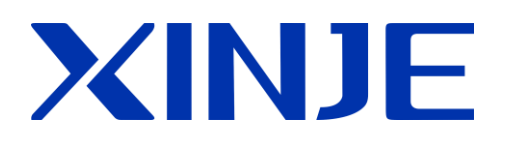

# **XDseries PLC expansion module**

**User Manual**

WUXI XINJE ELECTRIC CO., LTD. Data No. PD04 201603022 3.1

This manual includes some basic precautions which you should follow to keep you safe and protect the products. These precautions are underlined with warning triangles in the manual. About other manuals that we do not mention please follow basic electric operating rules.

**Precautions**

Please follow the precautions. If not, it may lead the control system incorrect or abnormal, even cause fortune lose.

**Correct Application**

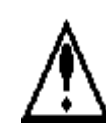

 The models could only be used according to the manual, and an only be used along with the peripheral equipment recognized or recommended by X Company. They could only work normally in the condition of be transported, kept and installed correctly, also please operate and maintain them according to the recommendation.

#### WUXI XINJE ELECTRIC CO., LTD. Copyright reserved

Without exact paper file allowance, copy, translate or using the manual is not allowed. Disobey this, people should take the responsibility of loss. We reserve all the right of expansions and their design patent.

Duty Declare

We have checked the manual; its content fits the hardware and software of the products. As mistakes are unavoidable, we couldn't promise all correct. However, we would check the data in the manual frequently, and in the next edition, we will correct the necessary information. Your recommendation would be highly appreciated

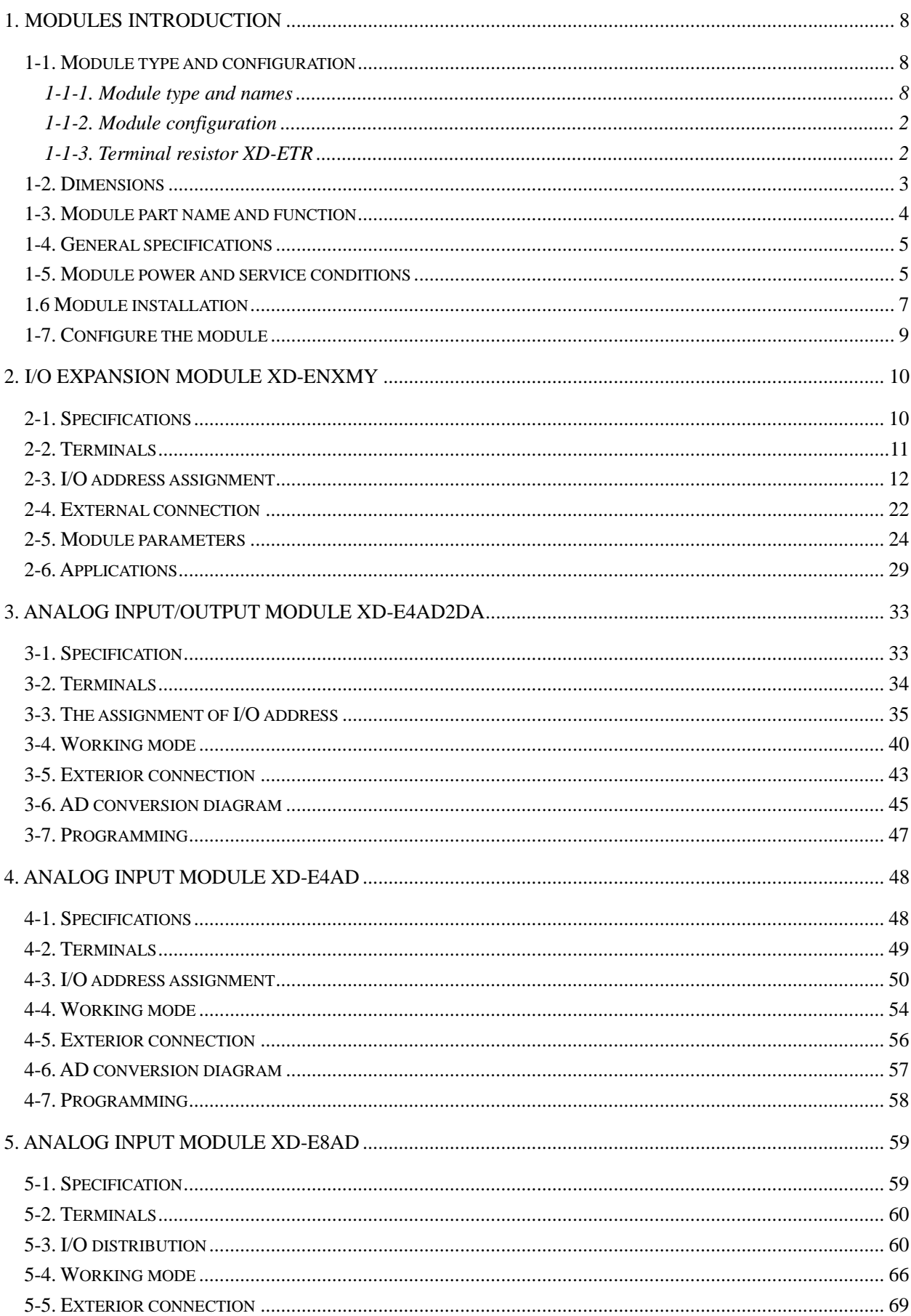

# Catalog

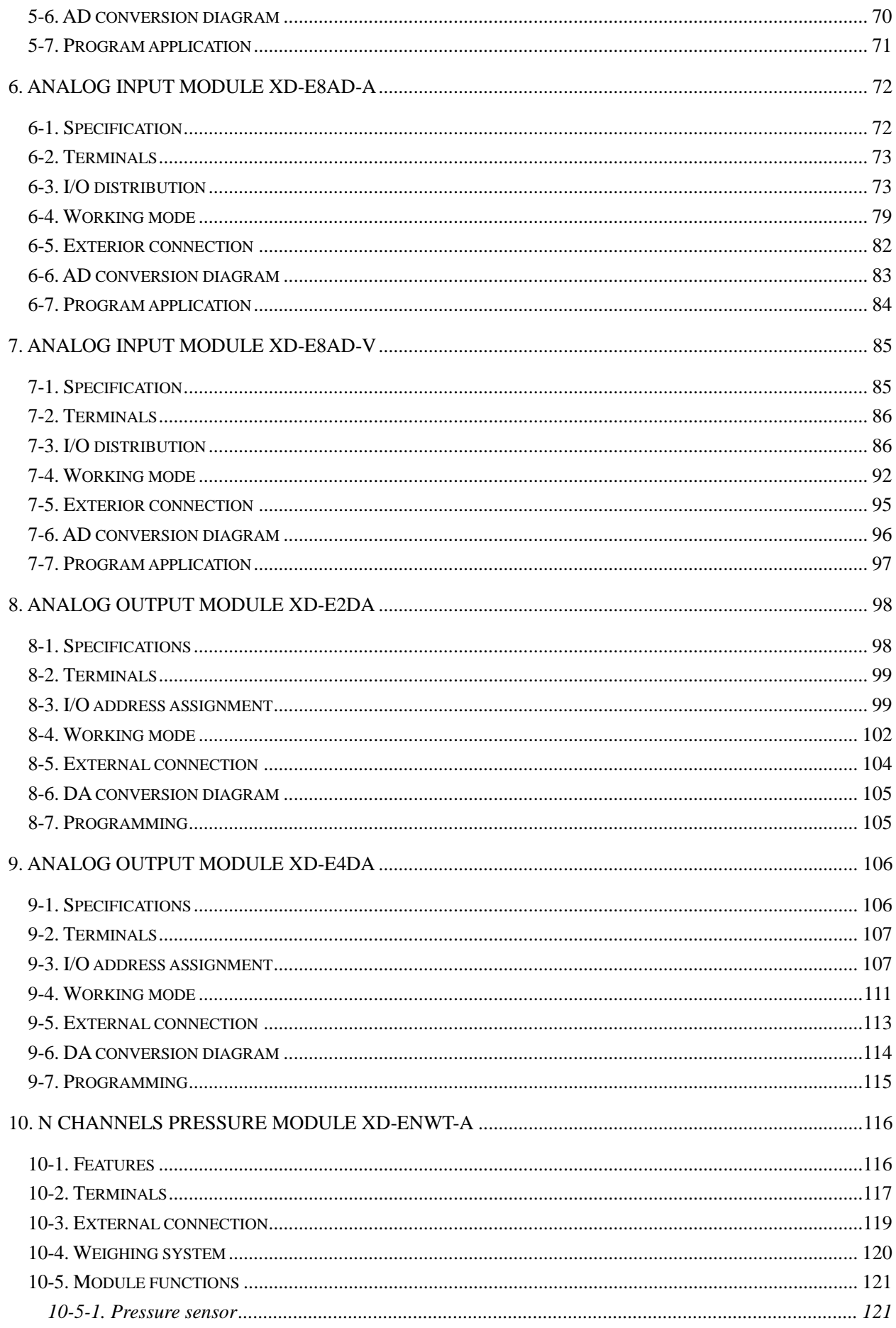

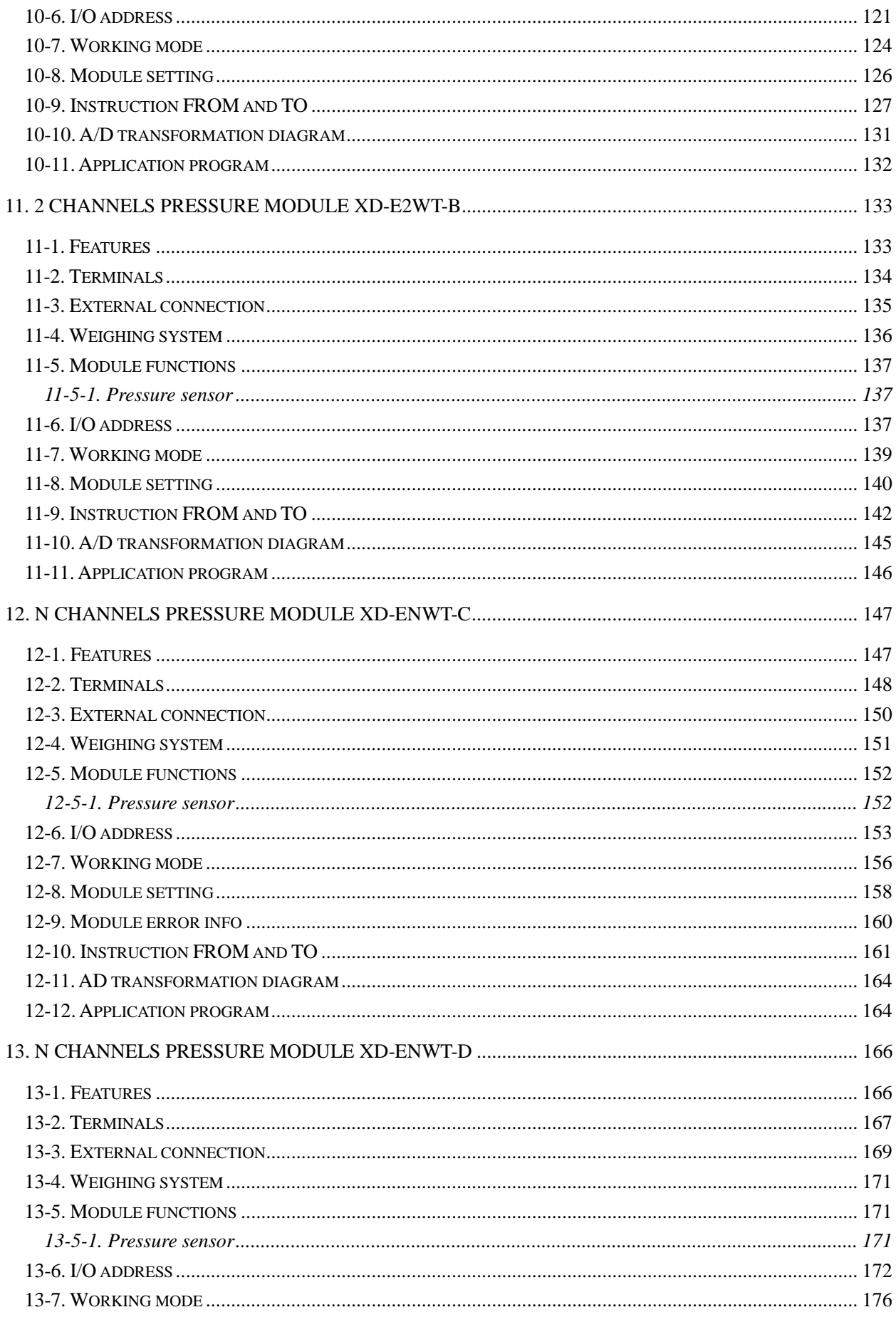

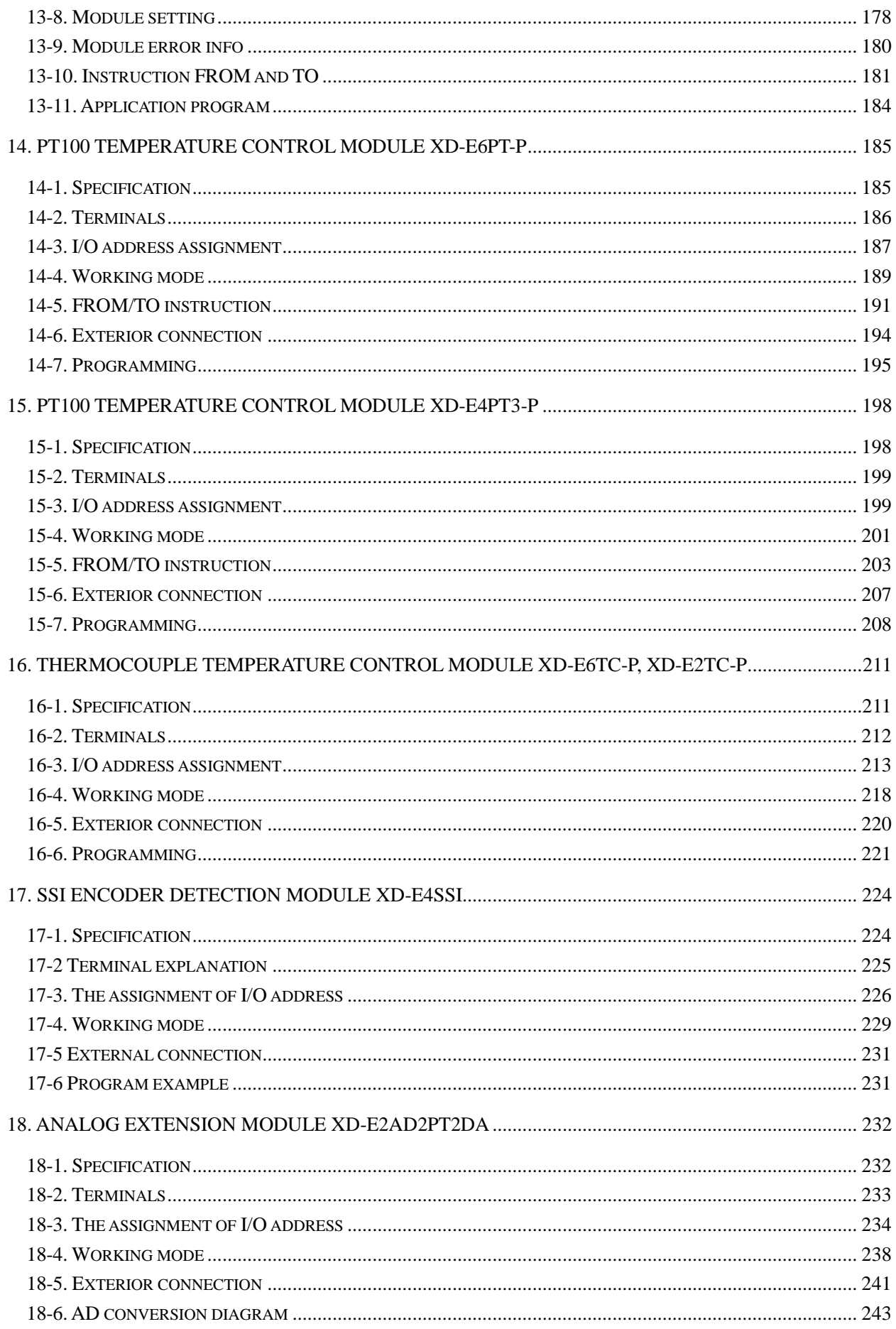

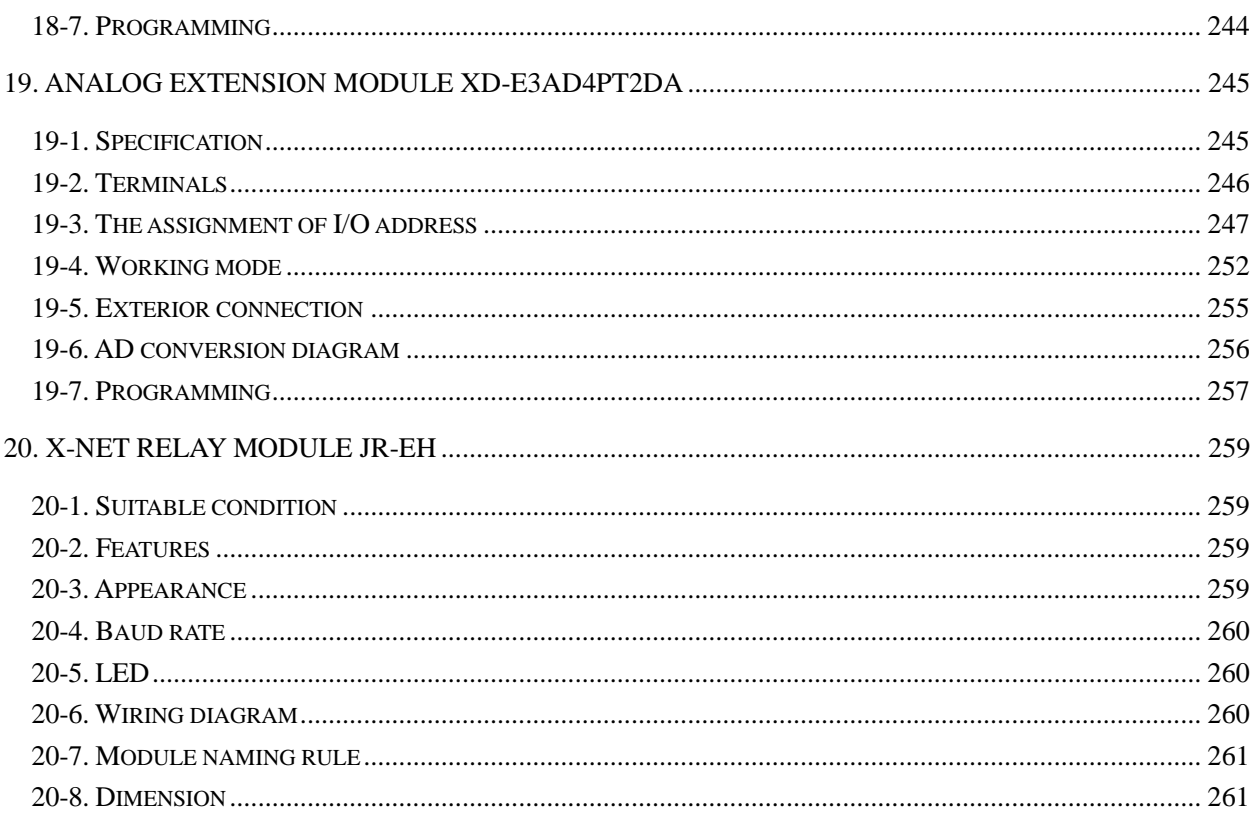

#### <span id="page-7-1"></span>**1-1. Module type and configuration**

XD series PLCs not only have strong functions of logic operation, data operation, high speed processing etc. but also A/D, D/A conversion, PID function. With the expansions of analog input module, analog output module, temperature control module etc. XD series PLCs are widely used in the control system of temperature, flow, liquid level, pressure.

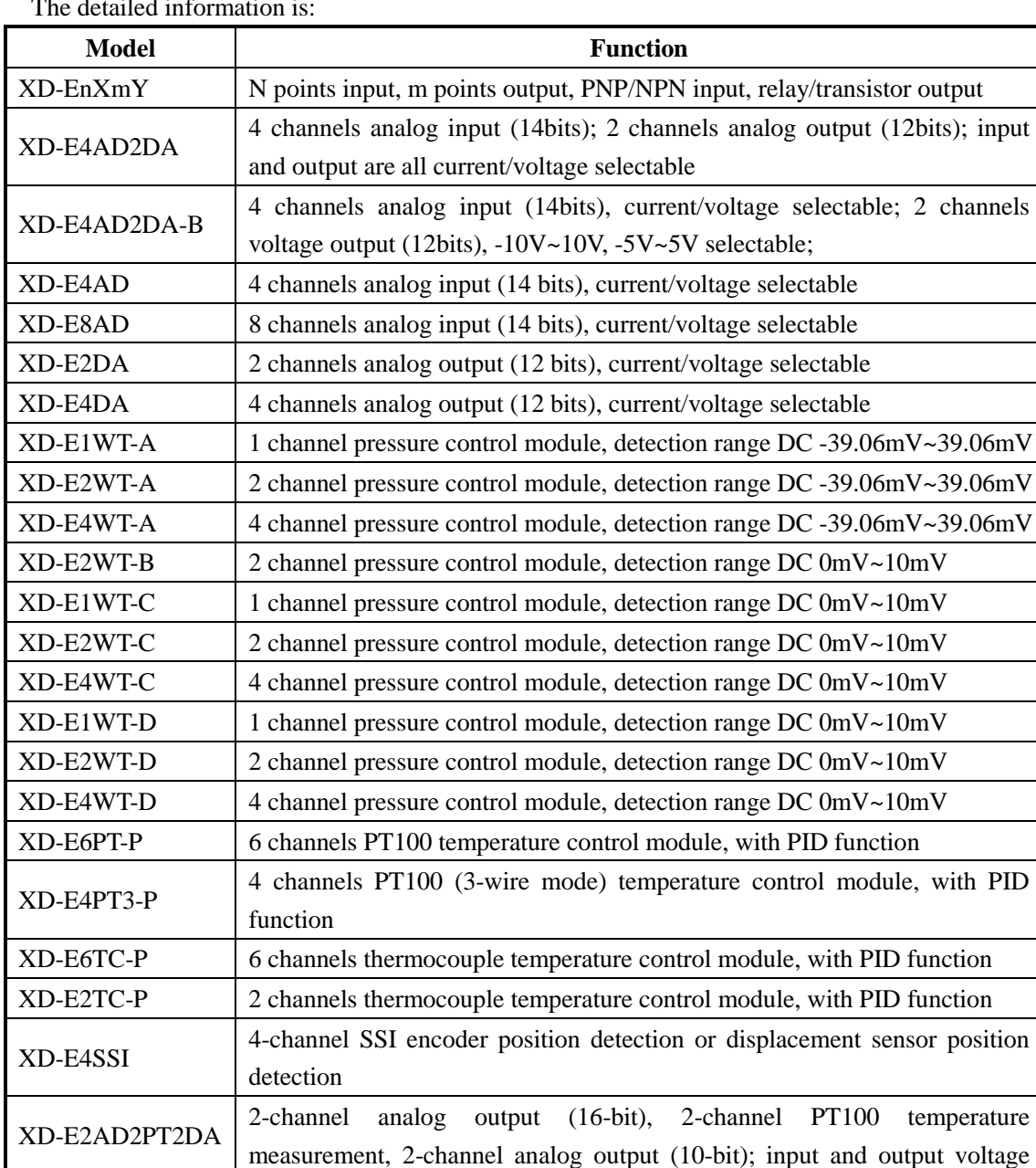

#### <span id="page-7-2"></span>**1-1-1. Module type and names**

The detailed information is:

<span id="page-7-0"></span>

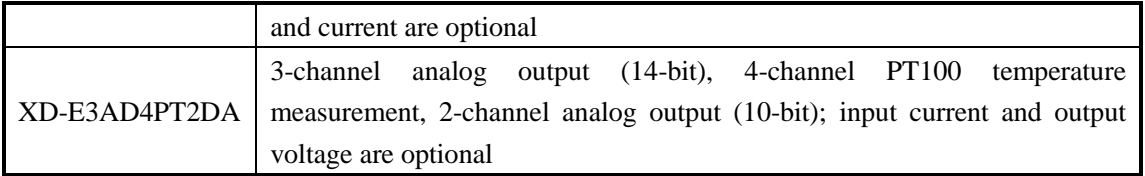

#### <span id="page-8-0"></span>**1-1-2. Module configuration**

XD series expansion modules can be connected to the right side of PLC:

- Digital input, output terminal no. is octal number.
- Analog input, output terminal no. is decimal number.
- Up to 10 expansion modules can be connected to XD3 series PLC.
- Up to 16 expansion modules can be connect to XD5/XDM/XDC/XD5E/XDME series PLC.
- XD1 and XD2 series cannot support expansion module.

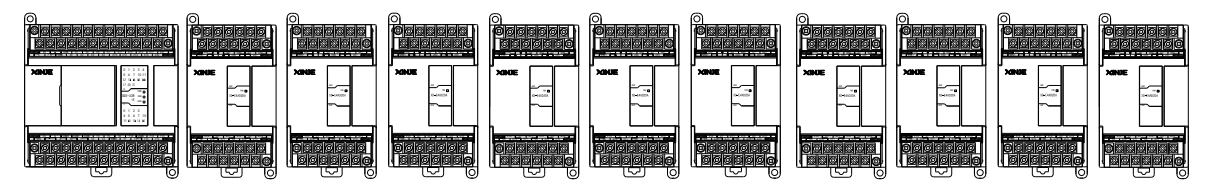

#### <span id="page-8-1"></span>**1-1-3. Terminal resistor XD-ETR**

When the number of XD series PLC external right expansion modules is more than or equal to 5, terminal resistor module XD-ETR should be used together.

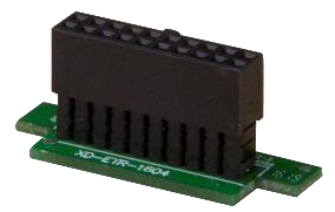

When using, please install XD-ETR on the expansion port of the rightmost module, as shown in the figure below:

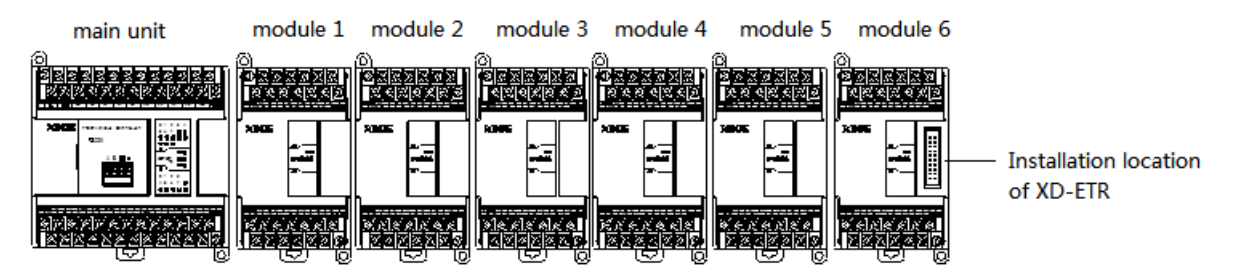

# <span id="page-9-0"></span>**1-2. Dimensions**

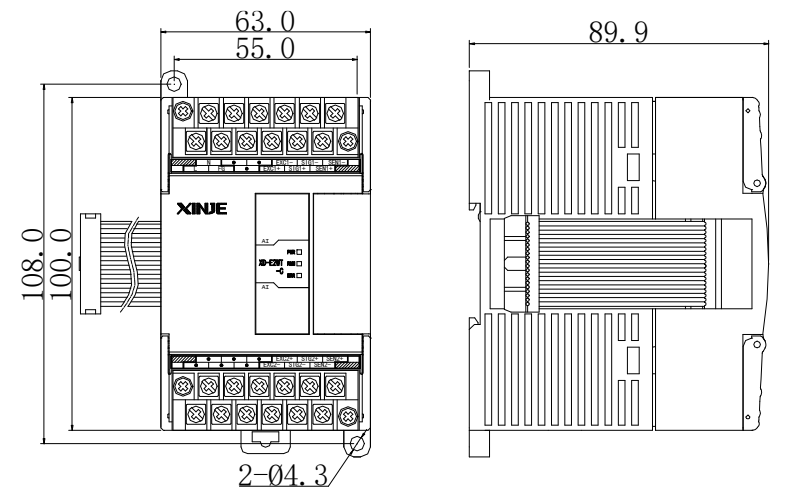

Analog, temperature, pressure modules, encoder detectioin, 8/16 points I/O modules: (dimension: mm)

32 points I/O modules, XD-E4WT-C, XD-E4WT-D module: (dimension: mm)

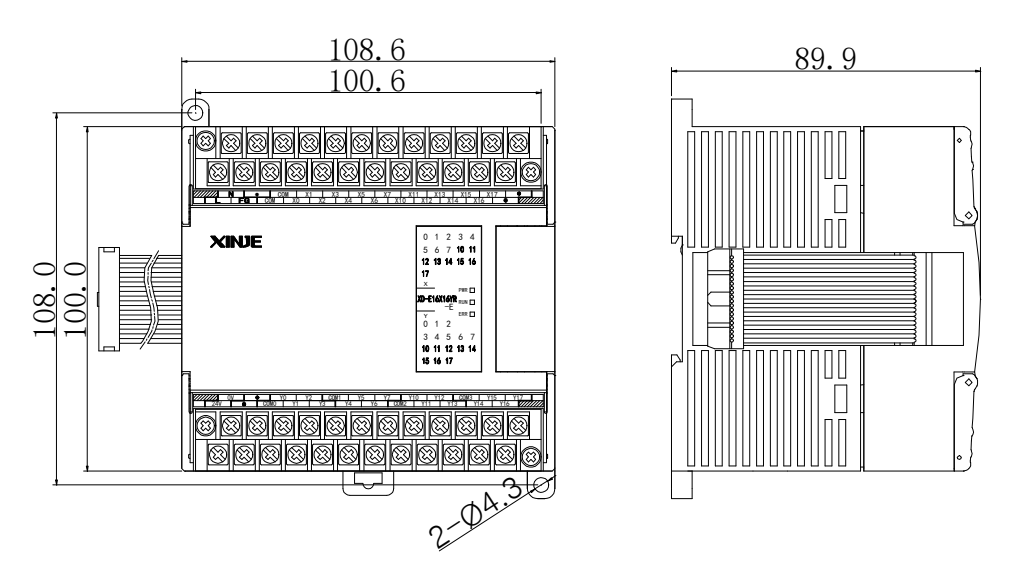

# <span id="page-10-0"></span>**1-3. Module part name and function**

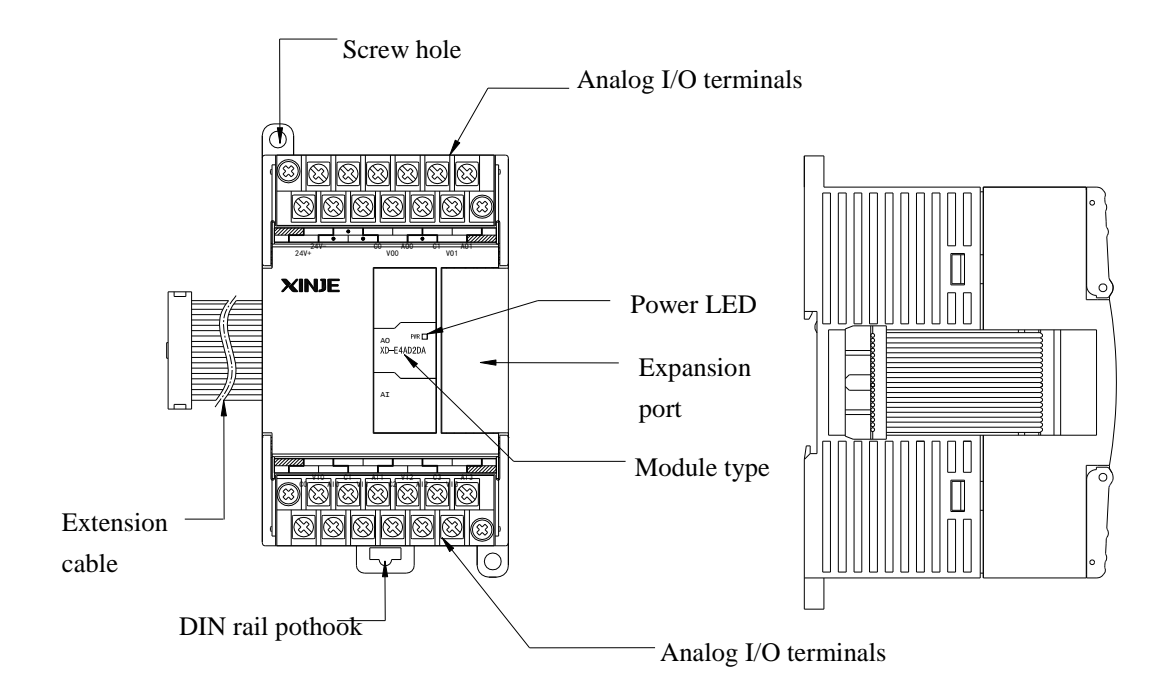

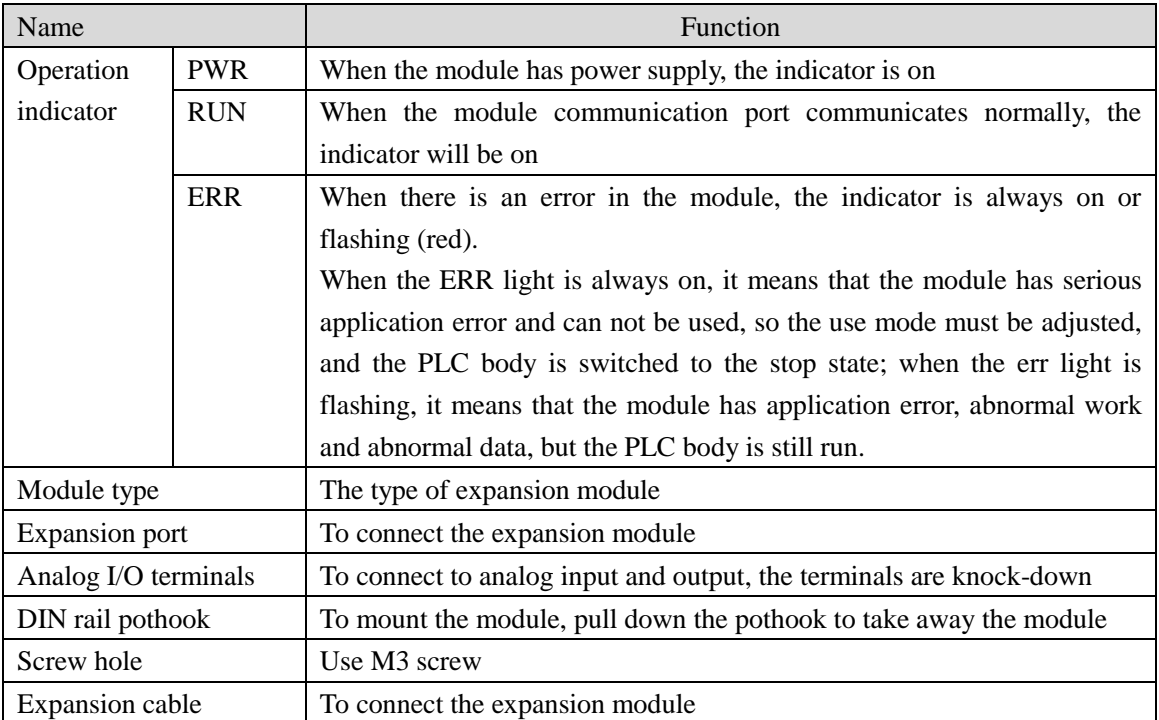

Note: The operation indicator of some models or lower version of models is only PWR.

# <span id="page-11-0"></span>**1-4. General specifications**

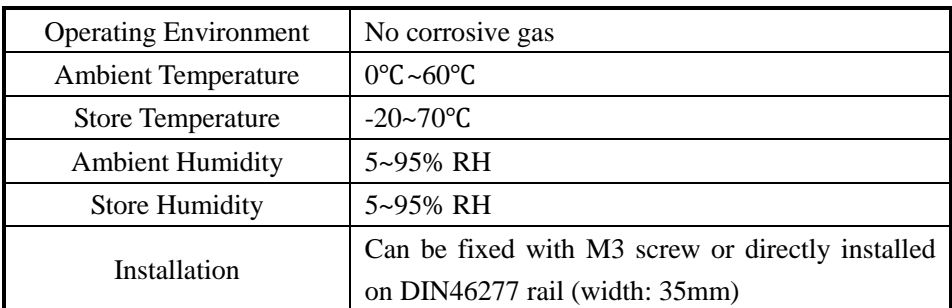

#### <span id="page-11-1"></span>**1-5. Module power and service conditions**

XD series right expansion module can be used normally only when the internal and external power of PLC minus the internal and external power of module is greater than or equal to 0; if the PLC is equipped with BD board or ED module, the internal and external power consumed also needs to be subtracted; if the right expansion module and ED module use external power supply, the external power of PLC does not need to be subtracted.

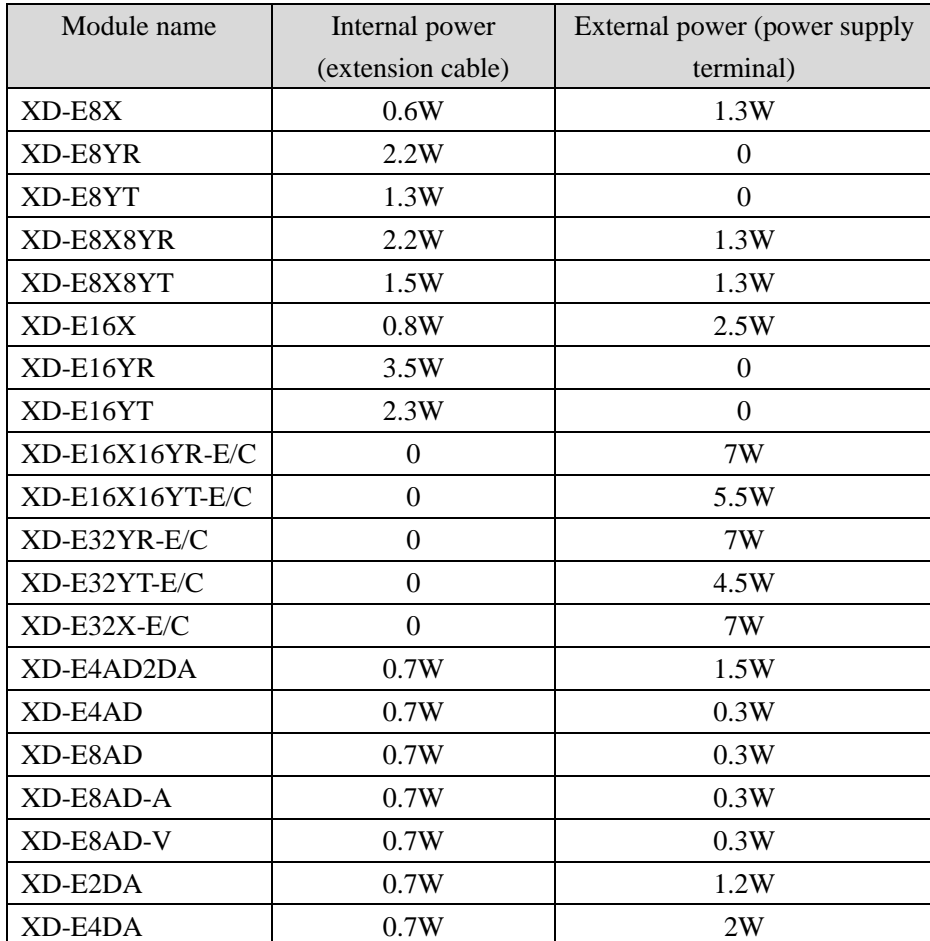

Module power list

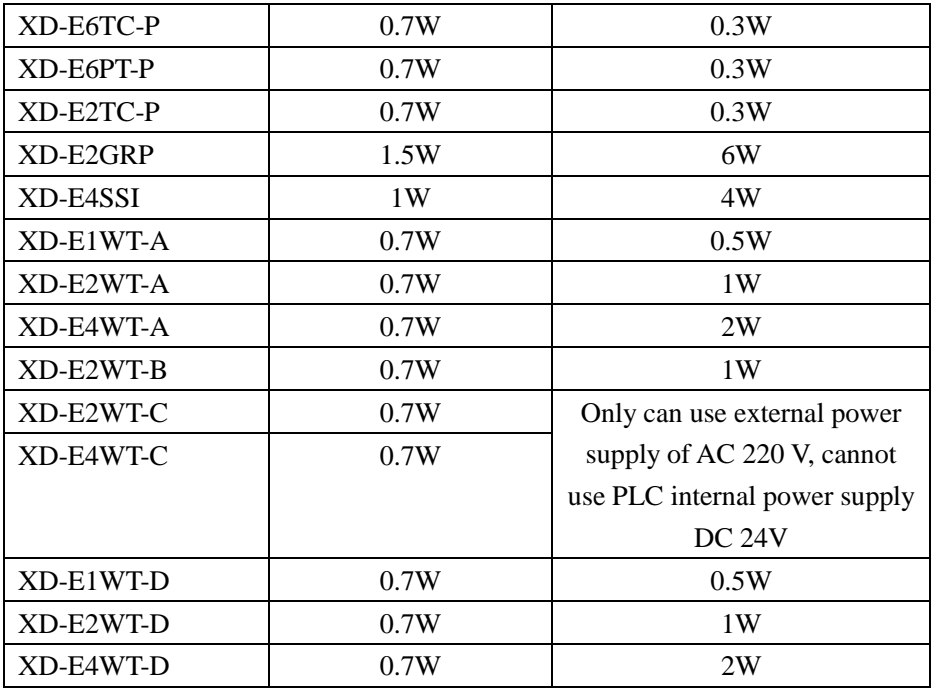

# PLC power list

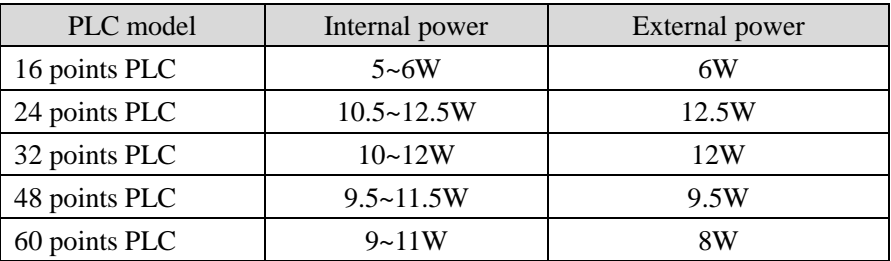

# Others

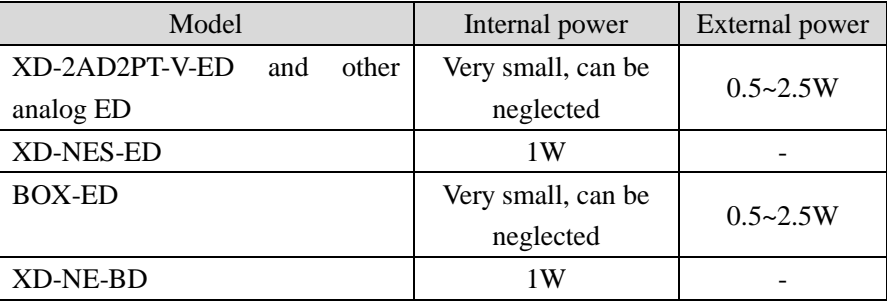

# <span id="page-13-0"></span>**1.6 Module installation**

XD series expansion module can be connected to the right side of PLC. Fix the module on the DIN46277 rail or with screw M3. DIN46277 rail:

> 24V- COM X1 X3 X5 X7 24V+ COM X0 X2 X4 X6 **XINJE** 0 1 2 3 4 5 6 7 X PMR<sub>I</sub>m XD-E8X8YR Y 0 1 2 3 5 6 7 4 Y0 <u>Y1 | Y2 | COM3 | Y5 | Y7</u> Y2 COM3 Y5 COM0 COM1 COM2 Y3 Y4 Y6 DIN rail pothook

The module can be mounted on the DIN46277 rail (width 35mm). Pull down the DIN rail pothook to uninstall the module.

Direct installation: put the screw (M3) to fix the module.

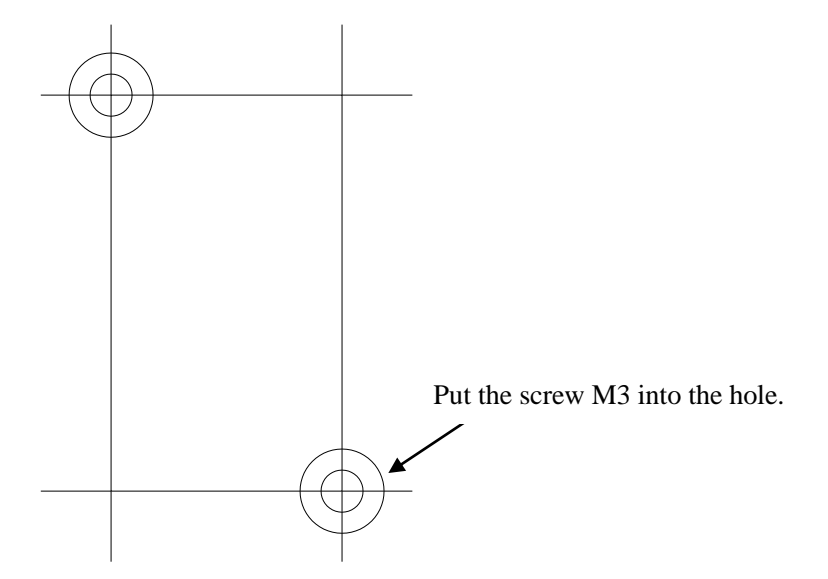

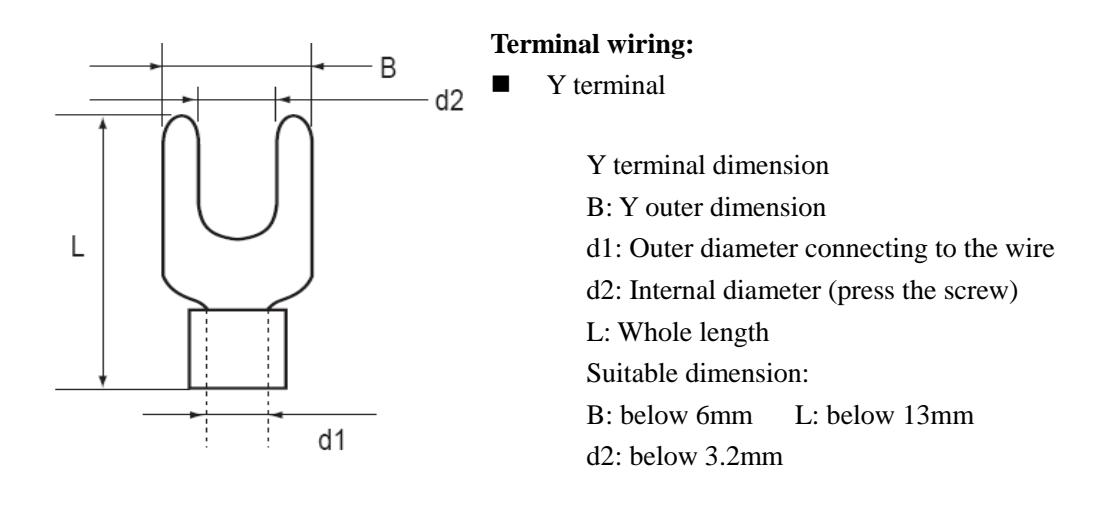

- Wiring method
- A. Cut off the power supply
- B. Open the front cover

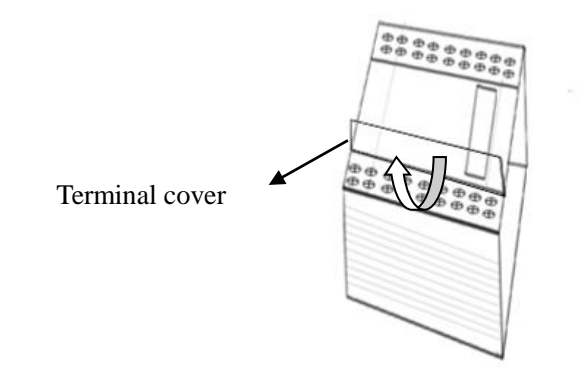

C. Put the terminal of signal wire on the I/O terminal tightens the screw.

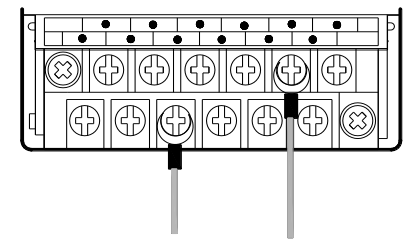

D. Close the I/O terminal cover

Notes:

- 1. Confirm the specification of the module
- 2. The scraps cannot fall into the module when wiring
- 3. Before wiring, confirm the specifications of module and device again
- 4. Make sure the wire connection is firm, otherwise data incorrectness and circuit shorting will happen
- 5. Cut the power before Installation and wiring

#### <span id="page-15-0"></span>**1-7. Configure the module**

Before using the expansion module, please configure the module in XDPpro software. Next we will introduce the configuration steps. Take XD-E4AD2DA as an example.

A. Open the XDPpro software, click Configure/expansion module settings.

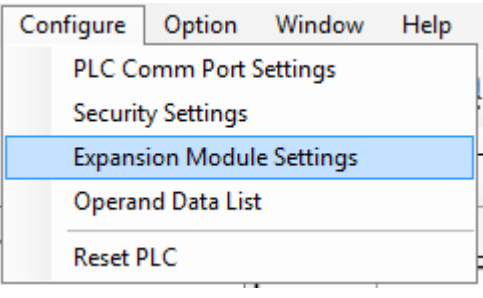

B. Choose the module type and channel parameters in the following window. Then click write to PLC.

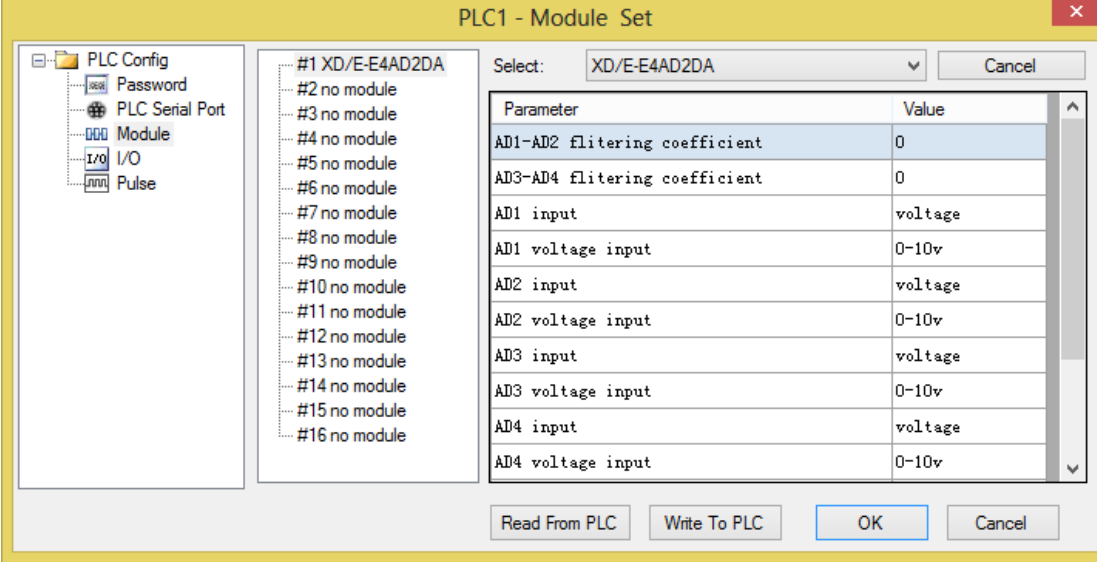

C. Cut the PLC power supply and give the power again to make the setting effective.

# <span id="page-16-0"></span>**2. I/O expansion module XD-EnXmY**

# <span id="page-16-1"></span>**2-1. Specifications**

XD-EnXmY is the extension module of XD series, up to 10 XD-EnXmY modules can be connected to XD3 series PLC (up to 16 modules for XD5/XDM/XDC/XD5E/XDME series PLC). This module has rich types, small size, and more I/O points which can meet more requirements.

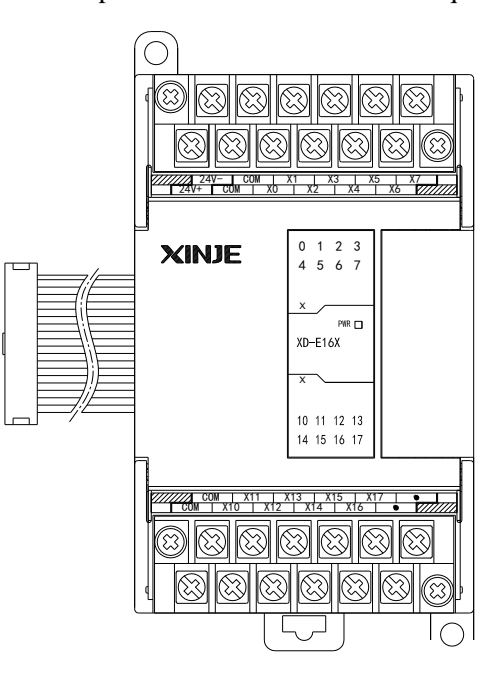

#### **Module types**

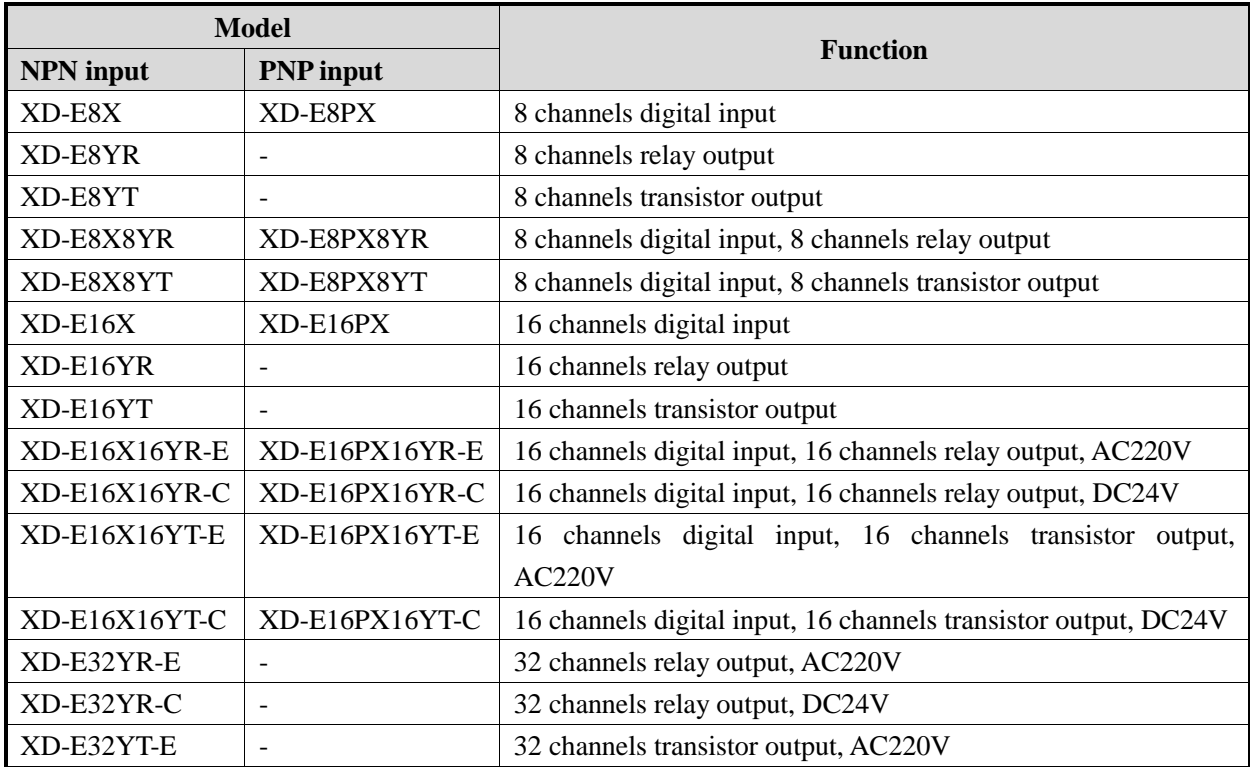

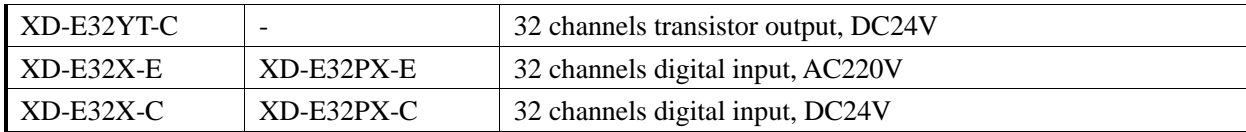

#### **Module Specifications**

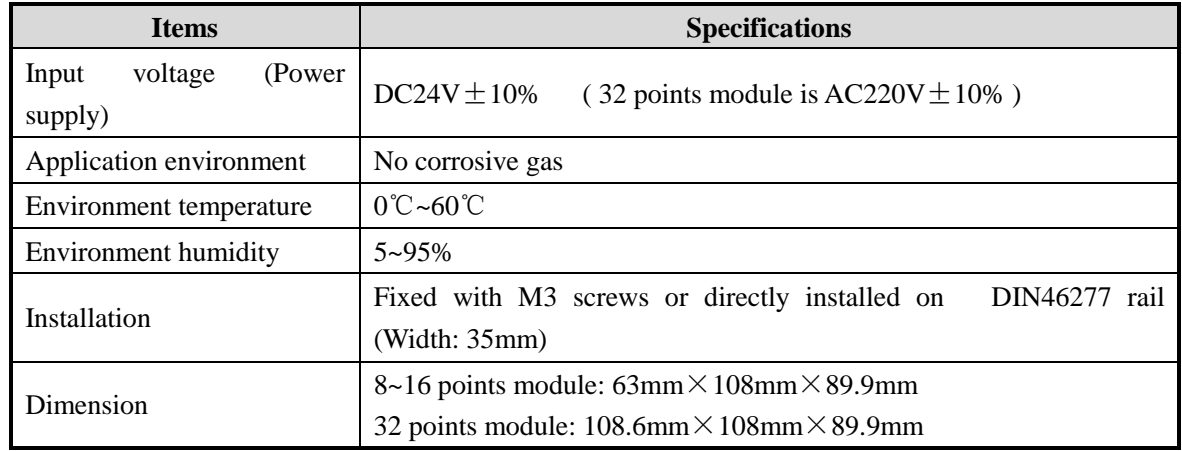

### <span id="page-17-0"></span>**2-2. Terminals**

The terminals distributions of NPN and PNP input are the same.

(1) XD-E8X

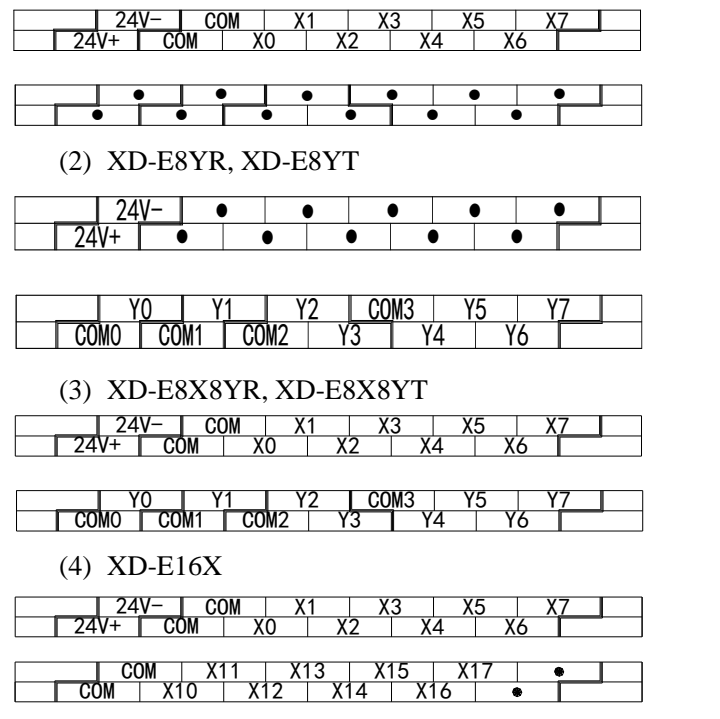

(5) XD-E16YR, XD-E16YT

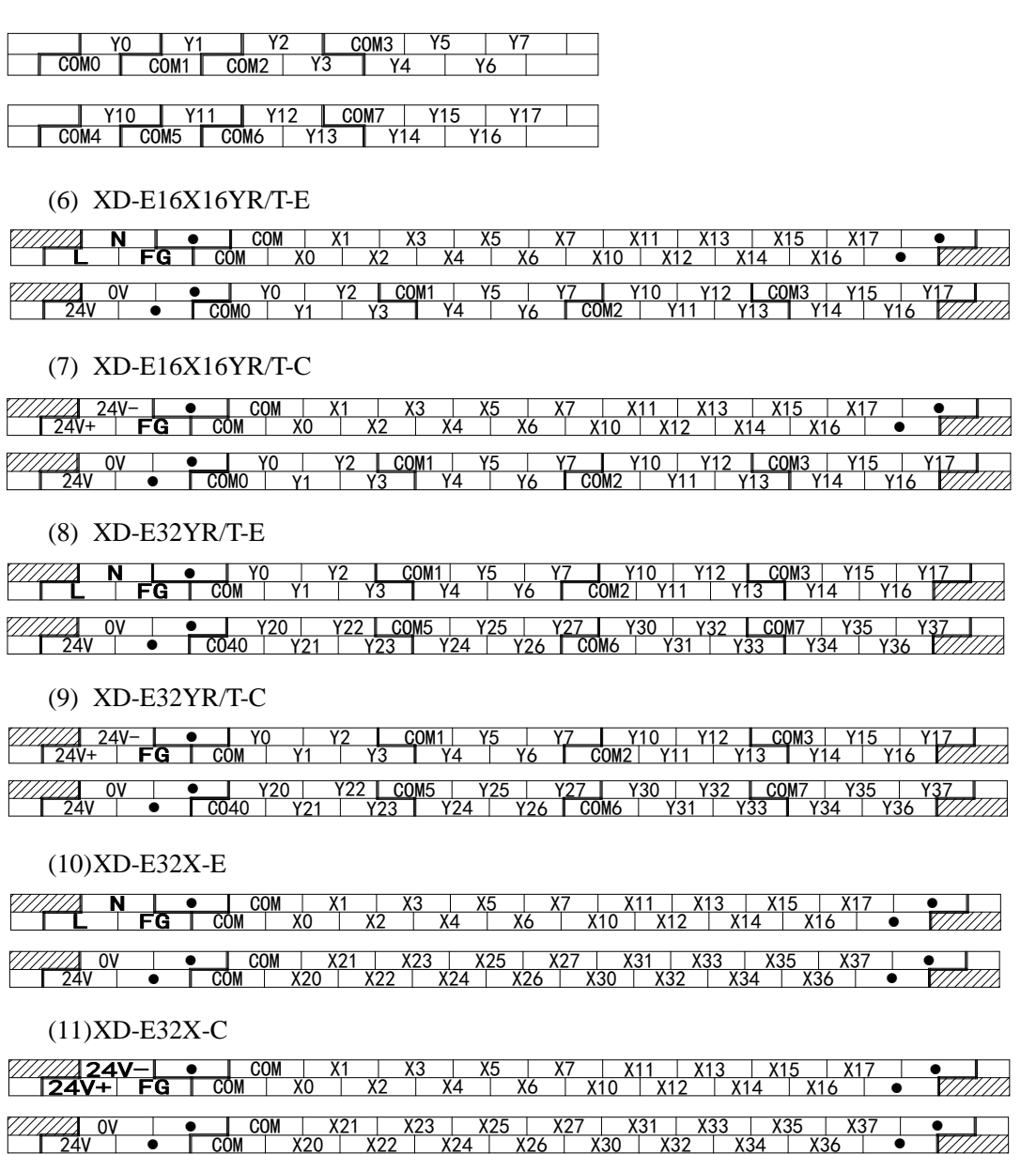

**Caution: Maybe the common terminal of each module is different from above pictures; please see the label of actual objects.**

X26 X30

 $x32$   $x34$ 

X34

 $X36$   $\bullet$ 

#### <span id="page-18-0"></span>**2-3. I/O address assignment**

XD3 series can expand 10 modules, XD5/XDM/XDC/XD5E/XDME series PLC can expand 16 modules. The address of I/O terminals are shown as below:

(Caution: Take NPN type as an example, the terminals definition, address, suitable module of PNP are the same as NPN)

#### **XD-E8X8YR, XD-E8X8YT**

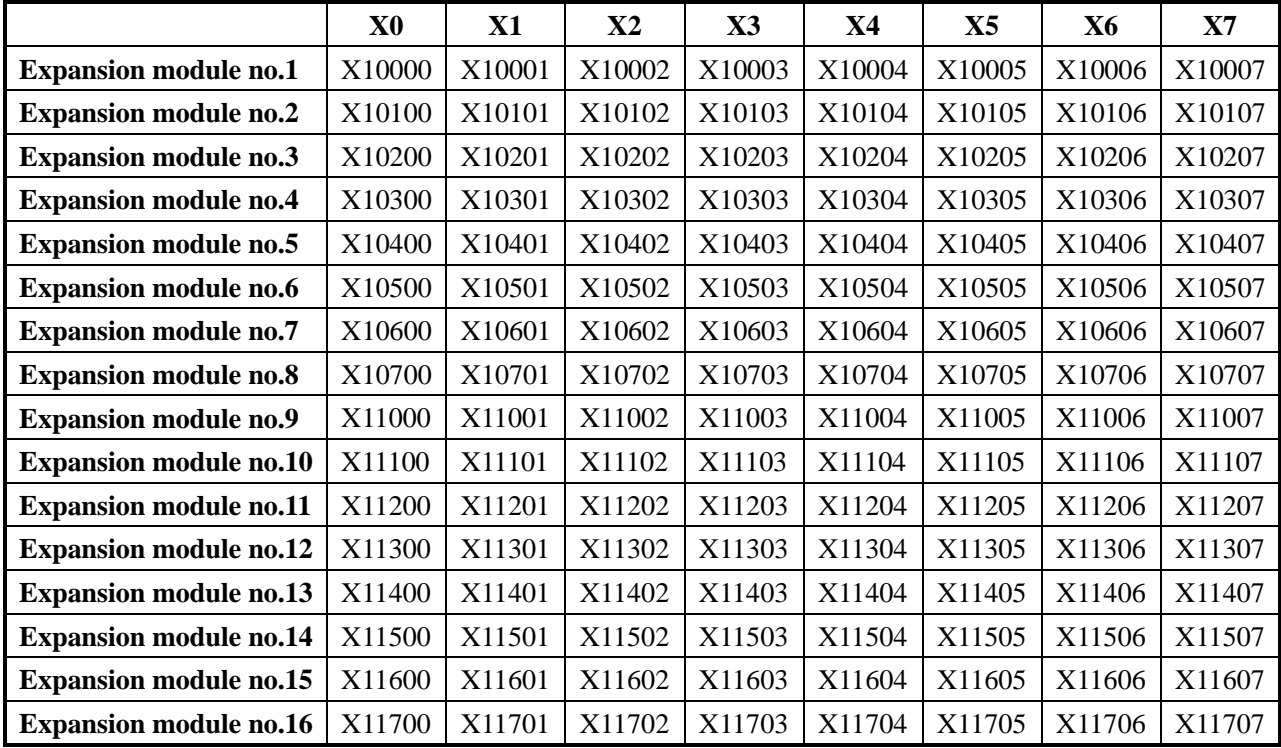

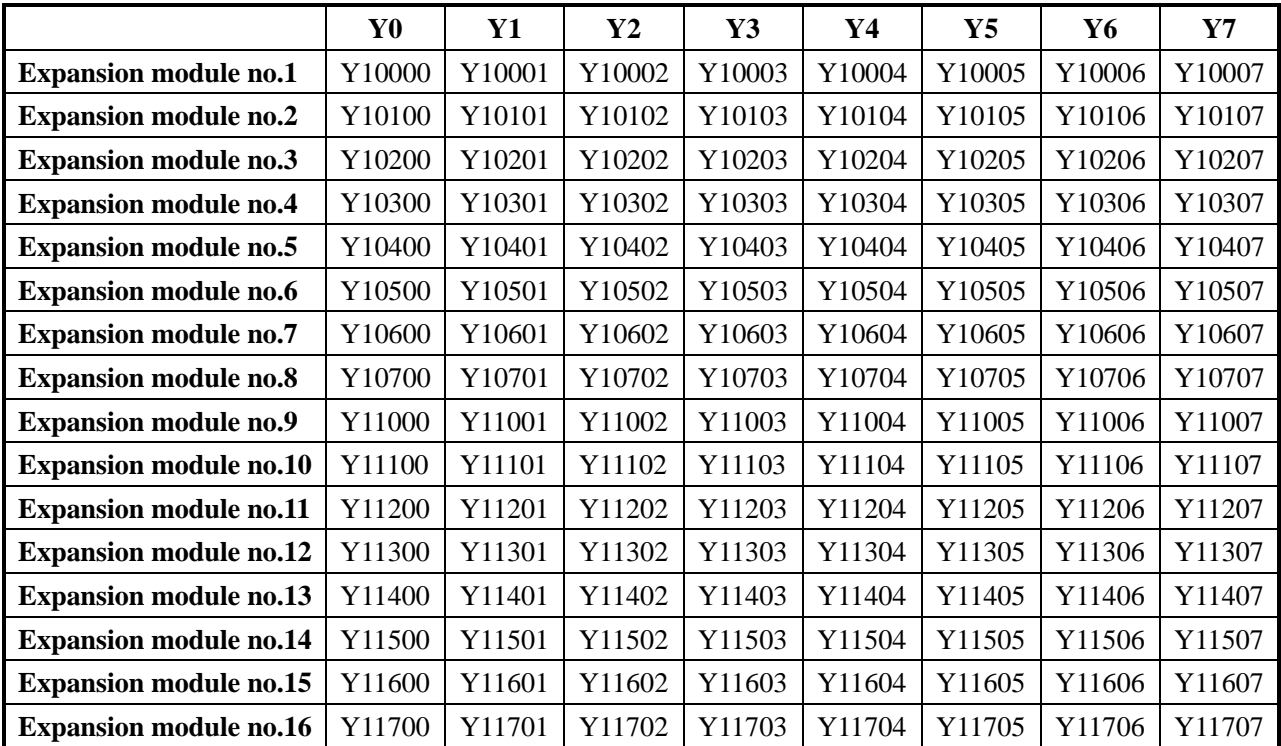

**XD-E8X**

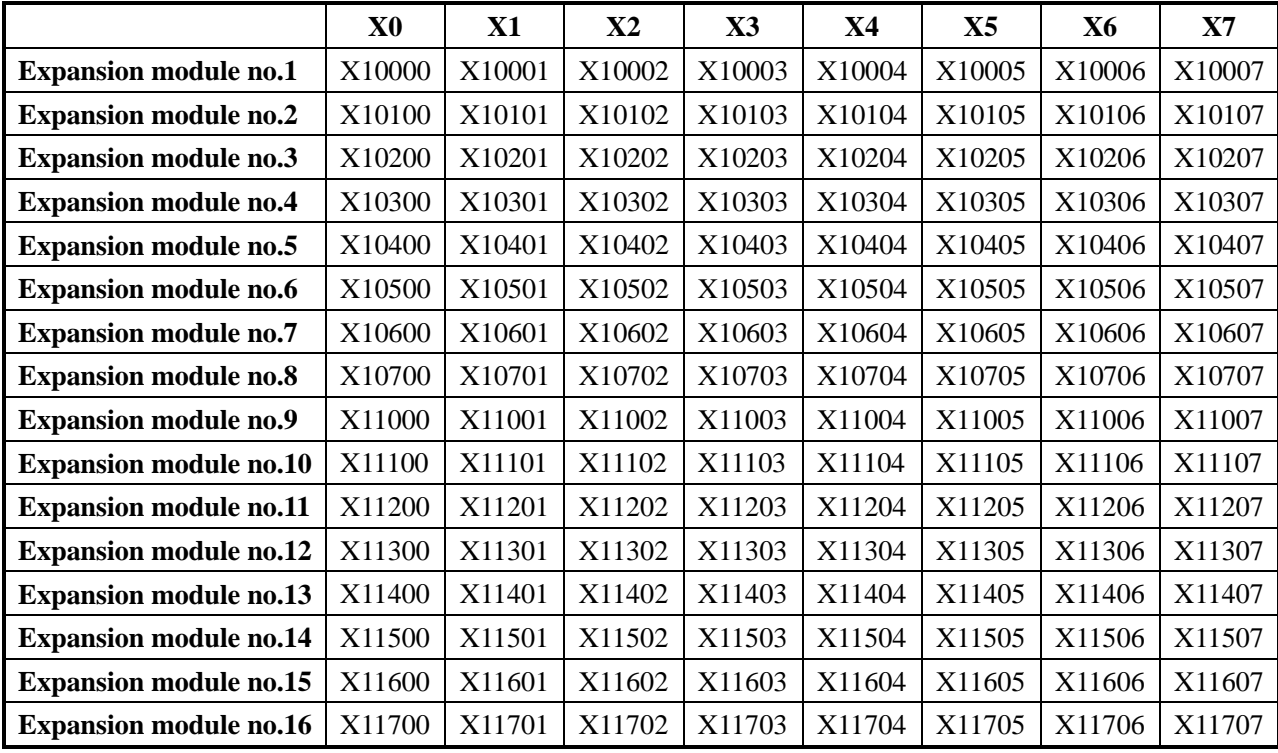

Expansion module no.1 to no.16 terminal address:

# **XD-E8YR, XD-E8YT**

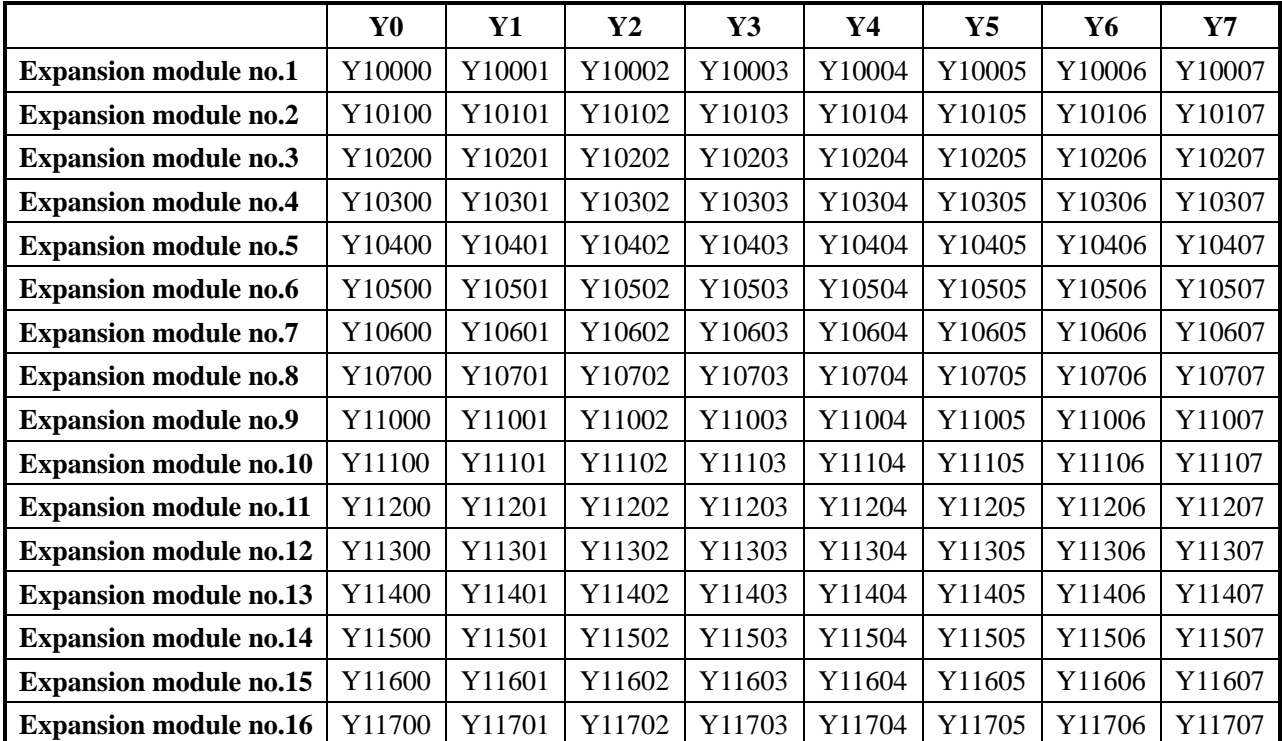

#### **XD-E16X**

**Expansion module no.1 Expansion module no.2 Expansion module no.3 Expansion module no.4 Expansion module no.5 Expansion module no.6 Expansion module no.7 Expansion module no.8 Expansion module no.9 Expansion module no.10** X0 X10000 X10100 X10200 X10300 X10400 X10500 X10600 X10700 X11000 X11100 X1 X10001 X10101 X10201 X10301 X10401 X10501 X10601 X10701 X11001 X11101 X2 X10002 X10102 X10202 X10302 X10402 X10502 X10602 X10702 X11002 X11102 X3 X10003 X10103 X10203 X10303 X10403 X10503 X10603 X10703 X11003 X11103 X4 X10004 X10104 X10204 X10304 X10404 X10504 X10604 X10704 X11004 X11104 X5 X10005 X10105 X10205 X10305 X10405 X10505 X10605 X10705 X11005 X11105 X6 X10006 X10106 X10206 X10306 X10406 X10506 X10606 X10706 X11006 X11106 X7 X10007 X10107 X10207 X10307 X10407 X10507 X10607 X10707 X11007 X11107 X10 X10010 X10110 X10210 X10310 X10410 X10510 X10610 X10710 X11010 X11110 X11 X10011 X10111 X10211 X10311 X10411 X10511 X10611 X10711 X11011 X11111 X12 X10012 X10112 X10212 X10312 X10412 X10512 X10612 X10712 X11012 X11112 X13 X10013 X10113 X10213 X10313 X10413 X10513 X10613 X10713 X11013 X11113 X14 X10014 X10114 X10214 X10314 X10414 X10514 X10614 X10714 X11014 X11114 X15 X10015 X10115 X10215 X10315 X10415 X10515 X10615 X10715 X11015 X11115 X16 X10016 X10116 X10216 X10316 X10416 X10516 X10616 X10716 X11016 X11116 X17 X10017 X10117 X10217 X10317 X10417 X10517 X10617 X10717 X11017 X11117 **Expansion module no.11 Expansion module no.12 Expansion module no.13 Expansion module no.14 Expansion module no.15 Expansion module no.16** X0 X11200 X11300 X11400 X11500 X11600 X11700 X1 X11201 X11301 X11401 X11501 X11600 X11701 X2 X11202 X11302 X11402 X11502 X11602 X11702 X3 X11203 X11303 X11403 X11503 X11603 X11703 X4 X11204 X11304 X11404 X11504 X11604 X11704 X5 X11205 X11305 X11405 X11505 X11605 X11705 X6 X11206 X11306 X11406 X11506 X11606 X11706 X7 X11207 X11307 X11407 X11507 X11607 X11707 X10 X11210 X11310 X11410 X11510 X11610 X11710 X11 X11211 X11311 X11411 X11511 X11611 X11711 X12 X11212 X11312 X11412 X11512 X11612 X11712 X13 X11213 X11313 X11413 X11513 X11613 X11713 X14 X11214 X11314 X11414 X11514 X11614 X11714 X15 X11215 X11315 X11415 X11515 X11615 X11715 X16 X11216 X11316 X11416 X11516 X11616 X11716 X17 X11217 X11317 X11417 X11517 X11617 X11717

#### **XD-E16Y**

**Expansion module no.1 Expansion module no.2 Expansion module no.3 Expansion module no.4 Expansion module no.5 Expansion module no.6 Expansion module no.7 Expansion module no.8 Expansion module no.9 Expansion module no.10** Y0 Y10000 Y10100 Y10200 Y10300 Y10400 Y10500 Y10600 Y10700 Y11000 Y11100 Y1 Y10001 Y10101 Y10201 Y10301 Y10401 Y10501 Y10601 Y10701 Y11001 Y11101 Y2 Y10002 Y10102 Y10202 Y10302 Y10402 Y10502 Y10602 Y10702 Y11002 Y11102 Y3 Y10003 Y10103 Y10203 Y10303 Y10403 Y10503 Y10603 Y10703 Y11003 Y11103 Y4 Y10004 Y10104 Y10204 Y10304 Y10404 Y10504 Y10604 Y10704 Y11004 Y11104 Y5 Y10005 Y10105 Y10205 Y10305 Y10405 Y10505 Y10605 Y10705 Y11005 Y11105 Y6 Y10006 Y10106 Y10206 Y10306 Y10406 Y10506 Y10606 Y10706 Y11006 Y11106 Y7 Y10007 Y10107 Y10207 Y10307 Y10407 Y10507 Y10607 Y10707 Y11007 Y11107 Y10 Y10010 Y10110 Y10210 Y10310 Y10410 Y10510 Y10610 Y10710 Y11010 Y11110 Y11 Y10011 Y10111 Y10211 Y10311 Y10411 Y10511 Y10611 Y10711 Y11011 Y11111 Y12 Y10012 Y10112 Y10212 Y10312 Y10412 Y10512 Y10612 Y10712 Y11012 Y11112 Y13 Y10013 Y10113 Y10213 Y10313 Y10413 Y10513 Y10613 Y10713 Y11013 Y11113 Y14 Y10014 Y10114 Y10214 Y10314 Y10414 Y10514 Y10614 Y10714 Y11014 Y11114 Y15 Y10015 Y10115 Y10215 Y10315 Y10415 Y10515 Y10615 Y10715 Y11015 Y11115 Y16 Y10016 Y10116 Y10216 Y10316 Y10416 Y10516 Y10616 Y10716 Y11016 Y11116 Y17 Y10017 Y10117 Y10217 Y10317 Y10417 Y10517 Y10617 Y10717 Y11017 Y11117 **Expansion module no.11 Expansion module no.12 Expansion module no.13 Expansion module no.14 Expansion module no.15 Expansion module no.16** Y0 Y11200 Y11300 Y11400 Y11500 Y11600 Y11700 Y1 Y11201 Y11301 Y11401 Y11501 Y11600 Y11701 Y2 Y11202 Y11302 Y11402 Y11502 Y11602 Y11702 Y3 Y11203 Y11303 Y11403 Y11503 Y11603 Y11703 Y4 Y11204 Y11304 Y11404 Y11504 Y11604 Y11704 Y5 Y11205 Y11305 Y11405 Y11505 Y11605 Y11705 Y6 Y11206 Y11306 Y11406 Y11506 Y11606 Y11706 Y7 Y11207 Y11307 Y11407 Y11507 Y11607 Y11707 Y10 Y11210 Y11310 Y11410 Y11510 Y11610 Y11710 Y11 Y11211 Y11311 Y11411 Y11511 Y11611 Y11711 Y12 Y11212 Y11312 Y11412 Y11512 Y11612 Y11712 Y13 Y11213 Y11313 Y11413 Y11513 Y11613 Y11713 Y14 Y11214 Y11314 Y11414 Y11514 Y11614 Y11714 Y15 Y11215 Y11315 Y11415 Y11515 Y11615 Y11715 Y16 Y11216 Y11316 Y11416 Y11516 Y11616 Y11716 Y17 Y11217 Y11317 Y11417 Y11517 Y11617 Y11717

### **XD-E16X16Y**

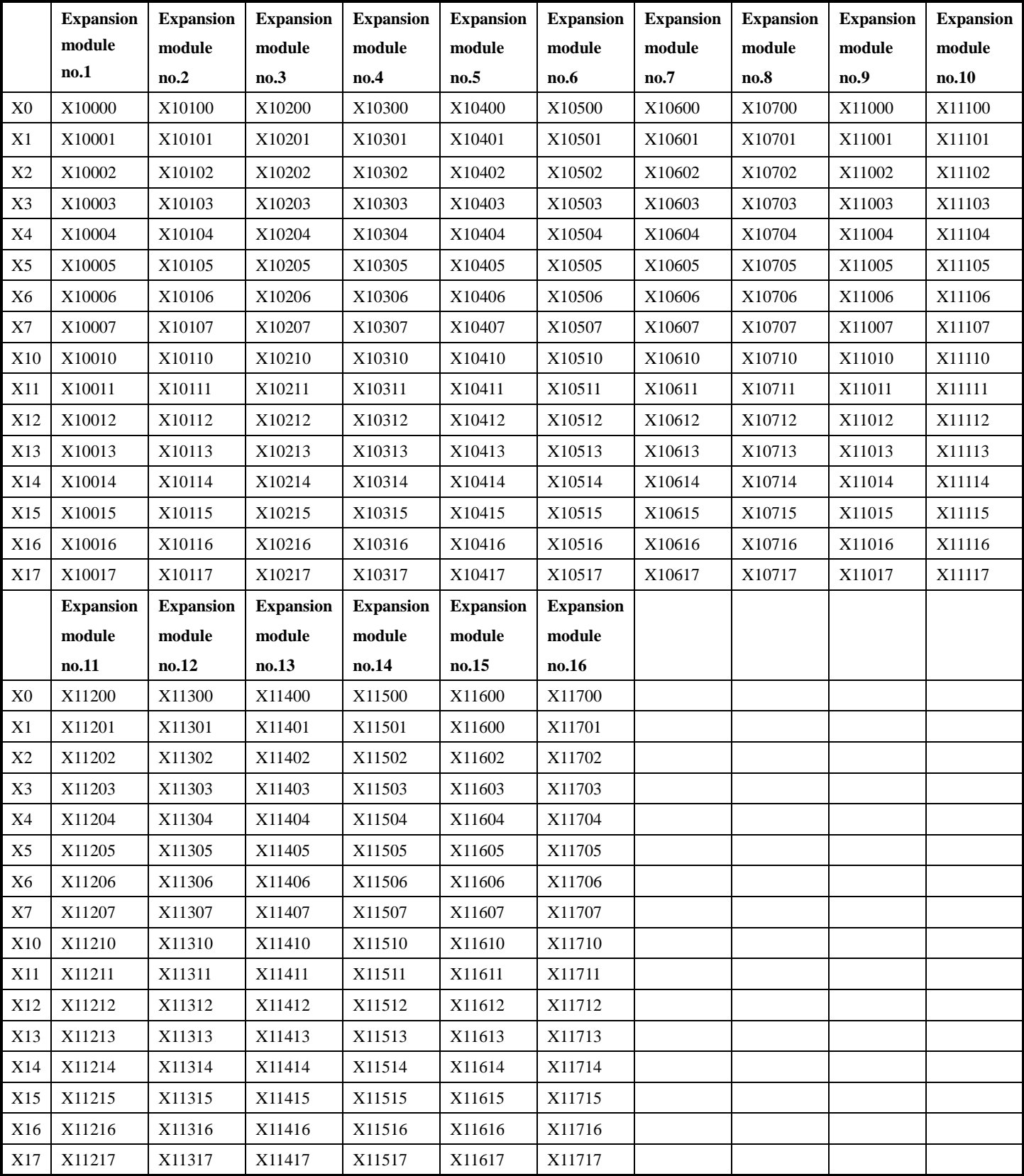

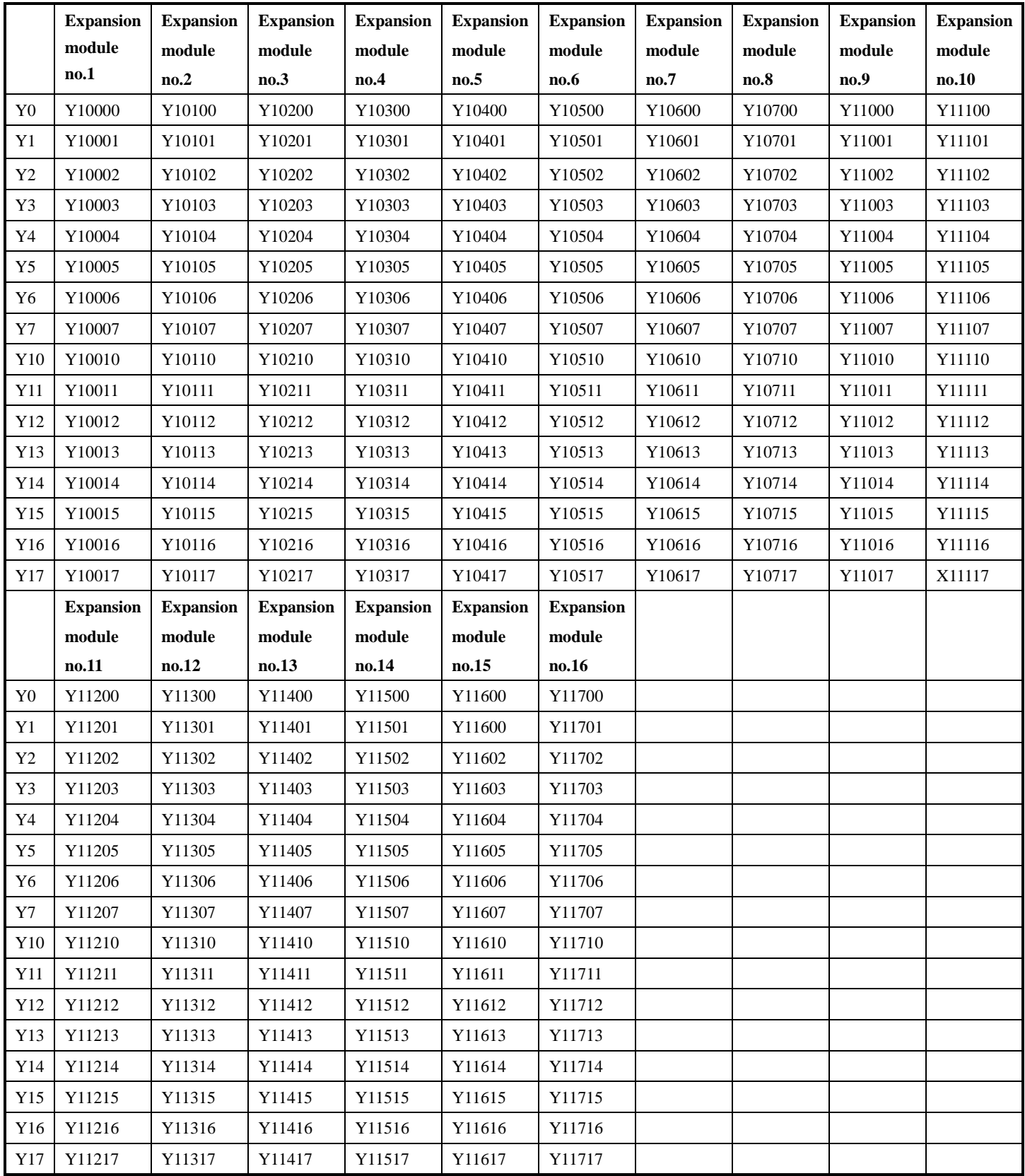

#### **XD-E32Y**

**Expansion module no.1 Expansion module no.2 Expansion module no.3 Expansion module no.4 Expansion module no.5 Expansion module no.6 Expansion module no.7 Expansion module no.8 Expansion module no.9 Expansion module no.10** Y0 Y10000 Y10100 Y10200 Y10300 Y10400 Y10500 Y10600 Y10700 Y11000 Y11100 Y1 Y10001 Y10101 Y10201 Y10301 Y10401 Y10501 Y10601 Y10701 Y11001 Y11101 Y2 Y10002 Y10102 Y10202 Y10302 Y10402 Y10502 Y10602 Y10702 Y11002 Y11102 Y3 Y10003 Y10103 Y10203 Y10303 Y10403 Y10503 Y10603 Y10703 Y11003 Y11103 Y4 Y10004 Y10104 Y10204 Y10304 Y10404 Y10504 Y10604 Y10704 Y11004 Y11104 Y5 Y10005 Y10105 Y10205 Y10305 Y10405 Y10505 Y10605 Y10705 Y11005 Y11105 Y6 Y10006 Y10106 Y10206 Y10306 Y10406 Y10506 Y10606 Y10706 Y11006 Y11106 Y7 Y10007 Y10107 Y10207 Y10307 Y10407 Y10507 Y10607 Y10707 Y11007 Y11107 Y10 Y10010 Y10110 Y10210 Y10310 Y10410 Y10510 Y10610 Y10710 Y11010 Y11110 Y11 Y10011 Y10111 Y10211 Y10311 Y10411 Y10511 Y10611 Y10711 Y11011 Y11111 Y12 Y10012 Y10112 Y10212 Y10312 Y10412 Y10512 Y10612 Y10712 Y11012 Y11112 Y13 Y10013 Y10113 Y10213 Y10313 Y10413 Y10513 Y10613 Y10713 Y11013 Y11113 Y14 Y10014 Y10114 Y10214 Y10314 Y10414 Y10514 Y10614 Y10714 Y11014 Y11114 Y15 Y10015 Y10115 Y10215 Y10315 Y10415 Y10515 Y10615 Y10715 Y11015 Y11115 Y16 Y10016 Y10116 Y10216 Y10316 Y10416 Y10516 Y10616 Y10716 Y11016 Y11116 Y17 Y10017 Y10117 Y10217 Y10317 Y10417 Y10517 Y10617 Y10717 Y11017 X11117 Y20 Y10020 Y10120 Y10220 Y10320 Y10420 Y10520 Y10620 Y10720 Y11020 Y11120 Y21 Y10021 Y10121 Y10221 Y10321 Y10421 Y10521 Y10621 Y10721 Y11021 Y11121 Y22 Y10022 Y10122 Y10222 Y10322 Y10422 Y10522 Y10622 Y10722 Y11022 Y11122 Y23 Y10023 Y10123 Y10223 Y10323 Y10423 Y10523 Y10623 Y10723 Y11023 Y11123 Y24 Y10024 Y10124 Y10224 Y10324 Y10424 Y10524 Y10624 Y10724 Y11024 Y11124 Y25 Y10025 Y10125 Y10225 Y10325 Y10425 Y10525 Y10625 Y10725 Y11025 Y11125 Y26 Y10026 Y10126 Y10226 Y10326 Y10426 Y10526 Y10626 Y10726 Y11026 Y11126 Y27 Y10027 Y10127 Y10227 Y10327 Y10427 Y10527 Y10627 Y10727 Y11027 Y11127 Y30 Y10030 Y10130 Y10230 Y10330 Y10430 Y10530 Y10630 Y10730 Y11030 Y11130 Y31 Y10031 Y10131 Y10231 Y10331 Y10431 Y10531 Y10631 Y10731 Y11031 Y11131 Y32 Y10032 Y10132 Y10232 Y10332 Y10432 Y10532 Y10632 Y10732 Y11032 Y11132 Y33 Y10033 Y10133 Y10233 Y10333 Y10433 Y10533 Y10633 Y10733 Y11033 Y11133 Y34 Y10034 Y10134 Y10234 Y10334 Y10434 Y10534 Y10634 Y10734 Y11034 Y11134 Y35 Y10035 Y10135 Y10235 Y10335 Y10435 Y10535 Y10635 Y10735 Y11035 Y11135 Y36 Y10036 Y10136 Y10236 Y10336 Y10436 Y10536 Y10636 Y10736 Y11036 Y11136 Y37 Y10037 Y10137 Y10237 Y10337 Y10437 Y10537 Y10637 Y10737 Y11037 Y11137 **Expansion module no.11 Expansion module no.12 Expansion module no.13 Expansion module no.14 Expansion module no.15 Expansion module no.16** Y0 Y11200 Y11300 Y11400 Y11500 Y11600 Y11700

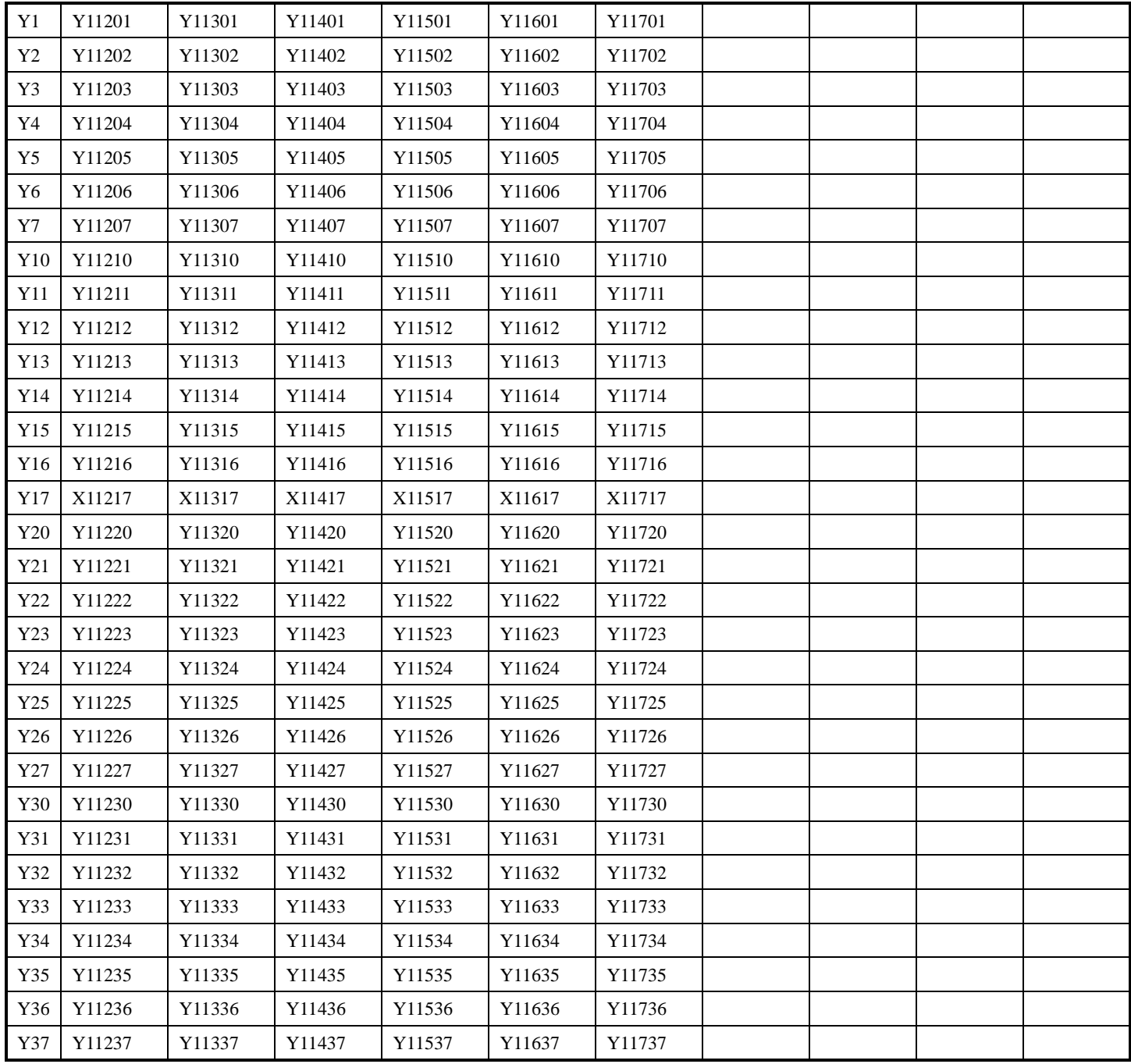

### **XD-E32X**

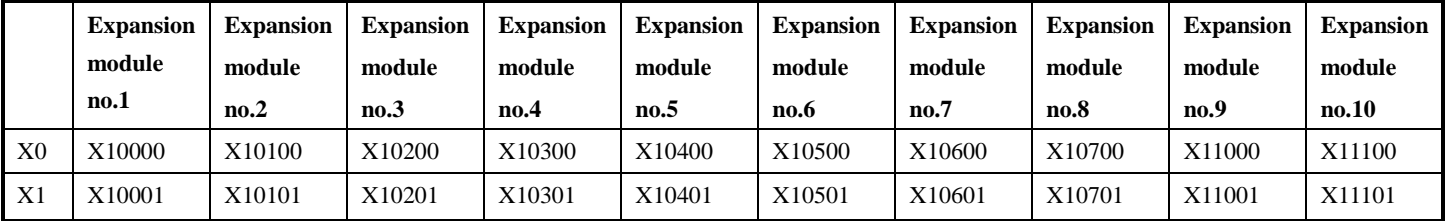

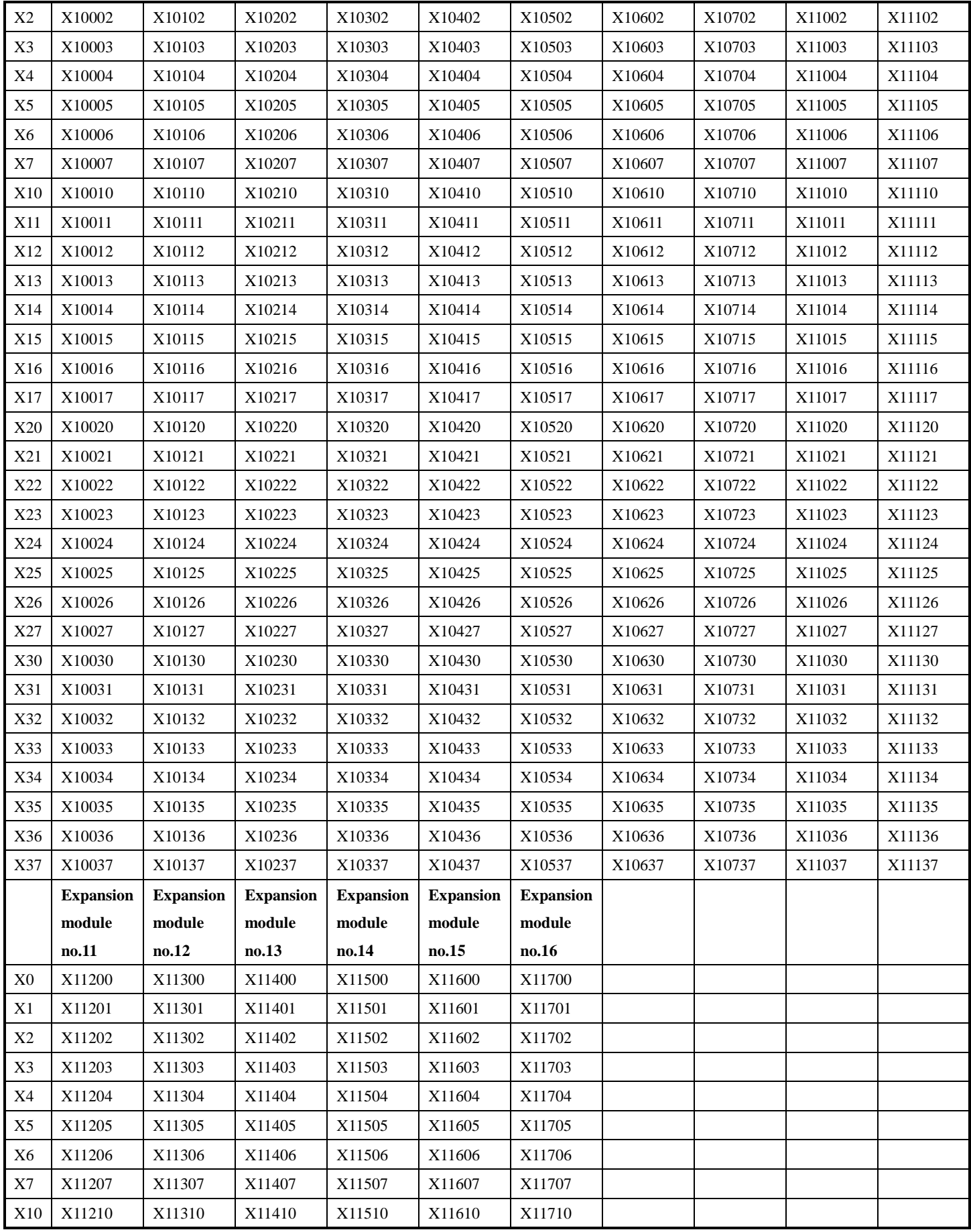

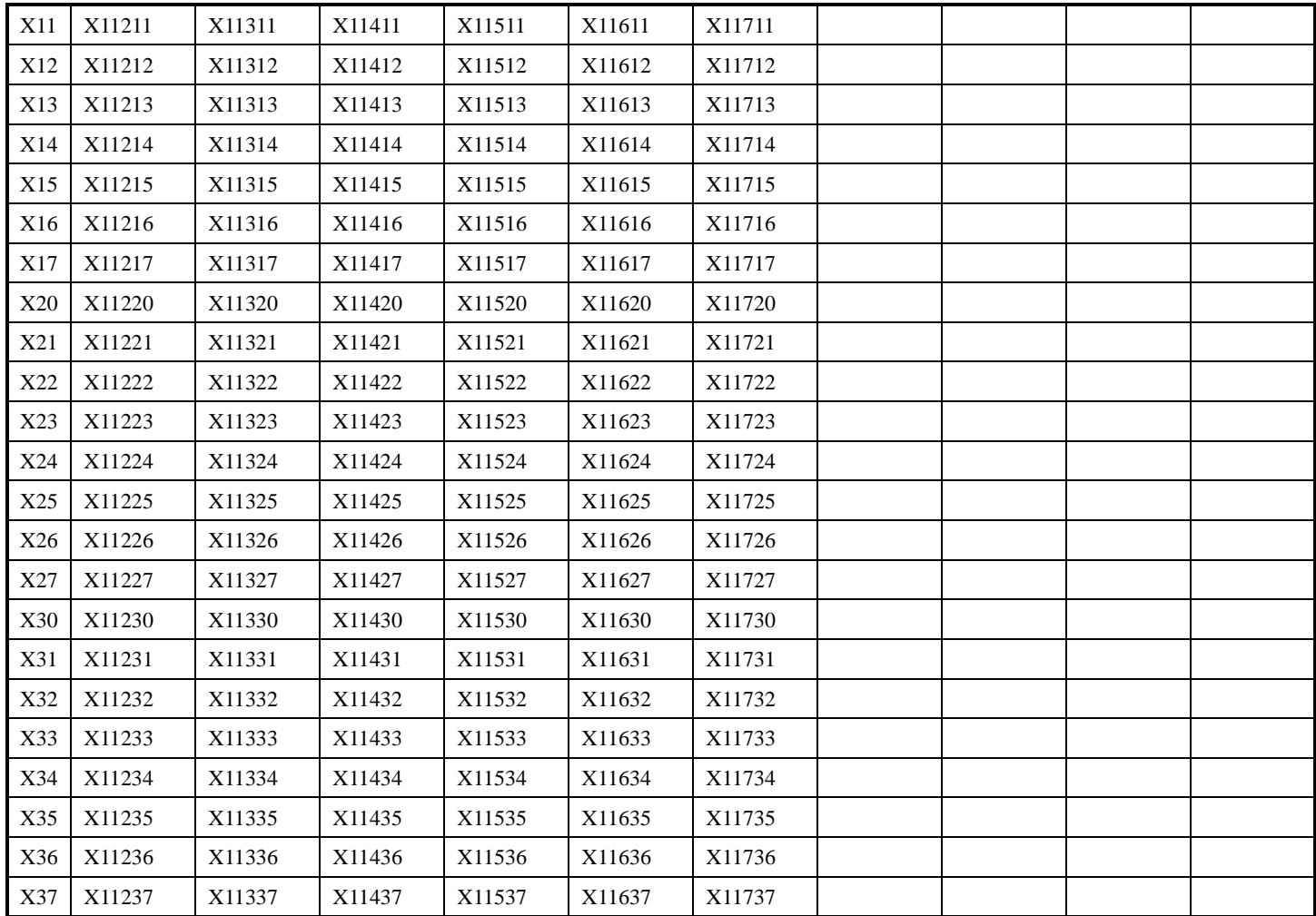

# <span id="page-28-0"></span>**2-4. External connection**

(1) The input terminal connection diagram:

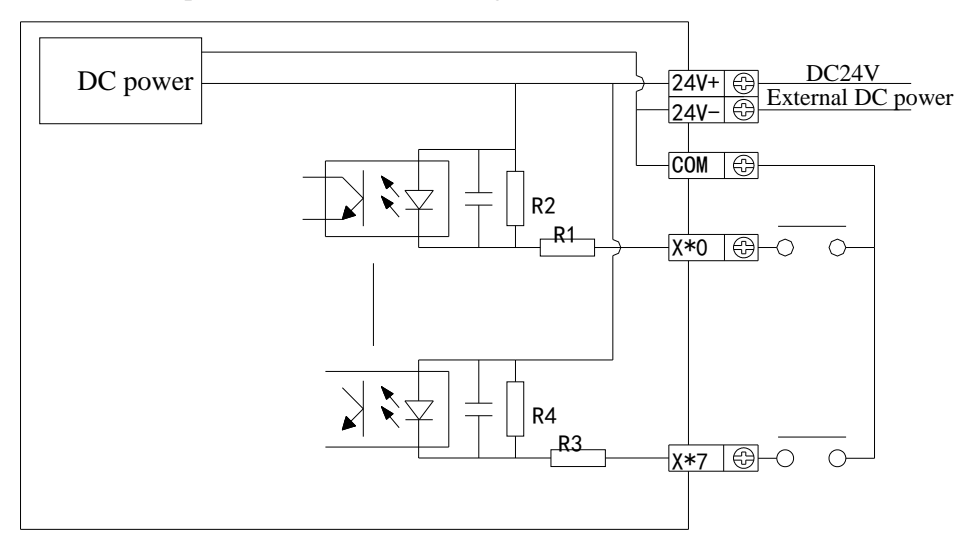

NPN type

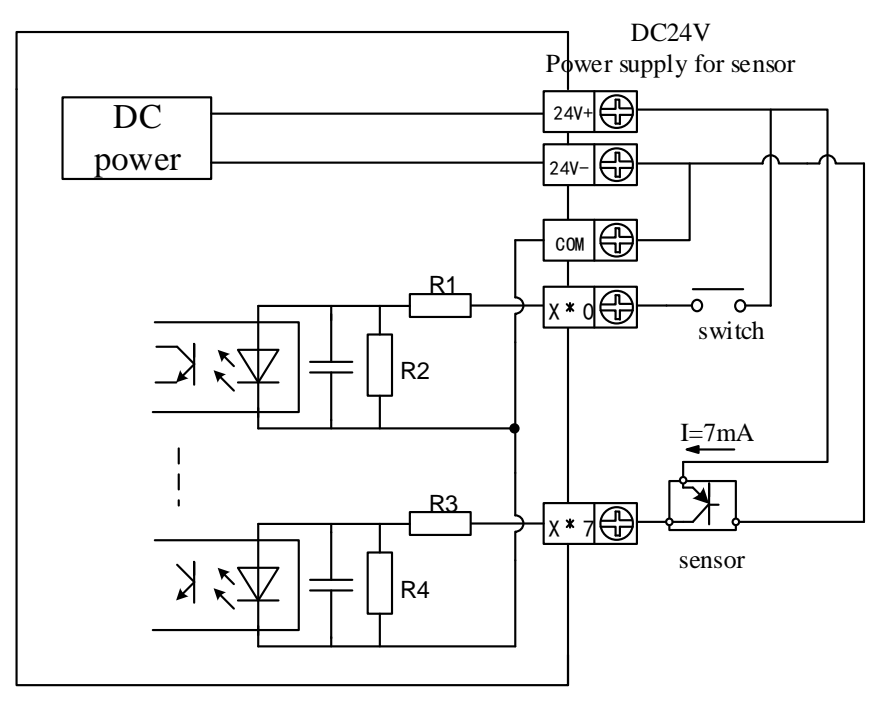

PNP type

(2) The output terminal connection diagram:

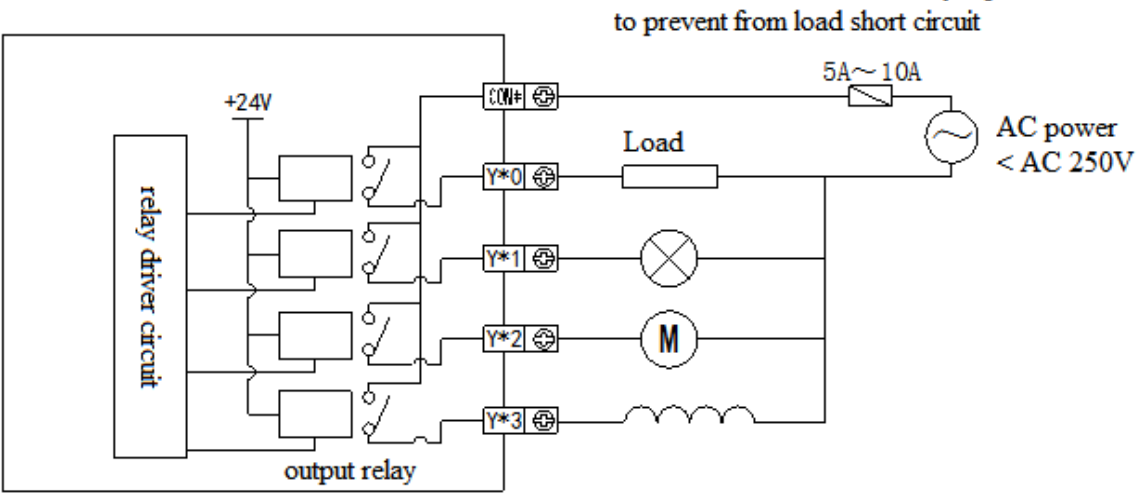

install a fuse of 5A~10A every 4 points

Relay type

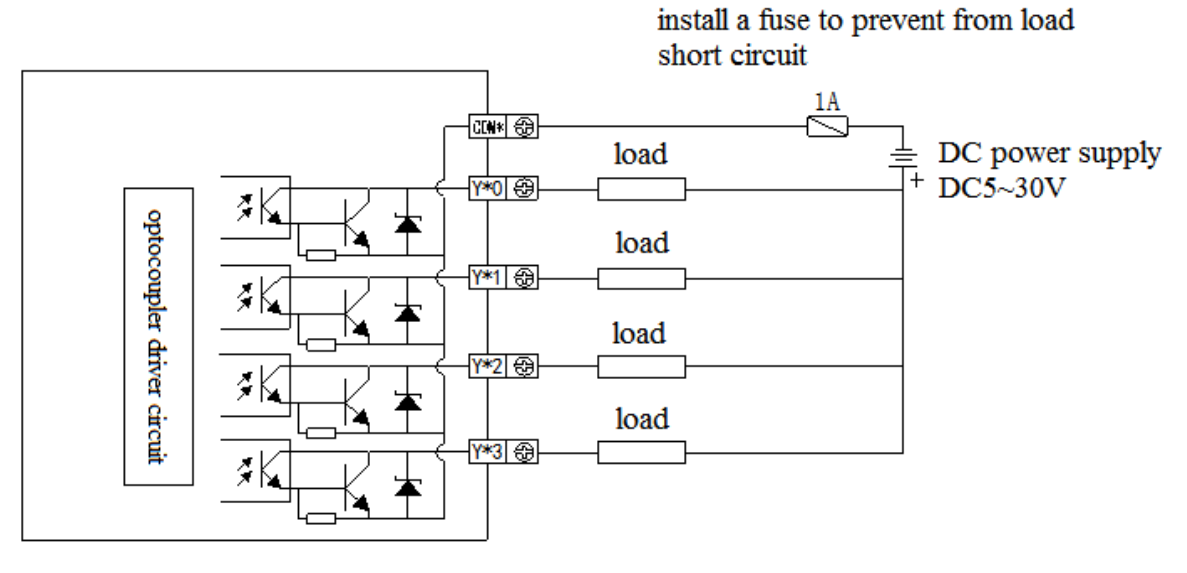

Transistor type

#### <span id="page-30-0"></span>**2-5. Module parameters**

There are two parameters for the module: positive or negative logic, filter time.

There are two setting methods:

(1) XDPpro software

Open the XDPpro software, click configure/expansion module settings:

Set the model and channel parameters in the following window. Then click write to PLC.

Please restart the PLC after setting.

Note: please select XD/E-8X8Y for configuring XD-E8X, XD-E8YR, XD-E8YT.

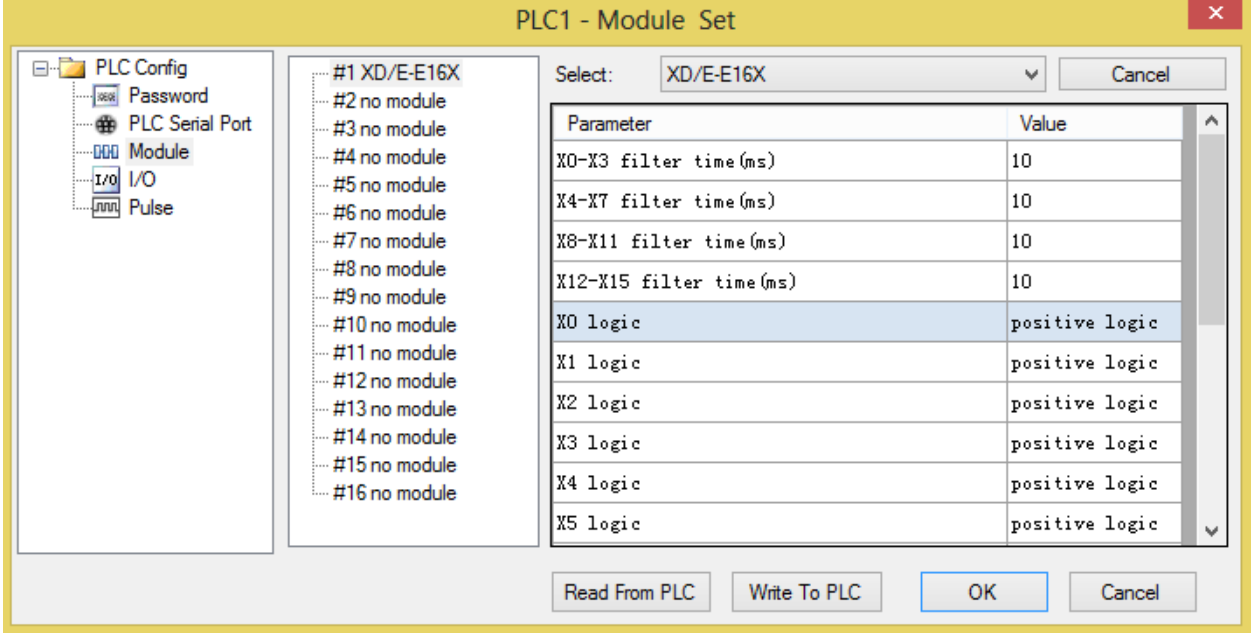

#### (2) Set through SFD register

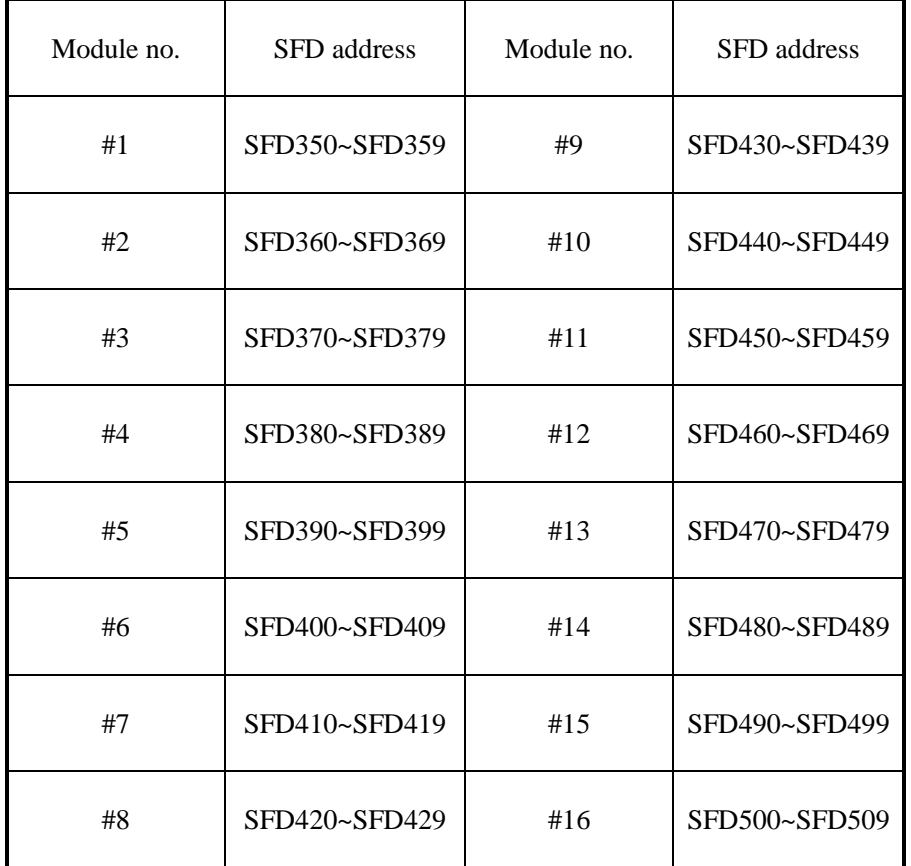

The first 20 bytes definitions:

# **XD-E8X8YR, XD-E8X8YT**

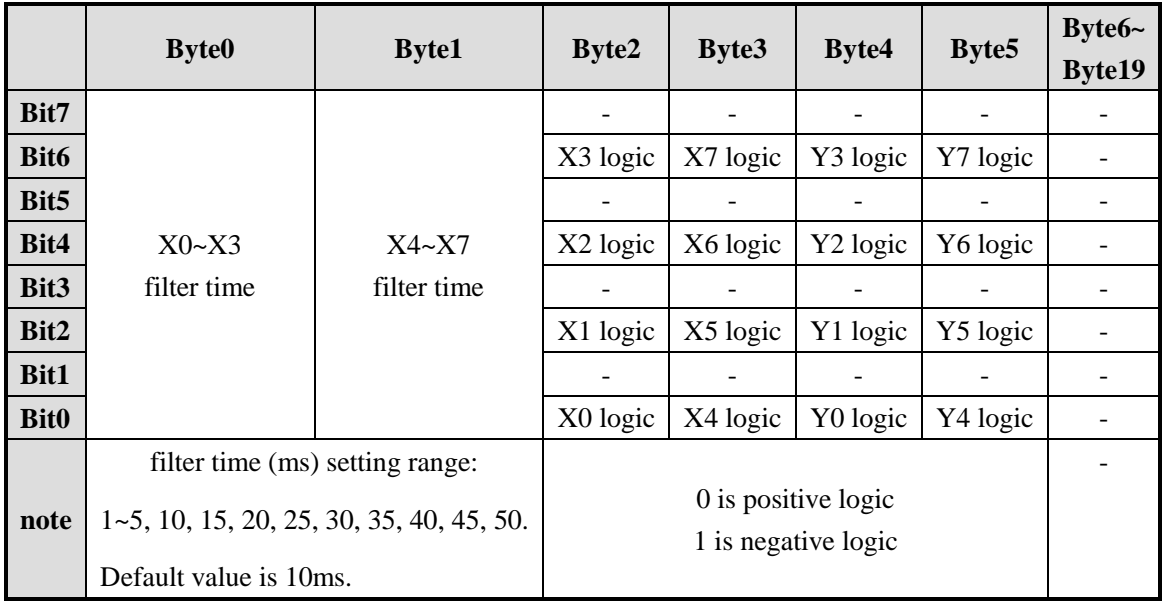

#### **XD-E8YR, XD-E8YT**

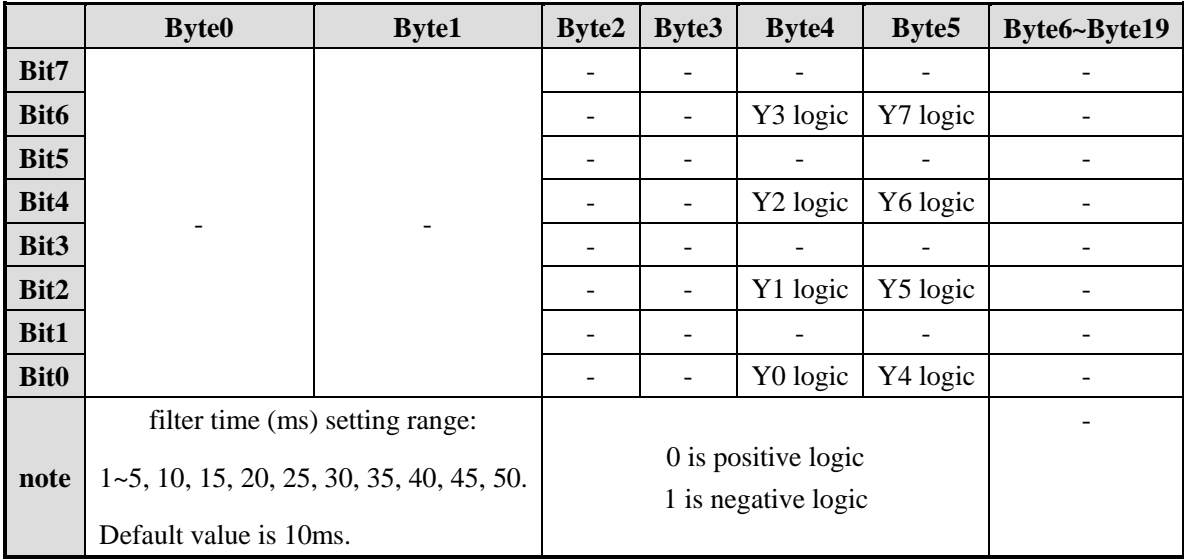

# **XD-E8X**

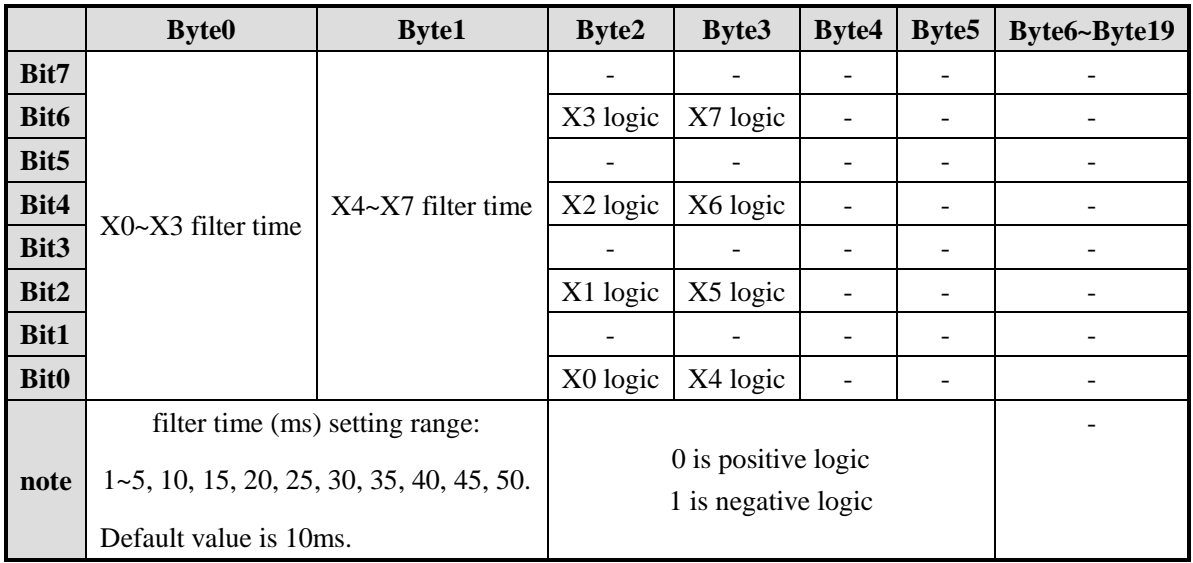

# **XD-E16X**

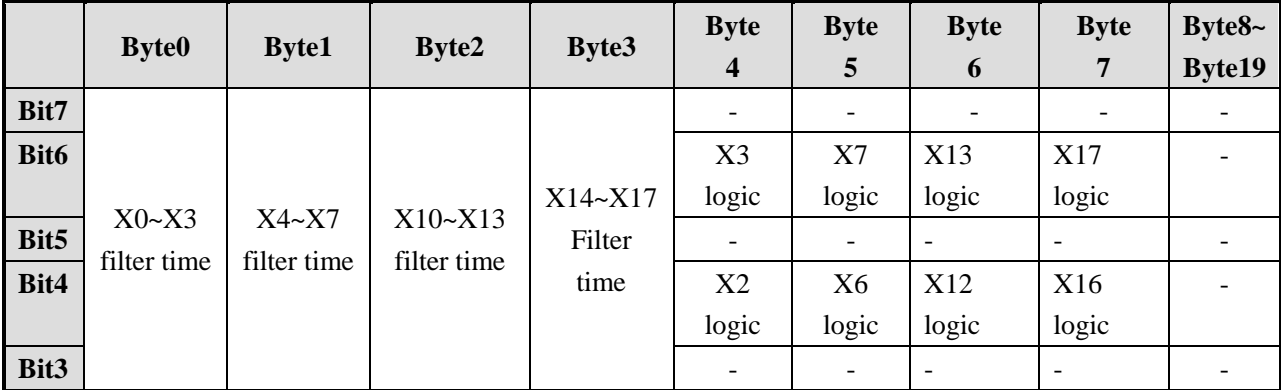

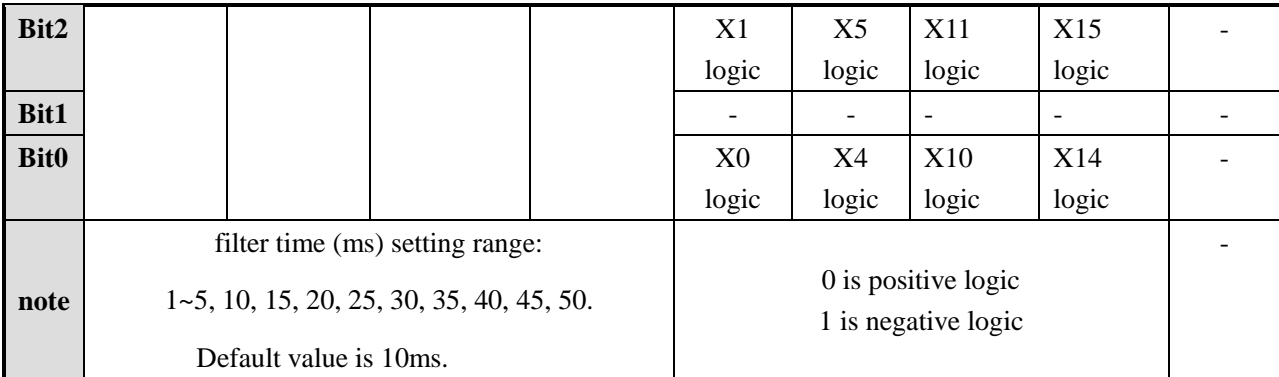

#### **XD-E16X16Y**

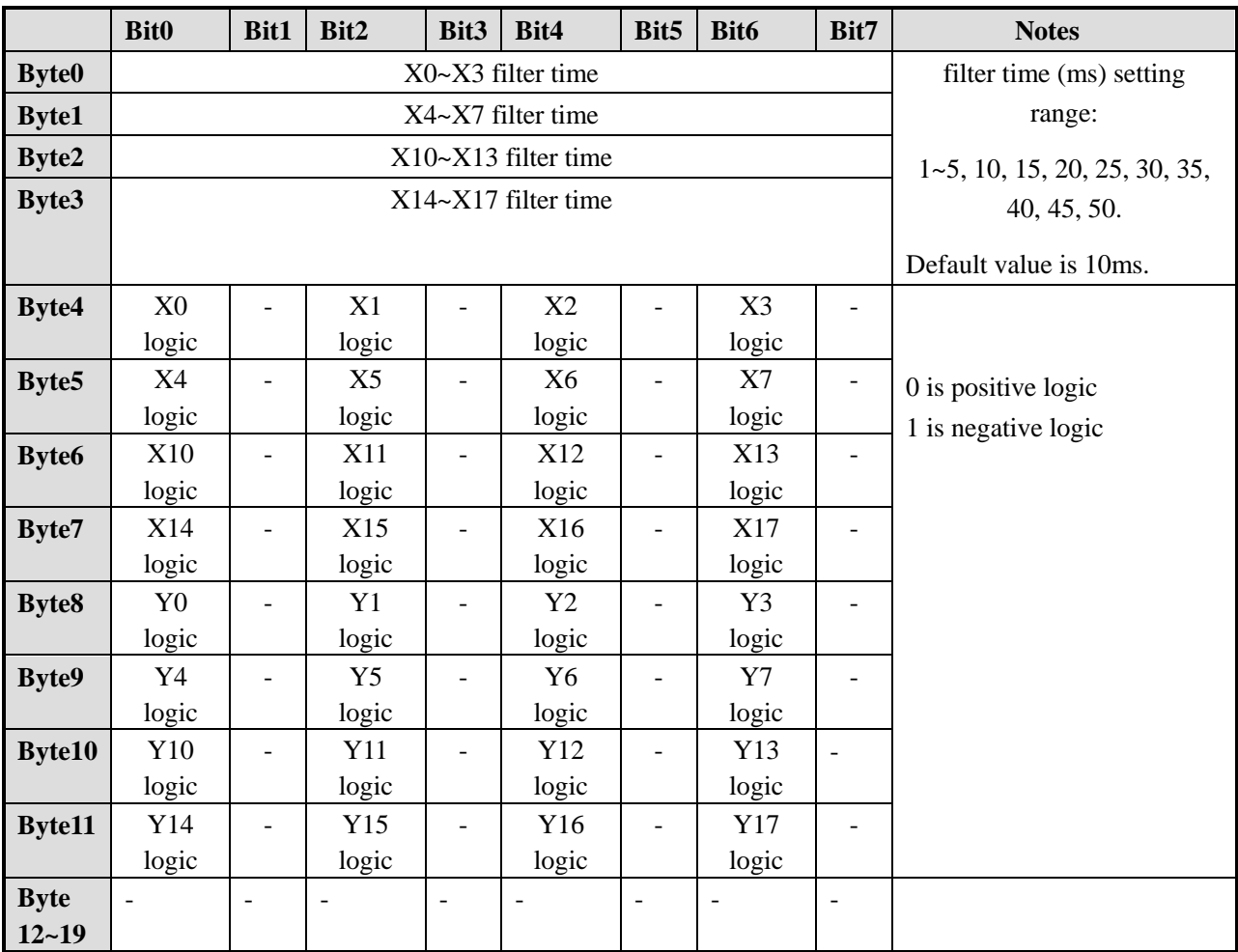

#### **XD-E16Y/XD-E32Y**

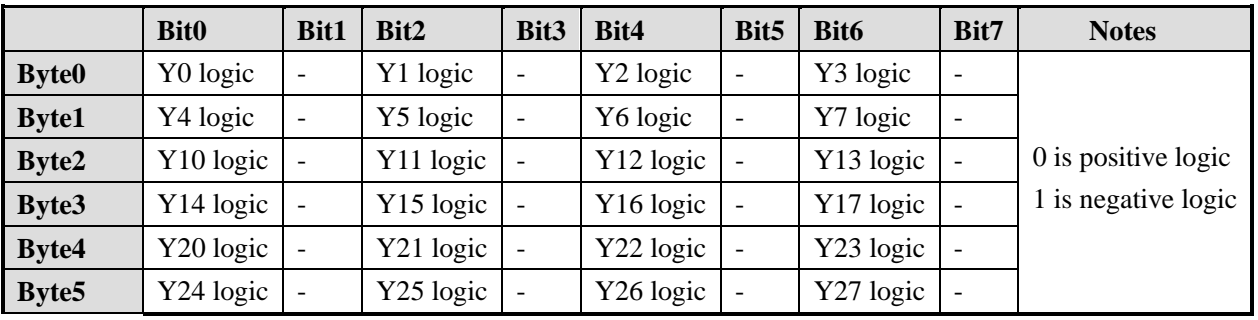

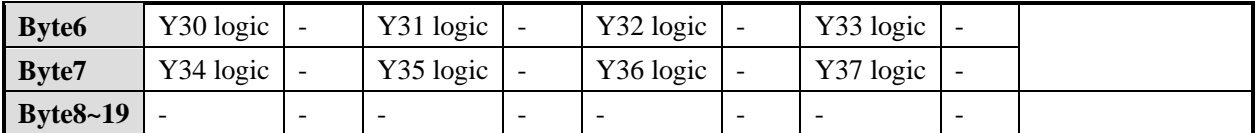

#### **XD-E32X**

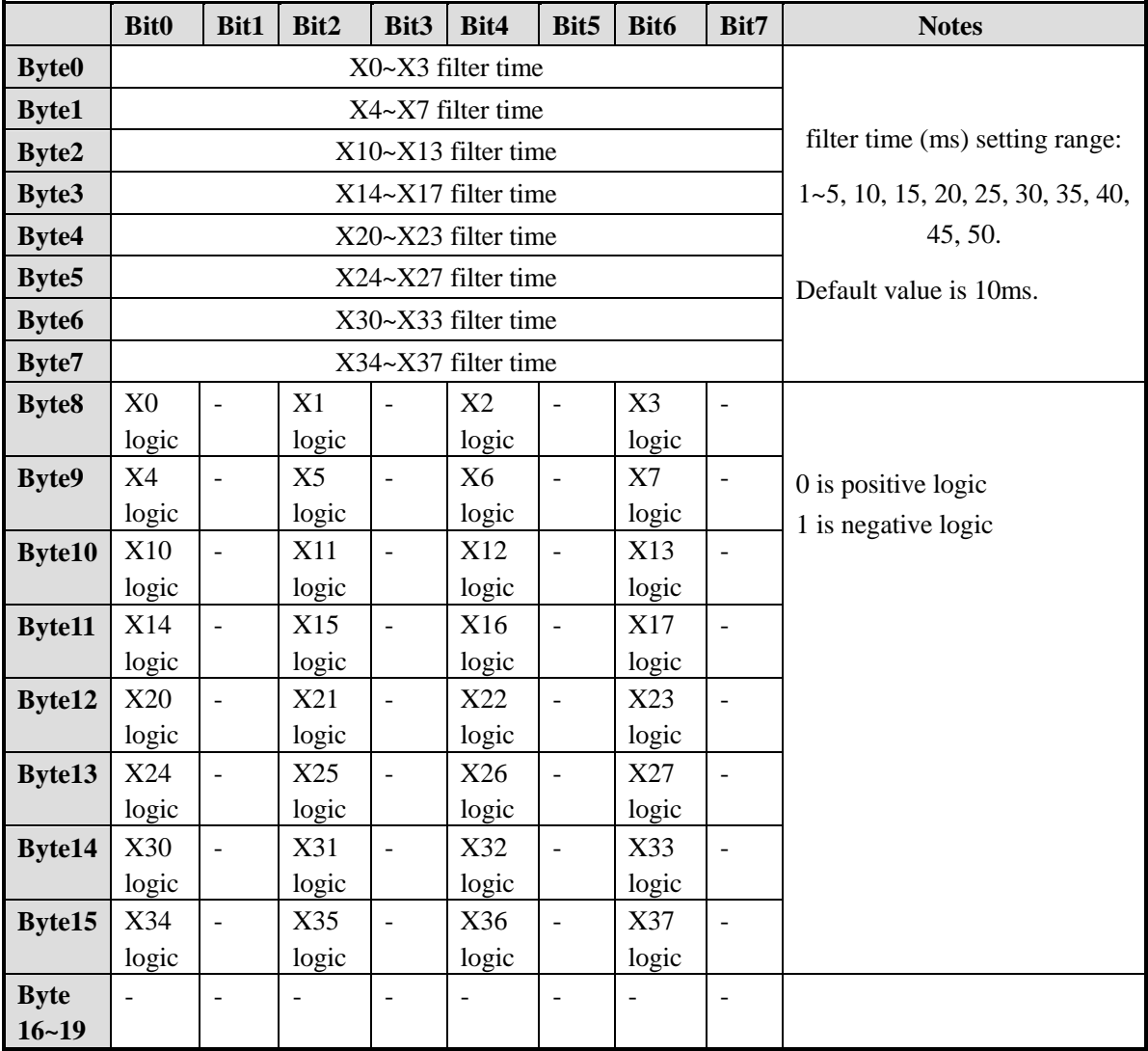

Note:

- 1. User can set the discrete input filter time, the time can be 1, 2, 3, 4, 5, 10, 15, 20, 25, 30, 35, 40, 45, 50. The default filter time is 10ms.
- 2. User can set the discrete input and output polarity: 0 is positive logic; 1 is negative logic.
- 3. Positive logic: the input point is on when there is a signal, and off when there is no signal; Negative logic: the input point is on when there is no signal, and off when there is signal.

#### <span id="page-35-0"></span>**2-6. Applications**

The application example includes three devices: Xinje XD3 series PLC (slave station), expansion module XD-E8X8YR and HMI TH765-NT.

The communication between XD-E8X8YR and TH765-NT:

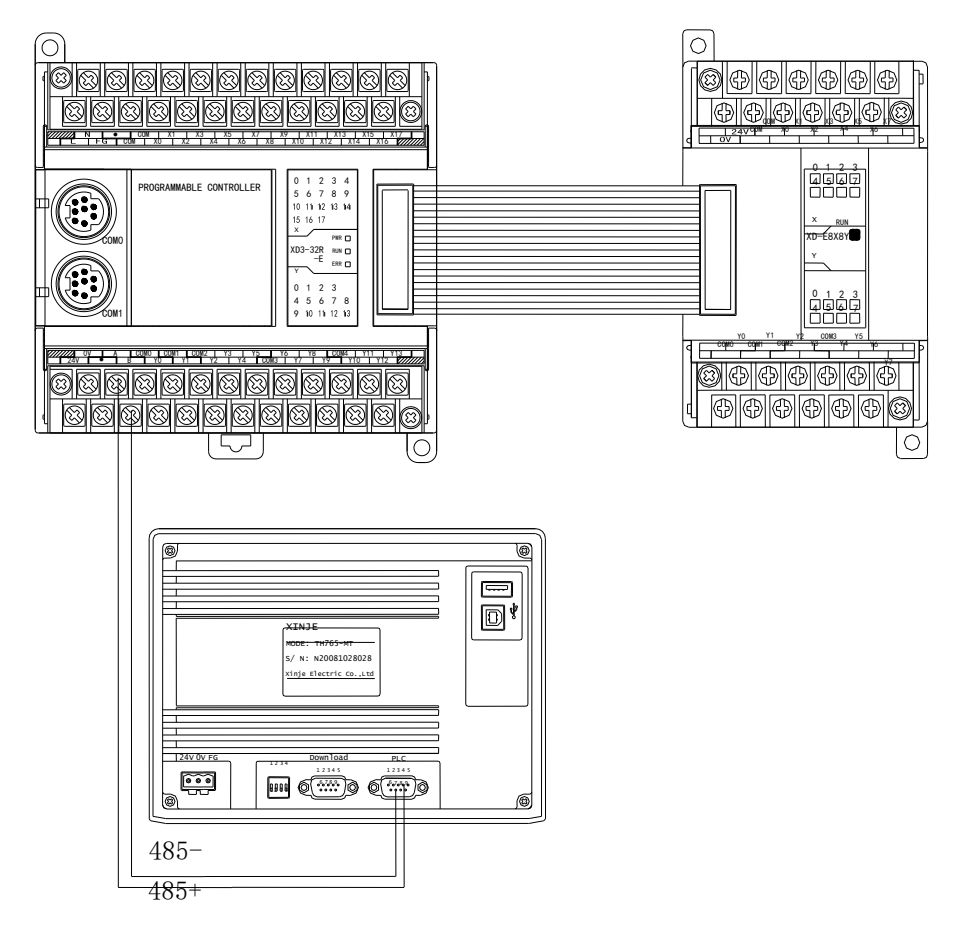

In this example, the HMI is the master station, read the input status of extension module to the HMI, writes the coil status of HMI to the extension module.

(1) Hardware connection: Connect XD-E8X8YR with XD3-32R-E, connect AB terminals of XD3-32R-E to AB terminals (PLC port) of TH765-NT.

Communication parameters setting of PLC:

Baud rate: 19200bps, Data bits: 8bits, Stop bits: 1bit, Parity: even, Modbus number: 1, restart the PLC after setting.

Touchwin software settings for TH765-NT:

PLC port device: "Modbus RTU (Panel is master)", Baud rate: 19200bps, Data bits: 8bits, Stop bits: 1bit, Parity: even.

(2) Program application:

The corresponding relationship between expansion module address and HMI address:
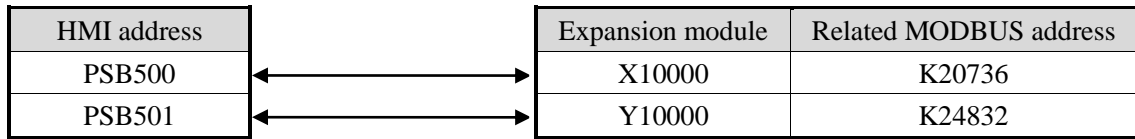

(3) HMI screen editing: The screen of HMI:

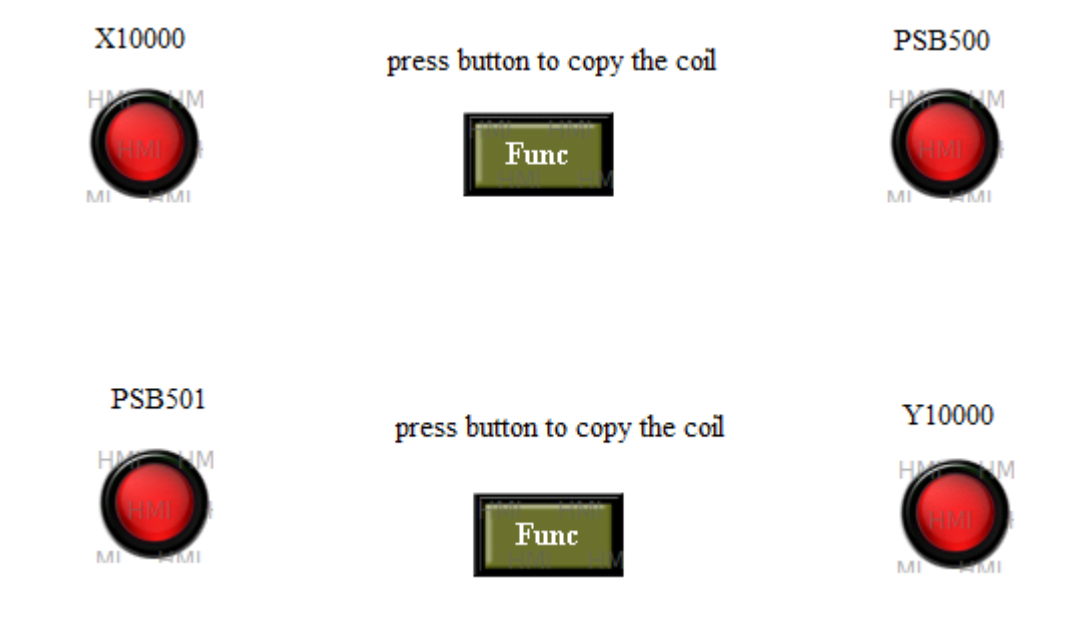

Edit the status of X10000:

Lamp X10000: the Modbus address of expansion module coil X10000 is 0x20736 (diagram A). Function Button: copy the coil status of X10000 to PSB500 when the button is pressed (diagram B). Lamp PSB500: HMI internal coil address is PSB500. (diagram C)

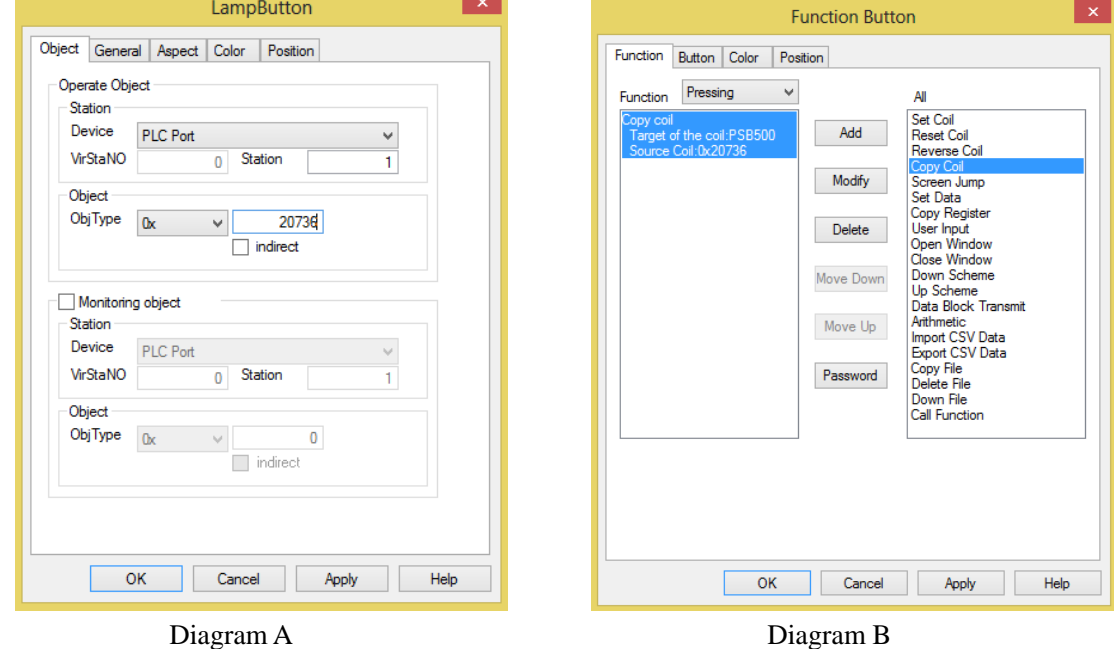

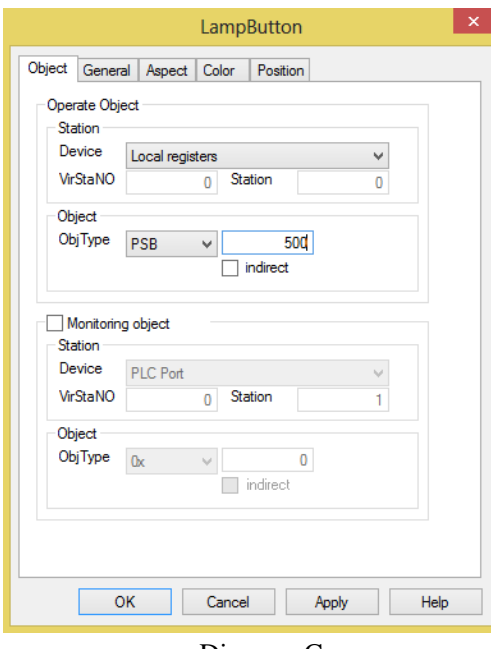

Diagram C

Edit the status of PSB501:

Lamp PSB501: the HMI internal coil address is PSB501 (diagram D);

Function Button: copy the coil status of PSB501 to Y10000 when the button is pressed (diagram E); Lamp Y10000: the Modbus address of expansion module coil Y10000 is 0x24832 (diagram F).

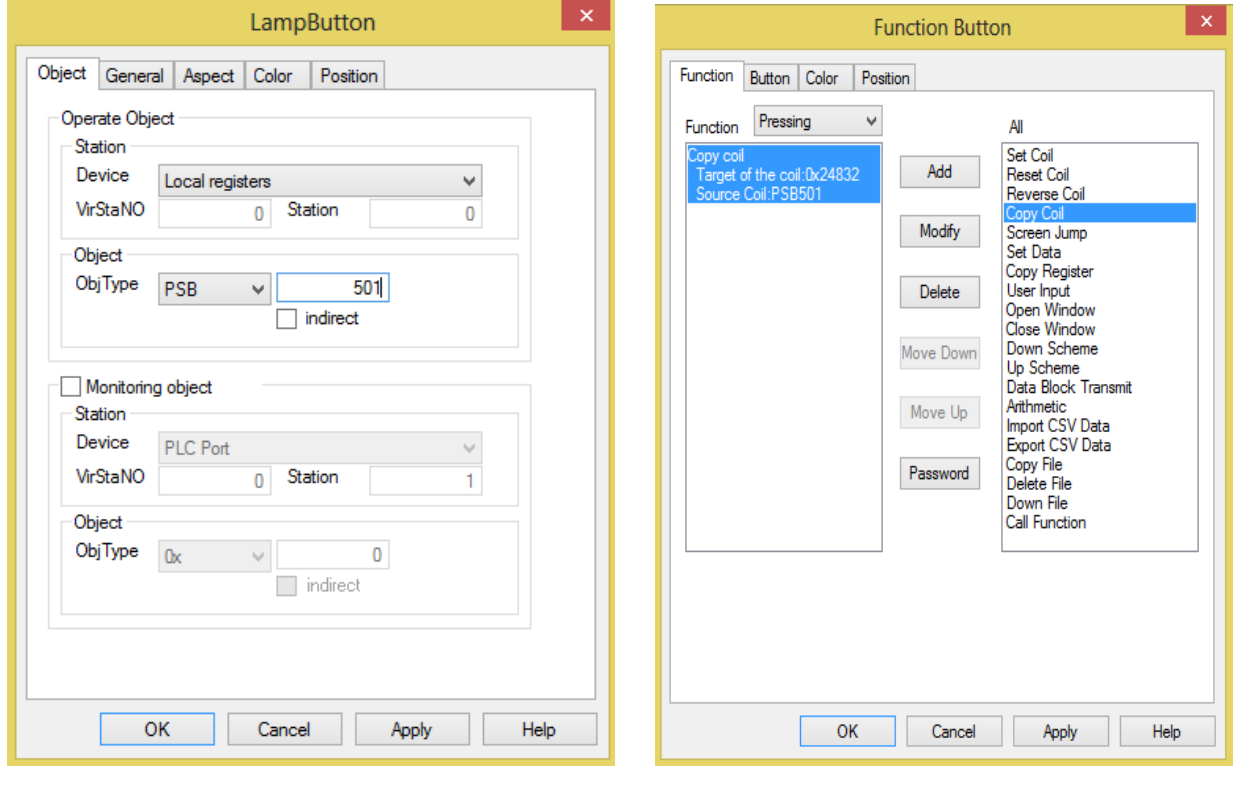

Diagram D Diagram E

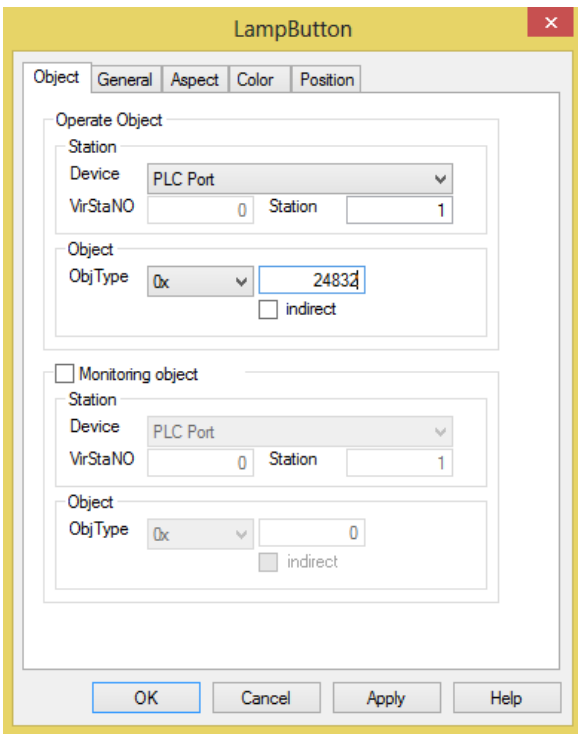

Diagram F

After editing the HMI screen, download it to the HMI and start to work.

### **3. Analog input/output module XD-E4AD2DA**

### **3-1. Specification**

XD-E4AD2DA transform the 4 channels analog value to digital value, 2 channels digital value to analog value, and send them to PLC.

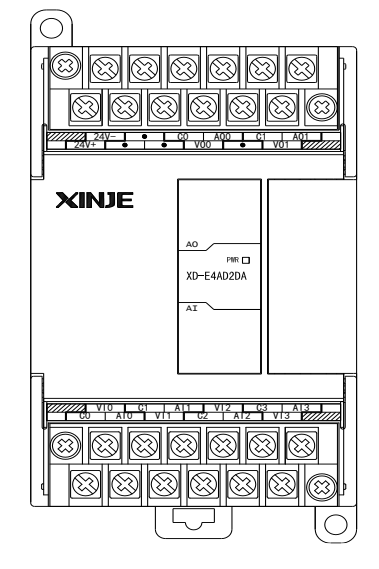

Features:

- 4-channel analog input: voltage input and current input can be selected
- 2 channel analog output
- 14-bit high precision analog input
- As a special function module of XD series, XD3 can connect up to 10 modules on the right side of PLC main unit, XD5/XDM/XDC/XD5E/XDME can expand 16 modules, XD1/XD2 does not support expansion modules.

Module sepcifications:

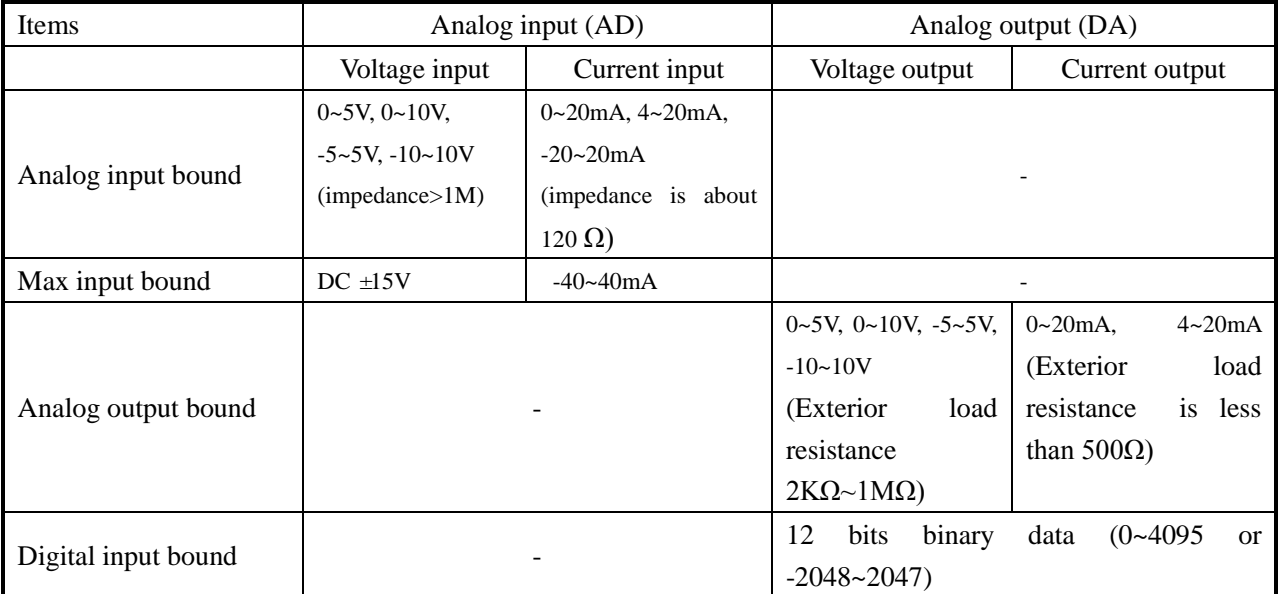

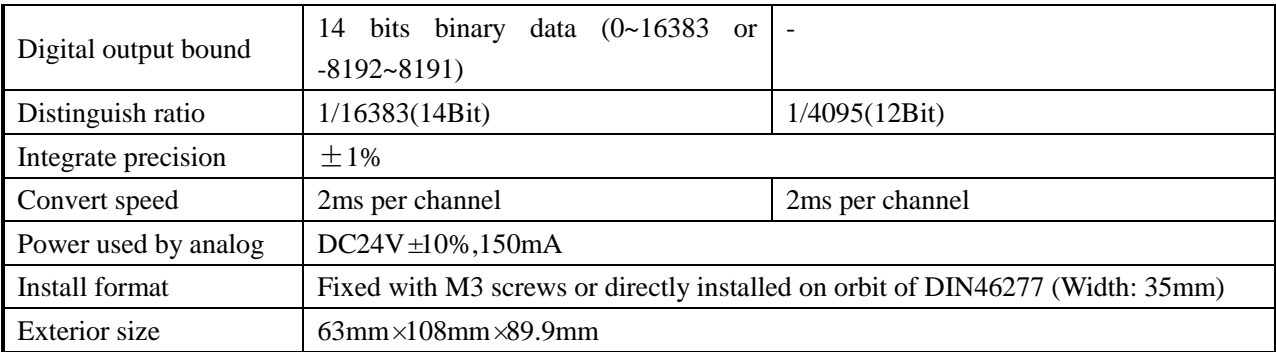

Note: XD-E4AD2DA module of V6 and below version cannot support the range of -5~5V, -10~10V, -20~20mA.

# **3-2. Terminals**

 $\frac{1}{10}$ 24V-24V-24V-24V-22 ┶ VO0 AO0 C1 AO1 VO1

#### 21 VIO | C1 |<br>C0 | A10 | VI1 A<u>|1 |</u><br>| C2 VI2<br>| AI2 C3 |<br>| VI3 | C1 | AI1 | VI2 | C3 | AI3<br>AI0 | VI1 | C2 | AI2 | VI3 *V*

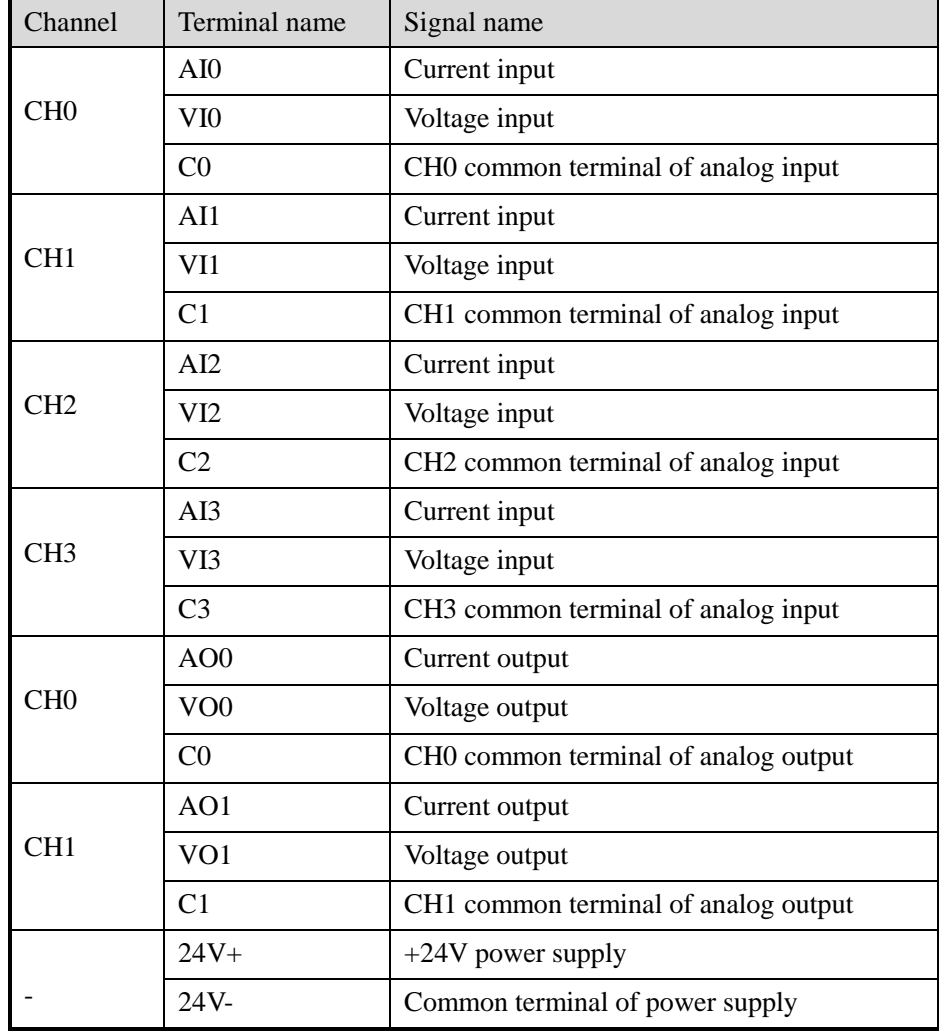

# **3-3. The assignment of I/O address**

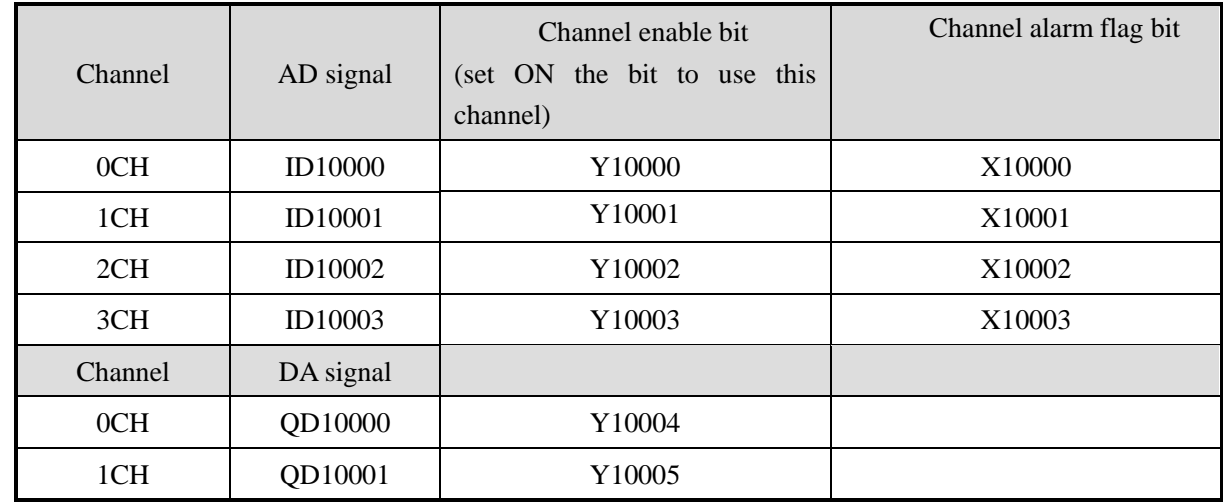

XD series analog modules do not occupy I/O units; the converted data is directly transferred into PLC register, **Register address of module1:**

#### **Register address of module2:**

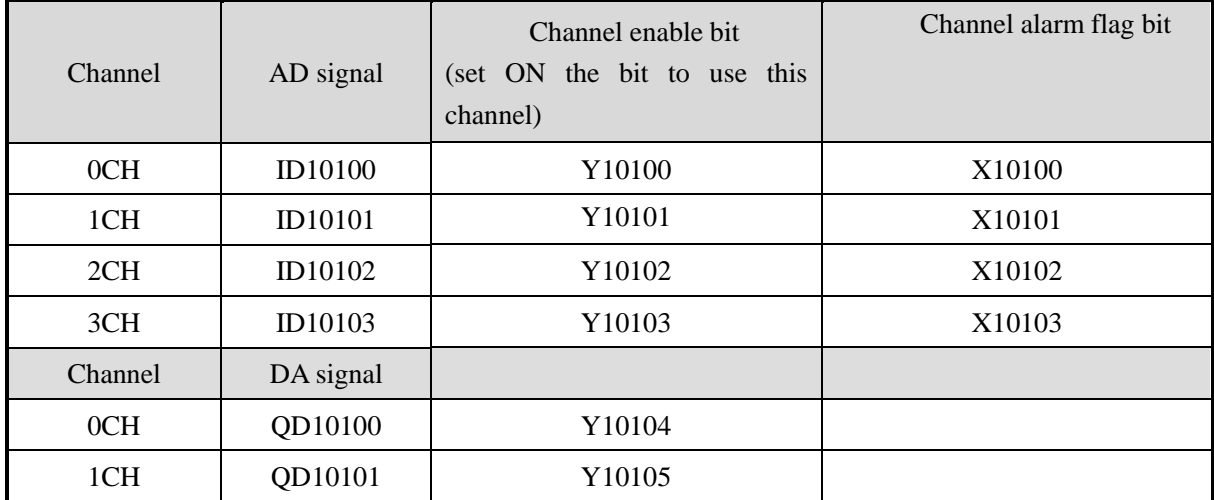

### **Register address of module3:**

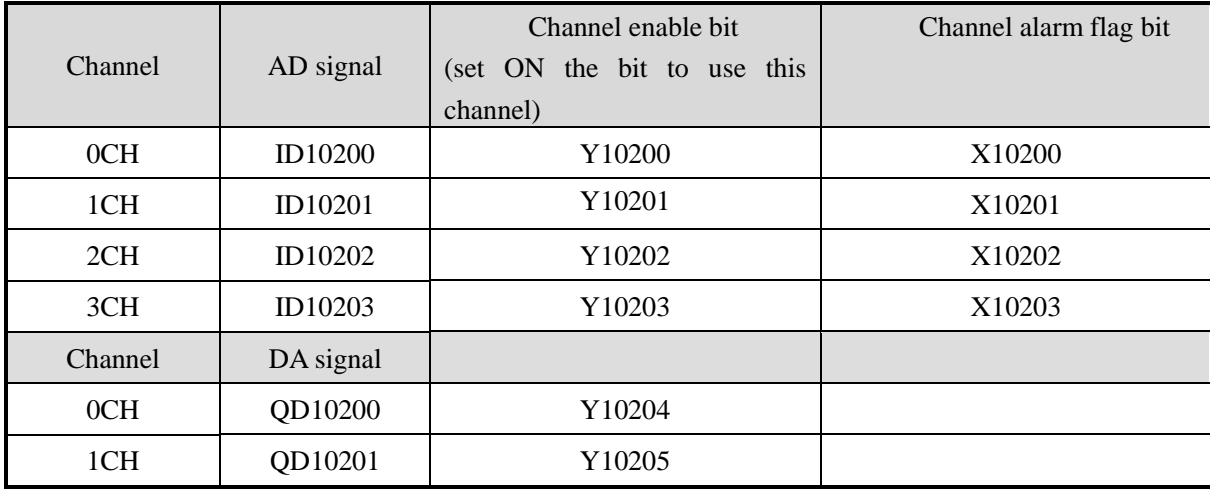

# **Register address of module4:**

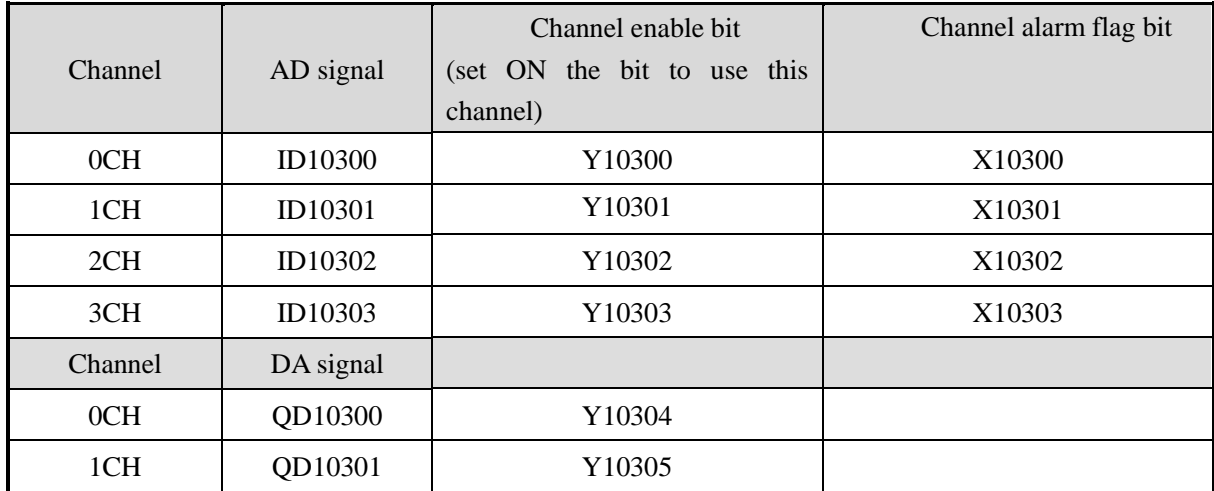

# **Register address of module5:**

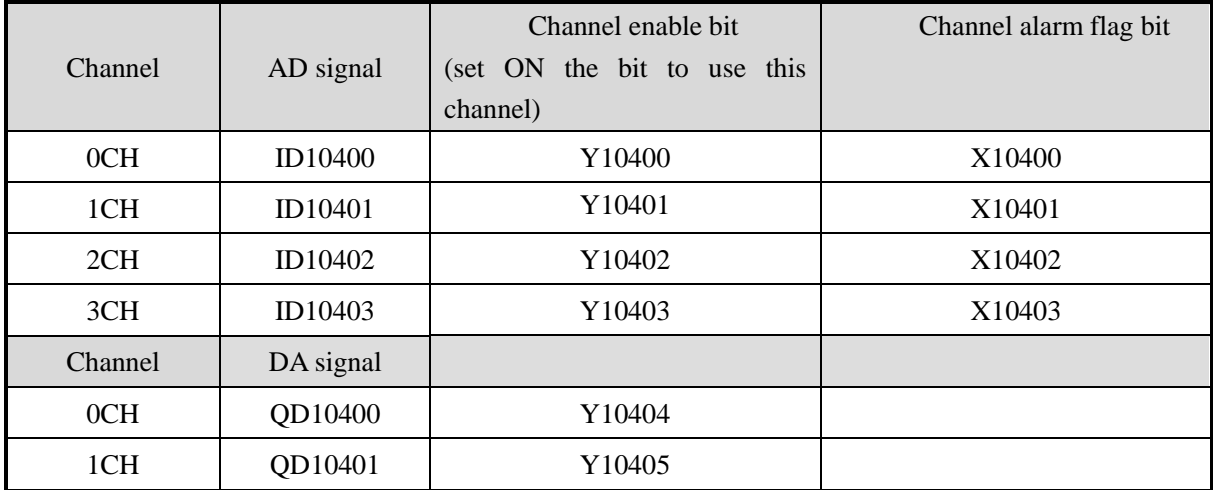

# **Register address of module6:**

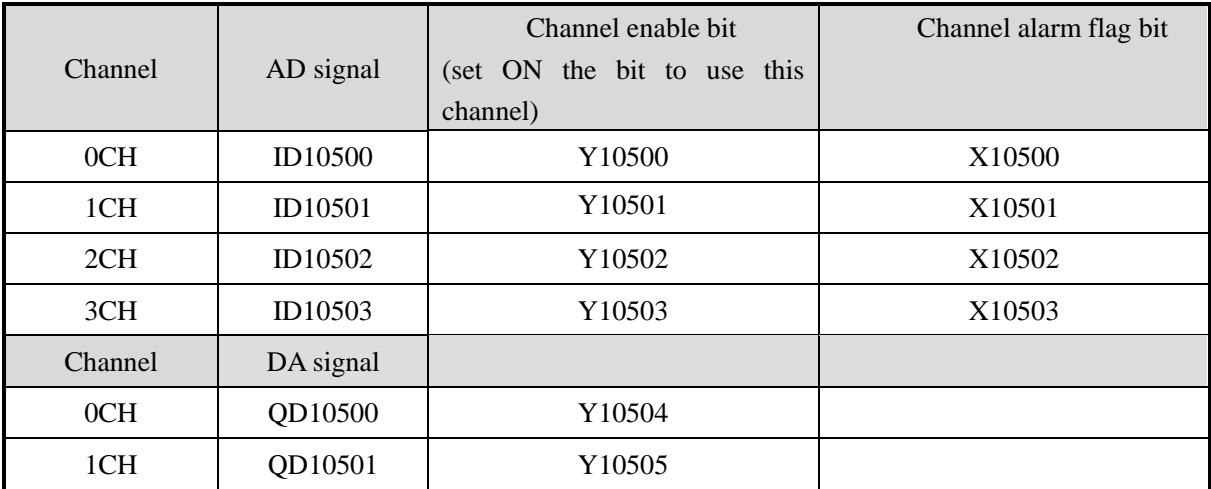

# **Register address of module7:**

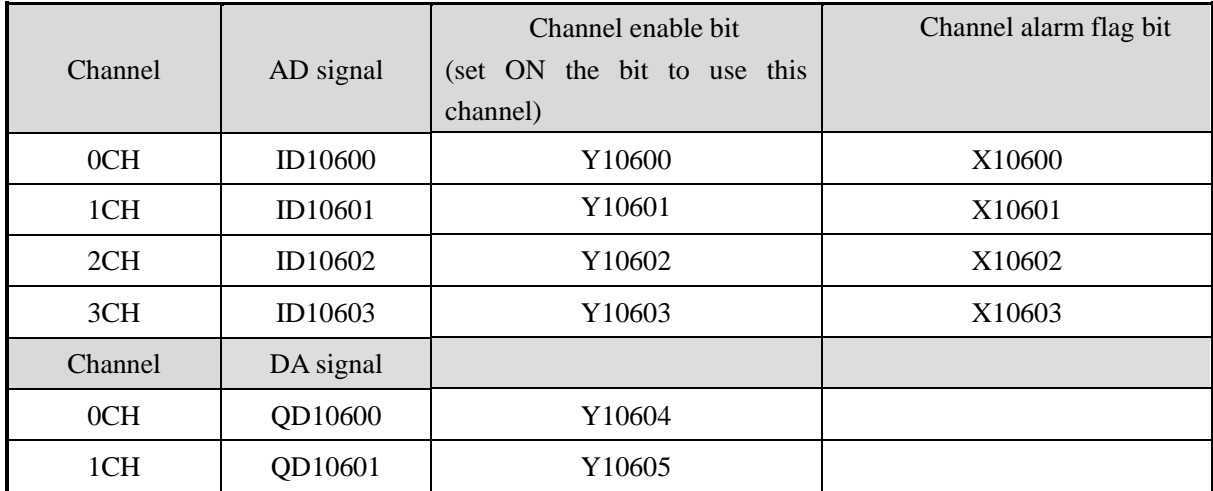

# **Register address of module8:**

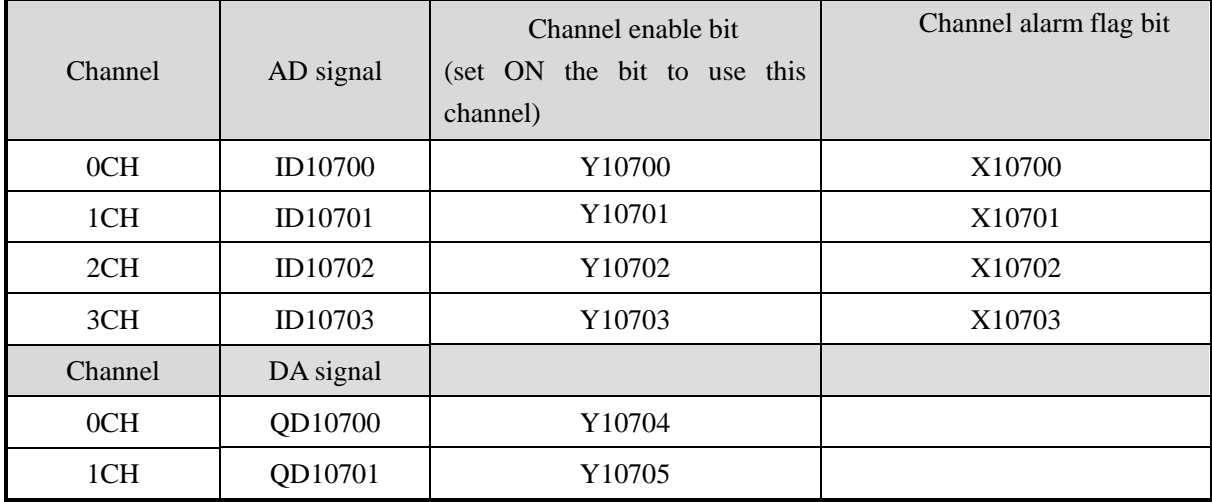

# **Register address of module9:**

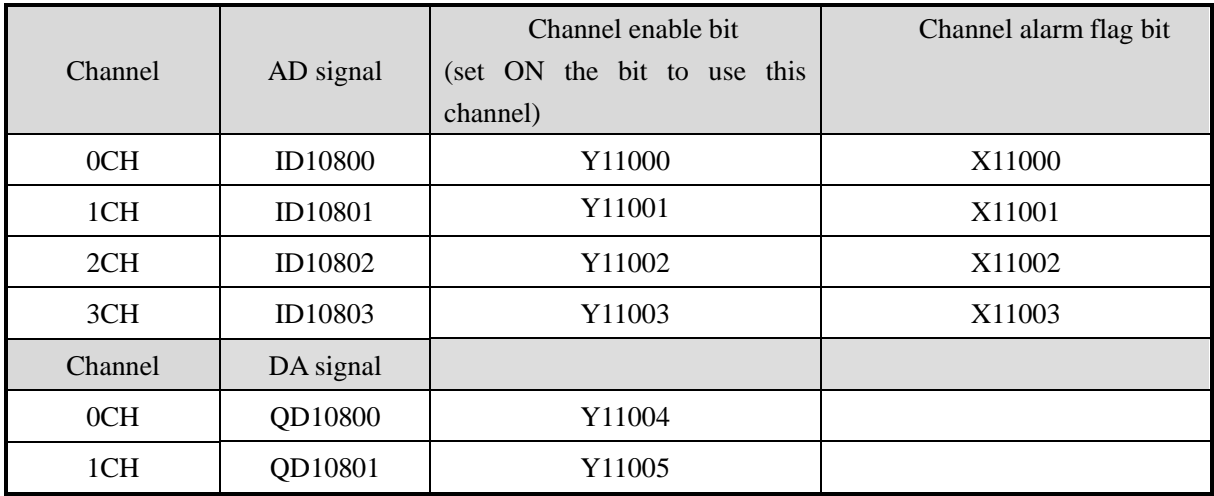

# **Register address of module10:**

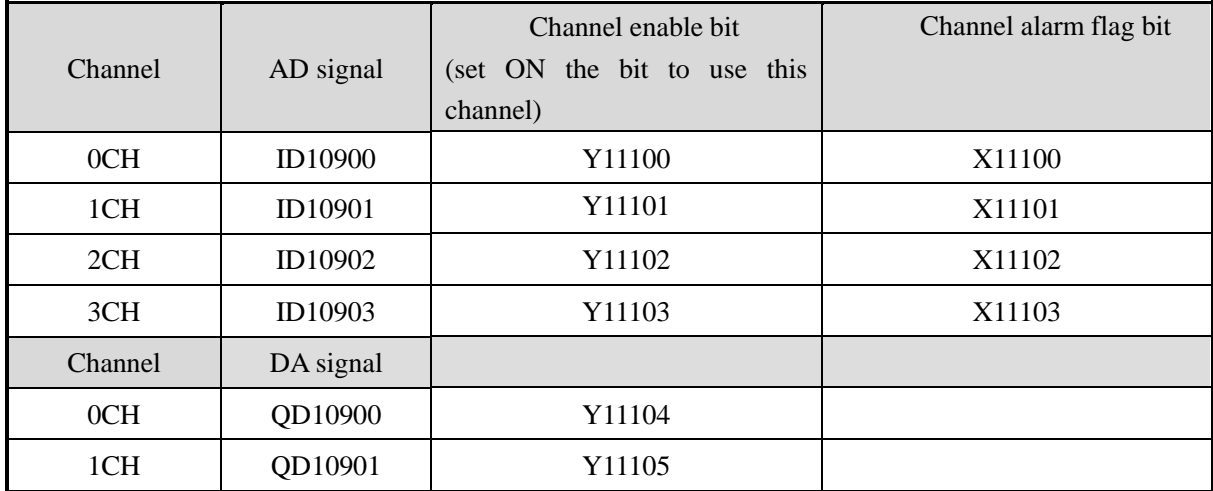

### **Register address of module11:**

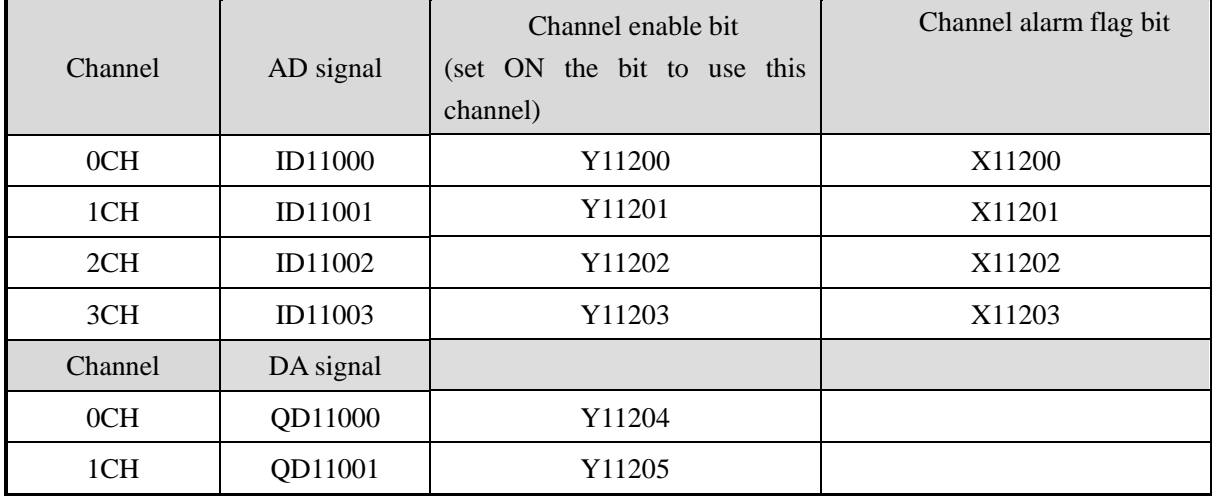

# **Register address of module12:**

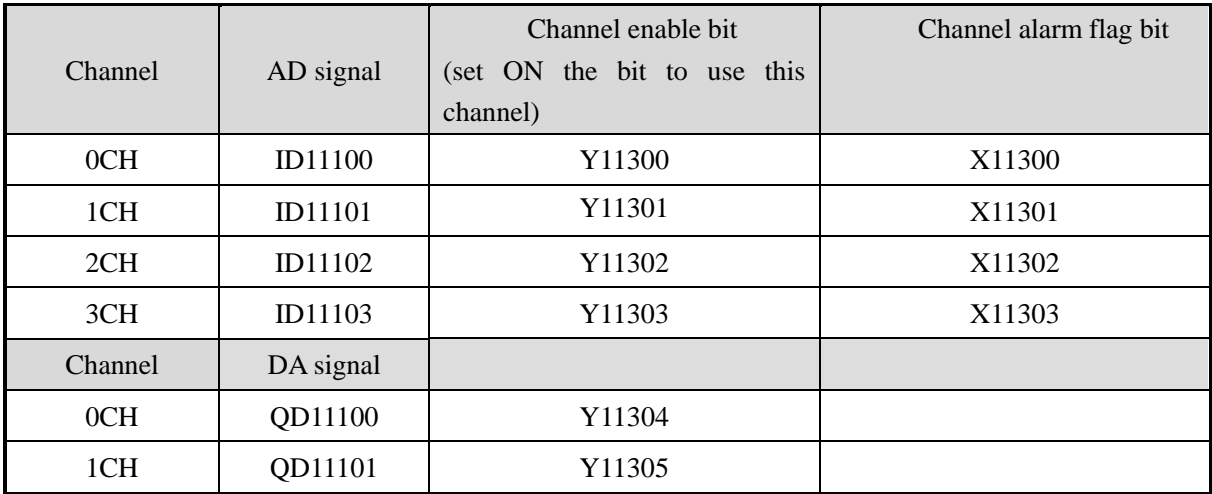

# **Register address of module13:**

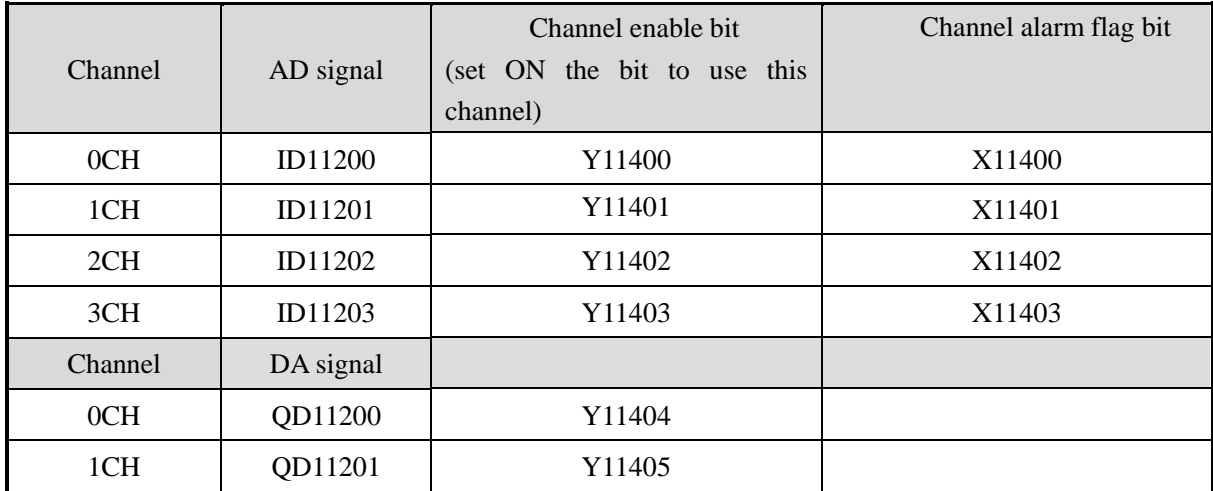

# **Register address of module14:**

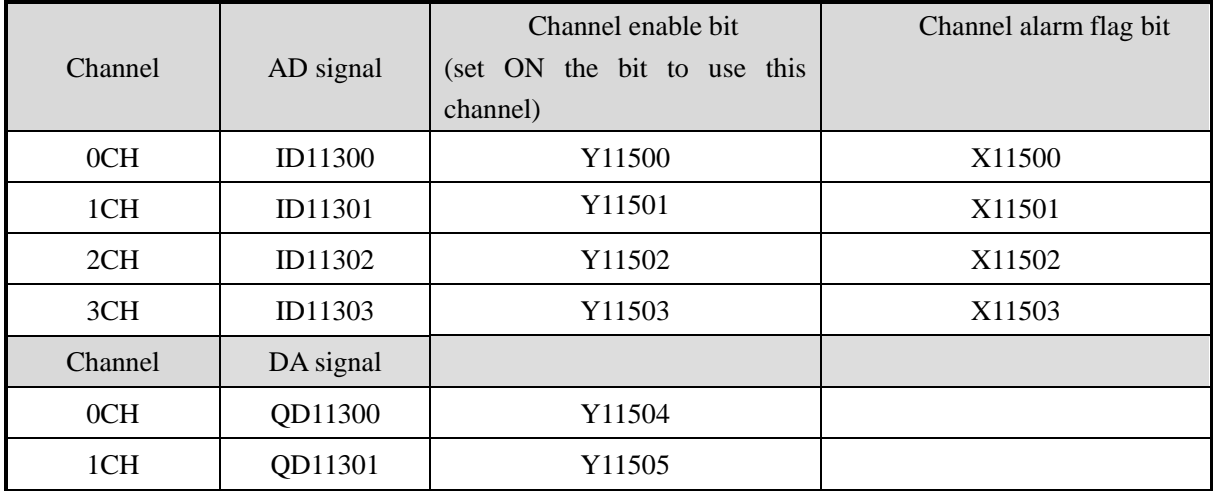

# **Register address of module15:**

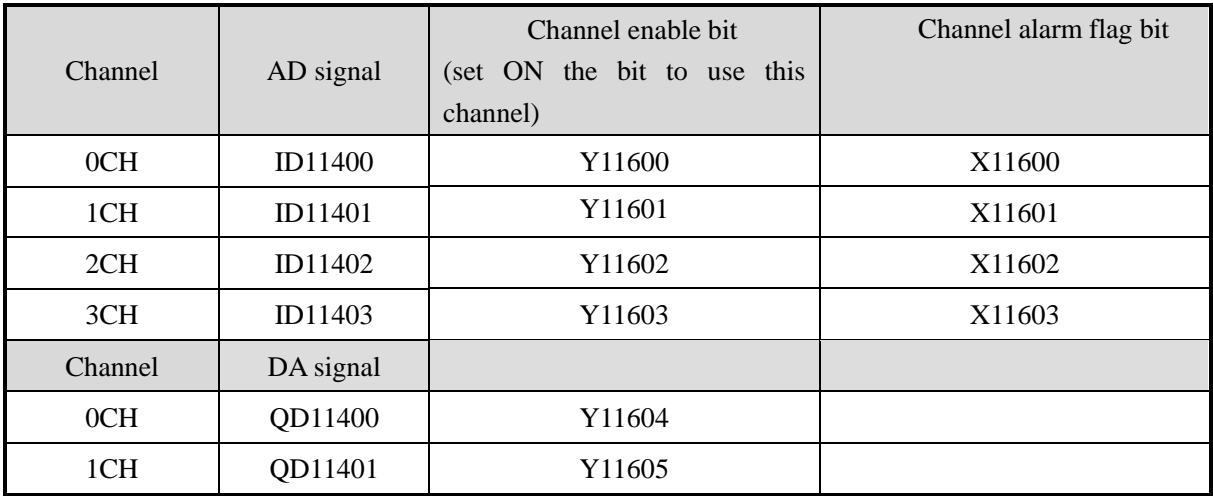

#### **Register address of module16:**

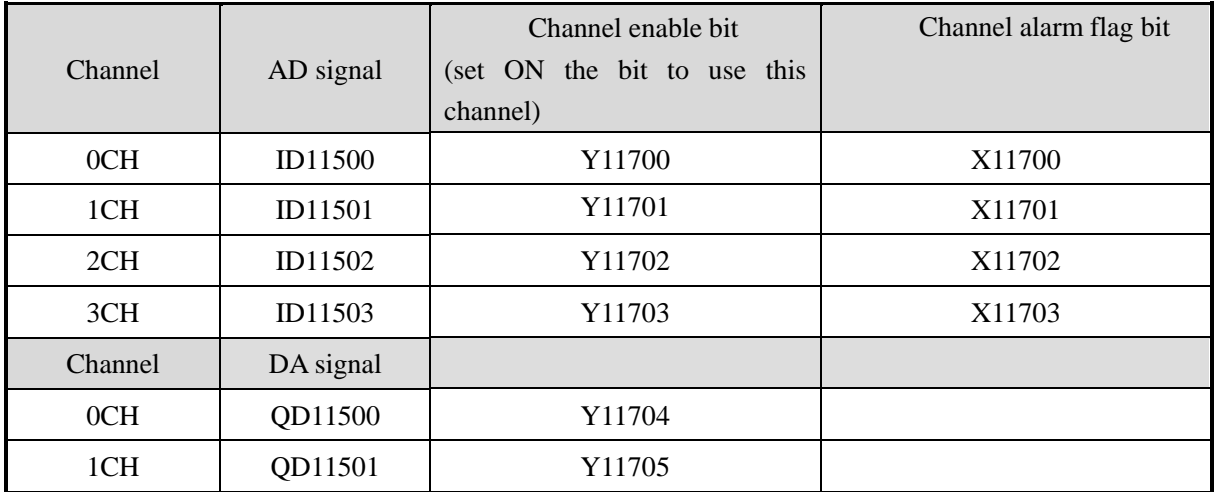

Note:

- 1. Disable the unused channel to improve the I/O scanning speed.
- 2. If set off the enable bit of the input channel, this channel will not accept the data. (the data display is 0).
- 3. If set off the enable bit of the output channel, this channel will keep the former data.

### **3-4. Working mode**

There are two ways to set the working mode:

- 1. XDPpro software
- 2. Flash registers of PLC

### **XDPpro software:**

Open the XDPpro software, click configure/expansion module settings. Set the model and channel parameters in the following window. Then click write to PLC. Please restart the PLC after setting.

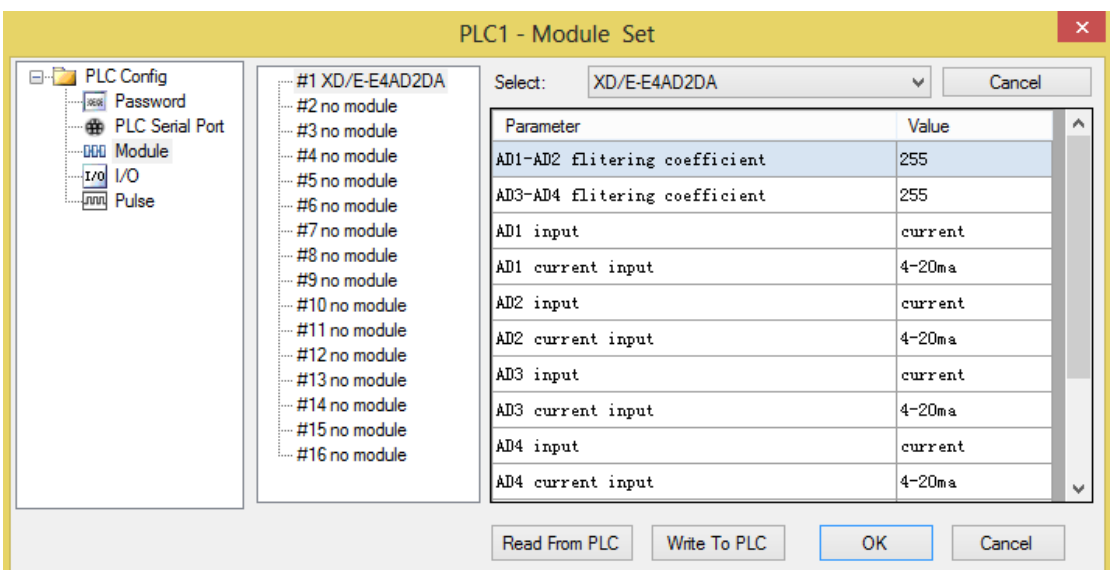

Note:

1. The first-order low-pass filtering method uses this sampling value and the last filtering output value for weighting to get the effective filtering value.

2. The filter coefficient is set to  $0 \sim 254$  by the user, the smaller the value is, the more stable the data is, but it may cause data lag; when it is set to 1, the filtering effect is the strongest, and when it is set to 254, the filtering effect is the weakest, and the default value is 0 (no filtering).

3. When the module flag bit Short circuit / circuit breakage / supe...  $\boxed{\text{open}}$  is set on, please monitor

X but not Y, as Y is channel enable bit.

For example: When the first channel of AD is set to voltage mode and AD detects short circuit / open circuit / over range, X10000 will be set to on;

The first channel of AD is set to current mode. When AD is detected as over range, X10000 will be set to on.

### **Flash registers:**

The module has current and voltage mode. Current has choices of 0~20mA, 4~20mA; voltage has choices of 0~5V, 0~10V. These parameters can be set through SFD registers.

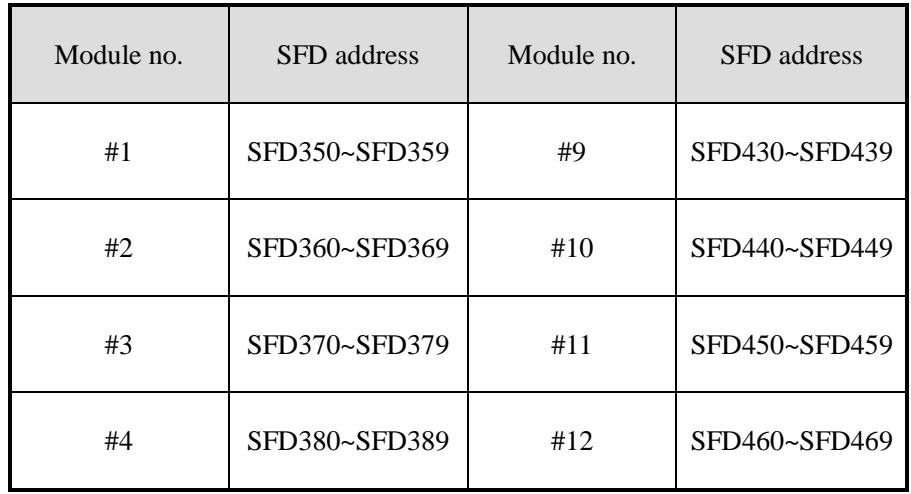

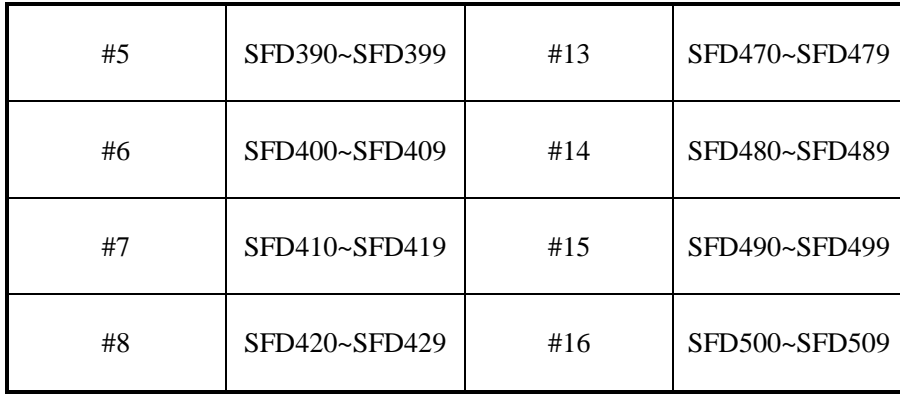

Note: As shown in the preceding table, every register set 4 channels mode, each register has 16 bits, from low to high, every 4 bits set 1 channel mode.

SFD register bit definition:

Module no.1:

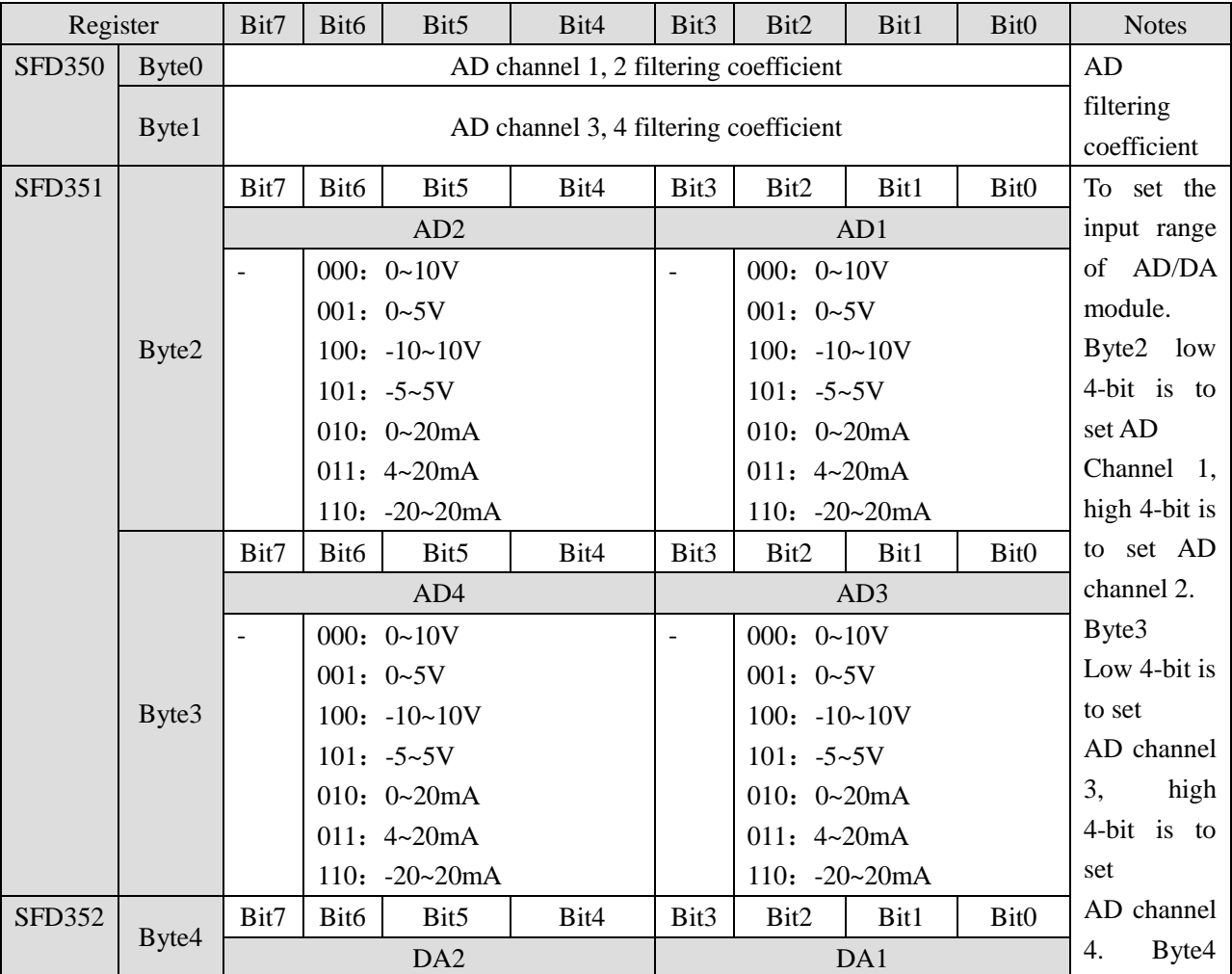

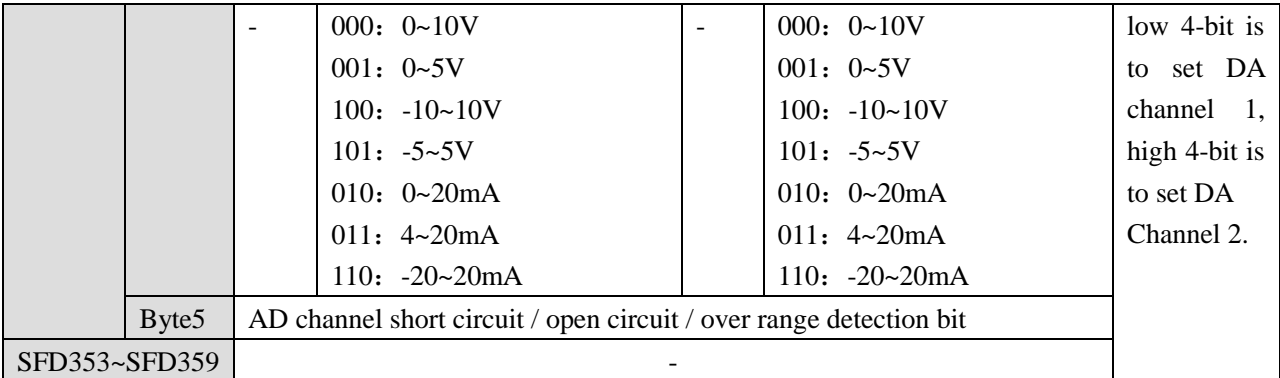

For example:

Set the module no.1 AD channel 3, 2, 1, 0 working mode to  $0 \sim 20$  mA,  $4 \sim 20$  mA,  $0 \sim 10$ V,  $0 \sim 5$ V. Set the channel 1 and 2 filter factor to 254, set the channel 3 and 4 filter factor to 100. Set DA channel 1 and 0 working mode to  $0 \sim 10V$ ,  $0 \sim 20mA$ .

So the SFD register values are:

SFD350=64FEH SFD351=4C1H SFD352=10H

### **3-5. Exterior connection**

When make exterior connection, please read the following items:

- When connect+24V power, please choose 24V power of PLC to avoid interference.
- To avoid interference, please use shield cable and single point ground for the shield layer.

#### **Voltage input**

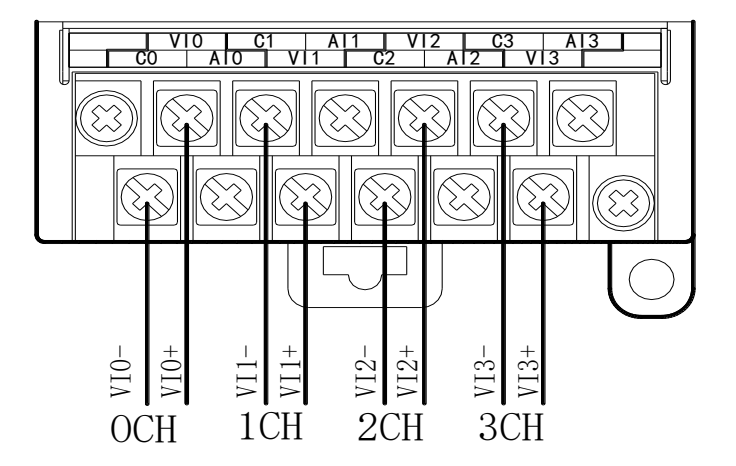

# **Voltage output**

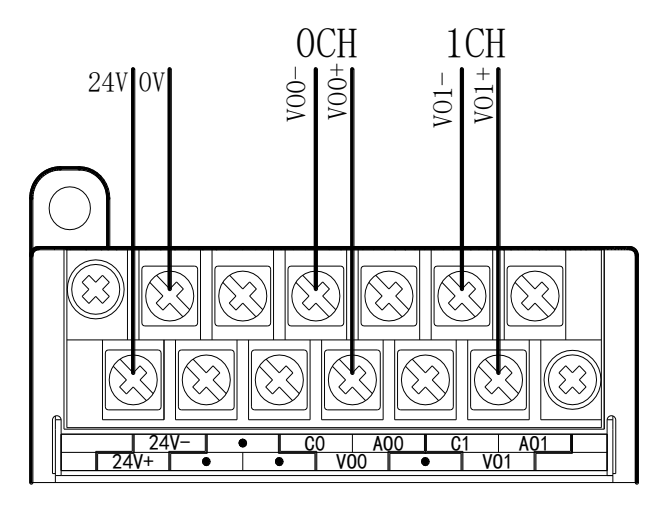

# **Current input**

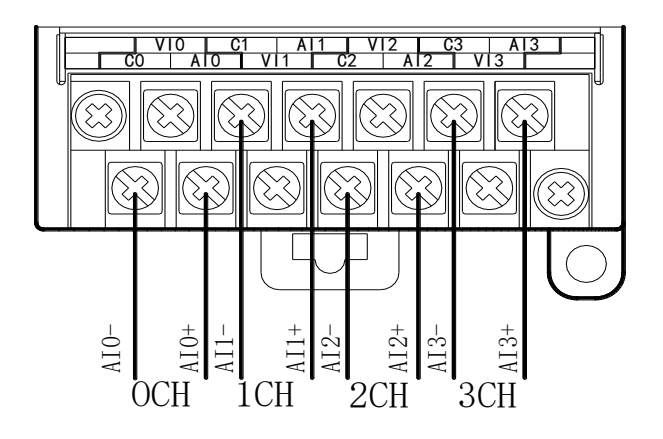

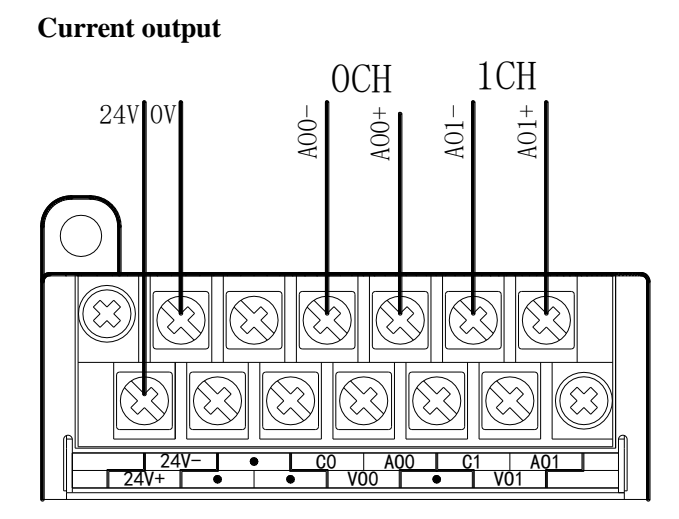

XD-E4AD2DA current output wiring:

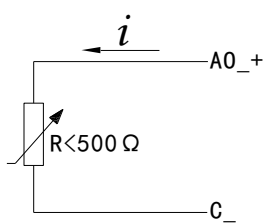

Note: There is no need to connect DC24 power supply in series for current output.

XD-E4AD2DA current input wiring:

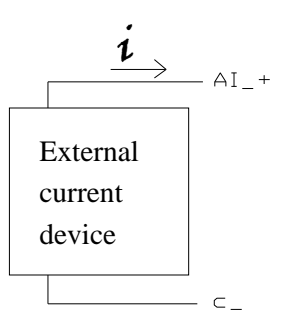

### **3-6. AD conversion diagram**

The relationship between analog input and corresponding digital value:

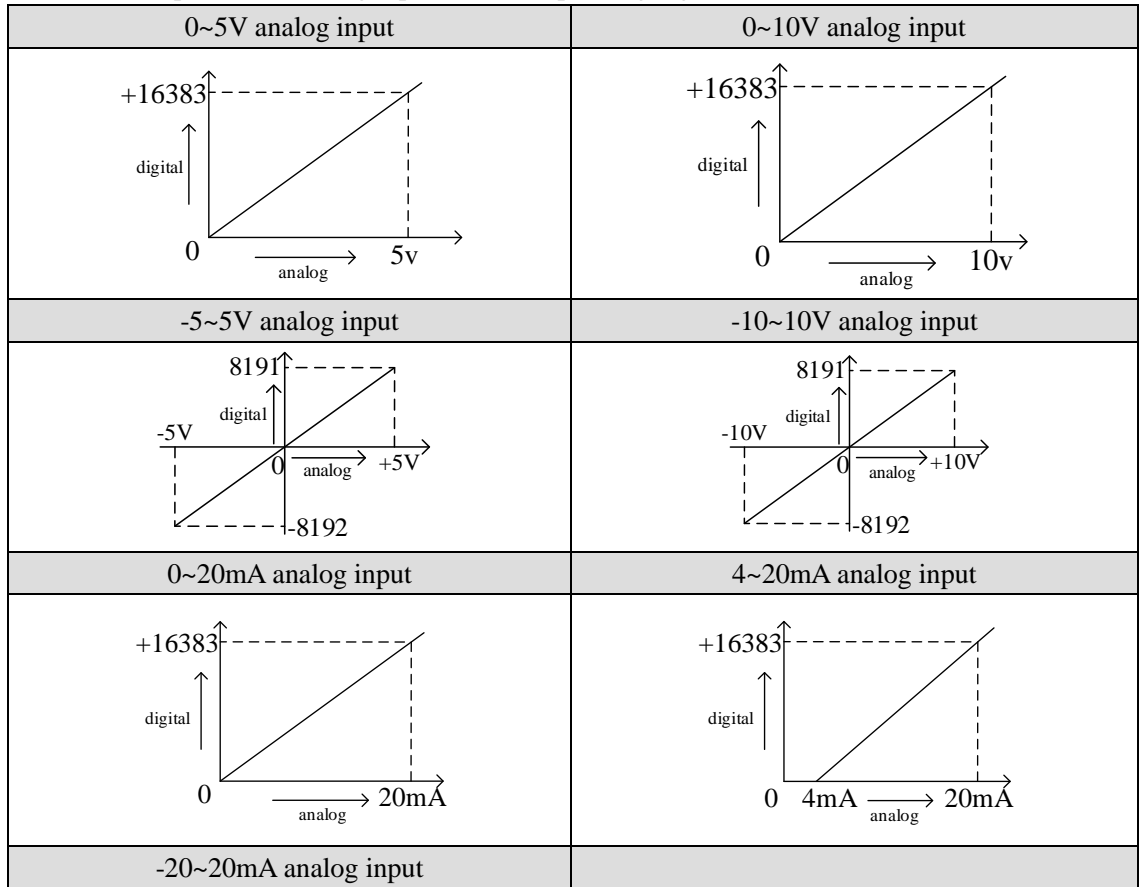

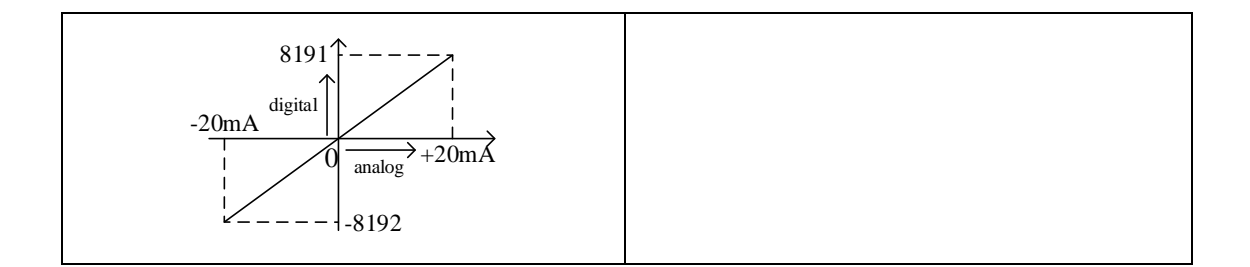

The relationship between digital output value and corresponding analog value:

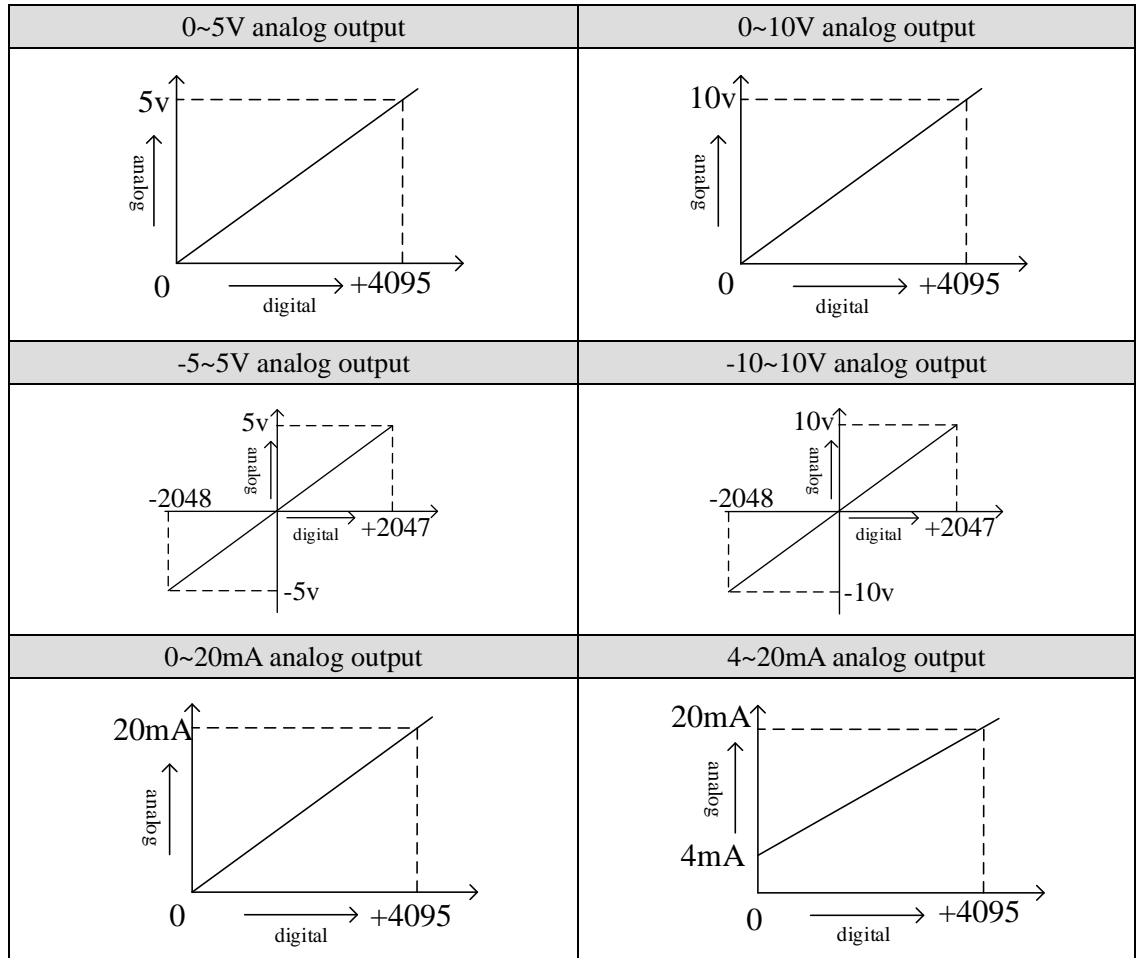

Note:

- 1. When input data exceeds 4095, analog output will keep the max value of 5V, 10V or 20mA.
- 2. When the AD voltage input is suspended, the corresponding register will show 16383; when the AD current input is suspended, the corresponding register will show 0.

### **3-7. Programming**

#### **Example:**

The output signal of the existing pressure sensor needs to be collected (pressure sensor performance parameters: detection pressure range of 0MP  $\sim$  10MP, output analog signal of 4  $\sim$  20mA), and a 0V  $\sim$  10V voltage signal needs to be output to the inverter.

#### **Analysis:**

Since the pressure detection range of the pressure sensor is  $OMP \sim 10MP$ , the corresponding output analog quantity is  $4 \sim 20 \text{ mA}$ , and the digital quantity range converted by the expansion module through analog-to-digital conversion is 0~16383; therefore, we can skip the analog quantity 4~20mA in the intermediate conversion link, then the pressure detection range is  $OMP \sim 10MP$ , the corresponding digital quantity range is  $0 \sim 16383$ ;  $10MP / 16383 = 0.000610388$ . So as long as the real-time value collected in the ID register of the expansion module is multiplied by 0.000610388, the real-time pressure of the current pressure sensor can be calculated; for example, if the number collected in the ID register is 4095, the corresponding pressure is 2.5MP.

Similarly, the range of digital value set in the register QD of the expansion module is  $0 \sim 4095$ , which corresponds to the voltage output signal  $0V \sim 10V$ , and  $10V / 4095 = 0.002442$  indicates how much voltage value is output for each digital value set in the register QD of the expansion module; for example, 3V voltage value needs to be output now,  $3V / 0.002442 = 1228.5$ , and the calculated digital value is sent to the corresponding QD register.

Note: please use floating-point operation for calculation, otherwise the calculation accuracy will be affected or even unable to calculate!

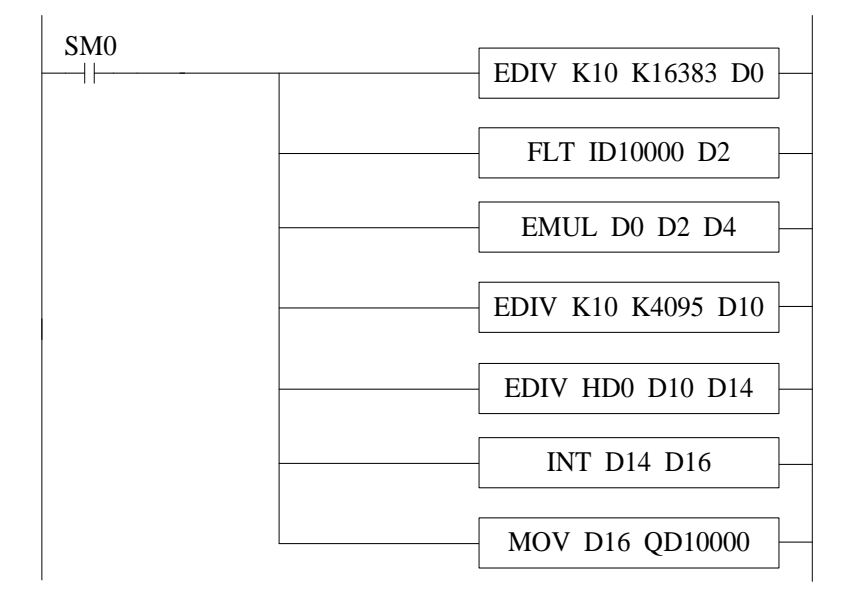

#### **The program:**

#### **Explanation:**

SM0 is normally on coil, which is always on during PLC operation.

When PLC starts to run, analog quantity acquisition first calculates the pressure value corresponding to each digit 1 of the digital quantity collected by the expansion module, and then converts the digital quantity (integer) collected in ID10000 register into floating-point number. The real-time value collected in ID10000 register of

the expansion module multiplied by the pressure value corresponding to each digit 1 of the digital quantity collected by the expansion module is the real-time pressure value.

Similarly, the analog output first calculates the voltage value corresponding to each digit 1 of the digital quantity collected by the expansion module, divides the set target voltage value by the digital quantity corresponding to each digit 1 can get the digital quantity (floating-point number) to be set. Since QD10000 register can only store integers, it is necessary to convert the floating-point number to integer and send to QD10000.

Note: please turn on the enable bit of the used channel, that is, set Y10000 and Y10004 to on.

### **4. Analog Input Module XD-E4AD**

#### **4-1. Specifications**

XD-E4AD transform the analog input (current or voltage) to digital value and send to PLC register.

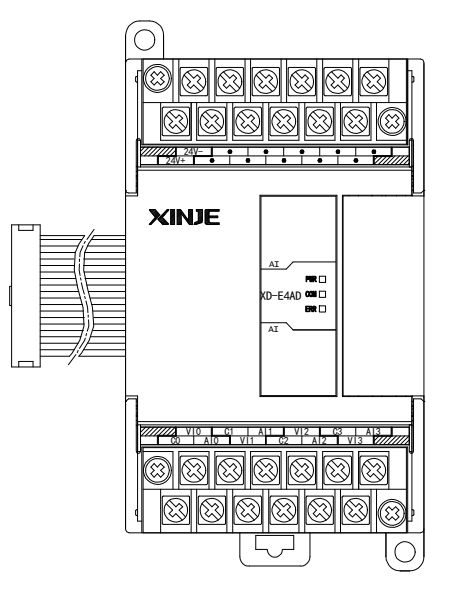

Features:

- 4-channel analog input: two modes of voltage input and current input can be selected.
- 14-bit high precision analog input.
- As a special function module of XD series, XD3 can connect up to 10 modules on the right side of PLC main unit, XD5/XDM/XDC/ XD5E/XDME can expand 16 modules, XD1 / XD2 does not support expansion modules.

# Specifications:

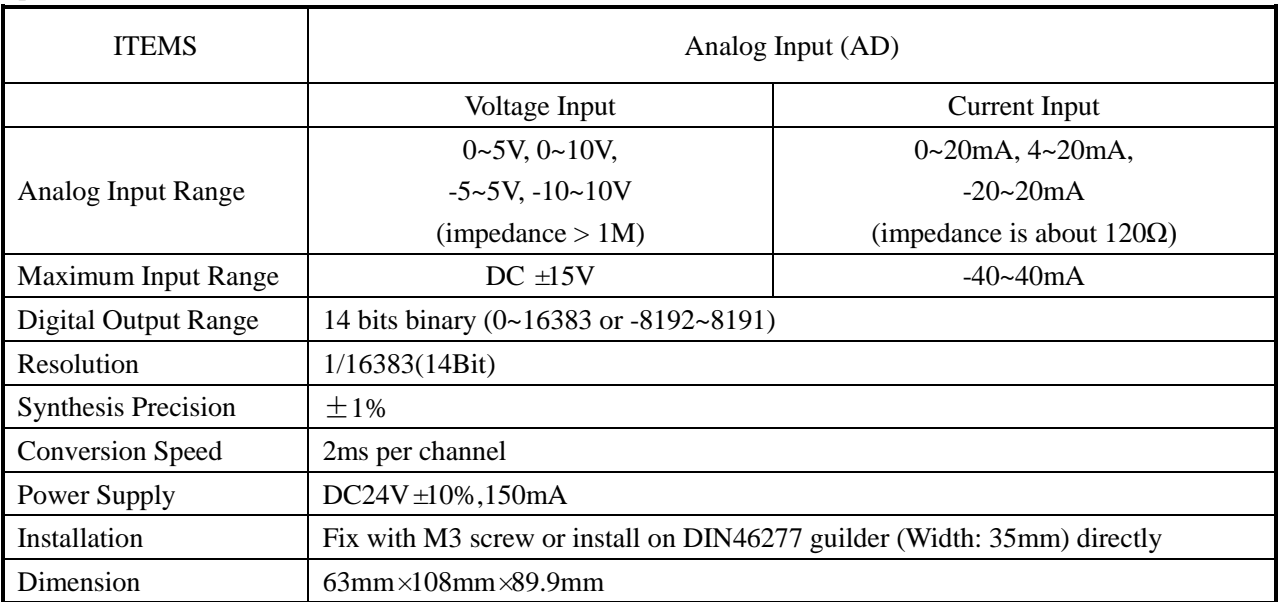

Note: XD-E4AD module below version V7 does not support-  $5 \sim 5$ V, -10  $\sim 10$ V, -20  $\sim 20$ mA range.

# **4-2. Terminals**

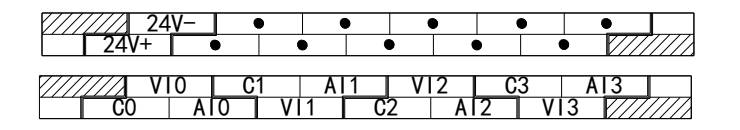

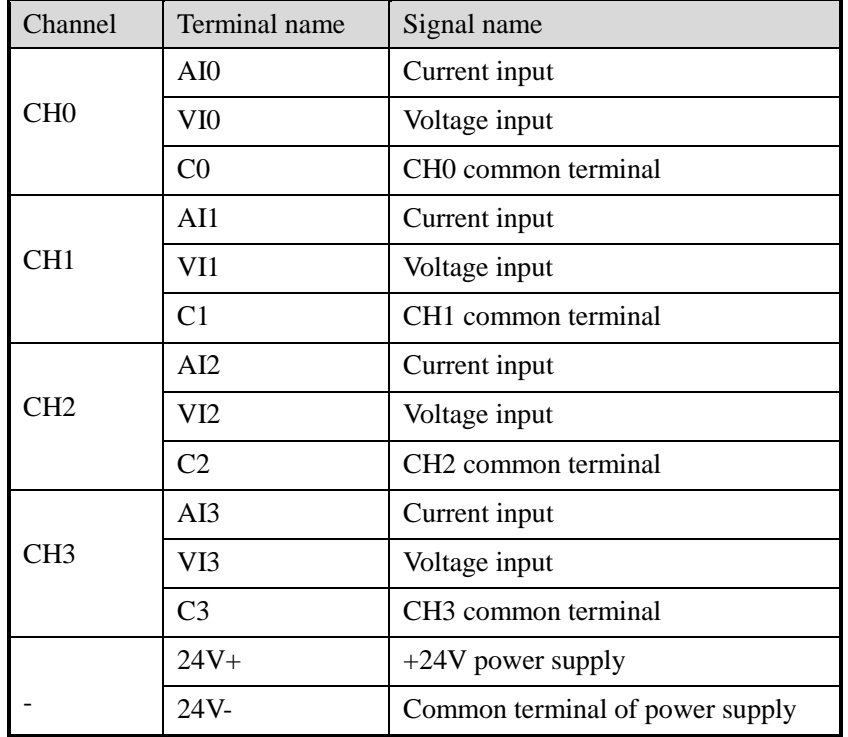

# **4-3. I/O address assignment**

XD series expansions do not occupy I/O units; the converted value is sent to PLC register directly. Note: each channel can work after turning on the channel enable bit.

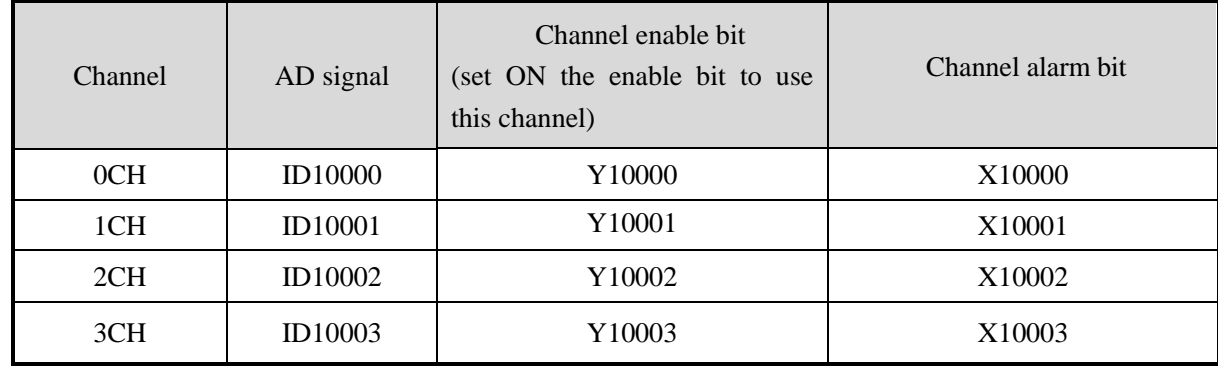

Expansion module 1 address

Expansion module 2 address

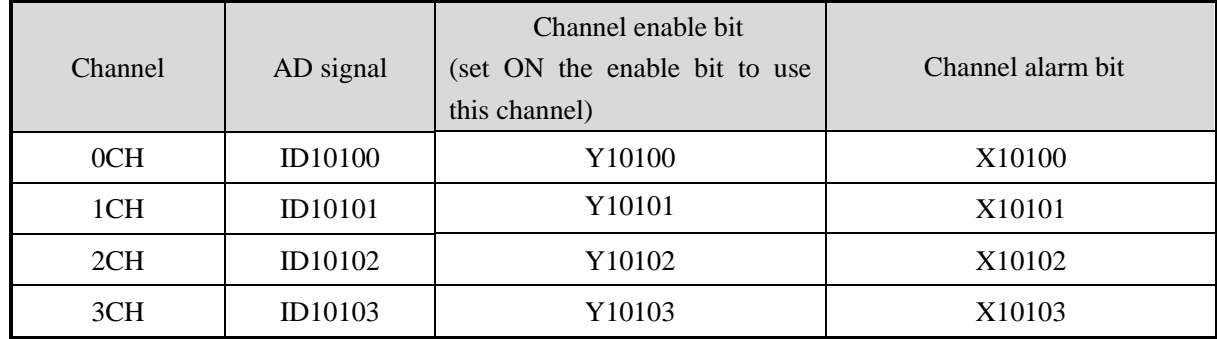

Expansion module 3 address

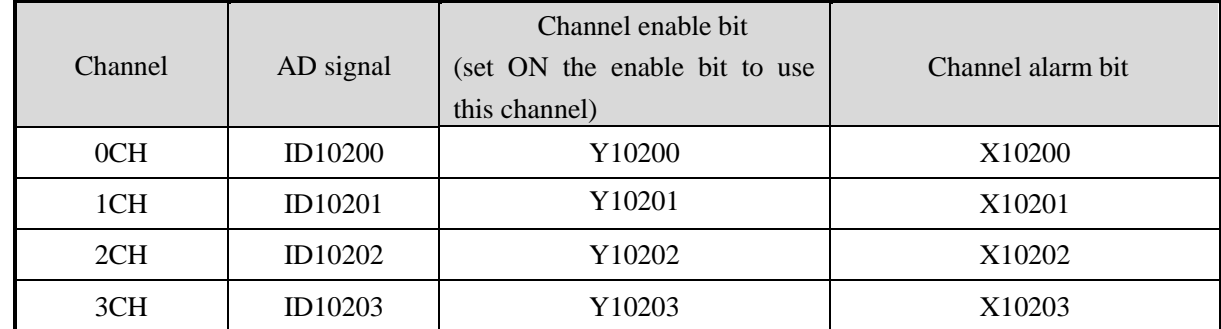

Expansion module 4 address

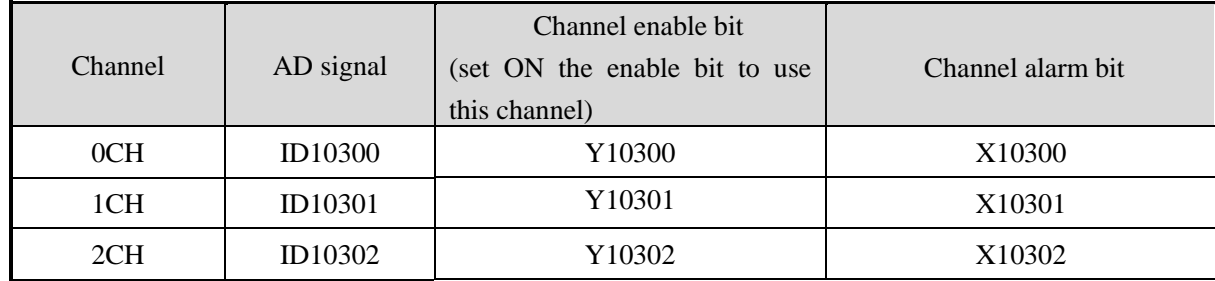

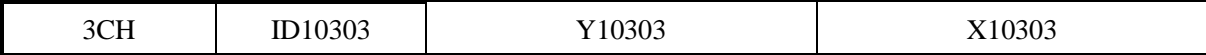

Expansion module 5 address

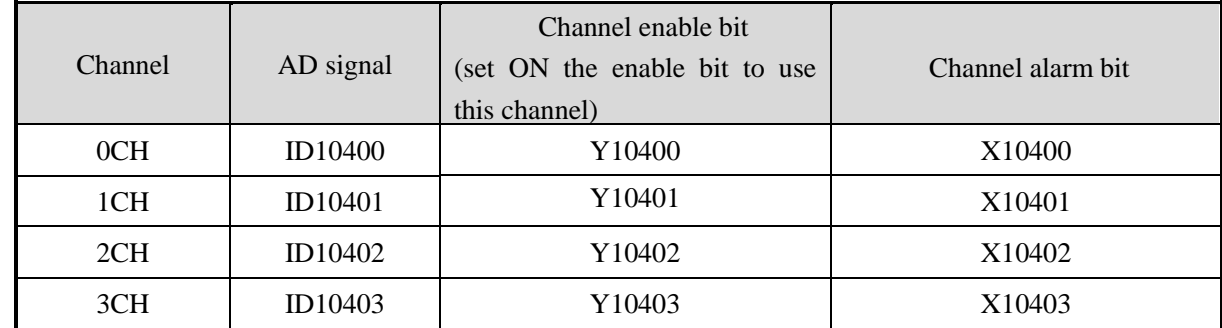

Expansion module 6 address

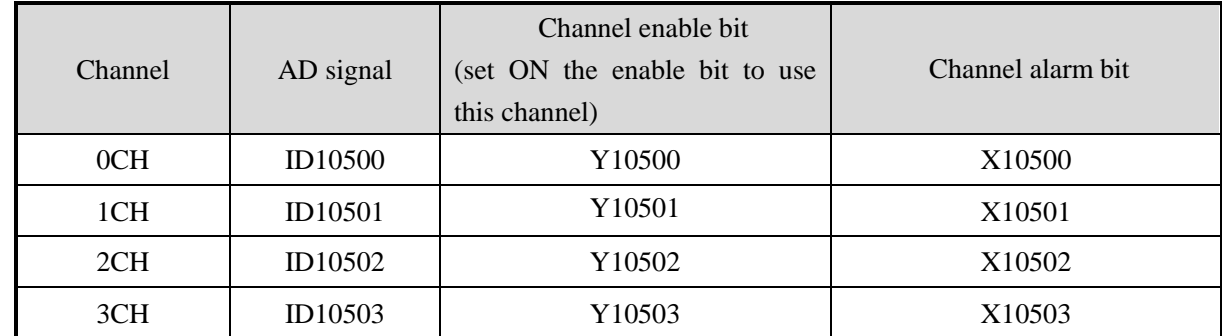

Expansion module 7 address

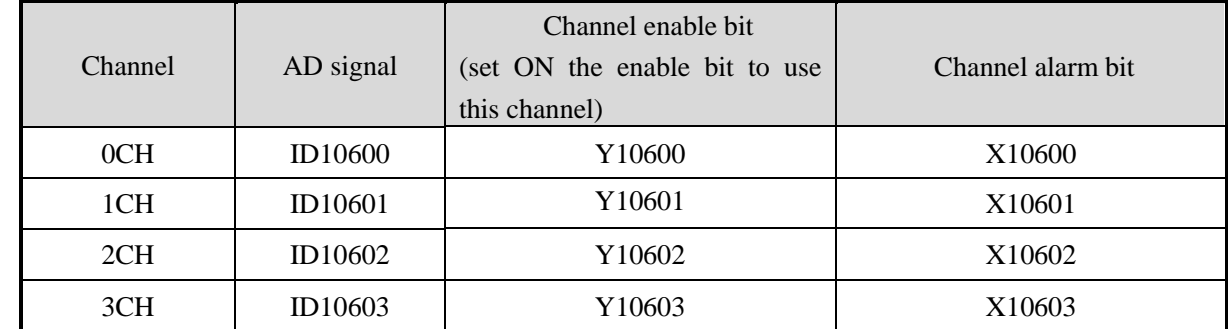

Expansion module 8 address

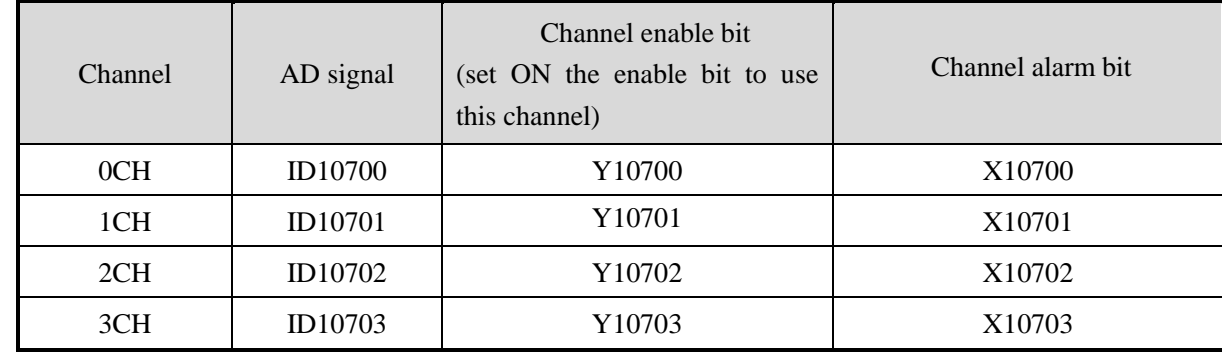

# Expansion module 9 address

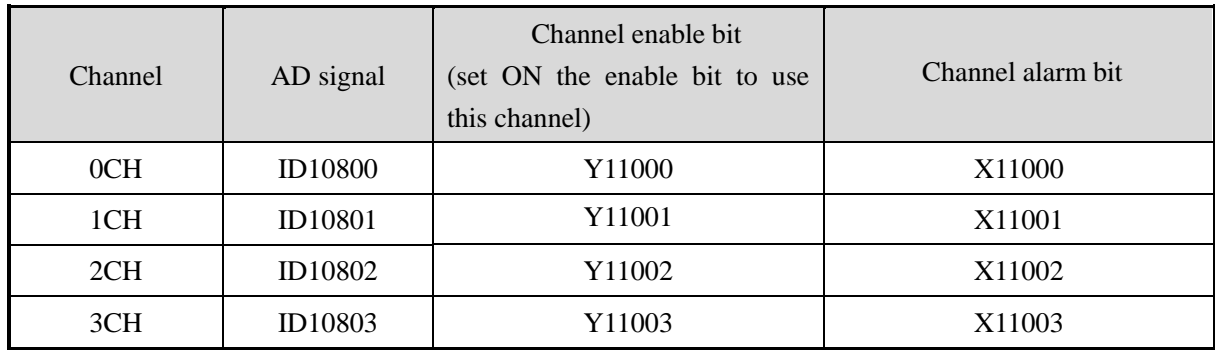

# Expansion module 10 address

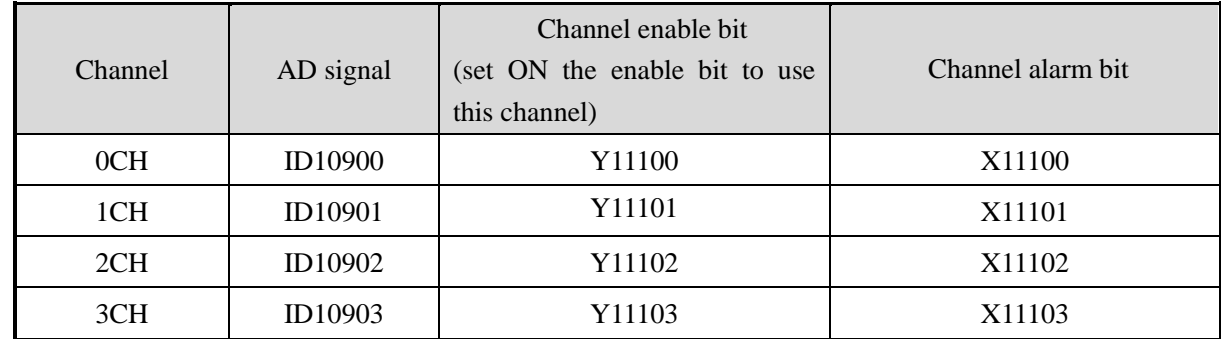

### Expansion module 11 address

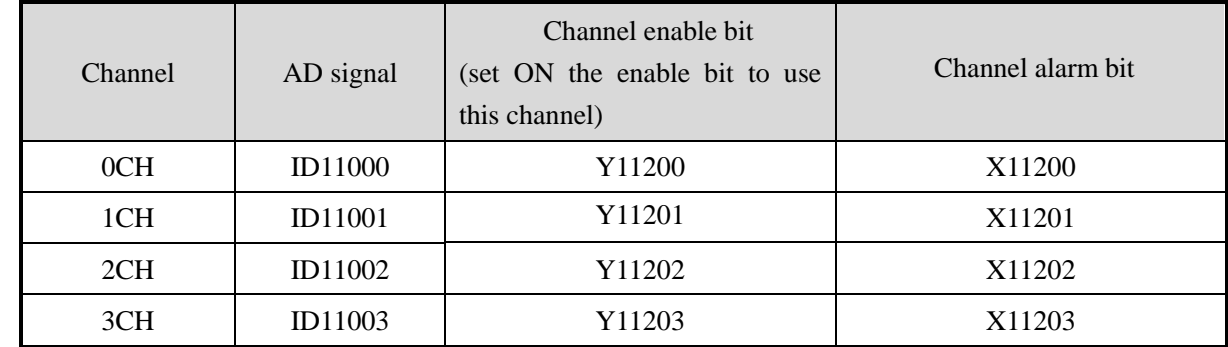

# Expansion module 12 address

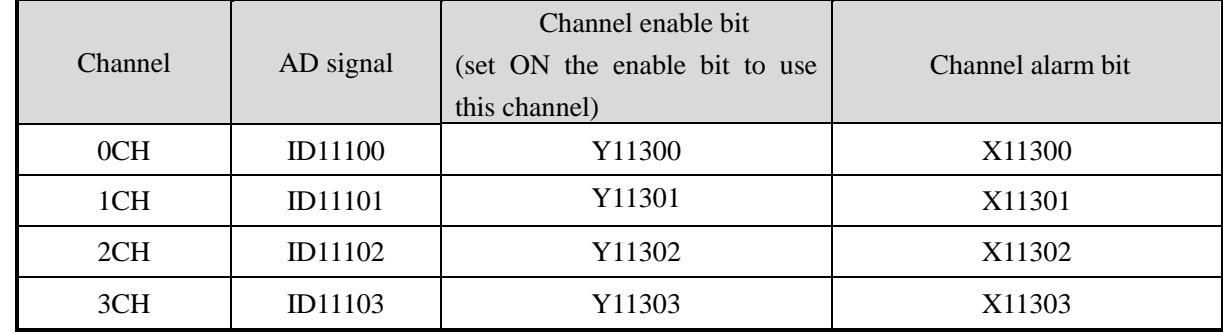

### Expansion module 13 address

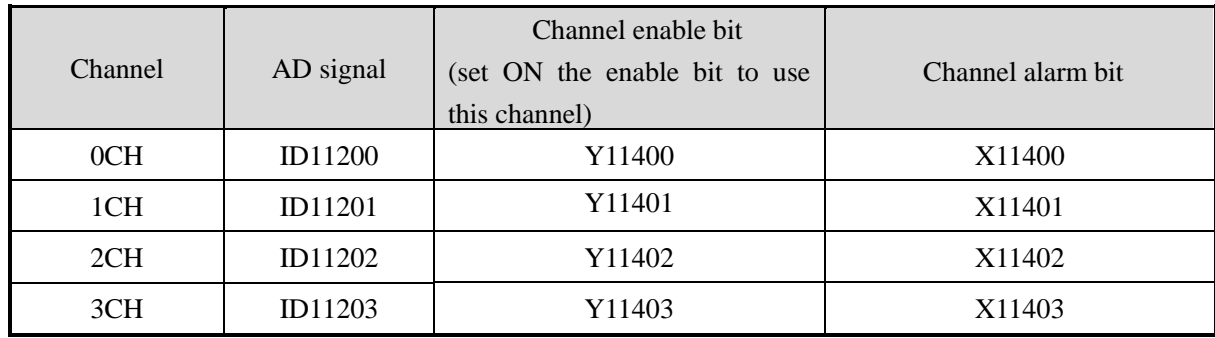

Expansion module 14 address

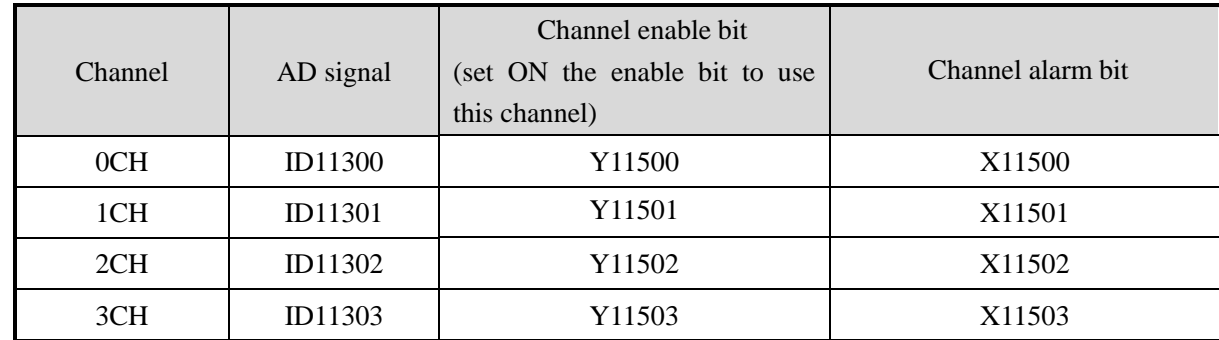

Expansion module 15 address

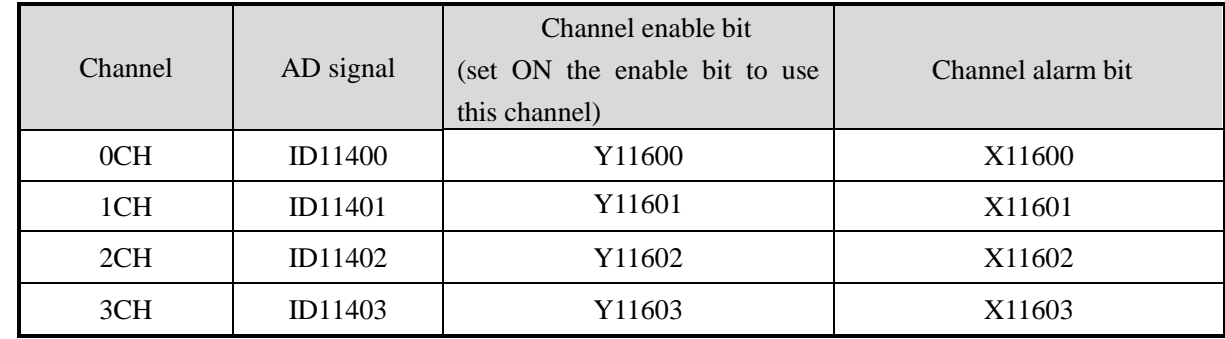

Expansion module 16 address

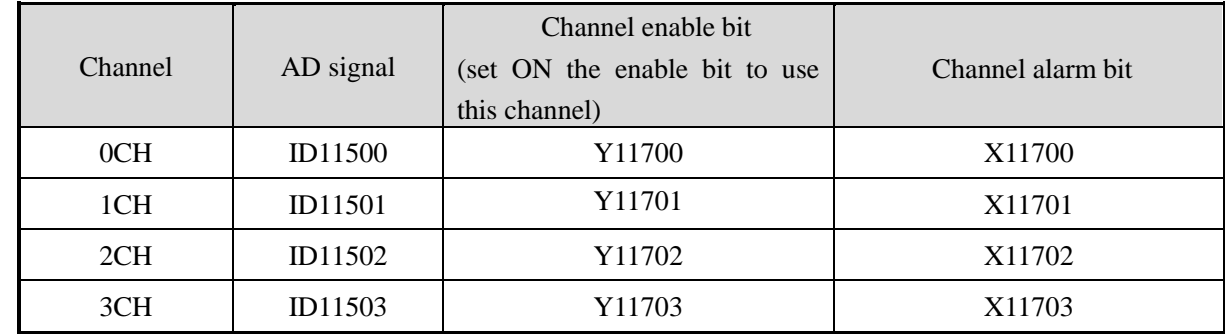

**Note:**

- 1. Forbid the unused channel to improve the I/O scanning speed.
- 2. If set off the enable bit of the input channel, this channel will not accept the data. (the data display is 0).

### **4-4. Working mode**

There are two ways to set the working mode:

- 1. XDPpro software
- 2. Flash registers of PLC

### **XDPpro software:**

Open the XDPpro software, click configure/expansion module settings: Set the model and channel parameters in the following window. Then click write to PLC. Please restart the PLC after setting.

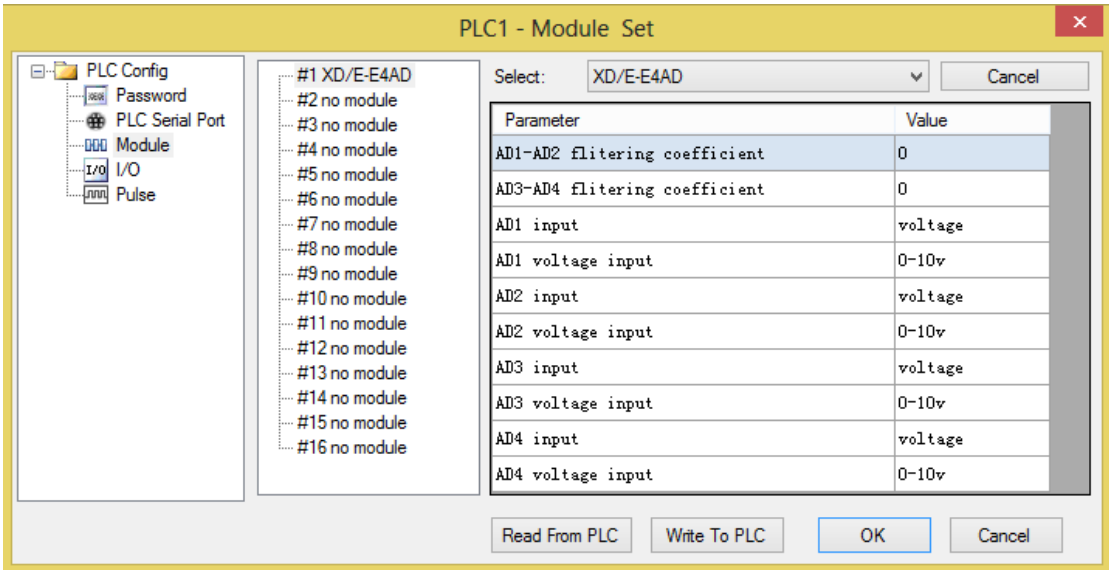

Note:

1. The first-order low-pass filtering method uses this sampling value and the last filtering output value for weighting to get the effective filtering value.

2. The filter coefficient is set to  $0 \sim 254$  by the user, the smaller the value is, the more stable the data is, but it may cause data lag; when it is set to 1, the filtering effect is the strongest, and when it is set to 254, the filtering effect is the weakest, and the default value is 0 (no filtering).

3. When the module flag bit Short circuit / circuit breakage / supe...  $\boxed{\text{open}}$  is set on, please monitor

X but not Y, as Y is channel enable bit.

For example: When the first channel of AD is set to voltage mode and AD detects short circuit / open circuit / over range, X10000 will be set to on;

The first channel of AD is set to current mode. When AD is detected as over range, X10000 will be set to on.

### **Flash registers:**

The working mode can be voltage 0~5V, 0~10V or current 0~20mA, 4~20mA, set through SFD registers of PLC:

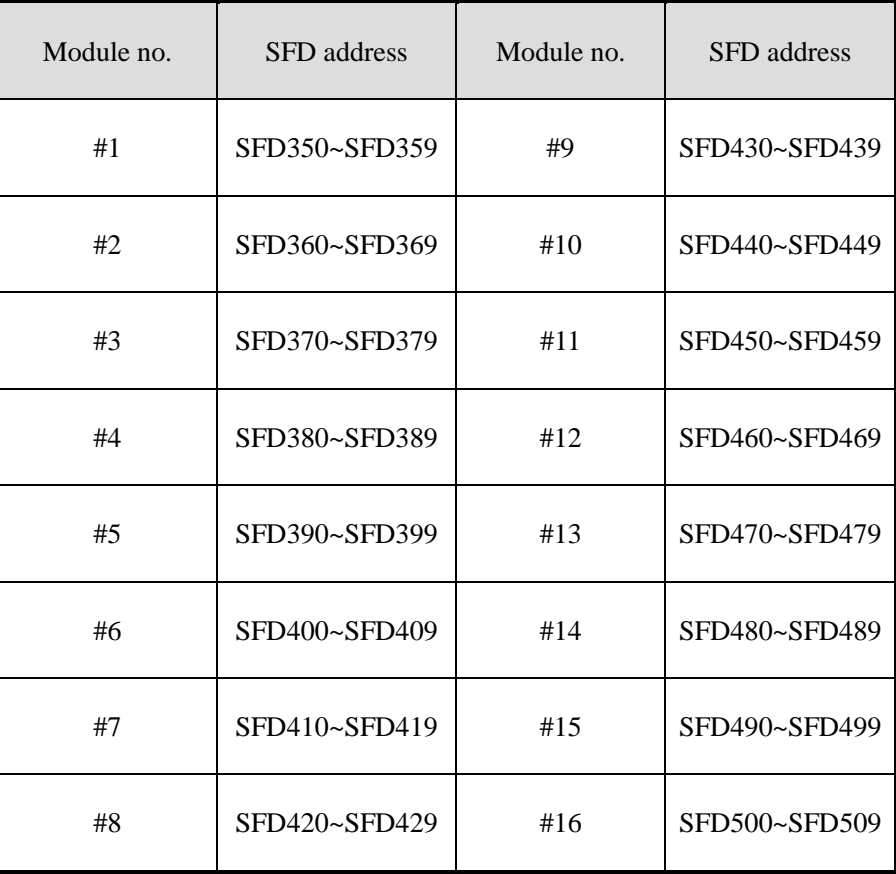

Note: As shown in the preceding table, every register set 4 channels mode, each register has 16 bits, from low to high, and every 4 bits set 1 channel mode.

We take module 1 as an example to show how to set:

| Register      |                         | Bit7                                           | Bit <sub>6</sub>             | Bit <sub>5</sub>  | Bit4           | Bit <sub>3</sub> | Bit2              | Bit1              | Bit <sub>0</sub> | <b>Note</b>     |
|---------------|-------------------------|------------------------------------------------|------------------------------|-------------------|----------------|------------------|-------------------|-------------------|------------------|-----------------|
| <b>SFD350</b> | Byte <sub>0</sub>       | AD channel 1, 2 filtering coefficient          |                              |                   |                |                  |                   |                   | AD               |                 |
|               |                         |                                                |                              |                   |                |                  |                   | filtering         |                  |                 |
|               |                         | Byte1<br>AD channel 3, 4 filtering coefficient |                              |                   |                |                  |                   | coefficient       |                  |                 |
| <b>SFD351</b> |                         | Bit7                                           | Bit <sub>6</sub>             | Bit <sub>5</sub>  | Bit4           | Bit3             | Bit2              | Bit1              | Bit <sub>0</sub> | To set the      |
|               |                         | AD2                                            |                              |                   | AD1            |                  |                   |                   | input range      |                 |
|               |                         |                                                |                              | $000: 0 \sim 10V$ |                |                  |                   | $000: 0 \sim 10V$ |                  | of<br>AD        |
|               |                         |                                                | $001: 0\neg 5V$              |                   |                |                  | $001: 0\neg 5V$   |                   |                  | module.         |
|               | Byte2<br>$100: -10~10V$ |                                                |                              |                   | $100: -10~10V$ |                  |                   | Byte2 low         |                  |                 |
|               |                         |                                                |                              | $101: -5 - 5V$    |                |                  | $101: -5{\sim}5V$ |                   |                  | 4-bit is to     |
|               |                         |                                                | 010: 0~20mA                  |                   |                | 010: 0~20mA      |                   |                   | set AD           |                 |
|               |                         | $011: 4 \sim 20 \text{mA}$                     |                              |                   | 011: 4~20mA    |                  |                   | channel 1,        |                  |                 |
|               |                         |                                                | $110: -20 \sim 20 \text{mA}$ |                   |                | $110: -20~20mA$  |                   |                   | high<br>4-bit    |                 |
|               |                         | Bit7                                           | Bit <sub>6</sub>             | Bit <sub>5</sub>  | Bit4           | Bit <sub>3</sub> | Bit2              | Bit1              | Bit <sub>0</sub> | is<br>to<br>set |
|               | Byte3                   | AD4                                            |                              |                   |                | AD3              |                   |                   | AD               |                 |

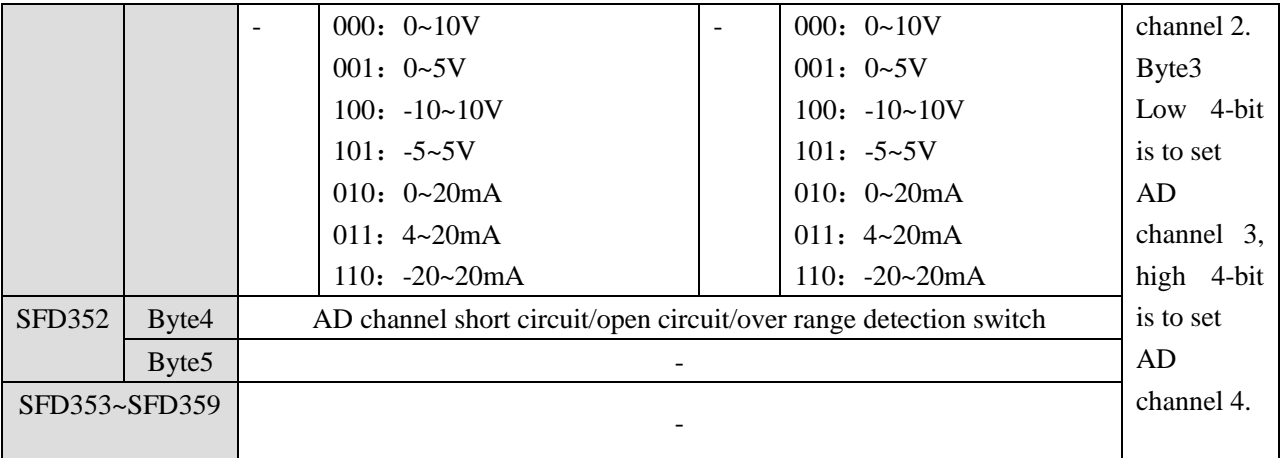

For example:

Set module no. 1 channel 3, 2, 1, 0 working mode to 0~20mA, 4~20mA, 0~10V, 0~5V. Set channel 1 and channel 2 filter factor to 254, set channel 3 and channel 4 filter factor to 100.

So the SFD values are:

SFD350=64FEH SFD351=2301H SFD352=0000H SFD353=0000H

### **4-5. Exterior connection**

When make external connection, please note the following items:

- When connect external 24V power, please choose 24V power of PLC to avoid interference.
- To avoid interference, please use shield cable and single-point ground with the shield layer.

# **Voltage input**

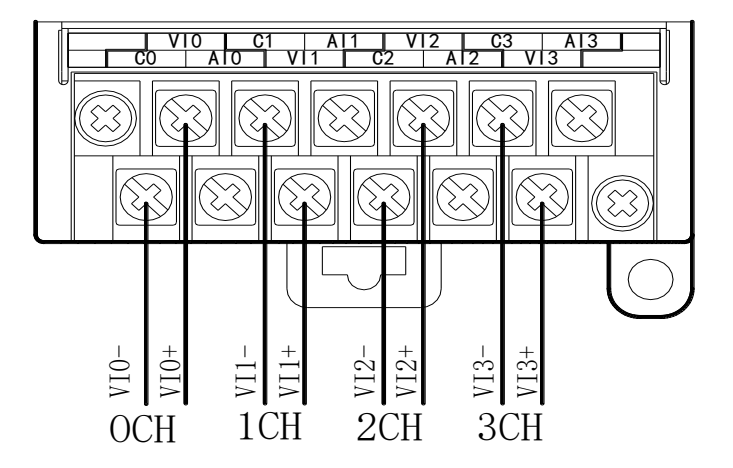

# **Current input**

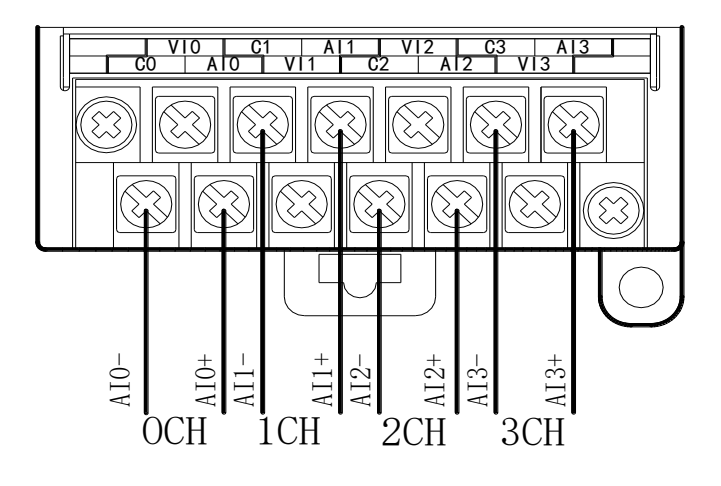

# **XD-E4AD current input wiring:**

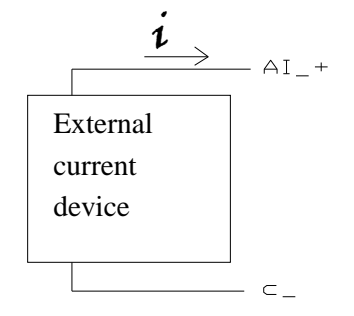

# **4-6. AD conversion diagram**

The relationship between analog input and converted digital value is shown in the following chart:

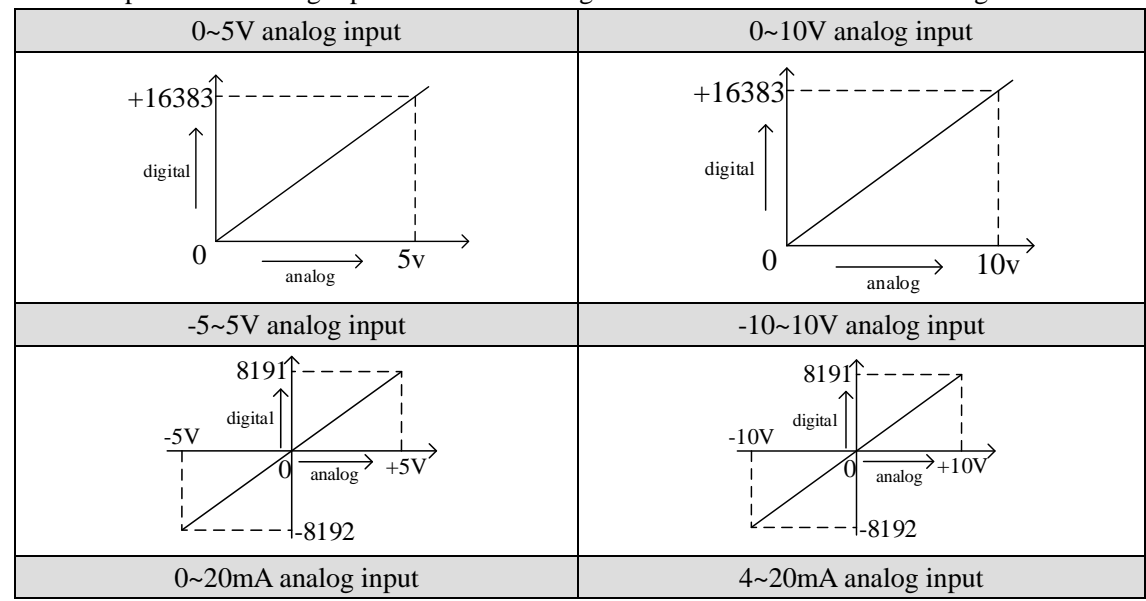

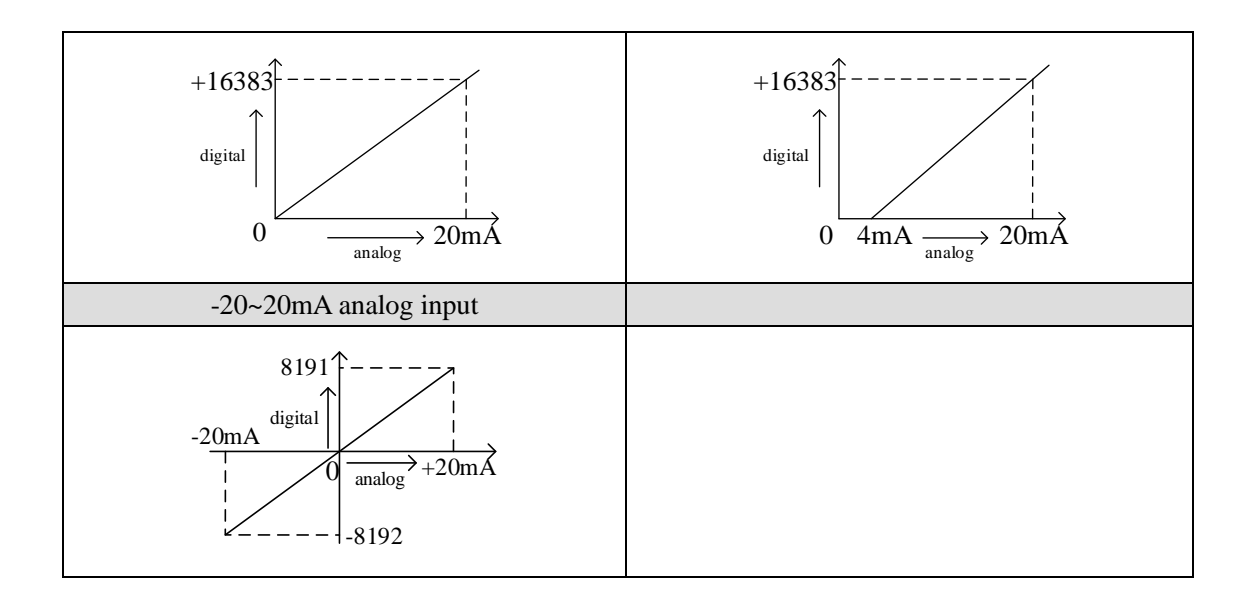

### **4-7. Programming**

Example Real-time read the 4 channels data (take expansion 1 as an example)

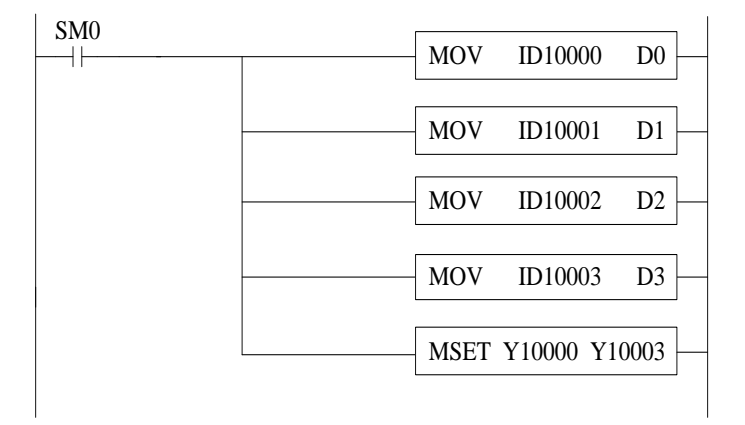

Explanation:

SM0 is always ON coil, it is ON when PLC is running.

Send channel 0 data to PLC register D0,

Send channel 1 data to PLC register D1,

Send channel 2 data to PLC register D2,

Send channel 3 data to PLC register D3.

Set ON all the channel enable bits.

### **5-1. Specification**

XD-E8AD transform the analog value (current or voltage input) to digital value and send to PLC registers.

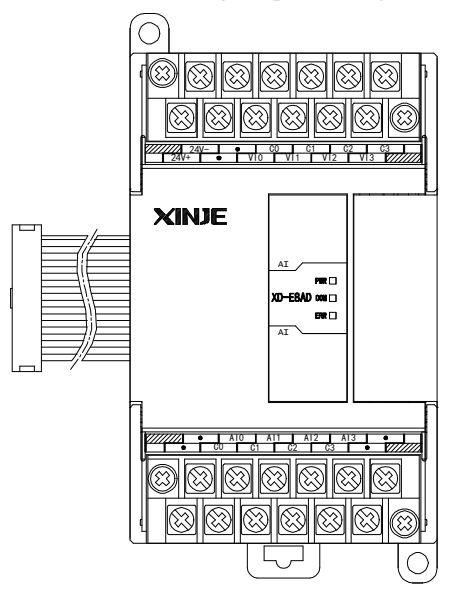

Features:

- 8-channel analog input: first 4-channel voltage input, last 4-channel current input.
- 14-bit high precision analog input.
- As a special function module of XD series, XD3 can connect up to 10 modules on the right side of PLC main unit, XD5/XDM/XDC/XD5E/XDME can expand 16 modules, XD1/XD2 does not support expansion modules.

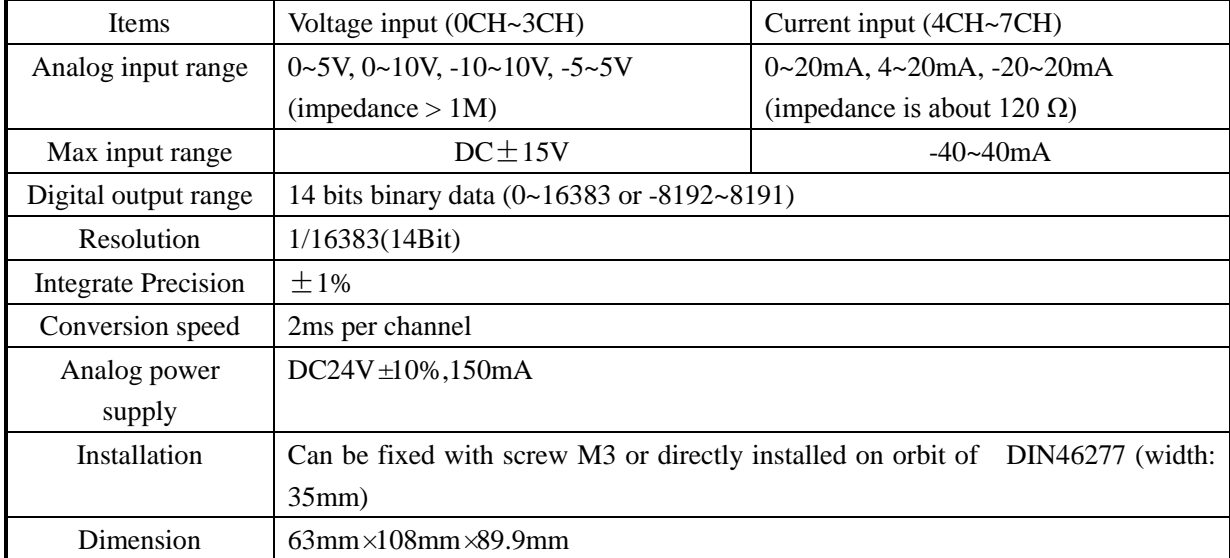

Specifications:

Note: XD-E8AD module below version V8 does not support -5~5V, -10~10V, -20~20mA input.

### **5-2. Terminals**

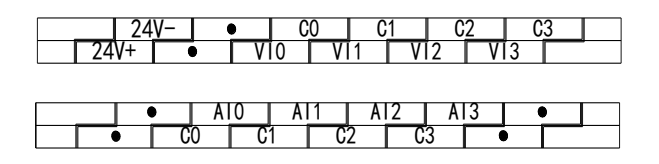

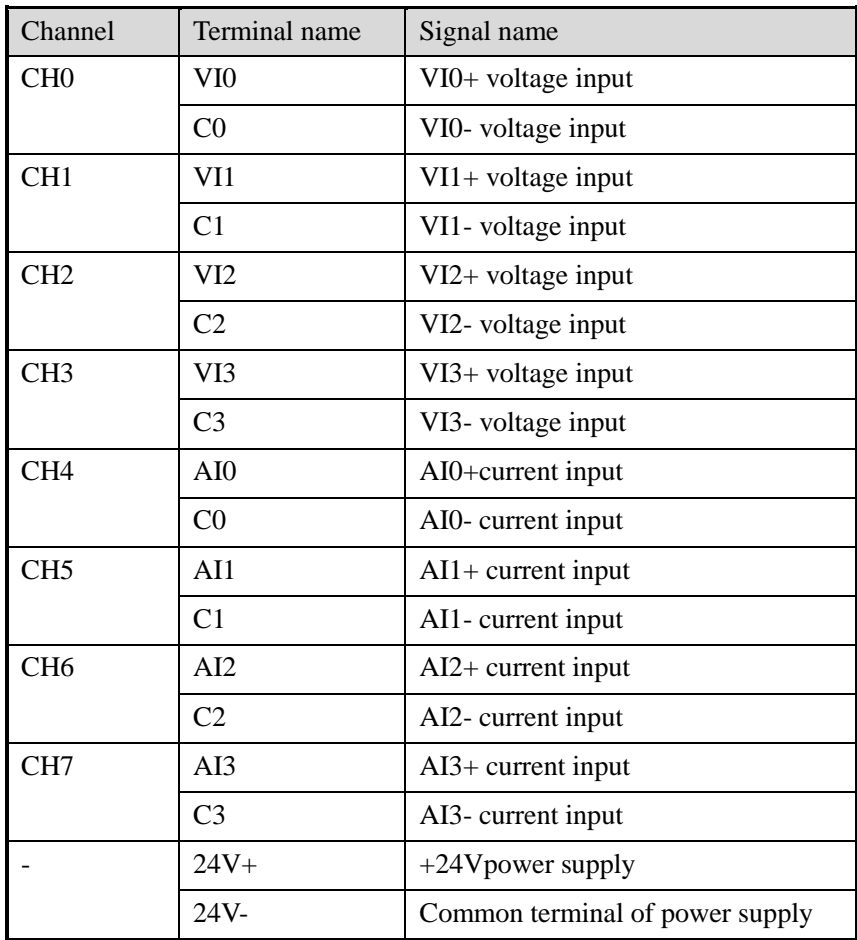

### **5-3. I/O distribution**

XD series analog expansion modules don't occupy I/O unit; the converted data is directly transferred to PLC register.

Note: each channel can only be used when the enable bit is turned on.

Each channel address:

#### **I/O address list**

Register address of expansion module 1:

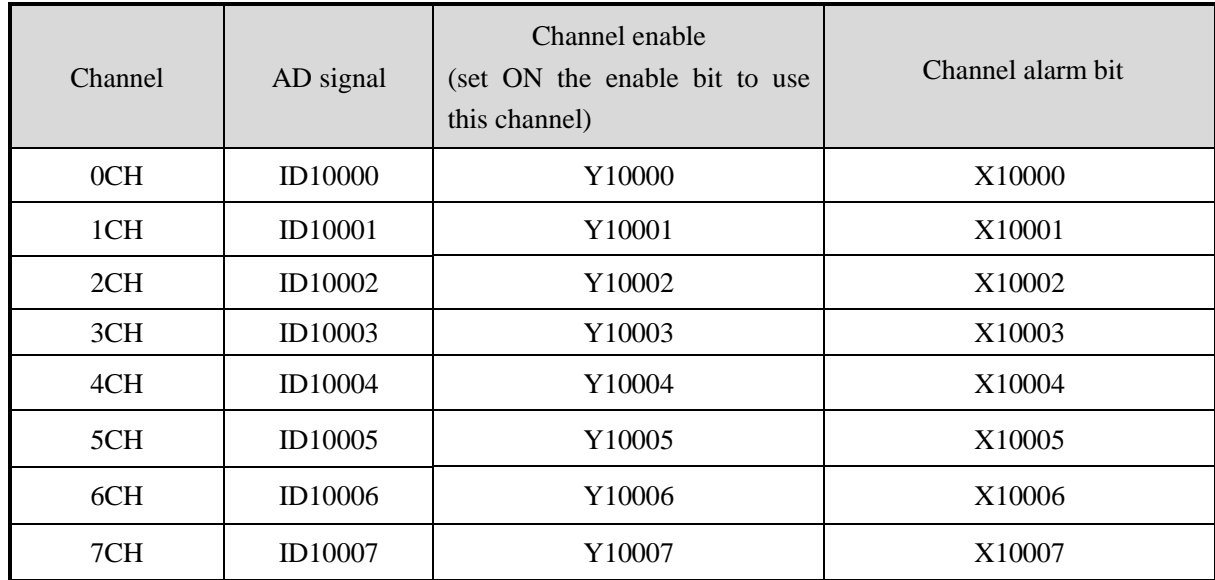

Register address of expansion module 2:

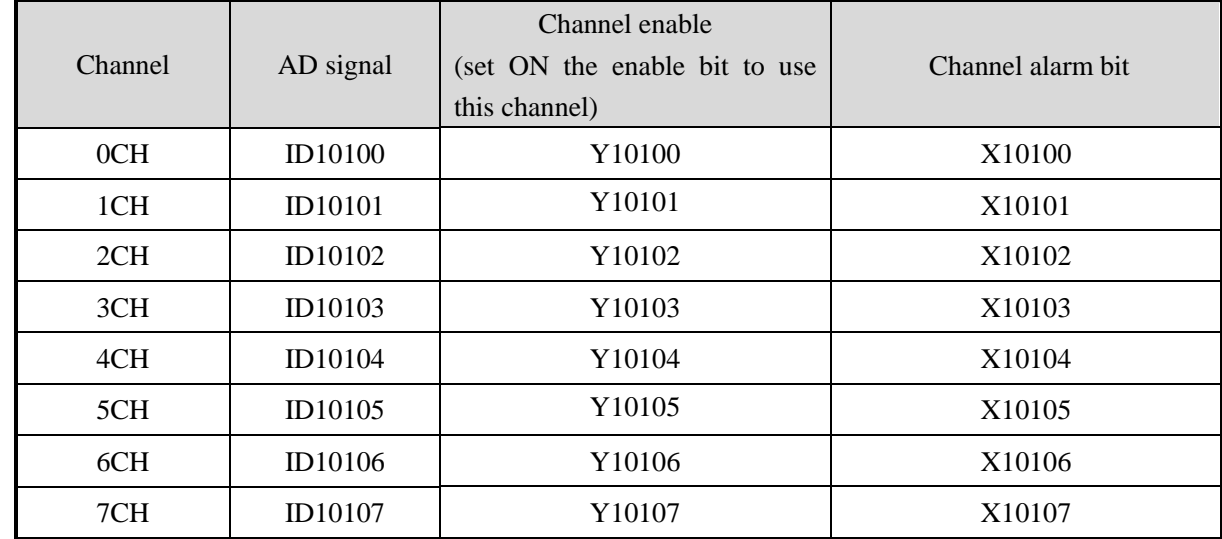

Register address of expansion module 3:

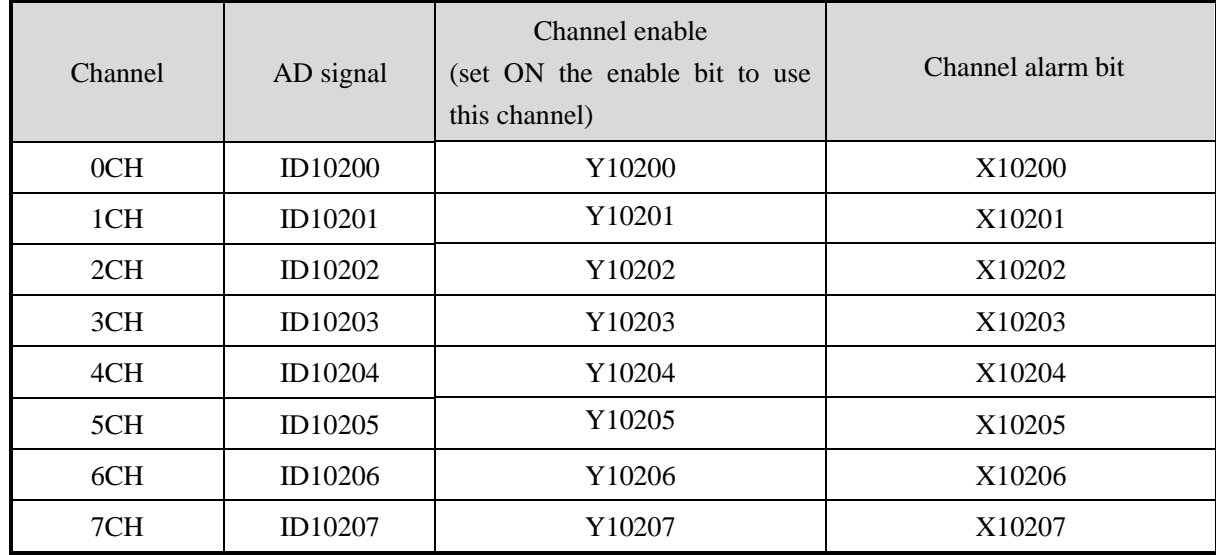

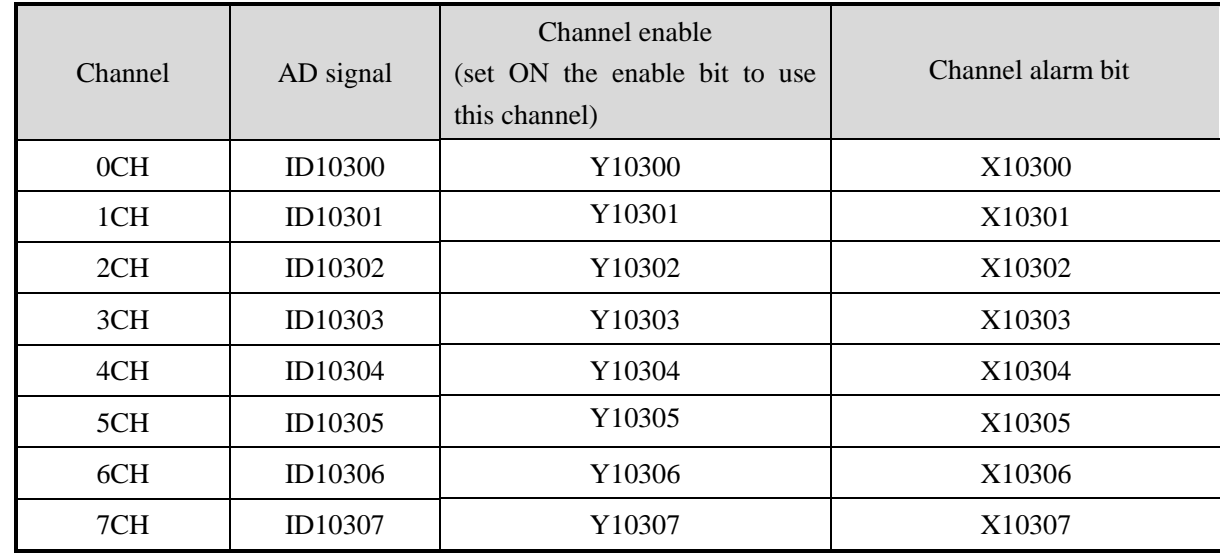

Register address of expansion module 4:

Register address of expansion module 5:

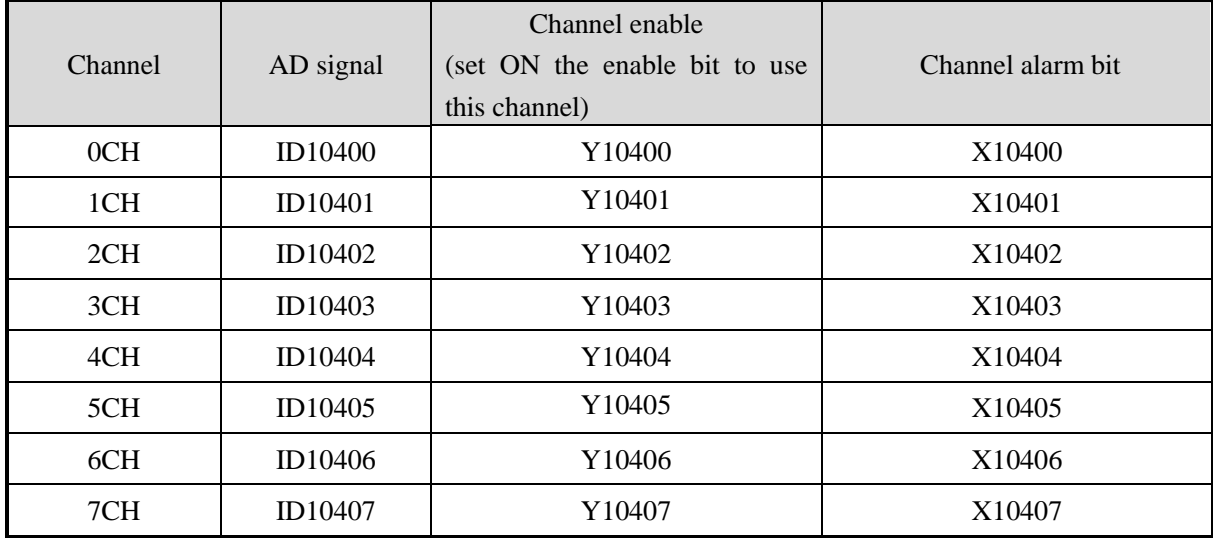

Register address of expansion module 6:

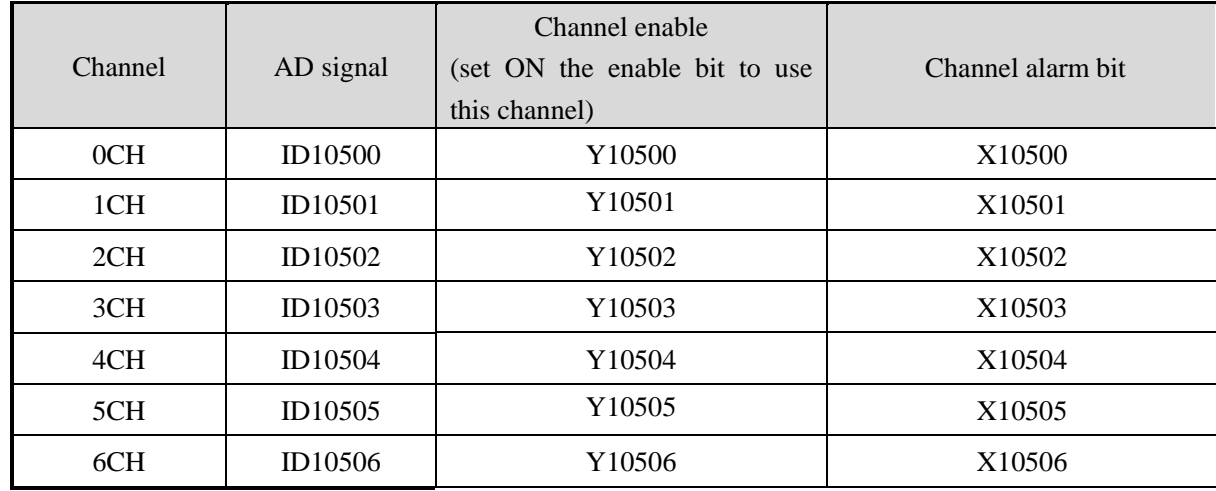

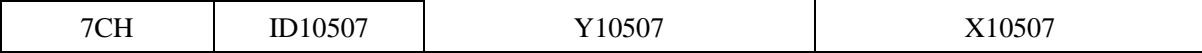

Register address of expansion module 7:

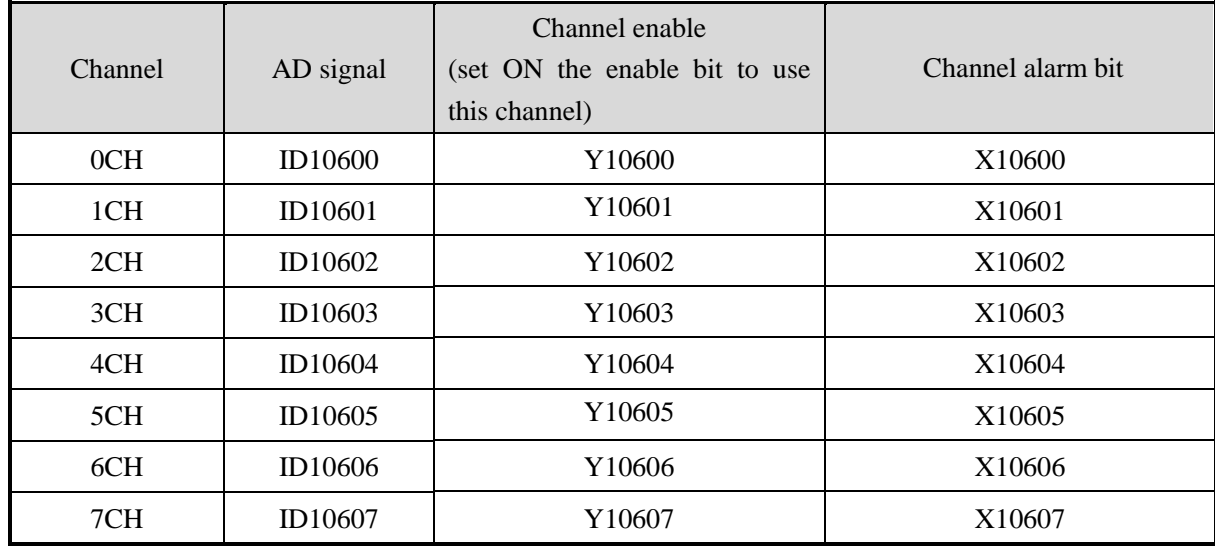

Register address of expansion module 8:

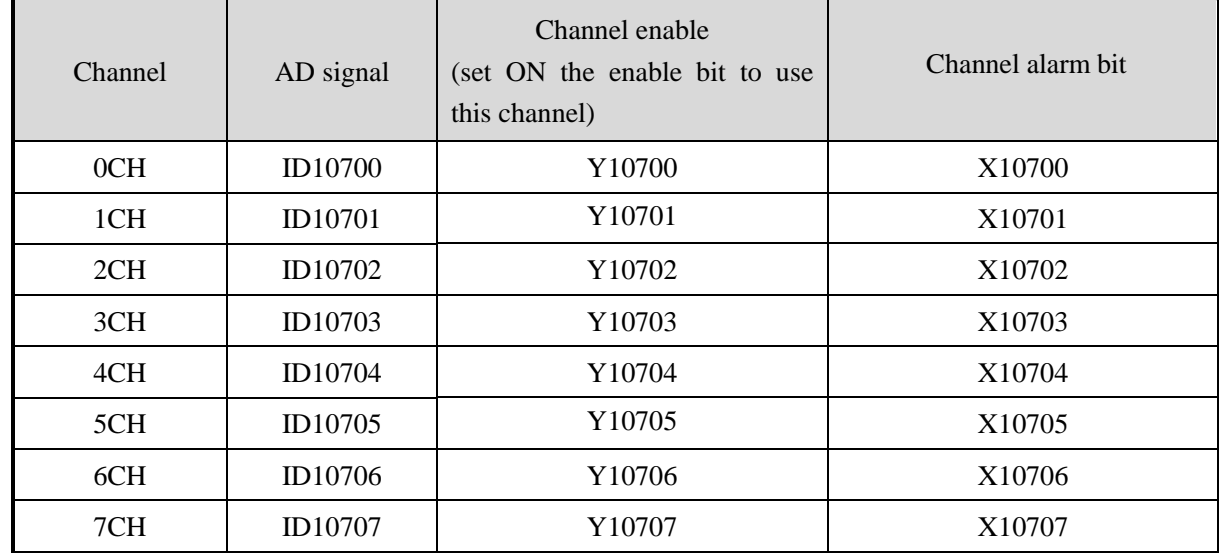

Register address of expansion module 9:

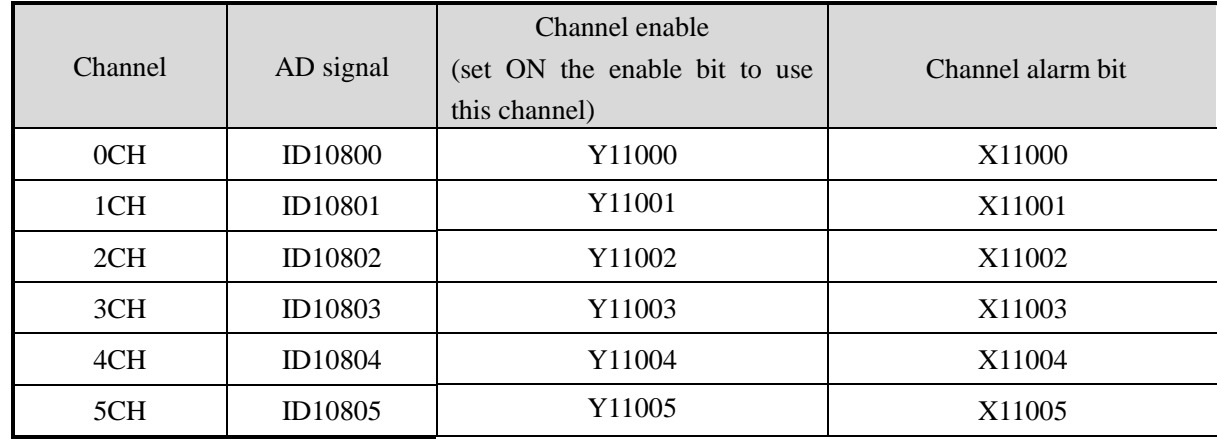

| 6CH | ID10806 | 1006  | X11006 |  |  |
|-----|---------|-------|--------|--|--|
| 7CH | ID10807 | 11007 | X11007 |  |  |

Register address of expansion module 10:

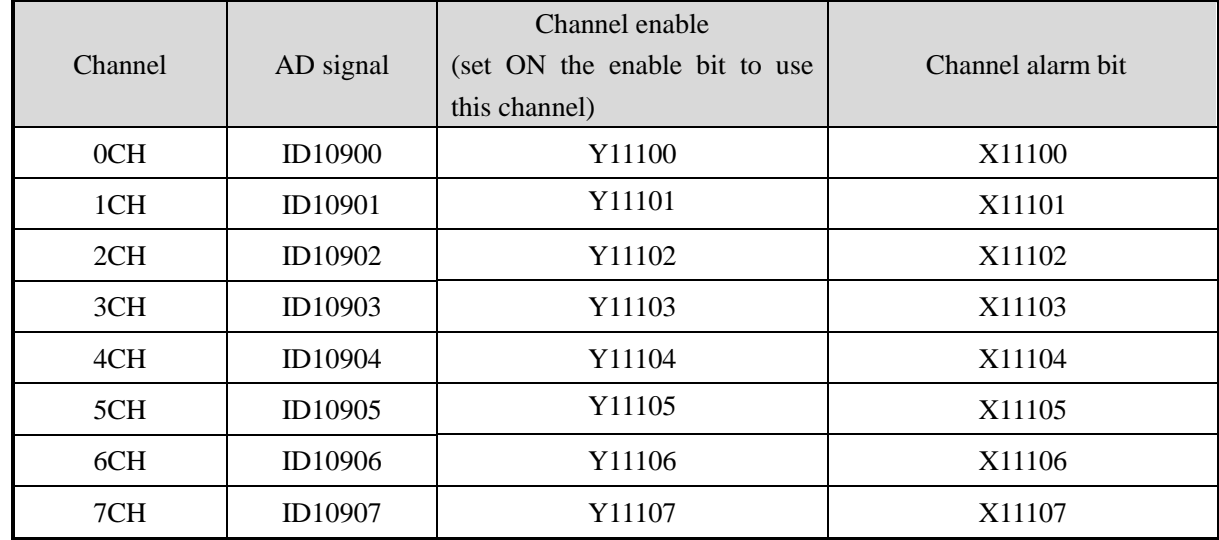

Register address of expansion module 11:

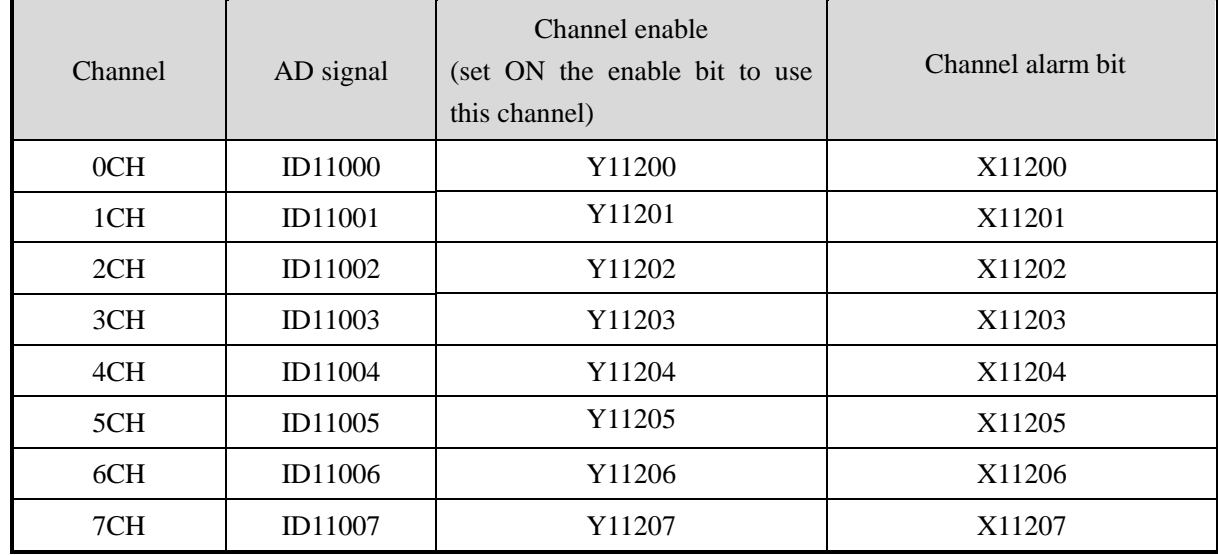

Register address of expansion module 12:

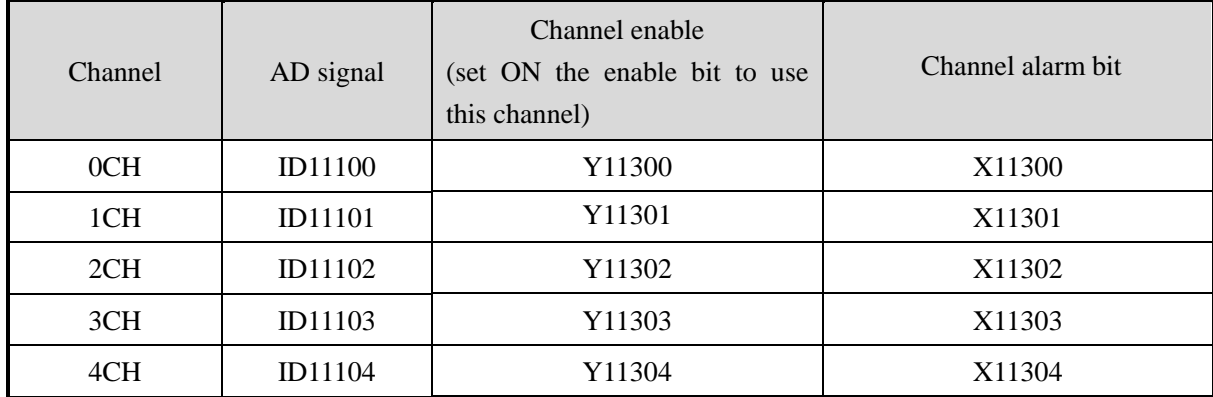

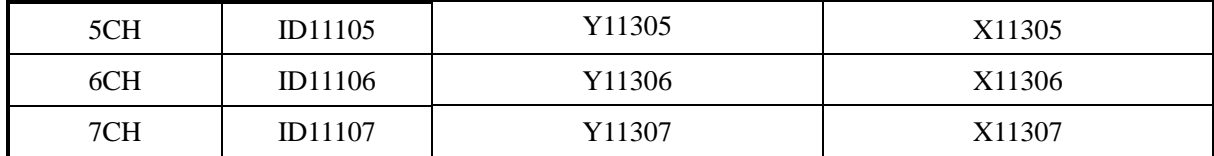

Register address of expansion module 13:

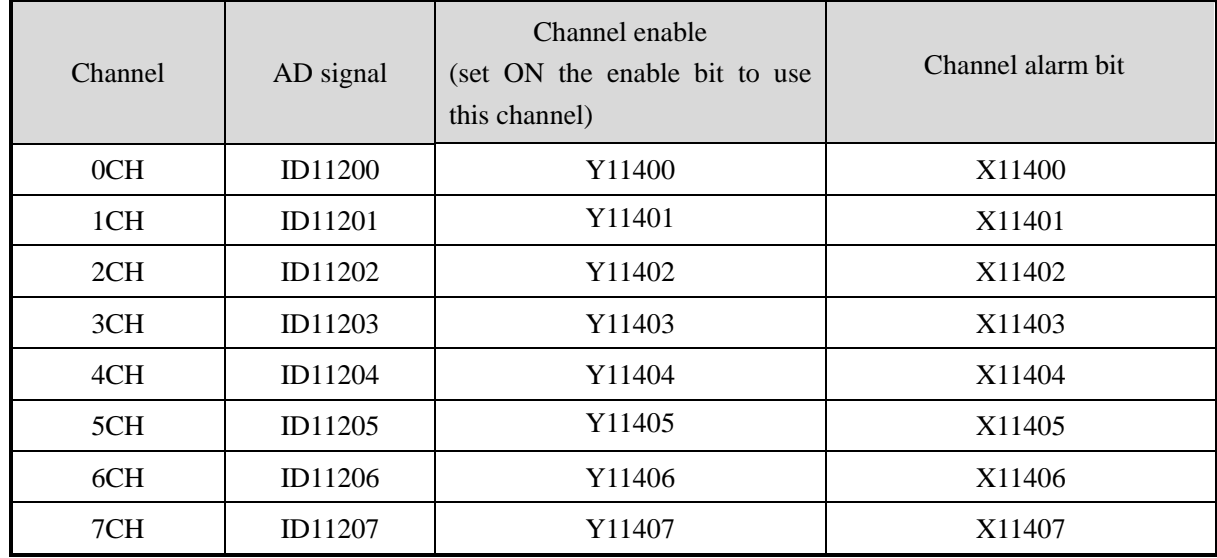

Register address of expansion module 14:

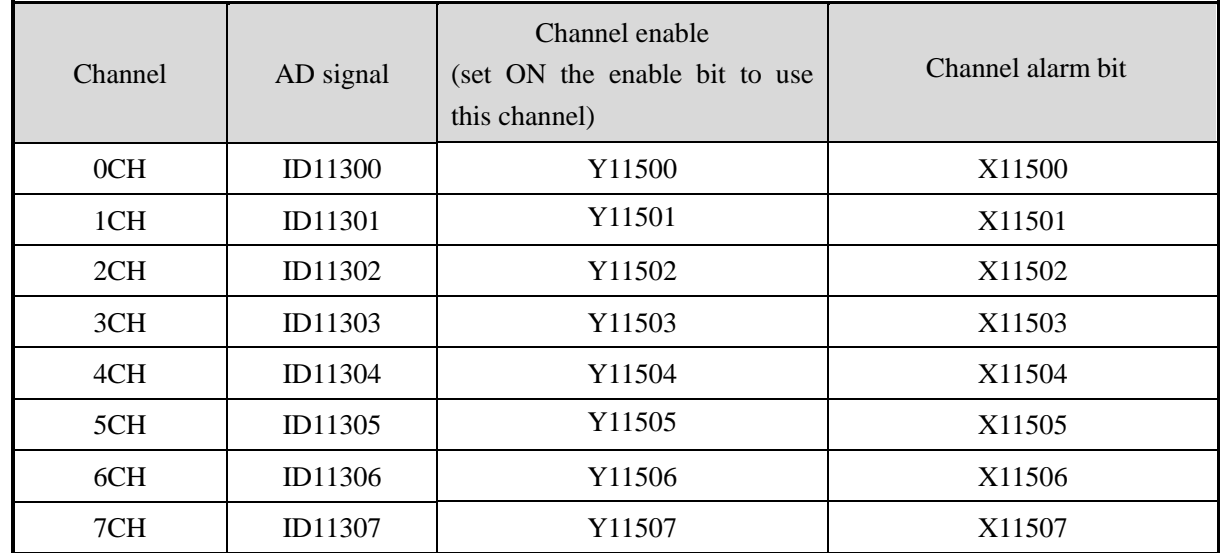
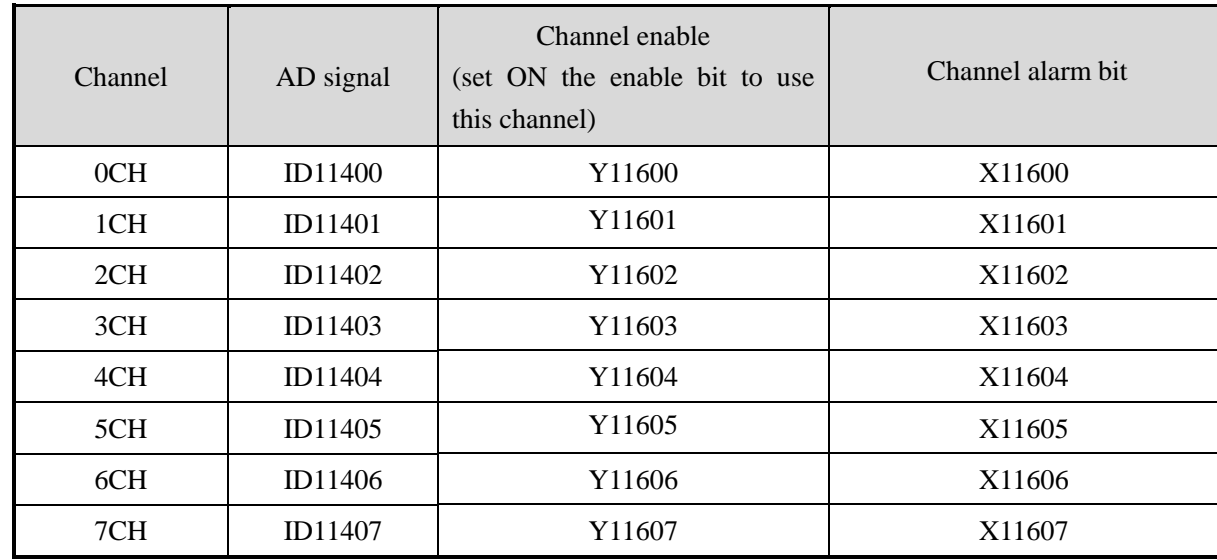

Register address of expansion module 15:

## Register address of expansion module 16:

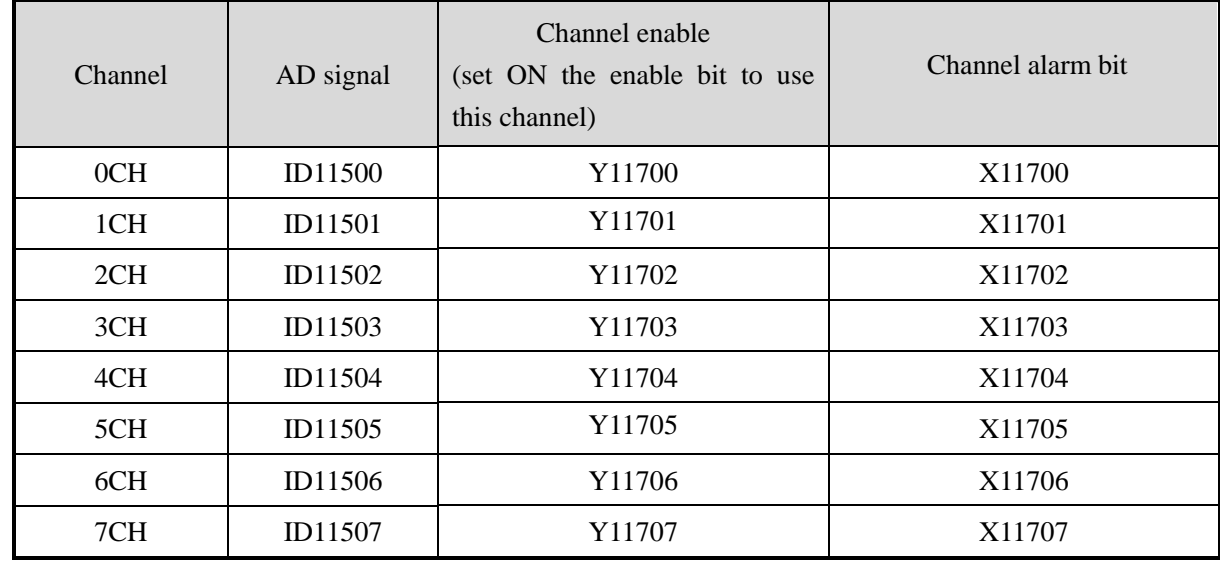

**Note:**

- 1. Forbid the unused channel to improve the I/O scanning speed.
- 2. If set off the enable bit of the channel, this channel will not accept the data. (the data display is 0).

## **5-4. Working mode**

There are two ways to set the working mode:

- 1. XDPpro software
- 2. Flash registers of PLC

## **XDPpro software:**

Open the XDPpro software, click configure/expansion module settings:

Set the model and channel parameters in the following window. Then click write to PLC.

Please restart the PLC after setting.

Note:

1. The first-order low-pass filtering method uses this sampling value and the last filtering output value for weighting to get the effective filtering value.

2. The filter coefficient is set to  $0 \sim 254$  by the user, the smaller the value is, the more stable the data is, but it may cause data lag; when it is set to 1, the filtering effect is the strongest, and when it is set to 254, the filtering effect is the weakest, and the default value is 0 (no filtering).

3. When the module flag bit Short circuit / circuit breakage / supe...  $\boxed{\text{open}}$  is set on, please monitor

X but not Y, as Y is channel enable bit.

For example: When the first channel of AD is set to voltage mode and AD detects short circuit / open circuit / over range, X10000 will be set to on;

The fifth channel of AD is set to current mode. When AD is detected as over range, X10004 will be set to on.

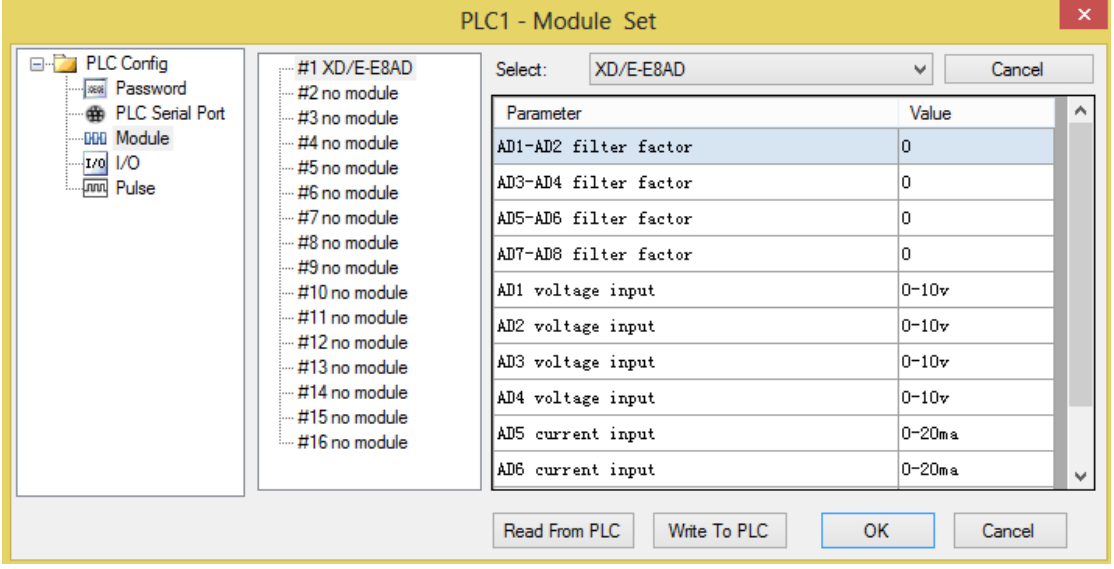

#### **Flash registers:**

0CH~3CH channels: voltage 0~5V, 0~10V, -5~5V, -10~10V. 4CH~7CH channels: current 0~20mA, 4~20mA, -20~20mA. Set the modes through SFD registers of PLC. See the following table:

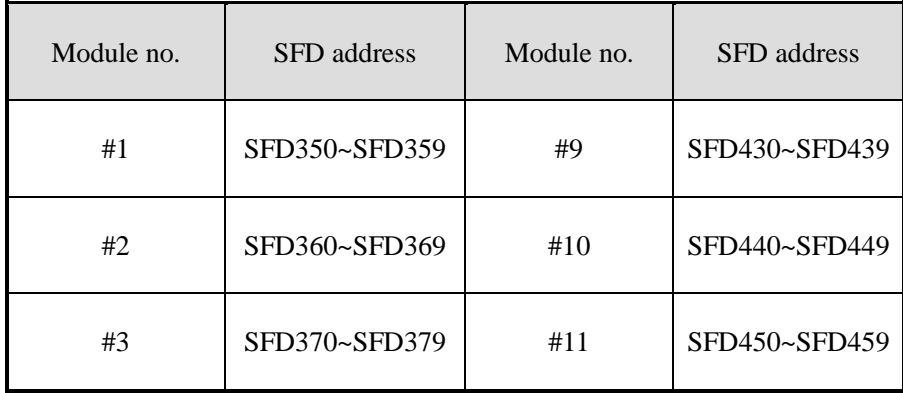

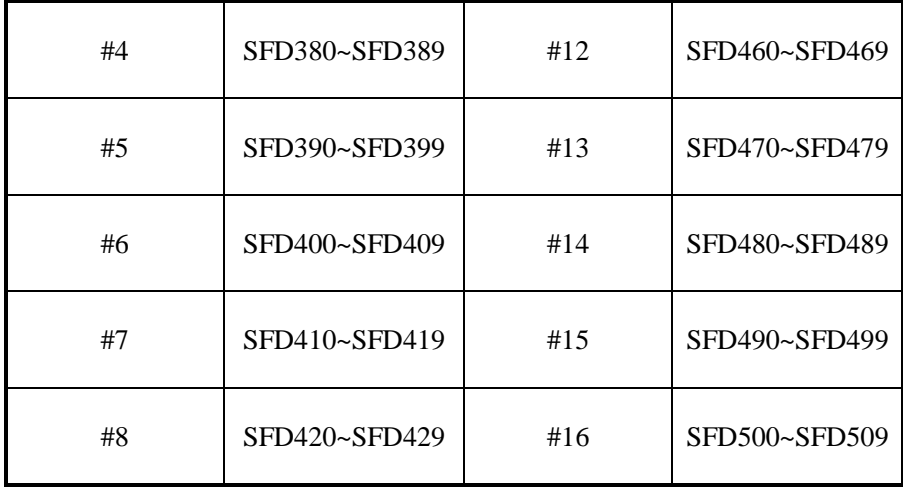

Note: each SFD register can set 4 channels mode. Each register has 16 bits, every 4 bits set one channel mode.

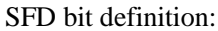

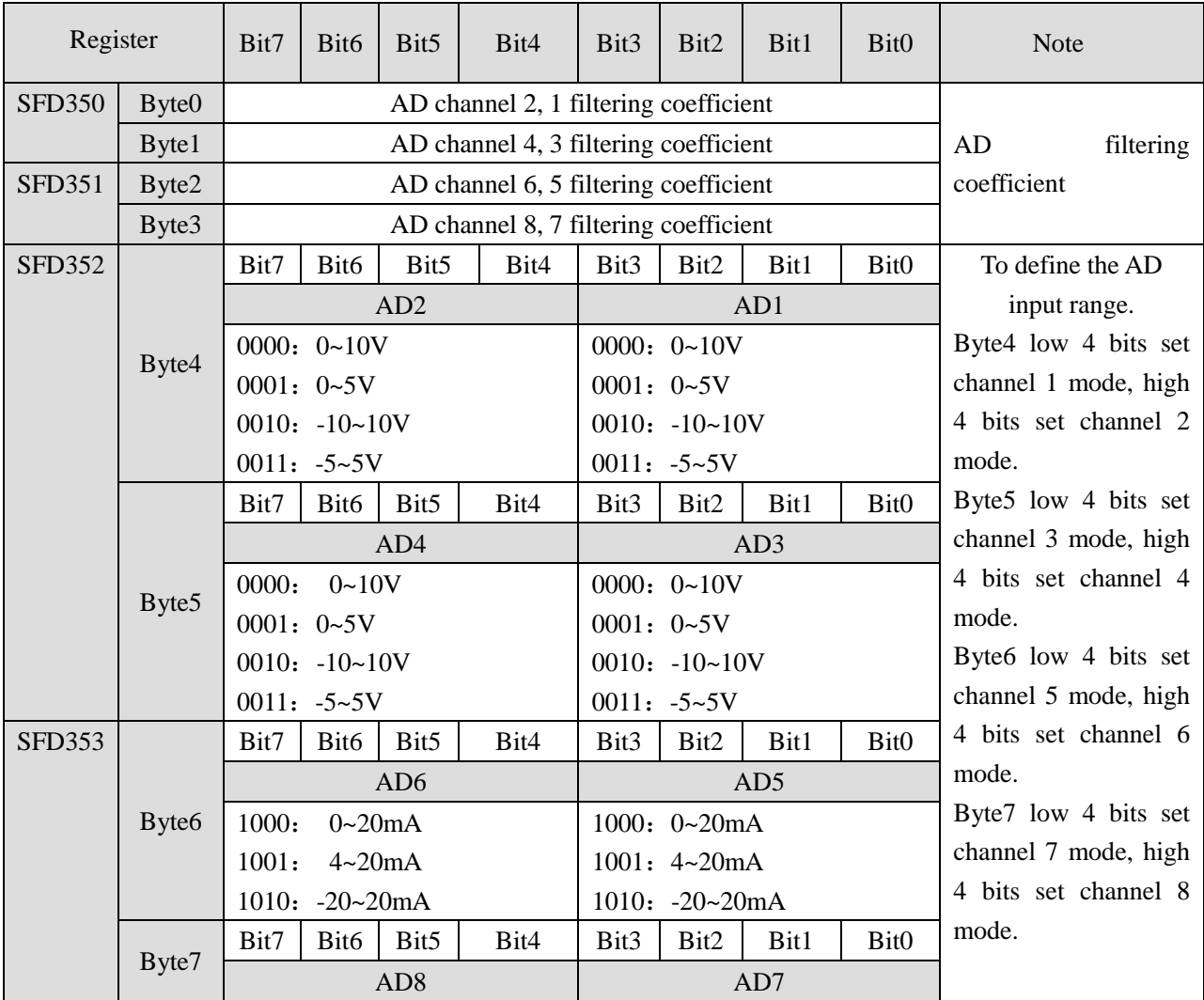

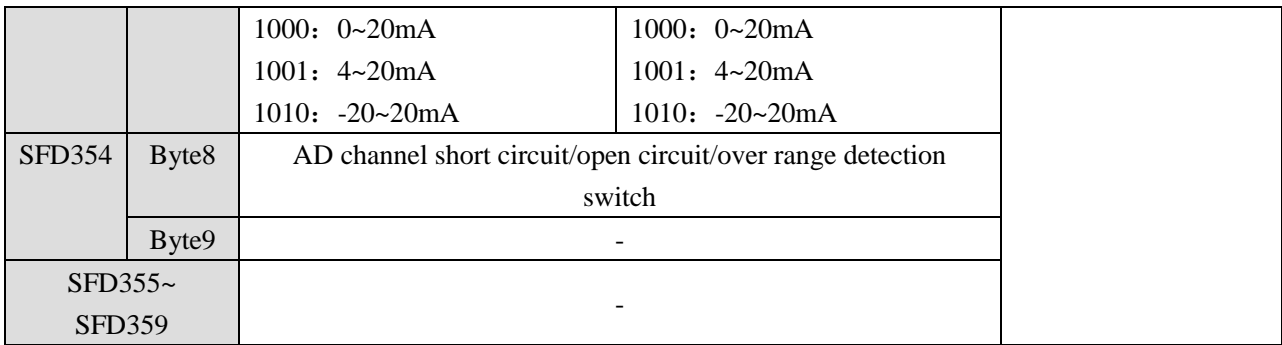

For example: set module no.1 channel 1 and channel 0 mode to 0~10V. Set channel 3 and channel 2 mode to 0~5V. Set channel 5 and channel 4 mode to 0~20mA. Set channel 7 and channel 6 mode to 4~20mA. The filter factor of channel 0 to channel 3 is 254. The filter factor of channel 4 to channel 7 is 100. Then the SFD350=FFFEH SFD351=6464H SFD352=1100H SFD353=1100H

## **5-5. Exterior connection**

Notes:

- When connect external + 24V power, please use the 24V power of PLC to avoid interference.
- To avoid interference, please use shield cable and single point ground for the shield layer.

#### **Voltage input:**

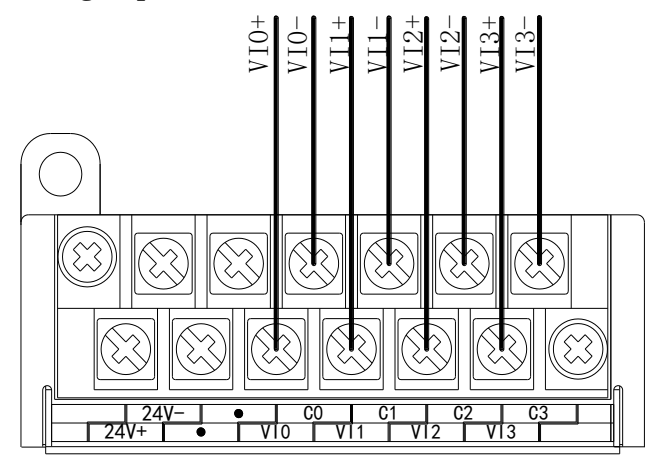

#### **Current input:**

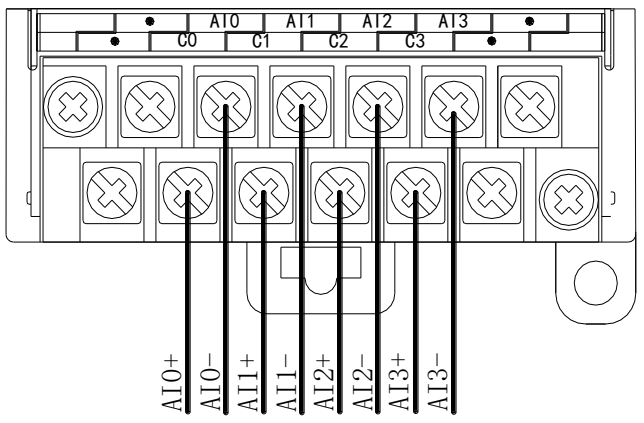

XD-E8AD current input wiring:

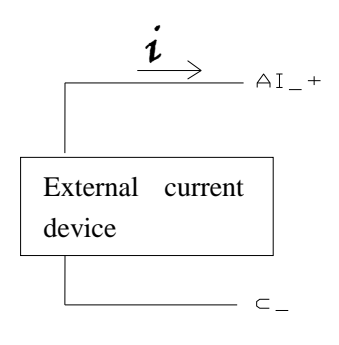

# **5-6. AD conversion diagram**

The relationship between analog value and digital value is shown as the following diagram:

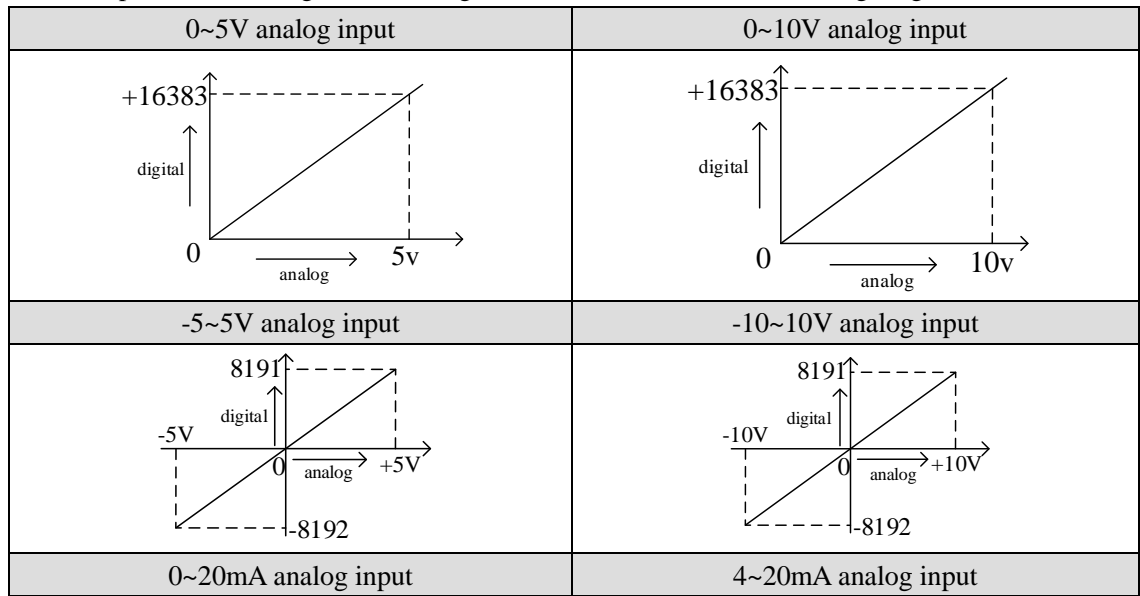

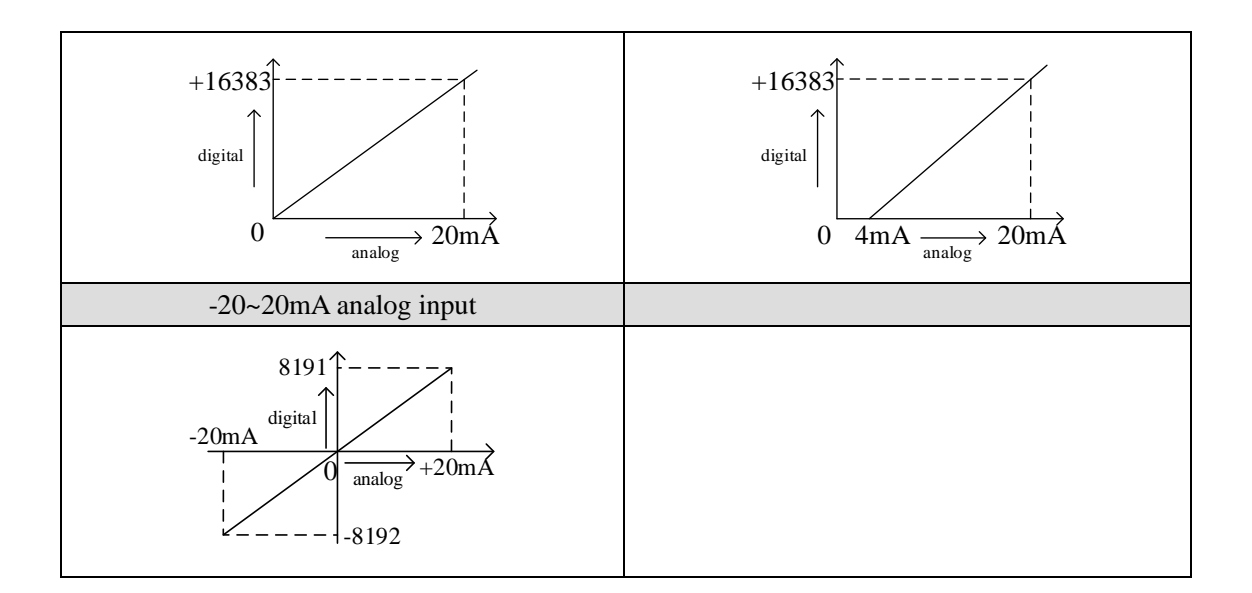

## **5-7. Program application**

Real-time read the data of the 8 channels (module no.1)

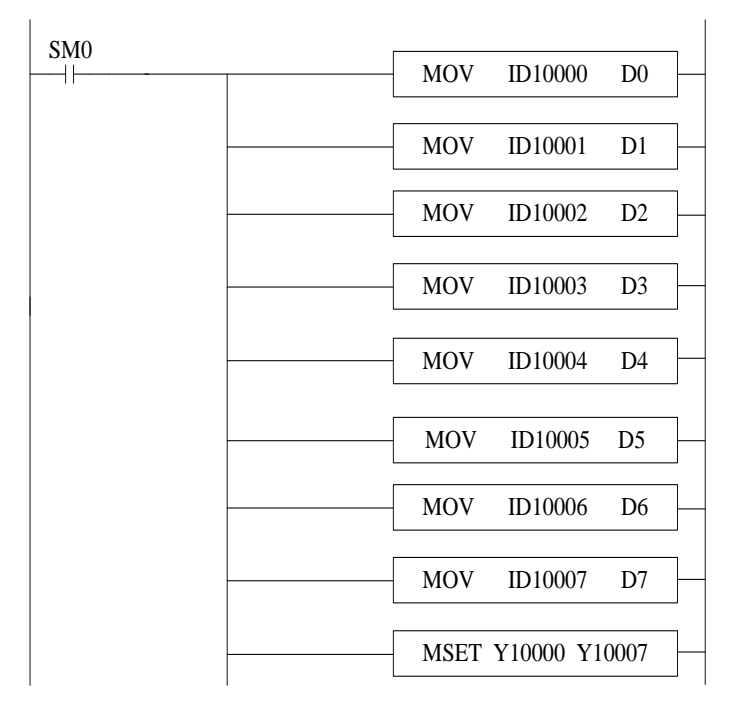

Explanation:

SM0 is always ON coil.

PLC is running. PLC keeps on writing channel 0 data to D0, channel 1 data to D1, channel 2 data to D2, channel 3 data to D3, channel 4 data to D4, channel 5 data to D5, channel 6 data to D6, channel 7 data to D7. Set ON all the channels enable bits.

## **6-1. Specification**

XD-E8AD-A transform the analog value (current input) to digital value and send to PLC registers.

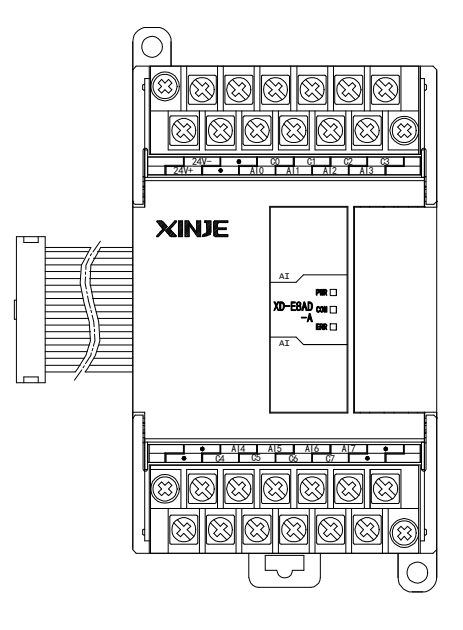

Features:

- 8-channel analog input: current input.
- 14-bit high precision analog input.
- As a special function module of XD series, XD3 can connect up to 10 modules on the right side of PLC main unit, XD5/XDM/XDC/ XD5E/XDME can expand 16 modules, XD1/XD2 does not support expansion modules.

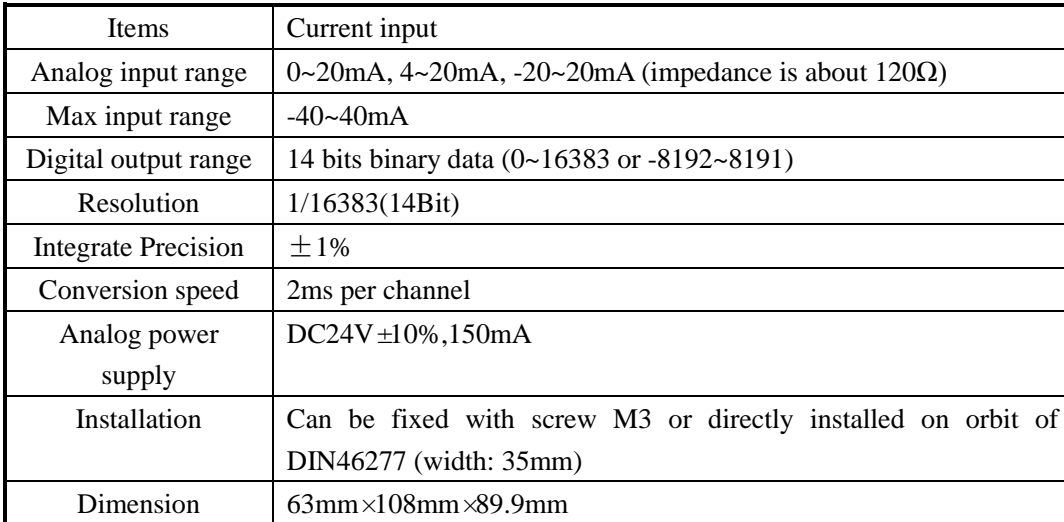

Specifications:

## **6-2. Terminals**

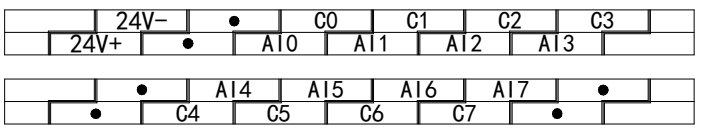

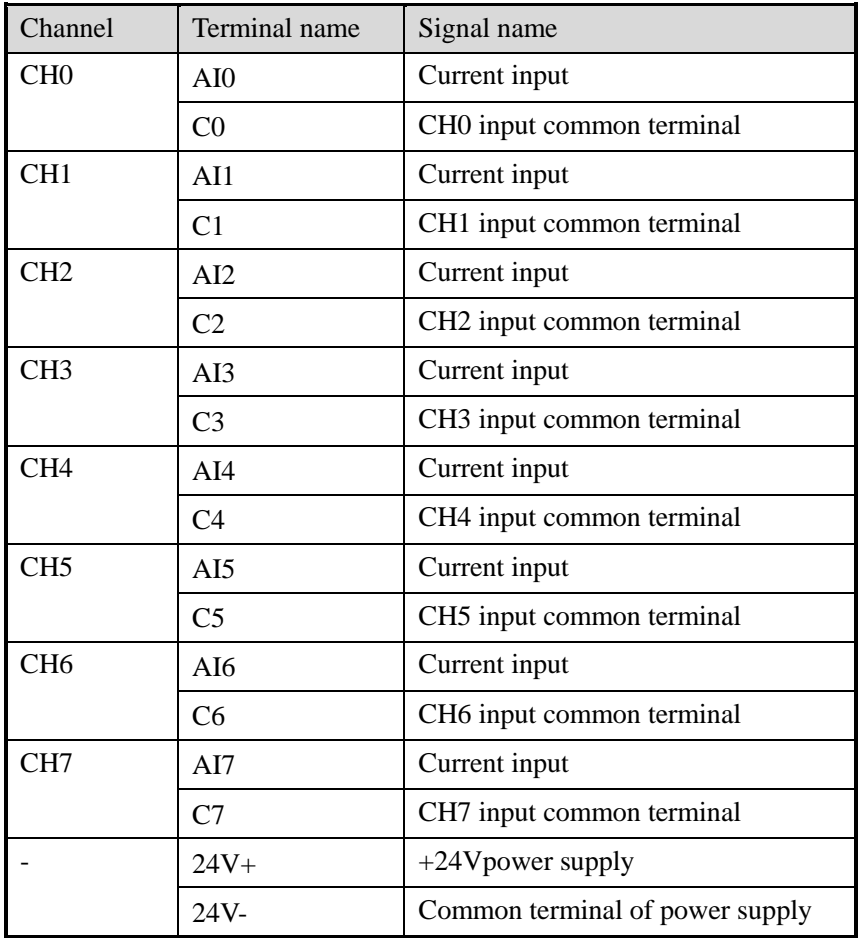

## **6-3. I/O distribution**

XD series analog expansion modules don't occupy I/O unit; the converted data is directly transferred to PLC register. Each channel address:

Note: each channel can only be used when the enable bit is turned on.

## **I/O address list**

Register address of expansion module 1:

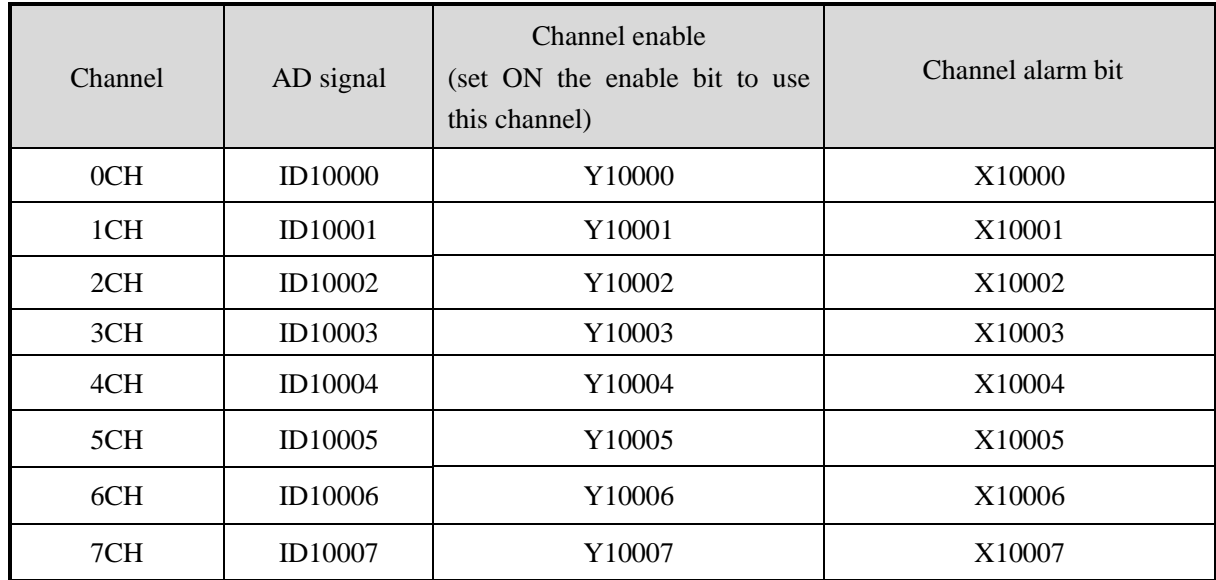

Register address of expansion module 2:

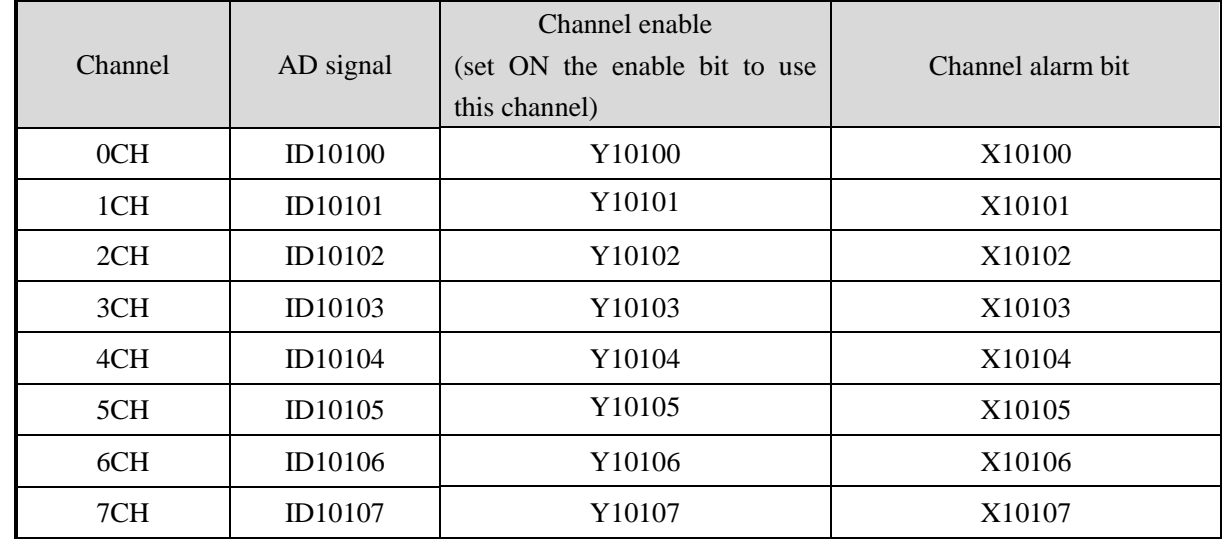

Register address of expansion module 3:

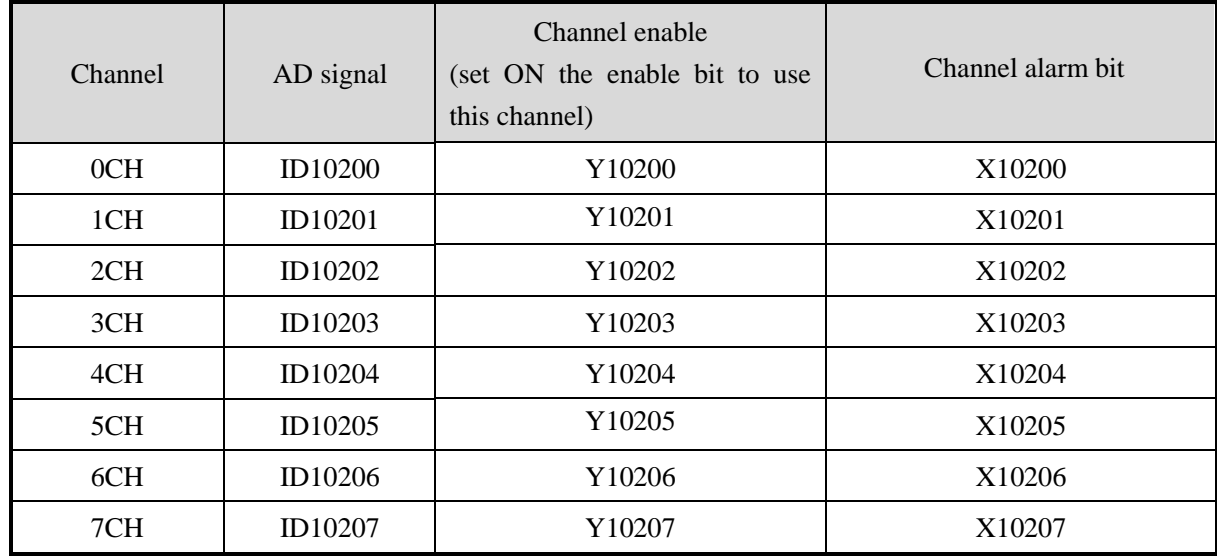

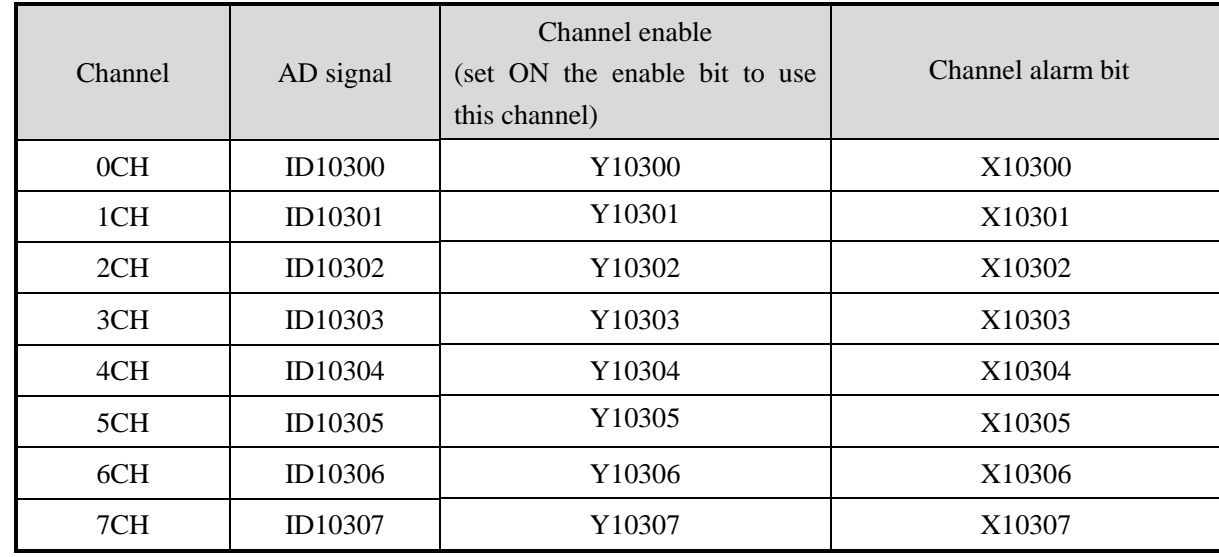

Register address of expansion module 4:

Register address of expansion module 5:

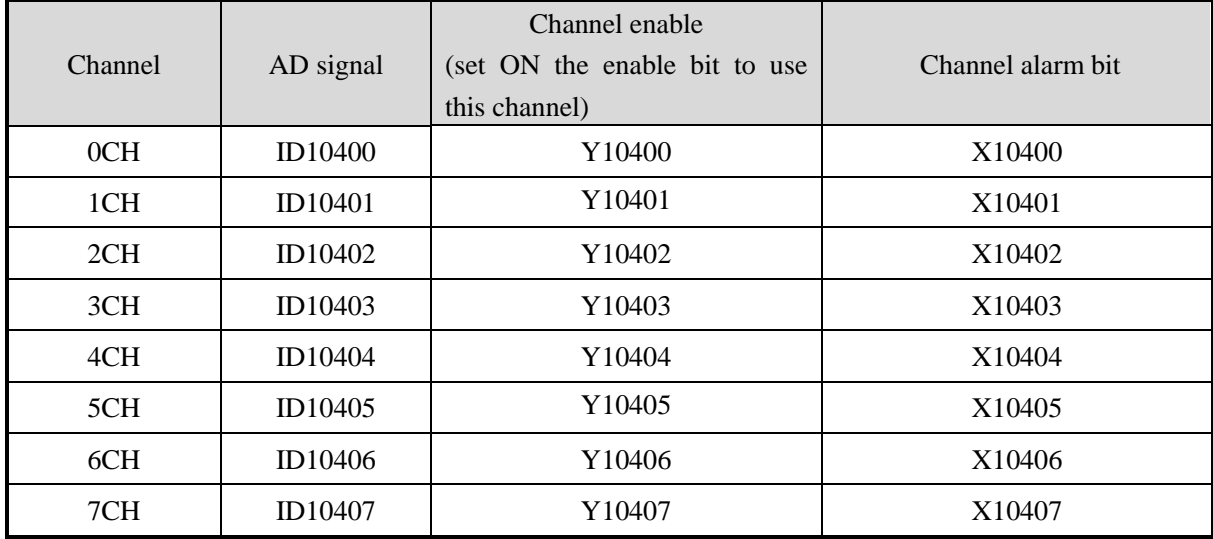

Register address of expansion module 6:

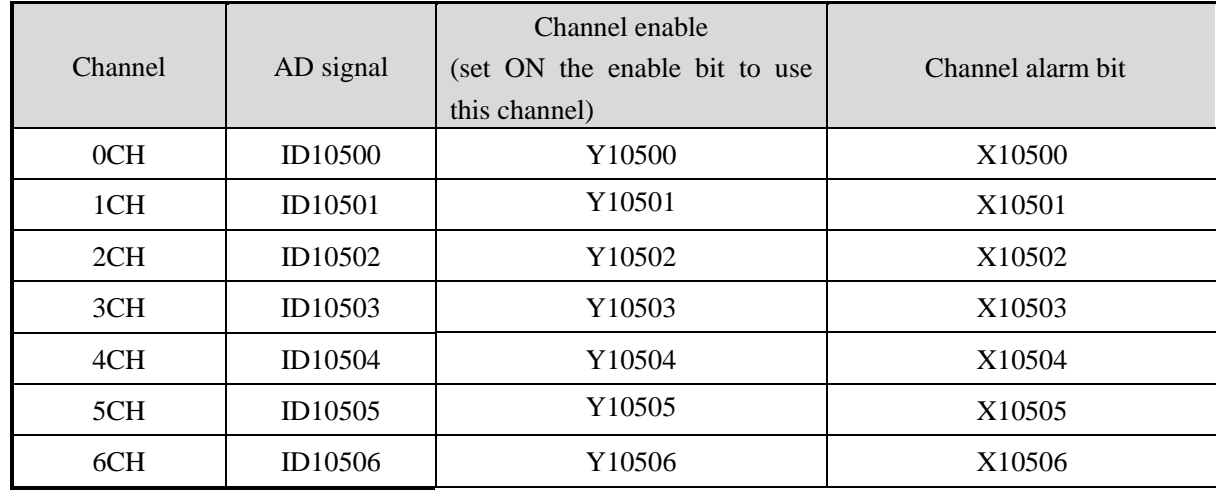

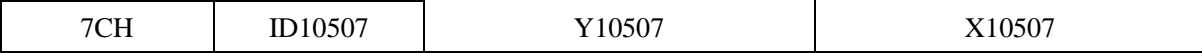

Register address of expansion module 7:

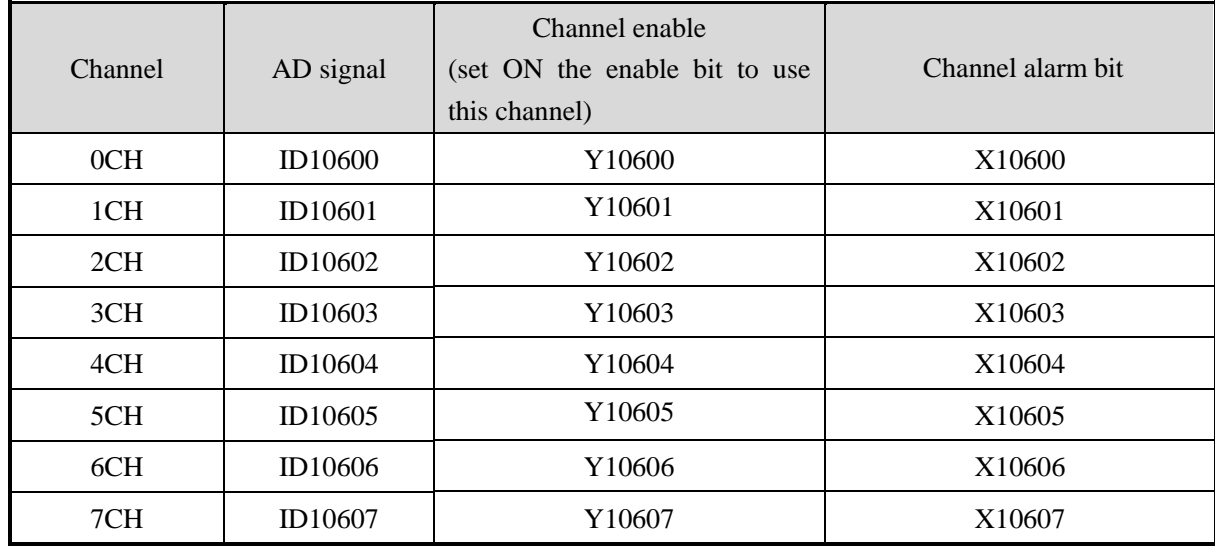

Register address of expansion module 8:

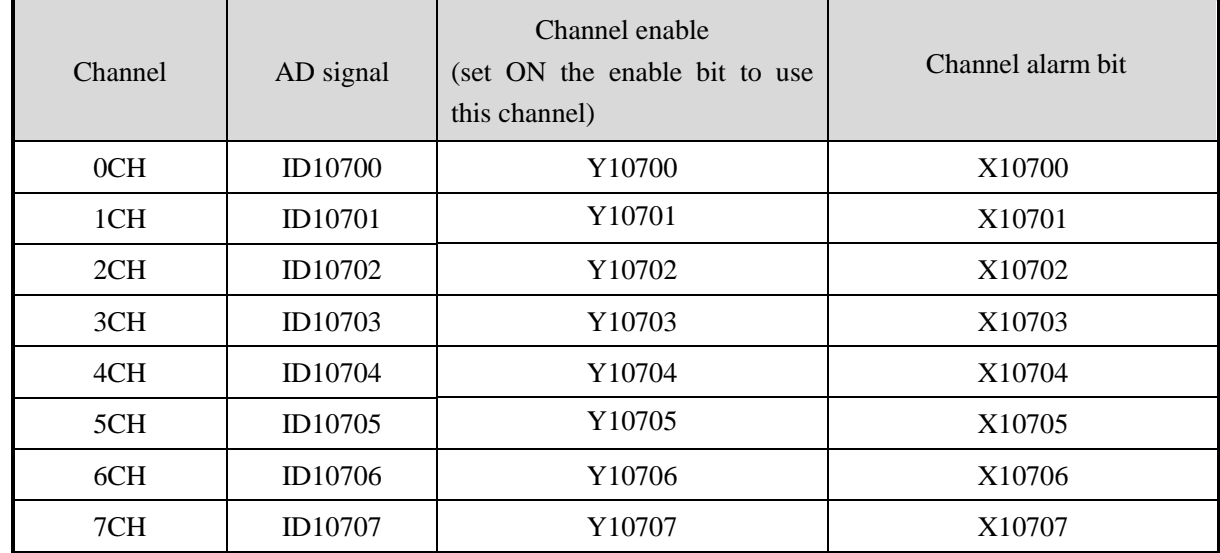

Register address of expansion module 9:

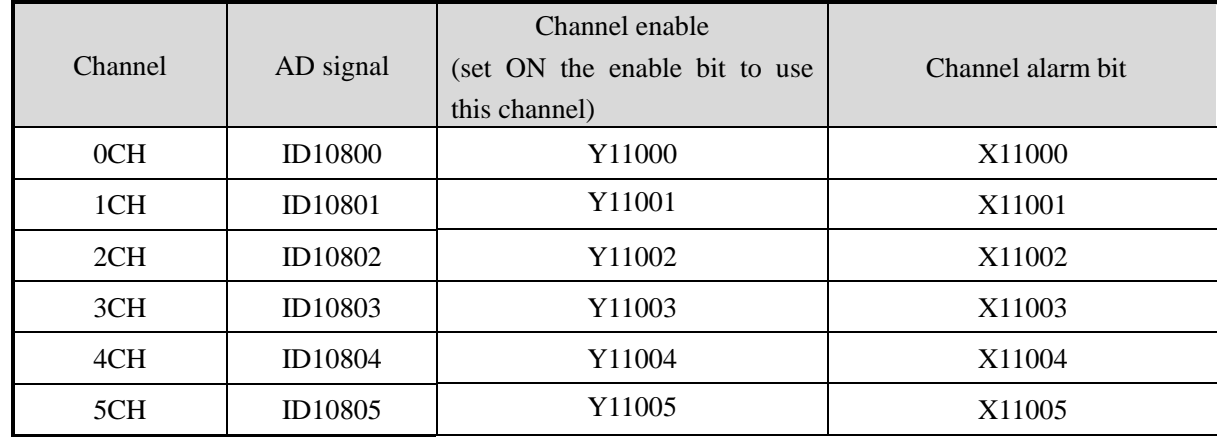

| 6CH | ID10806 | 1006  | X11006 |
|-----|---------|-------|--------|
| 7CH | ID10807 | 11007 | X11007 |

Register address of expansion module 10:

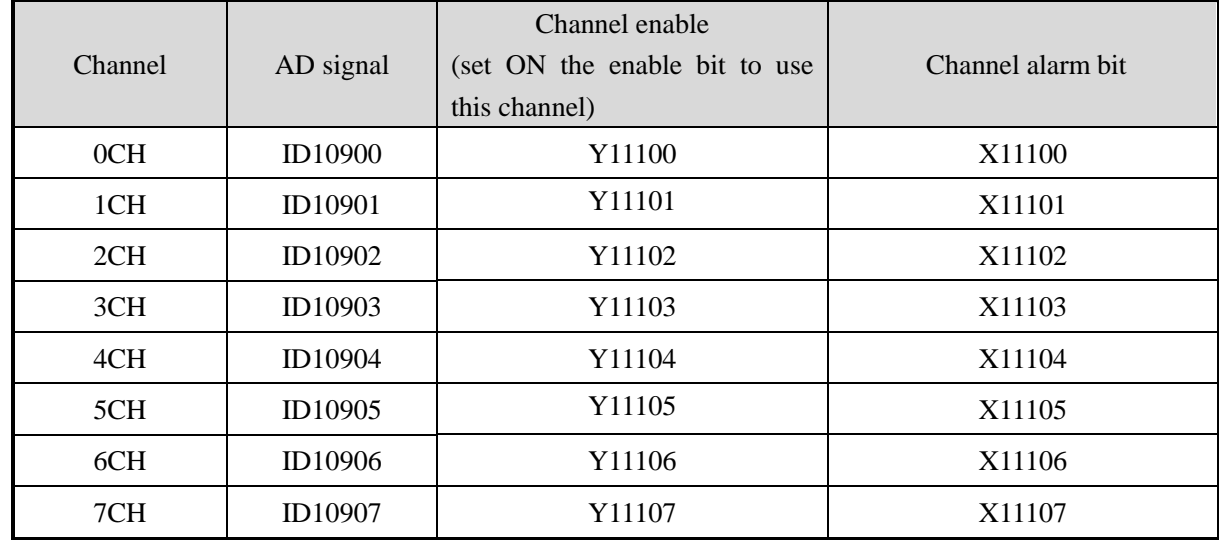

Register address of expansion module 11:

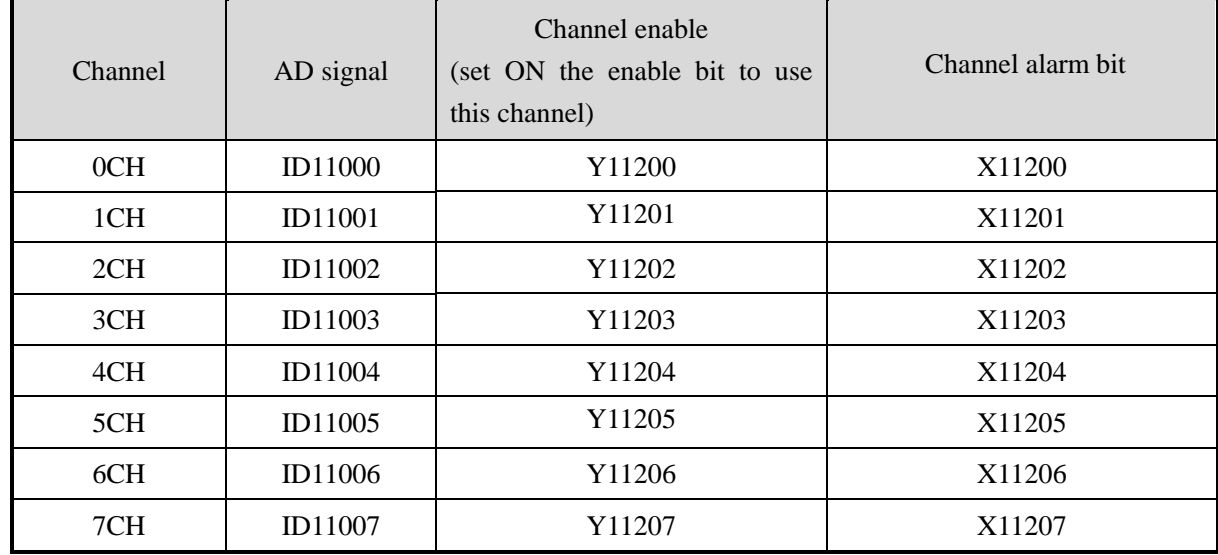

Register address of expansion module 12:

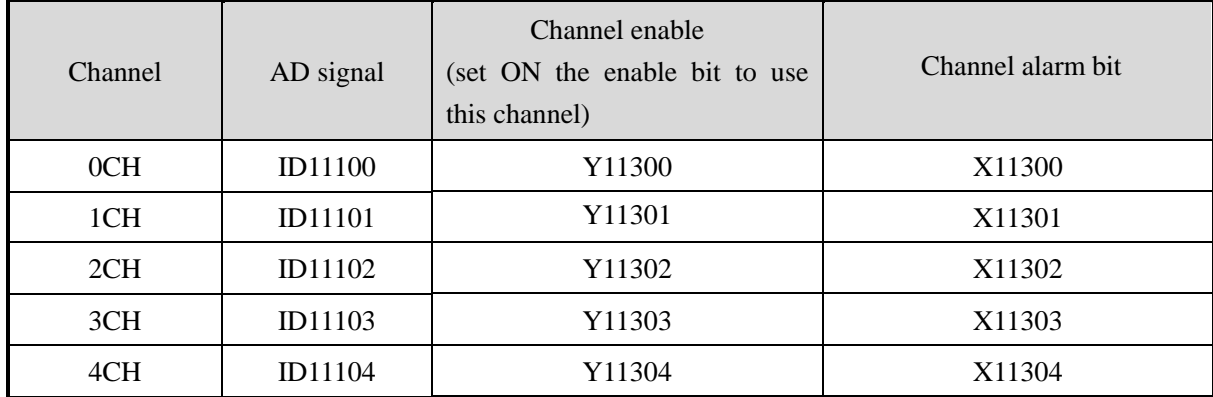

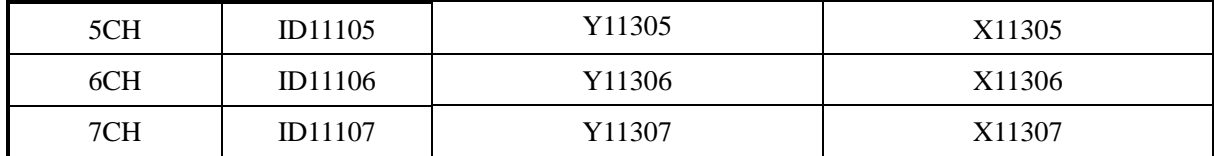

Register address of expansion module 13:

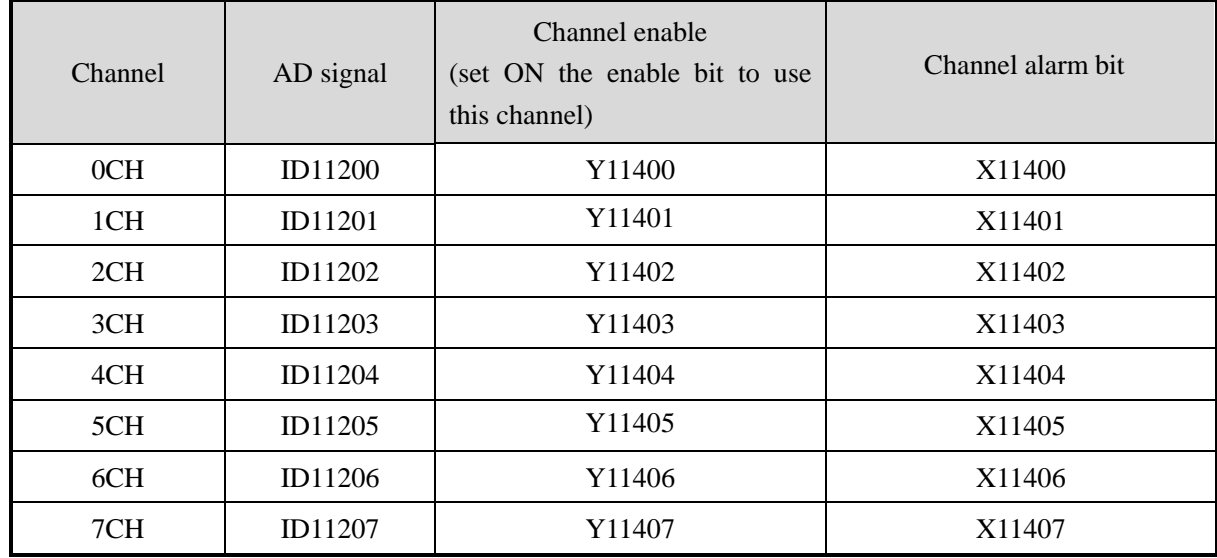

Register address of expansion module 14:

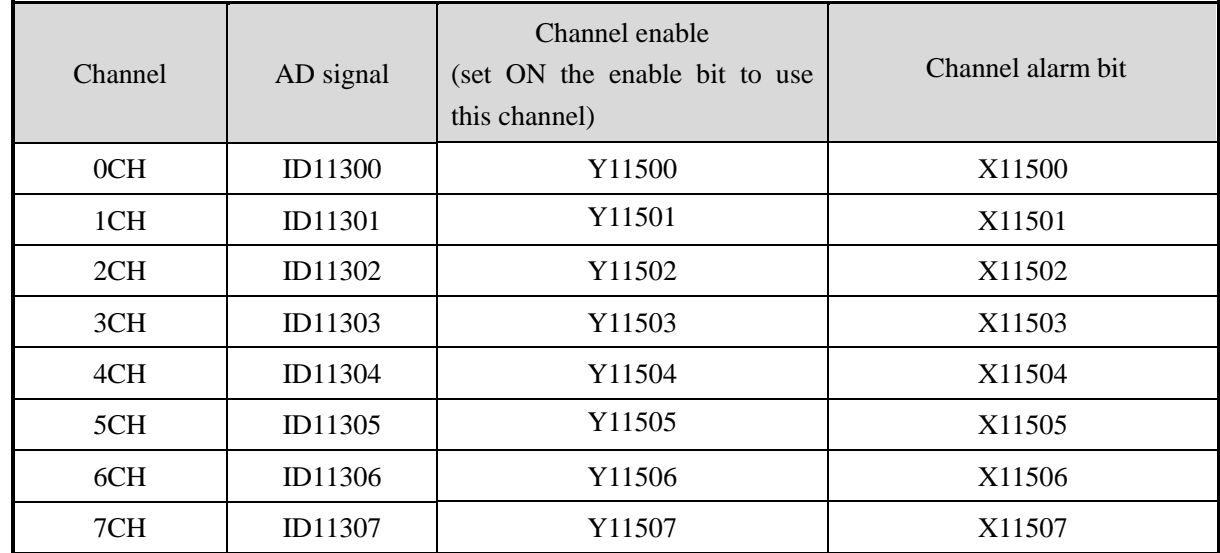

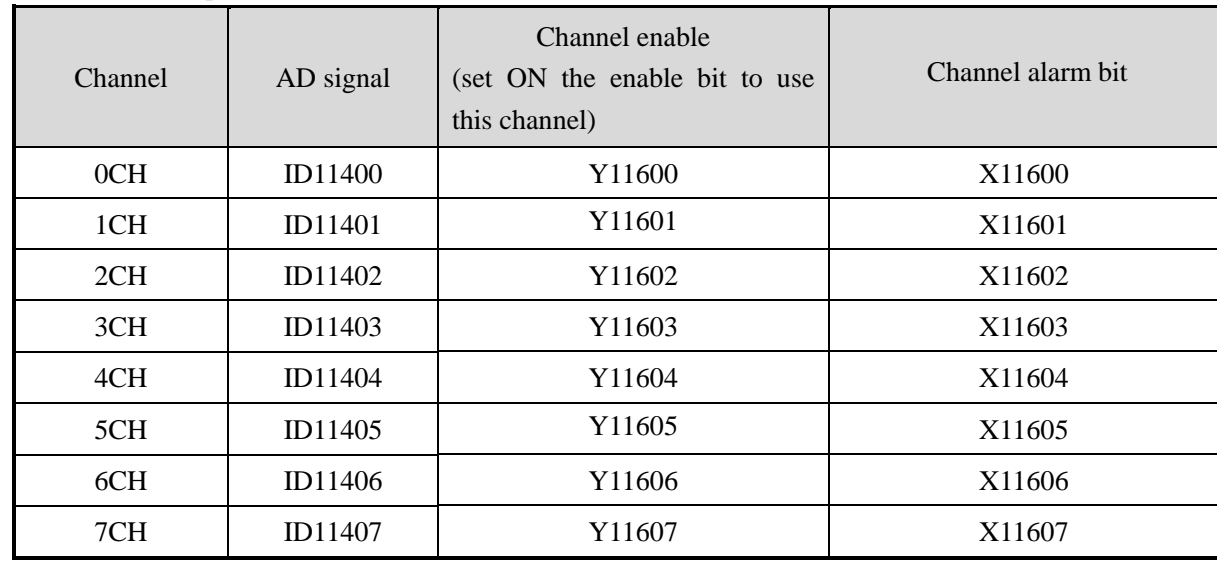

Register address of expansion module 15:

## Register address of expansion module 16:

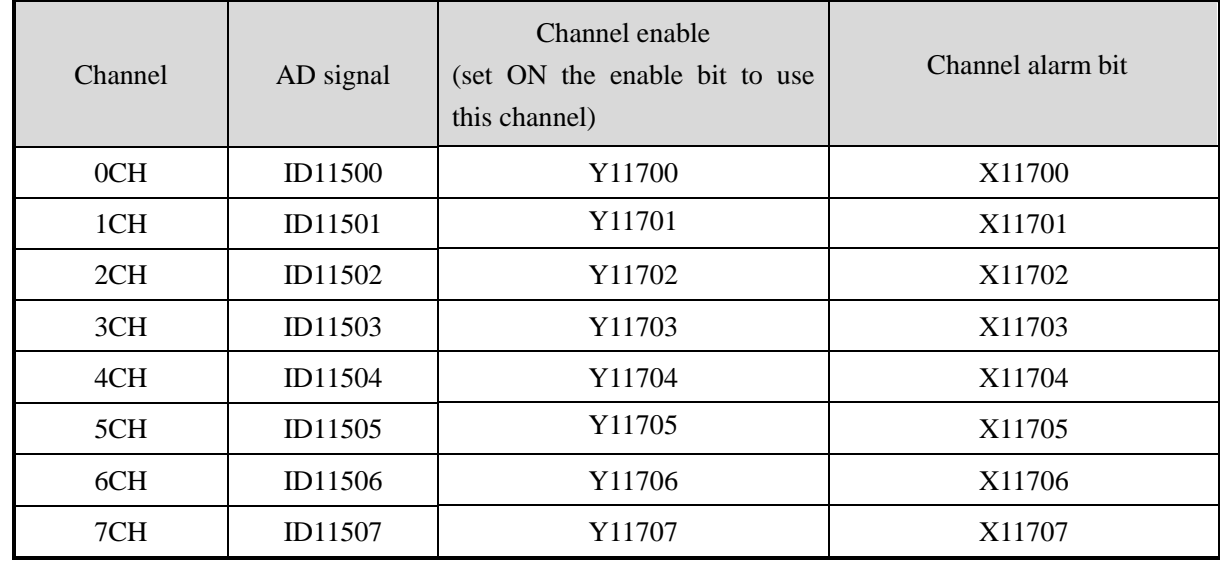

**Note:**

- 1. Forbid the unused channel to improve the I/O scanning speed.
- 2. If set off the enable bit of the channel, this channel will not accept the data. (the data display is 0).

## **6-4. Working mode**

There are two ways to set the working mode:

- 1. XDPpro software
- 2. Flash registers of PLC

## **XDPpro software:**

Open the XDPpro software, click configure/expansion module settings:

Set the model and channel parameters in the following window. Then click write to PLC. Please restart the PLC after setting.

## Note:

1. The first-order low-pass filtering method uses this sampling value and the last filtering output value for weighting to get the effective filtering value.

2. The filter coefficient is set to  $0 \sim 254$  by the user, the smaller the value is, the more stable the data is, but it may cause data lag; when it is set to 1, the filtering effect is the strongest, and when it is set to 254, the filtering effect is the weakest, and the default value is 0 (no filtering).

3. When the module flag bit Short circuit / circuit breakage / supe...  $\boxed{\text{open}}$  is set on, please monitor

X but not Y, as Y is channel enable bit.

For example, AD channel 1 is current mode, AD detection is over range, X10000 will be ON.

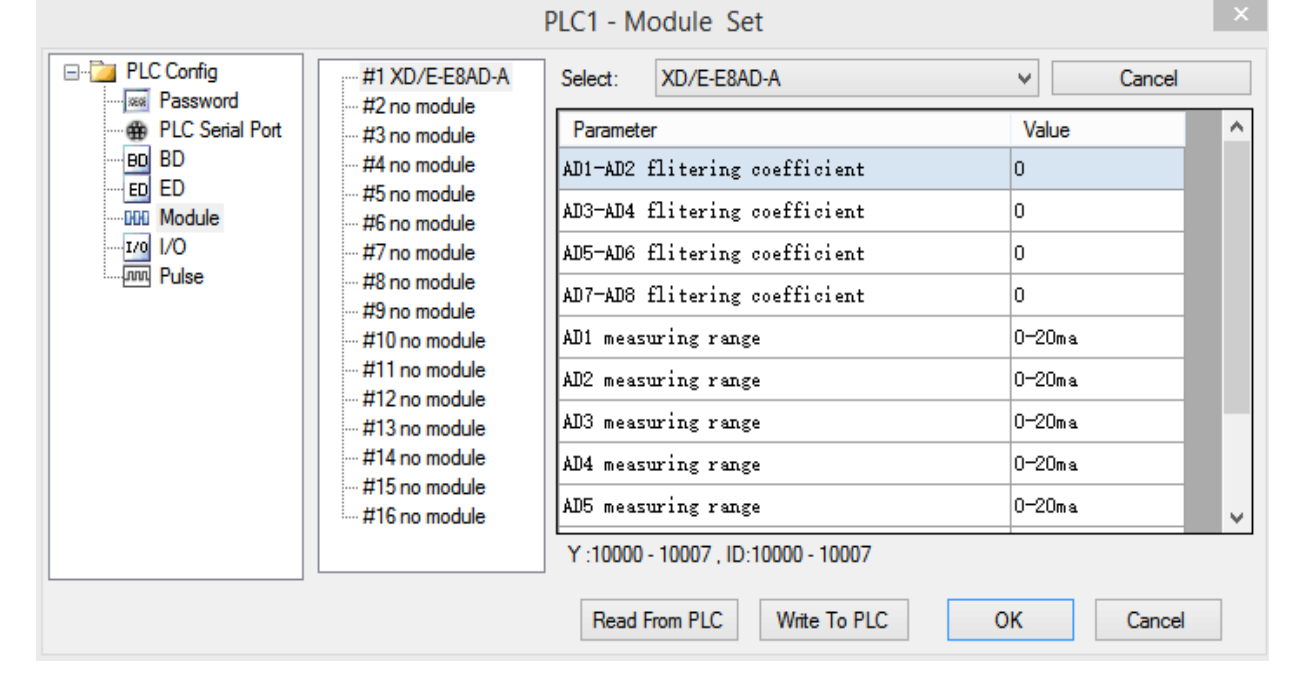

#### **Flash registers:**

The module input is current mode, the current range include 0~20mA, 4~20mA, -20~20mA. Set the modes through SFD registers of PLC. See the following table:

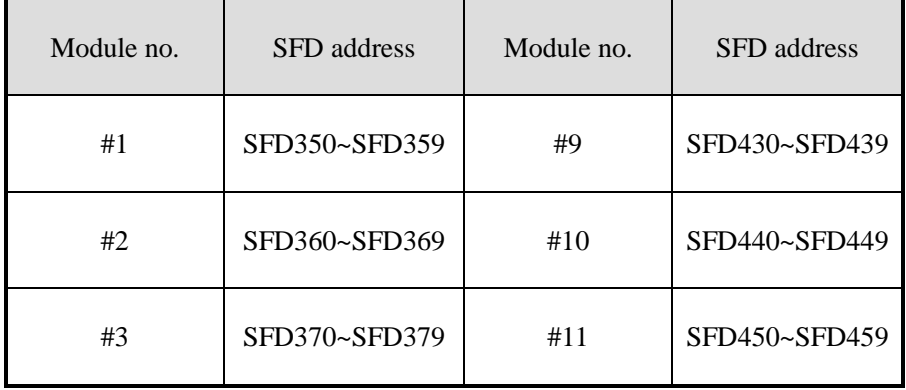

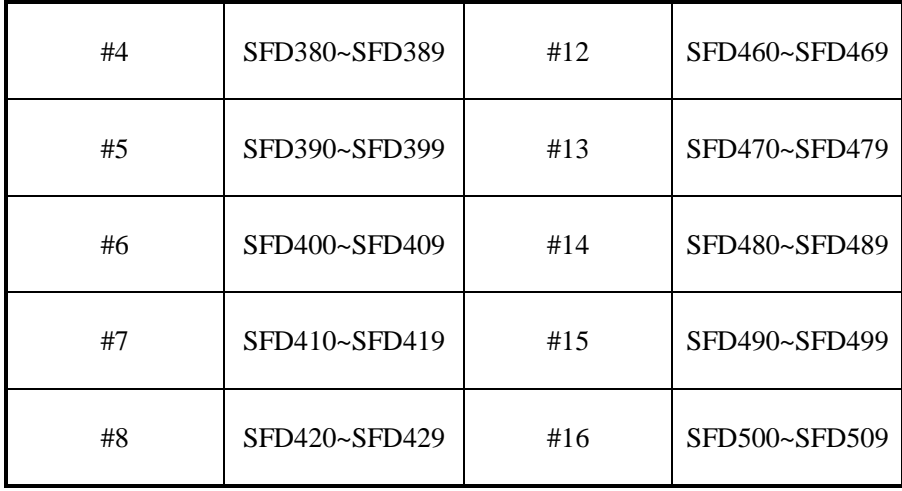

Note: each SFD register can set 4 channels mode. Each register has 16 bits, every 4 bits set one channel mode.

SFD bit definition:

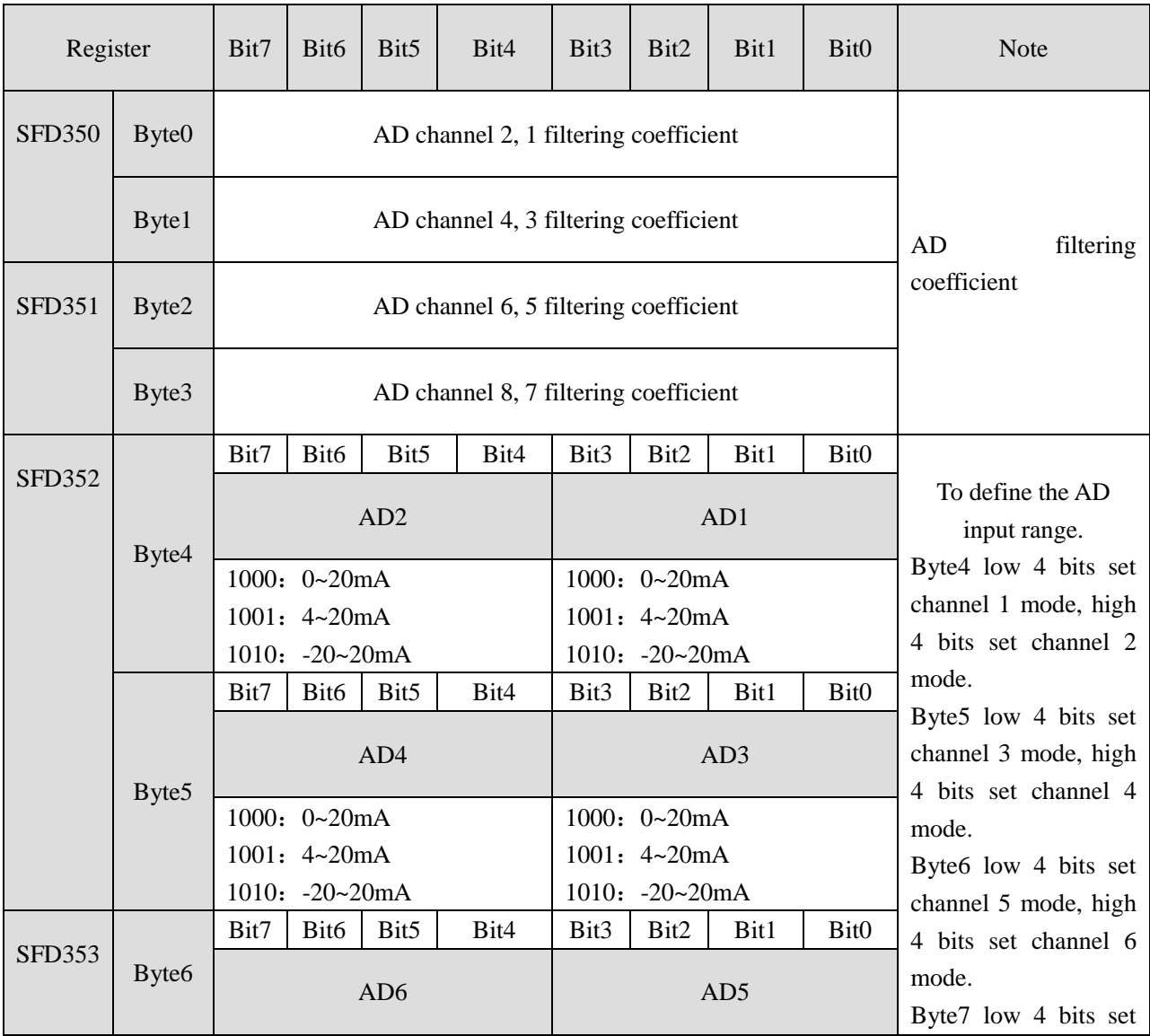

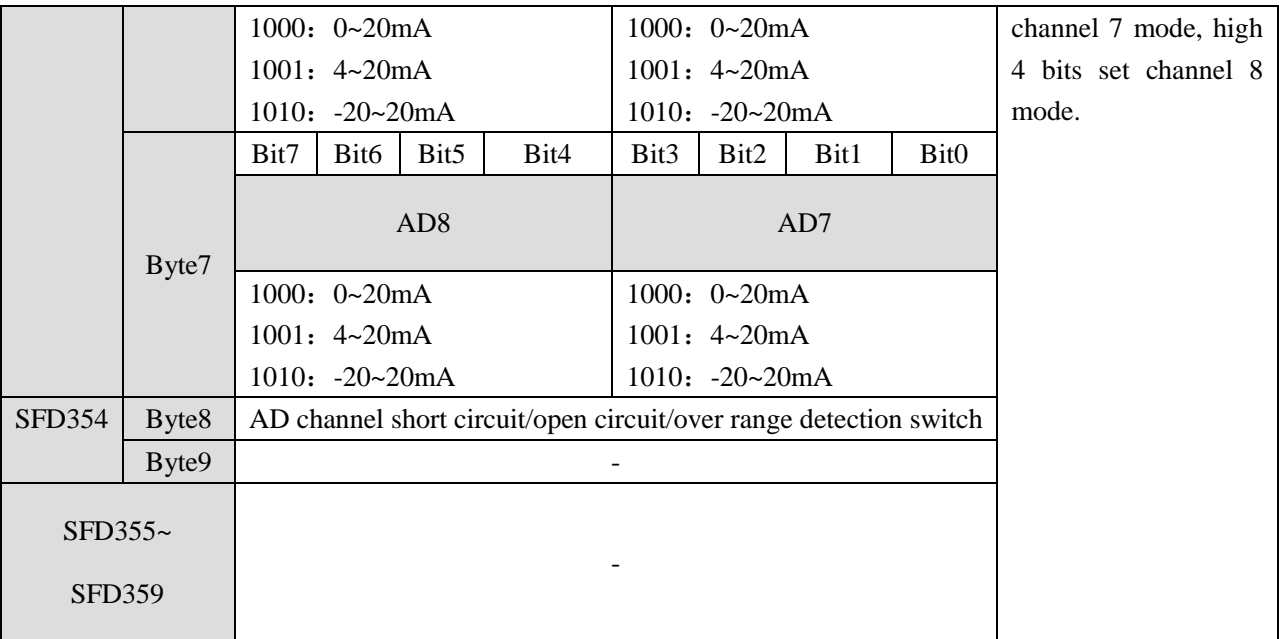

For example: set module no.1 channel 1 and channel 0 mode to 0~20mA. Set channel 3 and channel 2 mode to 4~20mA. Set channel 5 and channel 4 mode to 0~20mA. Set channel 7 and channel 6 mode to -20~20mA. The filter factor of channel 0 to channel 3 is 254. The filter factor of channel 4 to channel 7 is 100. Then the SFD350=FEFEH SFD351=6464H SFD352=98H SFD353=A8H

## **6-5. Exterior connection**

Notes:

- When connect external + 24V power, please use the 24V power of PLC to avoid interference.
- To avoid interference, please use shield cable and single point ground for the shield layer.

## **Current input:**

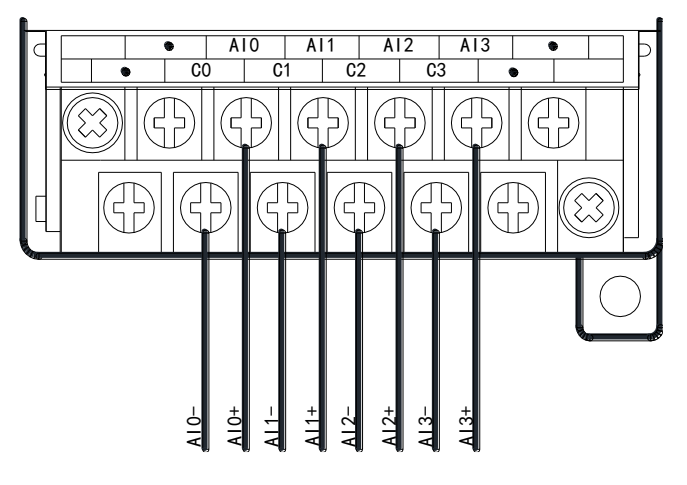

XD-E8AD-A current input wiring:

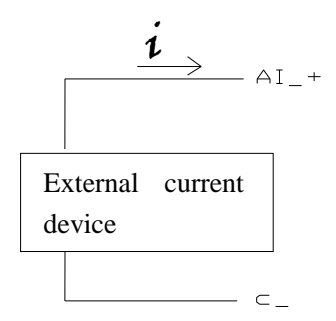

# **6-6. AD conversion diagram**

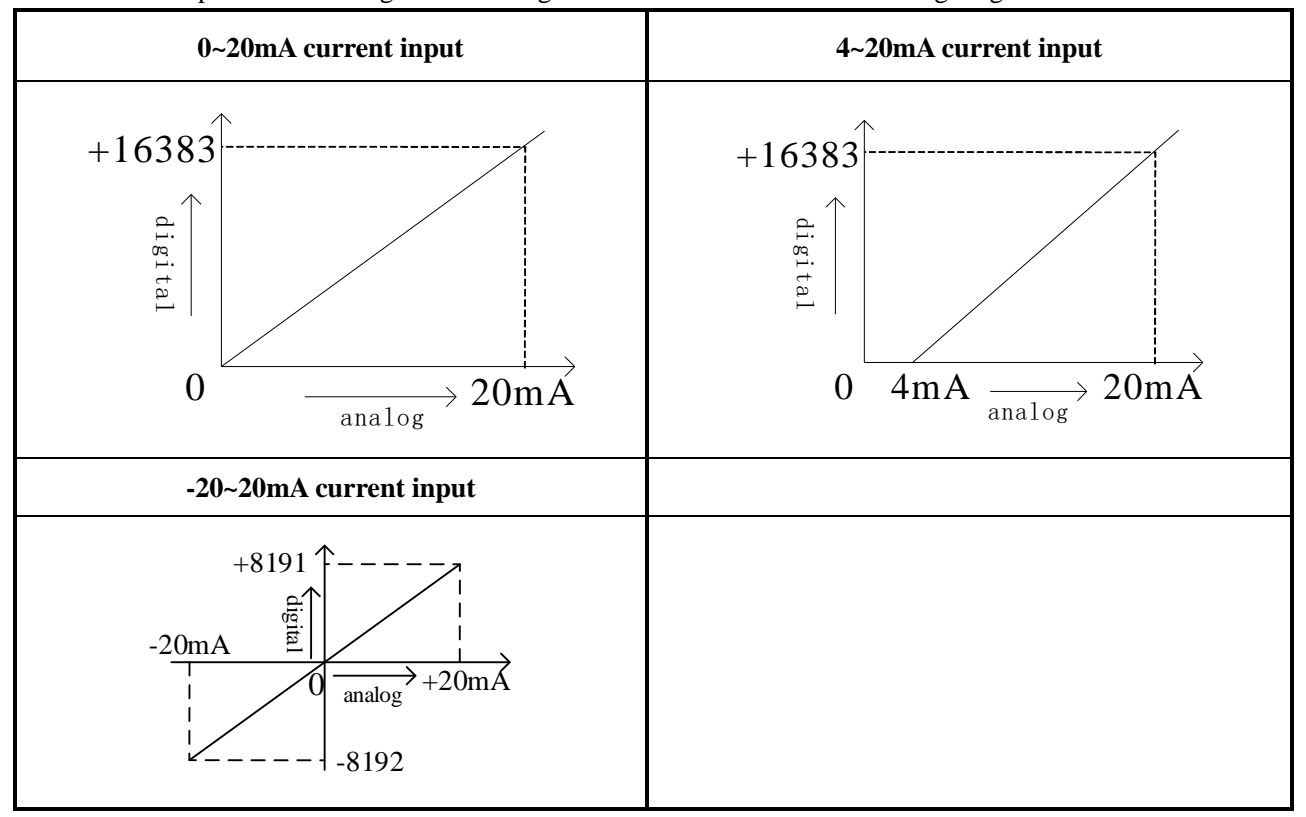

The relationship between analog value and digital value is shown as the following diagram:

# **6-7. Program application**

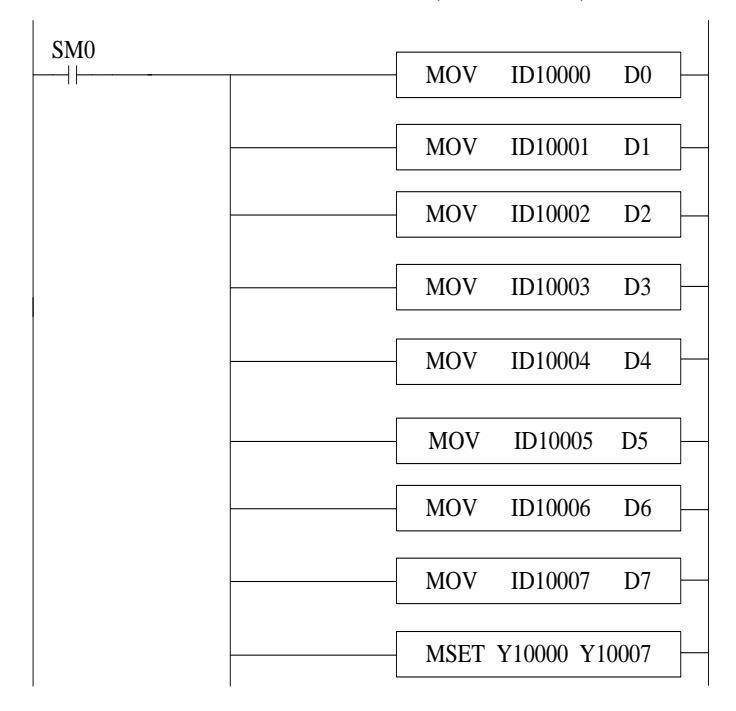

Real-time read the data of the 8 channels (module no.1)

Explanation:

SM0 is always ON coil.

PLC is running. PLC keeps on writing channel 0 data to D0, channel 1 data to D1, channel 2 data to D2, channel 3 data to D3, channel 4 data to D4, channel 5 data to D5, channel 6 data to D6, channel 7 data to D7. Set ON all the channels enable bits.

## **7-1. Specification**

XD-E8AD-V transform the analog value (voltage input) to digital value and send to PLC registers.

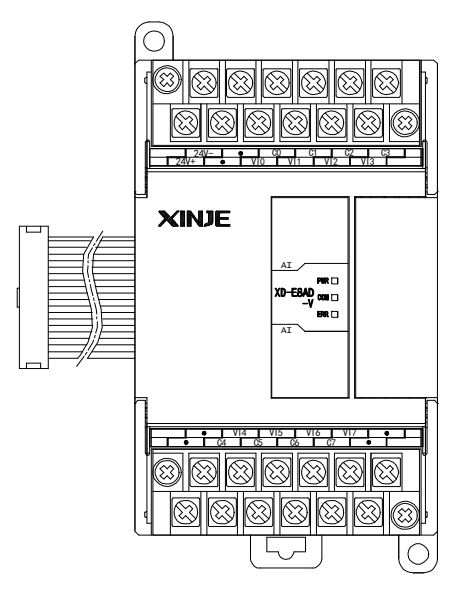

Features:

- 8-channel analog input: voltage input.
- 14-bit high precision analog input.
- As a special function module of XD series, XD3 can connect up to 10 modules on the right side of PLC main unit, XD5/XDM/XDC/ XD5E/XDME can expand 16 modules, XD1/XD2 does not support expansion modules.

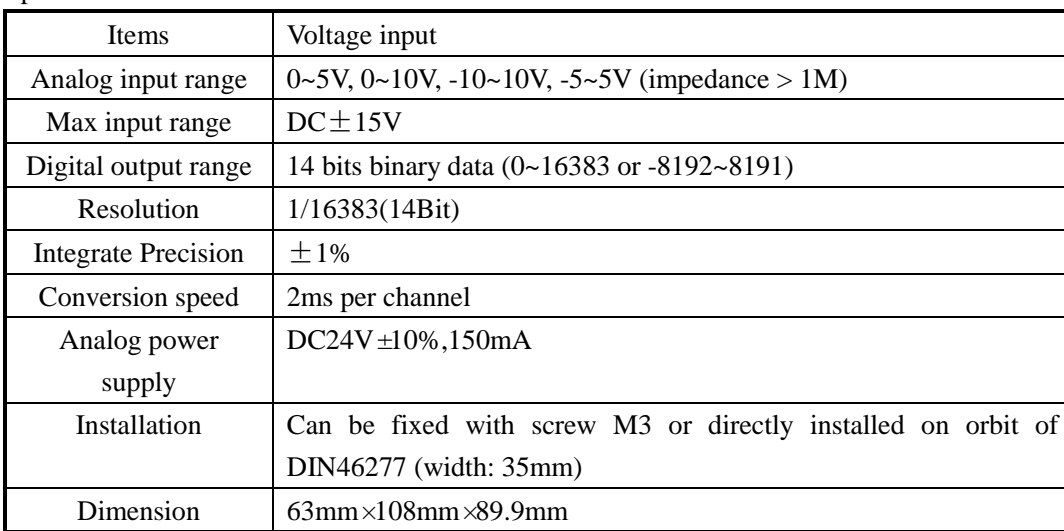

Specifications:

## **7-2. Terminals**

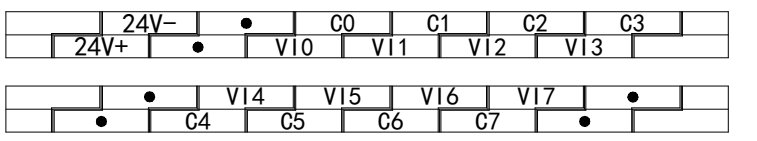

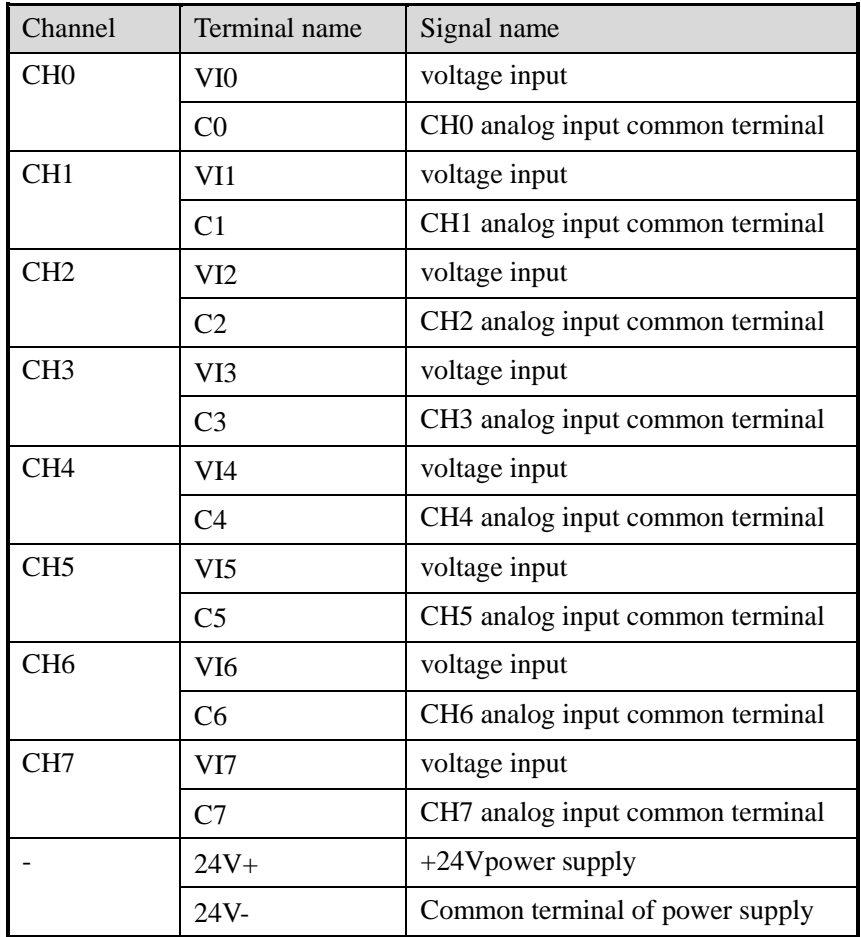

## **7-3. I/O distribution**

XD series analog expansion modules don't occupy I/O unit; the converted data is directly transferred to PLC register. Each channel address:

Note: each channel can only be used when the enable bit is turned on.

## **I/O address list**

Register address of expansion module 1:

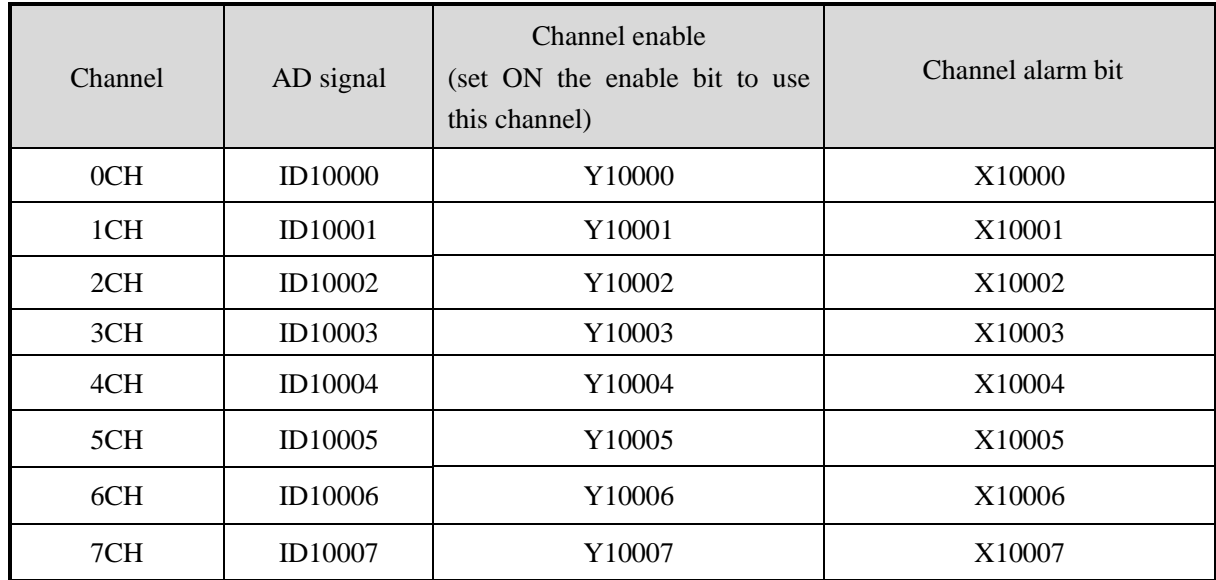

Register address of expansion module 2:

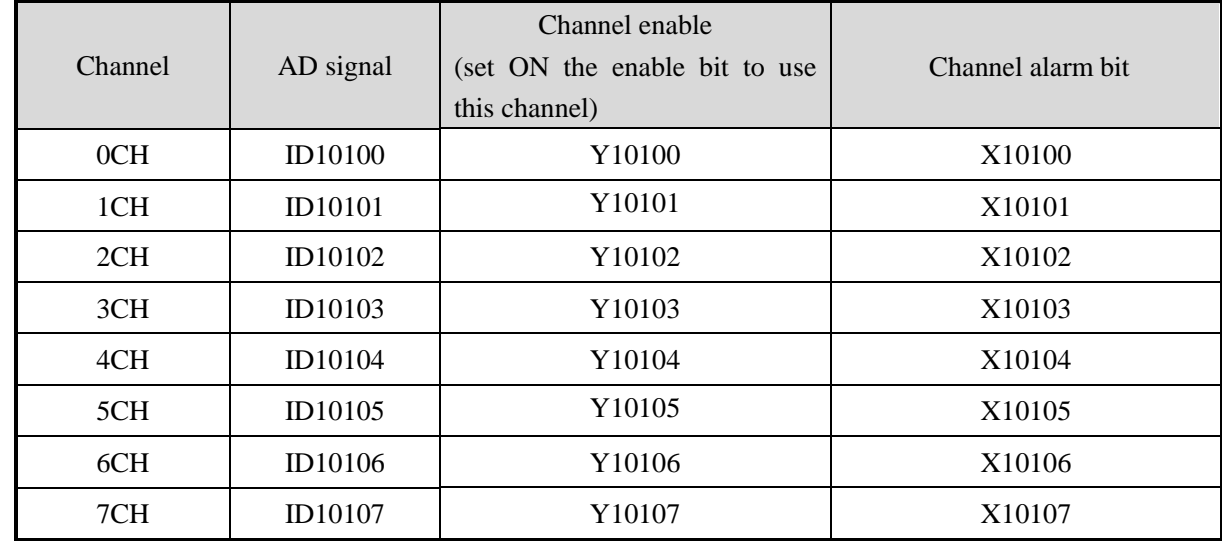

Register address of expansion module 3:

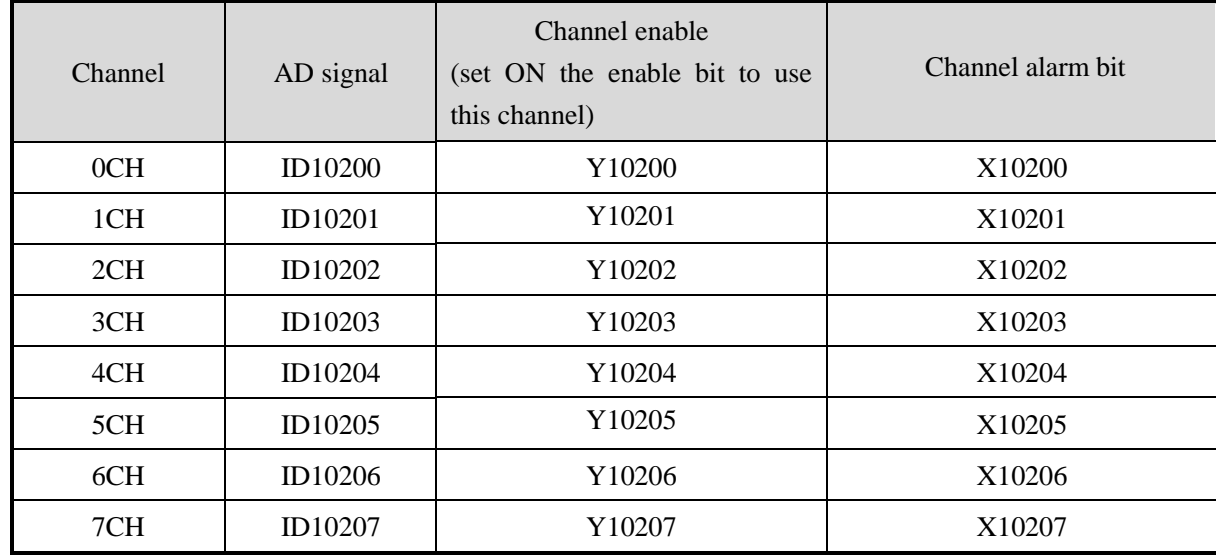

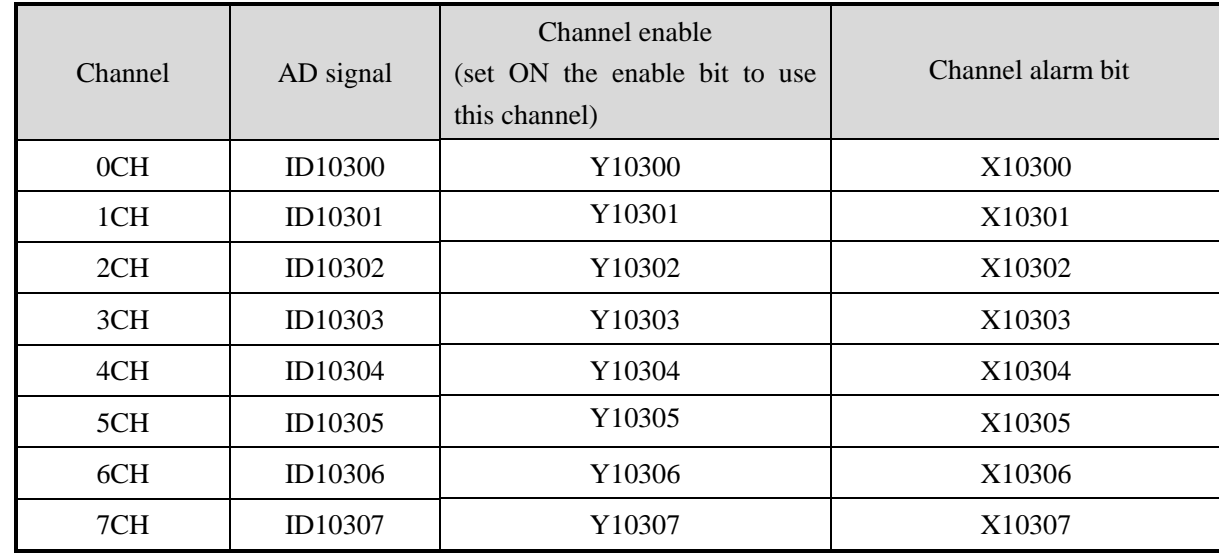

Register address of expansion module 4:

Register address of expansion module 5:

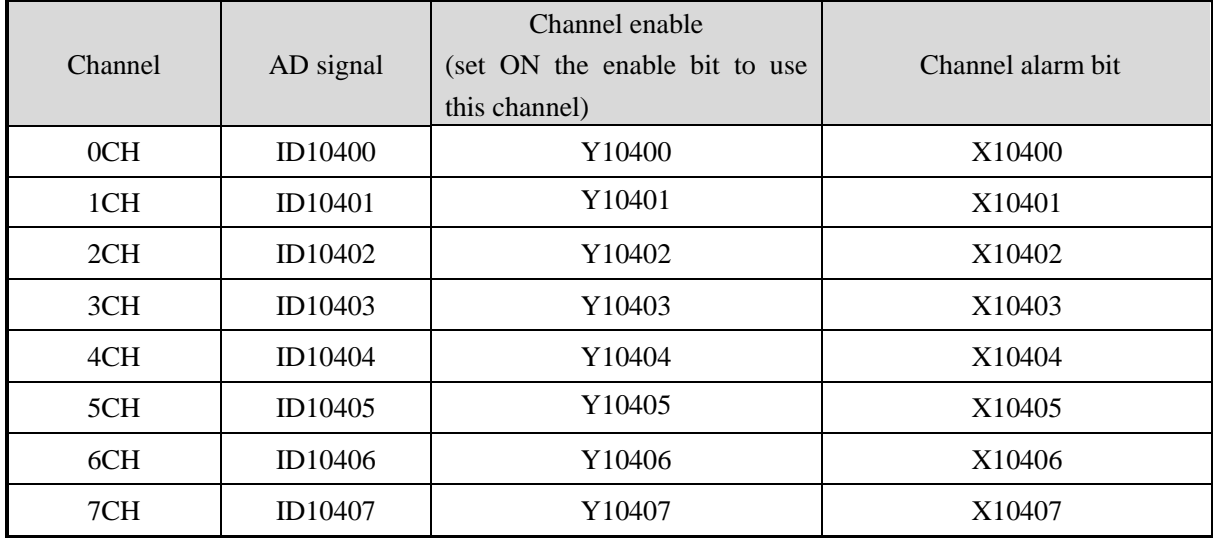

Register address of expansion module 6:

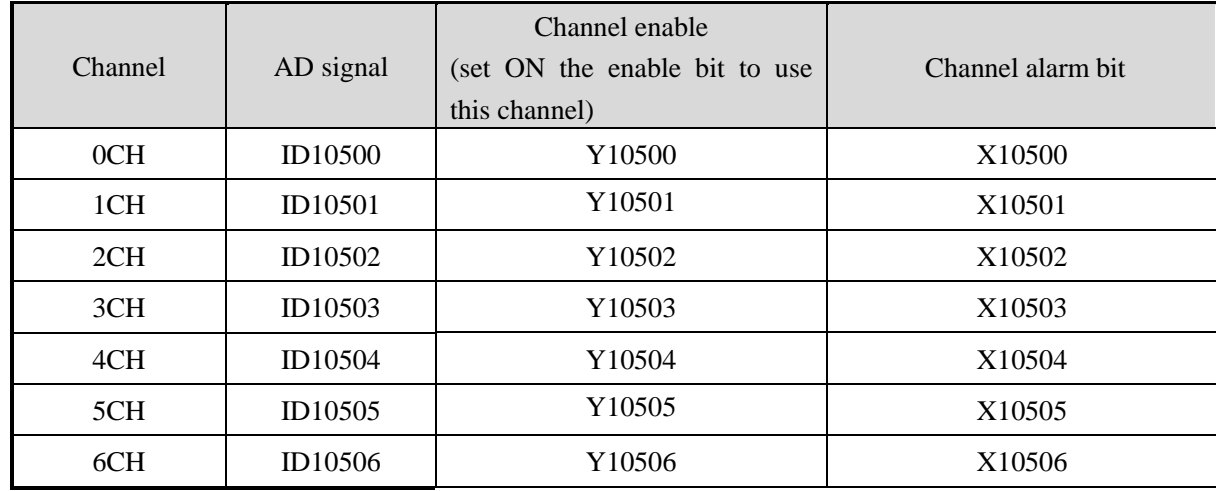

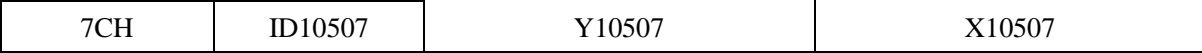

Register address of expansion module 7:

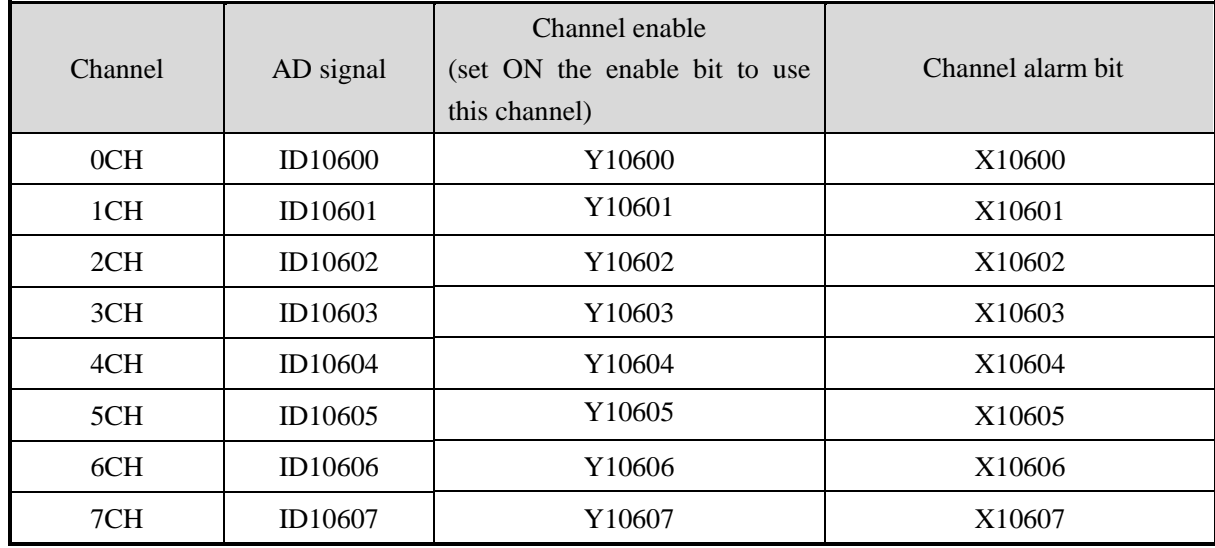

Register address of expansion module 8:

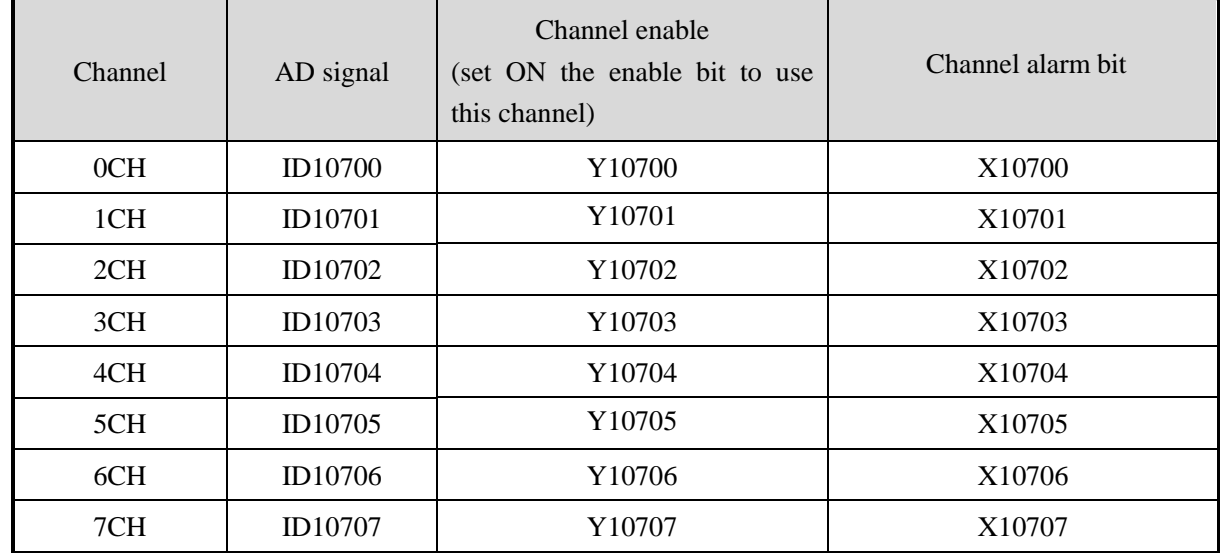

Register address of expansion module 9:

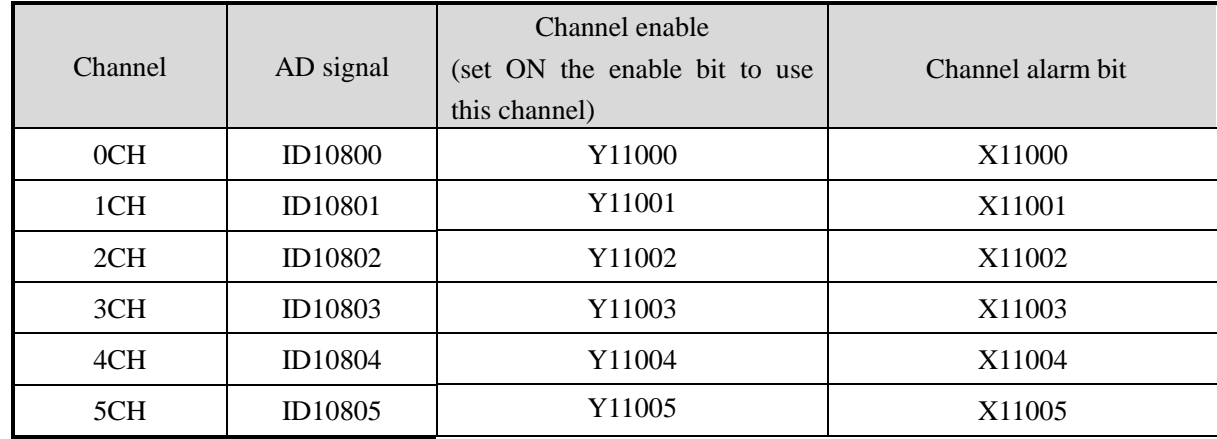

| 6CH | ID10806 | 1006  | X11006 |
|-----|---------|-------|--------|
| 7CH | ID10807 | 11007 | X11007 |

Register address of expansion module 10:

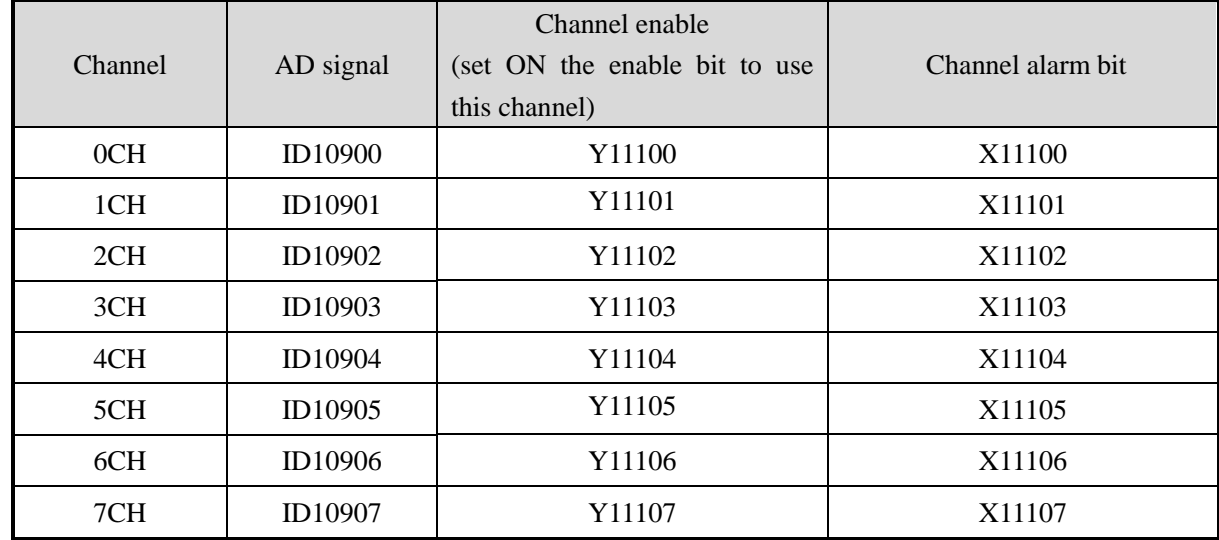

Register address of expansion module 11:

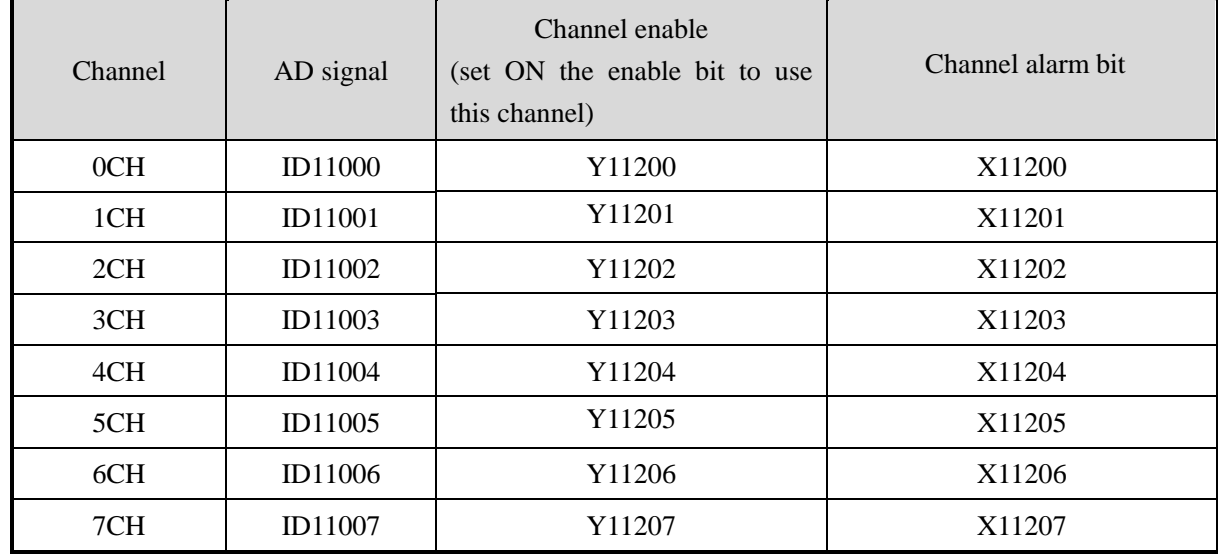

Register address of expansion module 12:

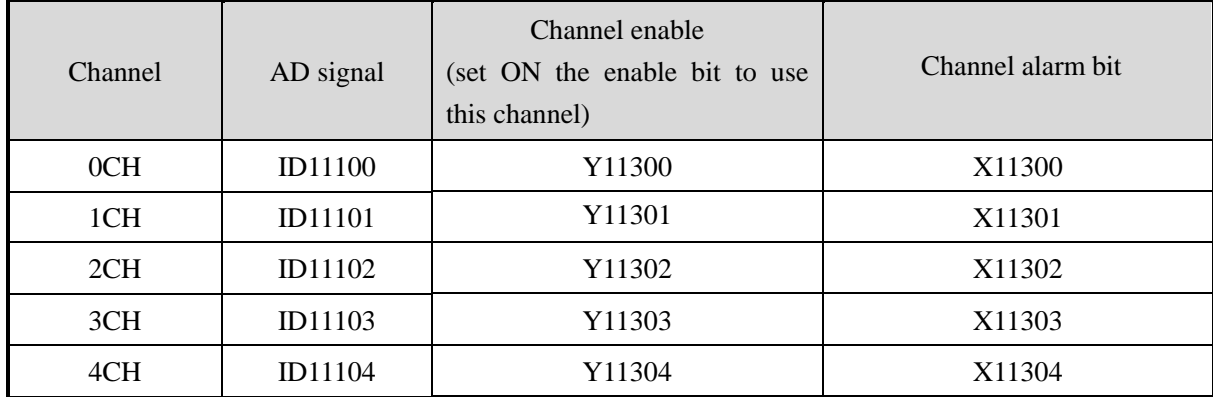

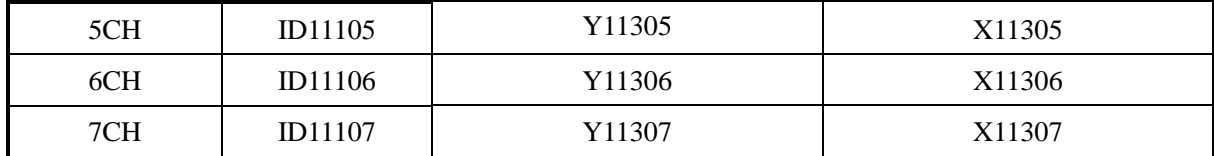

Register address of expansion module 13:

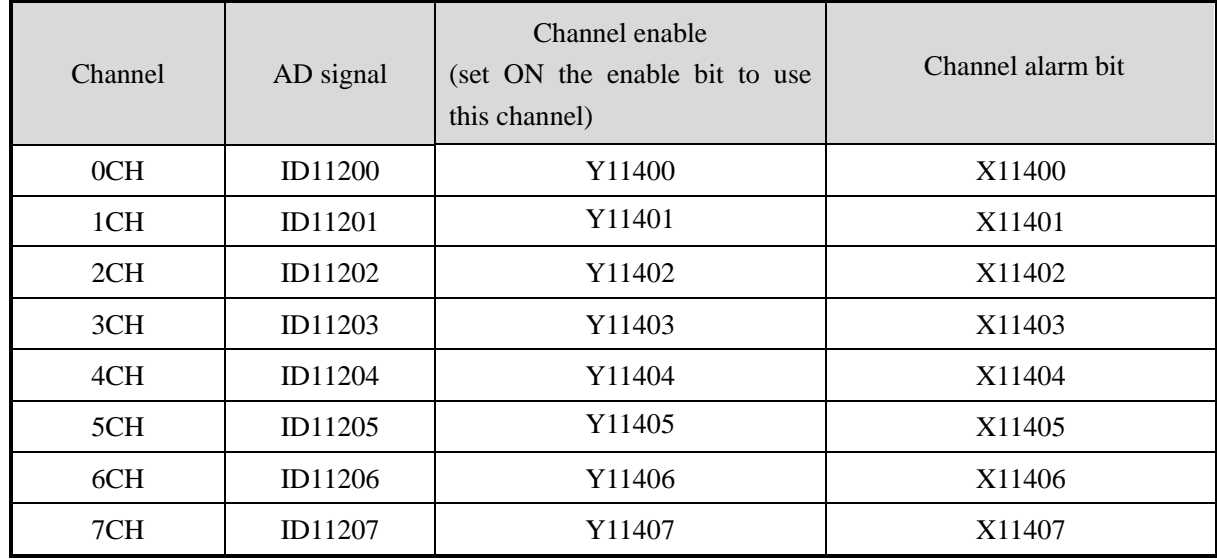

Register address of expansion module 14:

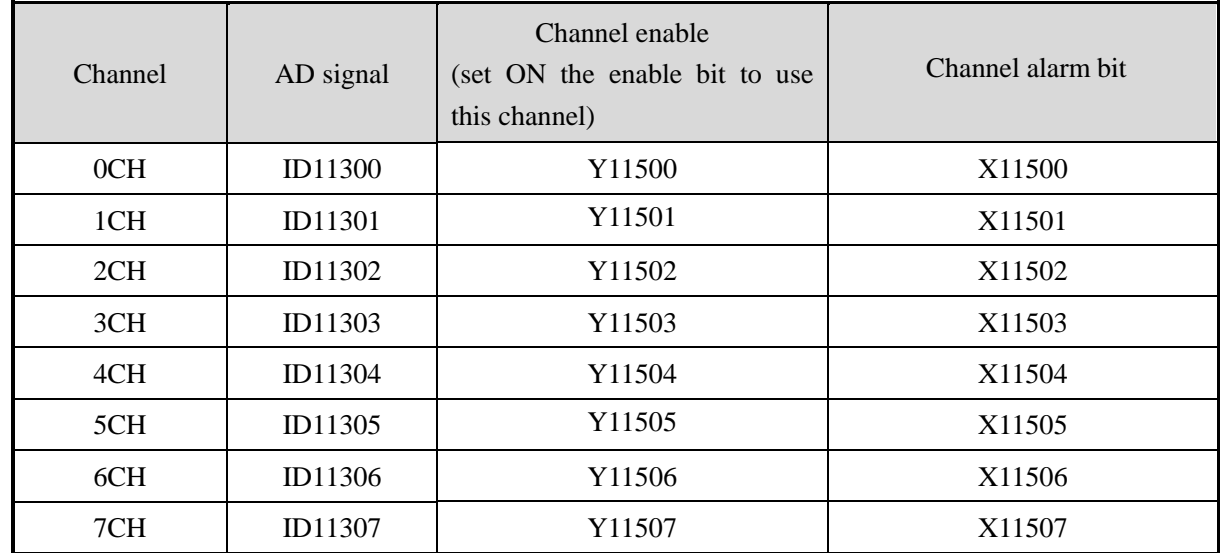

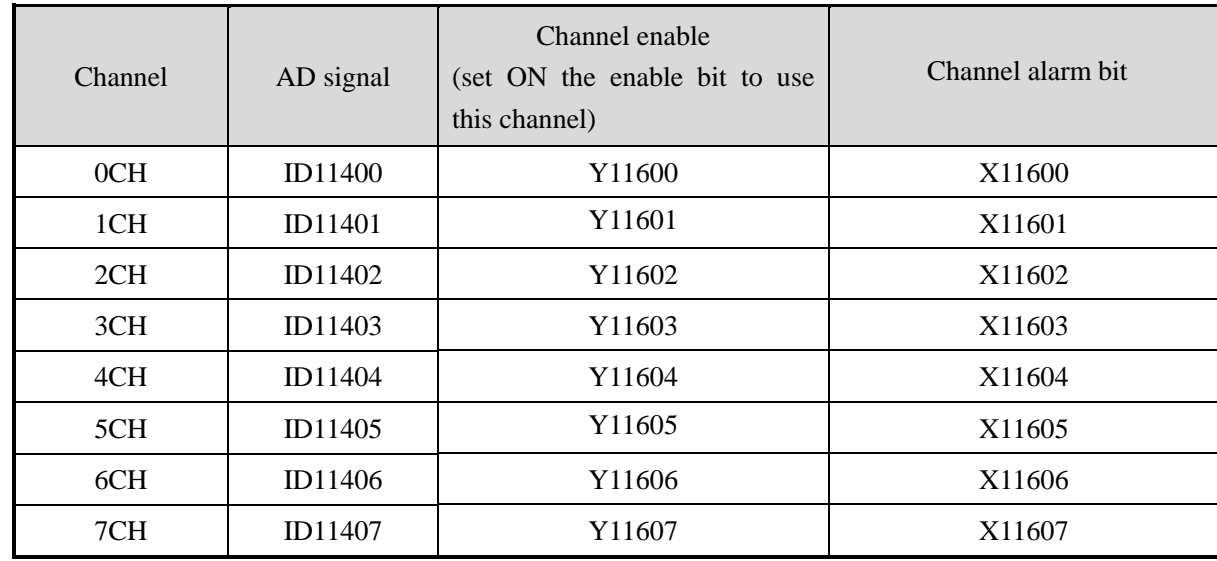

Register address of expansion module 15:

## Register address of expansion module 16:

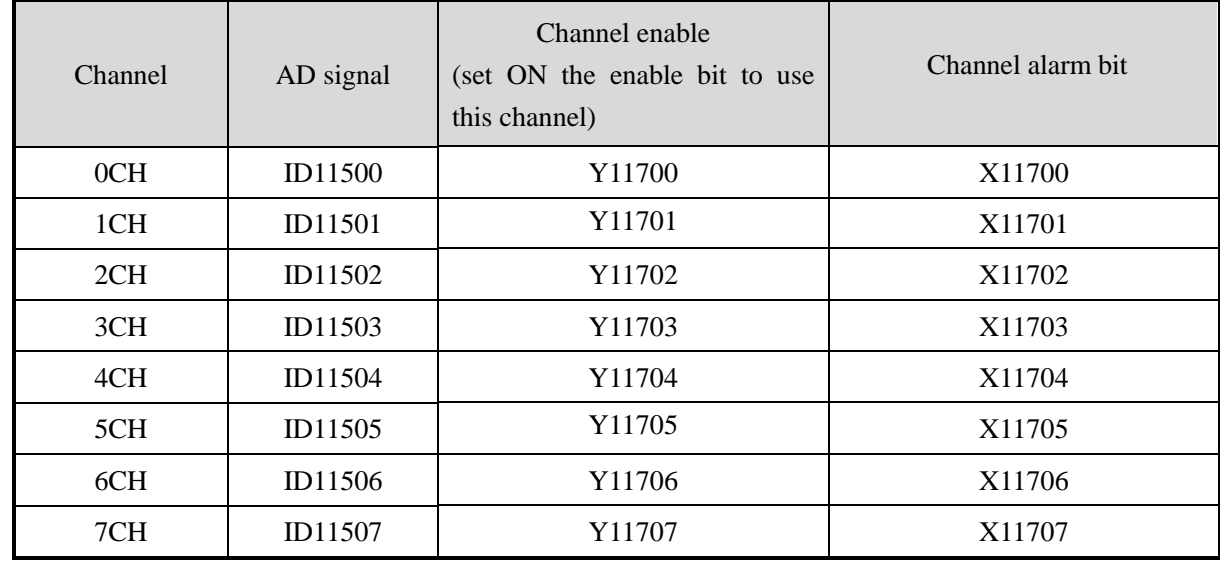

**Note:**

- 1. Forbid the unused channel to improve the I/O scanning speed.
- 2. If set off the enable bit of the channel, this channel will not accept the data. (the data display is 0).

## **7-4. Working mode**

There are two ways to set the working mode:

- 1. XDPpro software
- 2. Flash registers of PLC

## **XDPpro software:**

Open the XDPpro software, click configure/expansion module settings:

Set the model and channel parameters in the following window. Then click write to PLC.

Please restart the PLC after setting.

Note:

1. The first-order low-pass filtering method uses this sampling value and the last filtering output value for weighting to get the effective filtering value.

2. The filter coefficient is set to  $0 \sim 254$  by the user, the smaller the value is, the more stable the data is, but it may cause data lag; when it is set to 1, the filtering effect is the strongest, and when it is set to 254, the filtering effect is the weakest, and the default value is 0 (no filtering).

3. When the module flag bit Short circuit / circuit breakage / supe...  $\boxed{\text{open}}$  is set on, please monitor

X but not Y, as Y is channel enable bit.

For example, AD channel 1 is voltage mode, AD detection is over range, X10000 will be ON.

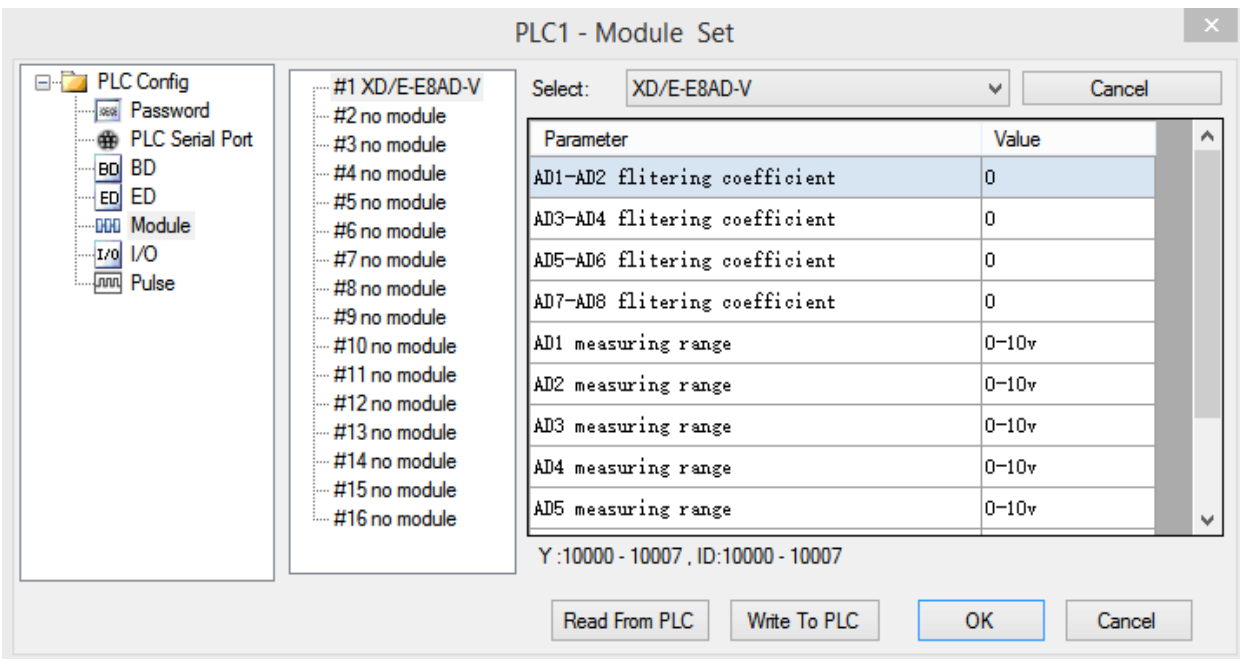

#### **Flash registers:**

The module is voltage input mode, the voltage range include 0~10V, 0~5V, -10~10V, -5~5V. Set the modes through SFD registers of PLC. See the following table:

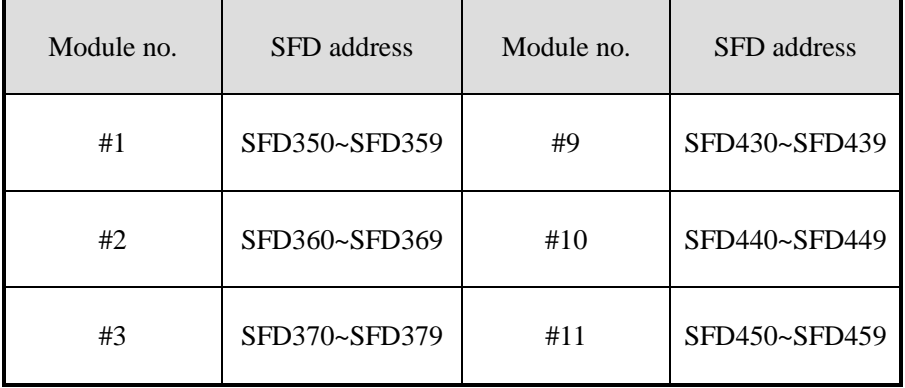

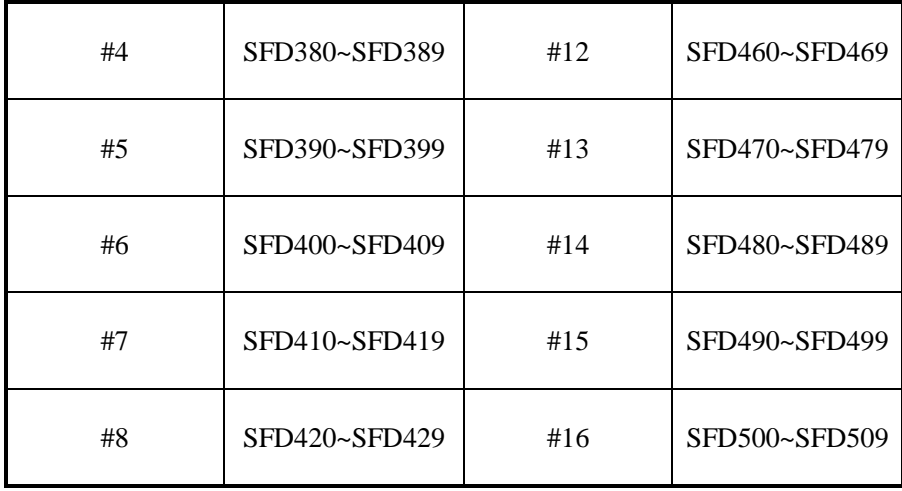

Note: each SFD register can set 4 channels mode. Each register has 16 bits, every 4 bits set one channel mode.

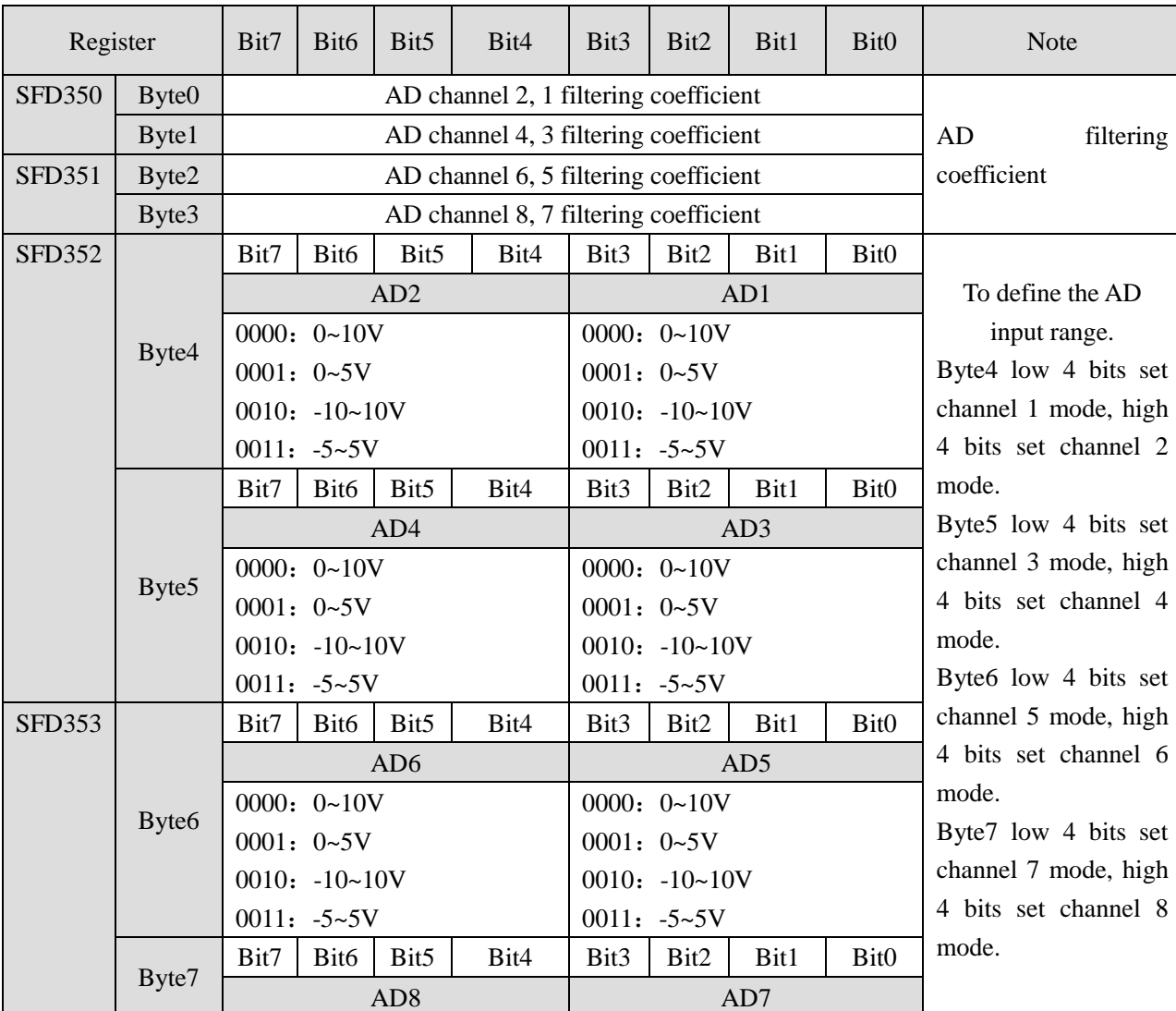

## SFD bit definition:

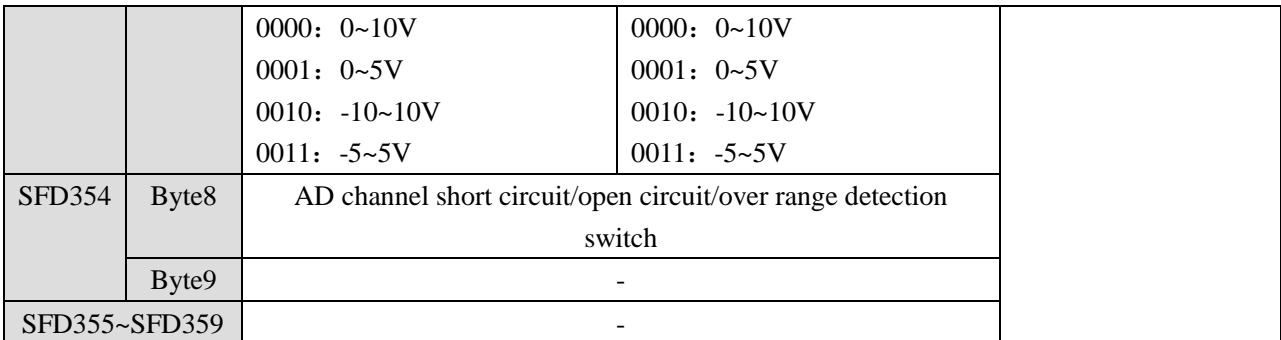

For example: set module no.1 channel 1 and channel 0 mode to 0~10V. Set channel 3 and channel 2 mode to 0~5V. Set channel 5 and channel 4 mode to -5~5V. Set channel 7 and channel 6 mode to -10~10V. The filter factor of channel 0 to channel 3 is 255. The filter factor of channel 4 to channel 7 is 100. Then the SFD350=FFFFH SFD351=6464H SFD352=1100H SFD353=2233H

## **7-5. Exterior connection**

Notes:

- When connect external + 24V power, please use the 24V power of PLC to avoid interference.
- To avoid interference, please use shield cable and single point ground for the shield layer.

## **Voltage input:**

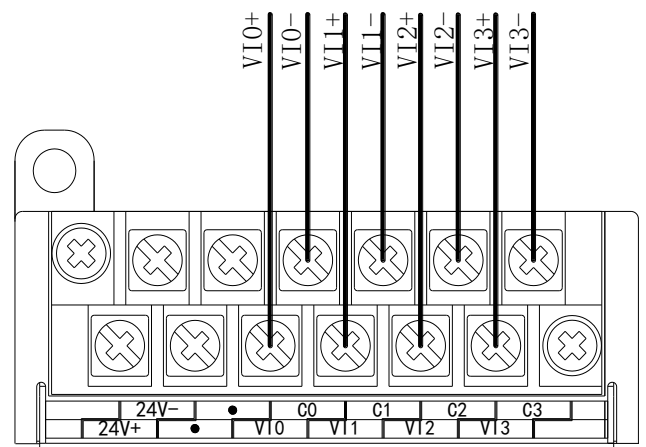

# **7-6. AD conversion diagram**

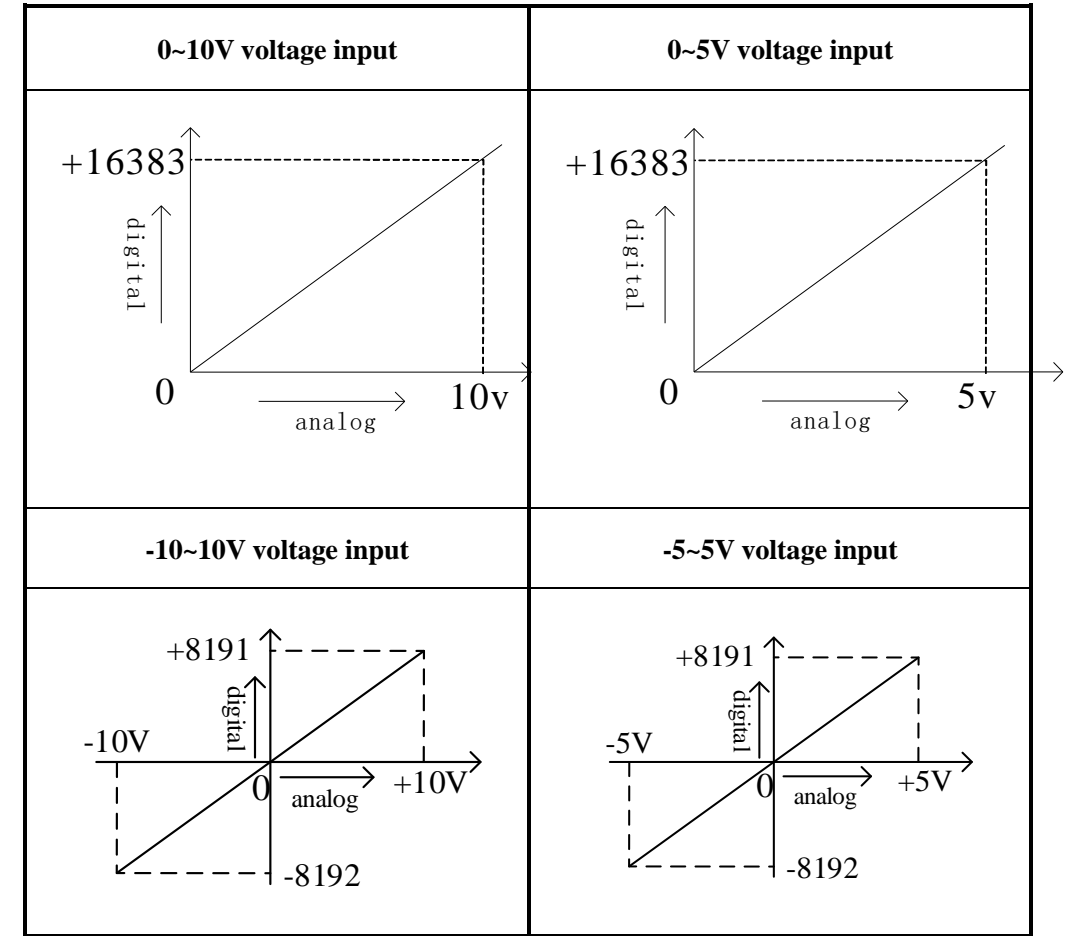

The relationship between analog value and digital value is shown as the following diagram:

# **7-7. Program application**

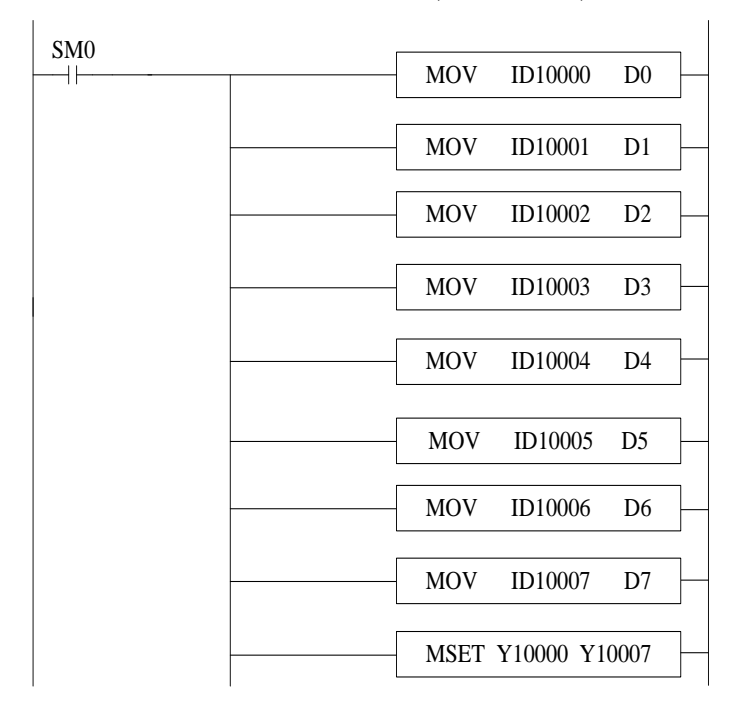

Real-time read the data of the 8 channels (module no.1)

Explanation:

SM0 is always ON coil.

PLC is running. PLC keeps on writing channel 0 data to D0, channel 1 data to D1, channel 2 data to D2, channel 3 data to D3, channel 4 data to D4, channel 5 data to D5, channel 6 data to D6, channel 7 data to D7. Set ON all the channels enable bits.

## **8-1. Specifications**

XD-E2DA transforms 2 channels of 12 bits digital value to current or voltage output.

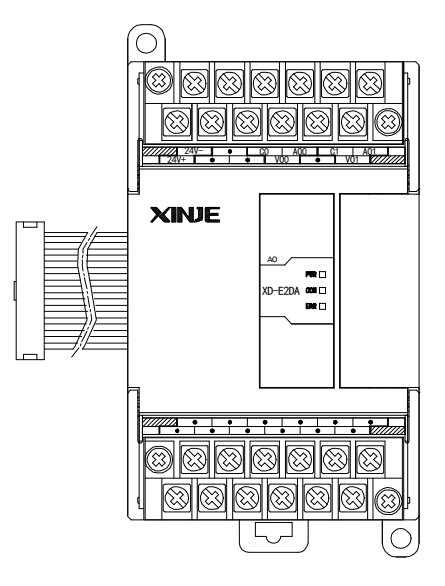

Features:

- 2-channel analog output.
- As a special function module of XD series, XD3 can connect up to 10 modules on the right side of PLC main unit, XD5/XDM/XDC/ XD5E/XDME can expand 16 modules, XD1/XD2 does not support expansion modules.

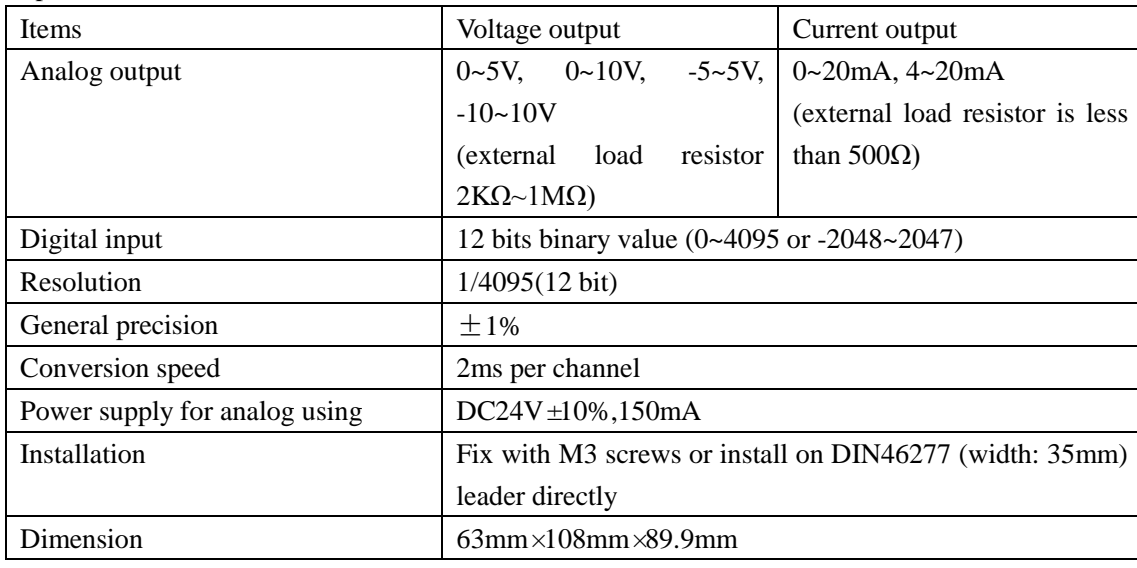

Specifications:

Note: XD-E2DA module below version V7 does not support -5 ~ 5V and -10 ~ 10V.

## **8-2. Terminals**

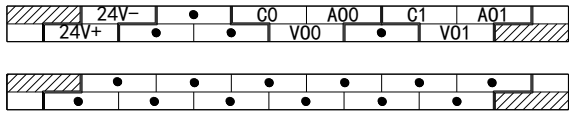

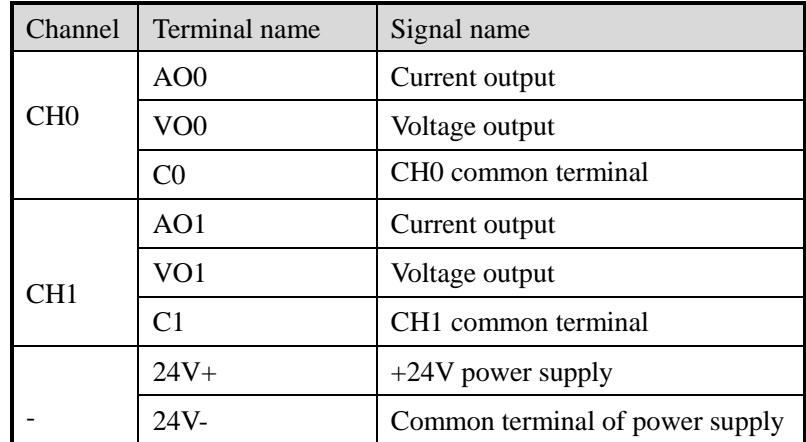

# **8-3. I/O address assignment**

XD series analog modules don't occupy I/O units; the converted value is sent to PLC register directly. The PLC registers are shown as the following:

Note: each channel can only be used when the enable bit is turned on.

#### **Expansion module no.1**

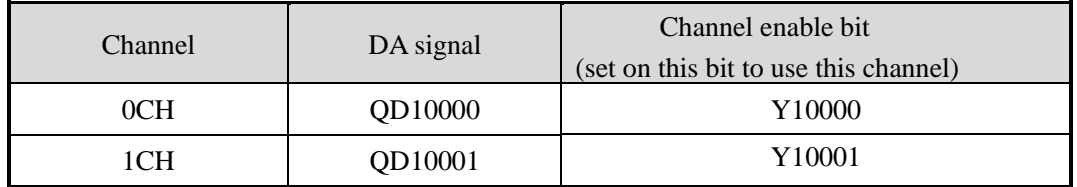

#### **Expansion module no.2**

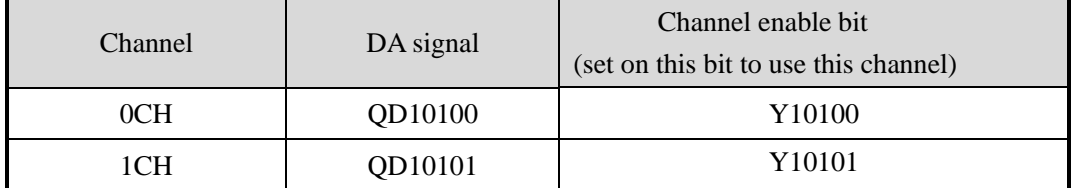

#### **Expansion module no.3**

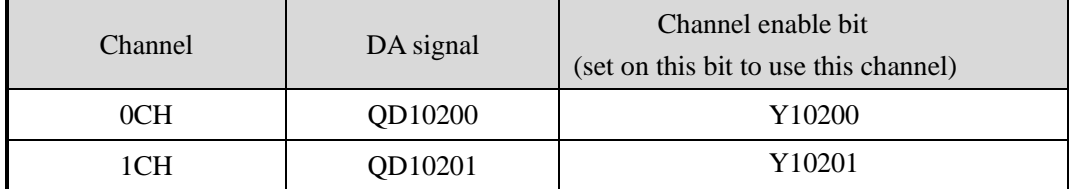

# **Expansion module no.4**

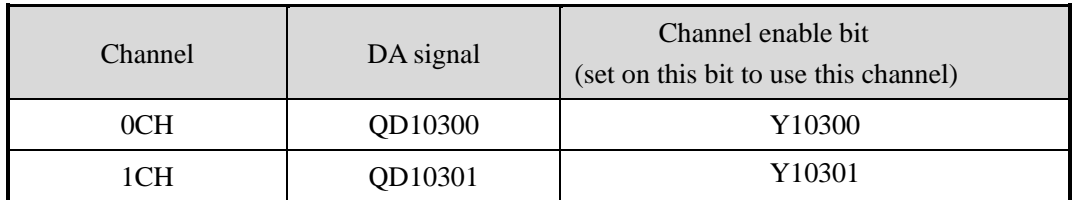

# **Expansion module no.5**

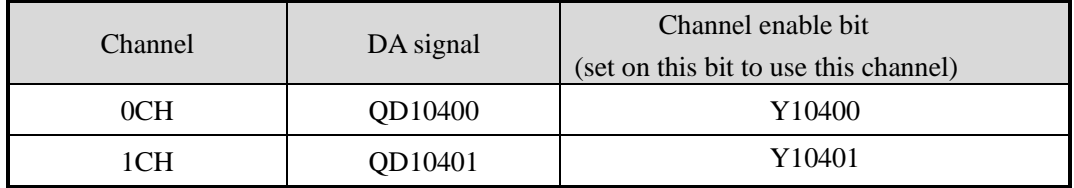

## **Expansion module no.6**

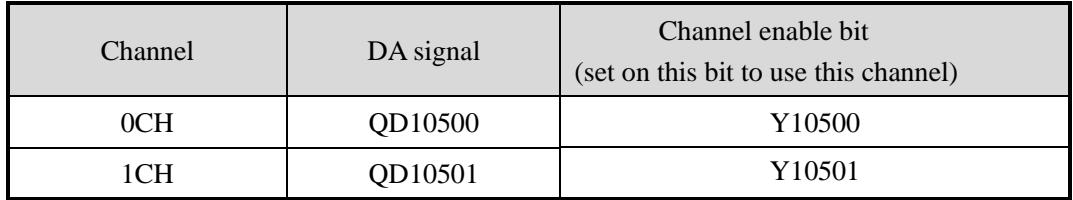

# **Expansion module no.7**

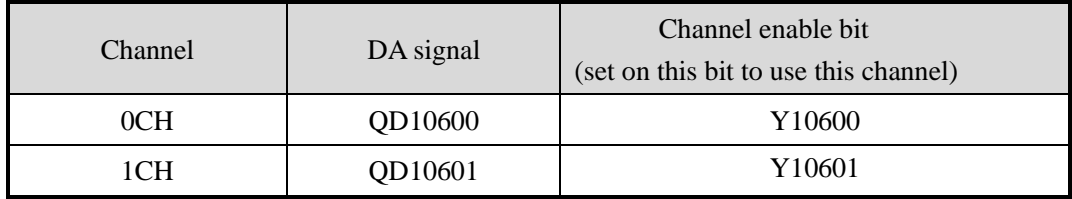

## **Expansion module no.8**

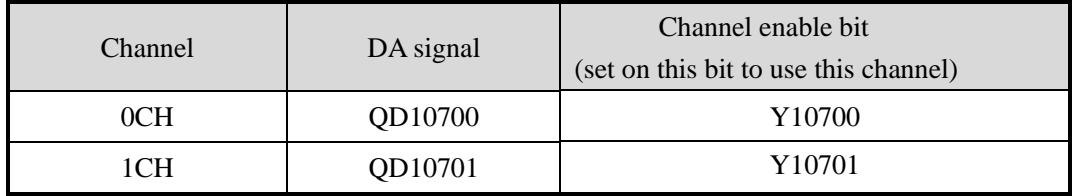

# **Expansion module no.9**

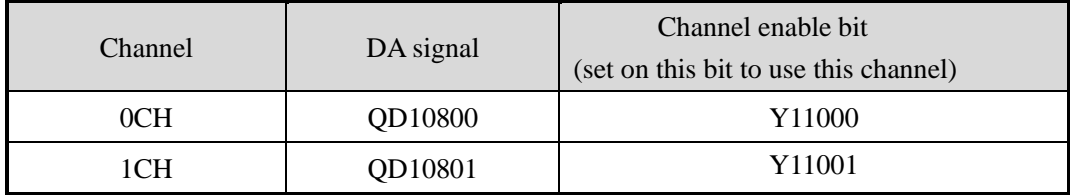

# **Expansion module no.10**

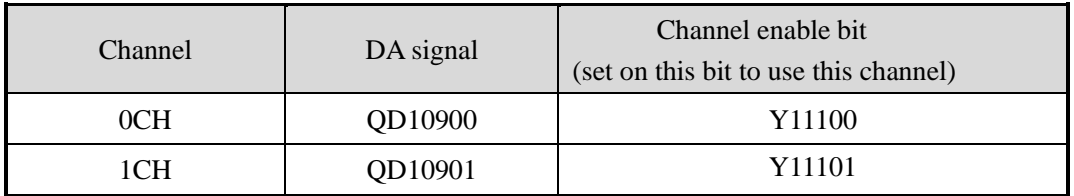

## **Expansion module no.11**

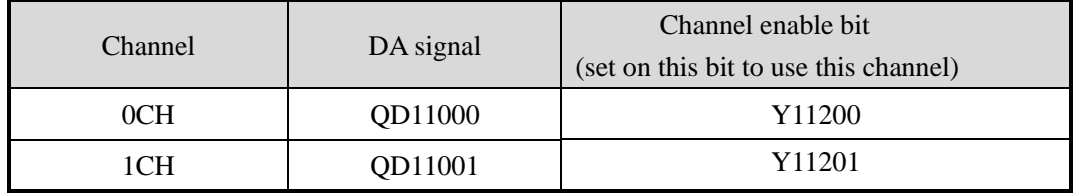

## **Expansion module no.12**

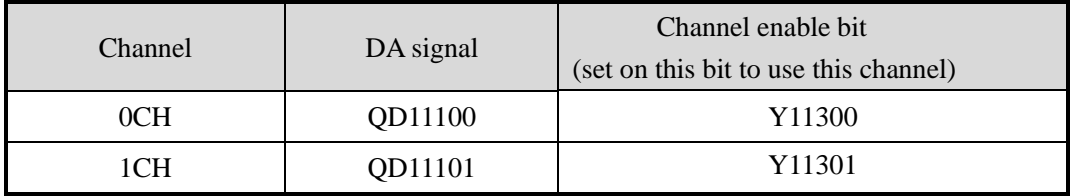

# **Expansion module no.13**

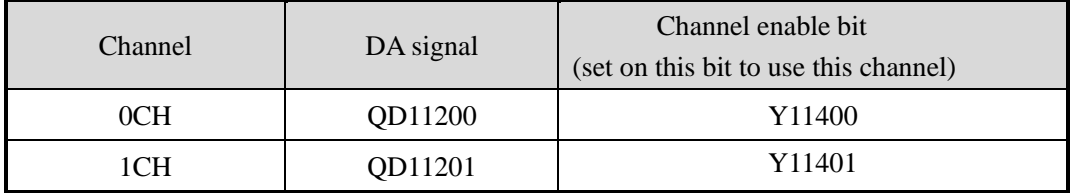

# **Expansion module no.14**

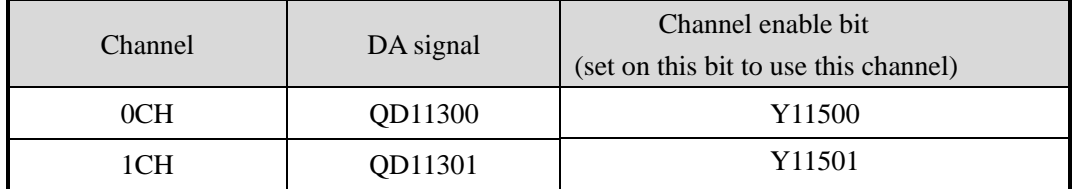

# **Expansion module no.15**

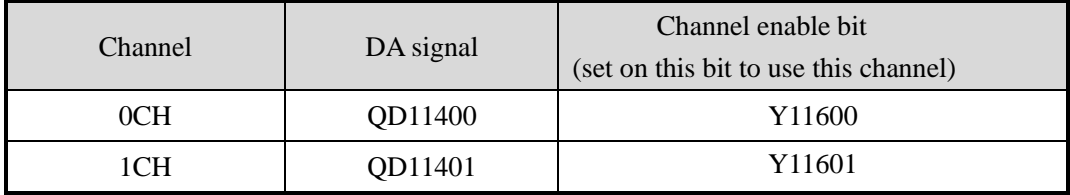
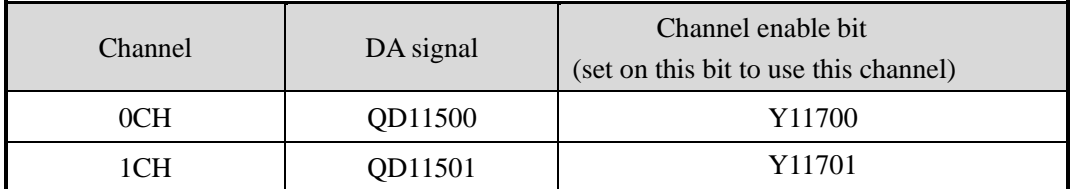

**Note:**

- 1. Forbid the unused channel to improve the I/O scanning speed.
- 2. If set off the enable bit of the output channel, this channel will keep the present value.

### **8-4. Working mode**

There are two ways to set the working mode:

- 1. XDPpro software
- 2. Flash registers of PLC

### **XDPpro software:**

Open the XDPpro software, click configure/expansion module settings:

Set the model and channel parameters in the following window. Then click write to PLC.

Please restart the PLC after setting. PLC1 - Module Set **E-PLC Config** #1 XD/E-E2DA Select: XD/E-E2DA ▿▏▏ Cancel **Read Password** #2 no module **Re** PLC Serial Port Parameter Value #3 no module **DDD** Module #4 no module DA1 output voltage  $IV0$   $IV0$ #5 no module DA1 voltage output  $0 - 10v$ **MM** Pulse #6 no module #7 no module DA2 output voltage #8 no module DA2 voltage output  $0-10v$ #9 no module #10 no module #11 no module #12 no module #13 no module #14 no module #15 no module #16 no module Read From PLC Write To PLC **OK** Cancel

#### **Flash registers:**

The module output has voltage  $0 \sim 5V$ ,  $0 \sim 10V$ ,  $-5\sim 5V$ ,  $-10\sim 10V$ ; current  $0 \sim 20$ mA,  $4 \sim 20$ mA, set the modes through the PLC FLASH registers SFD.

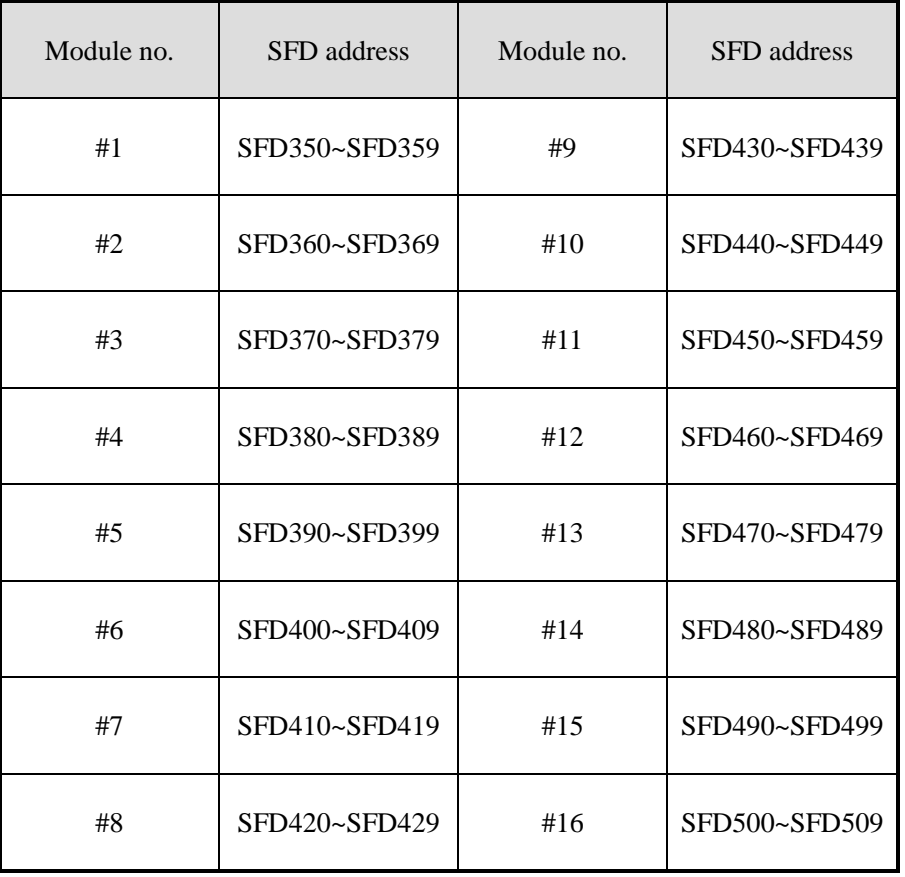

# **SFD bit definition:**

Expansion module no.1:

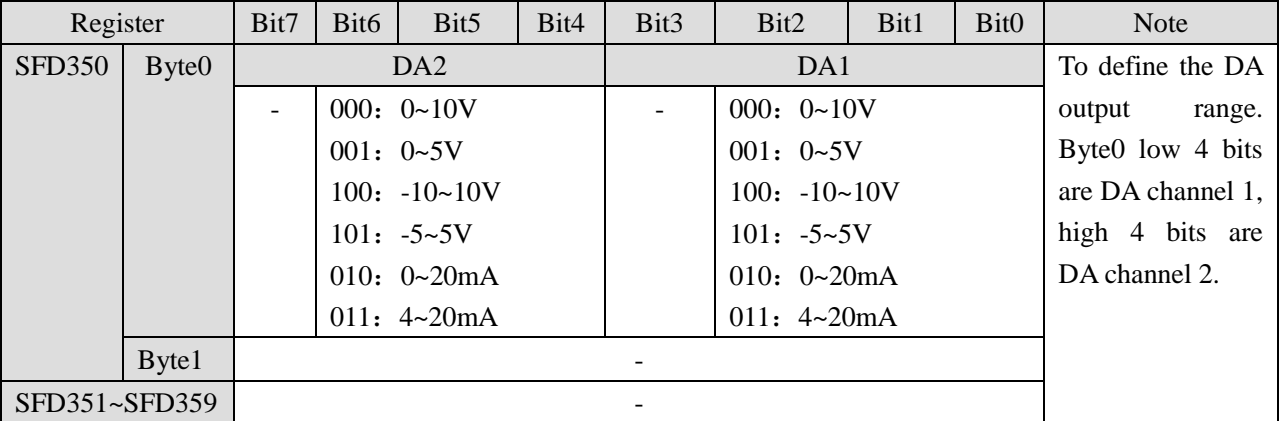

For example:

Set channel 1 and channel 0 working mode to 0~10V, 0~20mA. The SFD values are: SFD350=2H.

# **8-5. External connection**

When make external connection, please note the following items:

- When connect to external +24V power supply, please use 24V power supply of PLC to avoid interference.
- To avoid interference, please use shield cable, and single-point ground with the shield layer.

### **Voltage output:**

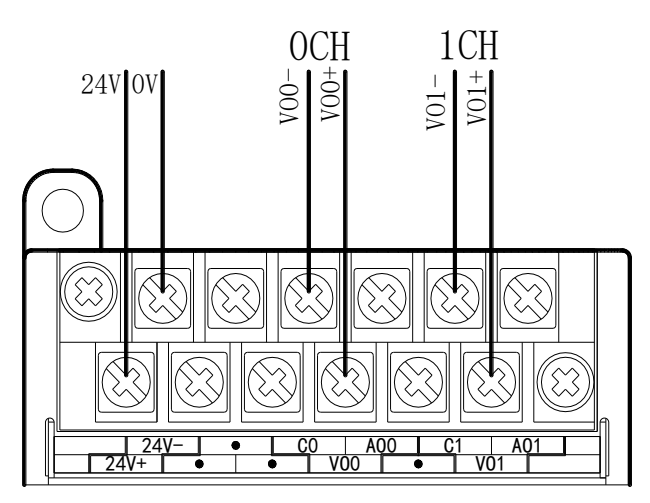

### **Current output:**

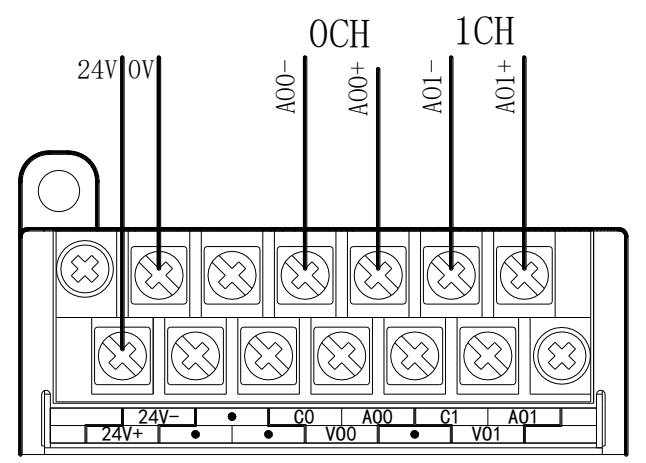

XD-E2DA current output wiring:

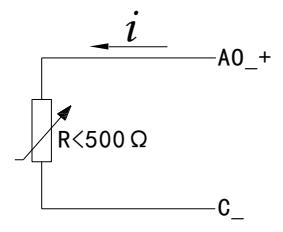

## **8-6. DA conversion diagram**

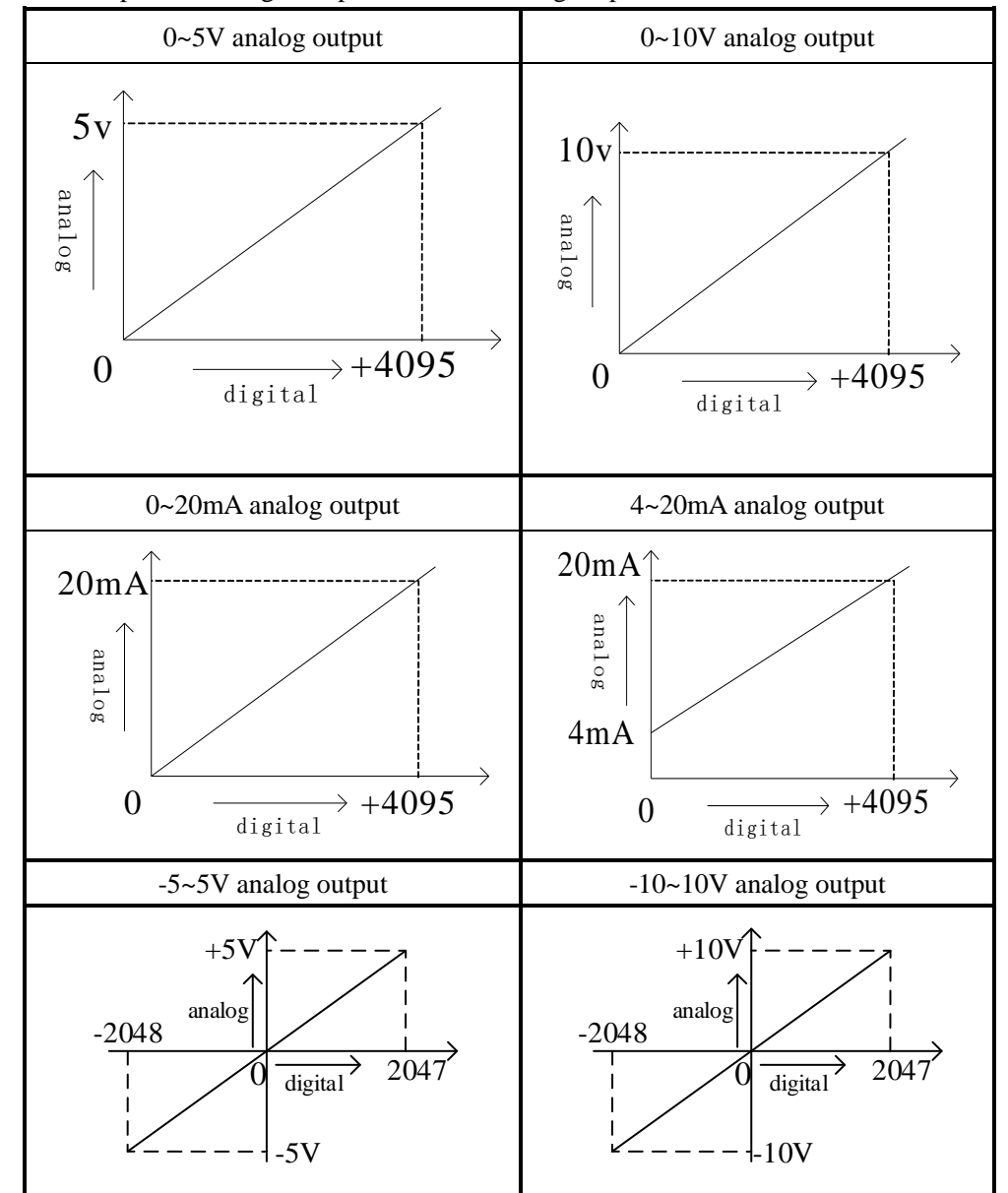

The relationship between digital input value and analog output value is shown as below:

Note: when the input data exceeds K4095, the output analog data of D/A conversion remains unchanged at 5V, 10V or 20mA.

### **8-7. Programming**

Real-time write data to 2 channels (take expansion module no.1 as an example)

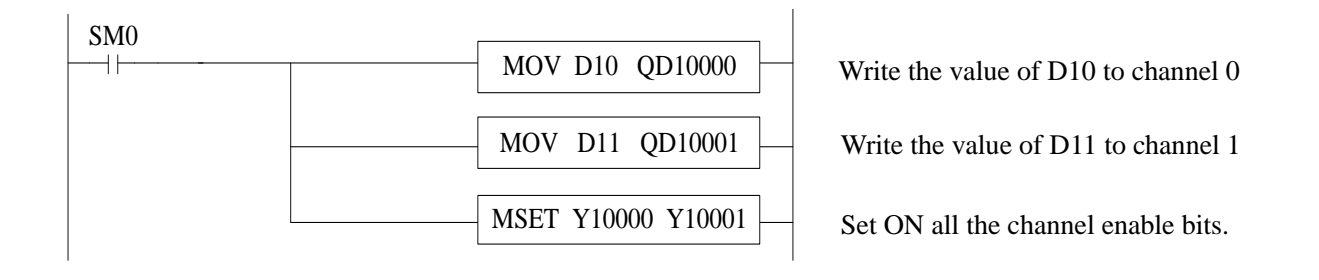

# **9. Analog output module XD-E4DA**

### **9-1. Specifications**

XD-E4DA module transforms 4 channels digital value to analog value and send the data to PLC.

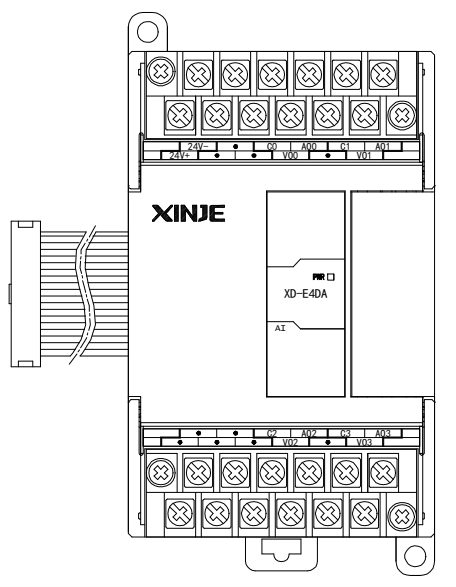

Features:

- 4-channel analog output: voltage output or current output.
- As a special function module of XD series, XD3 can connect up to 10 modules on the right side of PLC main unit, XD5/XDM/XDC/ XD5E/XDME can expand 16 modules, XD1/XD2 does not support expansion modules.

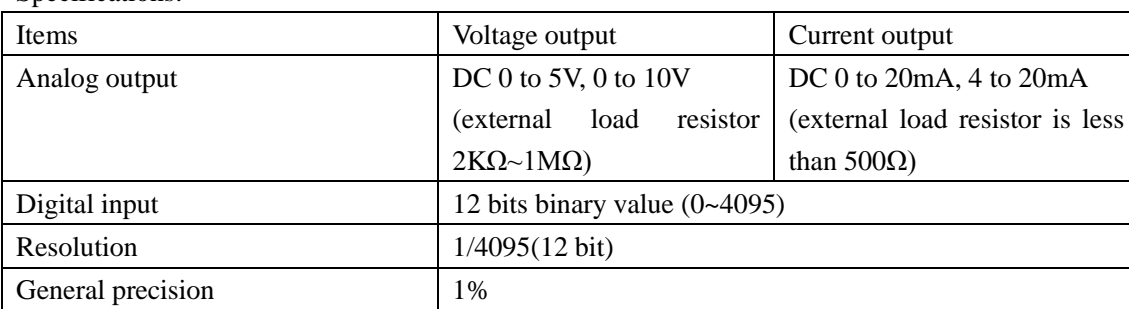

Specifications:

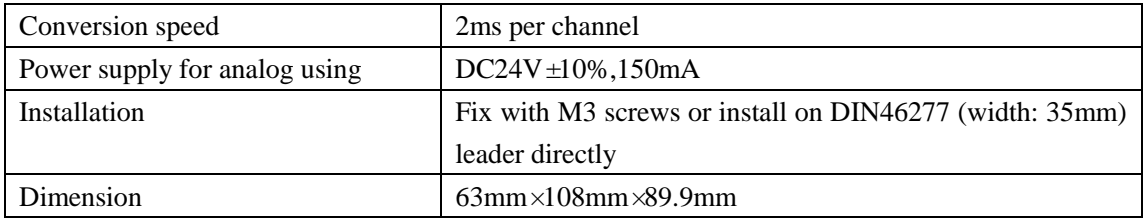

# **9-2. Terminals**

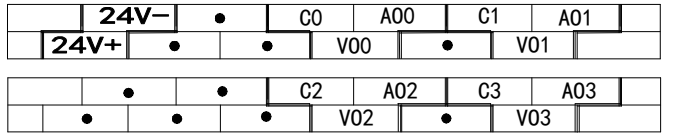

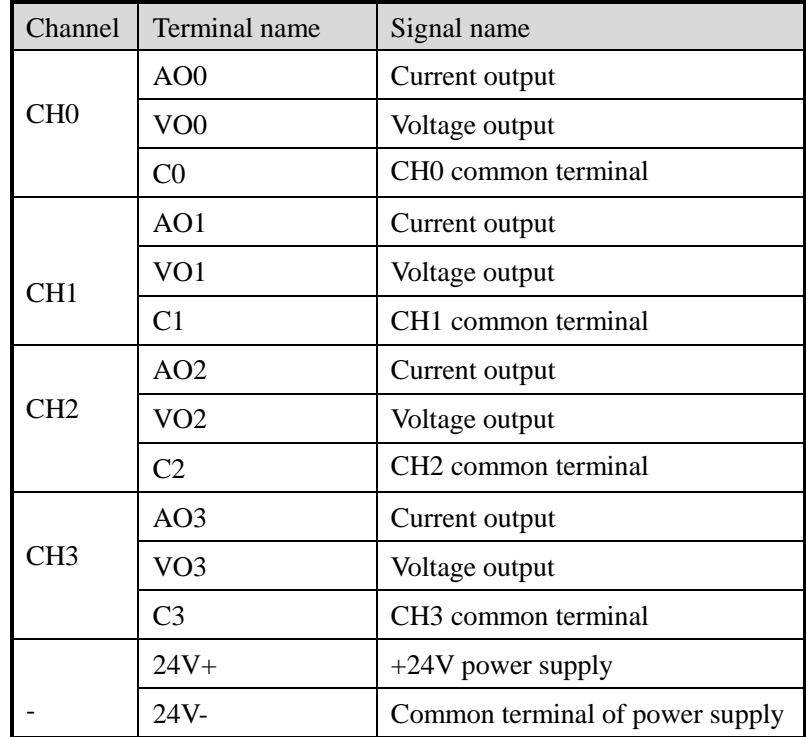

# **9-3. I/O address assignment**

XD series analog modules don't occupy I/O units; the converted value is sent to PLC register directly. The PLC registers are shown as the following:

Note: each channel can only be used when the enable bit is turned on.

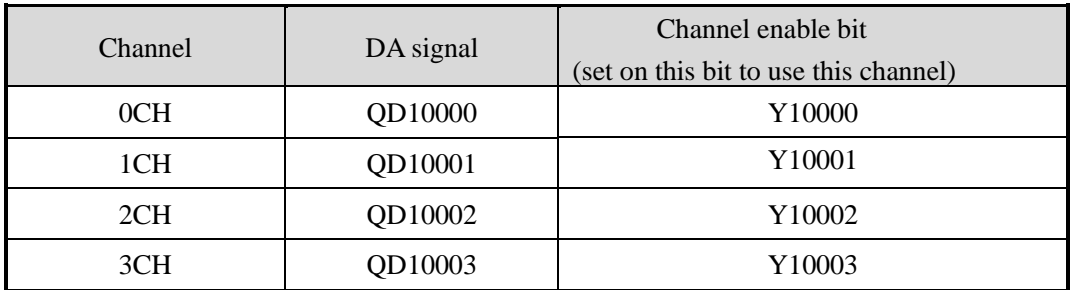

# **Expansion module no.2**

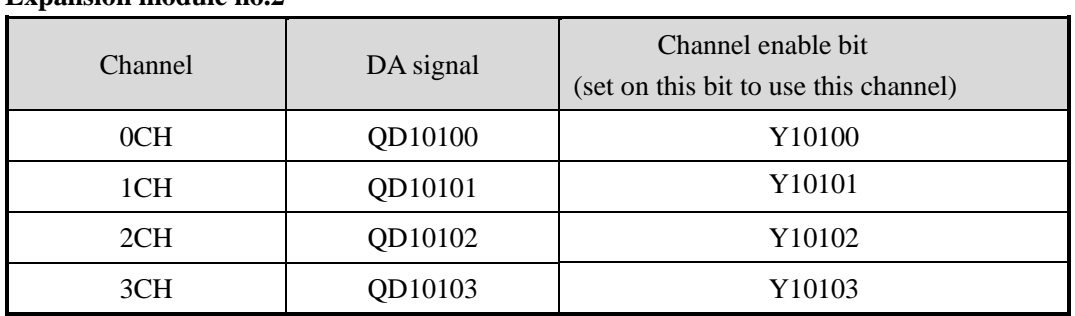

# **Expansion module no.3**

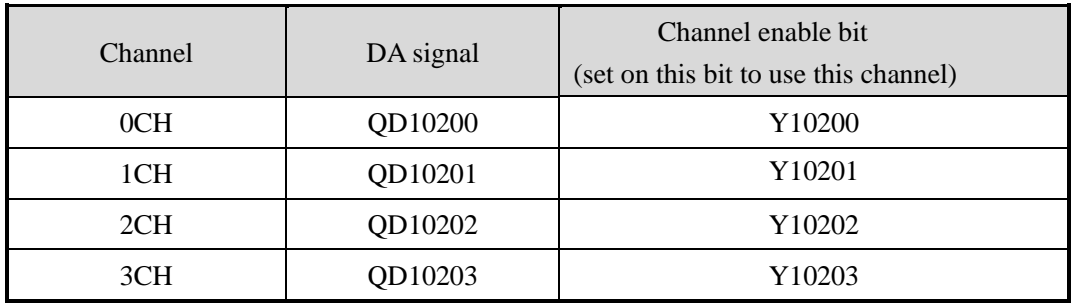

# **Expansion module no.4**

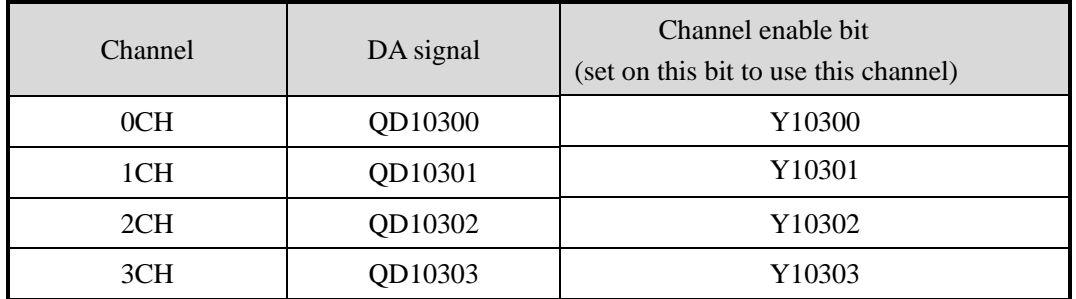

## **Expansion module no.5**

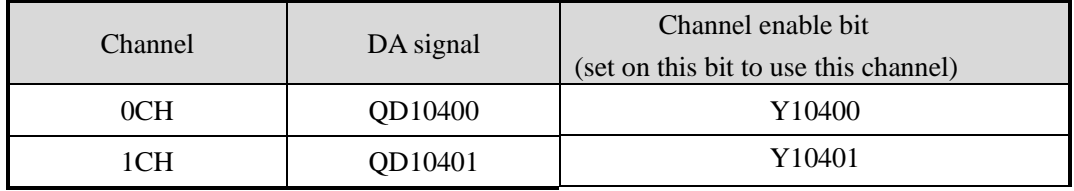

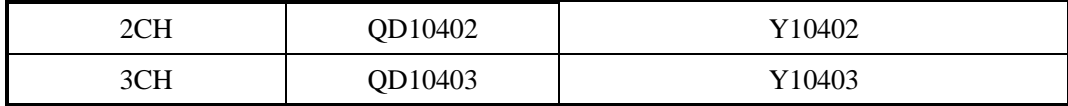

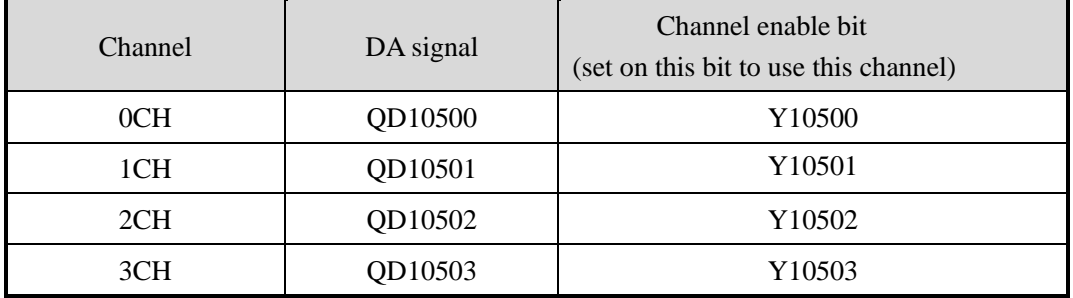

# **Expansion module no.7**

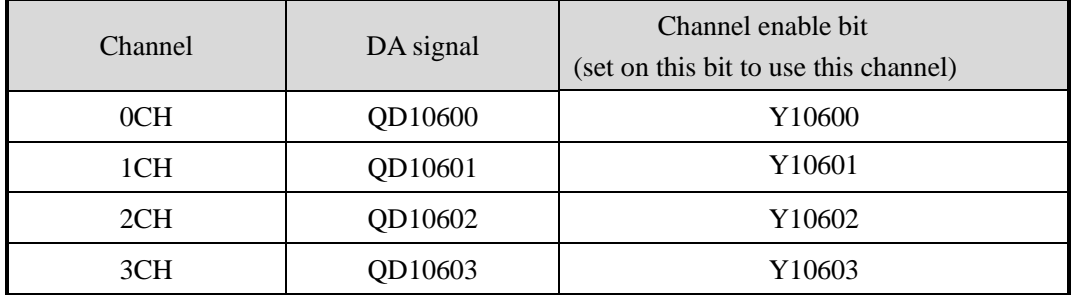

# **Expansion module no.8**

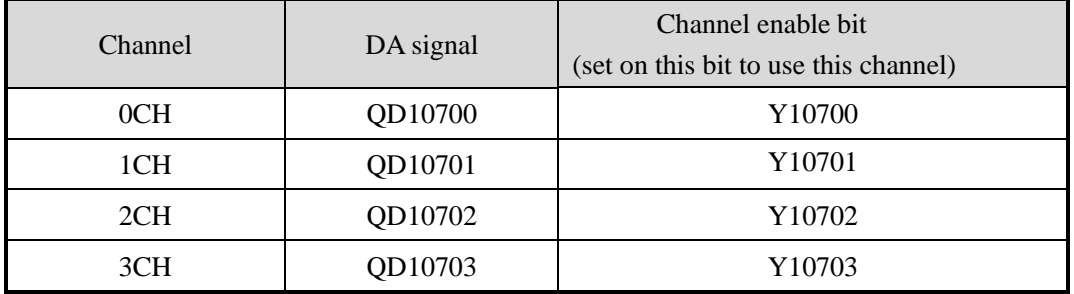

# **Expansion module no.9**

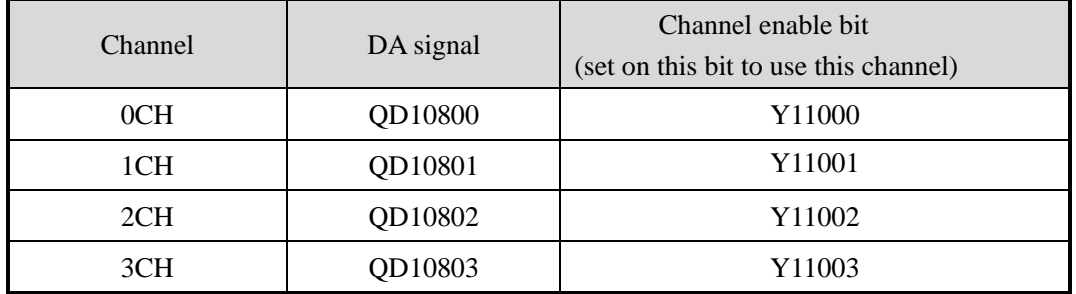

# **Expansion module no.10**

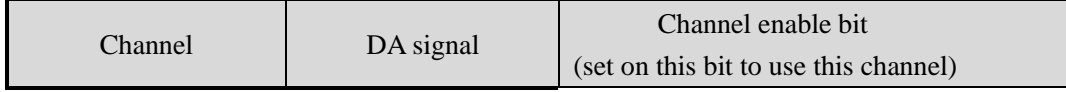

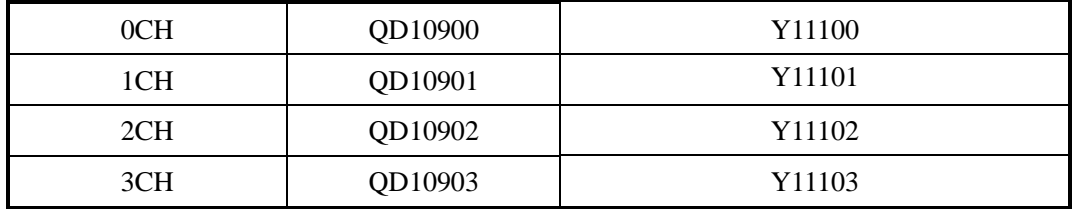

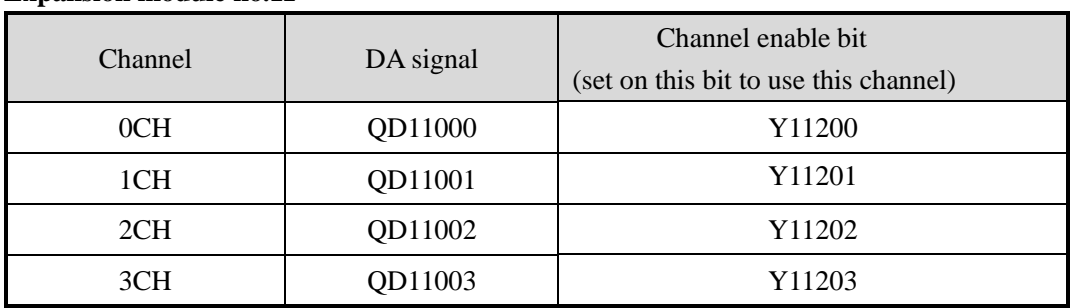

# **Expansion module no.12**

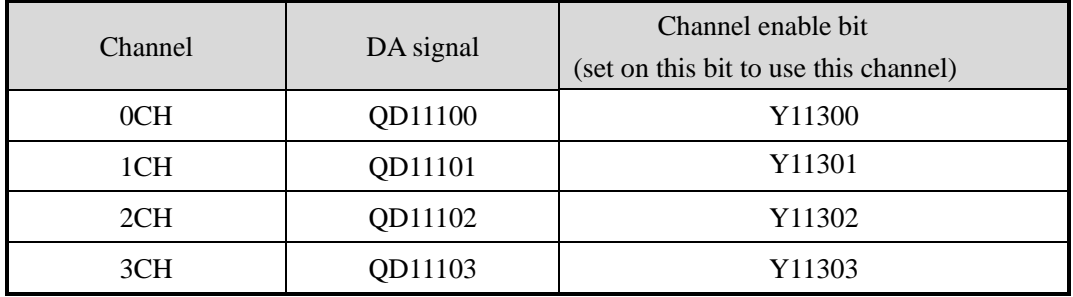

# **Expansion module no.13**

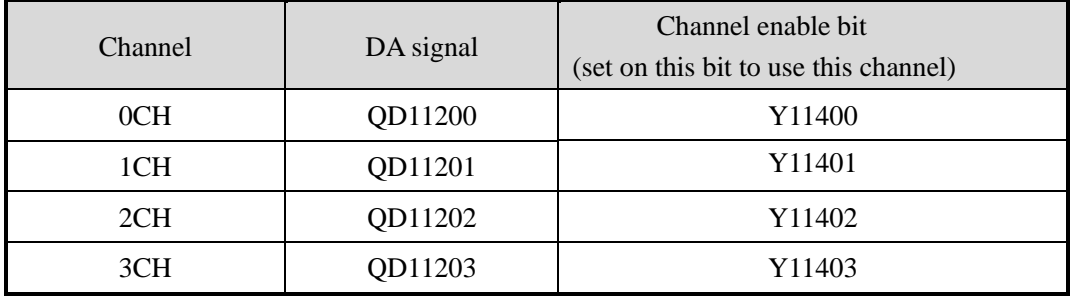

# **Expansion module no.14**

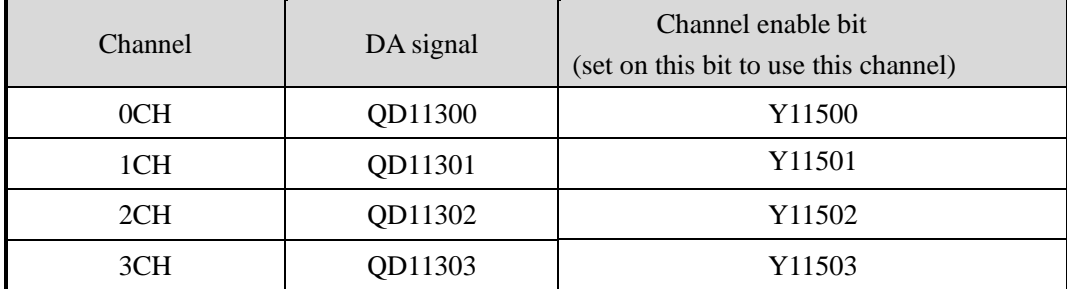

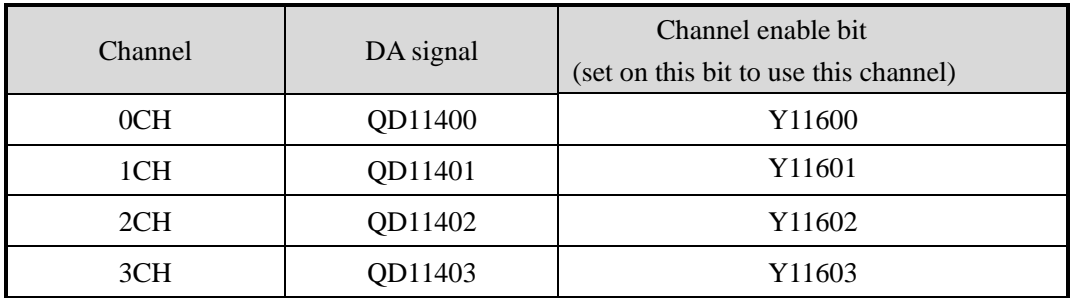

### **Expansion module no.16**

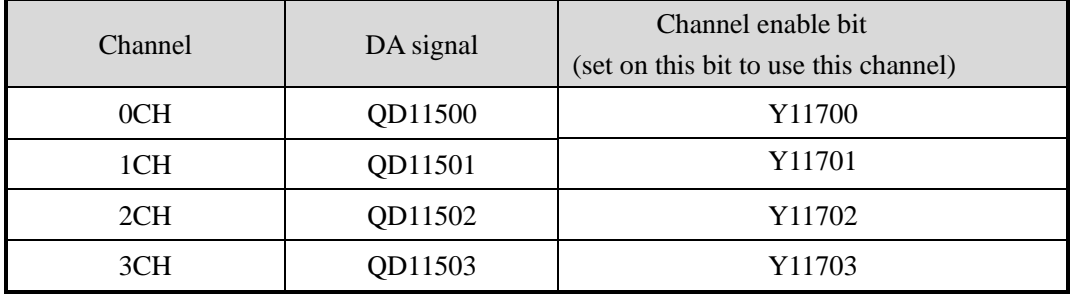

### **Note:**

1. Forbid the unused channel to improve the I/O scanning speed.

2. If set off the enable bit of the output channel, this channel will keep the present value.

### **9-4. Working mode**

There are two ways to set the working mode:

1. XDPpro software

2. Flash registers of PLC

### **XDPpro software:**

Open the XDPpro software, click configure/expansion module settings:

Set the model and channel parameters in the following window. Then click write to PLC.

Please restart the PLC after setting.

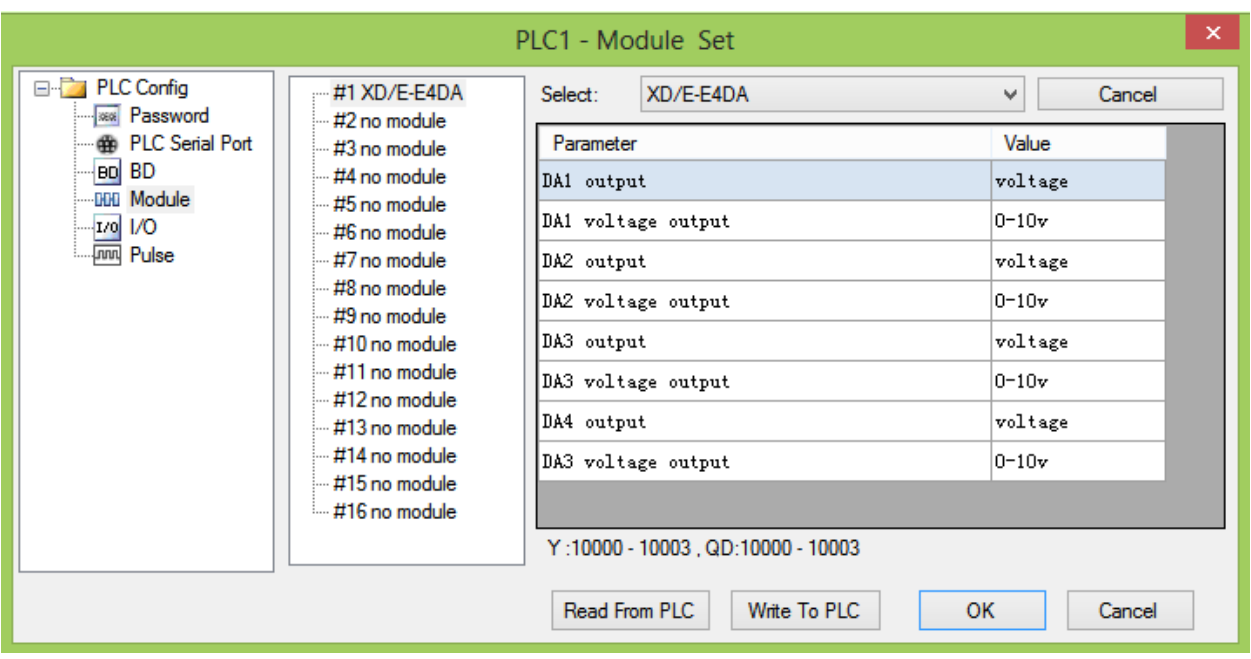

### **Flash registers:**

The module output has voltage  $0 \sim 5V$ ,  $0 \sim 10V$ , current  $0 \sim 20mA$ ,  $4 \sim 20mA$ , set the modes through the PLC FLASH registers SFD.

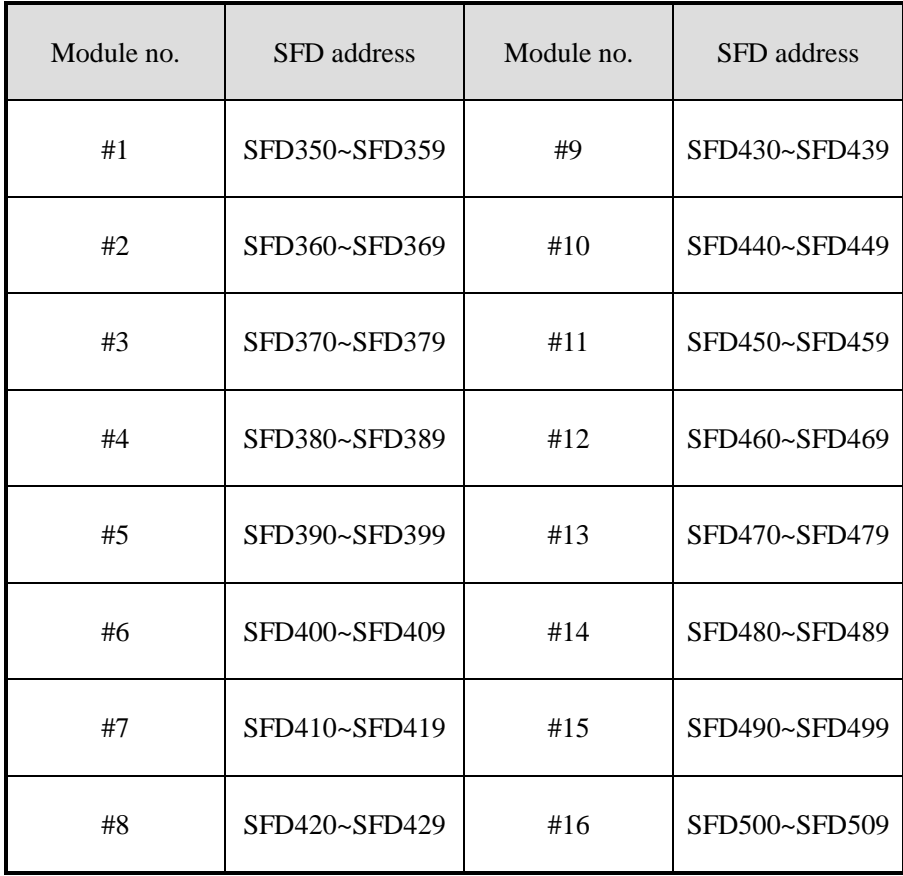

### **SFD bit definition:**

Expansion module no.1:

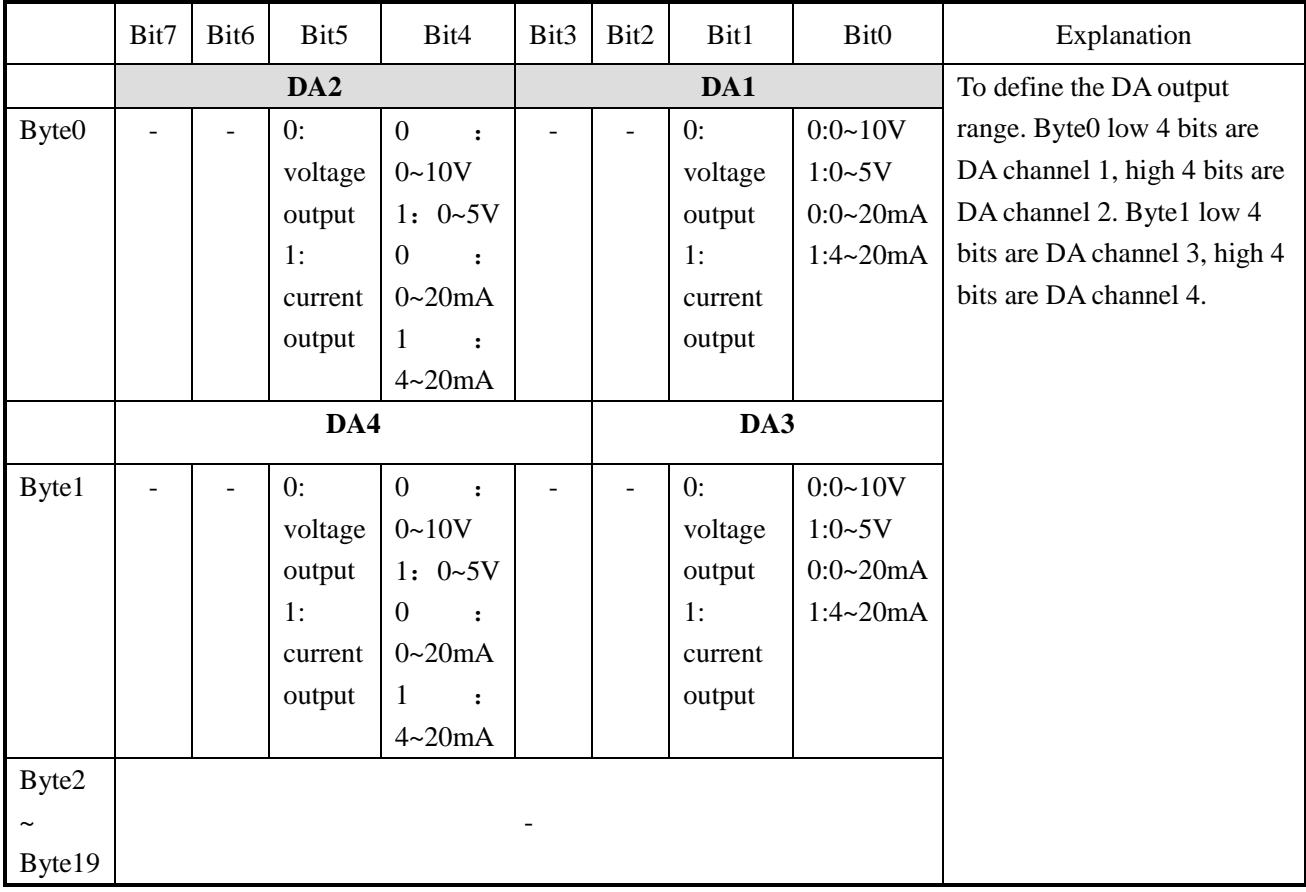

For example:

Set channel 4, 3, 2, 1 working mode to 0~10V, 0~10V, 0~20mA, 0~20mA.

The SFD values are: SFD350=0022H.

## **9-5. External connection**

When make external connection, please note the following items:

- When connect to external +24V power supply, please use 24V power supply of PLC to avoid interference.
- To avoid interference, please use shield cable, and single-point ground with the shield layer.

### **Voltage output:**

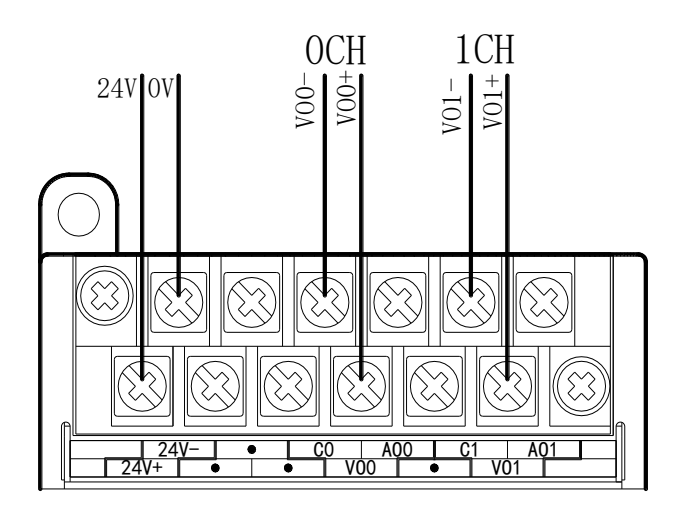

**Current output:**

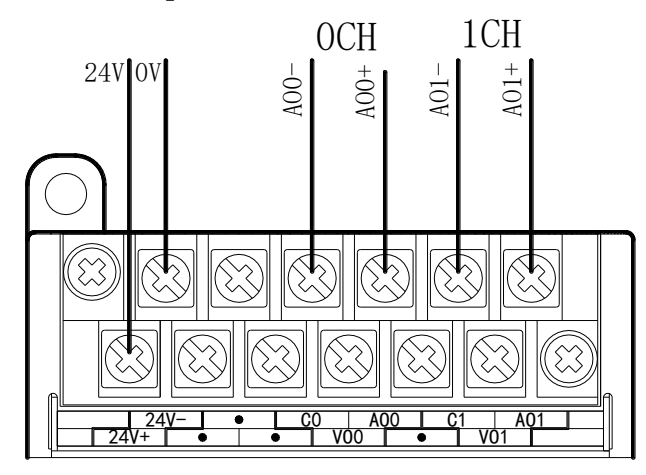

XD-E4DA current output wiring:

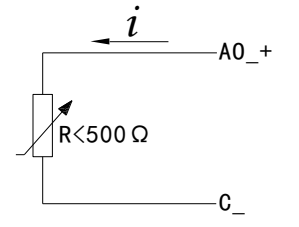

# **9-6. DA conversion diagram**

The relationship between digital input value and analog output value is shown as below:

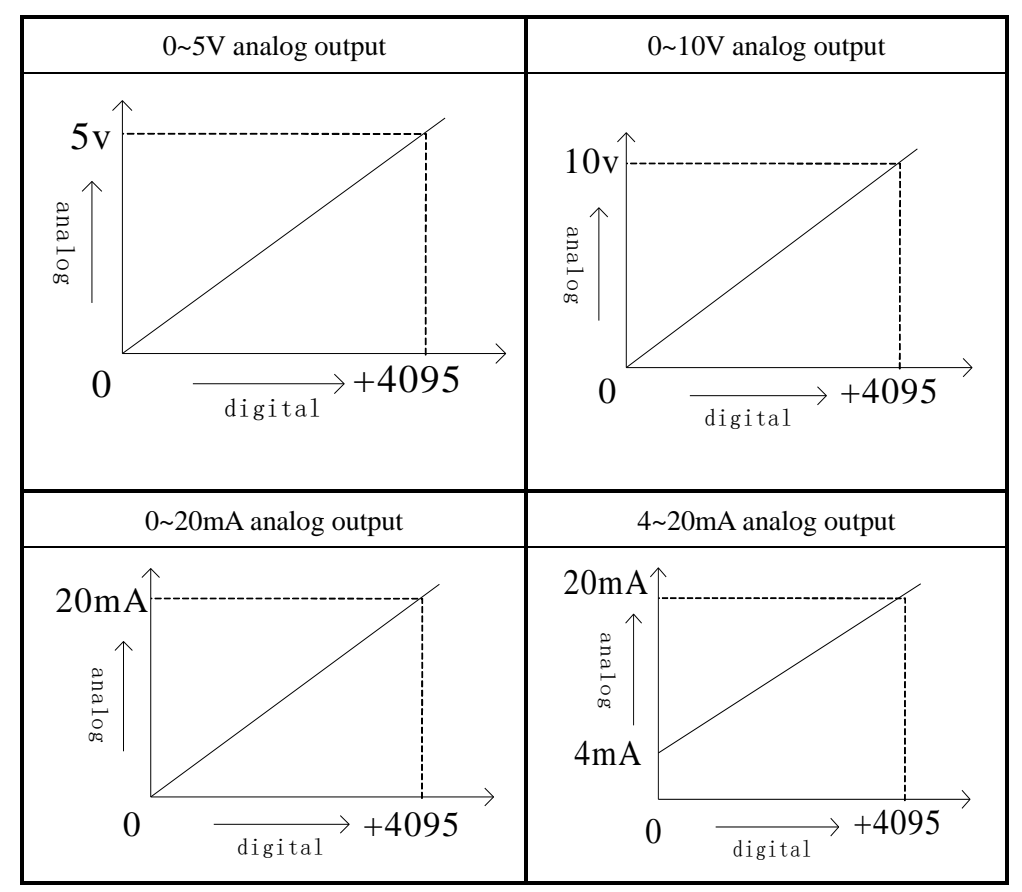

Note: when the input data exceeds K4095, the output analog data of D/A conversion remains unchanged at 5V, 10V or 20mA.

### **9-7. Programming**

Real-time write data to 4 channels (take expansion module no.1 as an example)

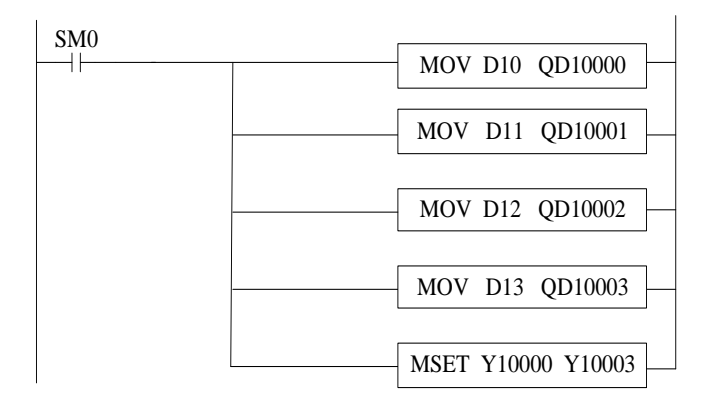

Write the value of D10 to channel 0 Write the value of D11 to channel 1 Set ON all the channel enable bits. Write the value of D12 to channel 2 Write the value of D13 to channel 3

### **10. N channels pressure module XD-EnWT-A**

### **10-1. Features**

This chapter mainly introduces XD-E1WT-A, XD-E2WT-A, XD-E4WT-A module specifications, terminal description, system composition, module functions and parameters, external connections, analog-to-digital conversion diagram and related programming examples.

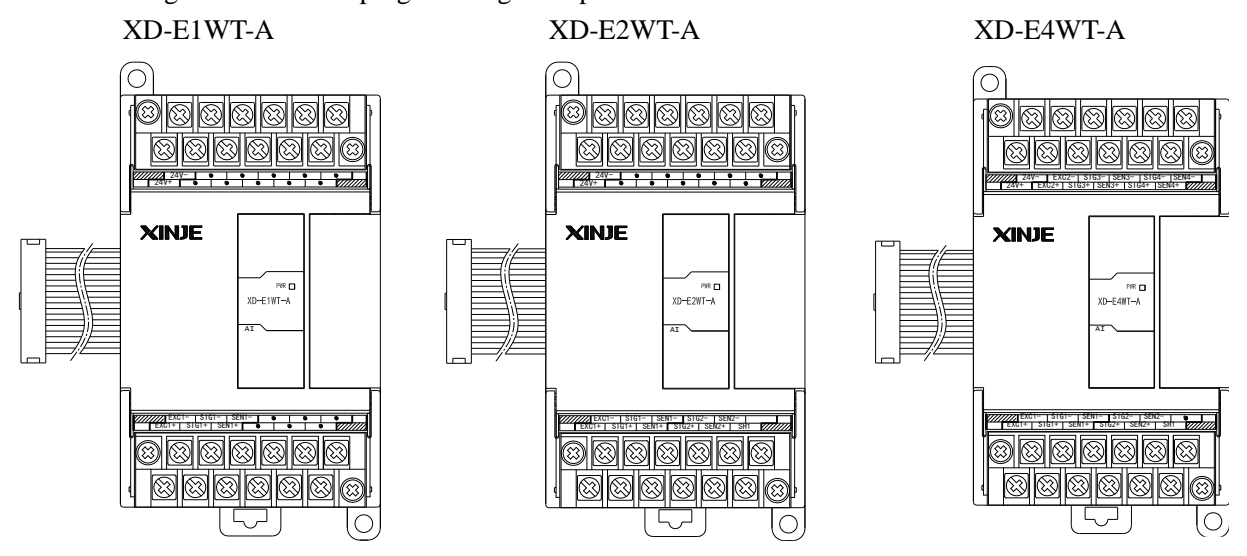

Features:

As an extension module of XD series PLC, n-channel pressure measurement module XD-EnWT-A can be used to detect voltage signal of -39.06mV~39.06mV or collect voltage signal of pressure sensor, and convert analog voltage value into digital value through A/D calculation.

- The analog voltage signal of 1, 2 and 4 channels pressure sensor can be collected;
- It can detect the voltage signal of -39.06 mV  $\sim$  39.06 mV;
- 24-bit high precision A/D conversion;
- As a special function module of XD series, XD3 can connect up to 10 modules on the right side of PLC main unit, XD5/XDM/XDC/ XD5E/XDME can expand 16 modules, XD1/XD2 does not support expansion modules.

Specifications:

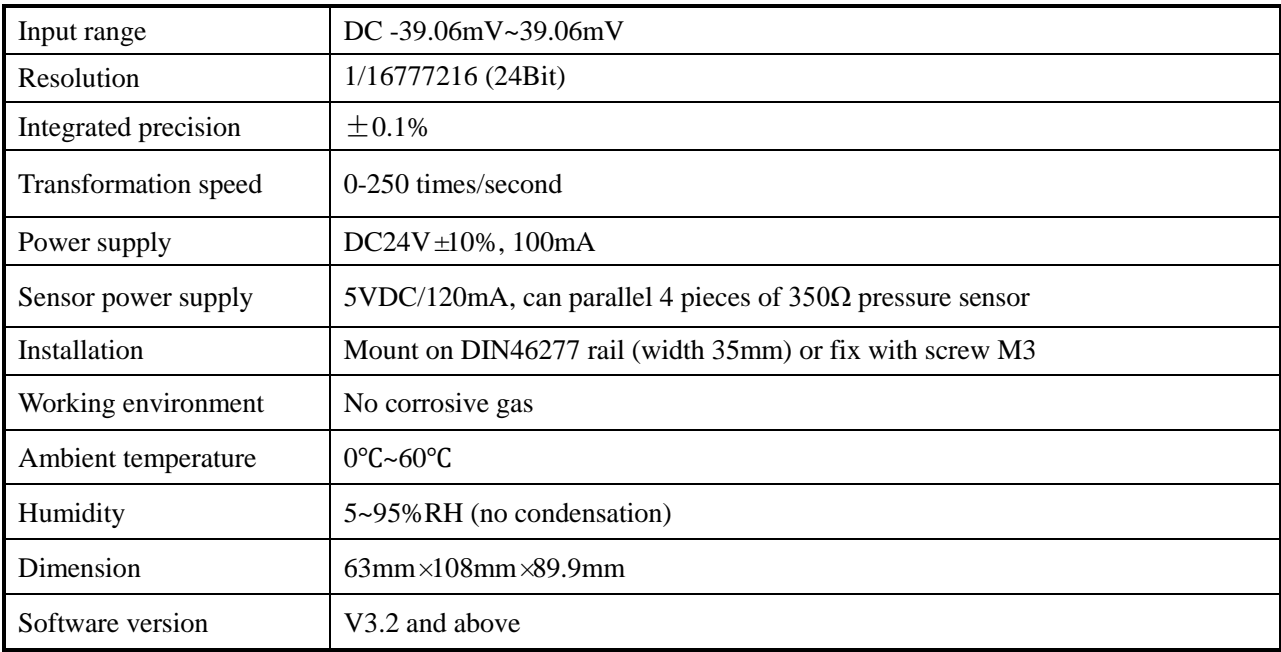

# **10-2. Terminals**

### **XD-E1WT-A:**

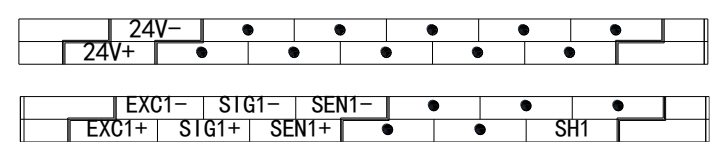

### **XD-E2WT-A:**

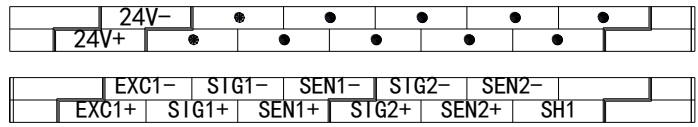

#### **XD-E4WT-A:**

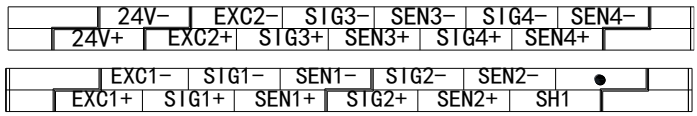

### **XD-E1WT-A:**

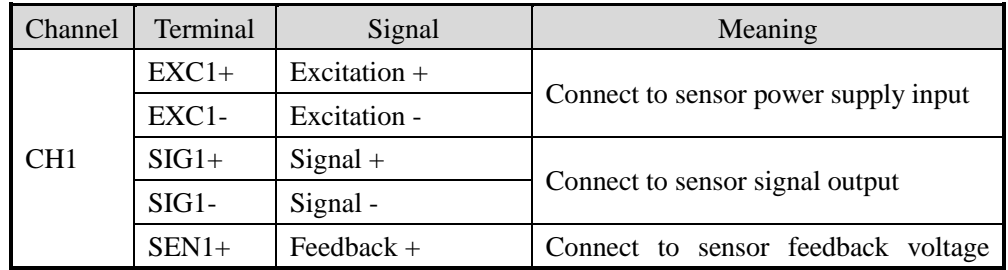

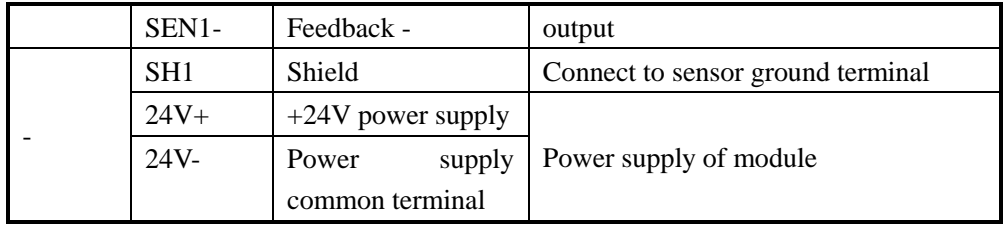

#### **XD-E2WT-A:**

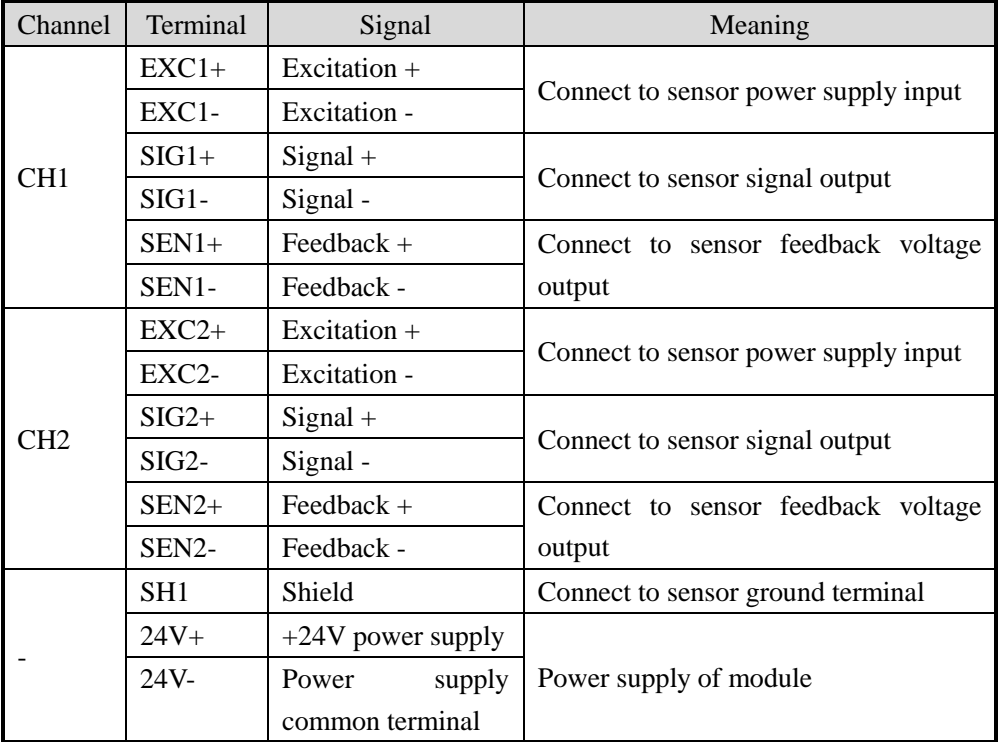

### **XD-E4WT-A:**

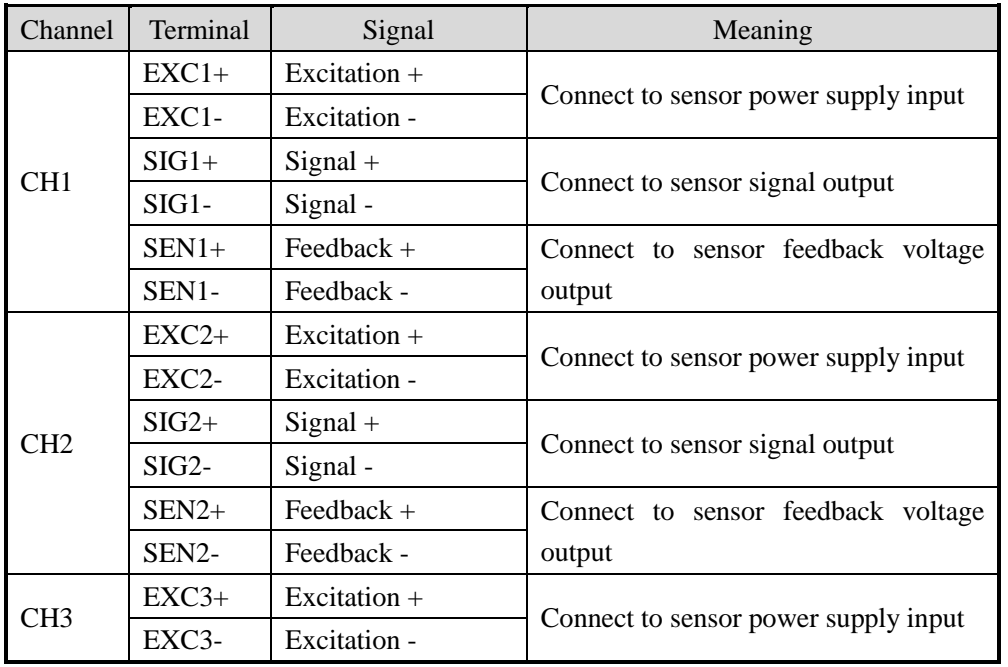

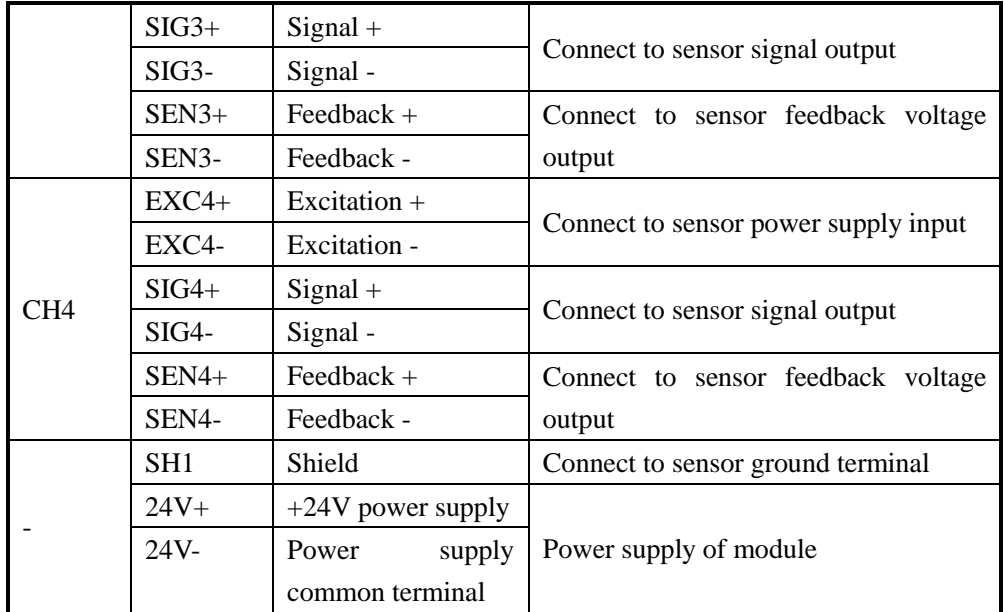

# **10-3. External connection**

Please use the 24V power supply on the PLC to avoid interference.

Please use shield cable and single-point connect to the ground for shield layer.

**Power supply wiring**

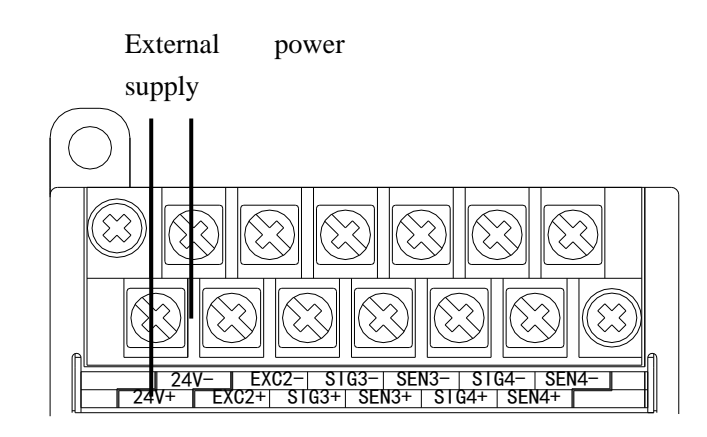

**Connect to sensor**

6 wires mode:

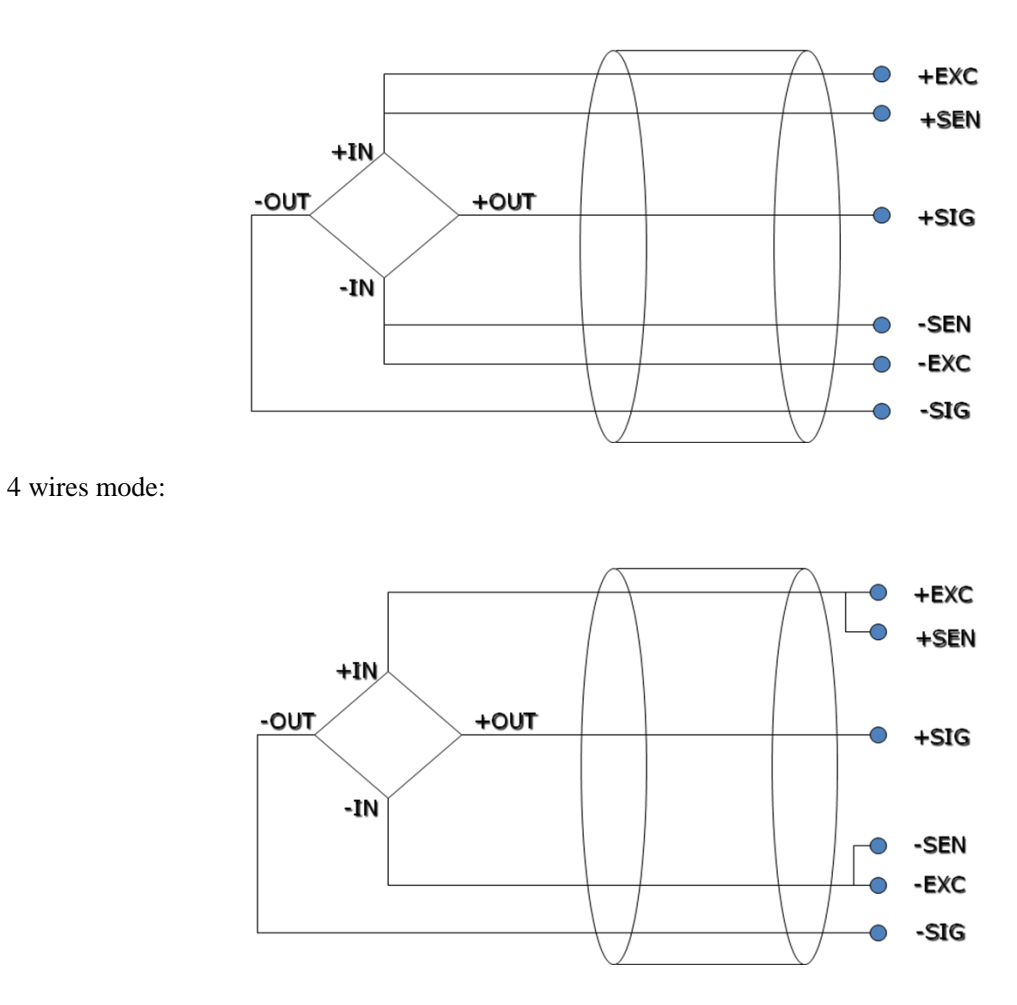

Note: short connect EXC- and SEN-, short connect EXC+ and SEN+ for 4 wires mode.

### **10-4. Weighing system**

A typical weighing system:

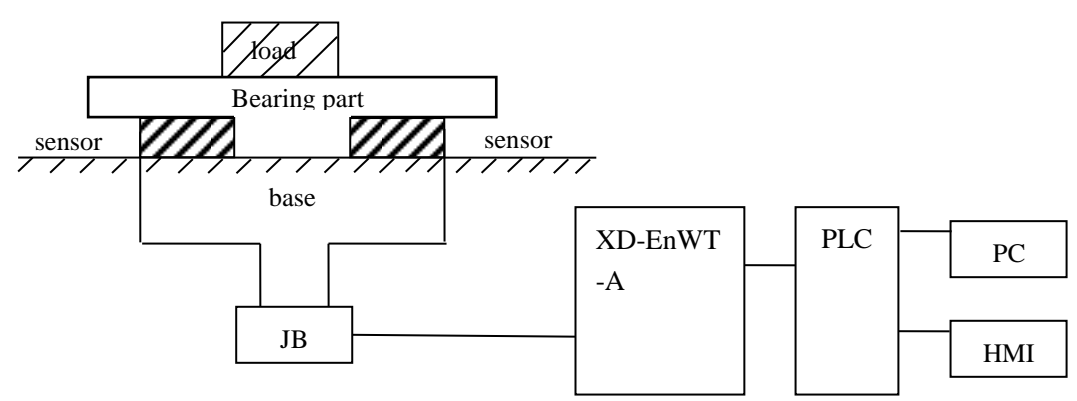

Loading bearing part: to support the load. Such as flat, hopper, container, air transport car...

Pressure sensor: transform the weight to voltage signal.

Assembly part: make sure the pressure sensor can work correctly, assembly part and direct part can avoid overload. Overload will cause measurement error and sensor damage.

**Connection box (JB):** to collect several sensor signals.

**XD-EnWT-A:** can be used as an electronic assessment device, it gets the pressure sensor signal and makes further assessment.

#### **10-5. Module functions**

XD-EnWT-A has the follow functions:

- Adjust the pressure sensor
- Collect the pressure sensor signal
- Calculate the weight value
- $\bullet$  -39.06mV ~39.06mV voltage signal detection

#### **10-5-1. Pressure sensor**

The pressure sensor is based on resistance strain effect, see the following diagram:

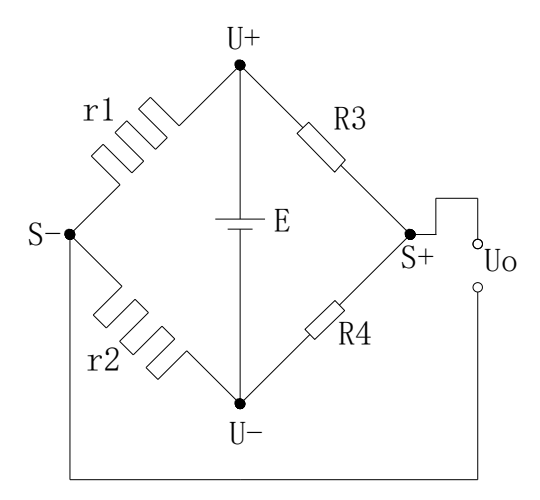

R1 and R2 is strain resistor which make bridge circuit with R3 and R4. With the change of R1 and R2, the bridge circuit will lose the balance, unbalance voltage Uo will be produced as the output of sensor.

U+ and U- are positive and negative point of the sensor power supply. Please select the 5V power of the module or from outside.

S+ and S- are positive and negative point of the sensor output. Connect the output to the module to test the weight.

#### **10-6. I/O address**

| Soft component |                 | <b>Address</b> | Explanation                                       | Mark |
|----------------|-----------------|----------------|---------------------------------------------------|------|
|                | CH <sub>1</sub> | Y10000         | Fast sampling enable, ON is fast sampling, OFF is |      |
|                |                 |                | slow sampling                                     |      |
|                |                 | Y10001         | Write in user-defined parameter                   |      |
|                |                 | Y10002         | Reset                                             |      |

**The I/O address of module 1:**

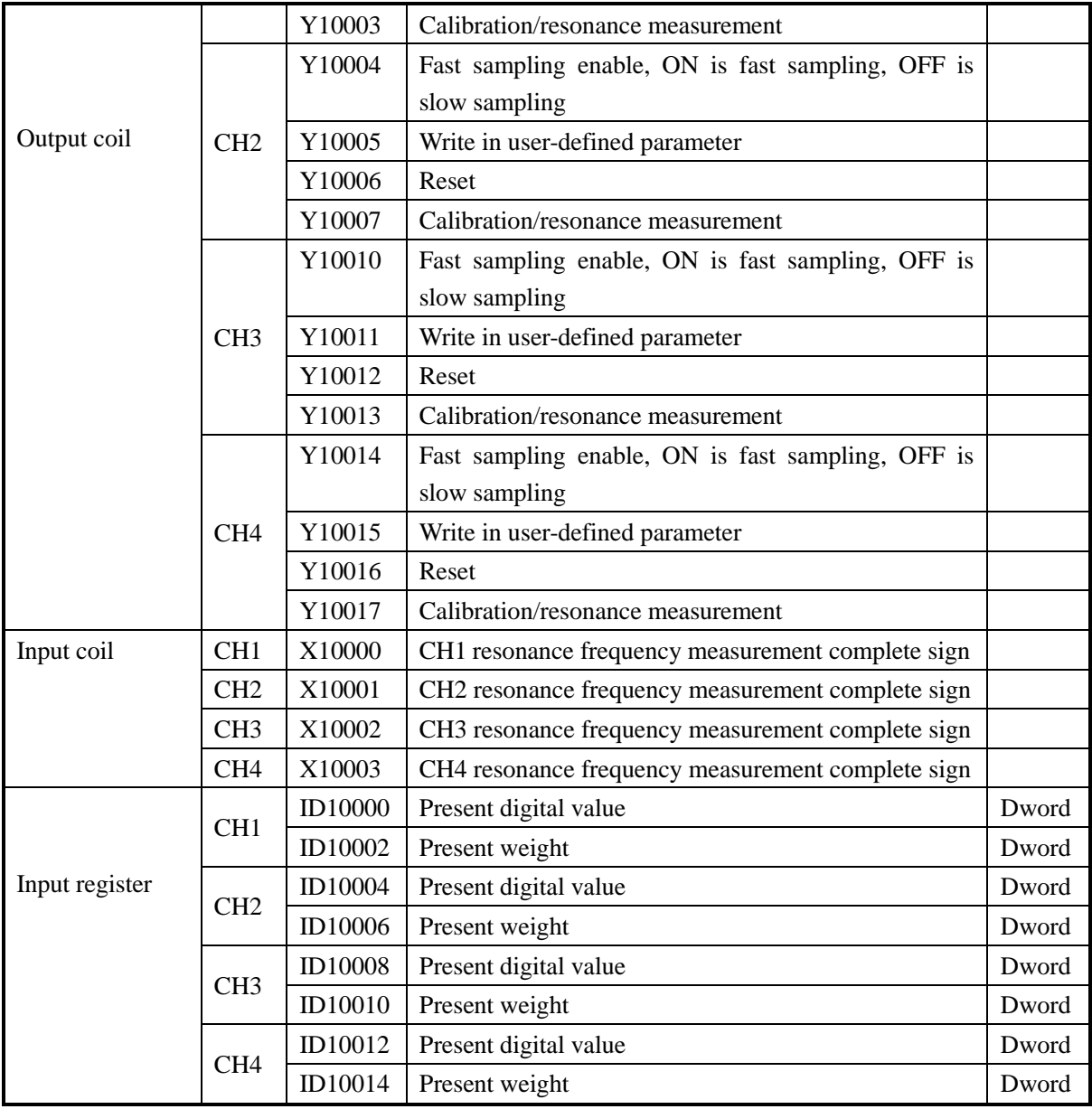

## **The I/O address of module 2:**

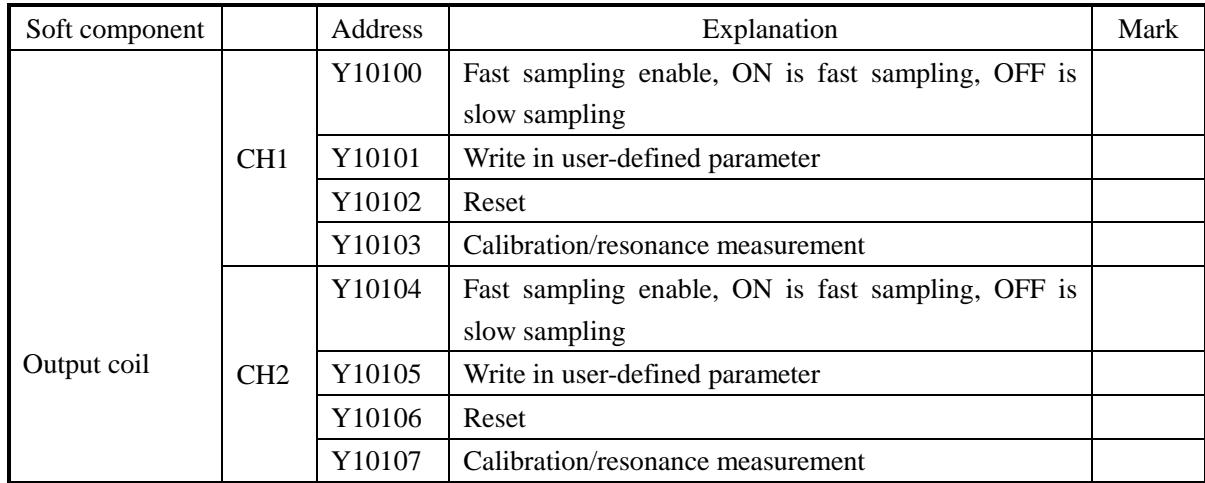

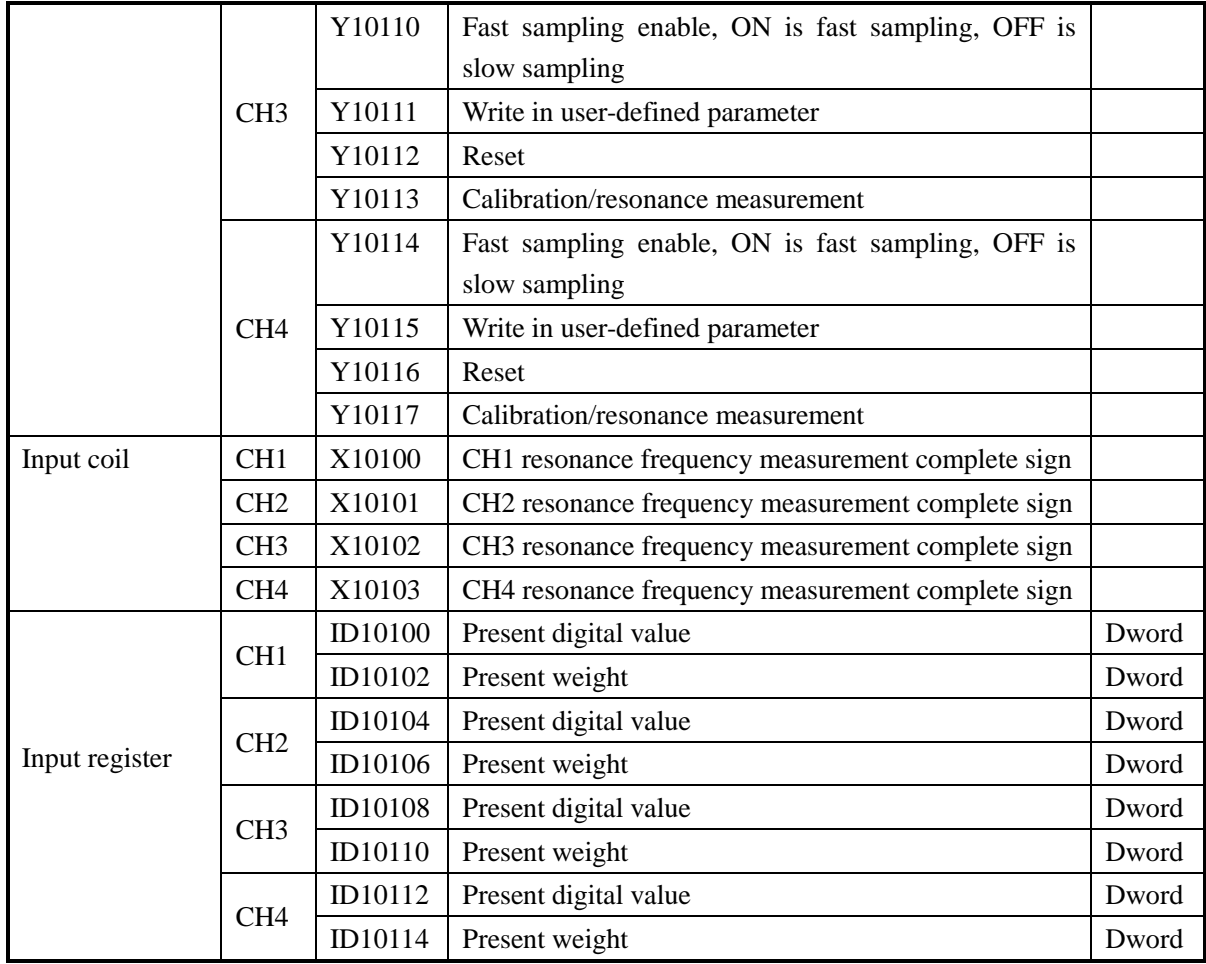

**……..**

# **The I/O address of module 16:**

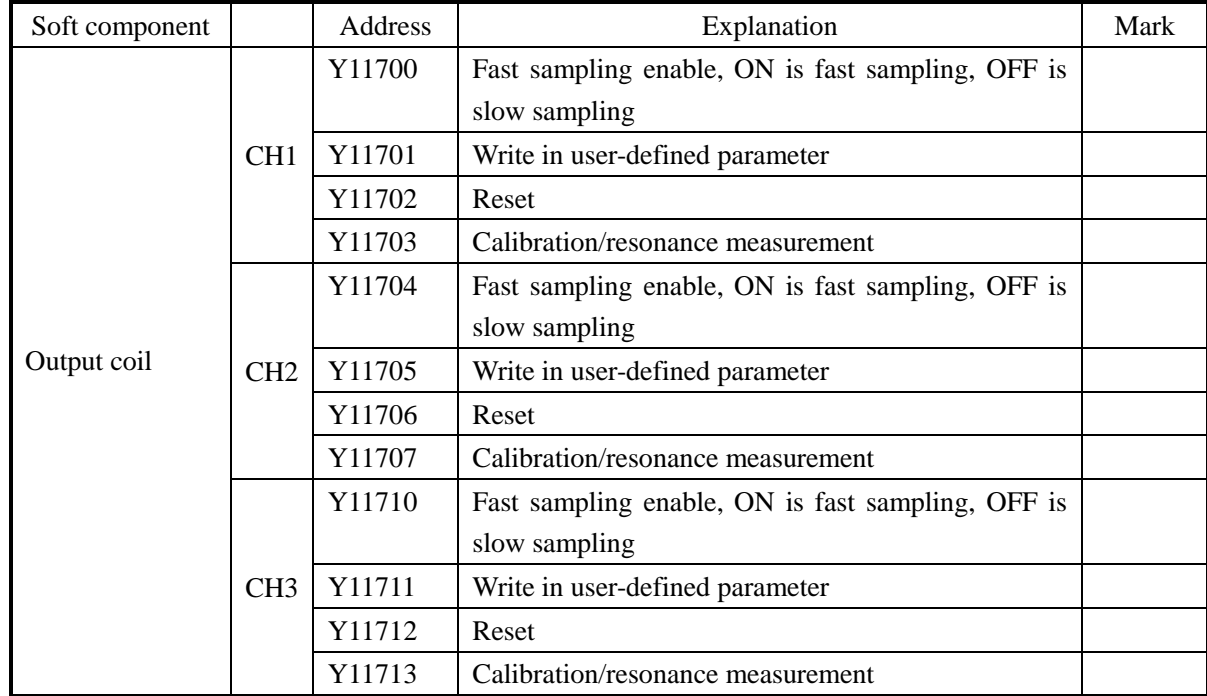

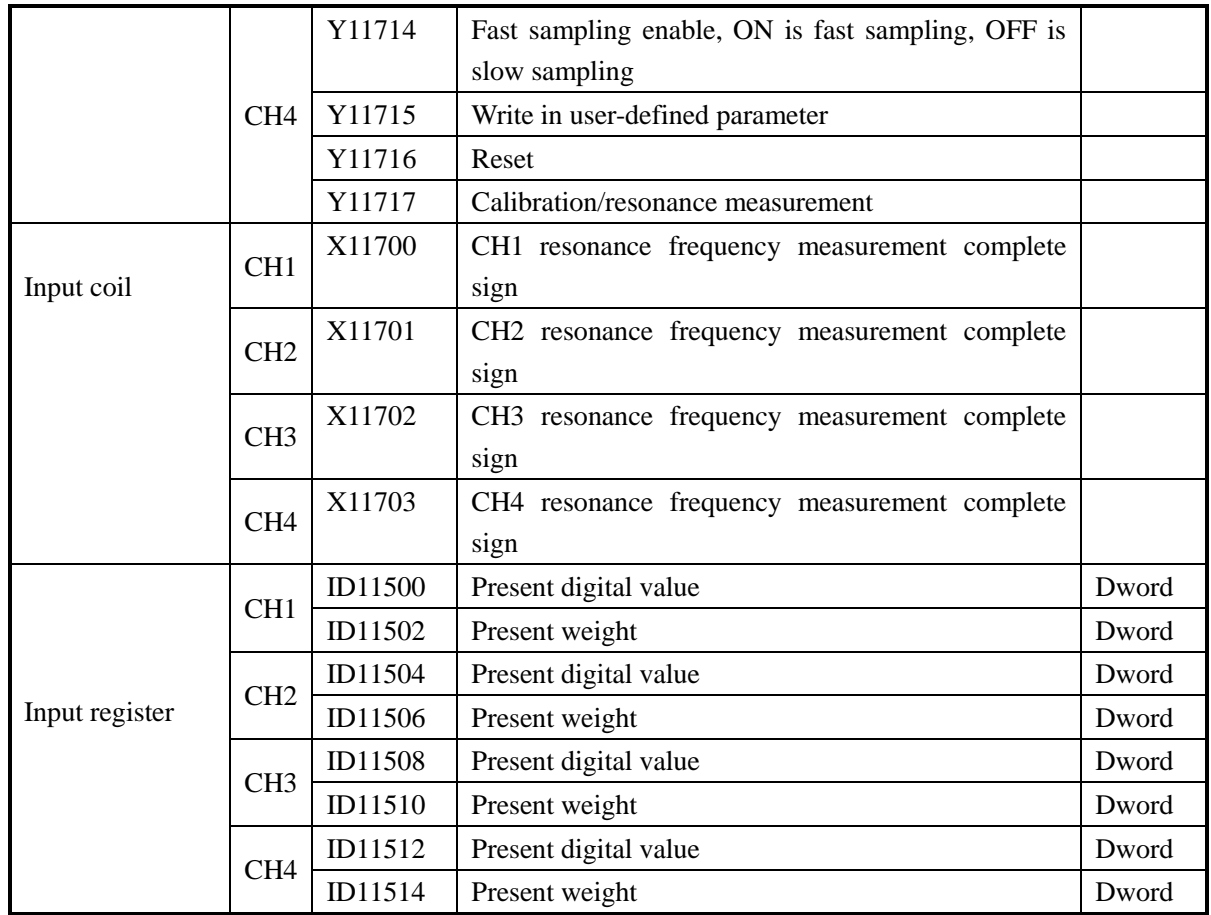

Note: XD-E1WT-A has no CH2~CH4; XD-E2WT-A has no CH3~CH4.

### **10-7. Working mode**

There are two methods to set the working mode:

- 1. set through the control panel
- 2. set through Flash register

Open the XD PLC software, click the menu configure/expansion module setting.

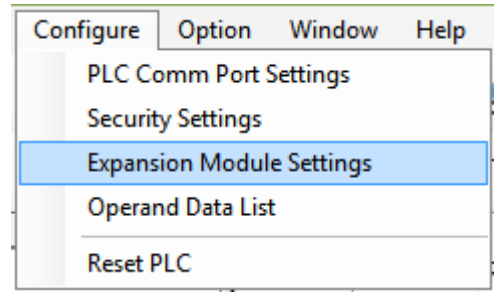

Choose the correct model and configuration information:

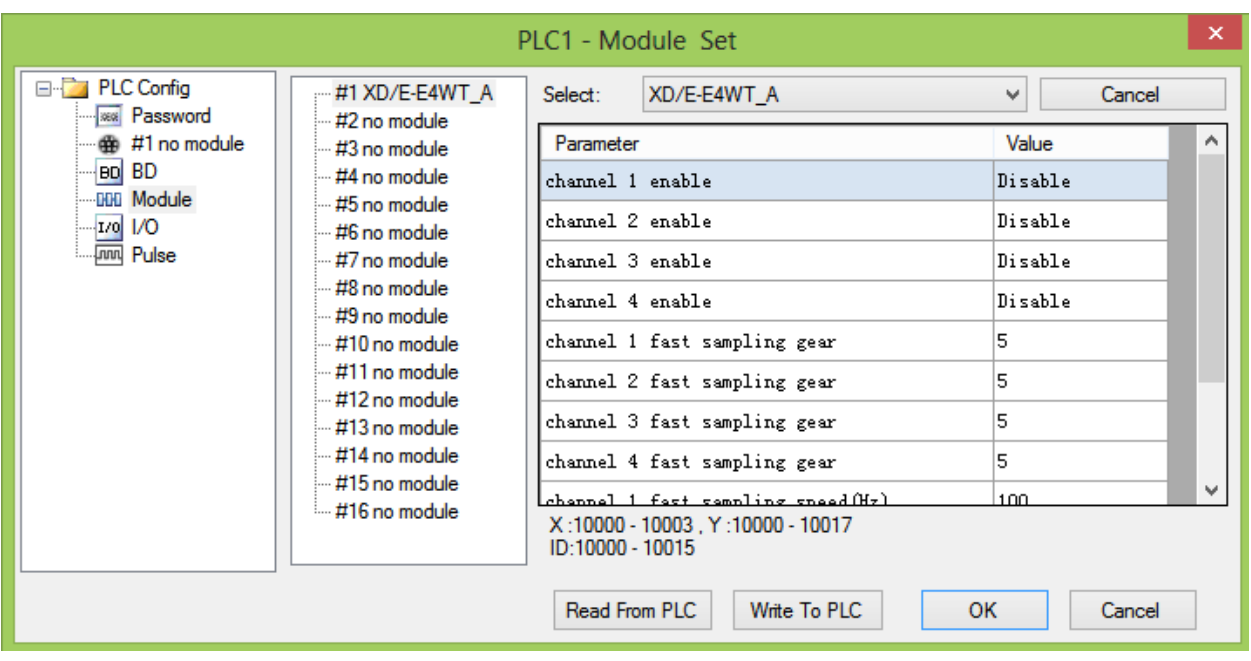

# **Flash register setting:**

The expansion module can set the gear and user-defined fast sampling frequency through PLC flash register SFD.

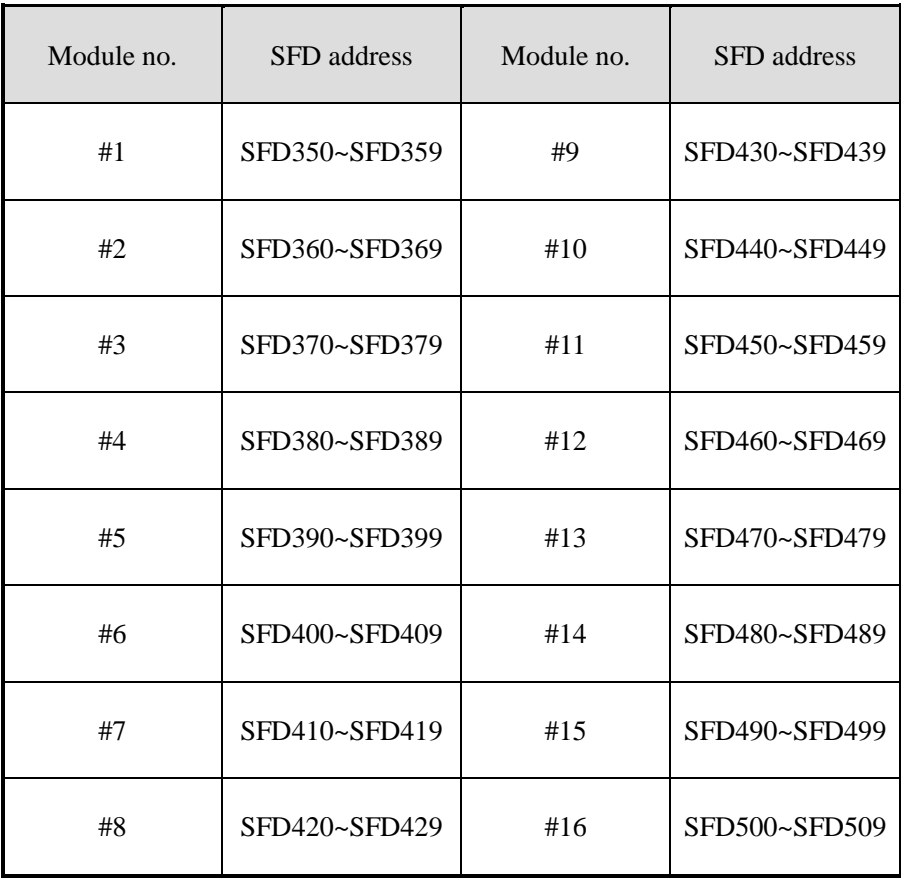

SFD350~SFD359 register explanation:

| <b>SFD</b>    |                   | Bit7                                               | Bit <sub>6</sub>                        | Bit <sub>5</sub> | Bit4            | Bit <sub>3</sub>   | Bit2                    | Bit1 | <b>Bit0</b>        | Explanation |
|---------------|-------------------|----------------------------------------------------|-----------------------------------------|------------------|-----------------|--------------------|-------------------------|------|--------------------|-------------|
| <b>SFD350</b> | Byte <sub>0</sub> | CH <sub>4</sub>                                    | CH <sub>3</sub>                         | CH2              | CH <sub>1</sub> |                    |                         |      |                    |             |
|               |                   | enable                                             | enable                                  | enable           | enable          |                    |                         |      |                    |             |
|               |                   |                                                    | $CH2$ fast sampling speed gear $(0-15)$ |                  |                 |                    | CH1 fast sampling speed |      |                    |             |
|               | Byte1             |                                                    | gear $(0-15)$                           |                  |                 |                    | Slow sampling default   |      |                    |             |
| <b>SFD351</b> | Byte2             | $CH4$ fast sampling speed gear $(0-15)$            | CH3 fast sampling speed                 |                  |                 | speed is 5Hz, fast |                         |      |                    |             |
|               |                   |                                                    | $\text{ gear } (0-15)$                  |                  |                 |                    | sampling has 15         |      |                    |             |
|               | Byte3             | CH1 user-defined fast sampling speed (Hz) (10-255) |                                         |                  |                 |                    |                         |      | user-defined speed |             |
| <b>SFD352</b> | Byte4             | CH2 user-defined fast sampling speed (Hz) (10-255) |                                         |                  |                 |                    |                         |      | gears              |             |
|               | Byte <sub>5</sub> | CH3 user-defined fast sampling speed (Hz) (10-255) |                                         |                  |                 |                    |                         |      |                    |             |
| <b>SFD353</b> | Byte <sub>6</sub> | CH4 user-defined fast sampling speed (Hz) (10-255) |                                         |                  |                 |                    |                         |      |                    |             |
|               | Byte7             |                                                    |                                         |                  |                 |                    |                         |      |                    |             |
| SFD354~359    |                   |                                                    |                                         |                  |                 |                    |                         |      |                    |             |

Note: XD-E1WT-A has no CH2~CH4; XD-E2WT-A has no CH3~CH4.

#### **10-8. Module setting**

Take module no.1 as an example:

#### **Weight unit setting:**

Write in weight through instruction TO. For example, the object weight is 1kg, write in 1 means the unit is kg, write in 1000 means the unit is g, write in 10000 means the unit is 0.1g.

#### **Sampling frequency:**

Sampling frequency includes fast sampling and slow sampling. The two states can be switched through Y10003. The default frequency of slow sampling is 5Hz. The fast sampling has 15 gears which can be selected in PLC expansion module configuration table. Each gear from 0 to 14 has different sampling frequency and filter parameters. User can choose suitable gear as actual needs, please refer to default gear parameter table. Gear 15 is user-defined mode, it can set the sampling frequency and filter parameter by user. User can set the fast sampling frequency (this parameter is invalid for other gears) by software and set the filter parameter by instruction FROM and TO.

#### **Resonance frequency measurement:**

1. resonance frequency is the fixed vibration interference generated by machine, it will be tested when installing the machine at the beginning.

2. repower on the module or write in 0 for the weight by instruction FROM and TO.

3. switch to fast sampling mode (Y10000 is ON), set on Y10003. The module will enter resonance frequency measurement. Then set OFF Y10003. X10000 will be ON when the measurement completed. The result will be automatic saved in the module. (it is necessary to test the resonance frequency in fast sampling mode)

#### **Calibration:**

Please calibrate the pressure sensor for the first time using.

Take module channel 1 as an example:

1. make sure the module connected to the weighting system. Please check if the value in ID10000 fluctuated (the fluctuation range is related to sensor range), the pressure value is increasing as the load increasing. If ID10000 has no value, please check the sensor wiring. If the pressure value is decreasing as the load increasing, the sensor positive and negative point may connect backward.

2. close fast sampling enable bit Y10000 before calibration.

3. make the pressure sensor without load, set to zero after the scale is stable, set ON Y10002(set to zero enable bit).

4. put the load on the scale, write in the load weight by instruction TO, calibrate the system after the scale is stable, set ON Y10003(calibration enable bit). The calibration completed when ID10002 is same to the load weight, set OFF Y10003.

5. Hereto, the calibration finished. The module will automatic adjust the result according to the idle load value and calibration value when weighing, and finally get the correct weight.

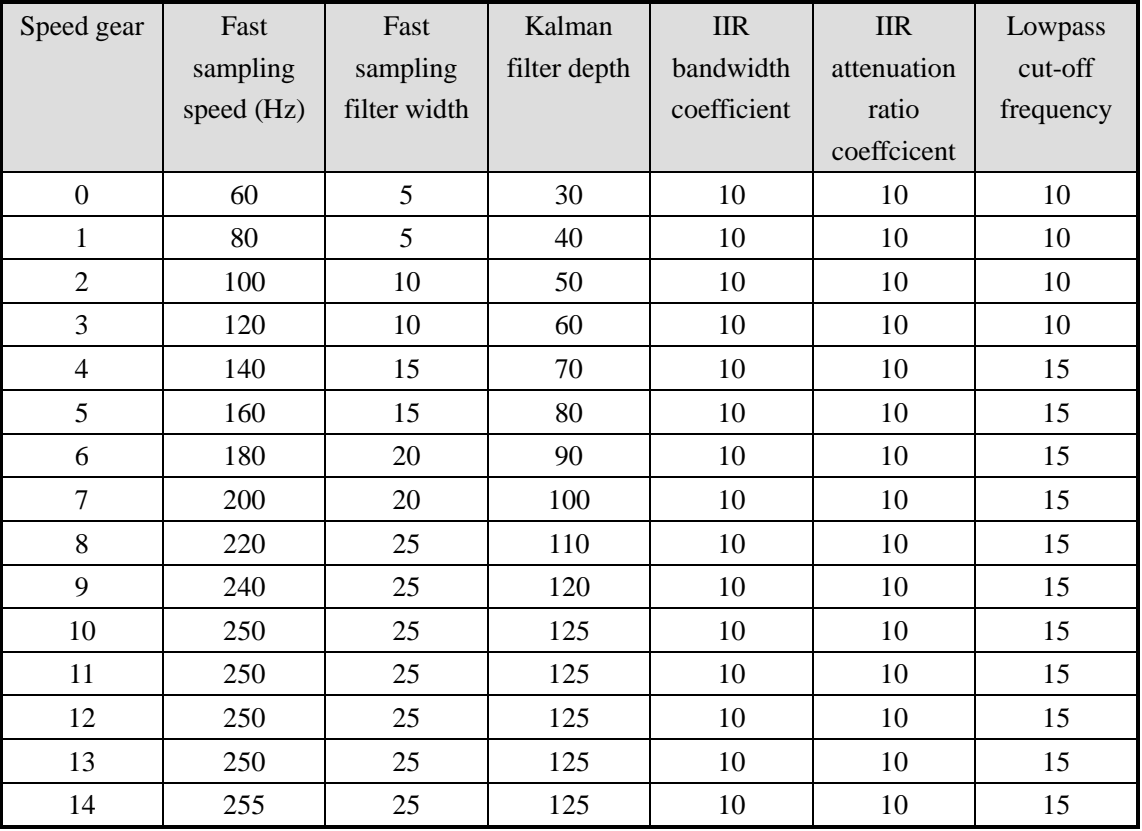

**Default gear parameter:**

### **10-9. Instruction FROM and TO**

The reading and writing of XD-EnWT-A module needs to be completed through the FROM/TO instruction in the sequential function block, as shown in the figure below:

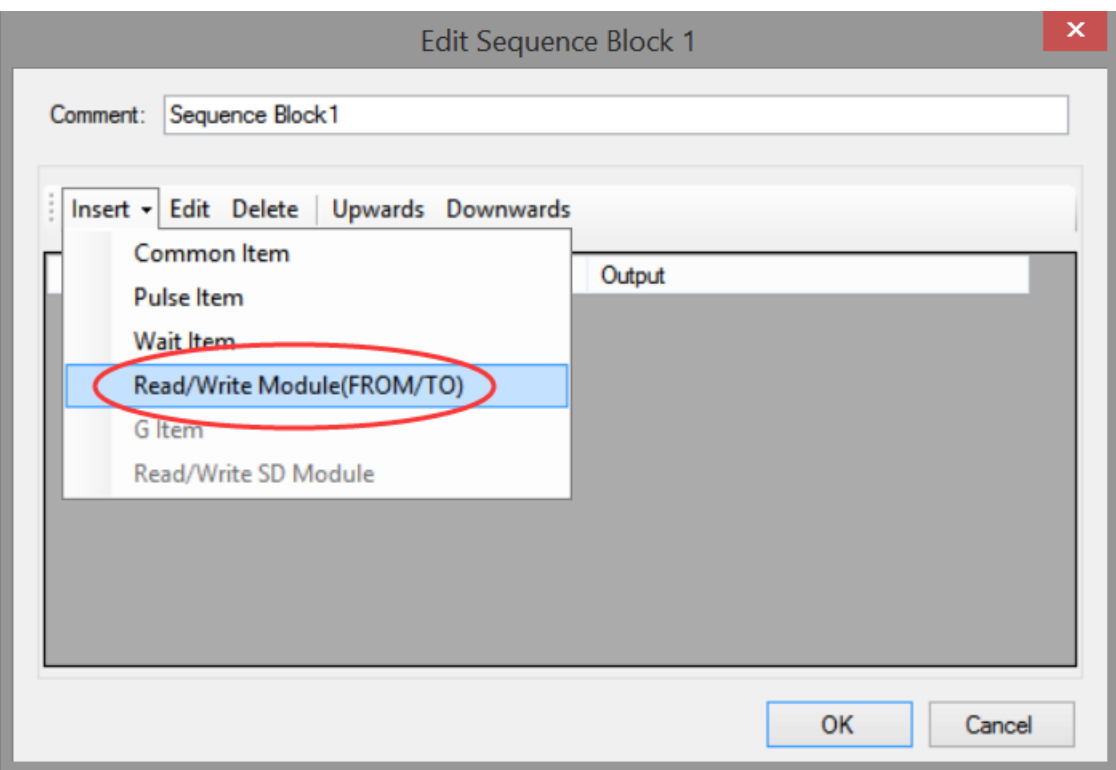

(a) Insert FROM/TO module

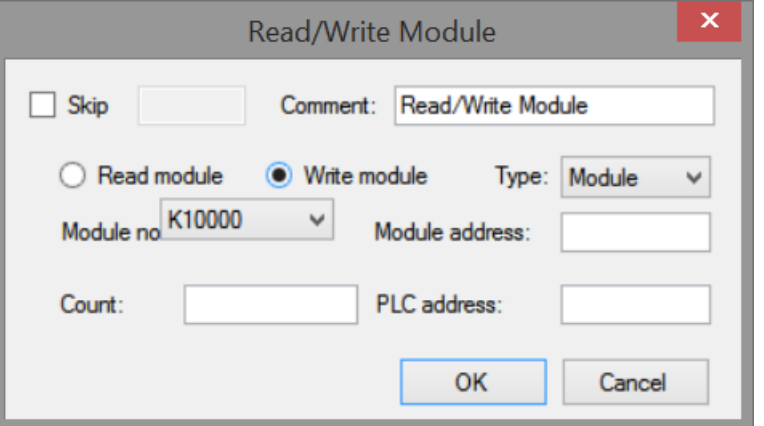

(b) Write instruction

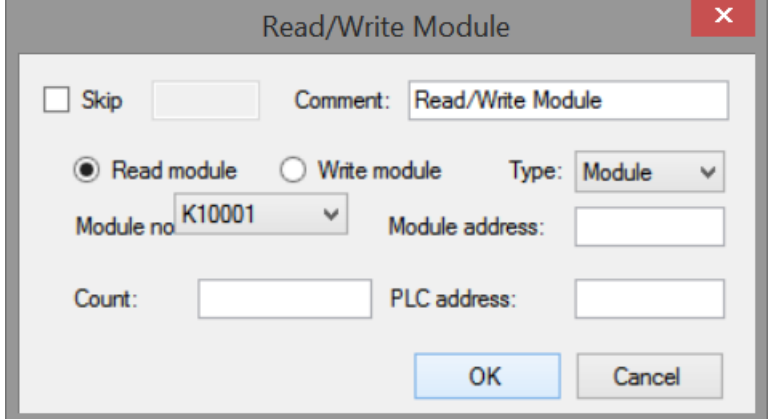

(c) Read instruction

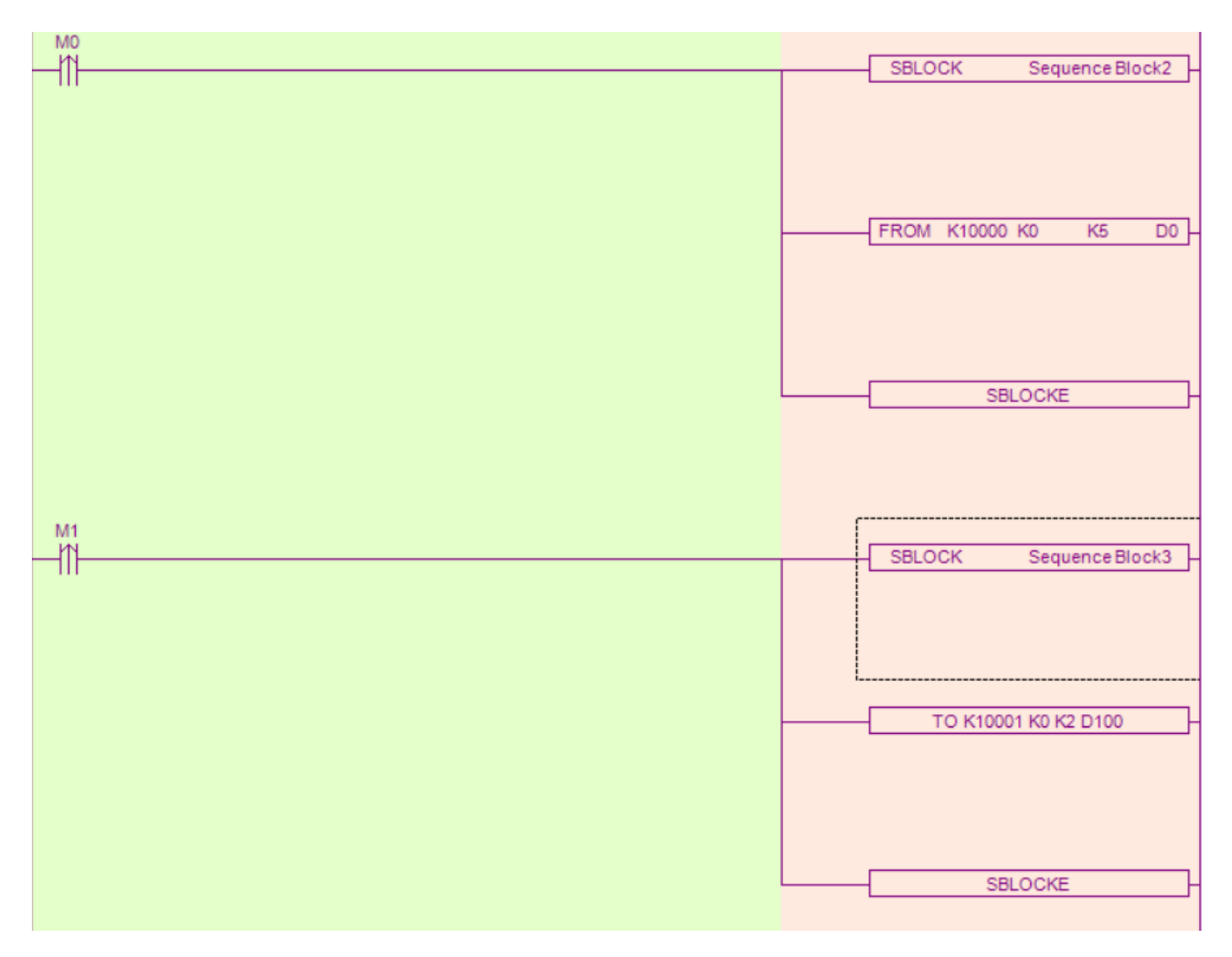

(d) Ladder chart

### **Instructions:**

Write instruction TO

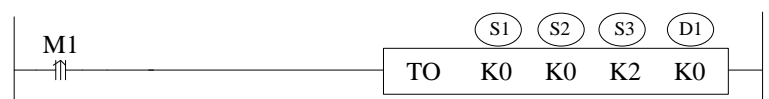

Function: write the PLC register data to module specified address, the unit is word. Operand:

S1: target module number. Operand: K, TD, CD, D, FD.

S2: module first address. Operand: K, TD, CD, D, FD.

S3: write in register quantity. Operand: K, TD, CD, D, FD.

D1: write in data first address in PLC.

• Read instruction FROM

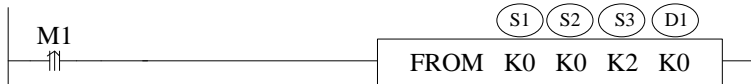

Function: read the module data to PLC register, the unit is word. Operand:

S1: target module number. Operand: K, TD, CD, D, FD.

S2: module first address. Operand: K, TD, CD, D, FD.

S3: read register quantity. operand: K, TD, CD, D, FD.

D1: PLC register first address.

#### Note:

- 1. From/TO instruction can only be written in sequence function block, XD series PLC with firmware version less than v3.4.5 only allows up to 8 function blocks; XD/XL series PLC with firmware version v3.4.5 and above can write up to 100 blocks in the program, but can only run up to 8 blocks at the same time.
- 2. The starting number of module starts from k10000, k10000 is module 1 and k10001 is module 2. By analogy, module 16 is K10015.

#### **Module parameter internal address:**

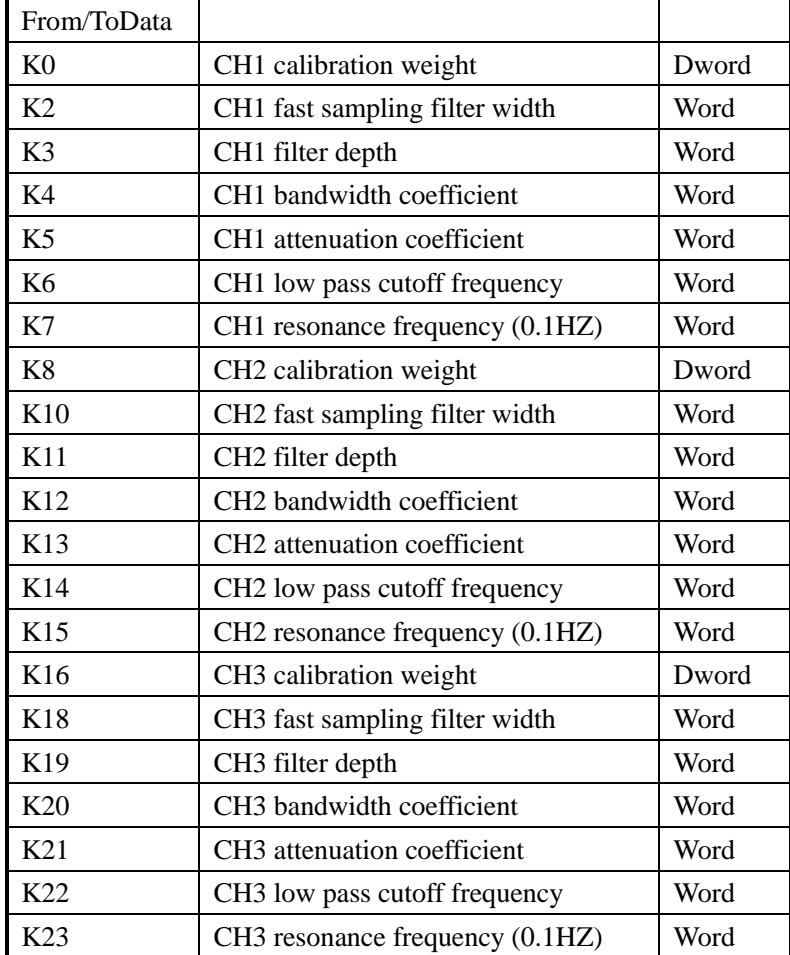

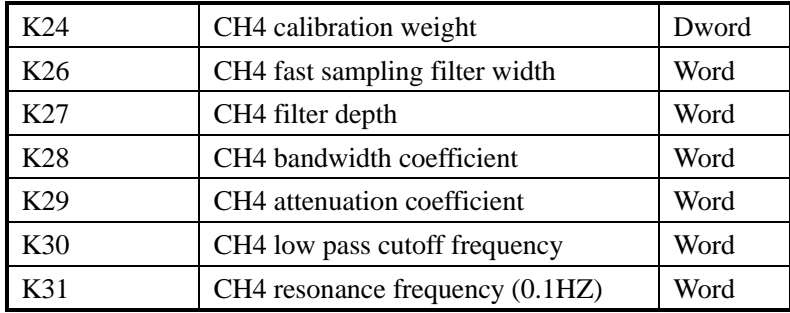

### **Parameter explanation:**

1. calibration weight: write in weight when calibrating

2. fast sampling filter width: the average times of fast sampling filter

3. attenuation coefficient: the larger the more stable, but too large will make the sampling value distortion and sensitivity reduction.

4. bandwidth coefficient: the larger the more stable, but too large will make the sampling value distortion and sensitivity reduction.

5. resonance frequency: the scale has natural frequency; this frequency can be known by internal measurement. The more accurate of the frequency, the better the filtering effect.

6. Filter depth: the larger the data, more stable the system, the lower the sensitivity.

### **10-10. A/D transformation diagram**

The relationship between input voltage value and A/D transformed digital value:

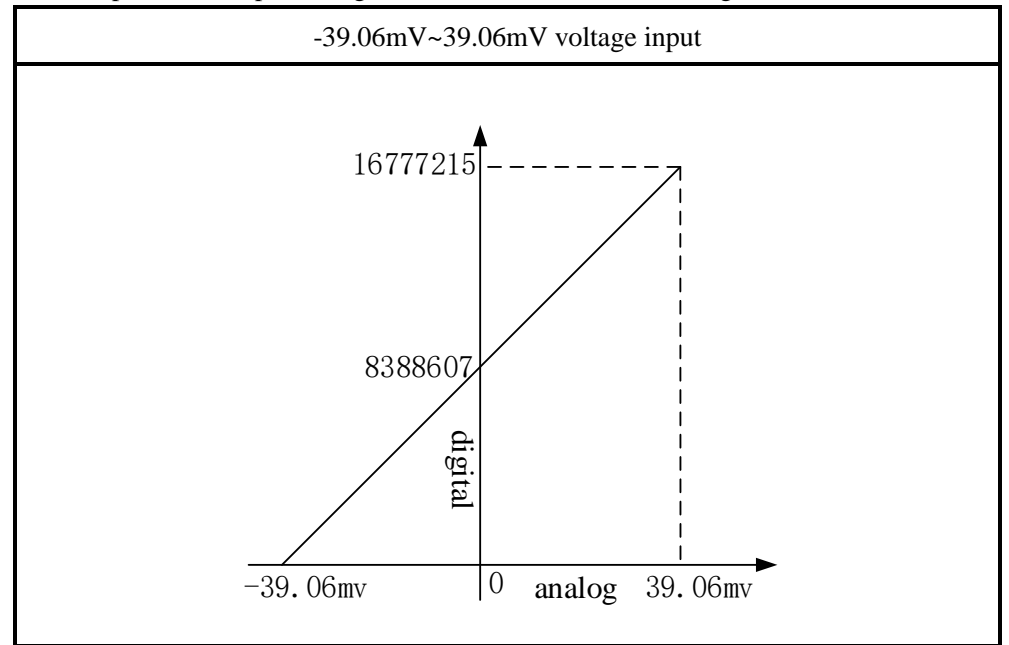

## **10-11. Application program**

Take module 1 as an example:

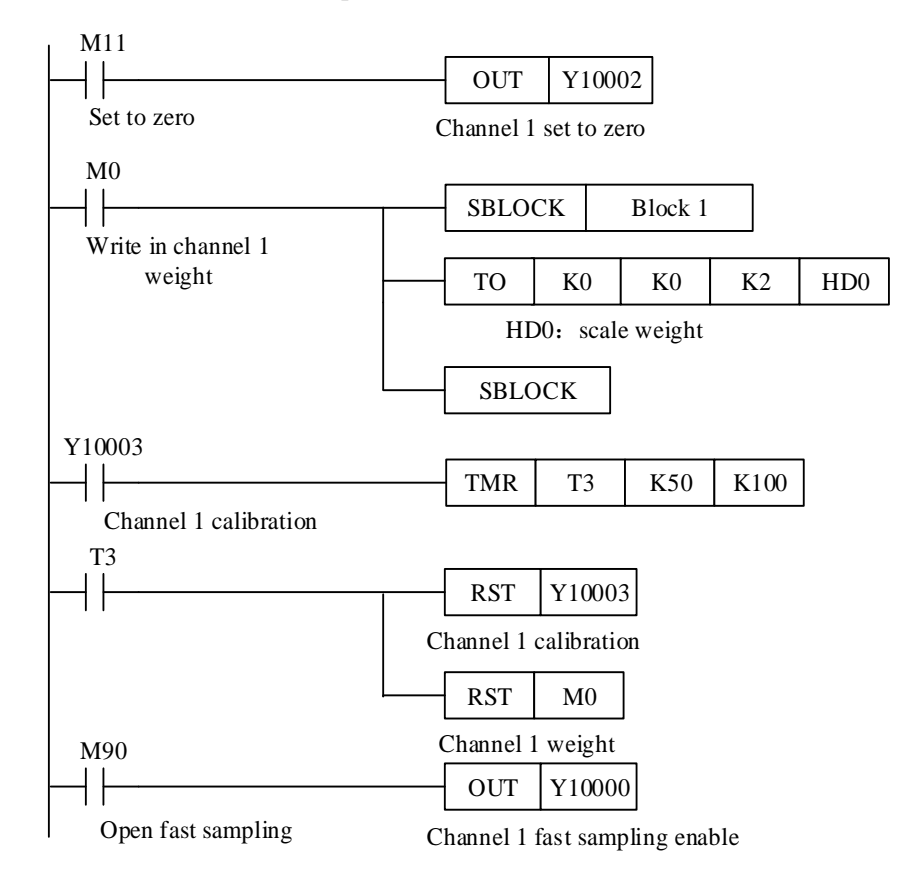

#### **Explanation:**

Set to zero through Y10002.

Write in the weight value through instruction TO. First send the weight value in HD0, set ON M0, write the value of HD0 to module 1 channel 1.

Put the load, calibrate the scale through Y10003. The calibration is finished when the weight value is equal to the weight display value.

Switch the slow or fast sampling through Y10000.

Y10000 open, channel 1 will collect data with fast sampling frequency.

Y10000 close, channel 1 will collect data with slow sampling frequency.

### **11-1. Features**

XD-E2WT-B is the expansion module of XD series PLC. It can test the voltage in the range of 0mV~10mV or the voltage signal from pressure sensor. Then it can transform the voltage to digital value through A/D transformation and do calculation.

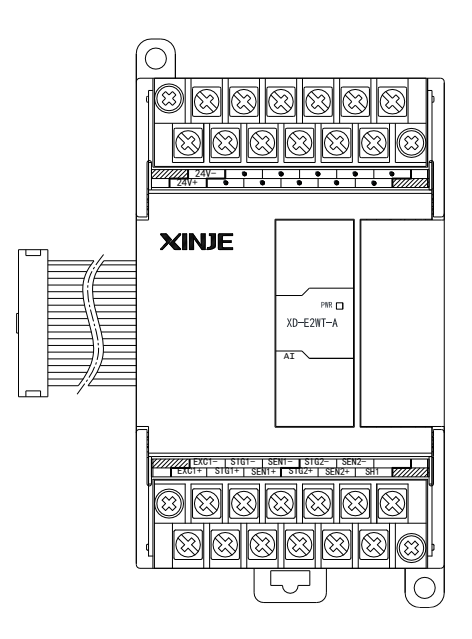

Features:

- 2 channels pressure sensor voltage signal input
- Test voltage signal in the range of 0~10mV
- 24-bit A/D transformation
- XD3 series PLC can connect 10 XD-E2WT-B modules
- XD5/XDM/XDC/XD5E/XDME series PLC can connect 16 XD-E2WT-B modules
- XD1, XD2 cannot extend modules

Specifications:

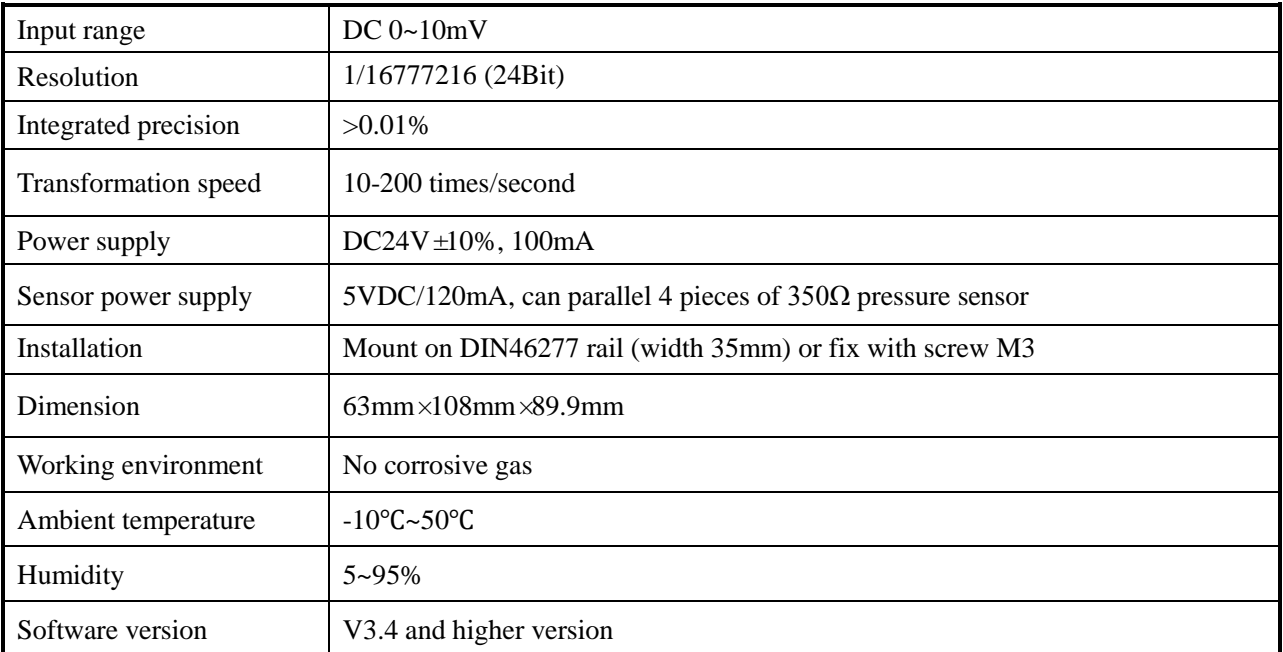

## **11-2. Terminals**

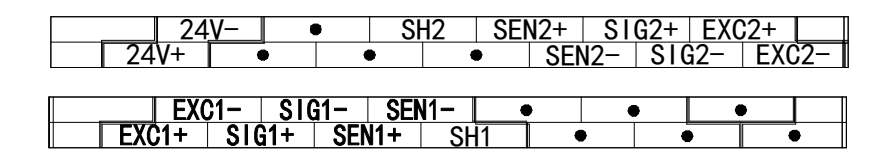

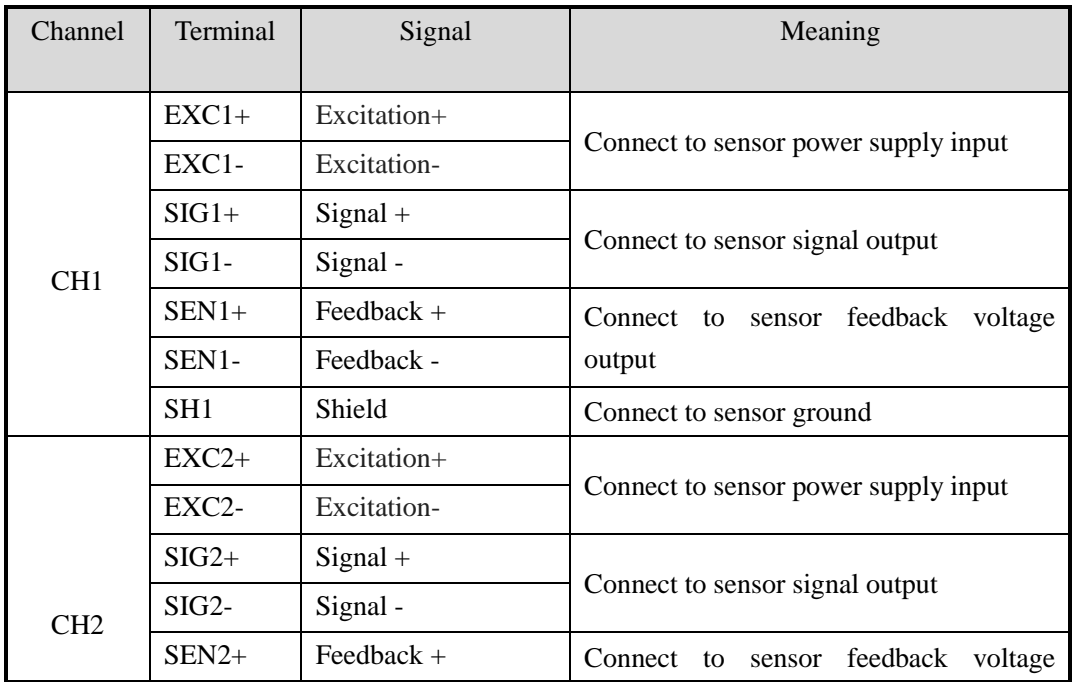

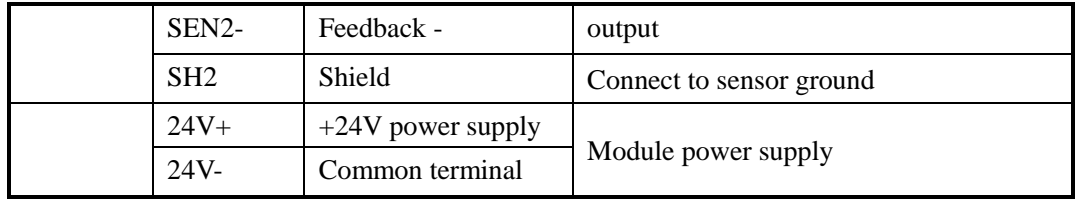

## **11-3. External connection**

For external connection, please note the following cases:

- Please use the 24V power supply on the PLC to avoid interference.
- Please use shield cable and single-point connect to the ground.

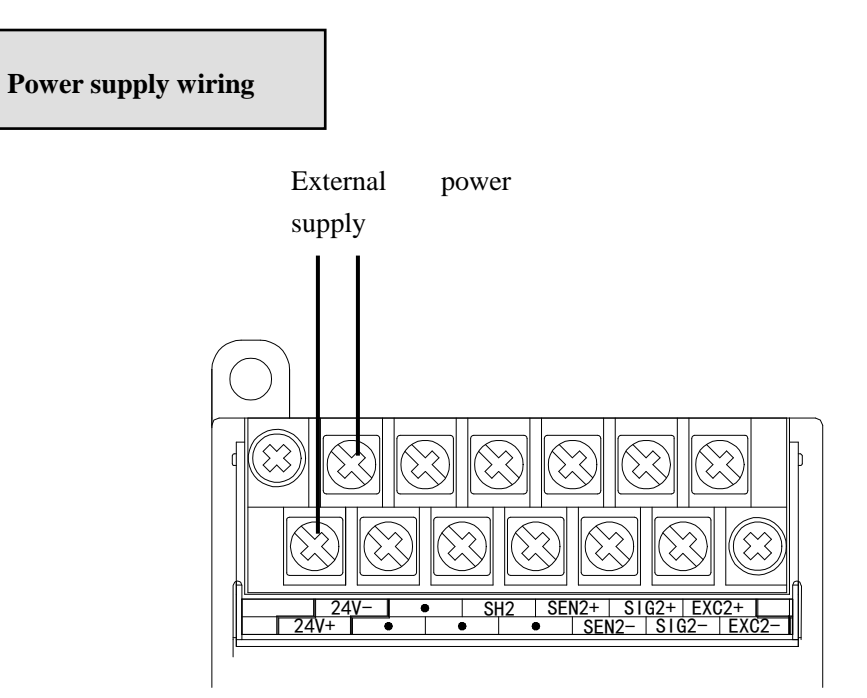

**Connect to sensor**

6 wires sensor:

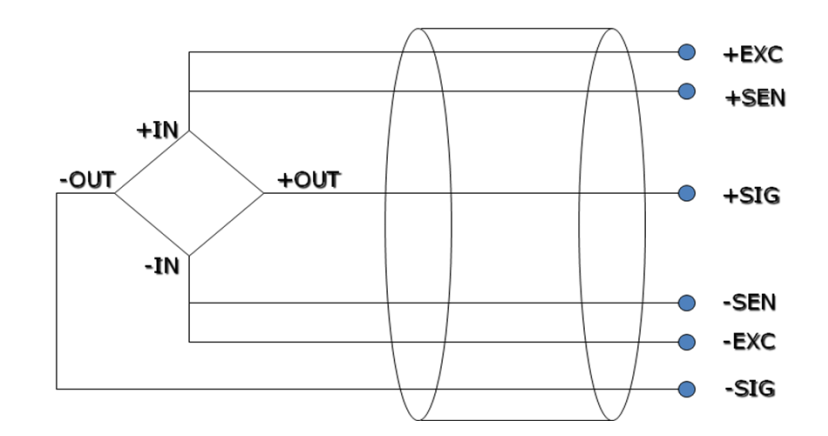

4 wires sensor:

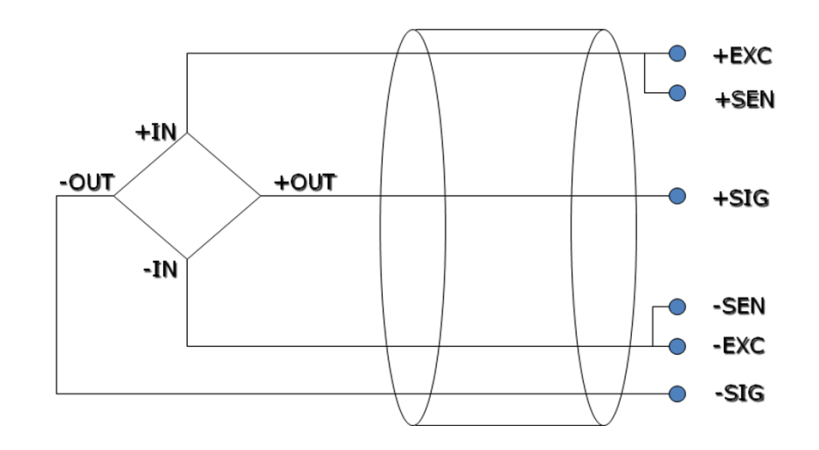

Notes: if the sensor is 4 wires mode, please connect EXC1- and SEN1-, EXC1+ and SEN1+.

#### **11-4. Weighing system**

 $\delta$ load $\delta$ load bearing part  $_{\rm PC}$ PLC **Base** XD-E2WT pressure pressure sensor  $HMI$ sensor  $_{\rm{JB}}$ 

A typical weighing system:

Loading bearing part: to support the load. Such as flat, hopper, container, air transport car...

**Pressure sensor:** transform the weight to voltage signal.

**Assembly part:** make sure the pressure sensor can work correctly, assembly part and direct part can avoid overload. Overload will cause measurement error and sensor damage.

**Connection box (JB):** to collect several sensor signals.

**XD-E2WT-B:** can be used as an electronic assessment device, it gets the pressure sensor signal and makes

further assessment.

### **11-5. Module functions**

XD-E2WT-B has the follow functions:

- Adjust the pressure sensor
- Collect the pressure sensor signal
- Calculate the weight value
- 0~10mV voltage signal test

#### **11-5-1. Pressure sensor**

The pressure sensor is based on resistance strain effect, see the following diagram:

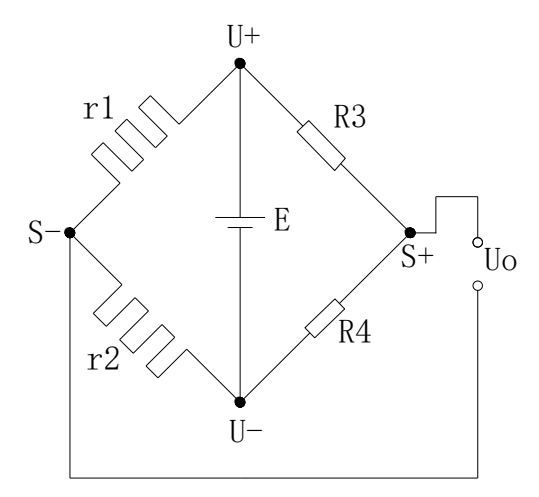

R1 and R2 is strain resistor which make bridge circuit with R3 and R4. With the change of R1 and R2, the bridge circuit will lose the balance, unbalance voltage Uo will be produced as the output of sensor.

U+ and U- are positive and negative point of the sensor power supply. Please select the 5V power of the module or from outside.

S+ and S- are positive and negative point of the sensor output. Connect the output to the module to test the weight.

### **11-6. I/O address**

| Soft component |                 | Address | Explanation                      | <b>Note</b> |
|----------------|-----------------|---------|----------------------------------|-------------|
| Output coil    | CH <sub>1</sub> | Y10000  | resonance measurement            |             |
|                |                 | Y10001  | write in user-defined parameters |             |
|                |                 | Y10002  | Reset                            |             |
|                |                 | Y10003  | Calibration                      |             |
|                | CH2             | Y10004  | resonance measurement            |             |

**Expansion module no.1 register address**
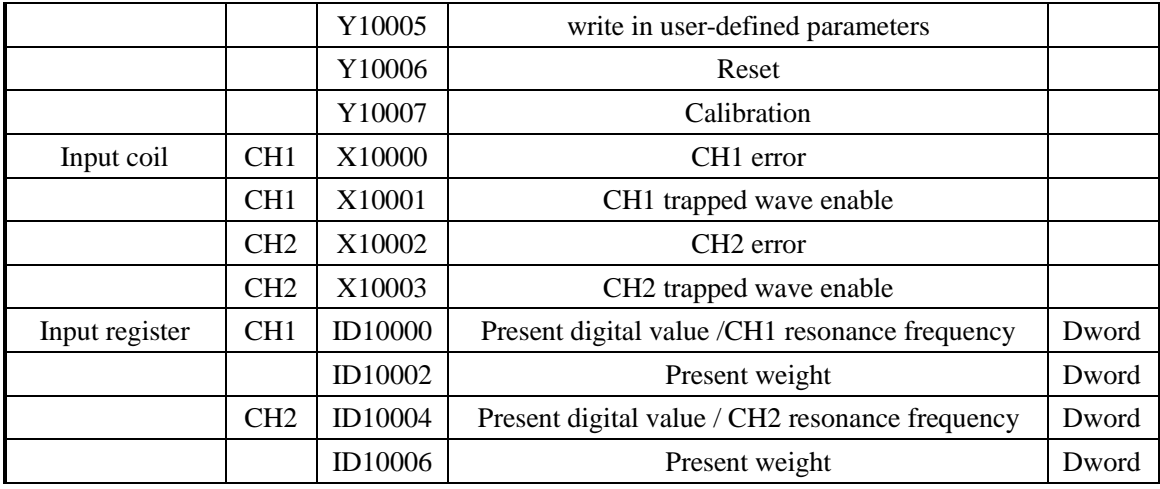

# **Expansion module no.2 register address**

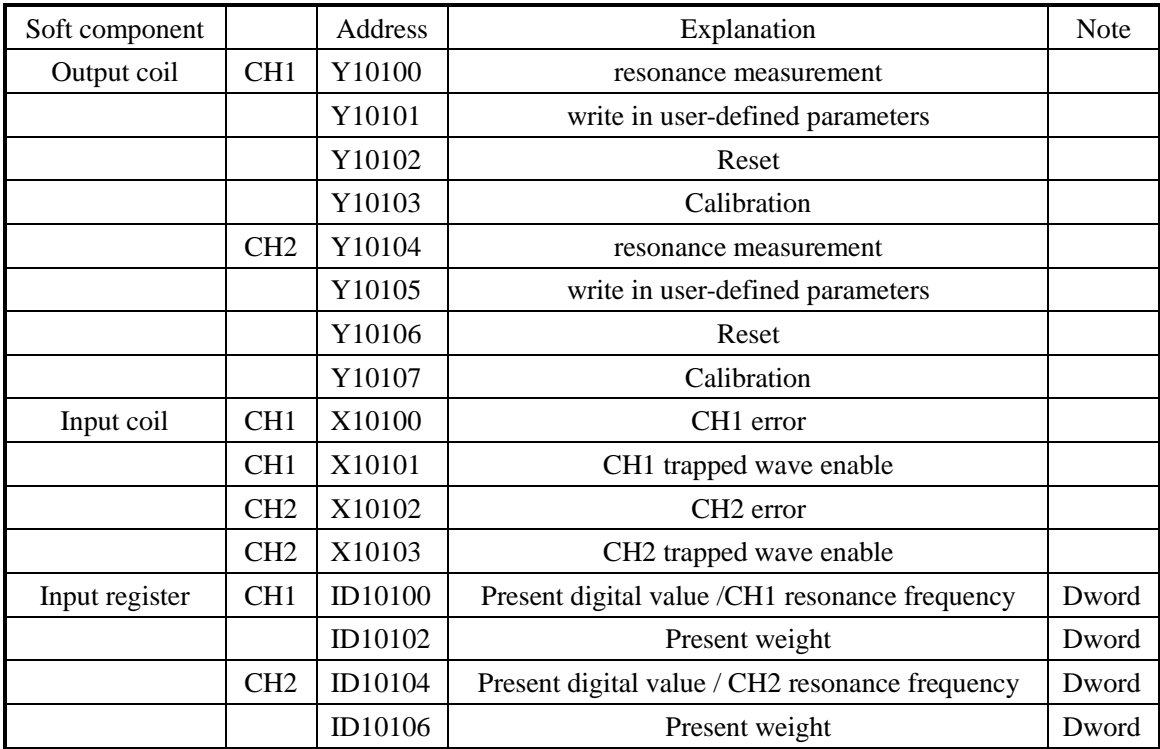

**……………..**

## **Expansion module no.16 register address**

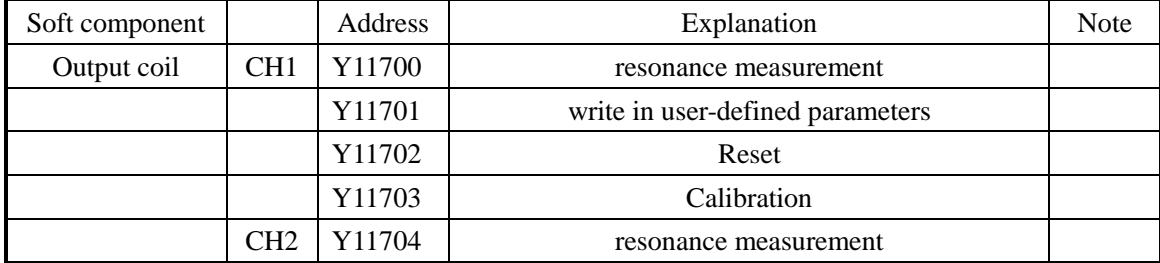

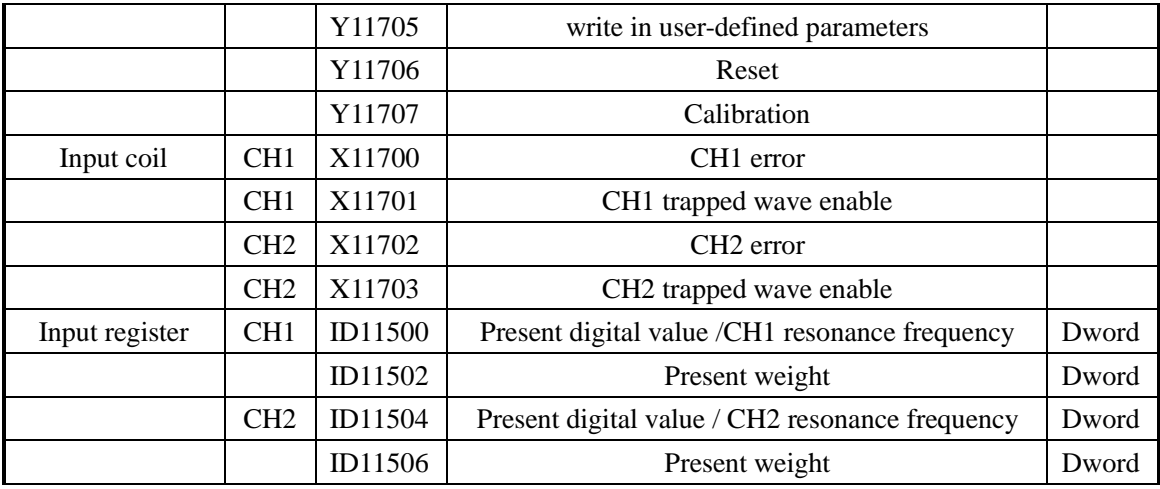

## **11-7. Working mode**

There are two modes to set the working mode:

- 1. set through the control panel
- 2. set through the Flash register

Open the PLC software, click configure/expansion module settings:

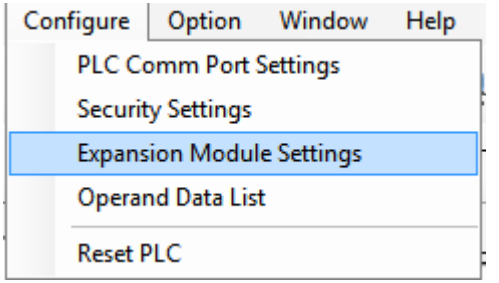

Choose suitable model information:

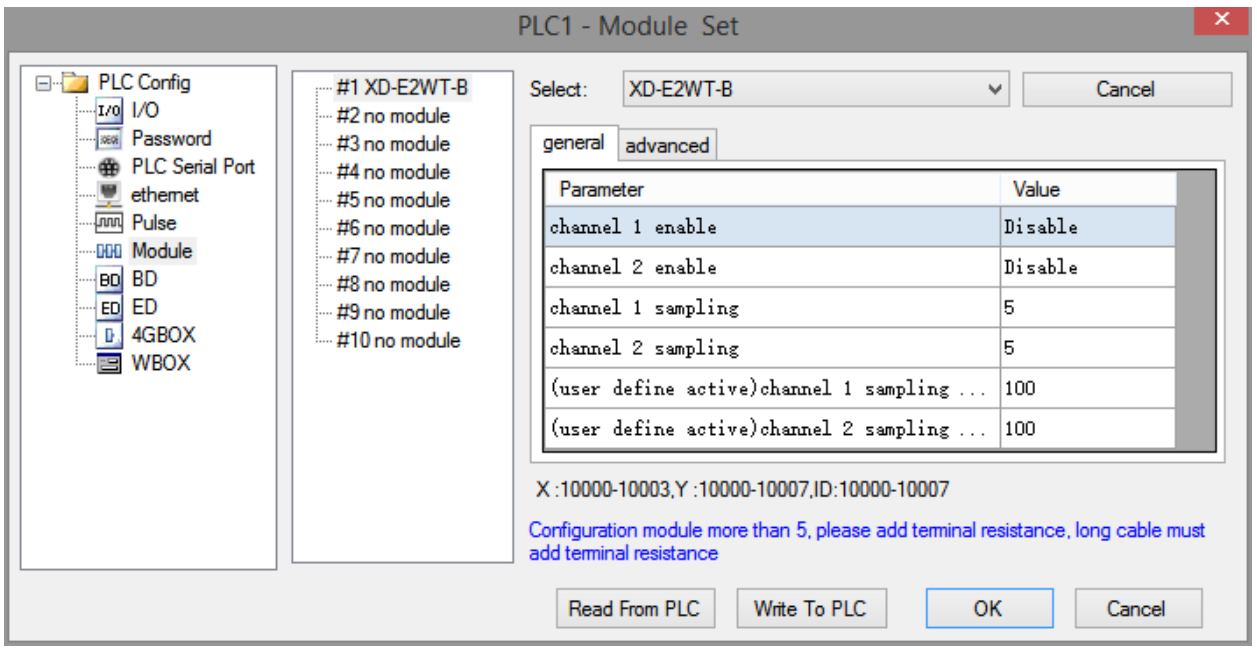

### **Flash register setting:**

The expansion module can set gear and user-defined fast sampling frequency through the PLC internal flash register SFD.

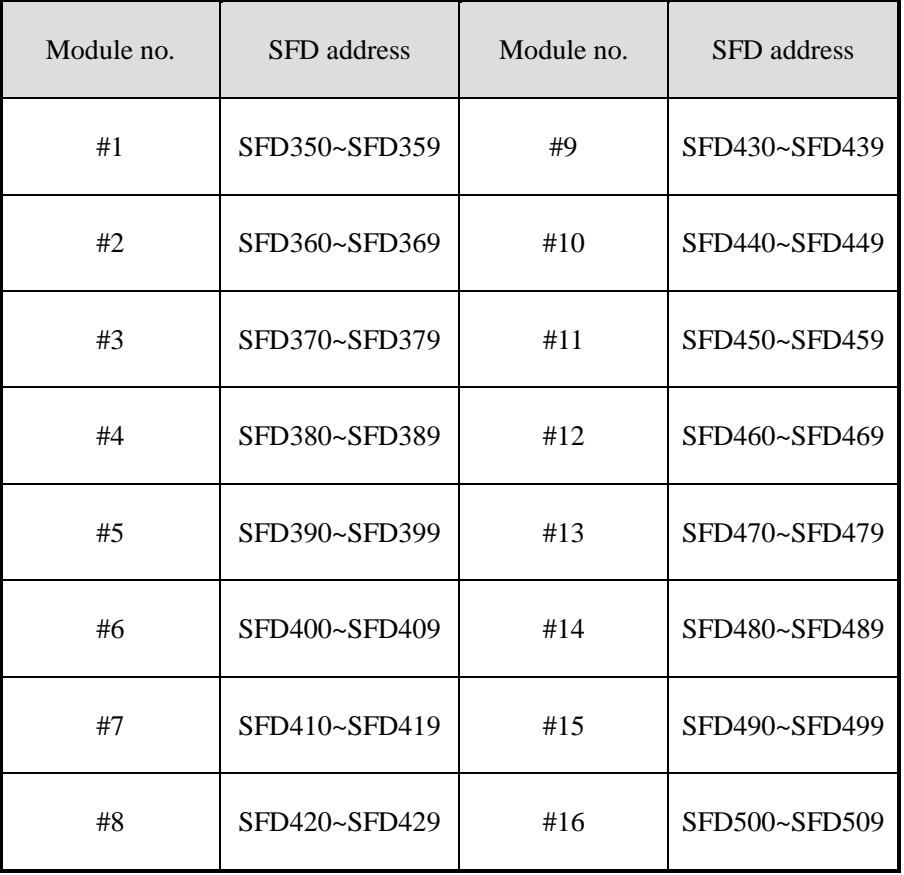

SFD350~SFD359 register explanation:

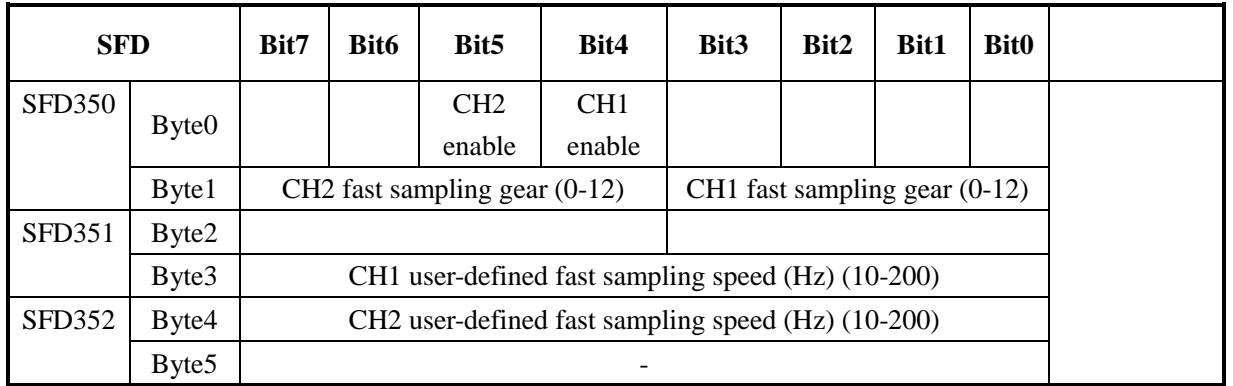

### **11-8. Module setting**

Take module no.1 channel 1 as an example:

#### **Module parameter setting:**

When the PLC sampling gear is set to 12, PLC will write in the parameters through the TO instruction. Other

gears are fixed parameters, cannot be changed.

The parameter list:

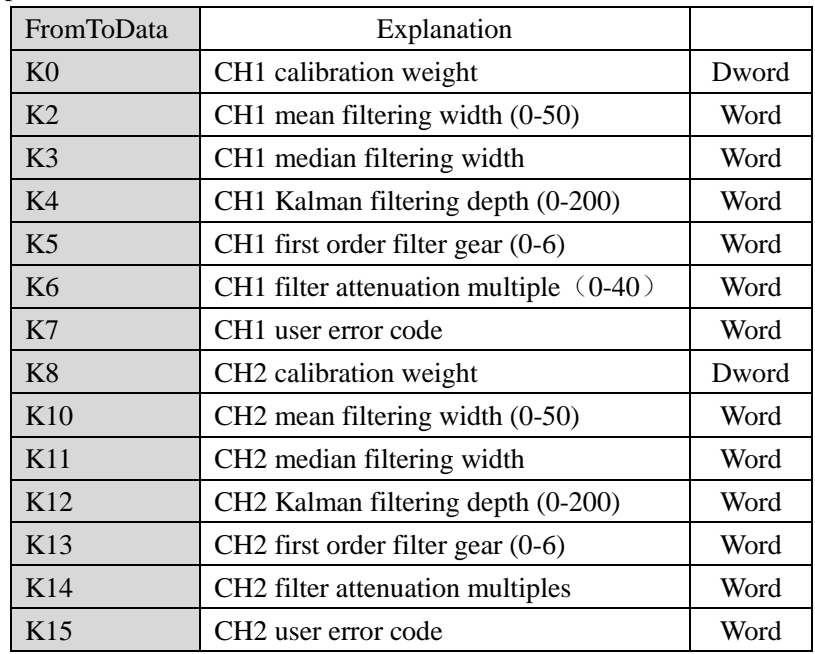

### Default gear list:

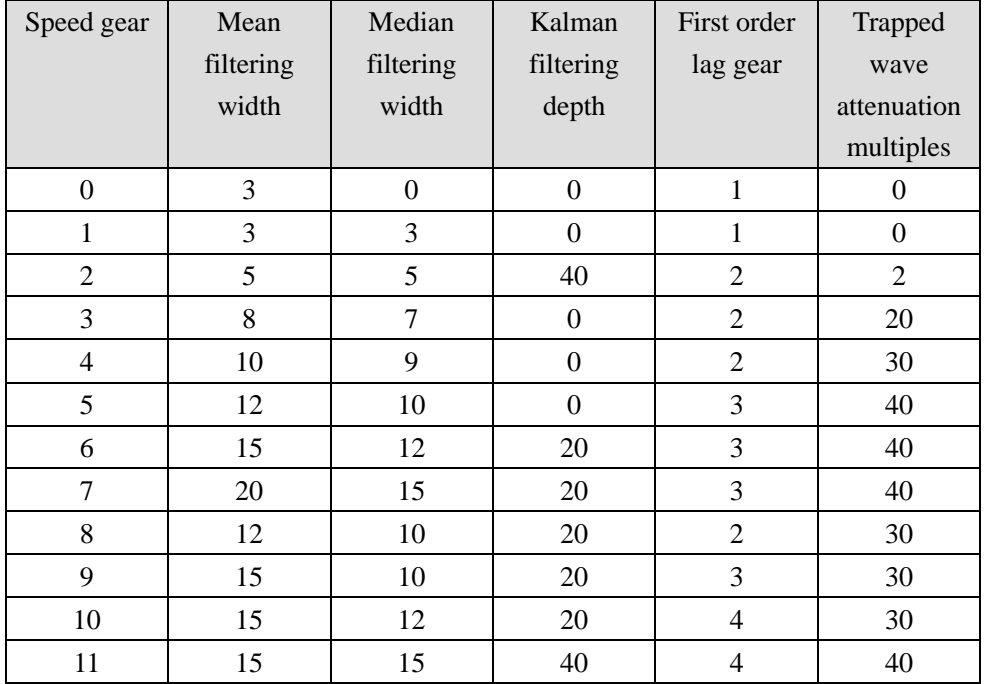

### **Weight unit setting:**

Write in weight through instruction TO. For example, the object weight is 1kg, write in 1 means the unit is kg, write in 1000 means the unit is g, write in 10000 means the unit is 0.1g.

#### **Resonance frequency measurement:**

1. resonance frequency is the fixed vibration interference generated by machine, it will be tested when

installing the machine at the beginning.

2. repower on the module, confirm the parameters are set.

3. set ON Y10000, module will automatically measure the resonance frequency, monitor the ID10000, if it shows the measuring frequency, set OFF Y10000.

#### **Calibration:**

Please calibrate the pressure sensor for the first time using.

Take module channel 1 as an example:

1. make sure the module connected to the weighting system. Please check if the value in ID10000 fluctuated (the fluctuation range is related to sensor range), the pressure value is increasing as the load increasing. If ID10000 has no value, please check the sensor wiring. If the pressure value is decreasing as the load increasing, the sensor positive and negative point may connect backward.

2. make the pressure sensor without load, set to zero after the scale is stable, set ON Y10002(set to zero enable bit).

3. put the load on the scale, write in the load weight by instruction TO, calibrate the system after the scale is stable, set ON Y10003(calibration enable bit). The calibration completed when ID10002 is same to the load weight, set OFF Y10003.

4. Hereto, the calibration finished. The module will automatic adjust the result according to the idle load value and calibration value when weighing, and finally get the correct weight.

### **11-9. Instruction FROM and TO**

The reading and writing of XD-E2WT-B module needs to be completed through the FROM/TO instruction in the sequential function block, as shown in the figure below:

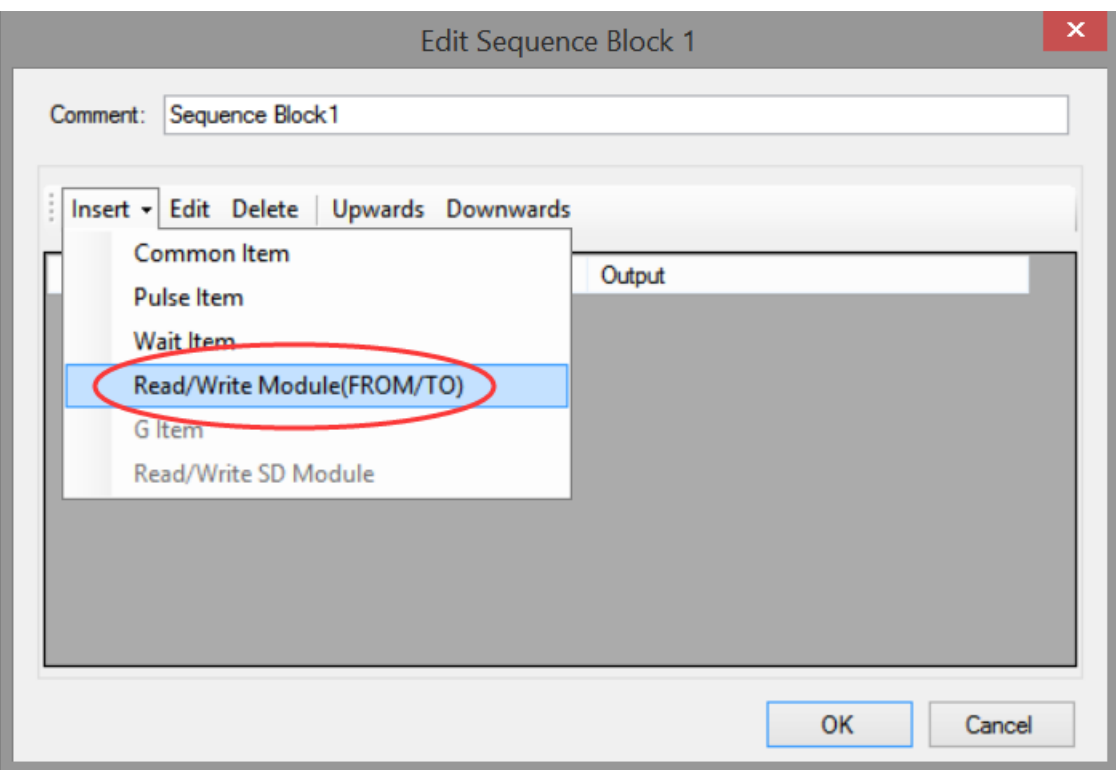

(a) Insert FROM/TO module

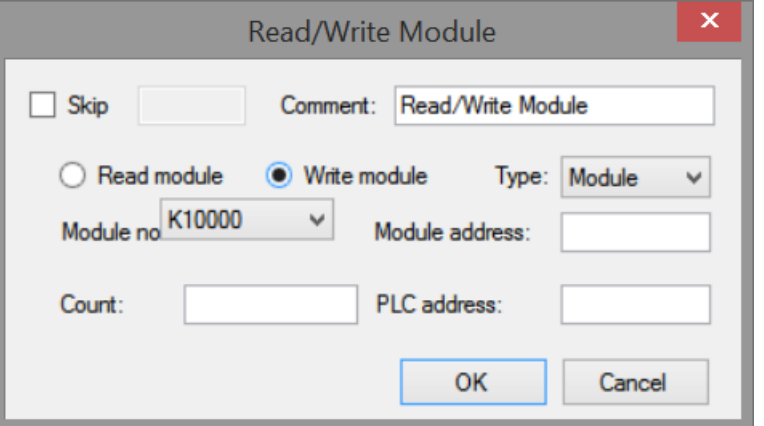

(b) Write instruction

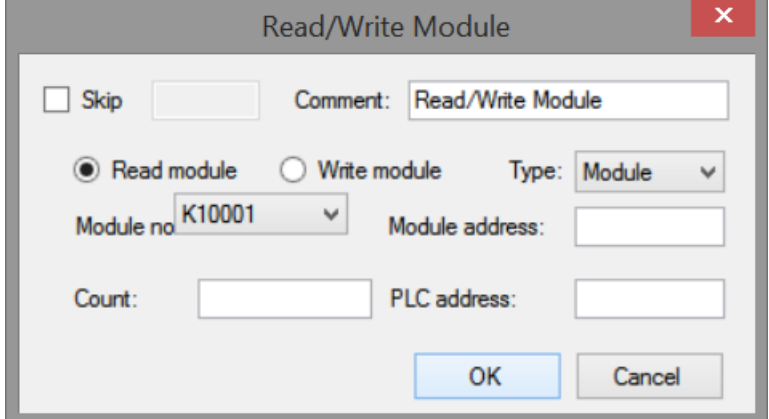

(c) Read instruction

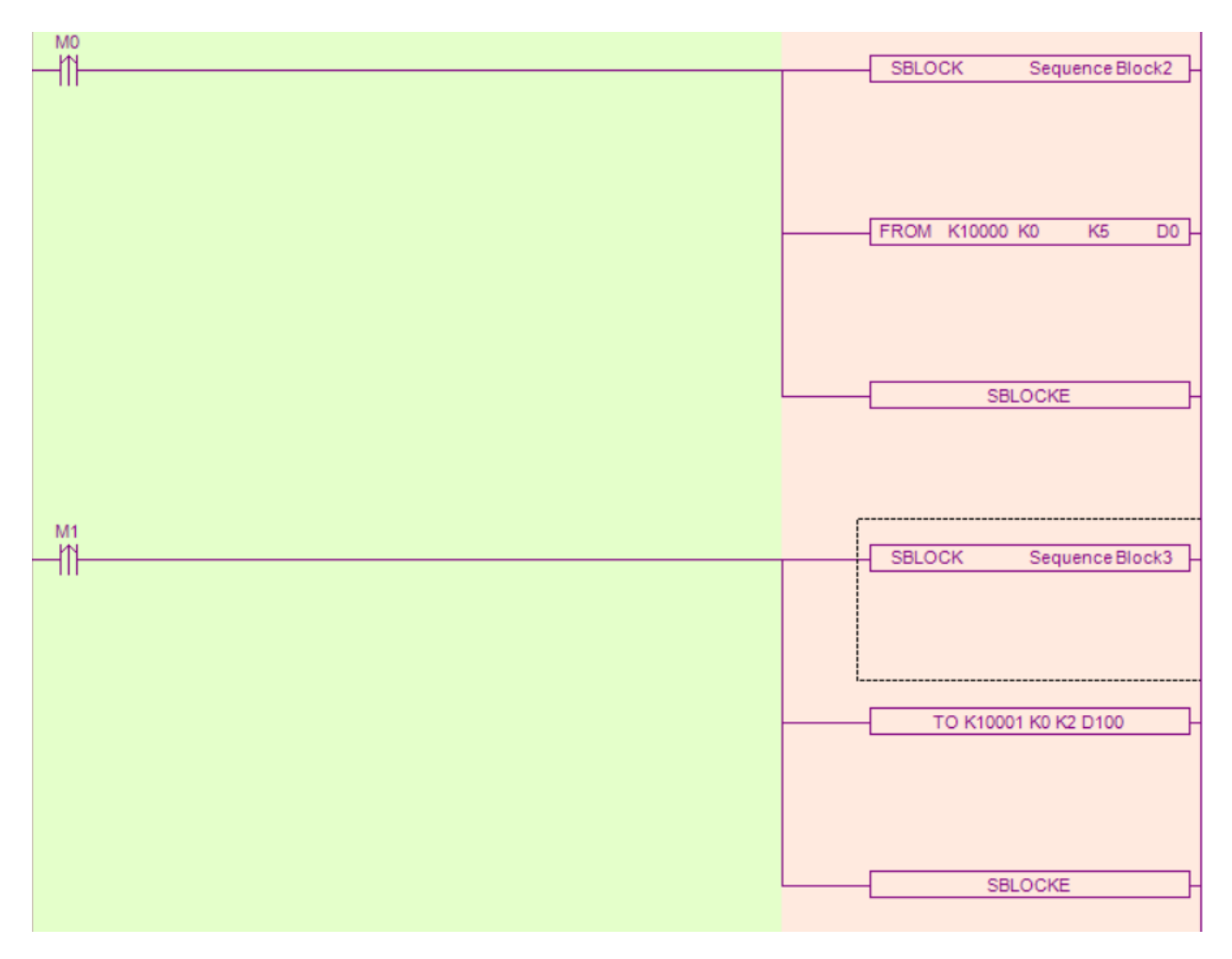

(d) Ladder chart

#### **Write instruction TO**

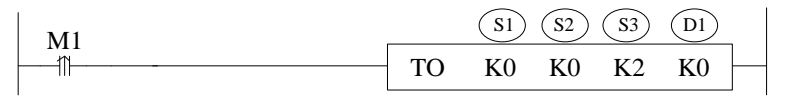

Function: write the PLC register data to module specified address, the unit is word.

Operand:

S1: target module number. Operand: K, TD, CD, D, FD.

S2: module first address. Operand: K, TD, CD, D, FD.

S3: write in register quantity. Operand: K, TD, CD, D, FD.

D1: write in data first address in PLC.

#### **Read instruction FROM**

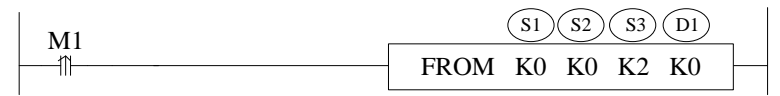

Function: read the module data to PLC register, the unit is word. Operand:

S1: target module number. Operand: K, TD, CD, D, FD.

S2: module first address. Operand: K, TD, CD, D, FD. S3: read register quantity. operand: K, TD, CD, D, FD. D1: PLC register first address.

Note:

- 1. From/TO instruction can only be written in sequence function block, XD series PLC with firmware version less than v3.4.5 only allows up to 8 function blocks; XD/XL series PLC with firmware version v3.4.5 and above can write up to 100 blocks in the program, but can only run up to 8 blocks at the same time.
- 2. The starting number of module starts from k10000, k10000 is module 1 and k10001 is module 2. By analogy, module 16 is K10015.

## **11-10. A/D transformation diagram**

The relationship between input voltage value and A/D transformed digital value:

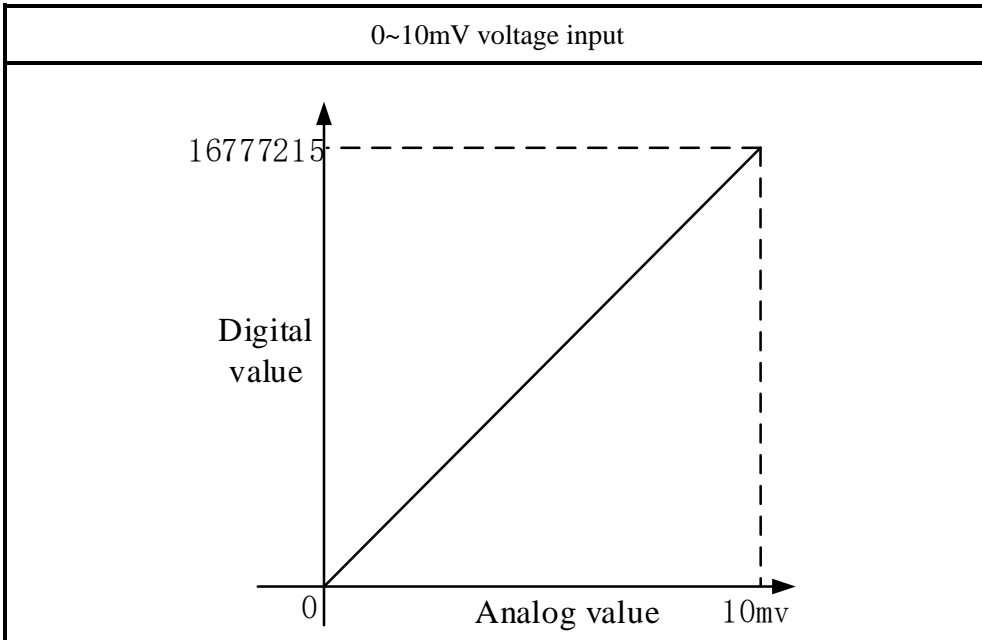

## **11-11. Application program**

Take module 1 channel 1 as an example:

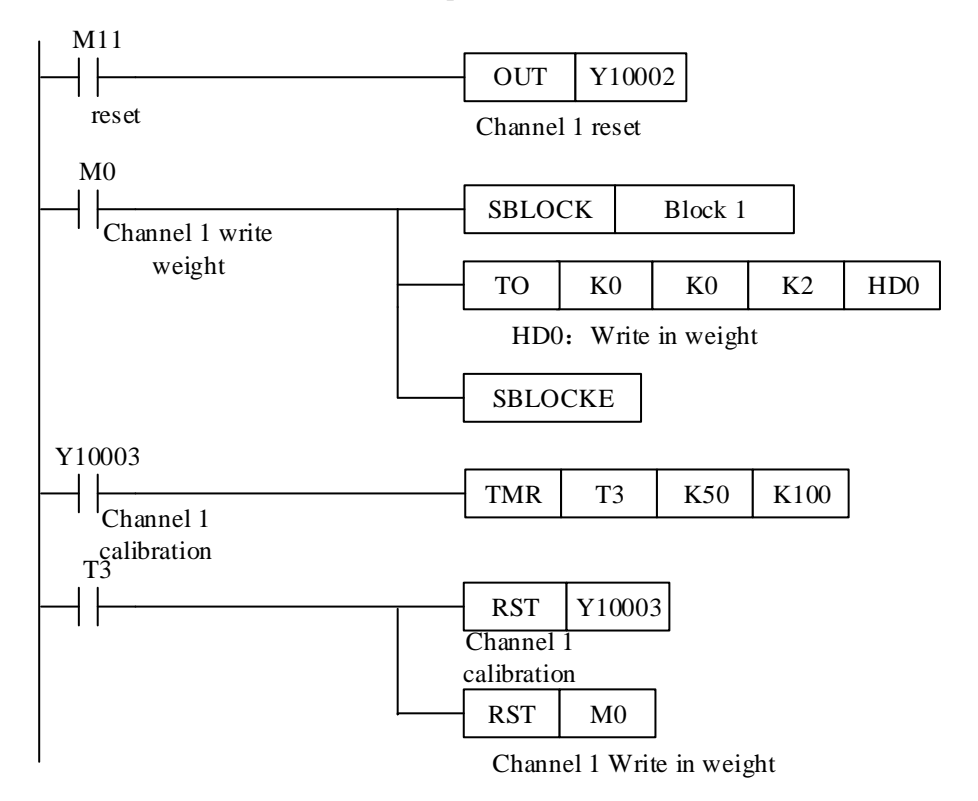

#### **Explanation:**

Set to zero through Y10002.

Write in the weight value through instruction TO. First store the weight value in HD0, set ON M0, write the value of HD0 to module 1 channel 1.

Calibrate the scale through Y10003. The calibration is finished when the weight value is equal to the weight display value.

### **12. N channels pressure module XD-EnWT-C**

### **12-1. Features**

This chapter mainly introduces XD-E1WT-C, XD-E2WT-C, XD-E4WT-C module specifications, terminal description, system composition, module functions and parameters, external connections, analog-to-digital conversion diagram and related programming examples.

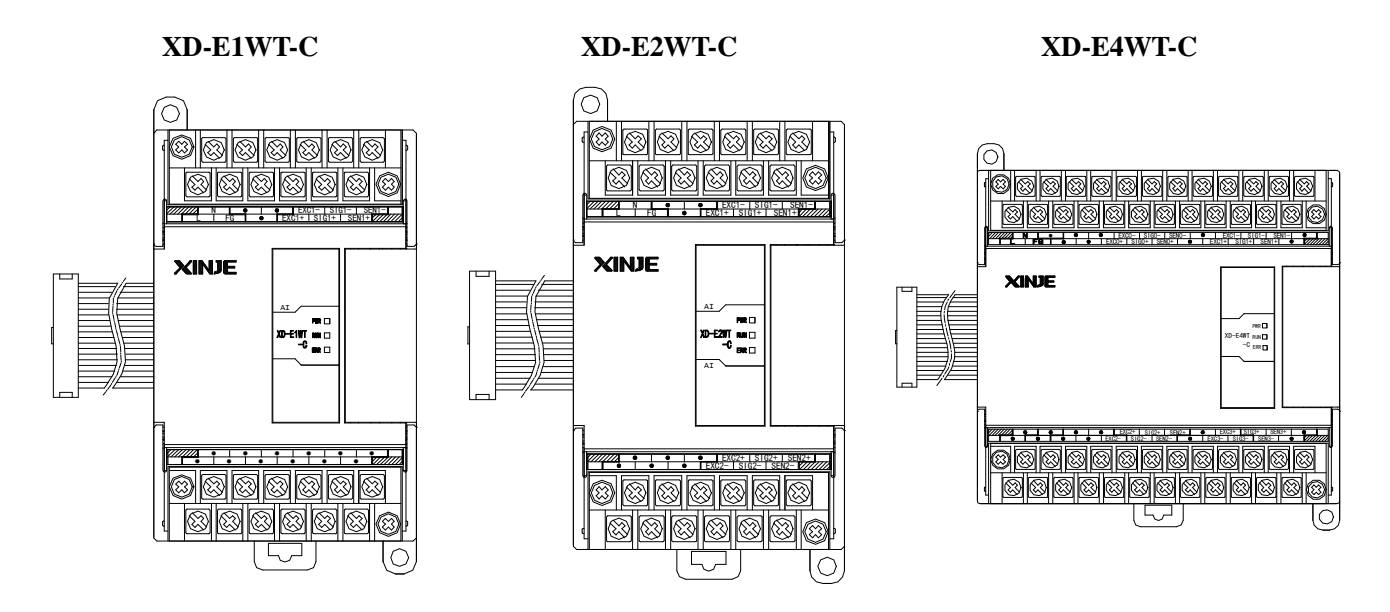

#### Features:

The 1, 2, 4 channels of pressure measurement module XD-EnWT-C, as an extension module of XD series PLC, can be used to detect the voltage signal of 0~10mV or collect the voltage signal of pressure sensor, and convert the analog voltage value into digital value through A/D and carry out operation.

- The analog voltage signal of  $1/2/4$  channel pressure sensor can be collected.
- It can detect the voltage signal of 0-10mV.
- 20-bit high precision A / D conversion.
- As a special function module of XD series, XD3 can connect up to 10 modules on the right side of PLC main unit, XD5/XDM/XDC/ XD5E/XDME can expand 16 modules, XD1/XD2 does not support expansion modules.

Specifications:

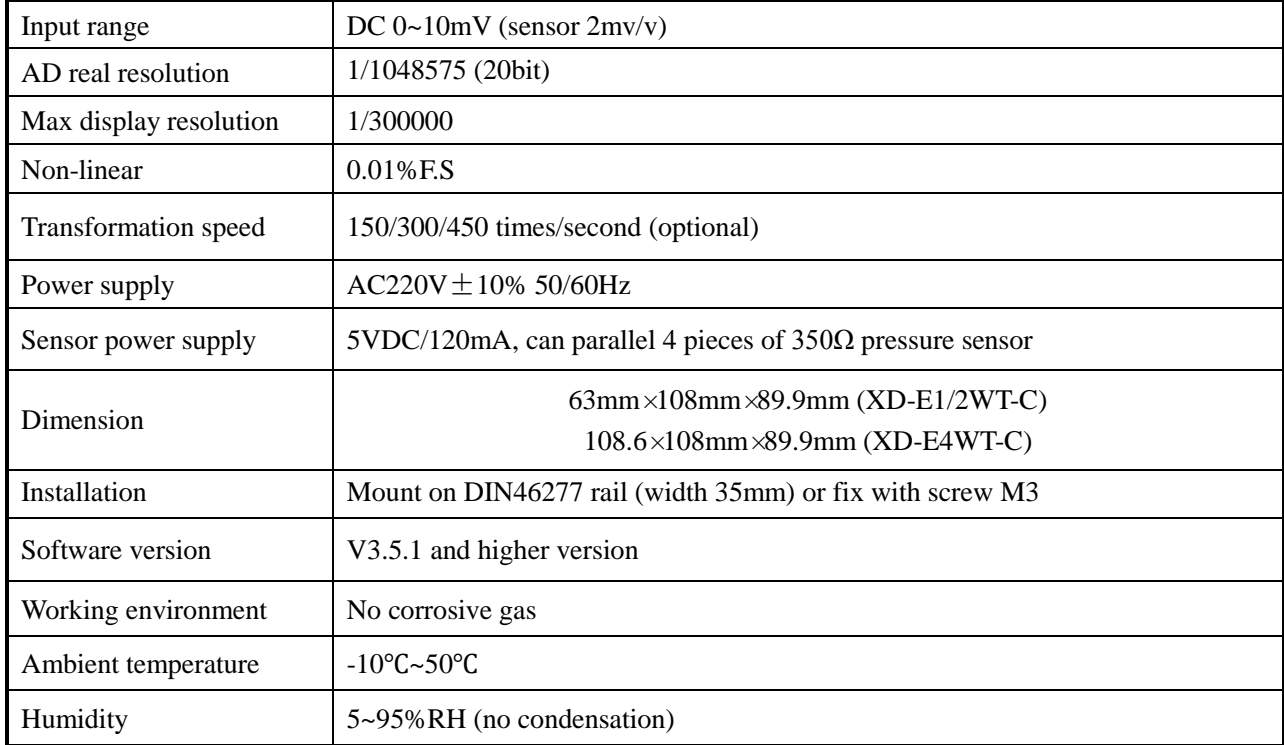

### **12-2. Terminals**

#### **XD-E1WT-C:**

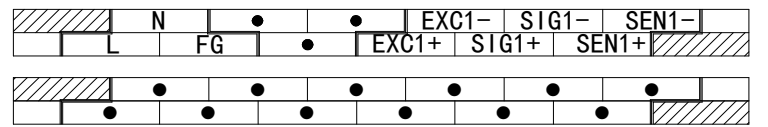

**XD-E2WT-C:**

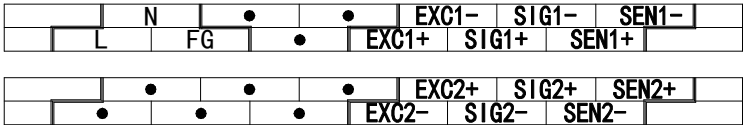

### **XD-E4WT-C:**

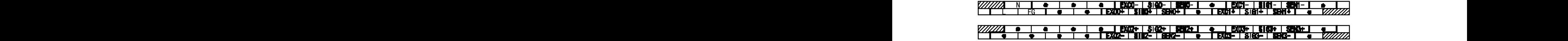

### XD-E1WT-C:

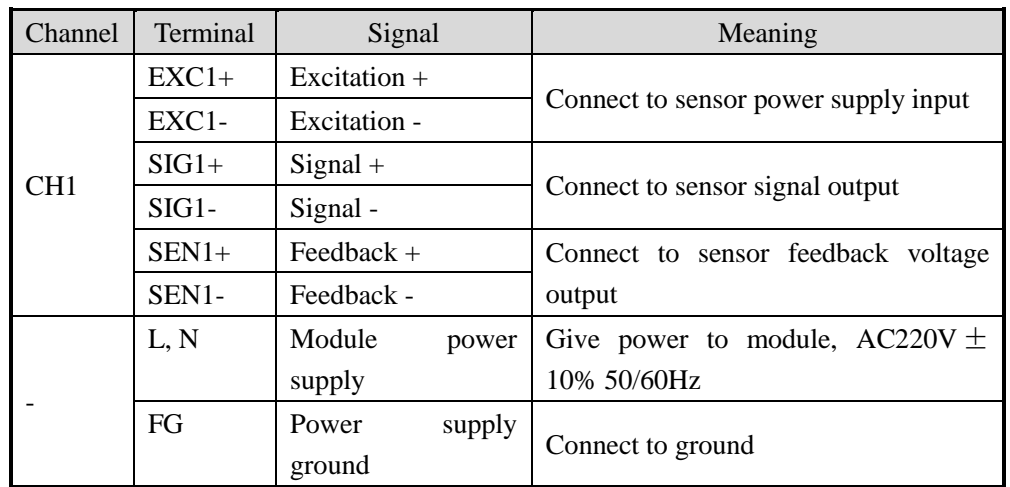

## XD-E2WT-C:

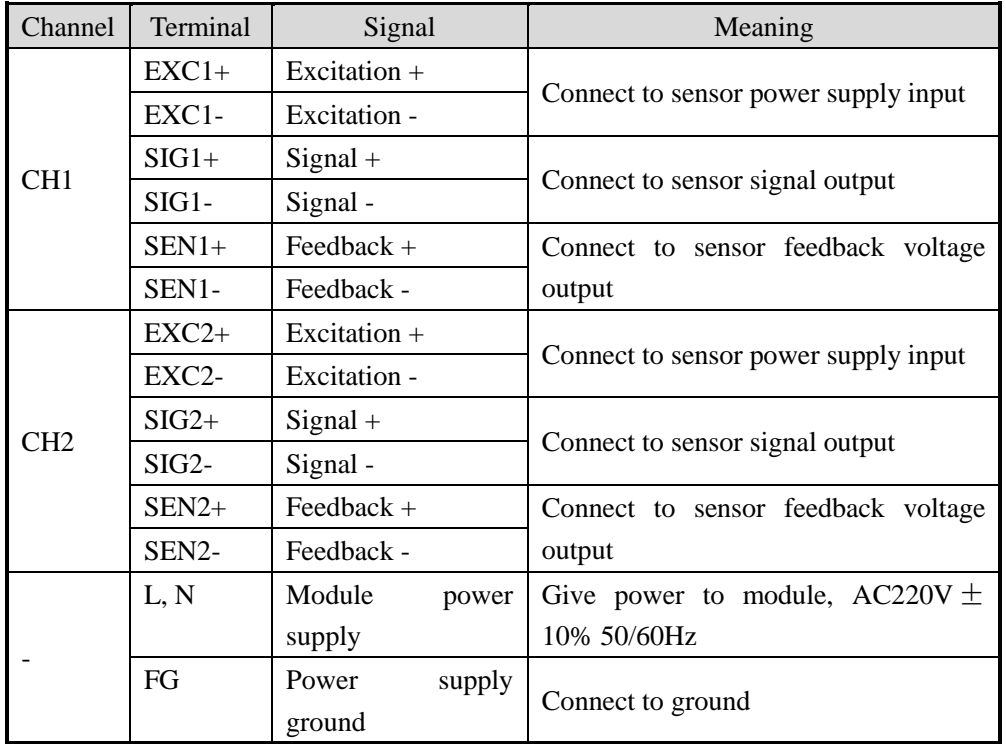

### XD-E4WT-C:

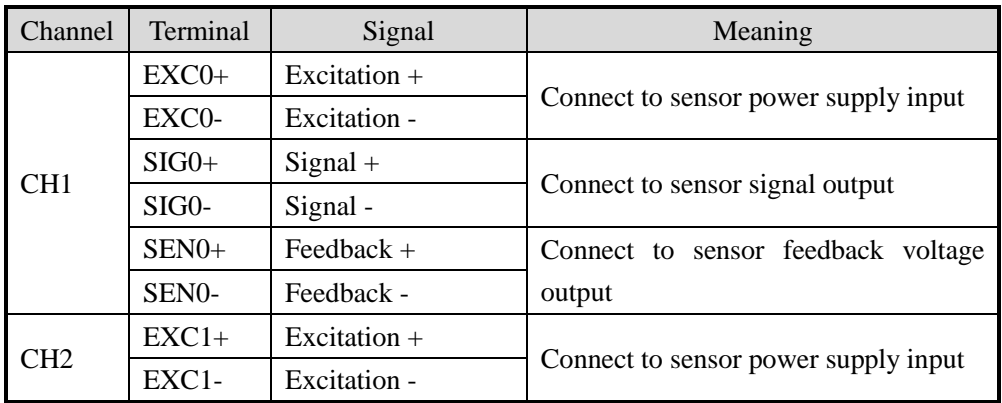

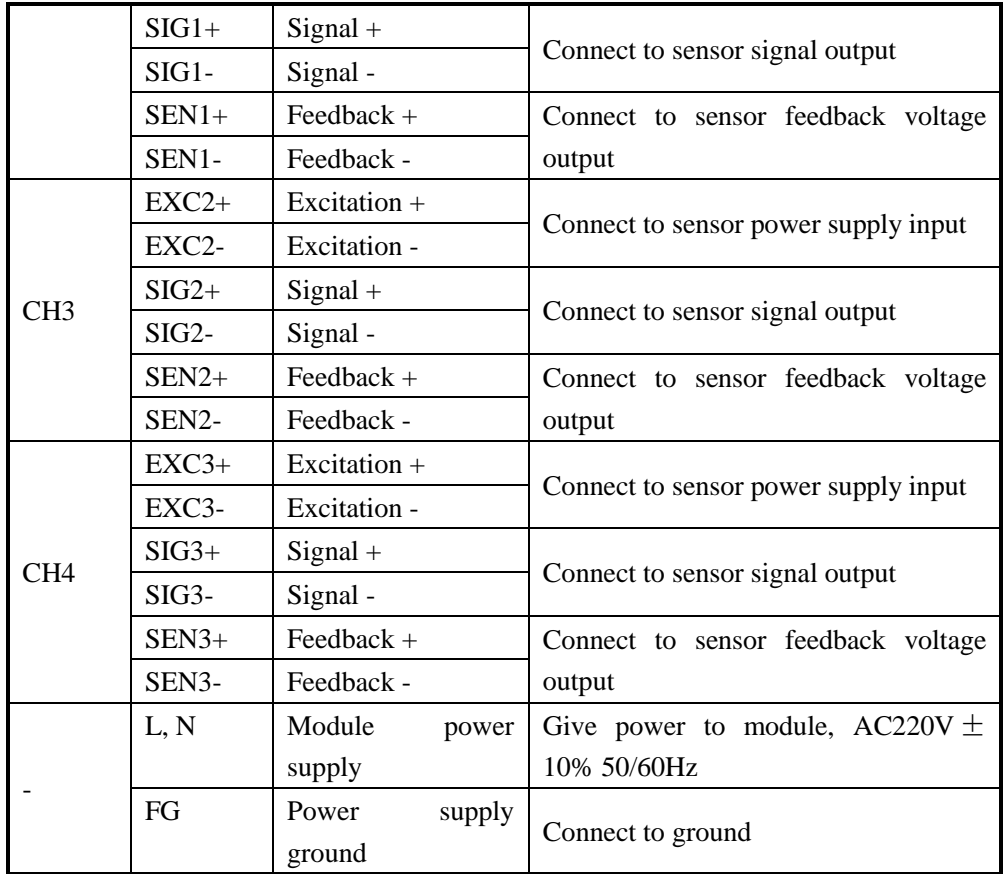

## **12-3. External connection**

Please use shield cable and single-point connect to the ground for shield layer.

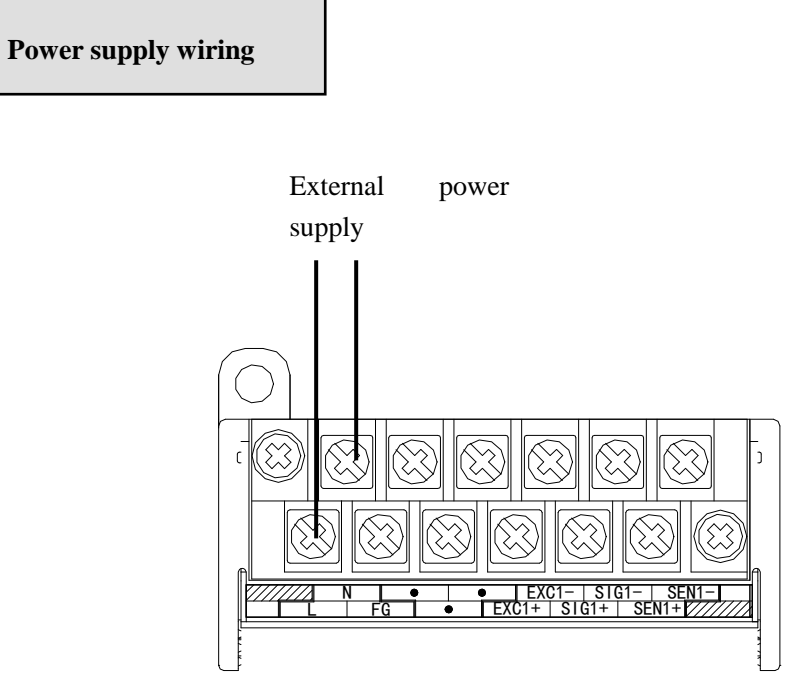

### **Connect to sensor**

6 wires mode:

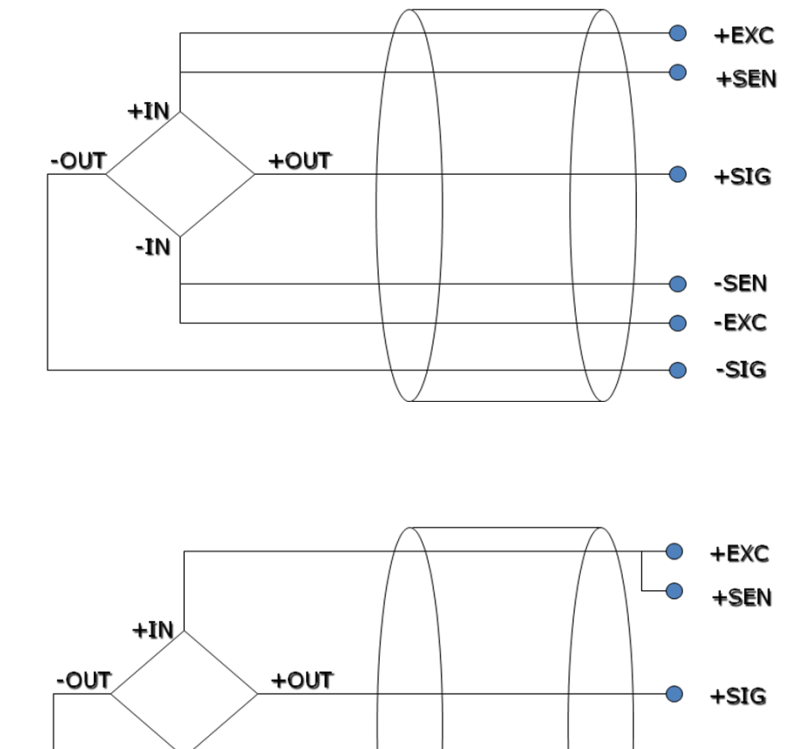

4 wires mode:

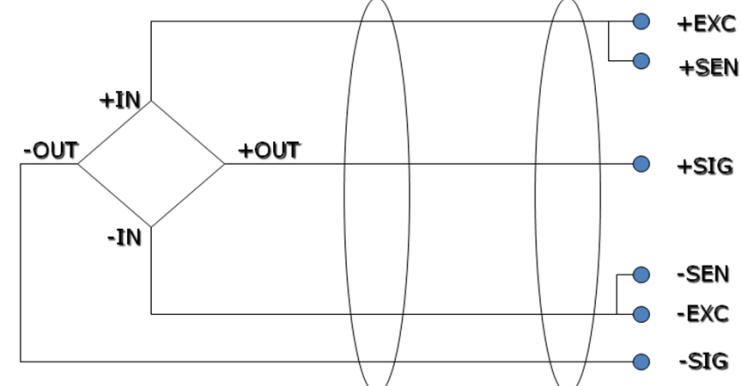

Note: short connect EXC1- and SEN1-, short connect EXC1+ and SEN1+ for 4 wires mode sensor.

## **12-4. Weighing system**

A typical weighing system:

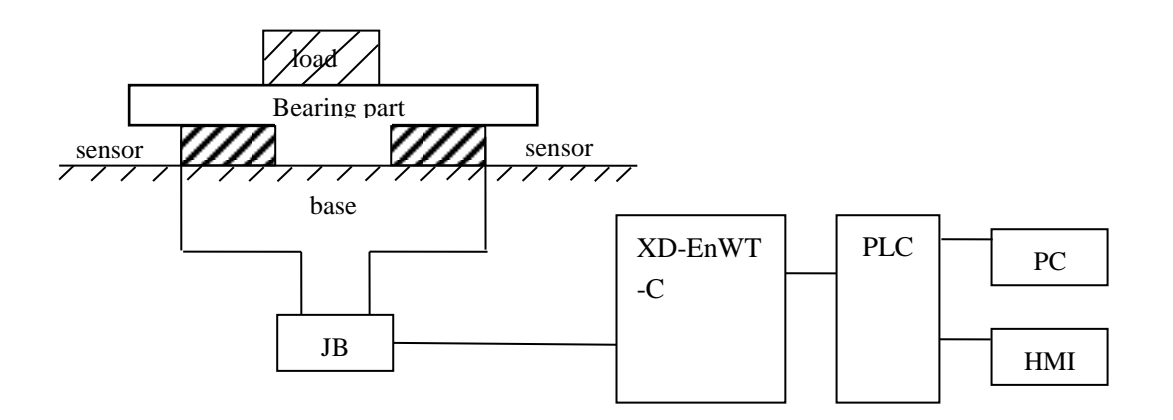

Loading bearing part: to support the load. Such as flat, hopper, container, air transport car...

Pressure sensor: transform the weight to voltage signal.

**Assembly part:** make sure the pressure sensor can work correctly, assembly part and direct part can avoid overload. Overload will cause measurement error and sensor damage.

**Connection box (JB):** to collect several sensor signals.

**XD-EnWT-C:** can be used as an electronic assessment device, it gets the pressure sensor signal and makes further assessment.

#### **12-5. Module functions**

XD-EnWT-C has the follow functions:

- Adjust the pressure sensor
- Collect the pressure sensor signal
- Calculate the weight value
- $\bullet$  0~10mV voltage signal test

#### **12-5-1. Pressure sensor**

The pressure sensor is based on resistance strain effect, see the following diagram:

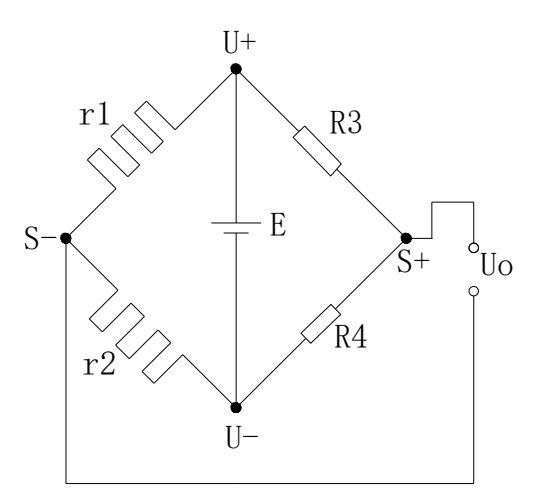

R1 and R2 is strain resistor which make bridge circuit with R3 and R4. With the change of R1 and R2, the

bridge circuit will lose the balance, unbalance voltage Uo will be produced as the output of sensor.

U+ and U- are positive and negative point of the sensor power supply. Please select the 5V power of the module or from outside.

S+ and S- are positive and negative point of the sensor output. Connect the output to the module to test the weight.

## **12-6. I/O address**

| Soft<br>component |                 | Address | Explanation                  | <b>Note</b> |
|-------------------|-----------------|---------|------------------------------|-------------|
| Output coil       | CH <sub>1</sub> | Y10000  | Filter level                 |             |
|                   |                 | Y10001  | Reset                        |             |
|                   |                 | Y10002  | Zero point calibration       |             |
|                   |                 | Y10003  | Gain calibration             |             |
|                   | CH <sub>2</sub> | Y10004  | Filter level                 |             |
|                   |                 | Y10005  | Reset                        |             |
|                   |                 | Y10006  | Zero point calibration       |             |
|                   |                 | Y10007  | Gain calibration             |             |
|                   | CH <sub>3</sub> | Y10010  | Filter level                 |             |
|                   |                 | Y10011  | Reset                        |             |
|                   |                 | Y10012  | Zero point calibration       |             |
|                   |                 | Y10013  | Gain calibration             |             |
|                   | CH <sub>4</sub> | Y10014  | Filter level                 |             |
|                   |                 | Y10015  | Reset                        |             |
|                   |                 | Y10016  | Zero point calibration       |             |
|                   |                 | Y10017  | Gain calibration             |             |
|                   | <b>ALL</b>      | Y10020  | Back to out of factory value |             |
| Input coil        | CH <sub>1</sub> | X10000  | Stable flag                  |             |
|                   |                 | X10001  | Overflow flag                |             |
|                   |                 | X10002  | Calibration success flag     |             |
|                   |                 | X10003  | Calibration failure flag     |             |
|                   | CH <sub>2</sub> | X10004  | Stable flag                  |             |
|                   |                 | X10005  | Overflow flag                |             |
|                   |                 | X10006  | Calibration success flag     |             |
|                   |                 | X10007  | Calibration failure flag     |             |
|                   | CH <sub>3</sub> | X10010  | Stable flag                  |             |
|                   |                 | X10011  | Overflow flag                |             |
|                   |                 | X10012  | Calibration success flag     |             |
|                   |                 | X10013  | Calibration failure flag     |             |
|                   | CH <sub>4</sub> | X10014  | Stable flag                  |             |

**The I/O address of module 1:**

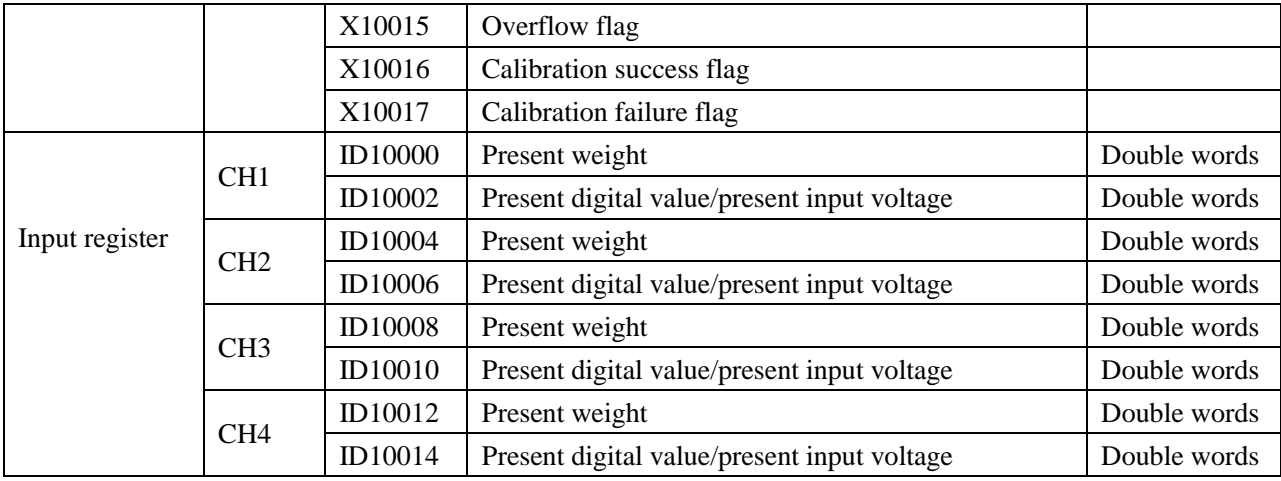

#### **The I/O address of module 2:**

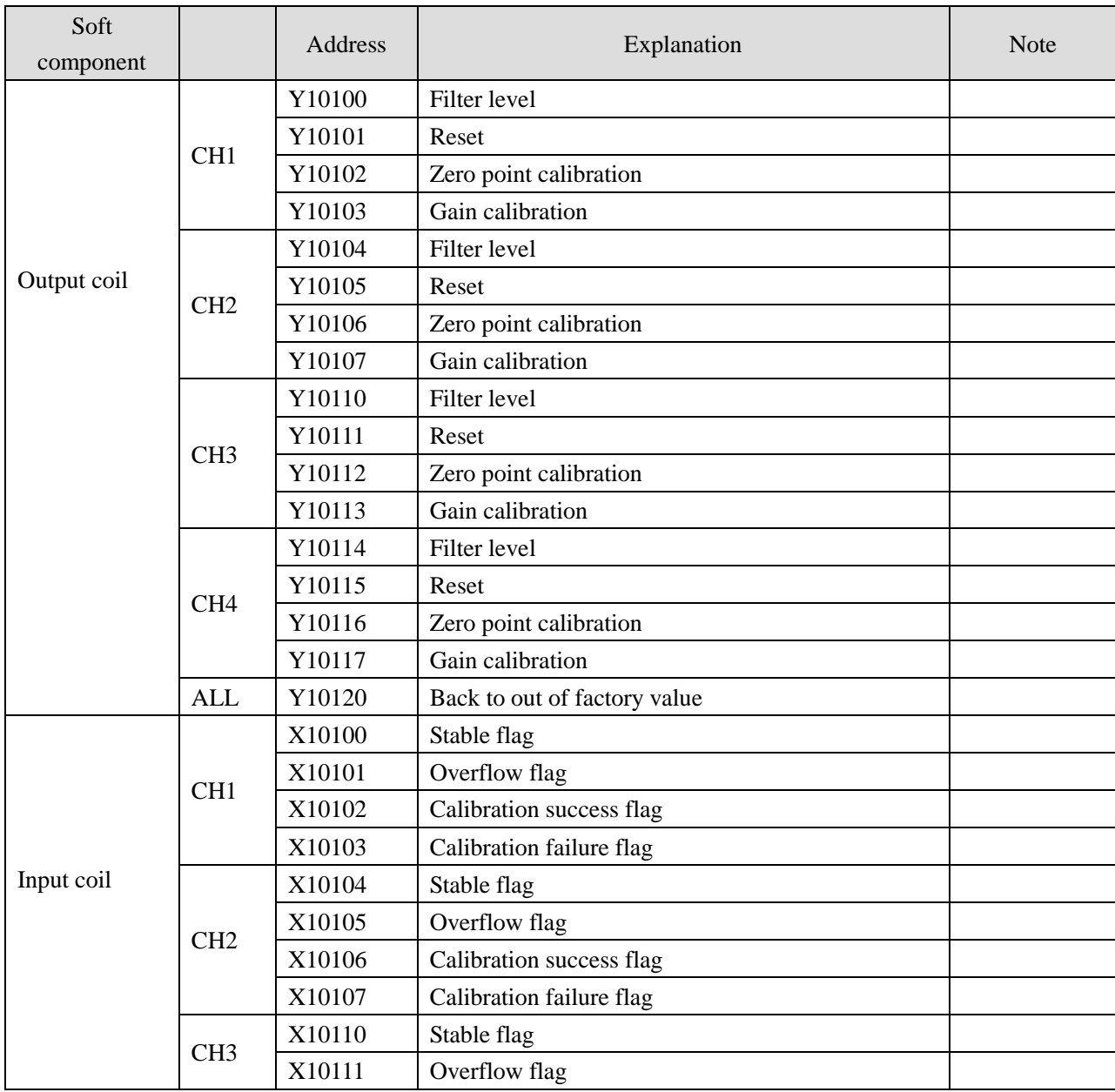

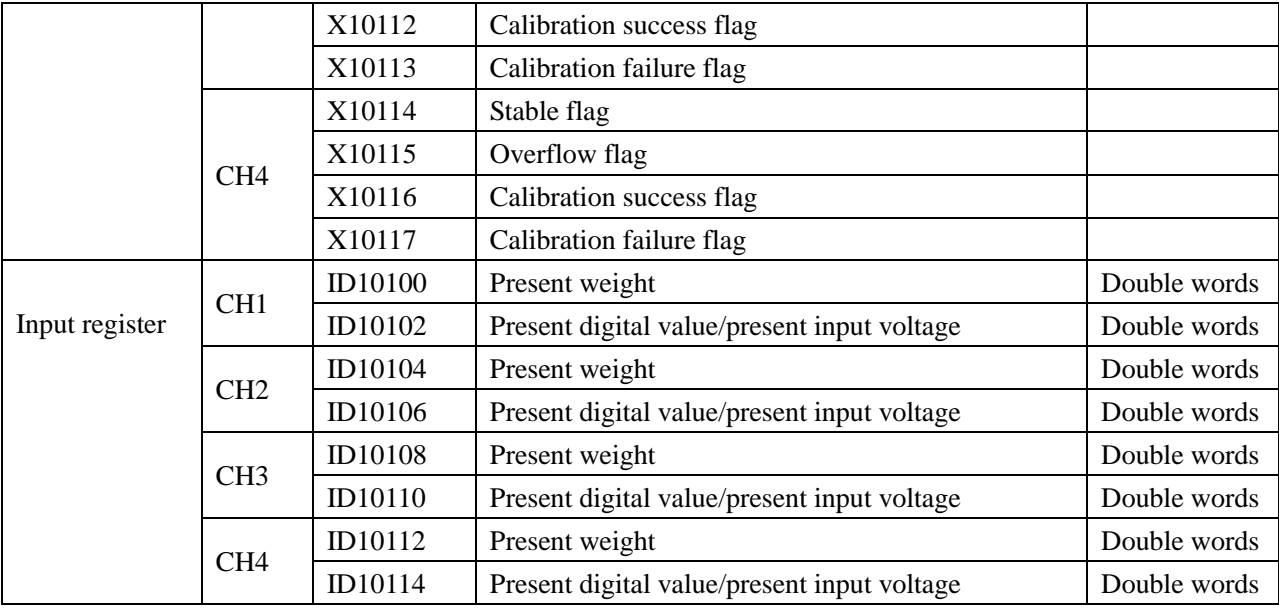

**……..**

### **The I/O address of module 16:**

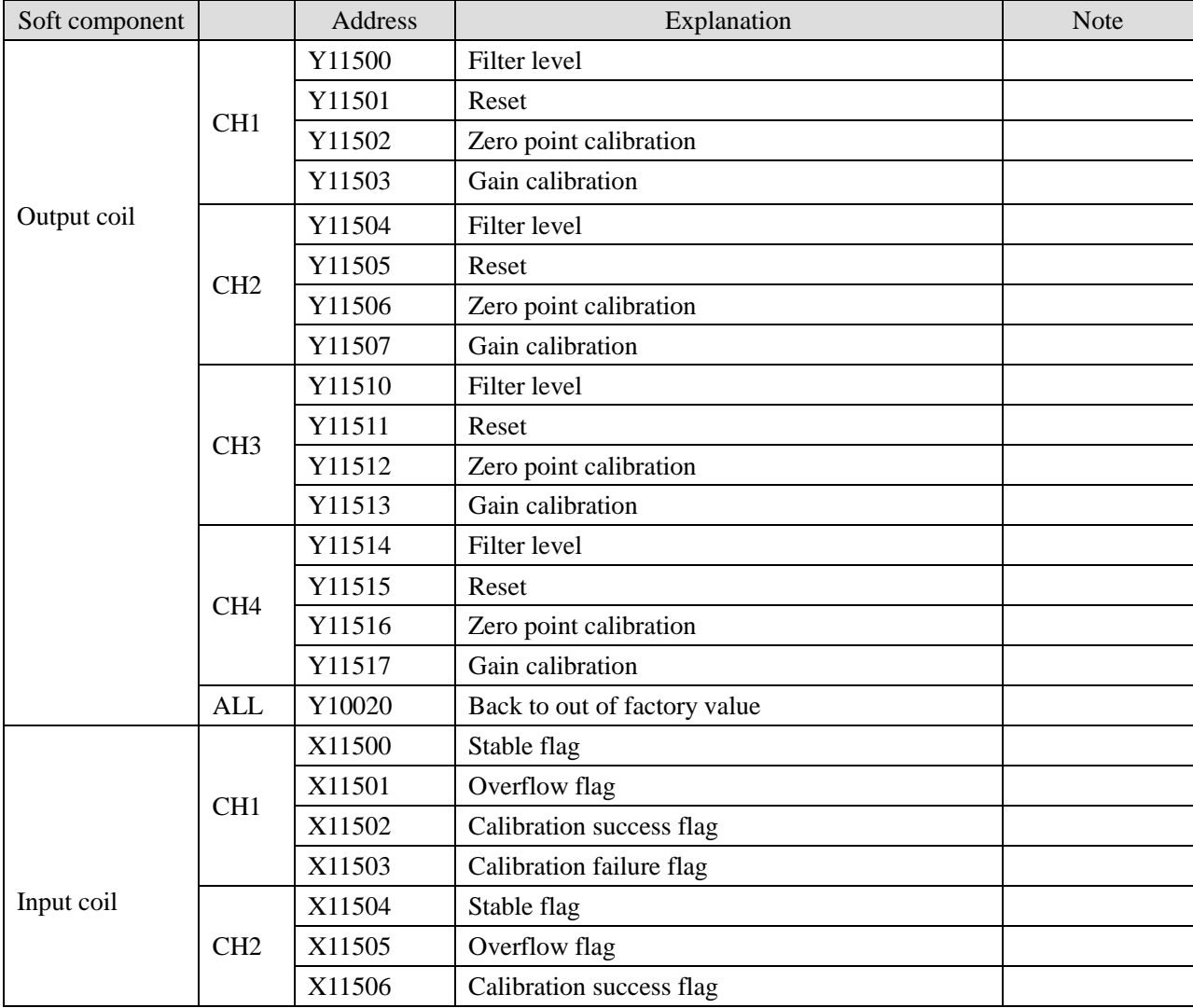

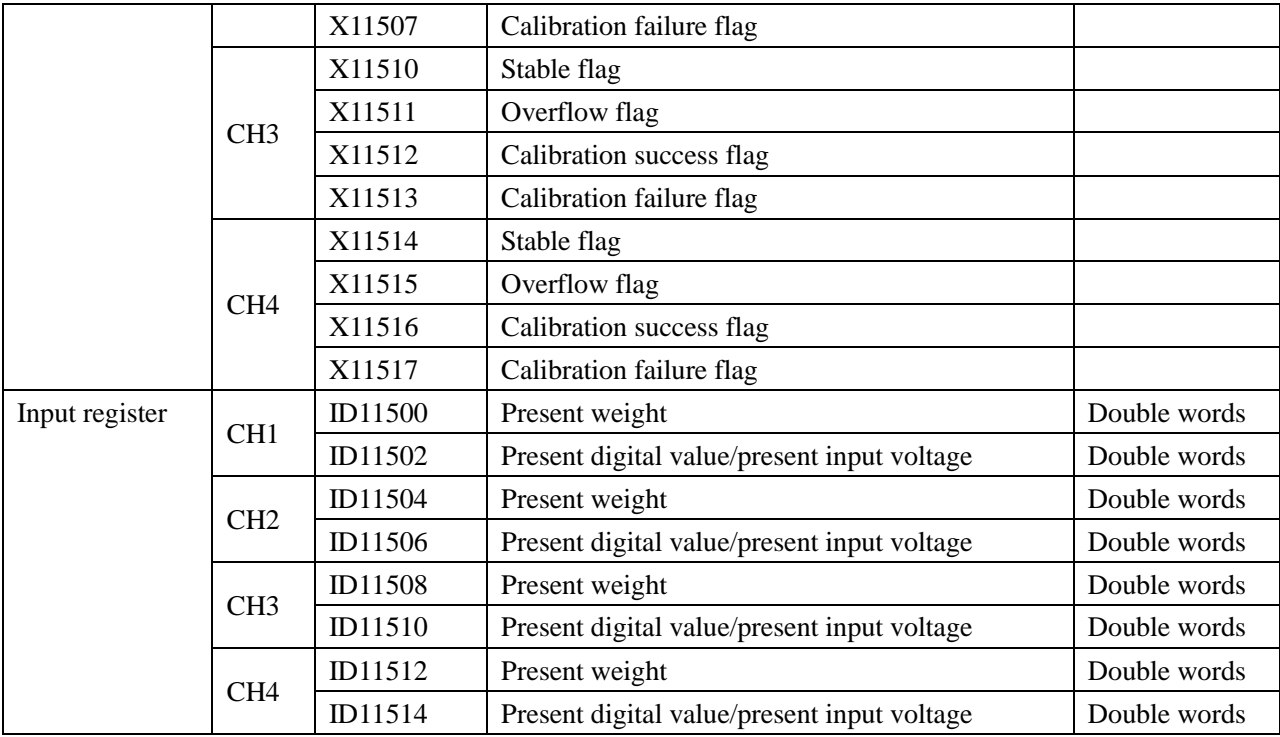

Note: XD-E1WT-C has no CH2~CH4, XD-E2WT-C has no CH3~CH4.

### **Address explanation:**

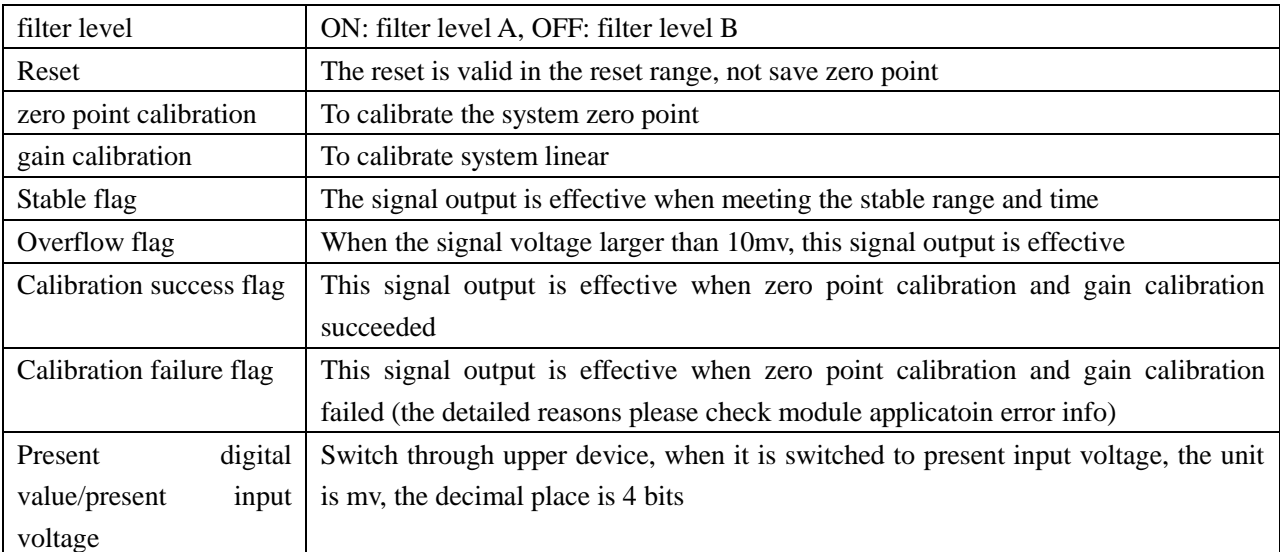

## **12-7. Working mode**

There are two method to set the working mode:

- 1. set through the control panel
- 2. set through Flash register

Open the XD PLC software, click the menu configure/expansion module setting.

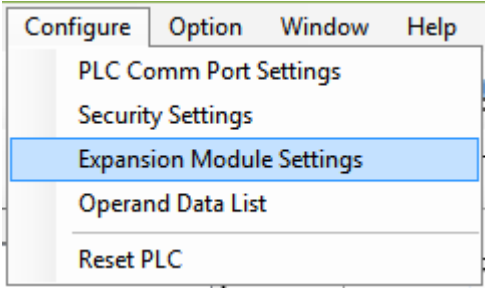

Choose the correct model and configuration information:

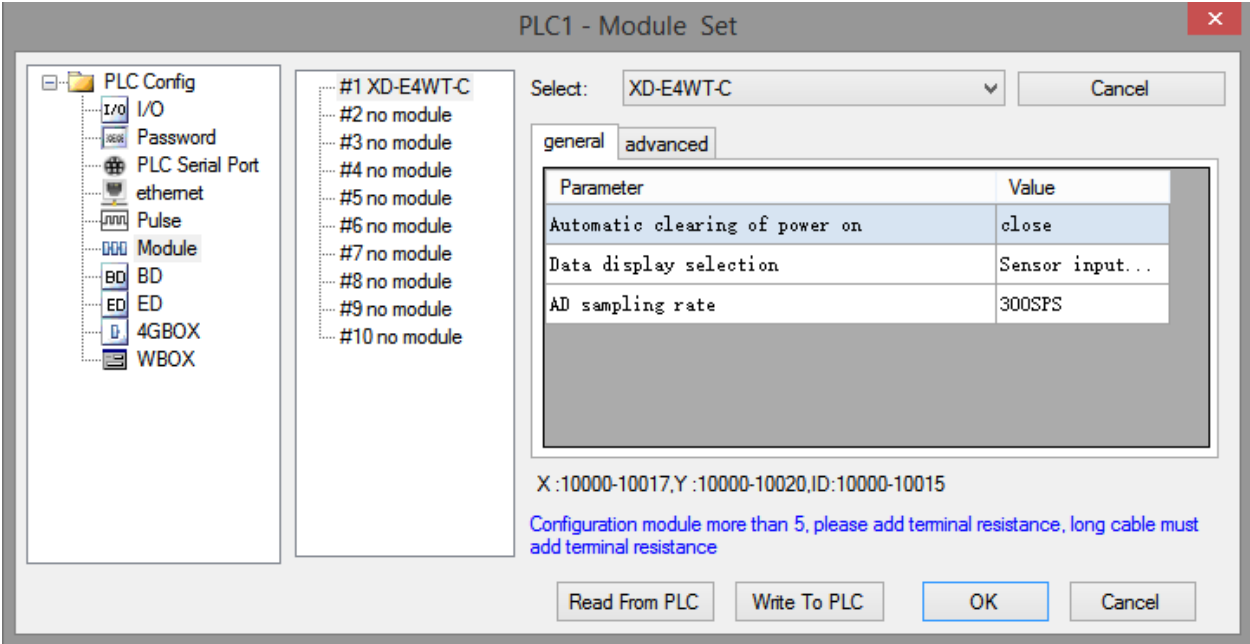

## **Flash register setting:**

The expansion module can set the gear and user-defined fast sampling frequency through PLC flash register SFD.

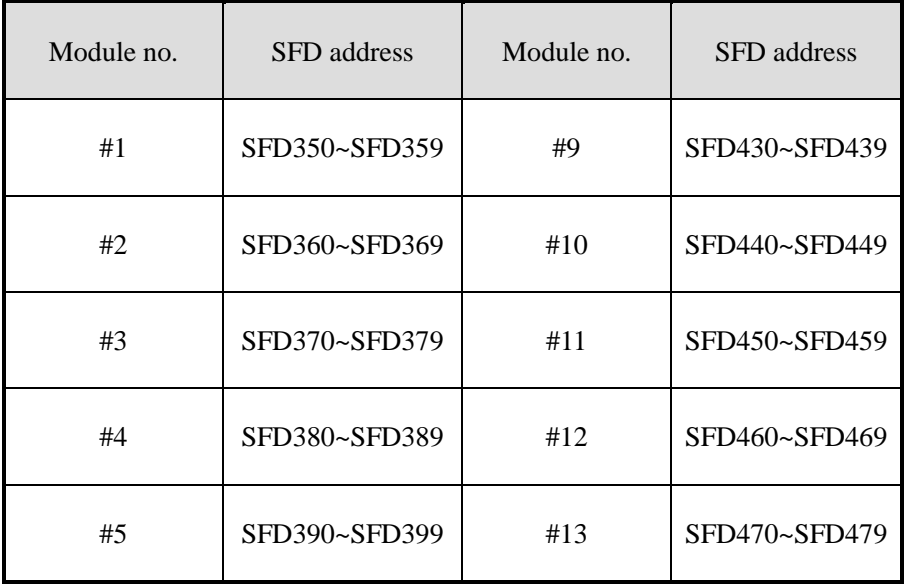

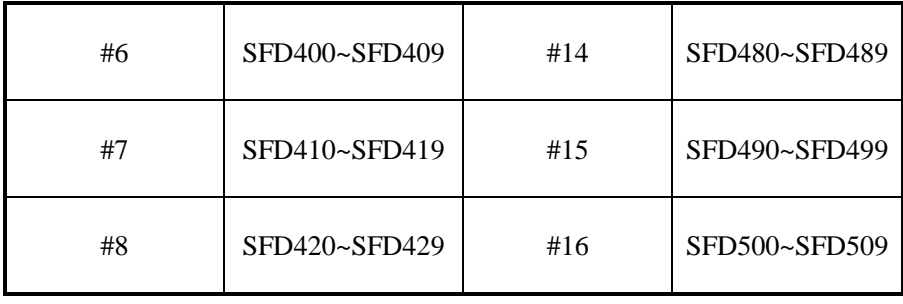

## SFD350~SFD359 register explanation:

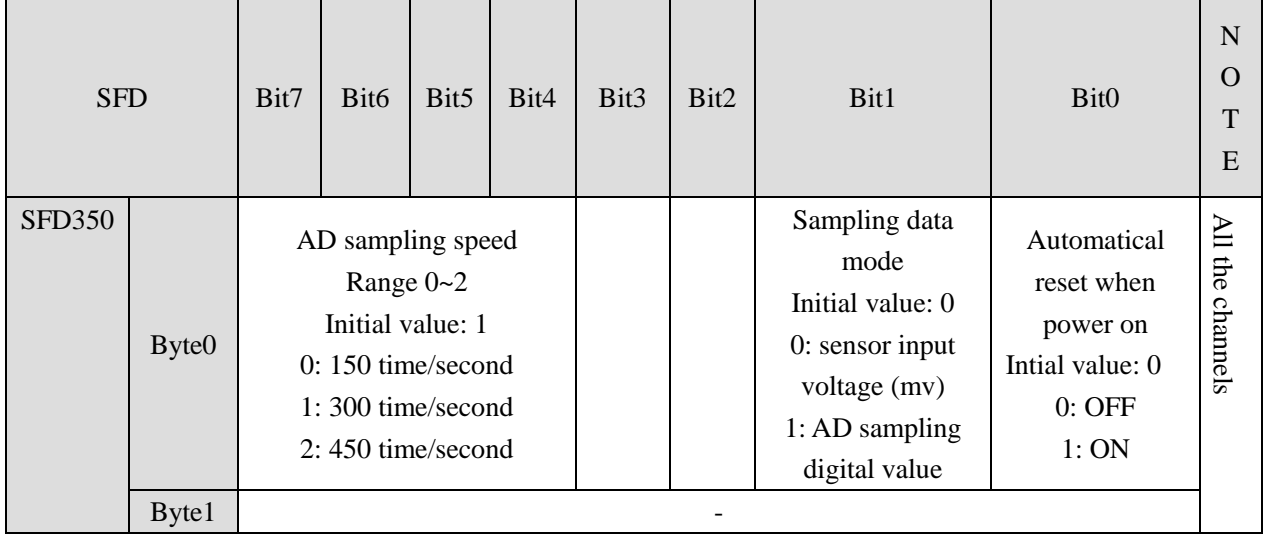

## **12-8. Module setting**

Module parameter list:

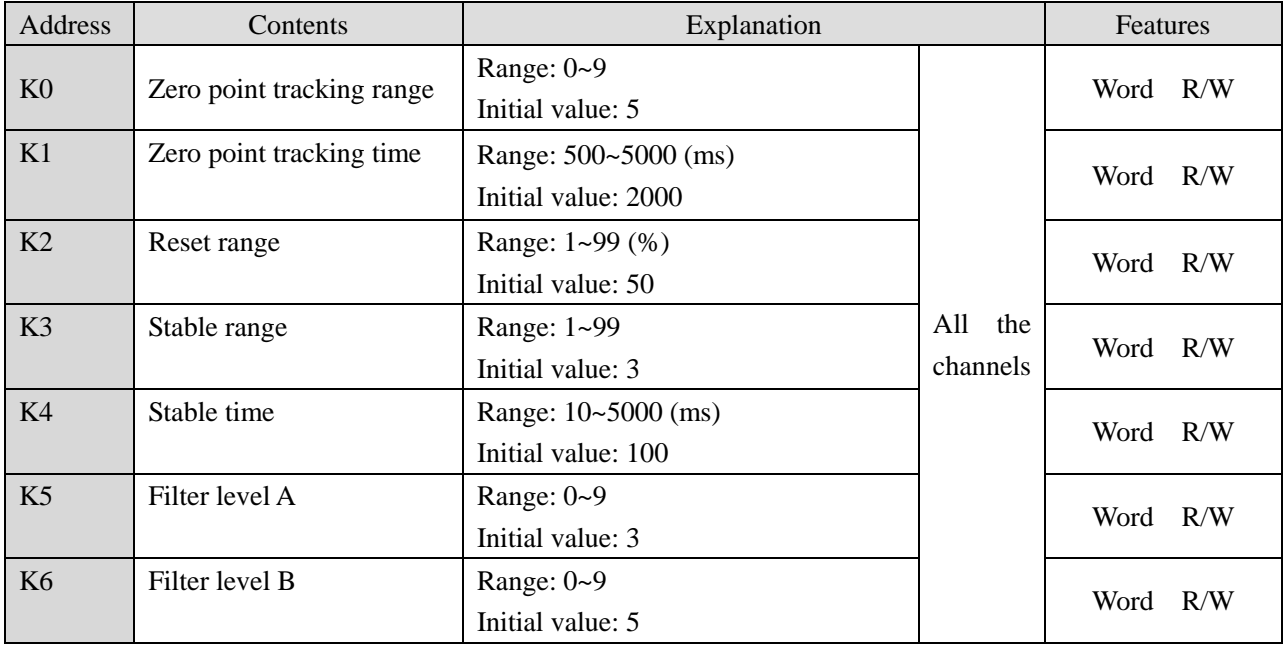

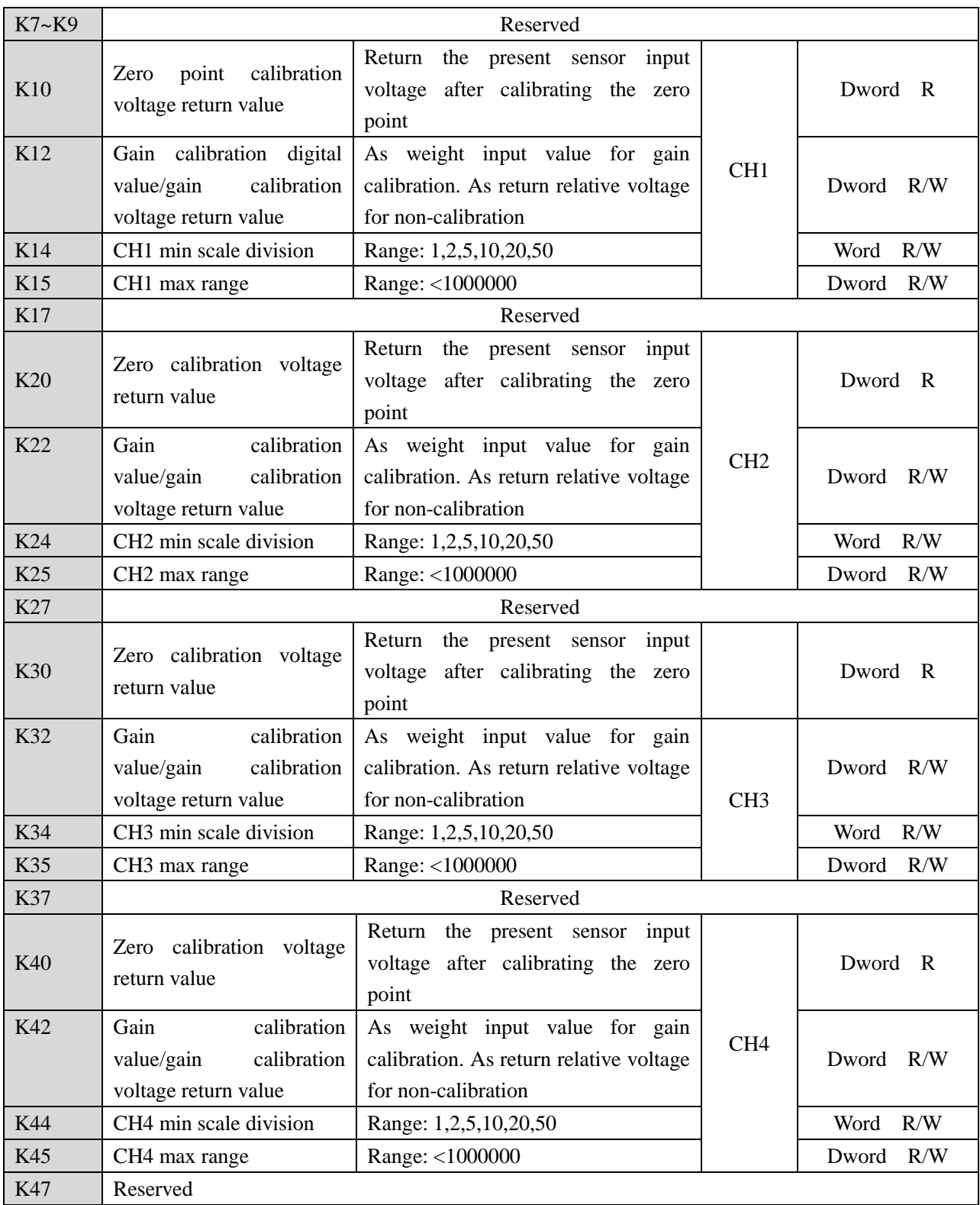

Parameter notes:

- 1. Zero-point tracking range and time: If the weight value fluctuates in the range of K0 of zero point and the fluctuation lasts for K1 time, it is considered that the fluctuation value in this range is not recorded, and the weight value is displayed as 0.
- 2. Reset range: It is allowed to perform the reset action within the proportion range of the parameter maximum range.

3. Stable range and time: When the difference between the last weight value and the previous weight value is in K3 range and maintains K4 time, it is considered that the weight value at this time has been stable.

Take module no.1 as an example:

#### **Weight unit setting:**

Write in weight through instruction TO. For example, the object weight is 1kg, write in 1 means the unit is kg, write in 1000 means the unit is g, write in 10000 means the unit is 0.1g. resolution=1kg/write in digital value.

#### **Calibration:**

Please calibrate the pressure sensor for the first time using.

Take module channel 1 as an example:

1. confirm whether the module and sensor work properly.

Judgment method:

First, monitor whether the overflow flag X10001 is OFF state. If it is ON, the sensor is not connected or the sensor is damaged.

Second, using the software to monitor whether ID10002 value fluctuates following sensor (fluctuation range is related to sensor range), and pressure value increased when increasing the load, if there are value but increase the load stress value decreases, that means (1) sensor installed opposite, please adjust the sensor position or exchange +/- of sensor output signal; (2) The incoming voltage signal has been overflow, reducing the load appropriately.

2. Make the sensor no load, after the stable flag X10000 is ON, set ON zero-point calibration Y10002. X10002 ON means the zero-point calibration is successful. If after few seconds, X10003 is ON, that means zero-point calibration is failed.

3. Put the load whose weight is known on the scale, write the weight through TO instruction, after stable flag X10000 is ON, set ON gain calibration Y10003, X10002 ON means calibration is successful, shut off Y10003. If after few seconds, X10003 is ON, that means zero-point calibration is failed.

4. Hereto, the calibration finished. The module will automatic adjust the result according to the idle load value and calibration value when weighing, and finally get the correct weight.

### **12-9. Module error info**

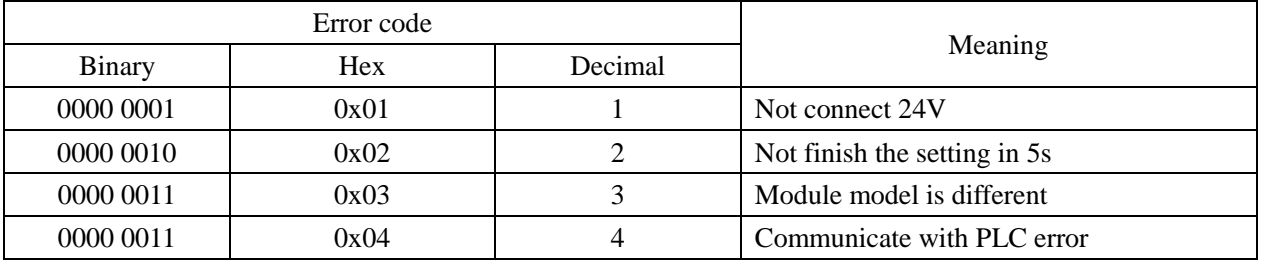

Serious application error (related to main unit register address SD503 high 8 bits)

The error code using method: write in module no. in SD500, if it needs to check module no.1 error code, please write in 10000.

### **12-10. Instruction FROM and TO**

The reading and writing of XD-EnWT-C module needs to be completed through the FROM/TO instruction in the sequential function block, as shown in the figure below:

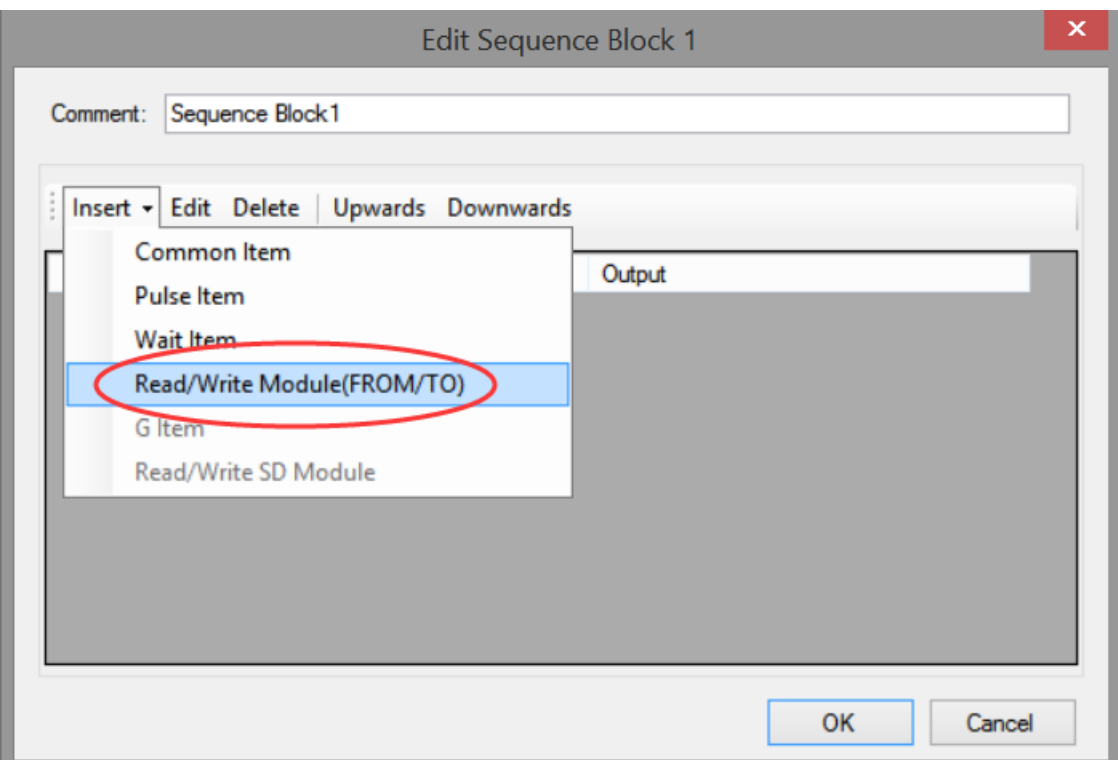

## (a) Insert FROM/TO module

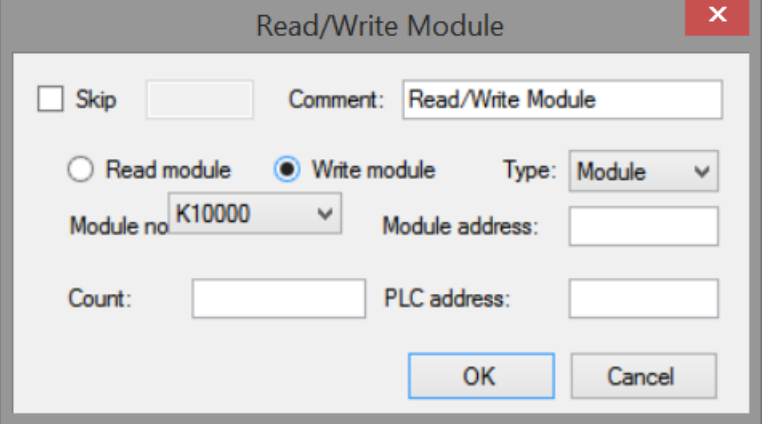

(b) Write instruction

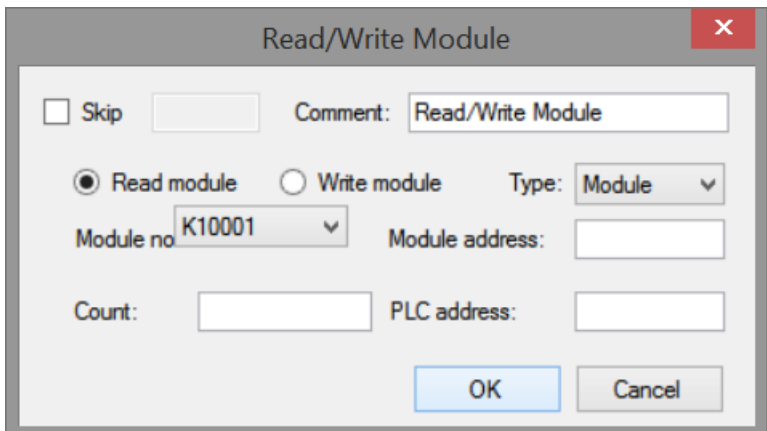

(c) Read instruction

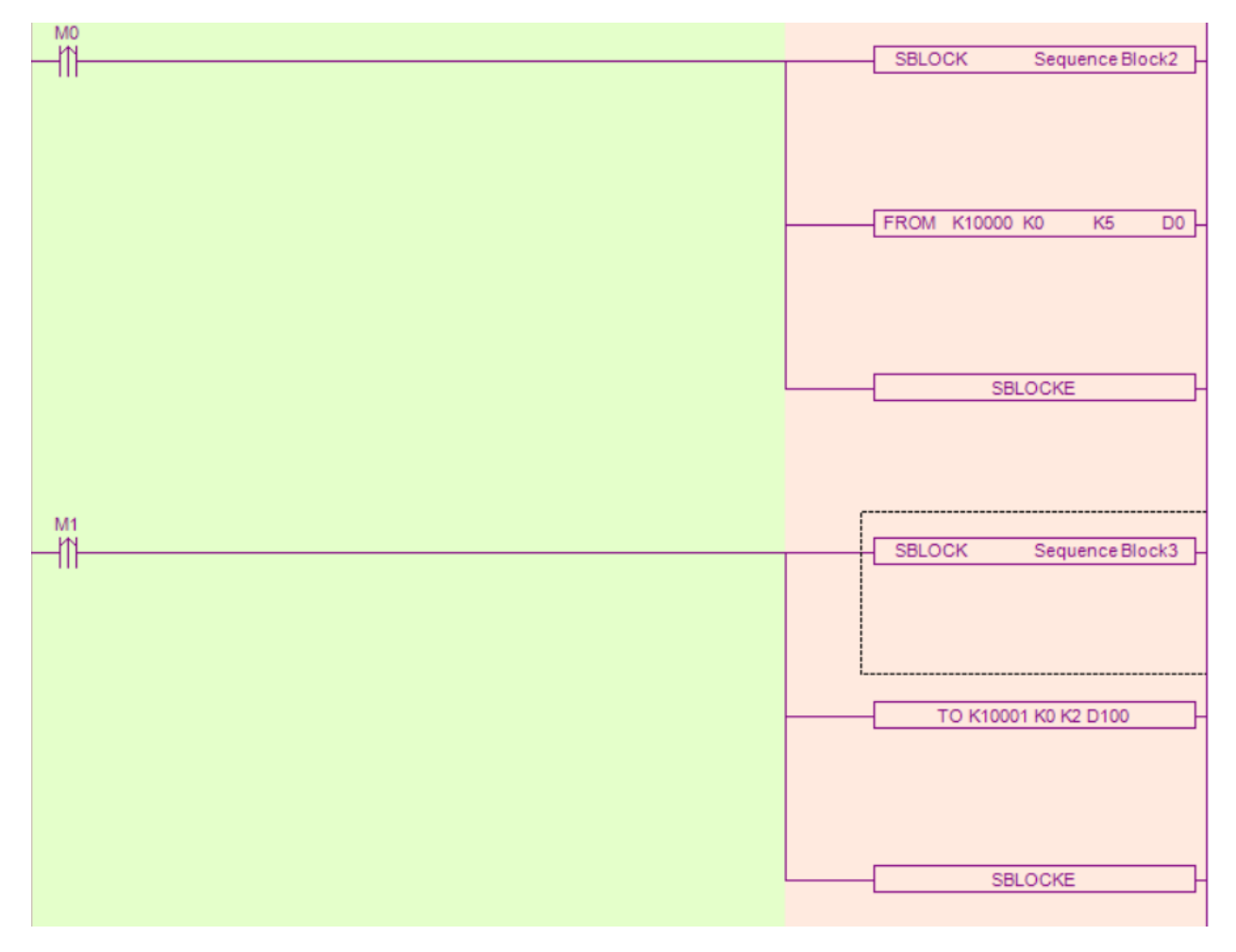

(d) Ladder chart

**Write instruction TO**

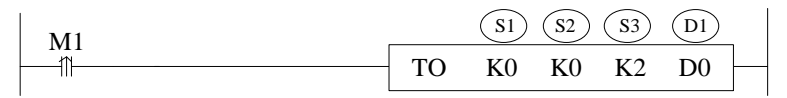

Function: write the PLC register data to module specified address, the unit is word. Operand:

S1: target module number. Operand: K, TD, CD, D, HD, FD.

S2: module first address. Operand: K, TD, CD, D, HD, FD.

S3: write in register quantity. Operand: K, TD, CD, D, HD, FD.

D1: write in data register first address in PLC. Operand: TD, CD, D, HD, FD.

Example: write the weight value to module no.1 channel 1

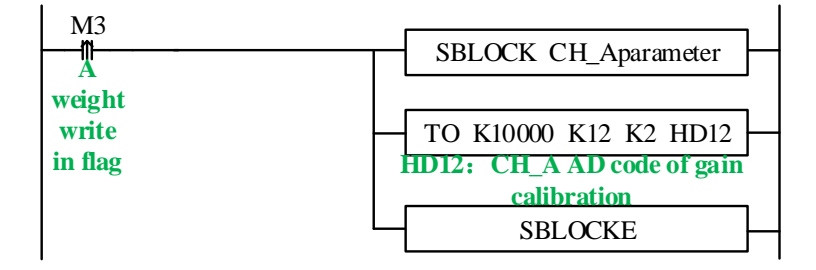

#### **Read instruction FROM**

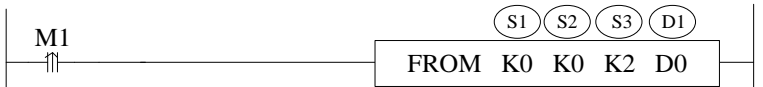

Function: read the module data to PLC register, the unit is word. Operand:

S1: target module number. Operand: K, TD, CD, D, HD, FD.

S2: module first address. Operand: K, TD, CD, D, HD, FD.

S3: read register quantity. Operand: K, TD, CD, D, HD, FD.

D1: PLC register first address. Operand: TD, CD, D, HD, FD.

For example: read all the parameters of module no.1

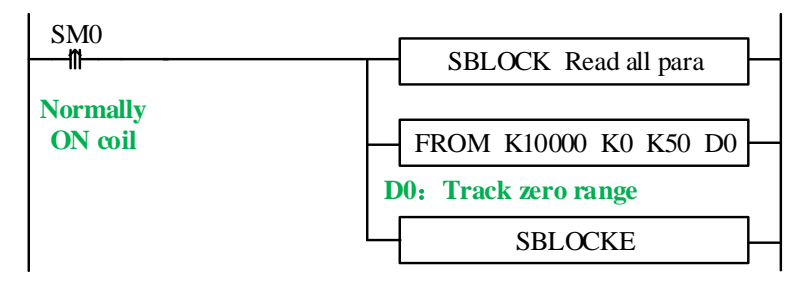

Note:

- 1. From/TO instruction can only be written in sequence function block, XD series PLC with firmware version less than v3.4.5 only allows up to 8 function blocks; XD/XL series PLC with firmware version v3.4.5 and above can write up to 100 blocks in the program, but can only run up to 8 blocks at the same time.
- 2. The starting number of module starts from k10000, k10000 is module 1 and k10001 is module 2. By analogy, module 16 is K10015.

## **12-11. AD transformation diagram**

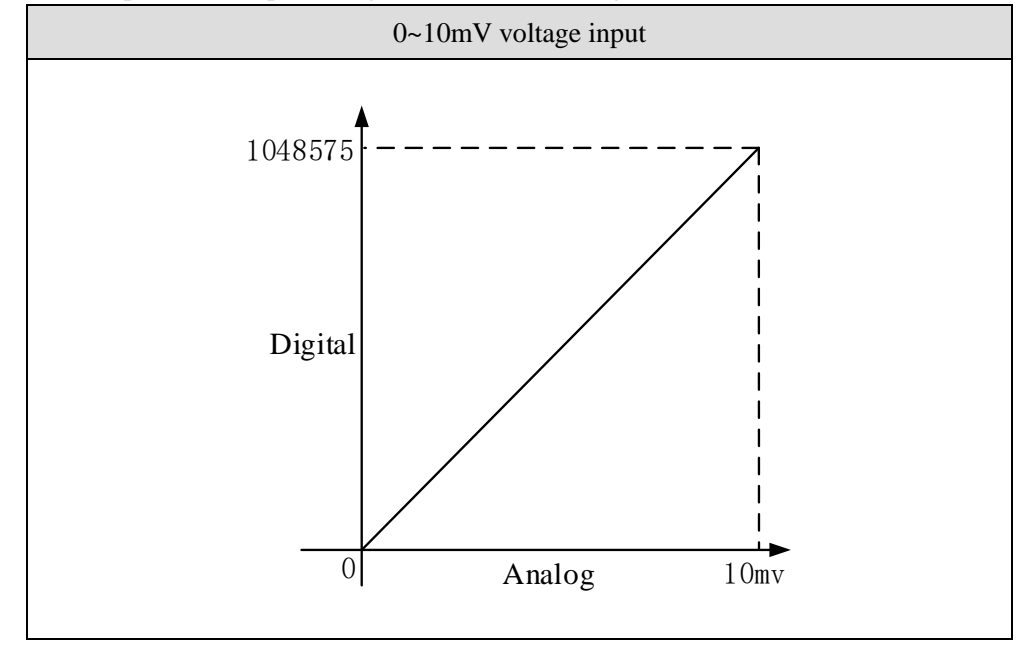

The relationship between input voltage and transformed digital value is shown as below:

## **12-12. Application program**

Take module 1 as an example:

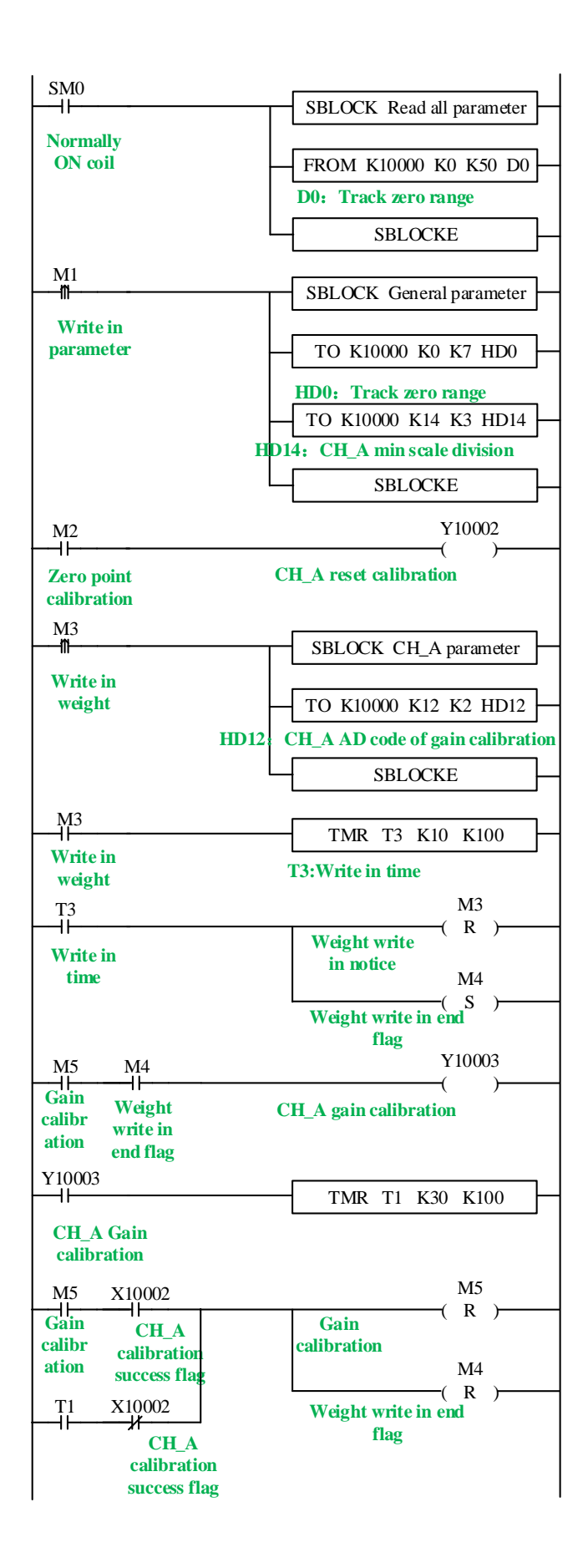

#### **Explanation:**

Read all the parameters and write in general parameters through FROM/TO instruction.

Set ON M1, write in all the parameters of channel 1.

Zero-point calibration: set ON M2, if zero-point calibration is successful, X10002 is set ON.

Gain calibration: first set ON M3, write the weight value HD12 to the module. After write in success flag M4 is ON, it starts to calibrate gain. Set ON M5 to start the calibration, the preset stable time is 3s. after the scale is stable, gain calibration success flag X10002 is ON or calibration time T1 reached, reset M4, M5, gain calibration is finished.

#### **13. N channels pressure module XD-EnWT-D**

#### **13-1. Features**

This chapter mainly introduces XD-E1WT-D, XD-E2WT-D, XD-E4WT-D module specifications, terminal description, system composition, module functions and parameters, external connections, analog-to-digital conversion diagram and related programming examples.

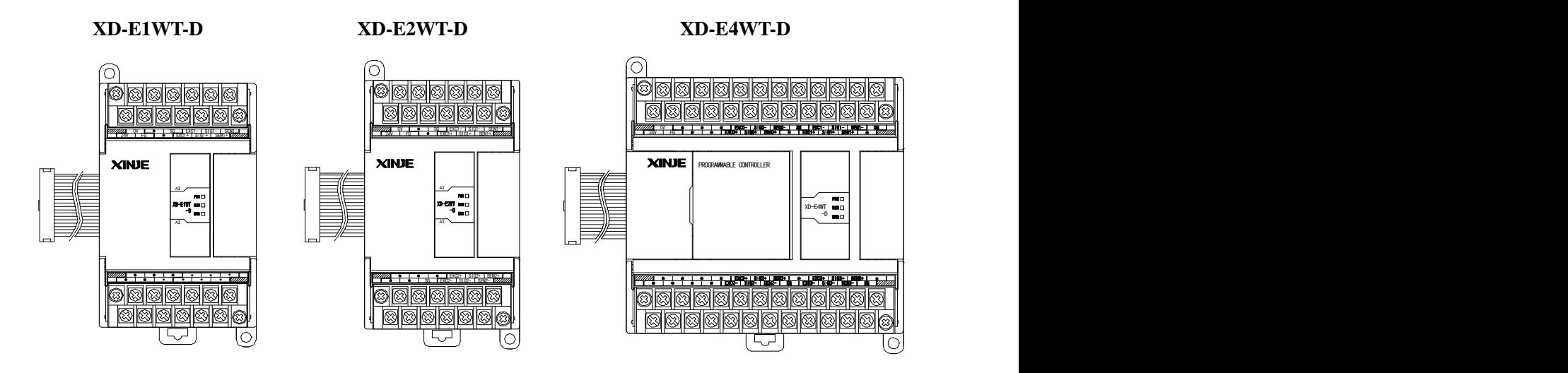

#### Features:

The 1, 2, 4 channels of pressure measurement module XD-EnWT-C, as an extension module of XD series PLC, can be used to detect the voltage signal of -20~20mV or collect the voltage signal of pressure sensor, and convert the analog voltage value into digital value through A/D and carry out operation.

- The analog voltage signal of  $1/2/4$  channel pressure sensor can be collected.
- It can detect the voltage signal of -20~20mV.
- 23-bit high precision A / D conversion.
- As a special function module of XD series, XD3 can connect up to 10 modules on the right side of PLC main unit, XD5/XDM/XDC/ XD5E/XDME can expand 16 modules, XD1/XD2 does not support expansion modules.

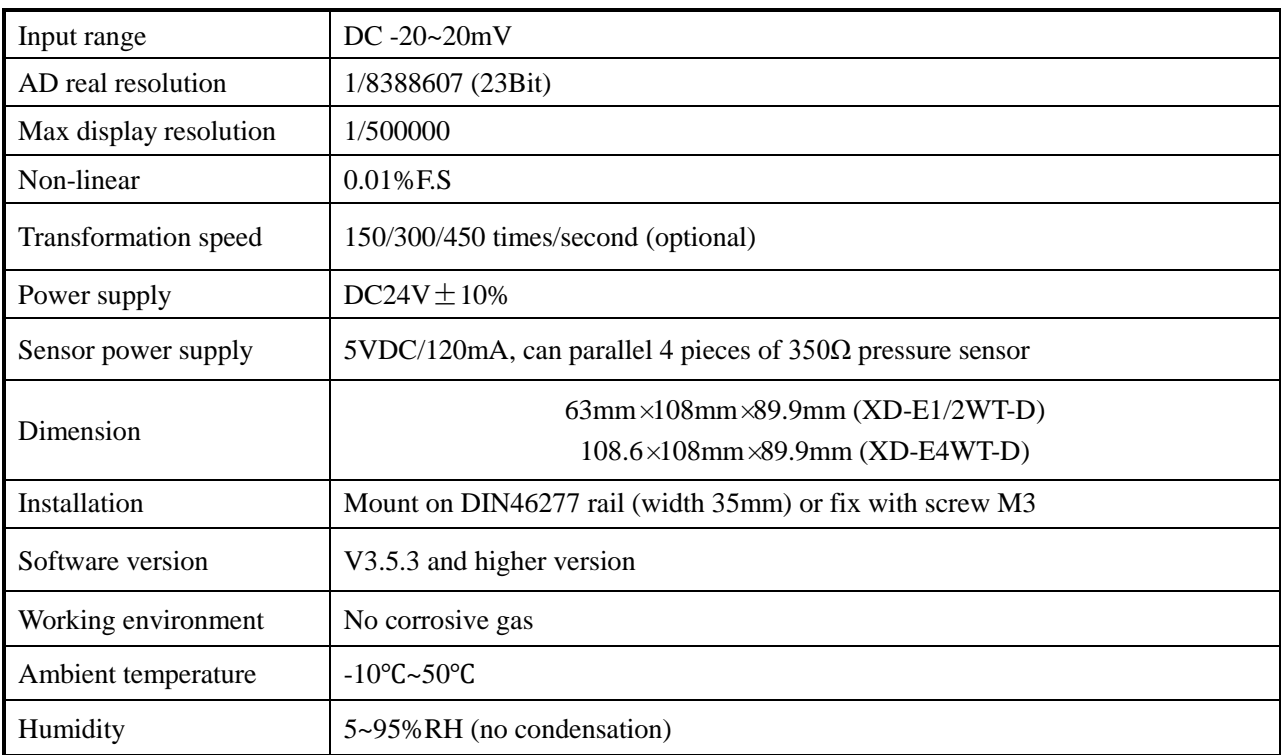

Specifications:

## **13-2. Terminals**

**XD-E1WT-D:**

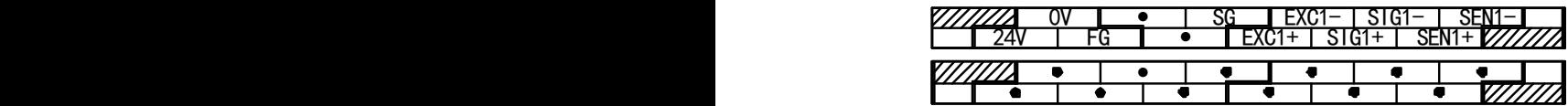

**XD-E2WT-D:**

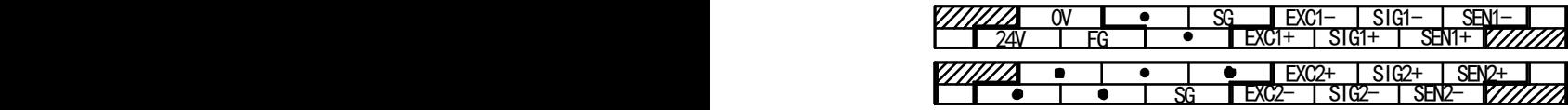

**XD-E4WT-D:**

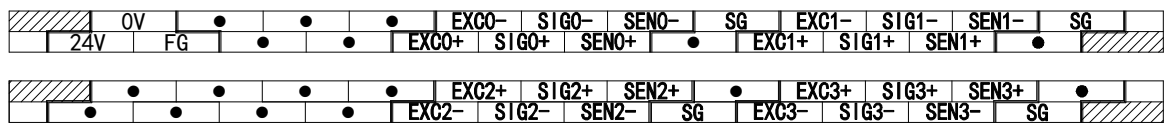

### XD-E1WT-D:

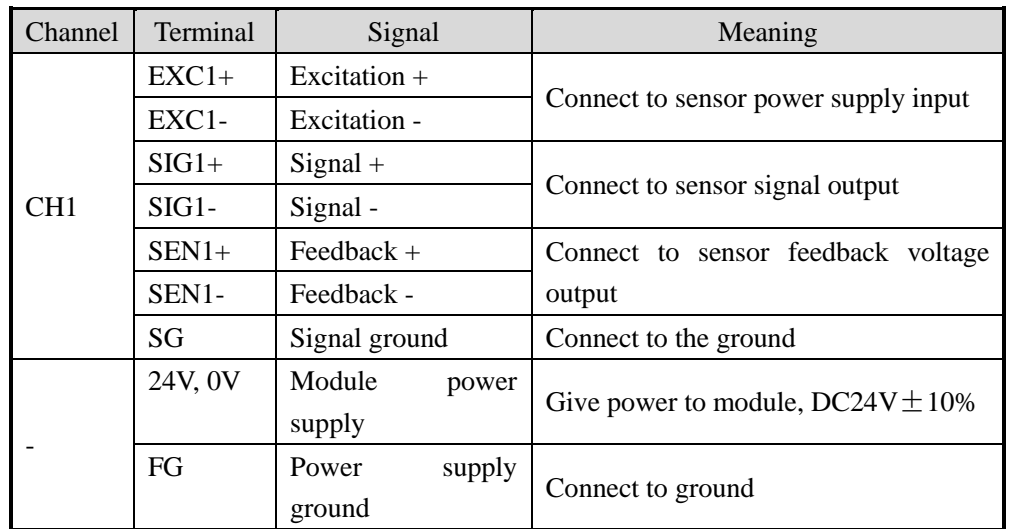

## XD-E2WT-D:

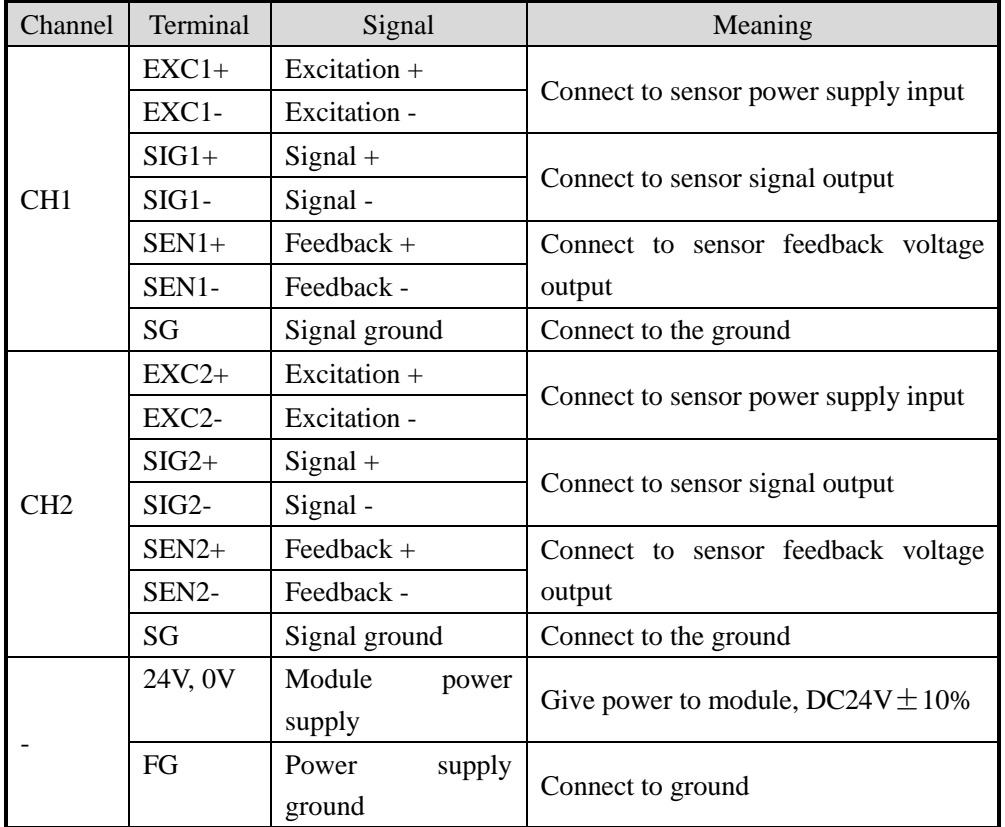

#### XD-E4WT-D:

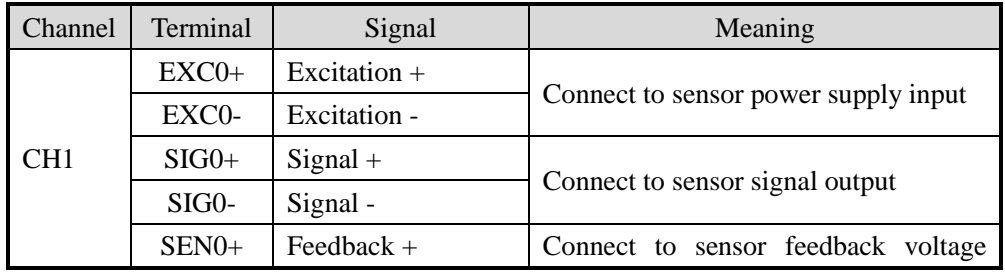

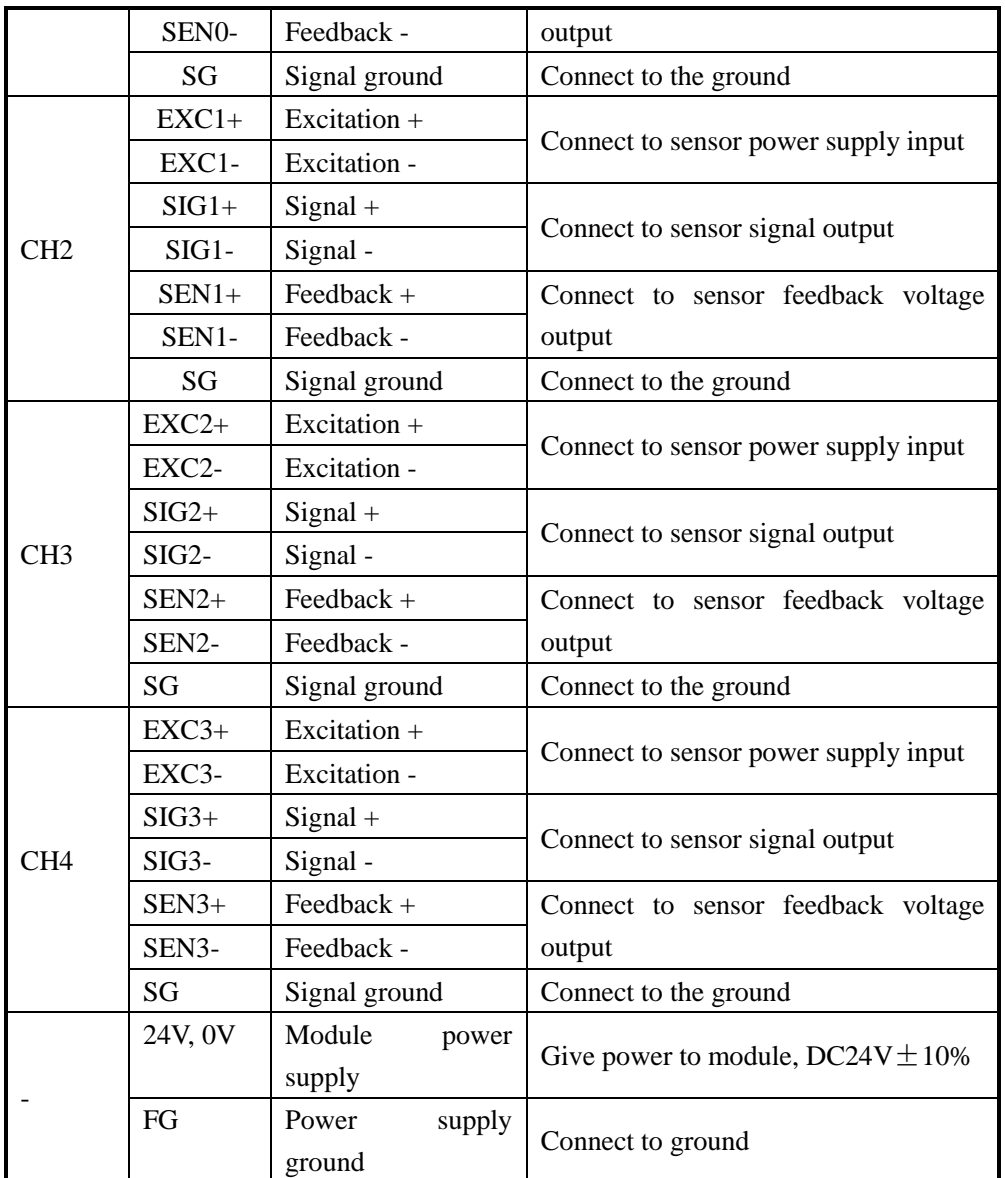

## **13-3. External connection**

Please use shield cable and single-point connect to the ground for shield layer.

**Power supply wiring**

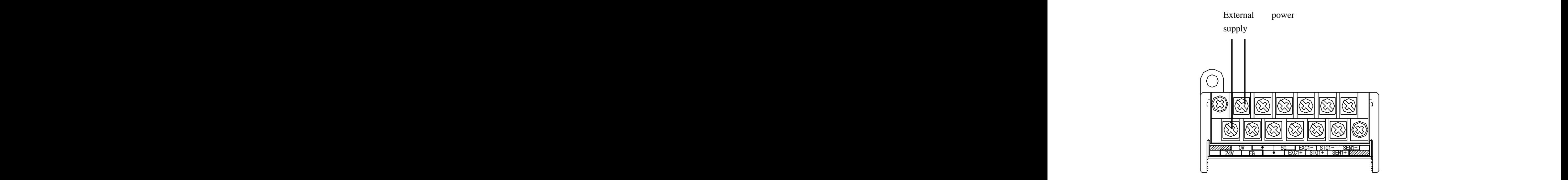

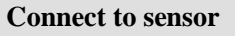

6 wires mode:

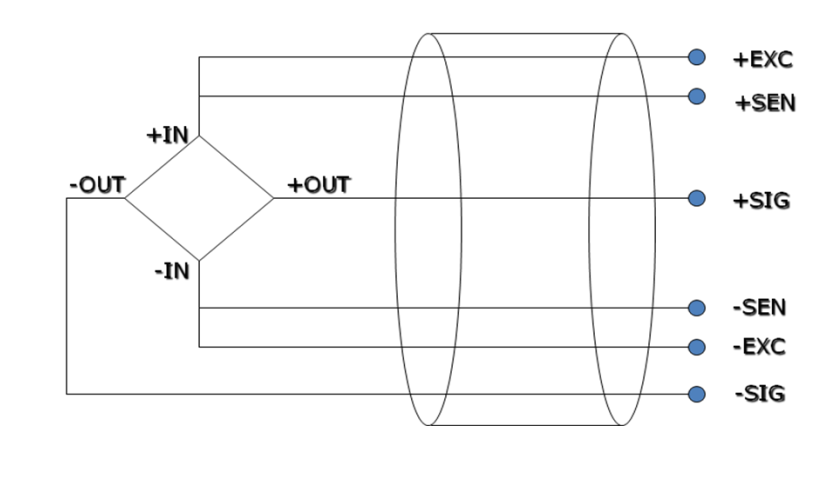

4 wires mode:

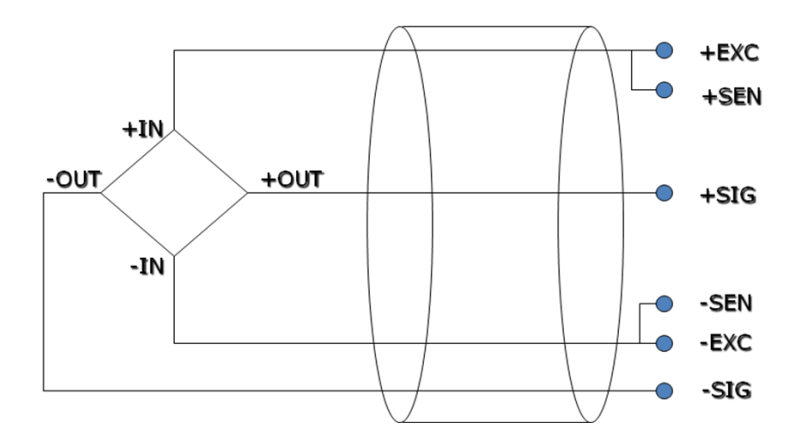

Note: short connect EXC1- and SEN1-, short connect EXC1+ and SEN1+ for 4 wires mode sensor.

### **13-4. Weighing system**

A typical weighing system:

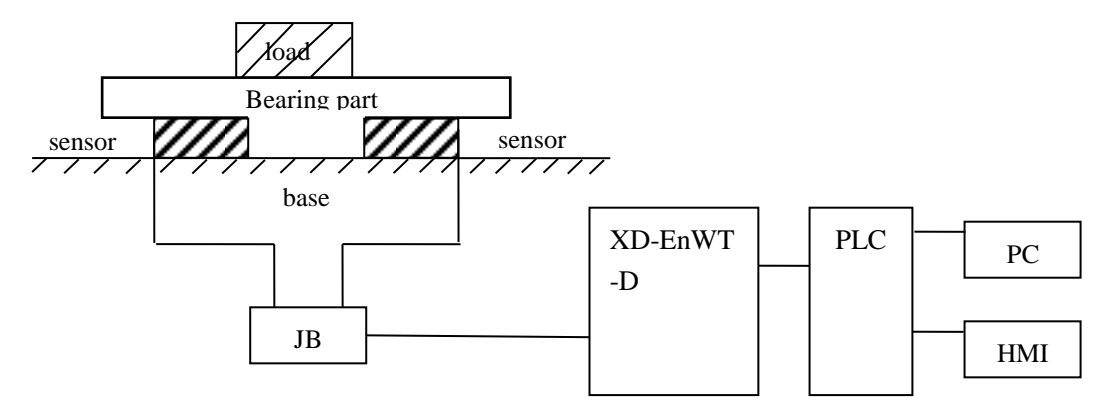

Loading bearing part: to support the load. Such as flat, hopper, container, air transport car...

**Pressure sensor:** transform the weight to voltage signal.

**Assembly part:** make sure the pressure sensor can work correctly, assembly part and direct part can avoid overload. Overload will cause measurement error and sensor damage.

**Connection box (JB):** to collect several sensor signals.

**XD-EnWT-D:** can be used as an electronic assessment device, it gets the pressure sensor signal and makes further assessment.

### **13-5. Module functions**

XD-EnWT-D has the follow functions:

- Adjust the pressure sensor
- Collect the pressure sensor signal
- Calculate the weight value
- $\bullet$  -20~20mV voltage signal test

#### **13-5-1. Pressure sensor**

The pressure sensor is based on resistance strain effect, see the following diagram:

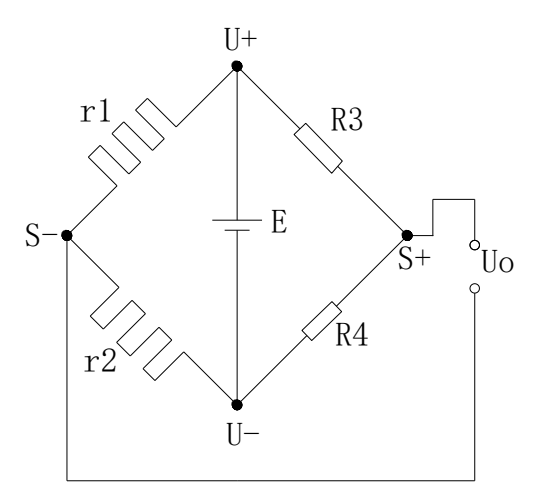

R1 and R2 is strain resistor which make bridge circuit with R3 and R4. With the change of R1 and R2, the bridge circuit will lose the balance, unbalance voltage Uo will be produced as the output of sensor.

U+ and U- are positive and negative point of the sensor power supply. Please select the 5V power of the module or from outside.

S+ and S- are positive and negative point of the sensor output. Connect the output to the module to test the weight.

### **13-6. I/O address**

| Soft<br>component |                 | Address | Explanation                  | <b>Note</b> |
|-------------------|-----------------|---------|------------------------------|-------------|
| Output coil       | CH <sub>1</sub> | Y10000  | Filter level                 |             |
|                   |                 | Y10001  | Reset                        |             |
|                   |                 | Y10002  | Zero point calibration       |             |
|                   |                 | Y10003  | Gain calibration             |             |
|                   | CH <sub>2</sub> | Y10004  | Filter level                 |             |
|                   |                 | Y10005  | Reset                        |             |
|                   |                 | Y10006  | Zero point calibration       |             |
|                   |                 | Y10007  | Gain calibration             |             |
|                   | CH <sub>3</sub> | Y10010  | Filter level                 |             |
|                   |                 | Y10011  | Reset                        |             |
|                   |                 | Y10012  | Zero point calibration       |             |
|                   |                 | Y10013  | Gain calibration             |             |
|                   | CH <sub>4</sub> | Y10014  | Filter level                 |             |
|                   |                 | Y10015  | Reset                        |             |
|                   |                 | Y10016  | Zero point calibration       |             |
|                   |                 | Y10017  | Gain calibration             |             |
|                   | <b>ALL</b>      | Y10020  | Back to out of factory value |             |

**The I/O address of module 1:**

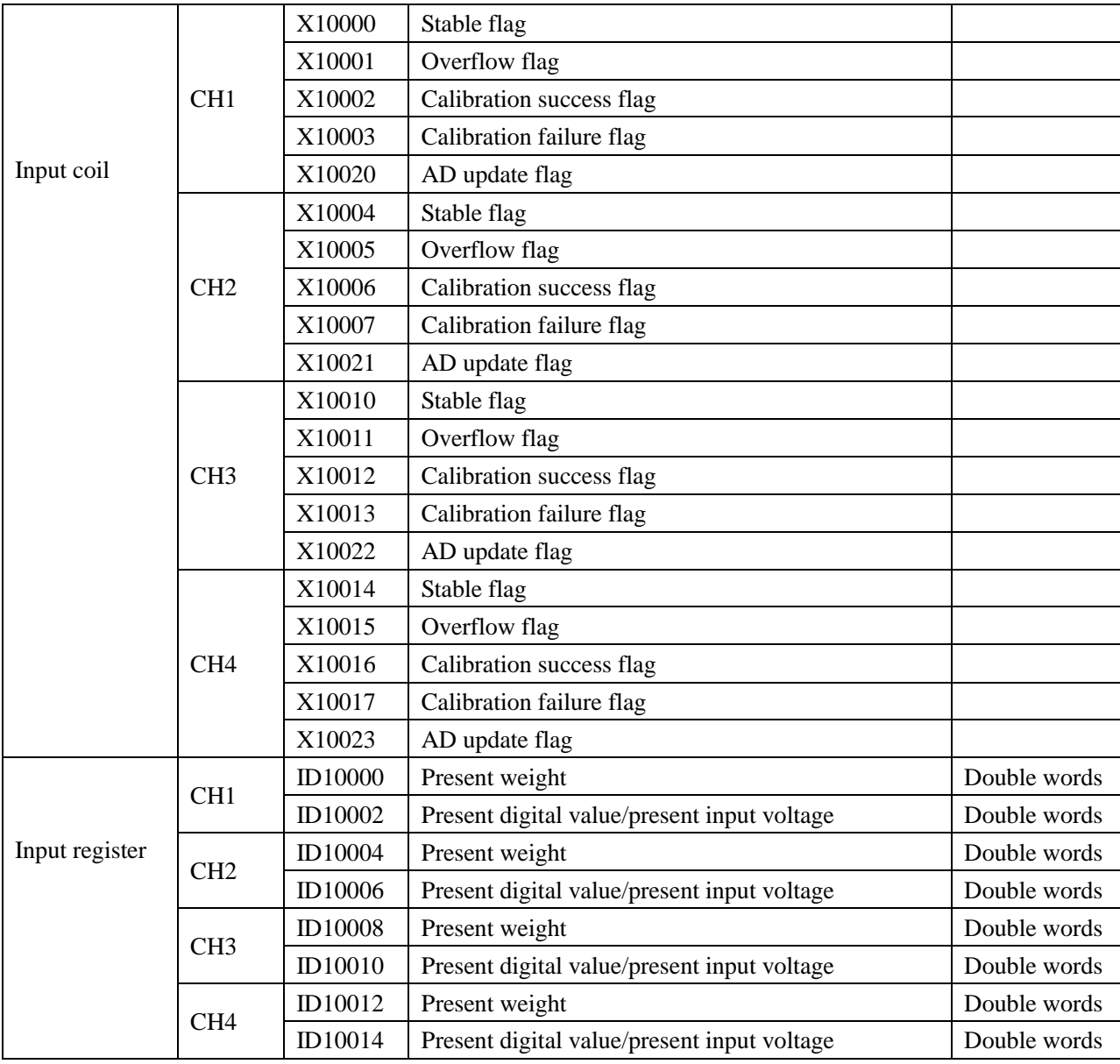

### **The I/O address of module 2:**

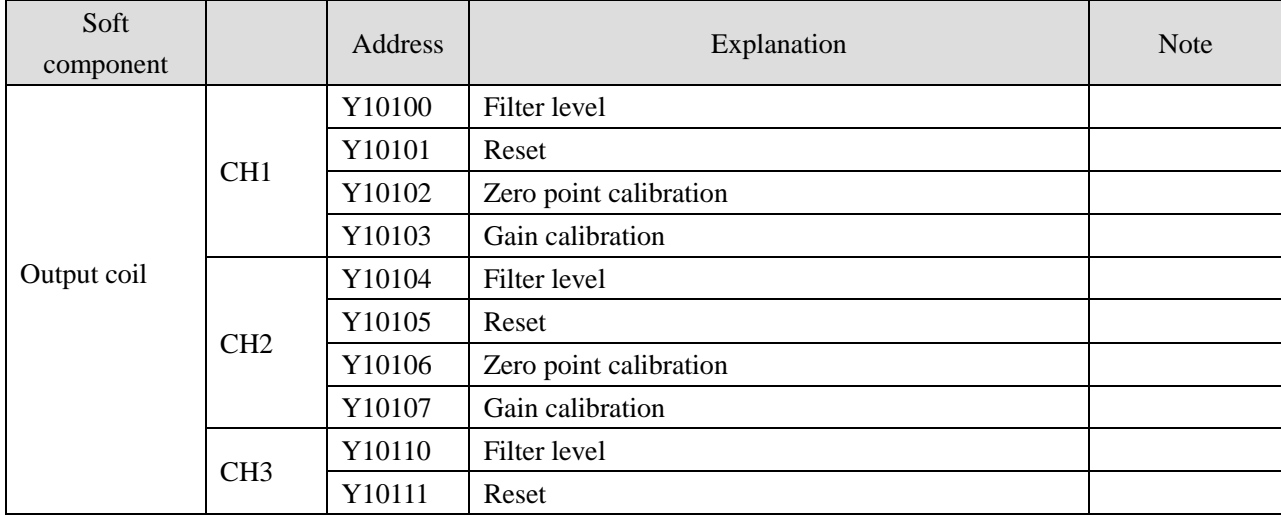
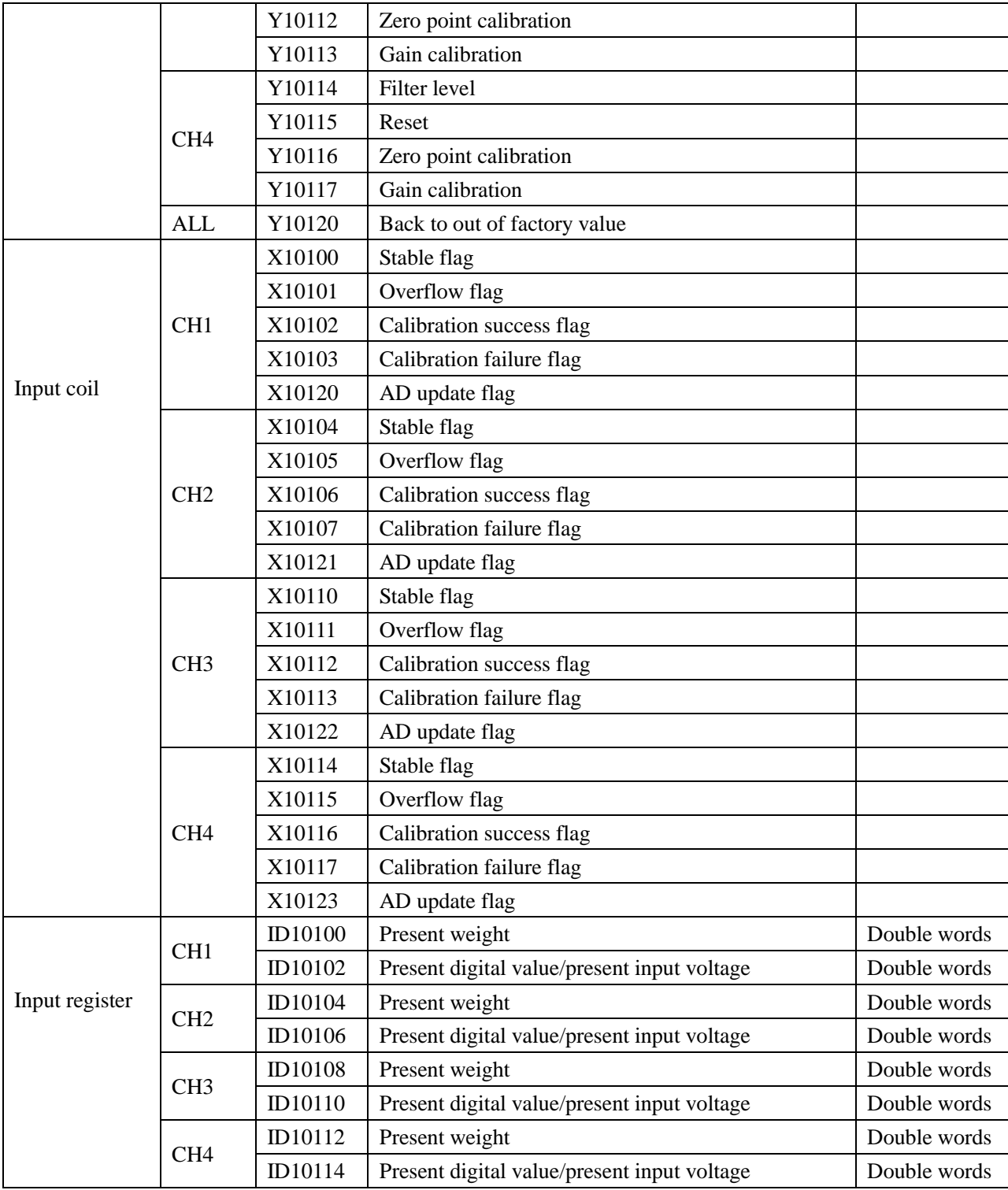

**……..**

### **The I/O address of module 16:**

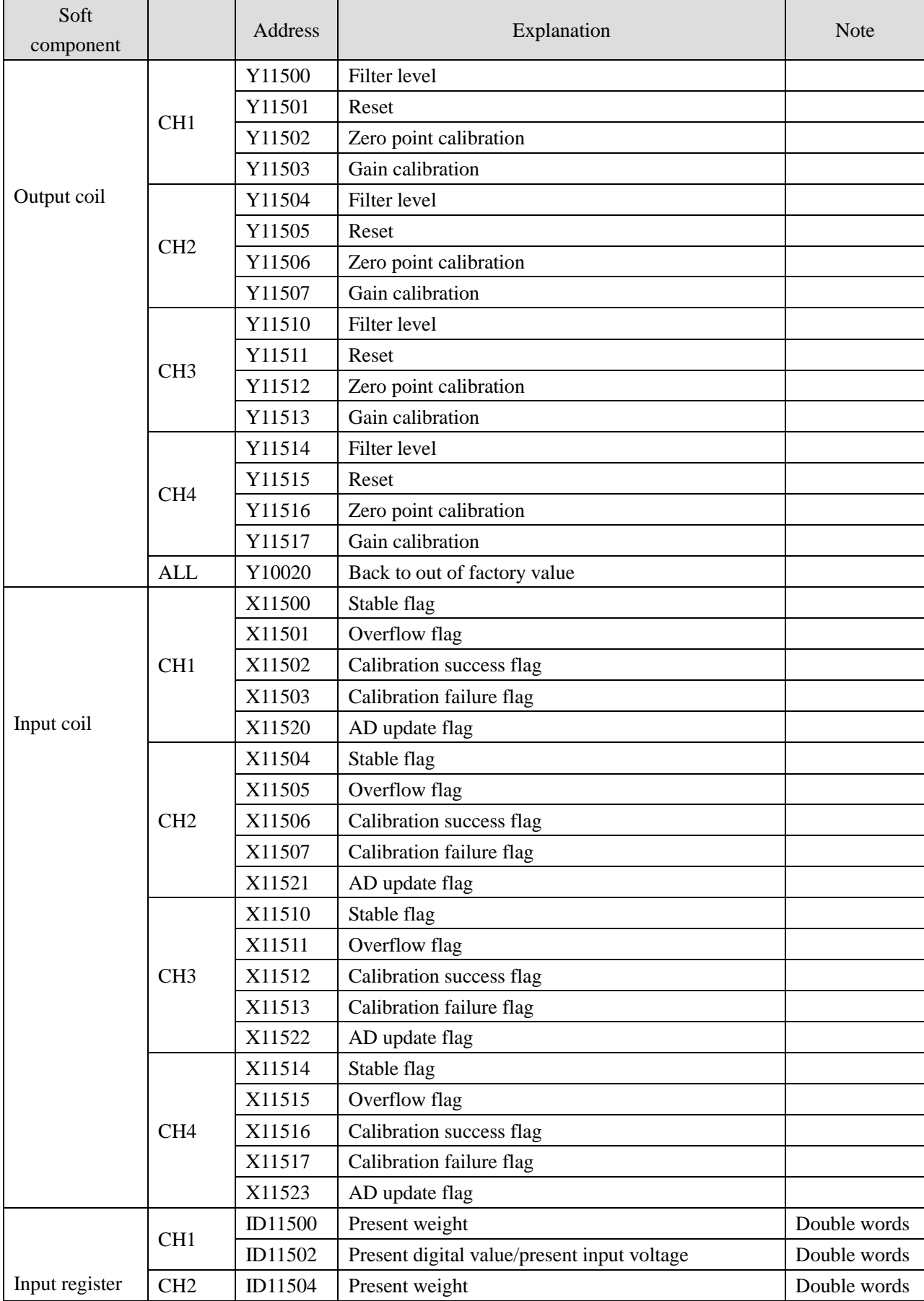

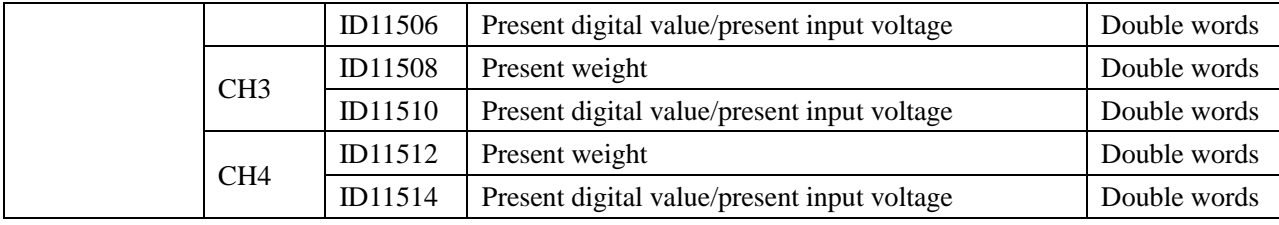

Note: XD-E1WT-D has no CH2~CH4, XD-E2WT-D has no CH3~CH4.

### **Address explanation:**

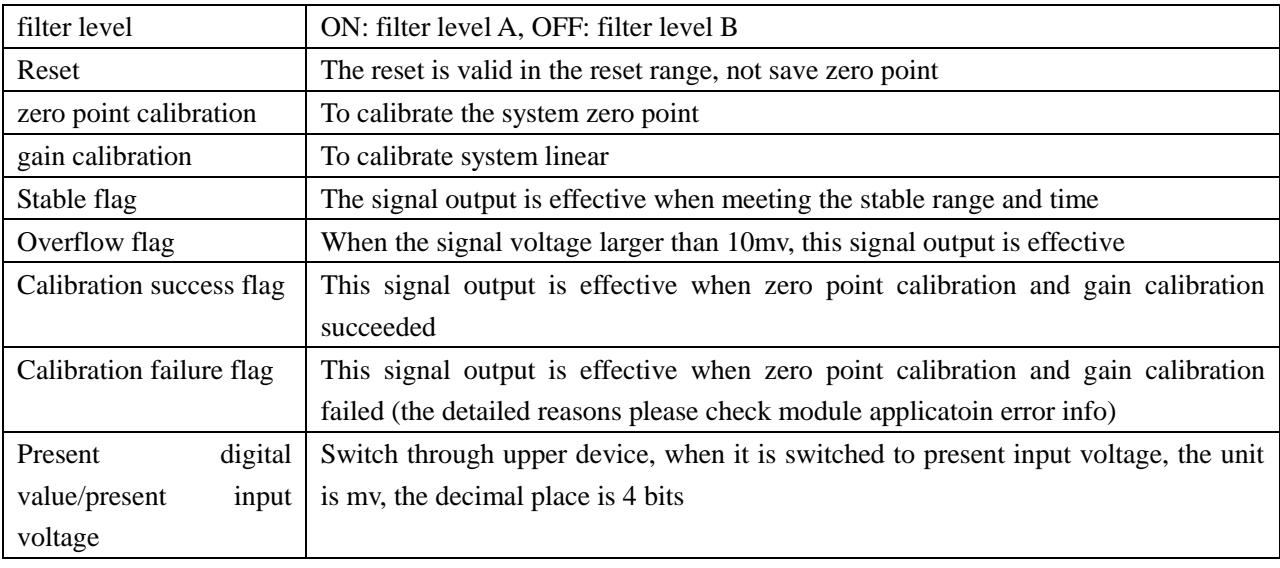

# **13-7. Working mode**

There are two methods to set the working mode:

- 1. set through the control panel
- 2. set through Flash register

Open the XD PLC software, click the menu configure/expansion module setting.

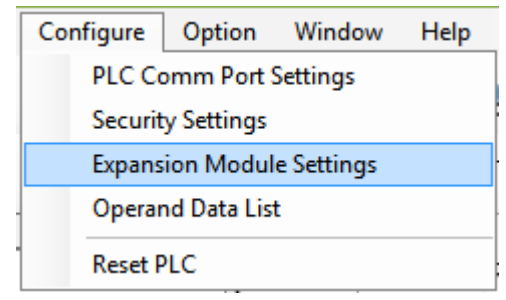

Choose the correct model and configuration information:

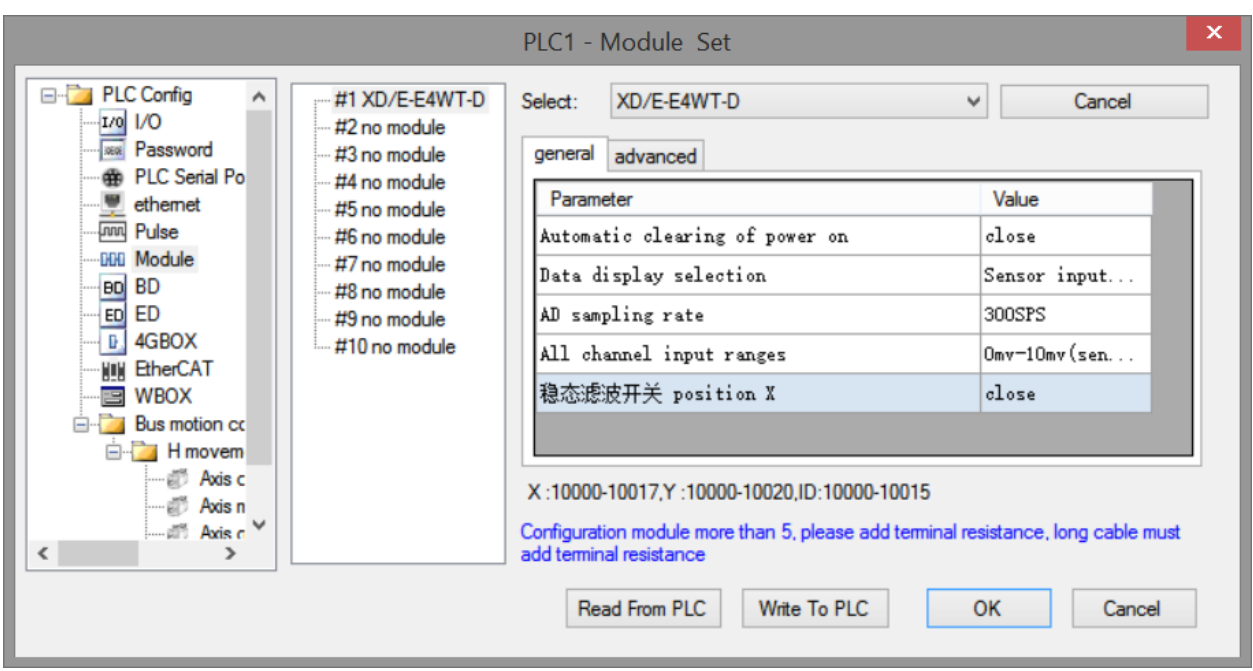

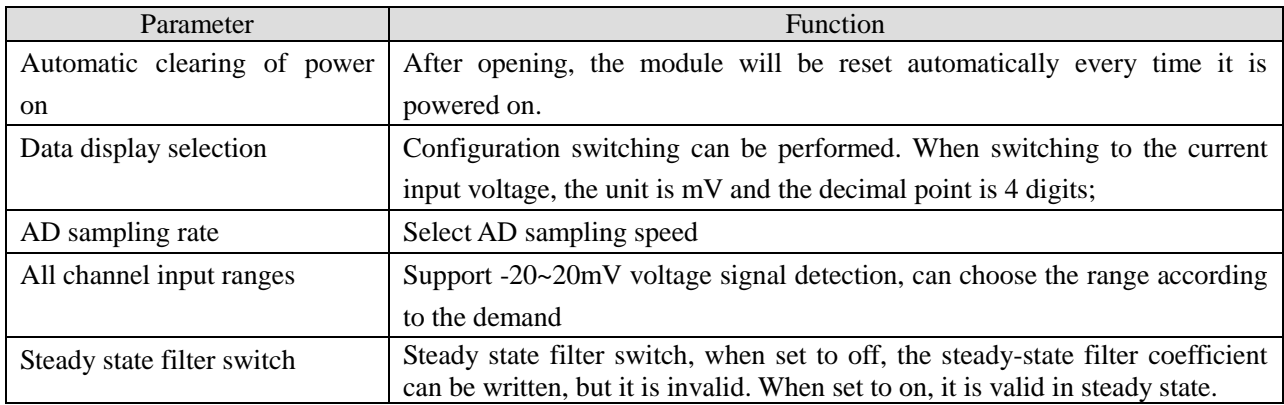

# **Flash register setting:**

The expansion module can set the gear and user-defined fast sampling frequency through PLC flash register SFD.

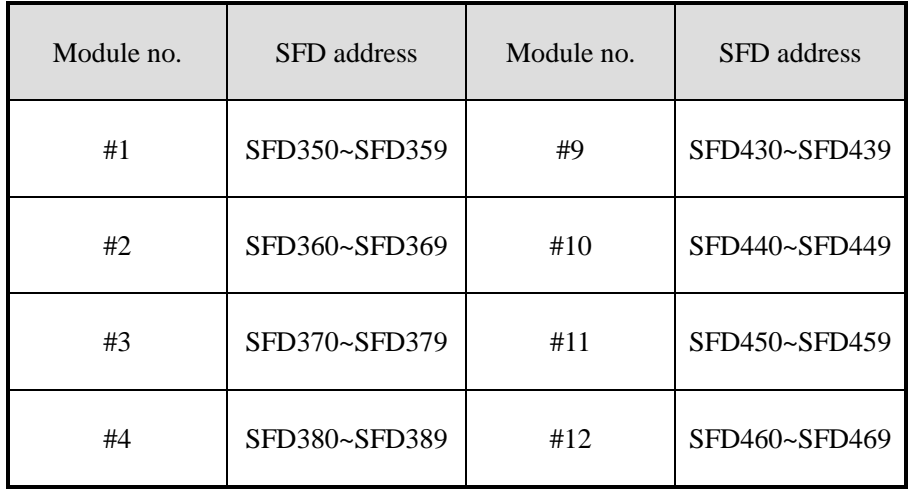

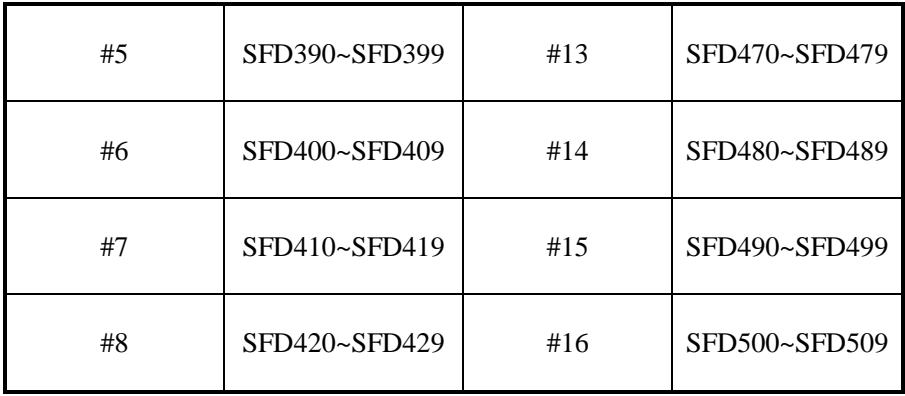

SFD350~SFD359 register explanation:

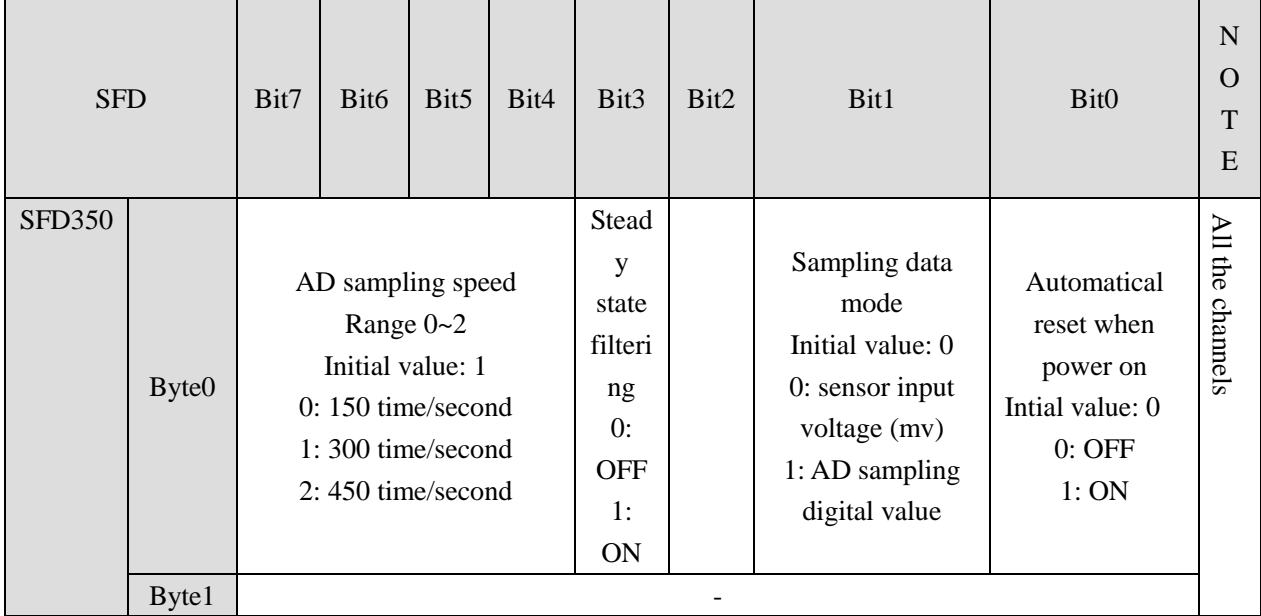

# **13-8. Module setting**

Module parameter list:

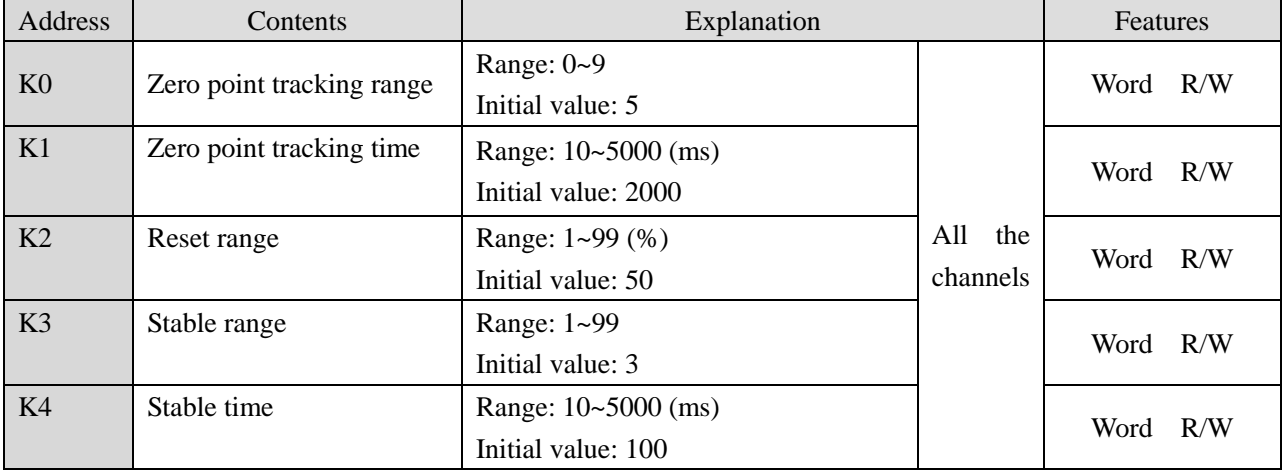

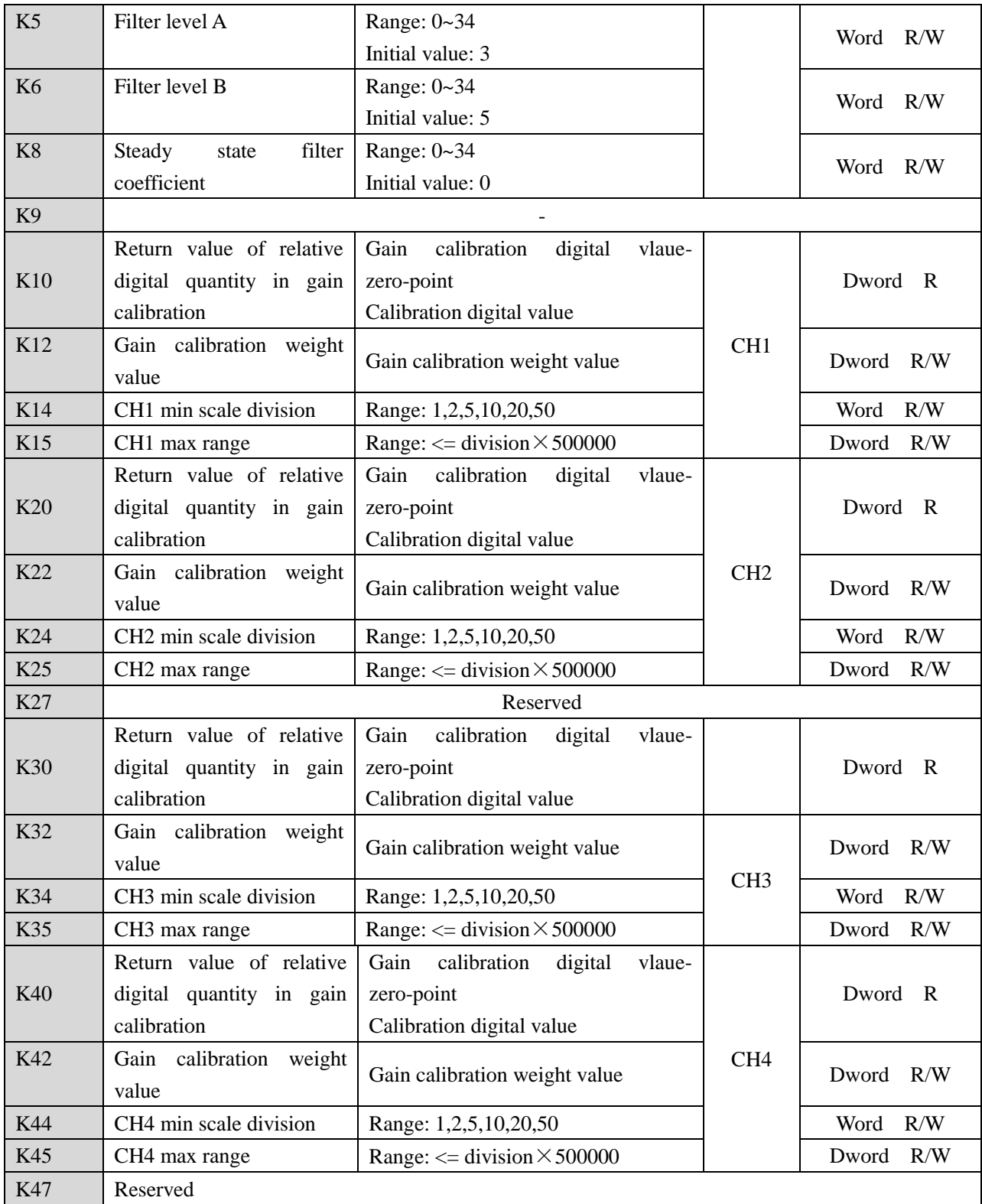

Parameter notes:

- 1. Zero-point tracking range and time: If the weight value fluctuates in the range of K0 of zero point and the fluctuation lasts for K1 time, it is considered that the fluctuation value in this range is not recorded, and the weight value is displayed as 0.
- 2. Reset range: It is allowed to perform the reset action within the proportion range of the parameter maximum range.

3. Stable range and time: When the difference between the last weight value and the previous weight value is in K3 range and maintains K4 time, it is considered that the weight value at this time has been stable.

Take module no.1 as an example:

### **Weight unit setting:**

Write in weight through instruction TO. For example, the object weight is 1kg, write in 1 means the unit is kg, write in 1000 means the unit is g, write in 10000 means the unit is 0.1g. resolution=1kg/write in digital value.

### **Calibration:**

Please calibrate the pressure sensor for the first time using.

Take module channel 1 as an example:

### **Step 1:**

Confirm whether the module and sensor work properly.

Judgment method:

First, monitor whether the overflow flag X10001 is OFF state. If it is ON, the sensor is not connected or the sensor is damaged.

Second, using the software to monitor whether ID10002 value fluctuates following sensor (fluctuation range is related to sensor range), and pressure value increased when increasing the load, if there are value but increase the load stress value decreases, that means (1) sensor installed opposite, please adjust the sensor position or exchange +/- of sensor output signal; (2) The incoming voltage signal has been overflow, reducing the load appropriately.

# **Step 2:**

Make the sensor no load, after the stable flag X10000 is ON, set ON zero-point calibration Y10002. X10002 ON means the zero-point calibration is successful. If after few seconds, X10003 is ON, that means zero-point calibration is failed.

# **Step 3:**

Put the load whose weight is known on the scale, write the weight through TO instruction, after stable flag X10000 is ON, set ON gain calibration Y10003, X10002 ON means calibration is successful, shut off Y10003. If after few seconds, X10003 is ON, that means zero-point calibration is failed.

### **Step 4:**

Hereto, the calibration finished. The module will automatic adjust the result according to the idle load value and calibration value when weighing, and finally get the correct weight.

# **13-9. Module error info**

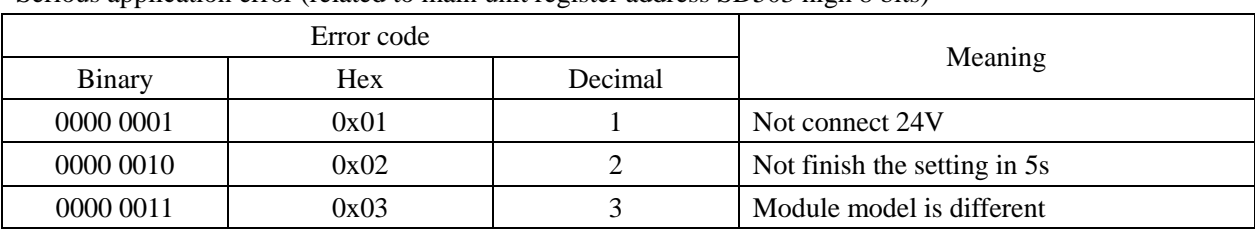

Serious application error (related to main unit register address SD503 high 8 bits)

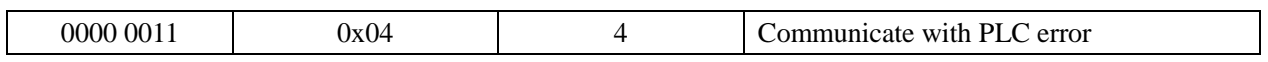

The error code using method: write in module no. in SD500, if it needs to check module no.1 error code, please write in 10000.

# **13-10. Instruction FROM and TO**

The reading and writing of XD-EnWT-D module needs to be completed through the FROM/TO instruction in the sequential function block, as shown in the figure below:

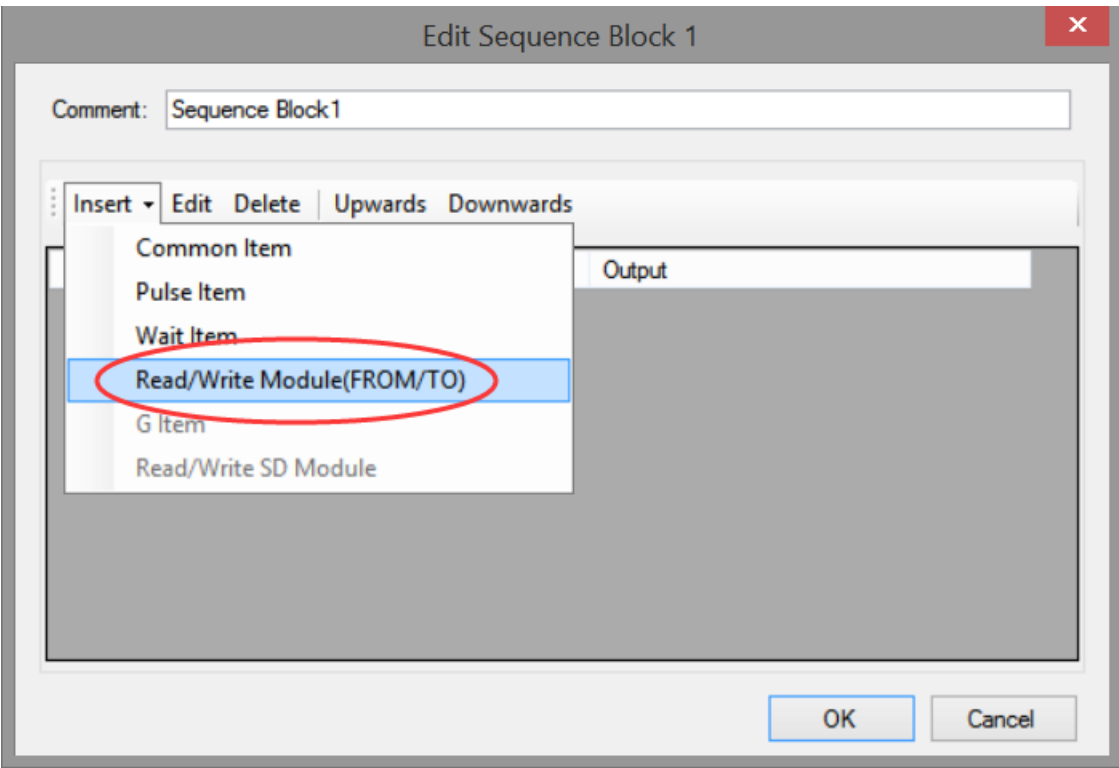

(e) Insert FROM/TO module

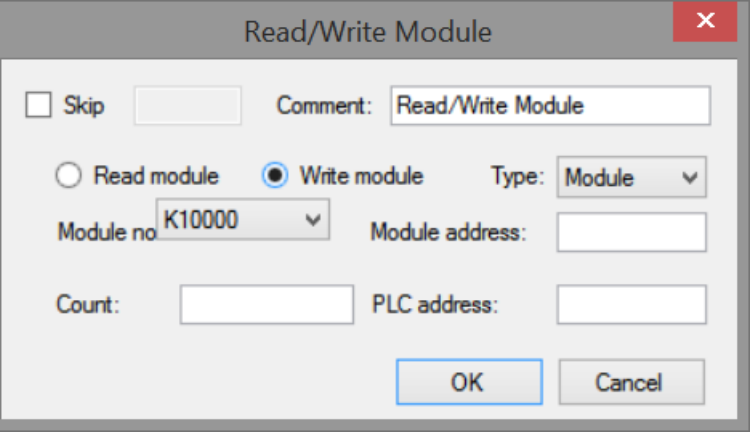

(f) Write instruction

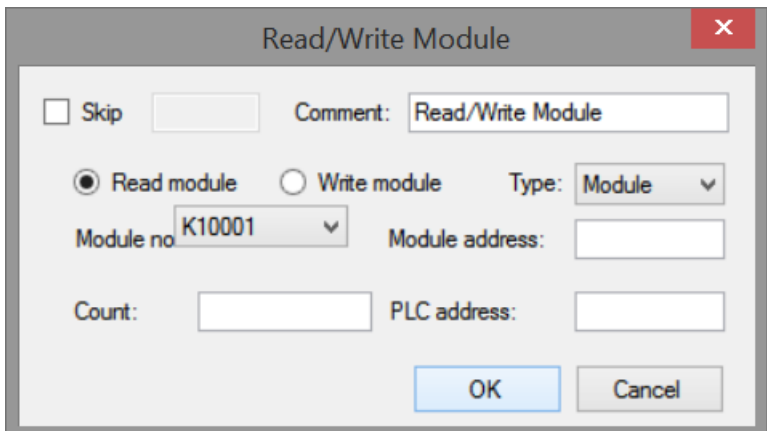

(g) Read instruction

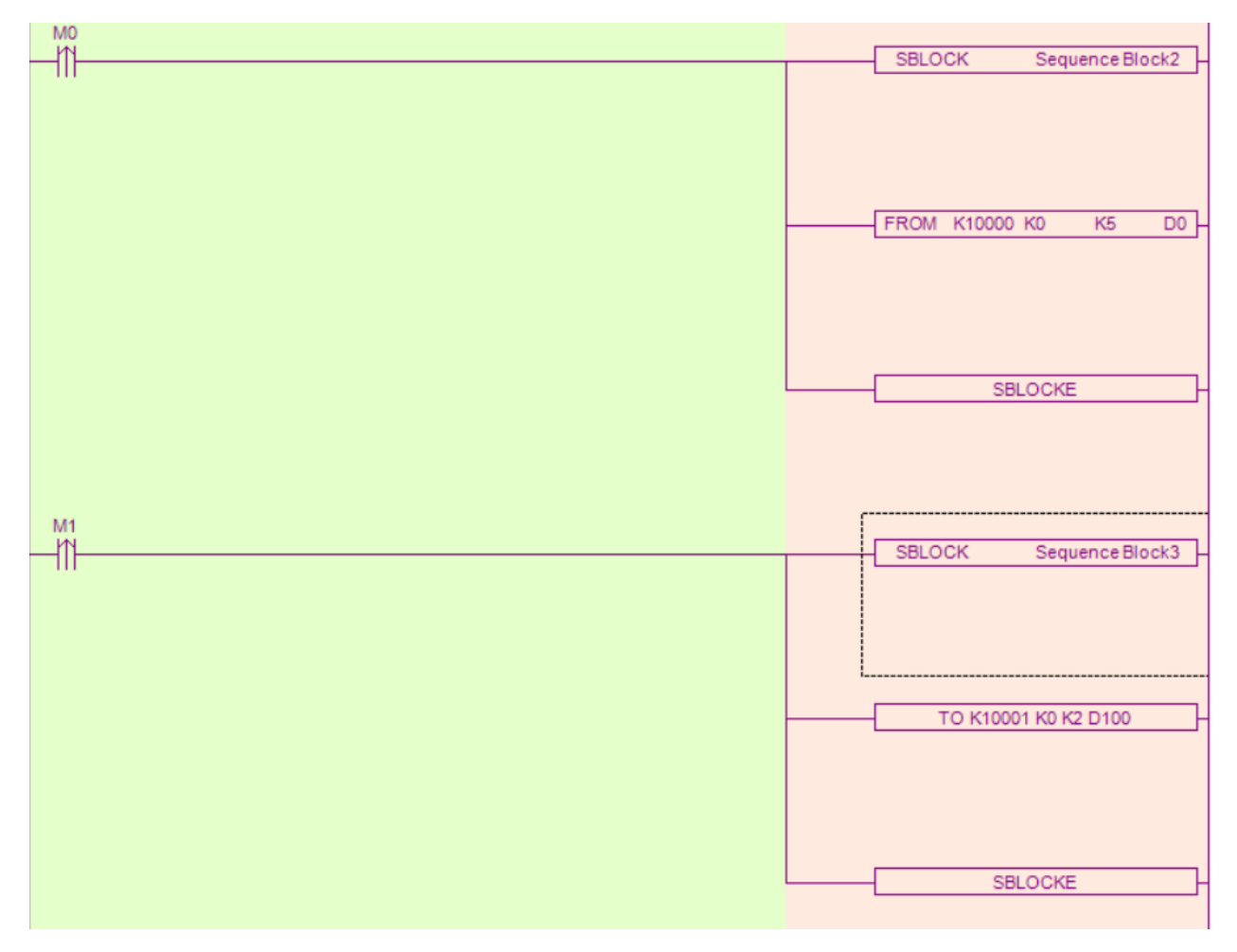

(h) Ladder chart

**Write instruction TO**

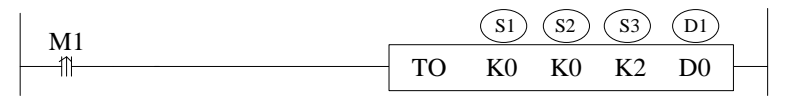

Function: write the PLC register data to module specified address, the unit is word. Operand:

S1: target module number. Operand: K, TD, CD, D, HD, FD.

S2: module first address. Operand: K, TD, CD, D, HD, FD.

S3: write in register quantity. Operand: K, TD, CD, D, HD, FD.

D1: write in data register first address in PLC. Operand: TD, CD, D, HD, FD.

Example: write the weight value to module no.1 channel 1

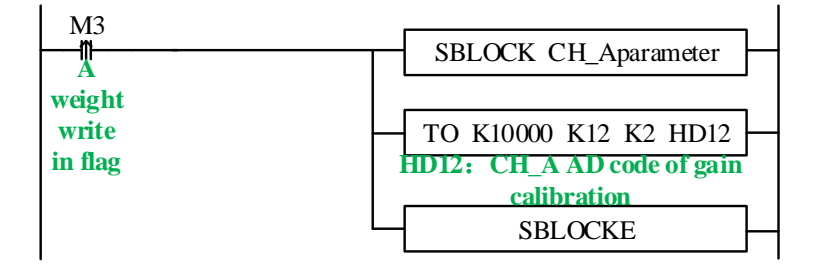

### **Read instruction FROM**

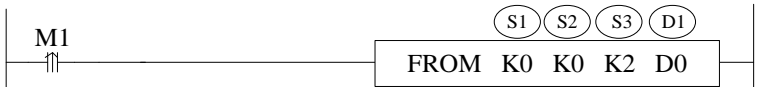

Function: read the module data to PLC register, the unit is word. Operand:

S1: target module number. Operand: K, TD, CD, D, HD, FD.

S2: module first address. Operand: K, TD, CD, D, HD, FD.

S3: read register quantity. Operand: K, TD, CD, D, HD, FD.

D1: PLC register first address. Operand: TD, CD, D, HD, FD.

For example: read all the parameters of module no.1

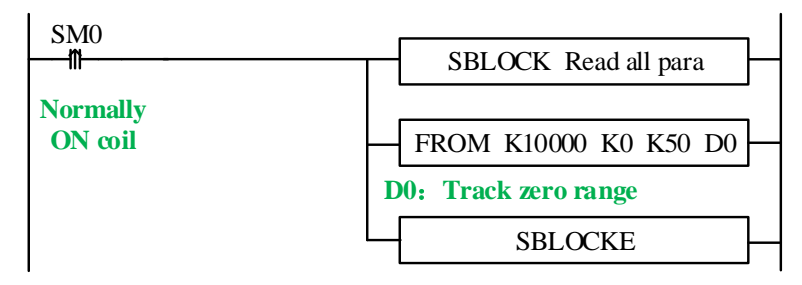

Note:

- 1. From/TO instruction can only be written in sequence function block, XD series PLC with firmware version less than v3.4.5 only allows up to 8 function blocks; XD/XL series PLC with firmware version v3.4.5 and above can write up to 100 blocks in the program, but can only run up to 8 blocks at the same time.
- 2. The starting number of module starts from k10000, k10000 is module 1 and k10001 is module 2. By analogy, module 16 is K10015.

# **13-11. Application program**

Take module 1 as an example:

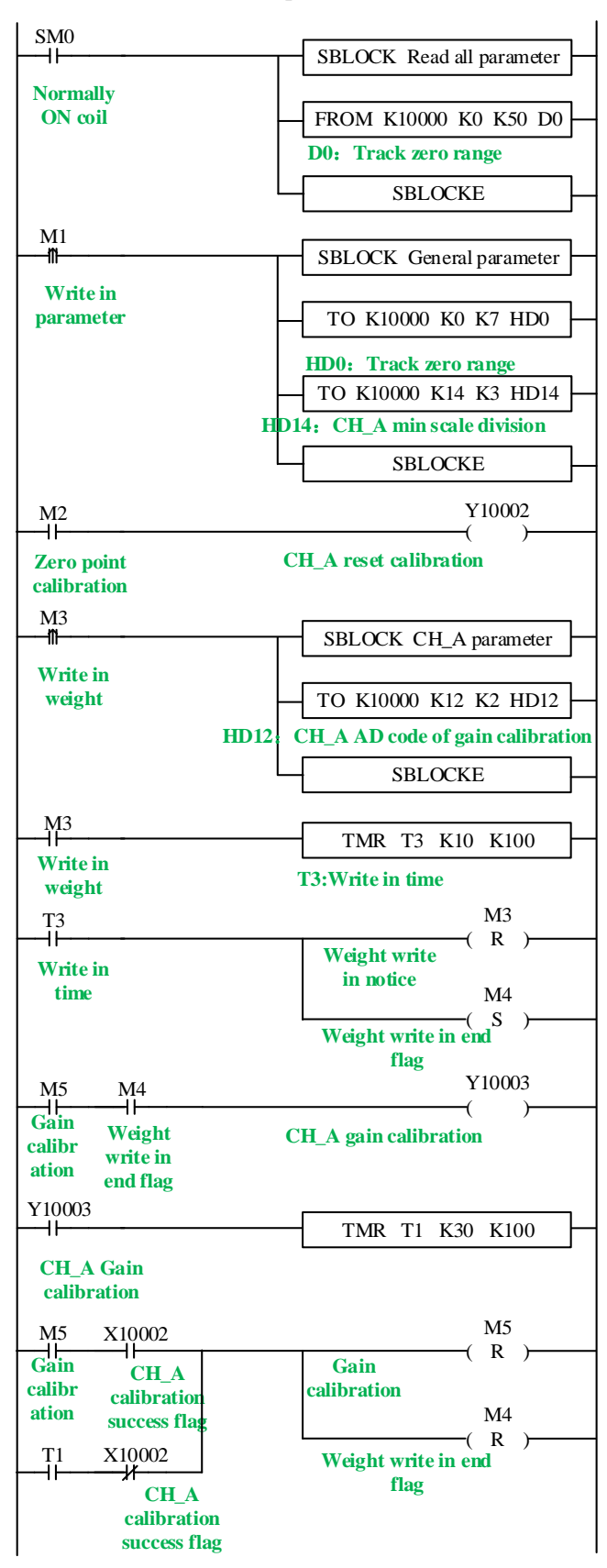

#### **Explanation:**

Read all the parameters and write in general parameters through FROM/TO instruction.

Set ON M1, write in all the parameters of channel 1.

Zero-point calibration: set ON M2, if zero-point calibration is successful, X10002 is set ON.

Gain calibration: first set ON M3, write the weight value HD12 to the module. After write in success flag M4 is ON, it starts to calibrate gain. Set ON M5 to start the calibration, the preset stable time is 3s. after the scale is stable, gain calibration success flag X10002 is ON or calibration time T1 reached, reset M4, M5, gain calibration is finished.

### **14. Pt100 temperature control module XD-E6PT-P**

# **14-1. Specification**

This chapter mainly introduces XD-E6PT-P module specification, terminal description, input definition number assignment, working mode setting, external connection, A/D conversion diagram and related programming examples.

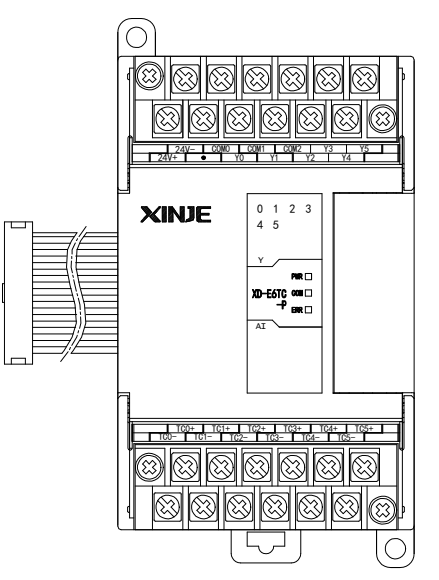

Features:

- Platinum thermal resistance input, Pt100
- 6 channels input, 6 channels output, 6 groups of PID parameters, auto-tune function
- 1mA constant current output, will not be affected by the exterior environment
- Resolution is 0.1℃
- As the special function module of XD3, 10 modules can be connected to the PLC. XD5/XDM/XDC/ XD5E/XDME can extend 16 modules. XD1/XD2 cannot extend modules.

Specifications:

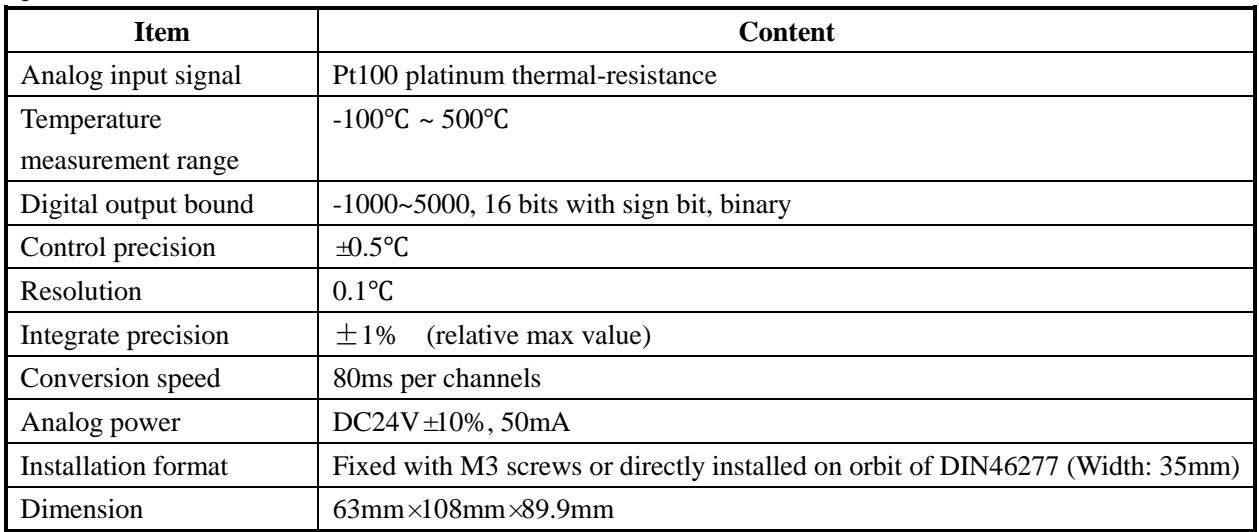

# **Note:**

1. Without signal input, the channel data will be 5000

2. Connect to Pt100 platinum thermal resistance according to actual requirements

# **14-2. Terminals**

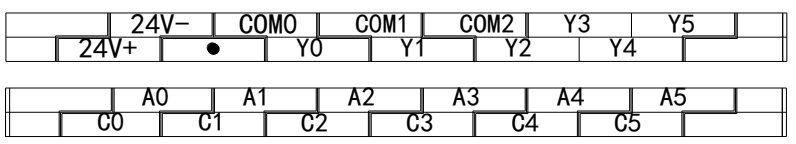

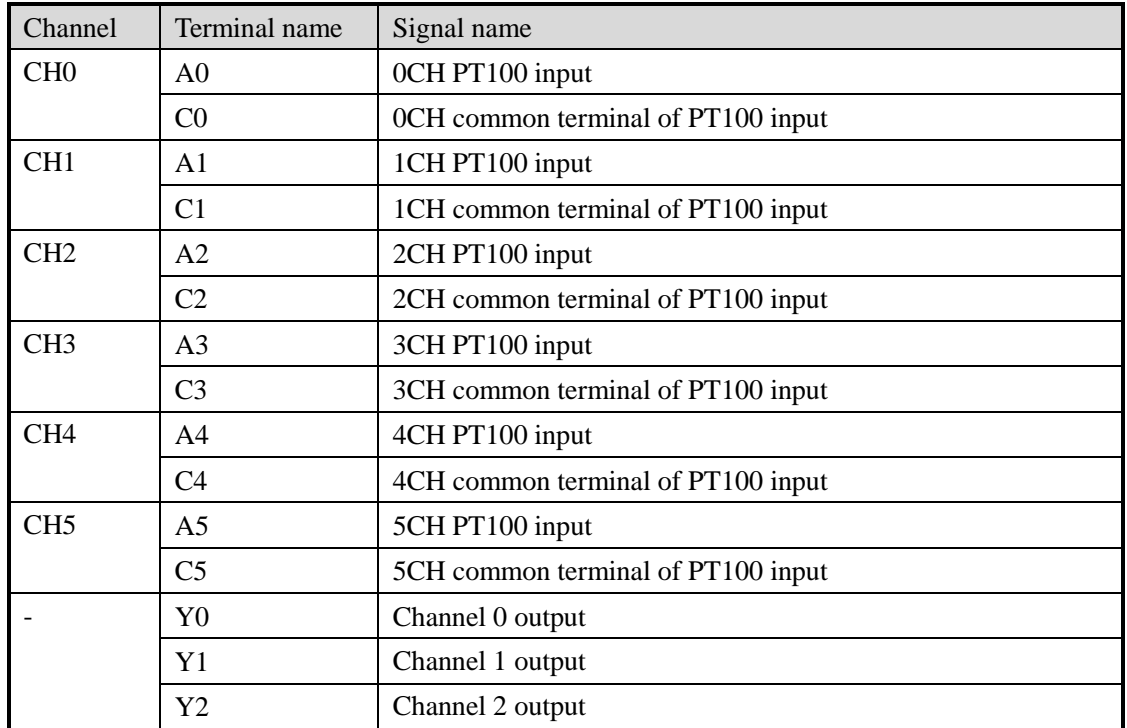

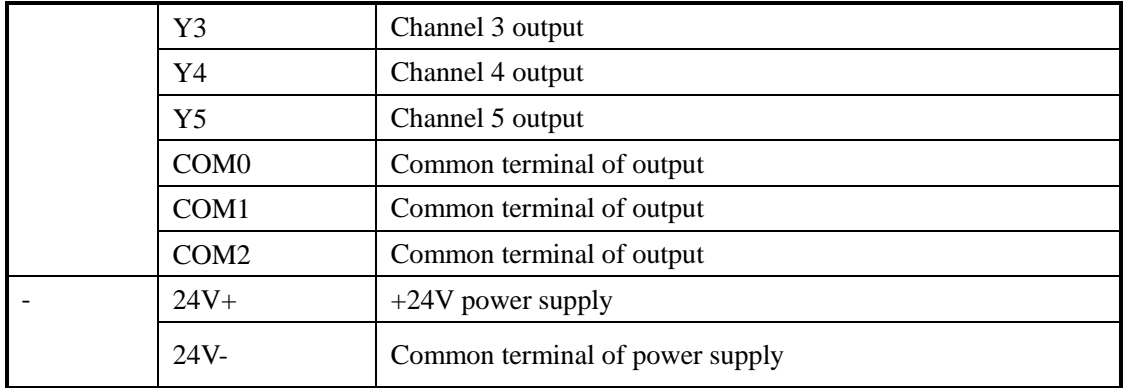

# **14-3. I/O address assignment**

XD series analog modules don't occupy I/O units; the converted data is directly transferred into PLC register. The PLC registers are shown as the following:

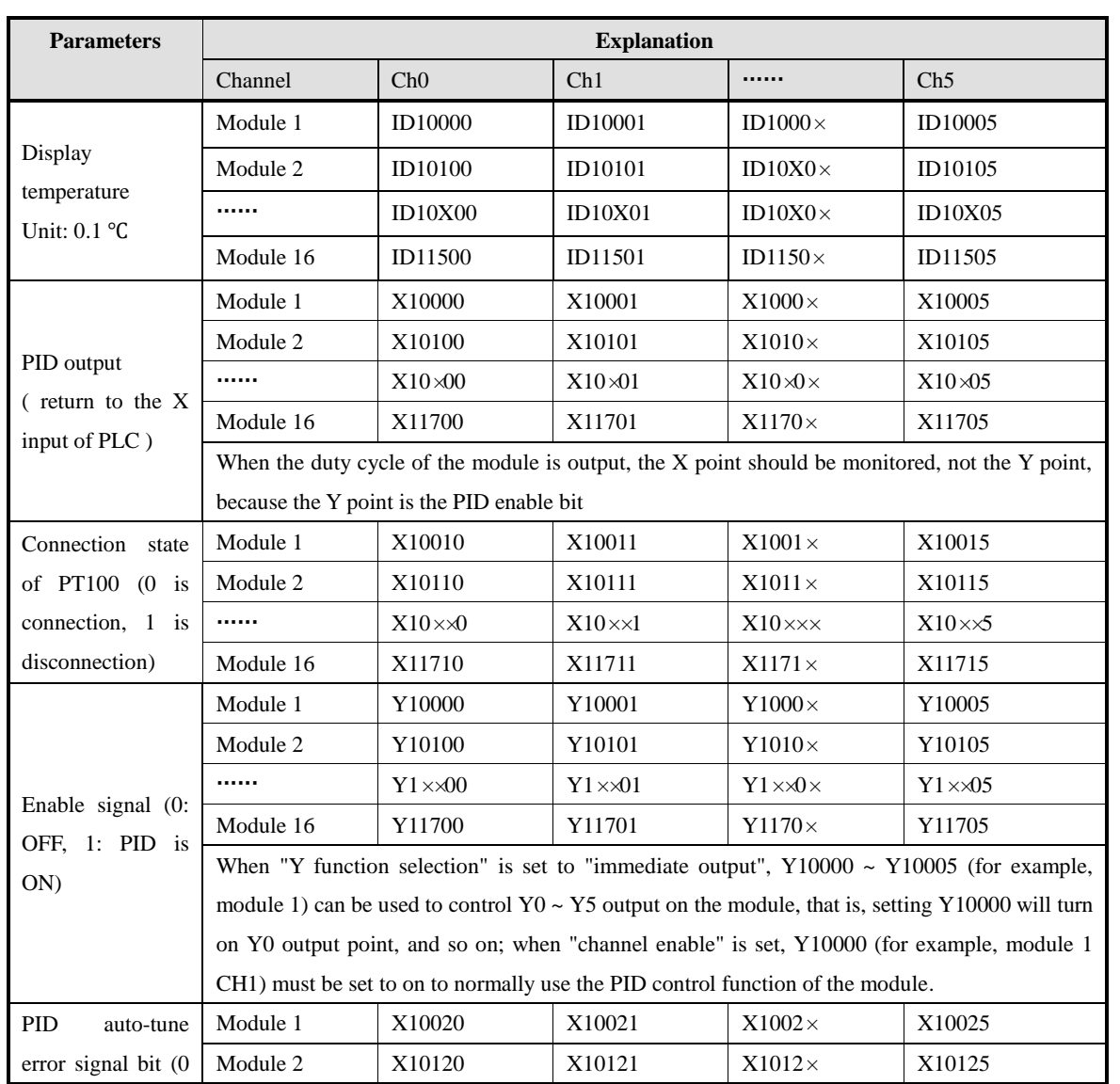

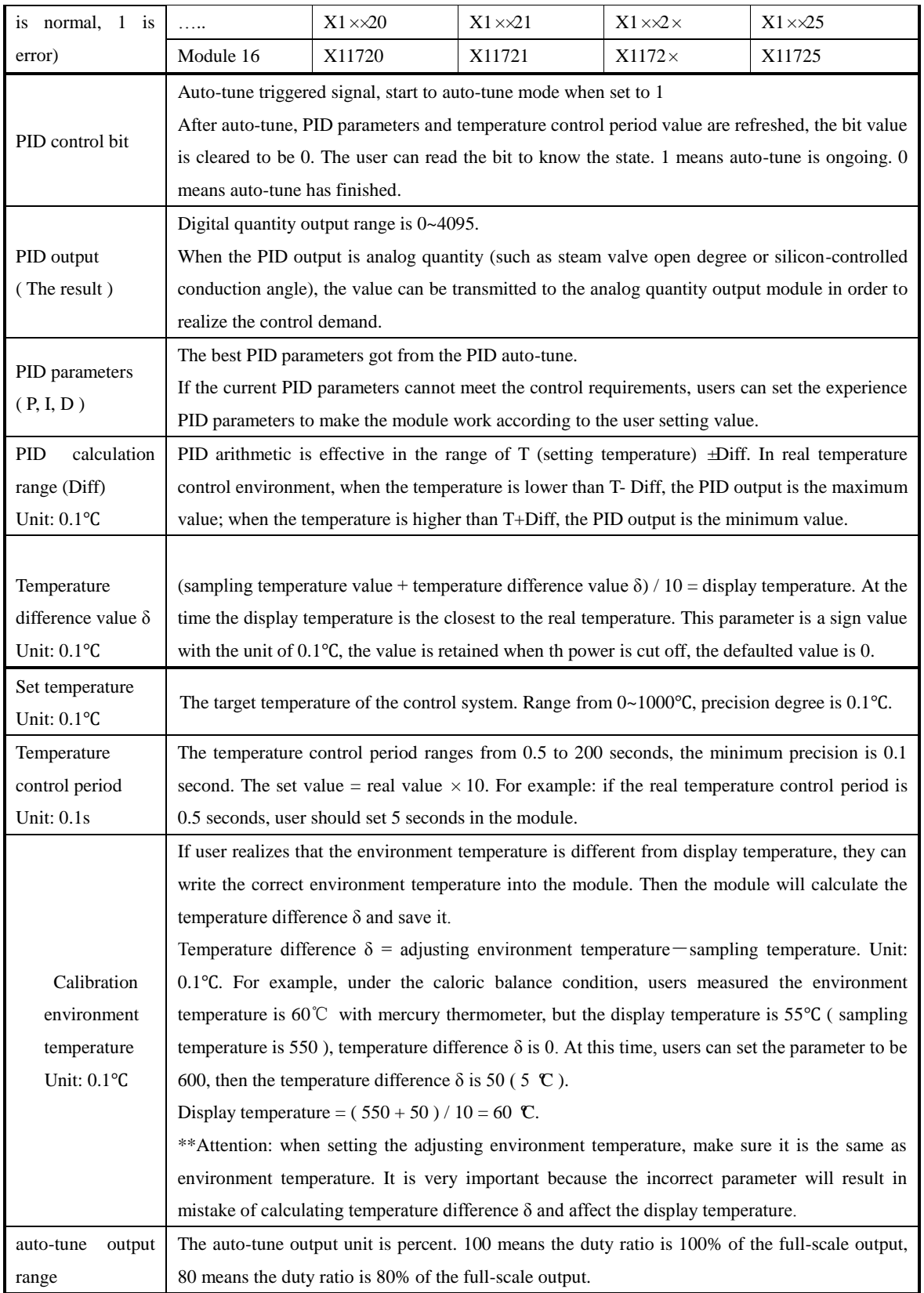

Note: when "Y function selection" is set to "immediate output", only channel display temperature value, temperature deviation value δ and calibration environment temperature value are valid in the above parameters, and other parameters do not work.

# **14-4. Working mode**

There are two ways to set the working mode:

- 1. XDPpro software
- 2. Flash registers of PLC

### **XDPpro software:**

Open the XDPpro software, click configure/expansion module settings:

Set the model and channel parameters in the following window. Then click write to PLC.

Please restart the PLC after setting.

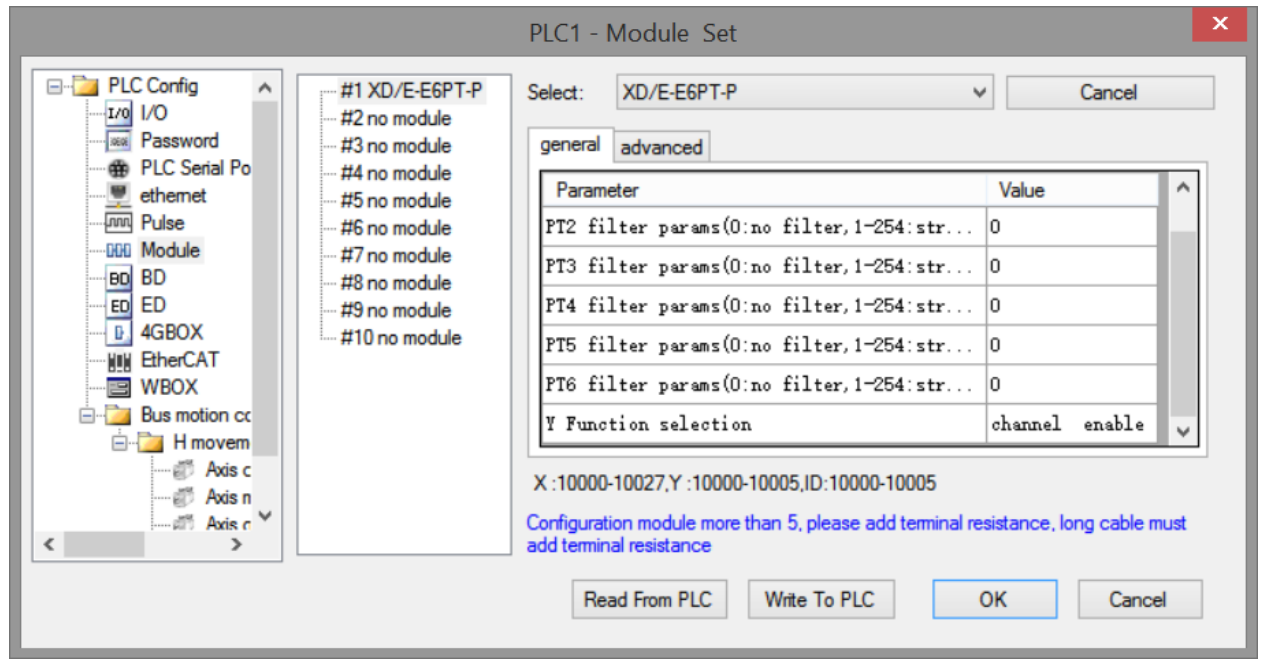

#### Note:

1. the first-order low-pass filtering method uses this sampling value and the last filtering output value for weighting to obtain the effective filtering value.

2: the filter coefficient is set to  $0 \sim 254$  by the user, the smaller the value is, the more stable the data is, but it may cause data lag; when it is set to 1, the filtering effect is the strongest, and when it is set to 254, the filtering effect is the weakest, and the default value is 0 (no filtering).

3: "Y function selection" is only supported by modules with firmware version V100 and above.

4: "Y function selection" is used to specify the functions of Y10000 ~ Y10005 (take # 1 module as an example). The factory default is "channel enable", which supports the PID control function of the module itself. When it is set to "immediate output", the output points  $Y0 \sim Y5$  on the module are ordinary digital output points, while the module only retains the temperature acquisition function. If you need temperature control, please use the PID command of PLC body.

# **Flash registers:**

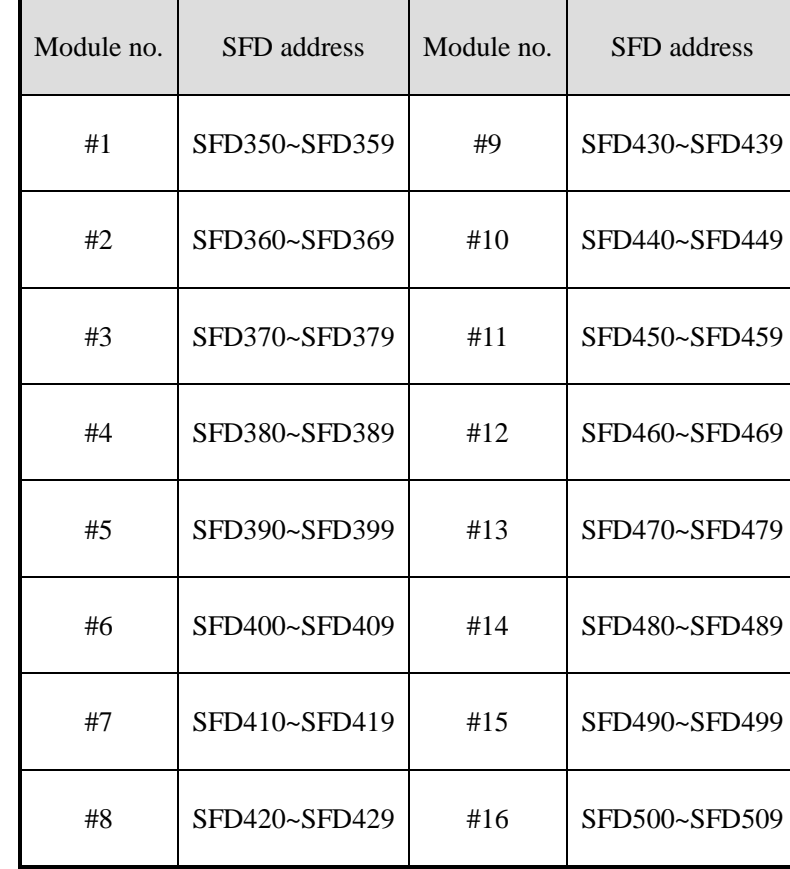

Set the filtering parameter through Flash registers of PLC.

Take module 1 as an example:

| Register      |                                           | Bit7                          | Bit <sub>6</sub> | Bit <sub>5</sub> | Bit4 | Bit <sub>3</sub> | Bit2                   | Bit1 | Bit <sub>0</sub> | <b>Note</b> |
|---------------|-------------------------------------------|-------------------------------|------------------|------------------|------|------------------|------------------------|------|------------------|-------------|
| <b>SFD350</b> | Byte <sub>0</sub>                         | PT channel 1 filter parameter |                  |                  |      |                  |                        |      |                  |             |
|               | Byte1                                     | PT channel 2 filter parameter |                  |                  |      |                  |                        |      |                  |             |
| <b>SFD351</b> | Byte2                                     | PT channel 3 filter parameter |                  |                  |      |                  |                        |      |                  |             |
|               | Byte3<br>PT channel 4 filter parameter    |                               |                  |                  |      |                  |                        |      |                  |             |
| <b>SFD352</b> | Byte4                                     | PT channel 5 filter parameter |                  |                  |      |                  |                        |      |                  |             |
|               | Byte <sub>5</sub>                         | PT channel 6 filter parameter |                  |                  |      |                  |                        |      | AD filter        |             |
| <b>SFD353</b> | Byte <sub>6</sub>                         |                               |                  |                  |      |                  |                        |      | parameter        |             |
|               | Byte7                                     |                               |                  |                  |      |                  |                        |      |                  |             |
| <b>SFD354</b> |                                           | Y function selection          |                  |                  |      |                  |                        |      |                  |             |
|               | 0000: channel enable<br>Byte <sub>8</sub> |                               |                  |                  |      |                  |                        |      |                  |             |
|               |                                           |                               |                  |                  |      |                  | 0001: immediate output |      |                  |             |
|               | Byte9                                     |                               |                  |                  |      |                  |                        |      |                  |             |
| SFD355~SFD359 |                                           |                               |                  |                  |      |                  |                        |      |                  |             |

# **14-5. FROM/TO instruction**

The reading and writing of XD-E6PT-P module needs to be completed through the FROM/TO instruction in the sequential function block, as shown in the figure below:

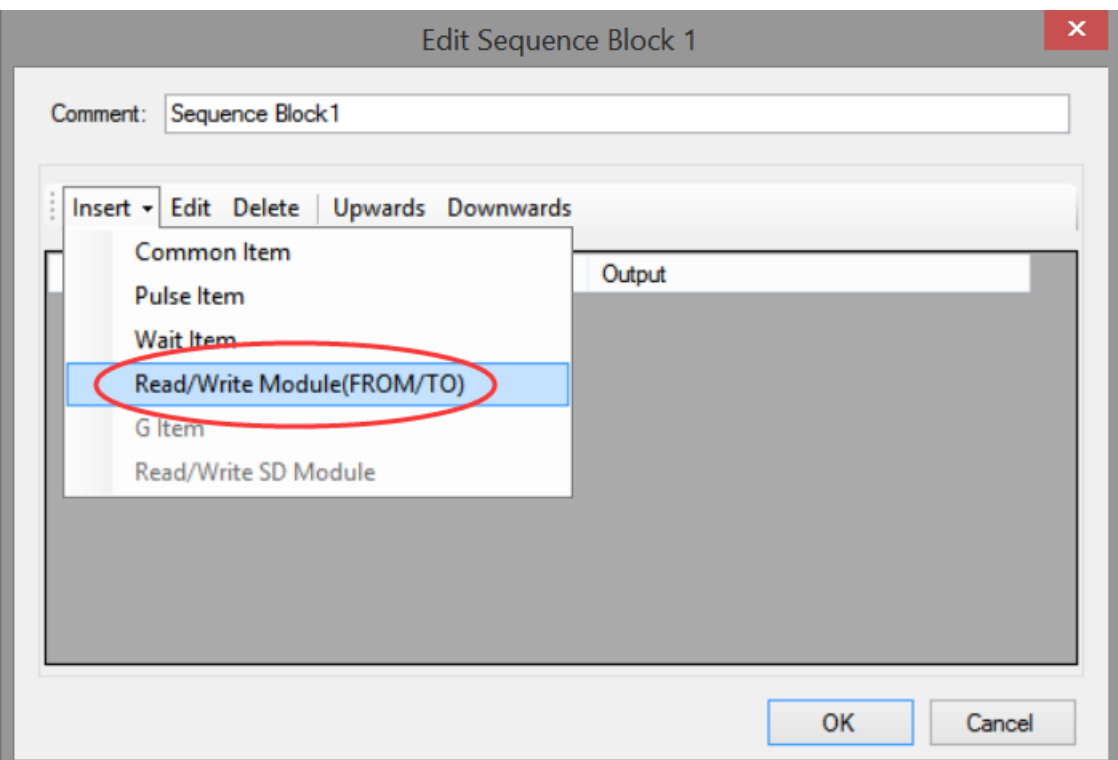

# (a) Insert FROM/TO module

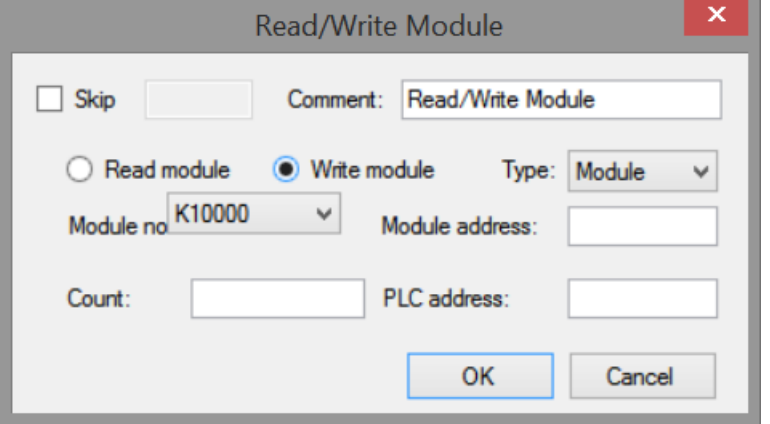

(b) Write instruction

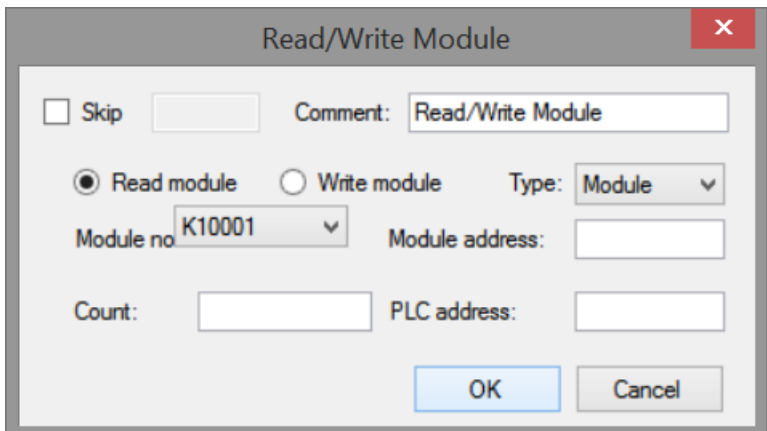

(c) Read instruction

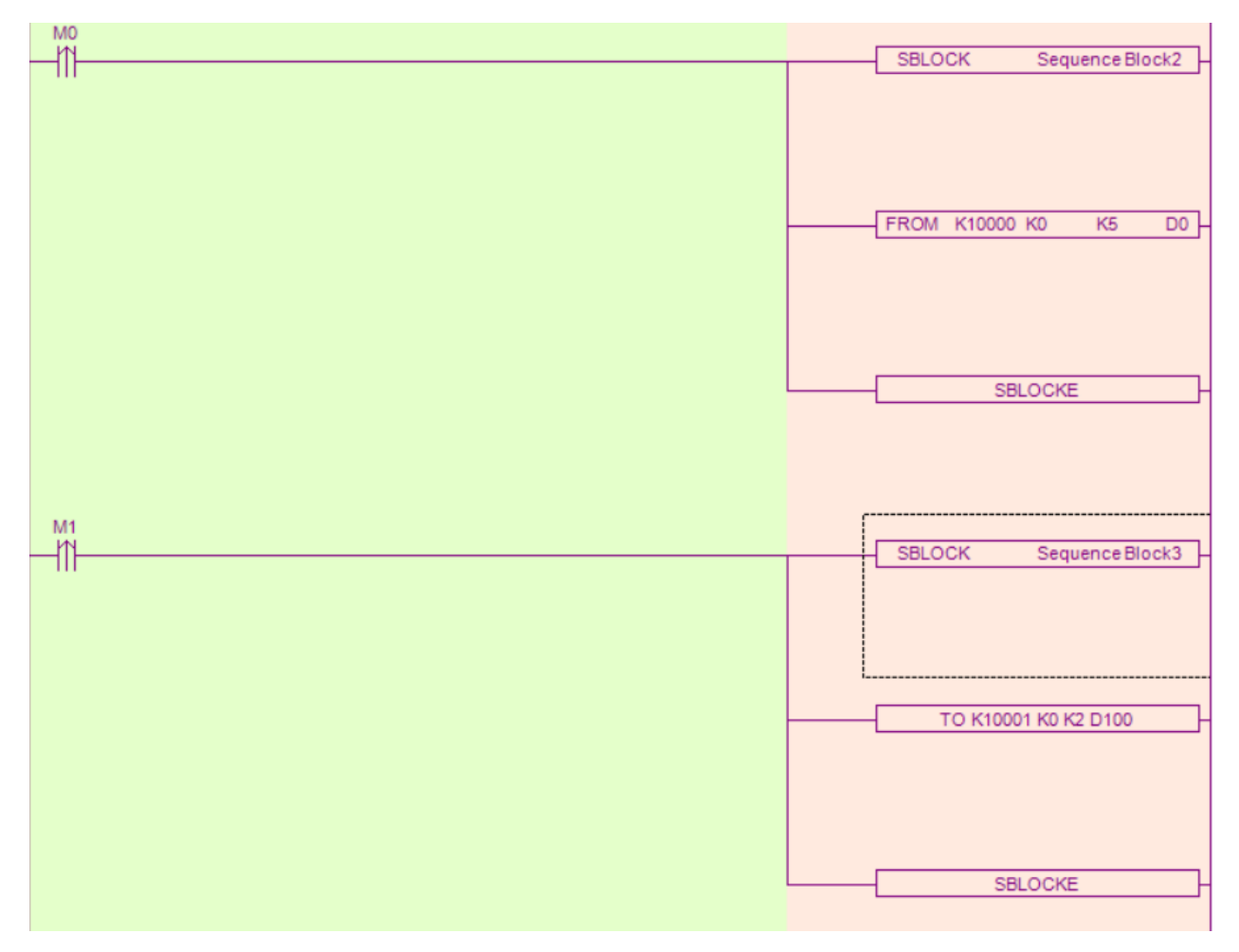

(d) Ladder chart

### **FROM and TO instructions**

(1) Parameter write insruction TO

S1 S2 S3 D1M1 TO K10000 K0 K2 D0 

Function: write the PLC register data to module address, the operate unit is word. Operand:

S1: target module number, range: 10000~10015. Operand: K, TD, CD, D, HD, FD

S2: first address of module. Operand: K, TD, CD, D, HD, FD

S3: write in register numbers. Operand: K, TD, CD, D, HD, FD

D1: first address of PLC. Operand: TD, CD, D, HD, FD

(2) Parameter read instruction FROM

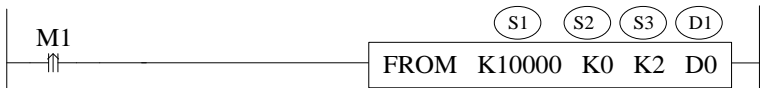

Function: read the module data to the PLC regsiter, the operate unit is word.

S1: target module number, range: 10000~10015. Operand: K, TD, CD, D, HD, FD

S2: first address of module. Operand: K, TD, CD, D, HD, FD

S3: read register numbers. Operand: K, TD, CD, D, HD, FD

D1: first address of PLC. Operand: TD, CD, D, HD, FD

Note:

1: FROM/TO instruction can only be written in sequence function block, XD series PLC with firmware version less than v3.4.5 only allows up to 8 block function blocks; XD / XL series PLC with firmware version v3.4.5 and above can write up to 100 blocks in the program, but can only run up to 8 blocks at the same time.

2: The starting number of module starts from K10000, K10000 for # 1 module and k10001 for # 2 module. By analogy, # 16 module is K10015.

3: In v3.3 and below version software, the module number range is K0~K15. Please pay attention to the modification when transferring projects in different versions of software.

### **Related address definition:**

The address of the read/write parameters:

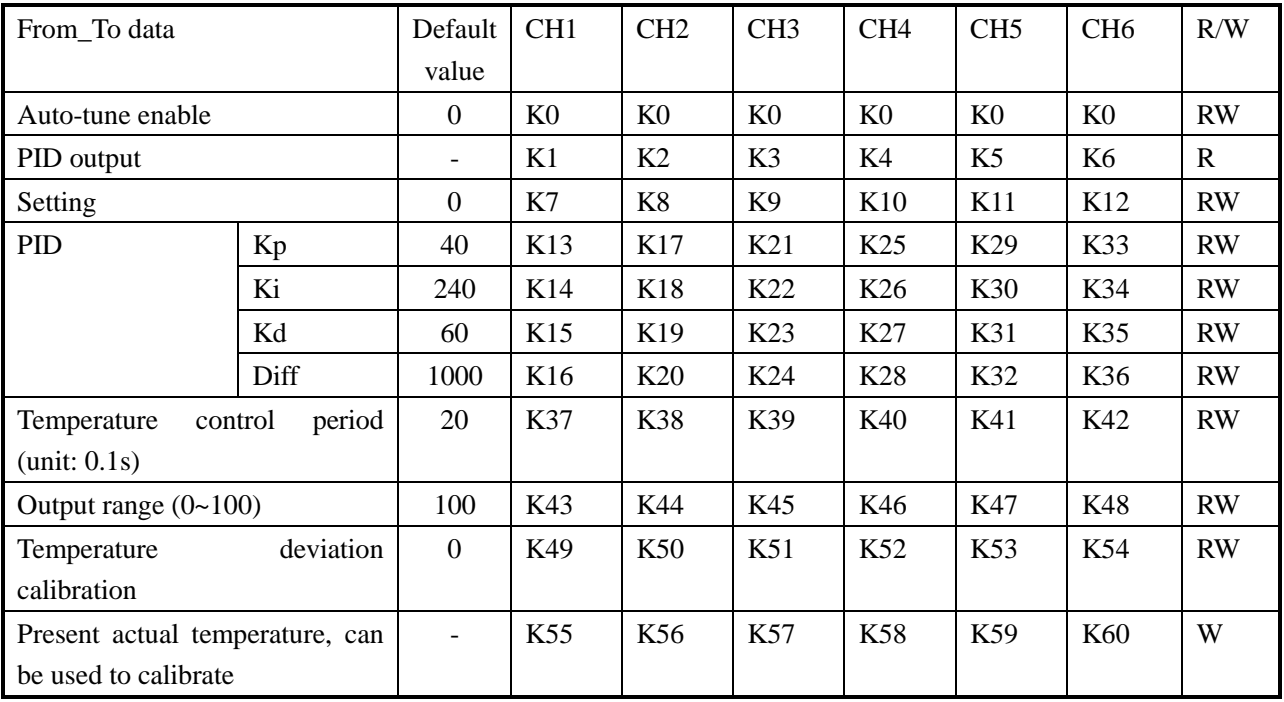

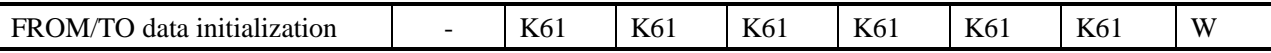

Note: the "from / to data initialization" function requires the firmware version of the module to be V100 or above. This function can restore the parameters in the above table to the factory settings. When using it, you need to set K61 to 1, and set to other values are invalid.

The module can automatically save the set temperature value, PID parameters, temperature control cycle, output range, temperature deviation and temperature calibration parameters. When writing the above parameters, the rising edge should be used to trigger the writing. It is recommended to write only the parameters used. It is not recommended to write the whole piece of data for the convenience of programming, because writing 0 to some addresses will cause the system to fail to work.

### **14-6. Exterior connection**

About the external wiring, please see the following items:

- $\bullet$  When connect  $+24V$  power, please use 24V power on PLC main unit to avoid interference.
- To avoid interference, please use shield cable to ground.

#### **Input connection:**

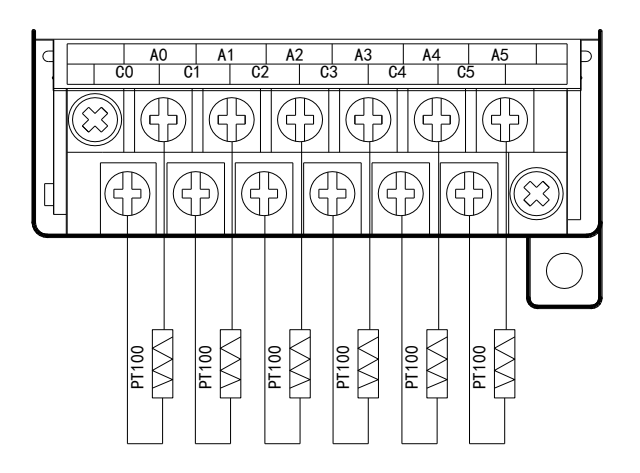

#### **Output connection:**

- Output terminals: transistor output terminal please choose DC 5V~30V power supply.
- Circuit insulation PLC interior circuit and output transistor is optical insulation. Each public module is also separated.
- Response time The time is less than 0.2ms from PLC driving (or cut) optical coupling device to transistor ON/OFF.
- Output current Each point current is 50mA to avoid over-heat.
- Open circuit leakage current Below 0.1mA

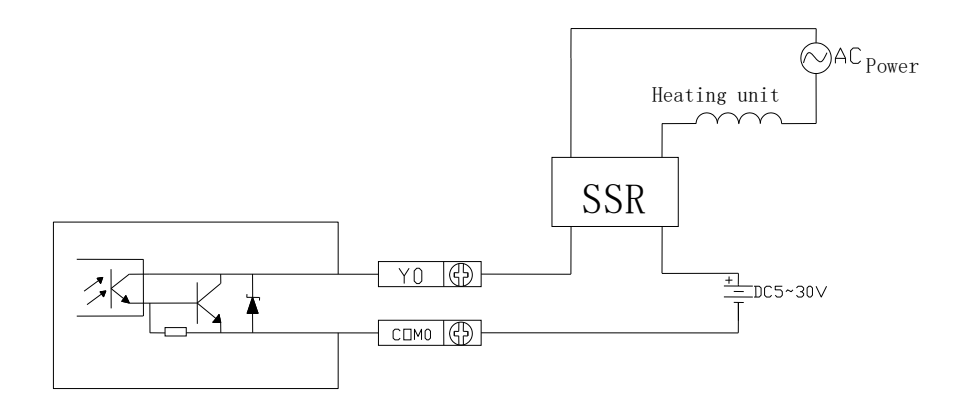

**PT100 input features:**

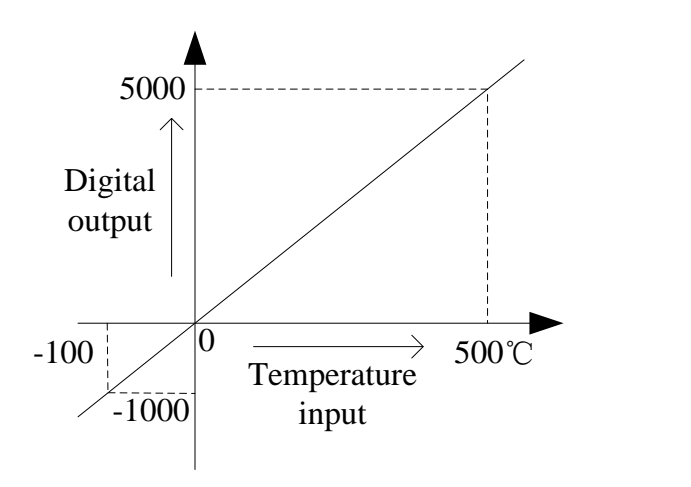

# **14-7. Programming**

Example 1: Module 1, PID control for CH0

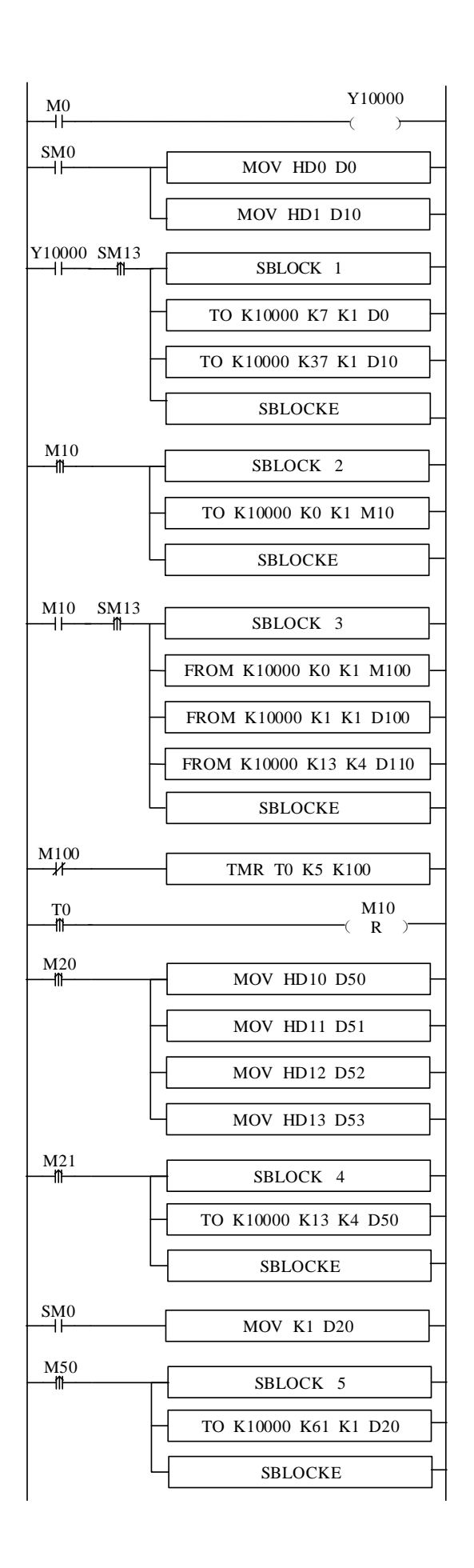

// set ON the PID enable bit

// set the target value (unit:  $0.1$ <sup>o</sup>C)

// set temperature control cycle (unit: 0.1s)

//write in the target value, temperature control period

// write in auto-tune bit

// read auto-tune bit and PID parameters

// read auto-tune bit

// read PID output value

// read P, I, D, DIFF parameters

//after auto-tune bit reset for 0.5s, reset auto-tune flag bit

//set P value

//set I value

//set D value

//set Diff value

//manually PID control, write in PID parameters

//initialize the module parameters

### **Explanation:**

(1) When the auto-tuning enable is turned on, the command will immediately occupy 8 bits of M10-M17 in total. M10-M15 corresponds to the auto-tuning enable of each channel. M16 and M17 have no meaning and need to be left blank.

(2) If the output is a solid state relay, the temperature control cycle is recommended to be  $1 \sim 3s$ ; if the output is a relay, the temperature control cycle is recommended to be  $3 \sim 15$ s.

(3) Due to the inconsistency of units, the parameters of PLC main body PID and module PID cannot be used in common. The PID parameters of the PLC are in upper case and the PID parameters of the module are in lower case. The specific conversion relations are as follows:  $p = P/100$ ;  $i=1/10$ ;  $d=D/100$ .

Soft component functions:

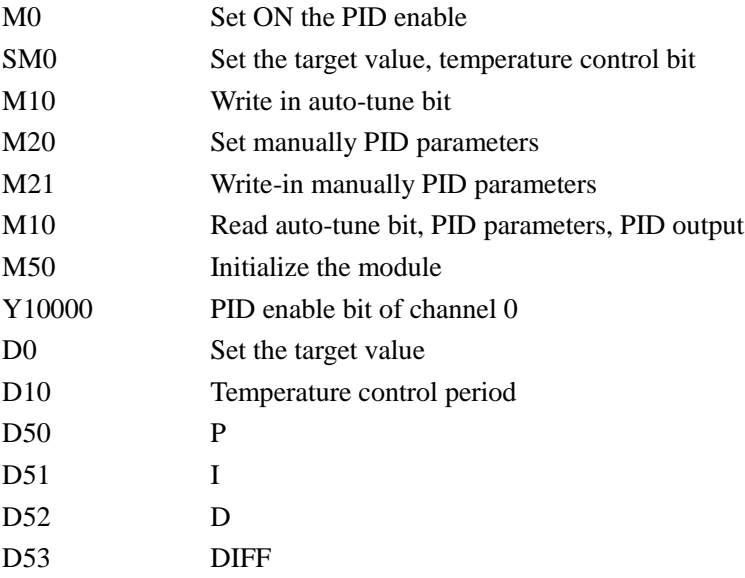

### **15-1. Specification**

This chapter mainly introduces XD-E4PT3-P module specification, terminal description, input definition number assignment, working mode setting, external connection, A/D conversion diagram and related programming examples.

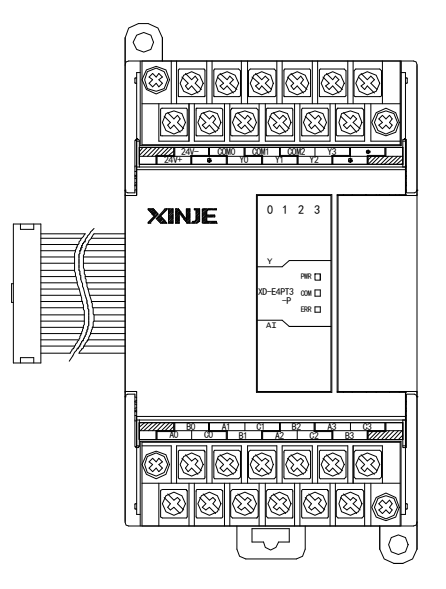

Features:

- Platinum thermal resistance input, Pt100
- 4 channels input, 4 channels output, 4 groups of PID parameters, auto-tune function
- 1mA constant current output, will not be affected by the exterior environment
- Resolution is 0.1℃
- As the special function module of XD3, 10 modules can be connected to the PLC. XD5/XDM/XDC/ XD5E/XDME can extend 16 modules. XD1/XD2 cannot extend modules.

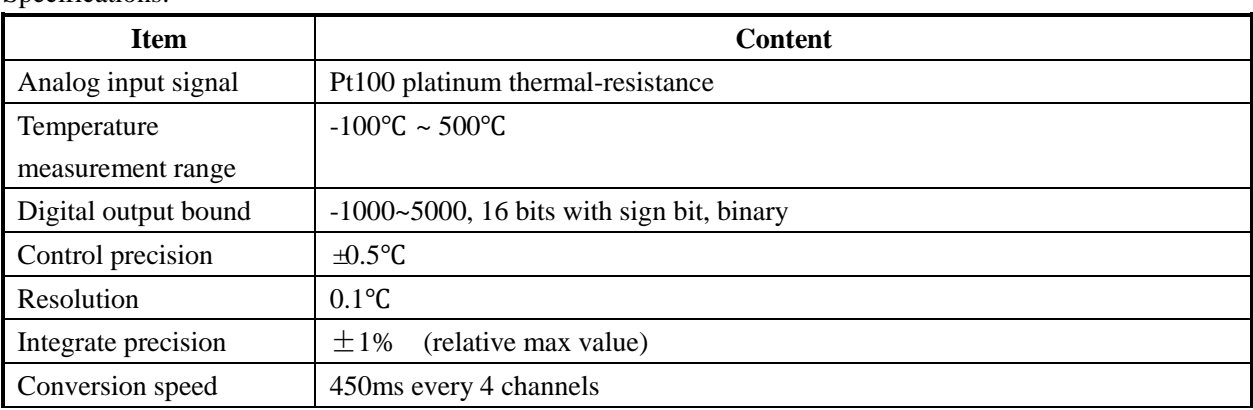

Specifications<sup>.</sup>

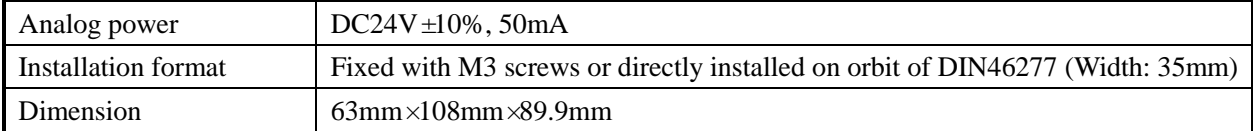

### **Note:**

1. Without signal input, the channel data will be 5000

2. Connect to Pt100 platinum thermal resistance according to actual requirements

# **15-2. Terminals**

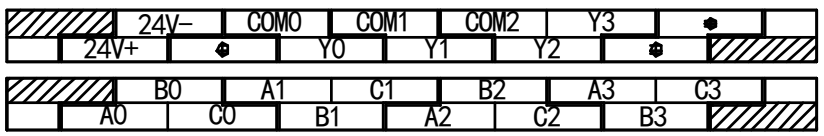

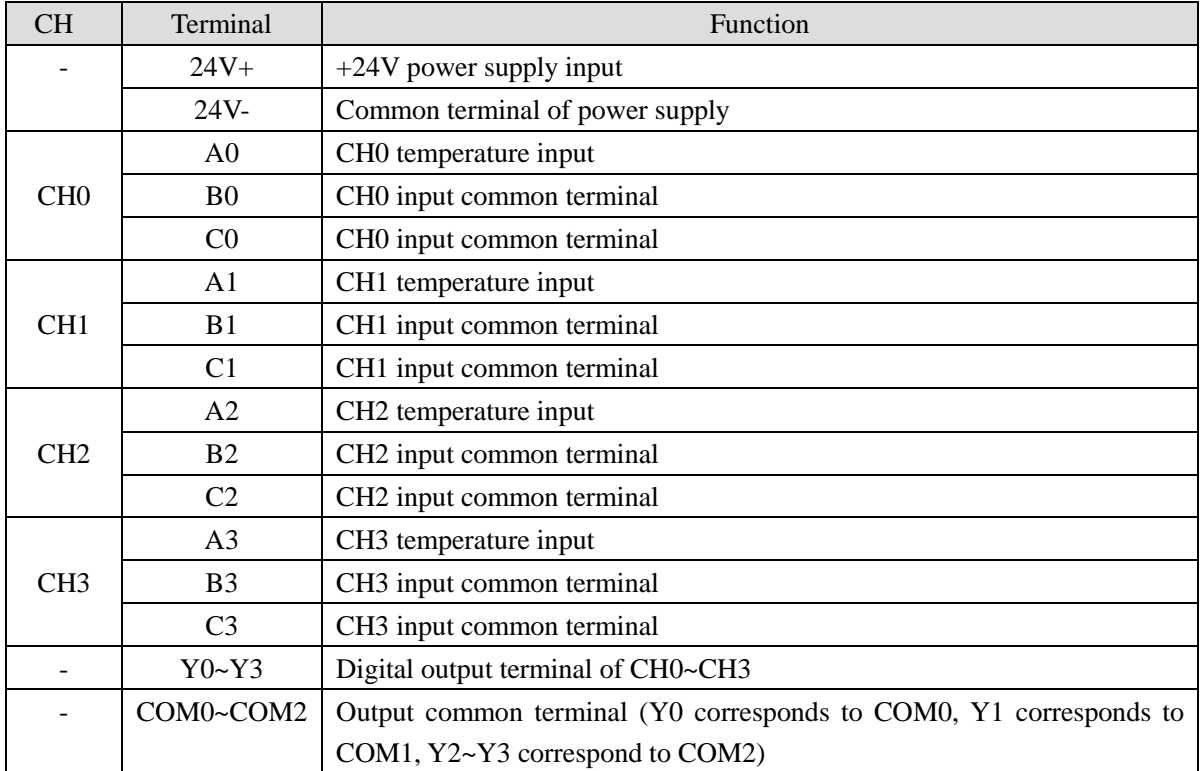

# **15-3. I/O address assignment**

XD series analog modules don't occupy I/O units; the converted data is directly transferred into PLC register. The PLC registers are shown as the following:

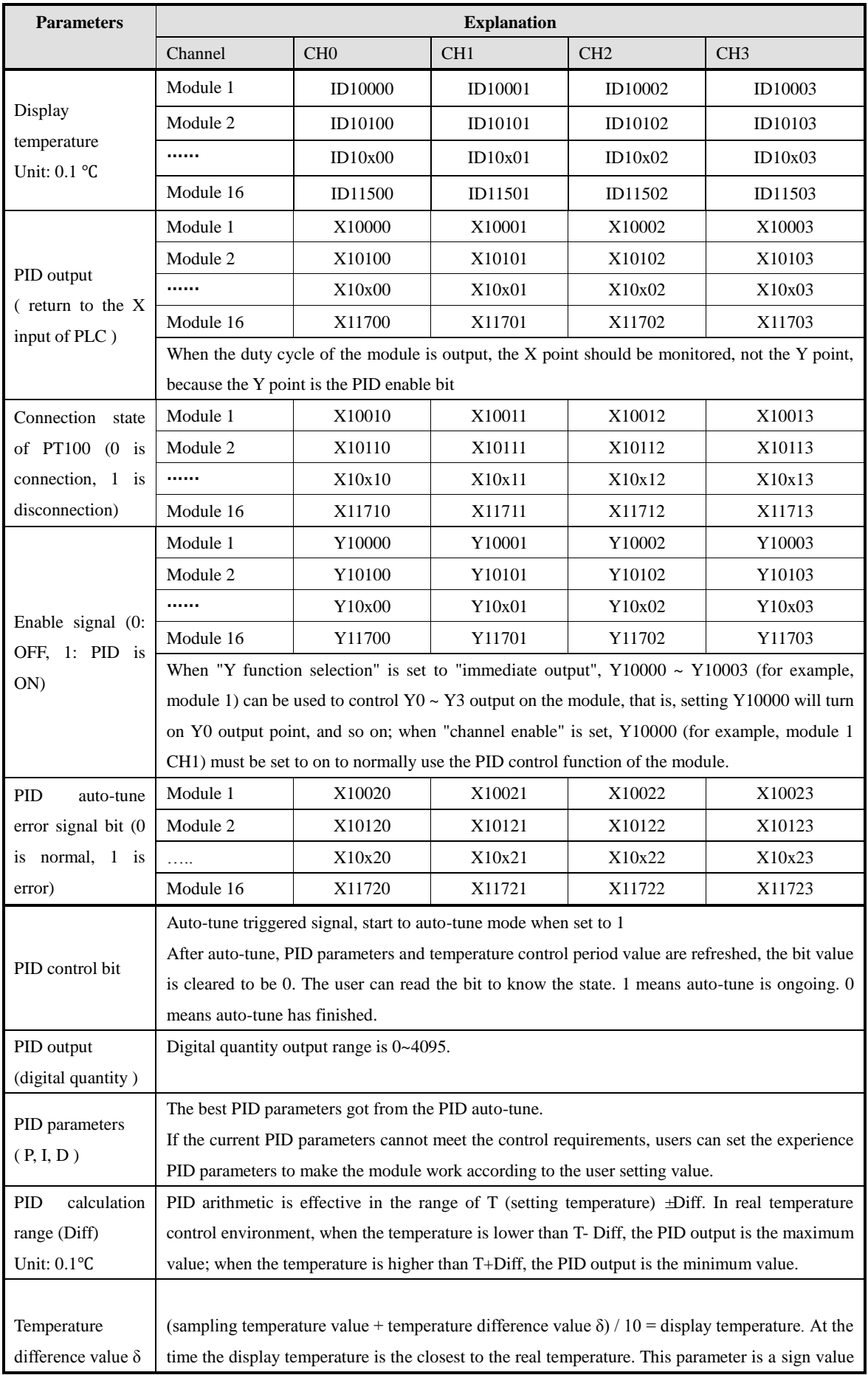

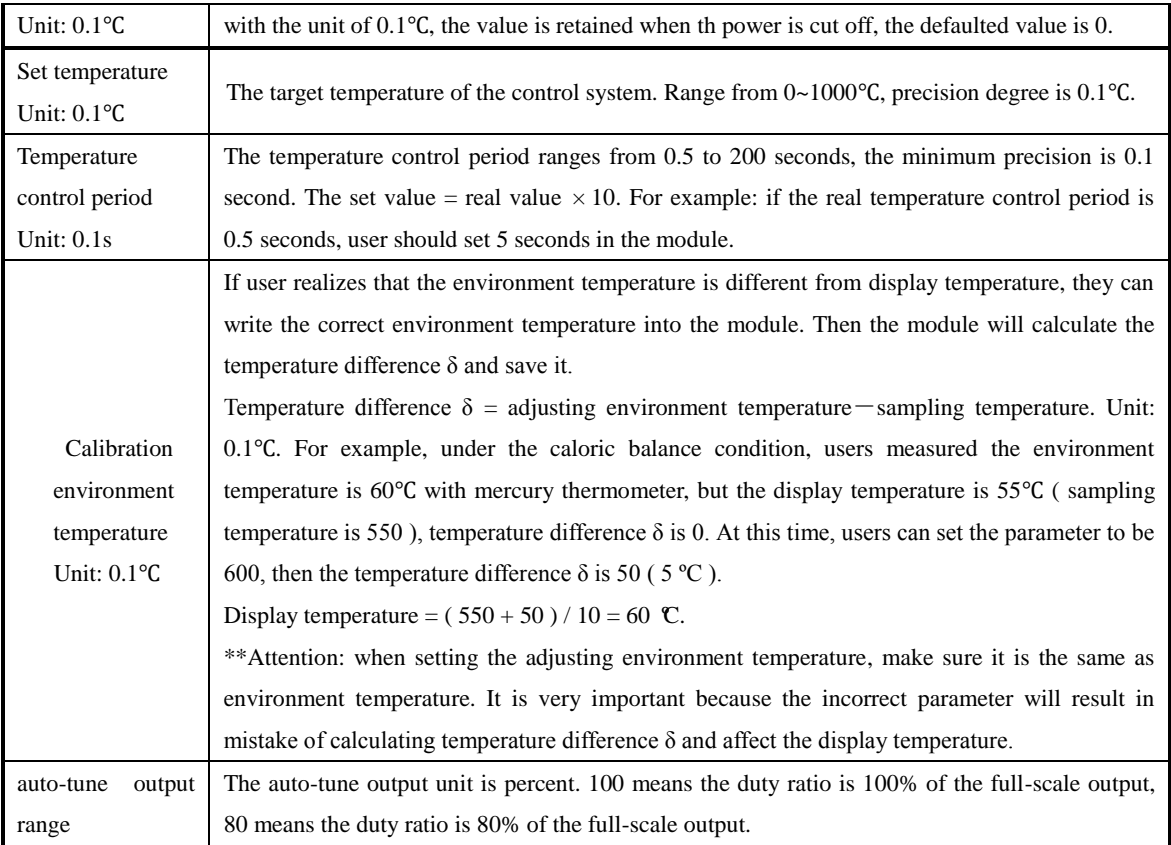

Note: when "Y function selection" is set to "immediate output", only channel display temperature value, temperature deviation value δ and calibration environment temperature value are valid in the above parameters, and other parameters do not work.

# **15-4. Working mode**

There are two ways to set the working mode:

- 1. XDPpro software
- 2. Flash registers of PLC

### **XDPpro software:**

Open the XDPpro software, click configure/expansion module settings: Set the model and channel parameters in the following window. Then click write to PLC. Please restart the PLC after setting.

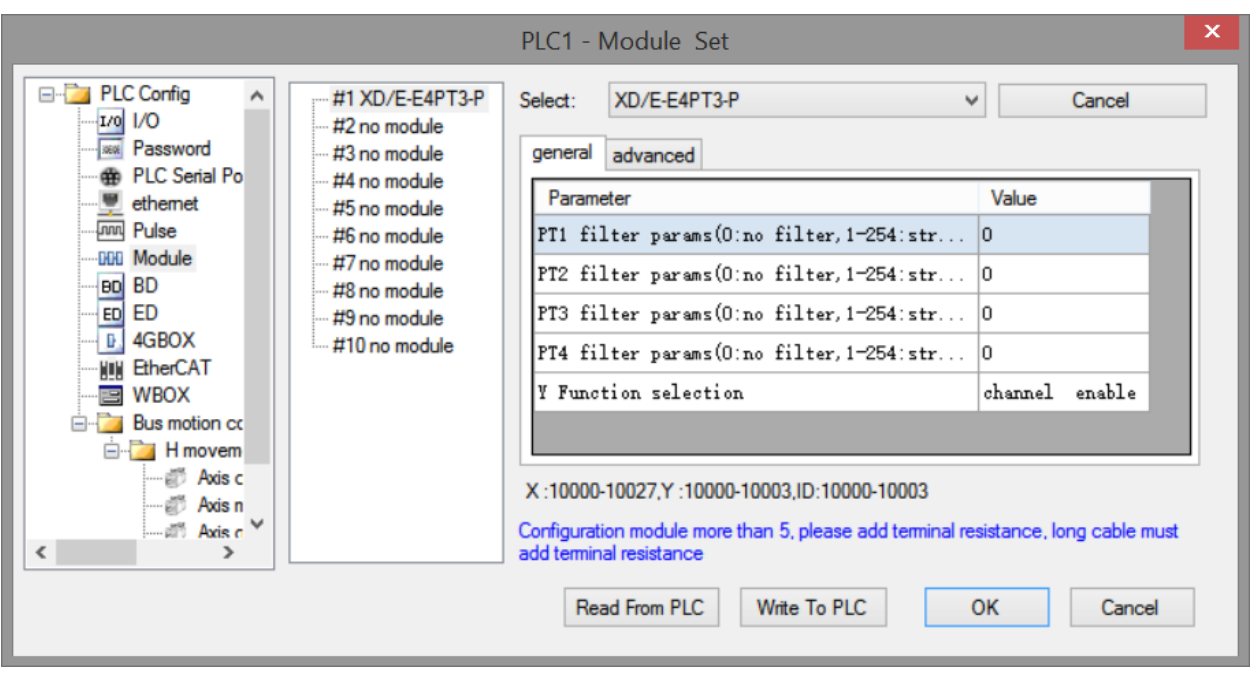

#### Note:

1. the first-order low-pass filtering method uses this sampling value and the last filtering output value for weighting to obtain the effective filtering value.

2: the filter coefficient is set to  $0 \sim 254$  by the user, the smaller the value is, the more stable the data is, but it may cause data lag; when it is set to 1, the filtering effect is the strongest, and when it is set to 254, the filtering effect is the weakest, and the default value is 0 (no filtering).

3: "Y function selection" is only supported by modules with firmware version V100 and above.

4: "Y function selection" is used to specify the functions of Y10000 ~ Y10003 (take # 1 module as an example). The factory default is "channel enable", which supports the PID control function of the module itself. When it is set to "immediate output", the output points  $Y0 \sim Y3$  on the module are ordinary digital output points, while the module only retains the temperature acquisition function. If you need temperature control, please use the PID command of PLC body.

### **Flash registers:**

Set the filtering parameter through Flash registers of PLC.

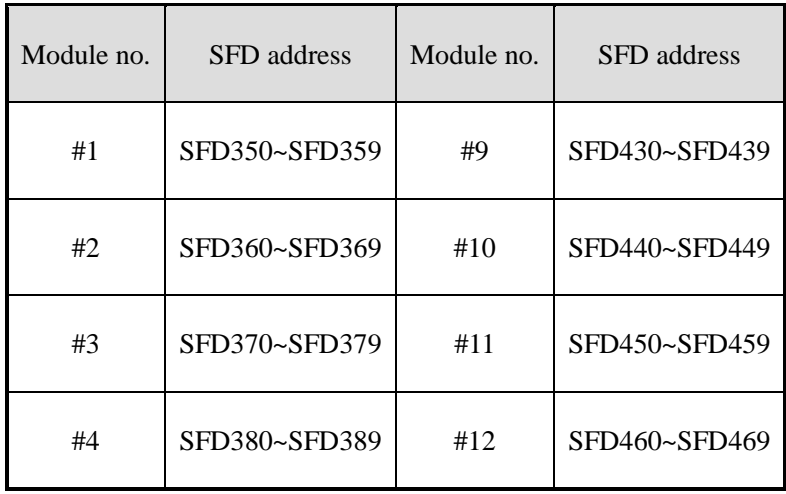

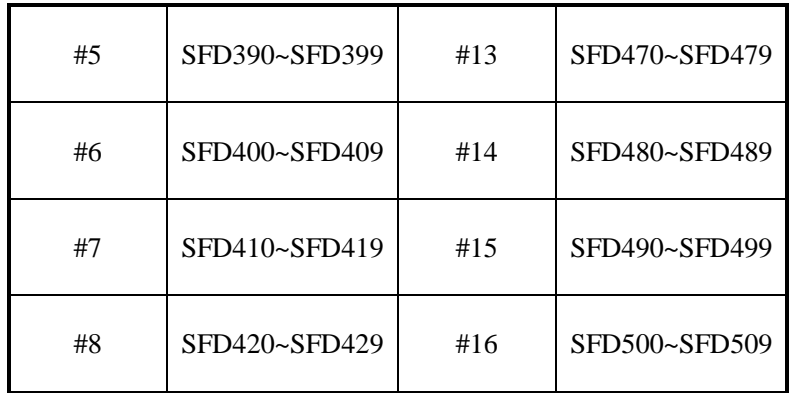

Take module 1 as an example:

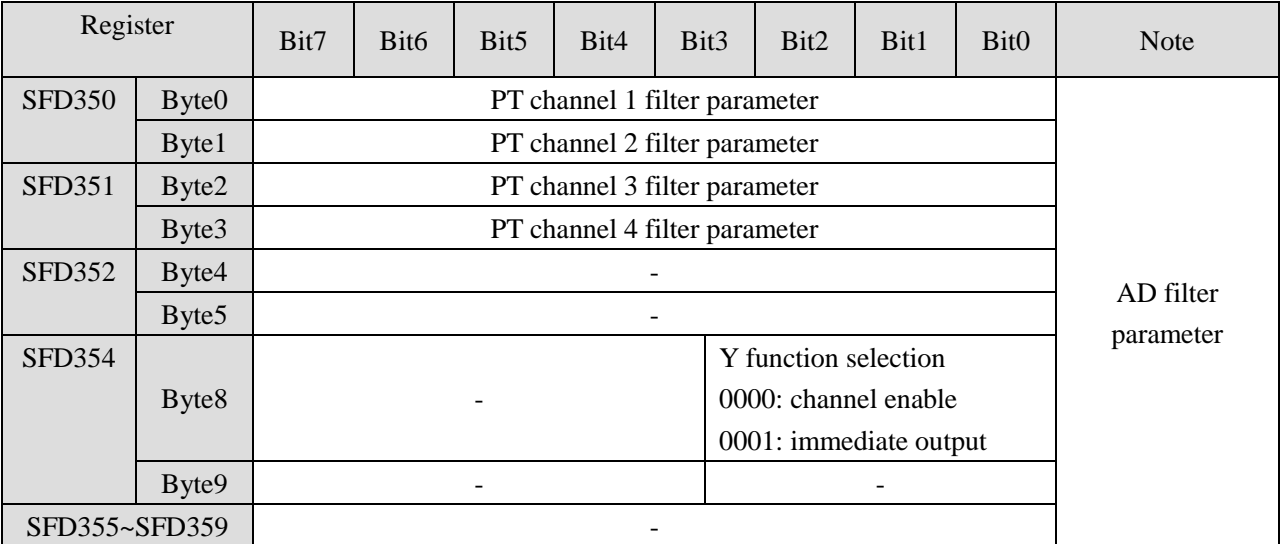

# **15-5. FROM/TO instruction**

The reading and writing of XD-E4PT3-P module needs to be completed through the FROM/TO instruction in the sequential function block, as shown in the figure below:

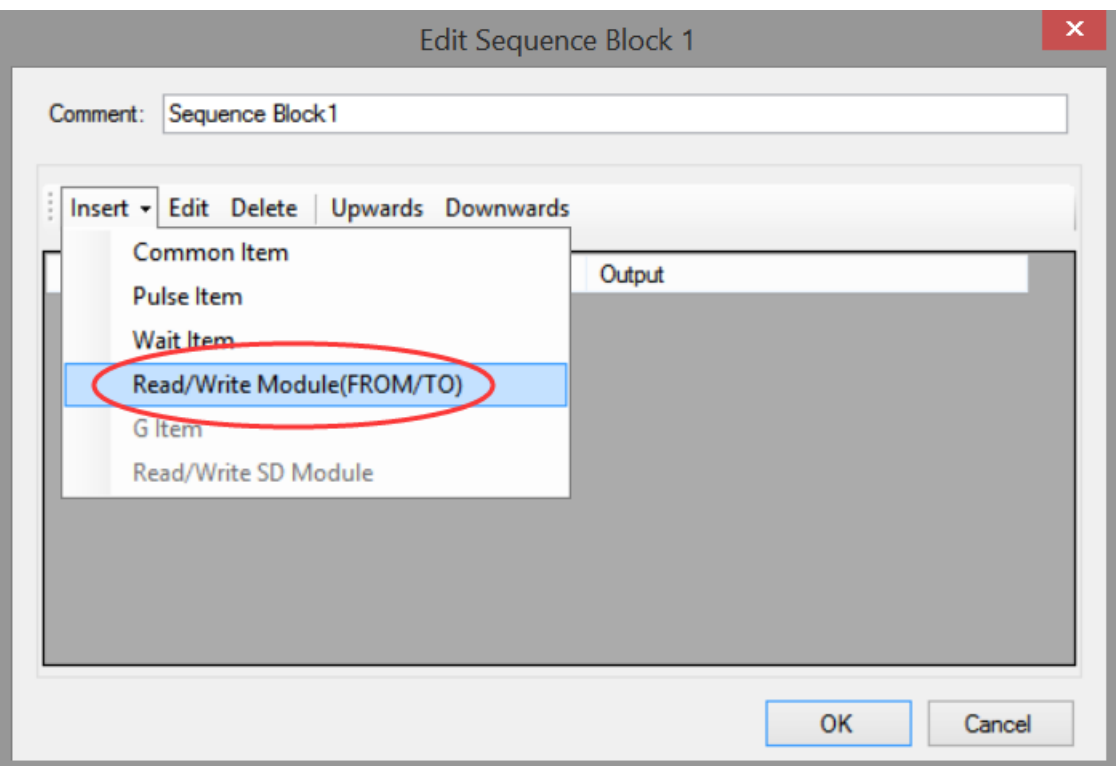

3. Insert FROM/TO module

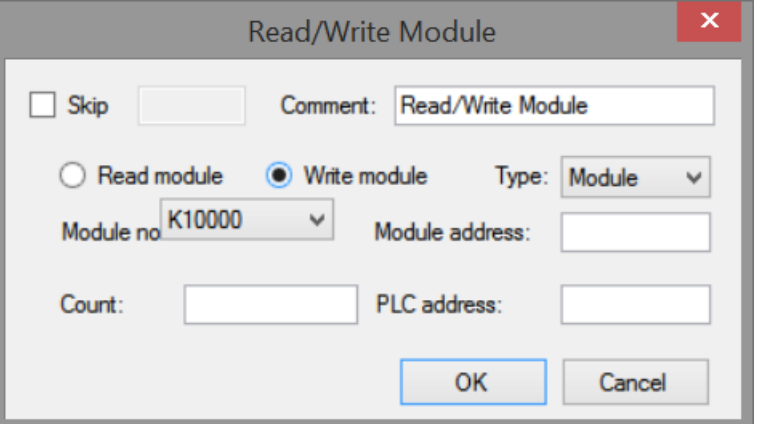

4. Write instruction

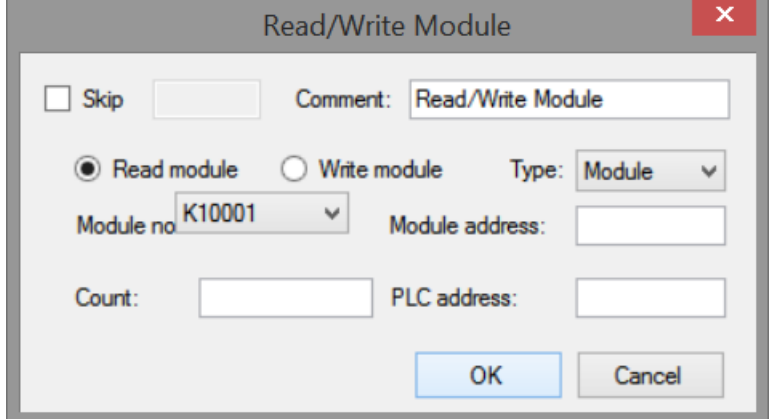

5. Read instruction

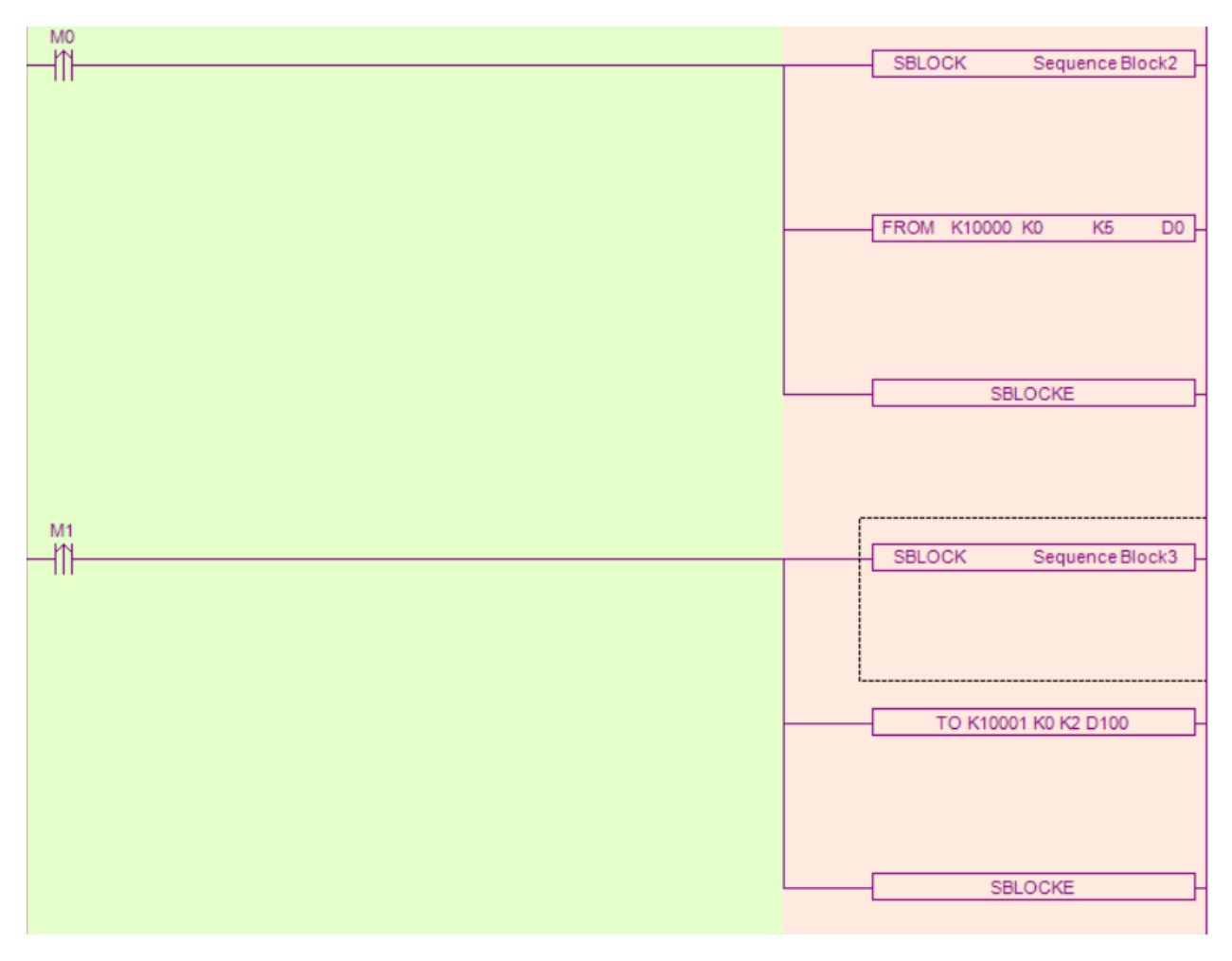

6. Ladder chart

# **FROM and TO instructions**

(3) Parameter write insruction TO

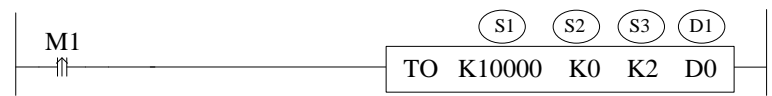

Function: write the PLC register data to module address, the operate unit is word. Operand:

S1: target module number, range: 10000~10015. Operand: K, TD, CD, D, HD, FD

S2: first address of module. Operand: K, TD, CD, D, HD, FD

S3: write in register numbers. Operand: K, TD, CD, D, HD, FD

D1: first address of PLC. Operand: TD, CD, D, HD, FD

(4) Parameter read instruction FROM

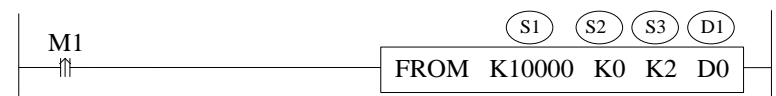

Function: read the module data to the PLC regsiter, the operate unit is word.

S1: target module number, range: 10000~10015. Operand: K, TD, CD, D, HD, FD

S2: first address of module. Operand: K, TD, CD, D, HD, FD

S3: read register numbers. Operand: K, TD, CD, D, HD, FD

D1: first address of PLC. Operand: TD, CD, D, HD, FD

#### Note:

1: FROM/TO instruction can only be written in sequence function block, XD series PLC with firmware version less than v3.4.5 only allows up to 8 block function blocks; XD / XL series PLC with firmware version v3.4.5 and above can write up to 100 blocks in the program, but can only run up to 8 blocks at the same time. 2: The starting number of module starts from K10000, K10000 for # 1 module and k10001 for # 2 module. By analogy, # 16 module is K10015.

3: In v3.3 and below version software, the module number range is K0~K15. Please pay attention to the modification when transferring projects in different versions of software.

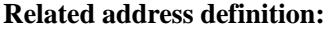

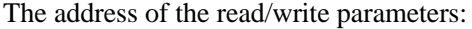

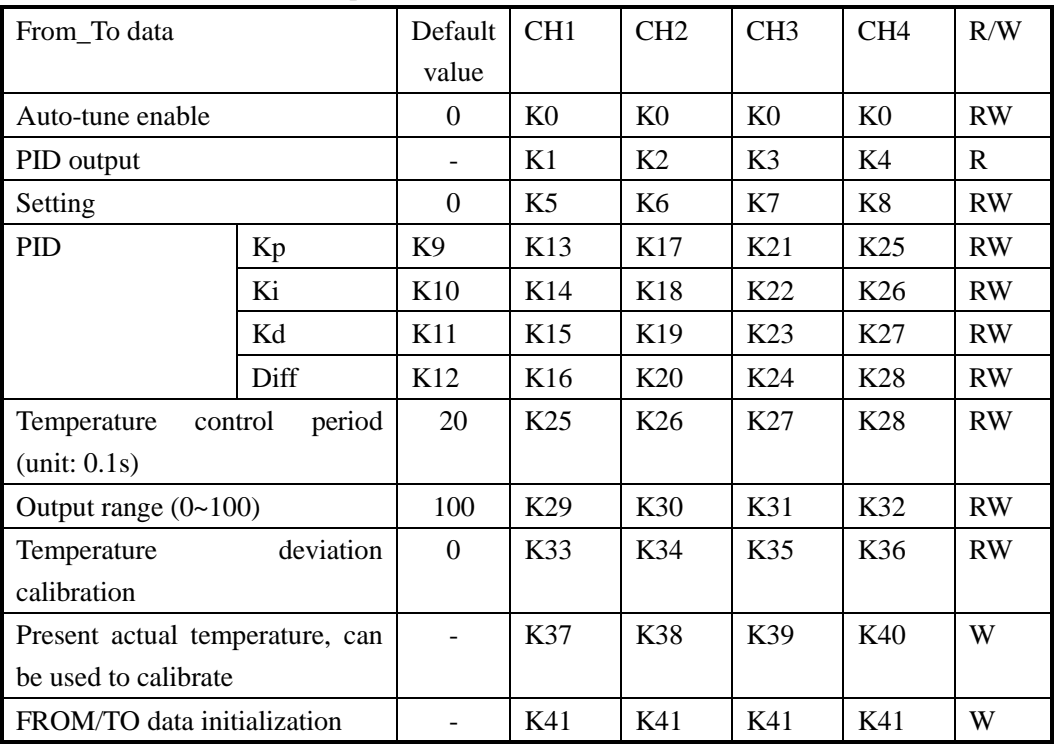

Note: the "from / to data initialization" function requires the firmware version of the module to be V100 or above. This function can restore the parameters in the above table to the factory settings. When using it, you need to set K41 to 1, and set to other values are invalid.

The module can automatically save the set temperature value, PID parameters, temperature control cycle, output range, temperature deviation and temperature calibration parameters. When writing the above parameters, the rising edge should be used to trigger the writing. It is recommended to write only the parameters used. It is not recommended to write the whole piece of data for the convenience of programming, because writing 0 to some addresses will cause the system to fail to work.

# **15-6. Exterior connection**

About the external wiring, please see the following items:

- When connect  $+24V$  power, please use 24V power on PLC main unit to avoid interference.
- To avoid interference, please use shield cable to ground.

### **Input connection:**

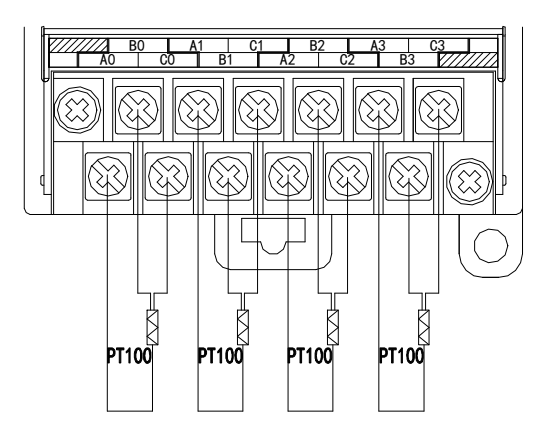

#### **Output connection:**

- Output terminals: transistor output terminal please choose DC 5V~30V power supply.
- Circuit insulation

PLC interior circuit and output transistor is optical insulation. Each public module is also separated.

- Response time The time is less than 0.2ms from PLC driving (or cut) optical coupling device to transistor ON/OFF.
- Output current Each point current is 50mA to avoid over-heat.
- Open circuit leakage current Below 0.1mA

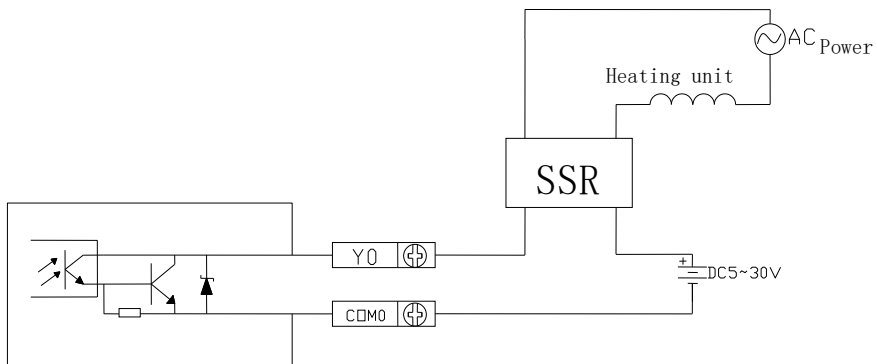

**PT100 input features:**

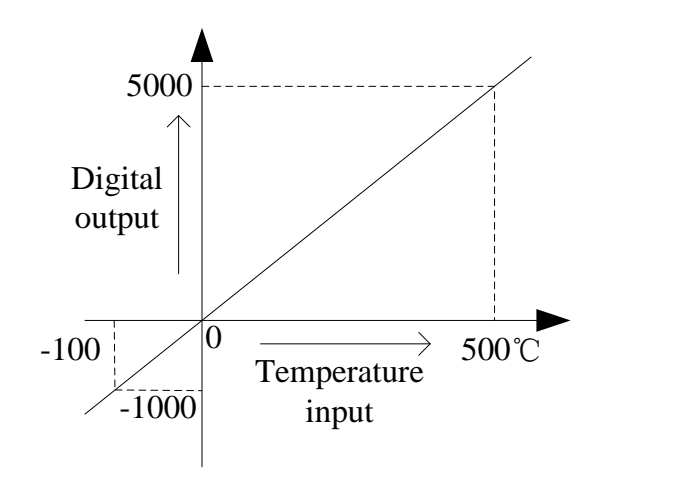

# **15-7. Programming**

Example 1: Module 1, PID control for CH0

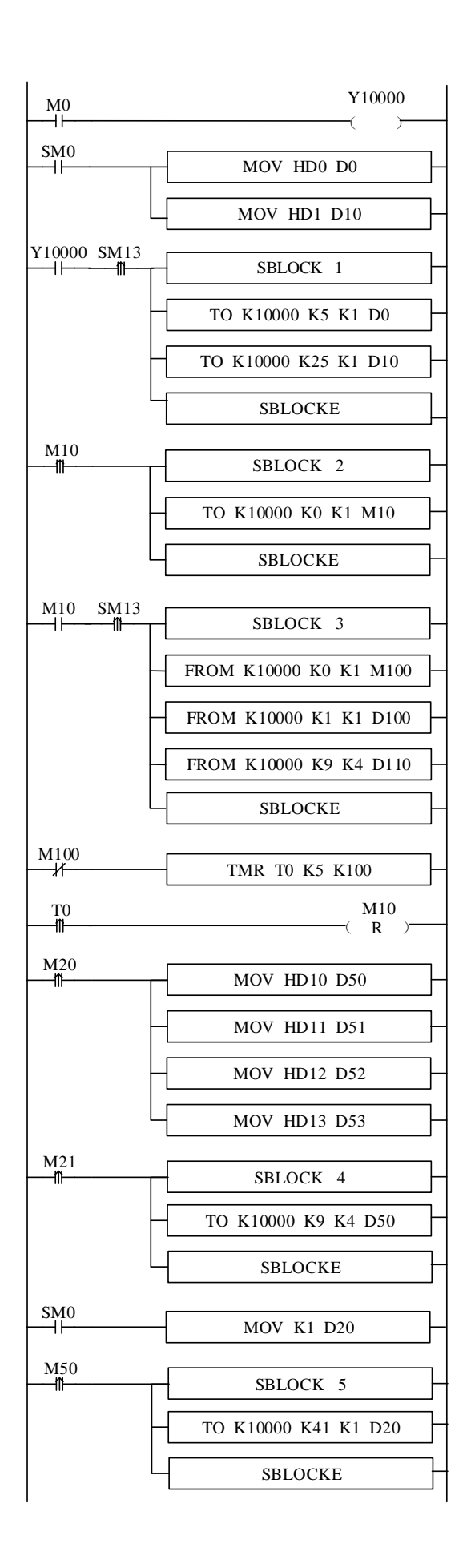

// set ON the PID enable bit

// set the target value (unit:  $0.1$ <sup>o</sup>C)

// set temperature control cycle (unit: 0.1s)

//write in the target value, temperature control period

// write in auto-tune bit

// read auto-tune bit and PID parameters

// read auto-tune bit

// read PID output value

// read P, I, D, DIFF parameters

//after auto-tune bit reset for 0.5s, reset auto-tune flag bit

//set P value

//set I value

//set D value

//set Diff value

//manually PID control, write in PID parameters

//initialize the module parameters
### **Explanation:**

(1) When the auto-tuning enable is turned on, the command will immediately occupy 8 bits of M10-M17 in total. M10-M13 corresponds to the auto-tuning enable of each channel. M14 and M17 have no meaning and need to be left blank.

(2) If the output is a solid state relay, the temperature control cycle is recommended to be  $1 \sim 3s$ ; if the output is a relay, the temperature control cycle is recommended to be  $3 \sim 15$ s.

(3) Due to the inconsistency of units, the parameters of PLC main body PID and module PID cannot be used in common. The PID parameters of the PLC are in upper case and the PID parameters of the module are in lower case. The specific conversion relations are as follows:  $p = P/100$ ;  $i=1/10$ ;  $d=D/100$ .

Soft component functions:

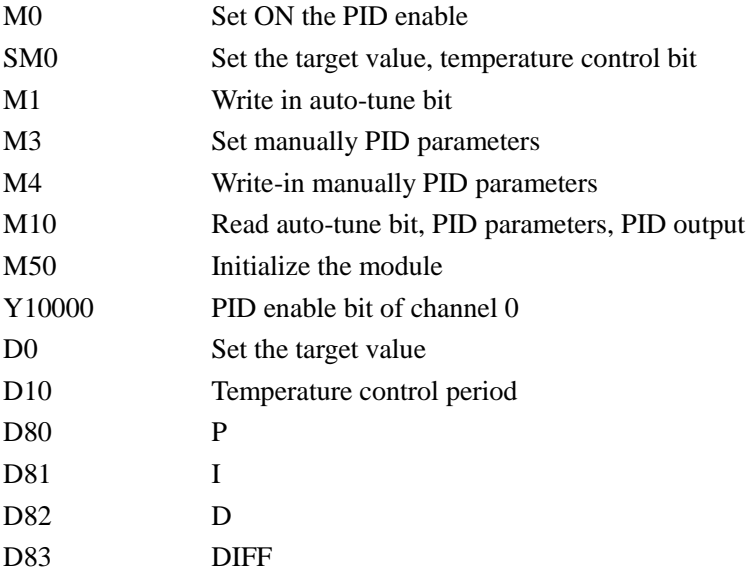

# **16. Thermocouple temperature control module XD-E6TC-P, XD-E2TC-P**

## **16-1. Specification**

This chapter mainly introduces the specification, thermocouple knowledge, terminal description, data address description, workflow and principle of XD-E6TC-P, XD-E2TC-P modules, as well as the instructions for reading and writing data and related programming examples.

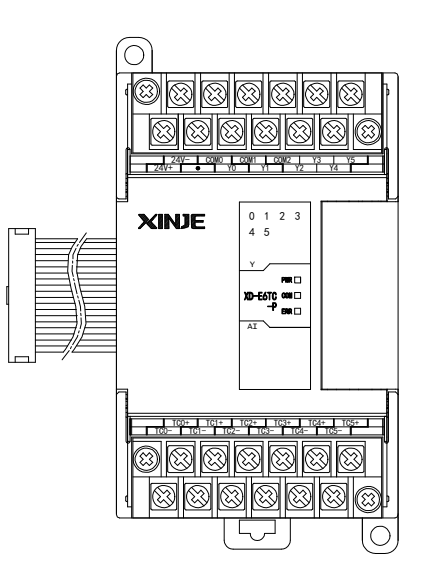

#### **Features:**

- Thermocouple sensor signal input
- XD-E6TC-P: 6 channels input, 6 channels output, 6 groups of PID parameters, support auto-tune function
- XD-E2TC-P: 2 channels input, 2 channels output, 2 groups of PID parameters, support auto-tune function
- Built-in cold-terminal compensation circuit
- Resolution is 0.1℃
- As the special function module of XD3, 10 modules can be connected to the PLC. XD5/XDM/XDC/ XD5E/XDME can extend 16 modules. XD1/XD2 cannot extend modules.

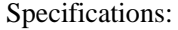

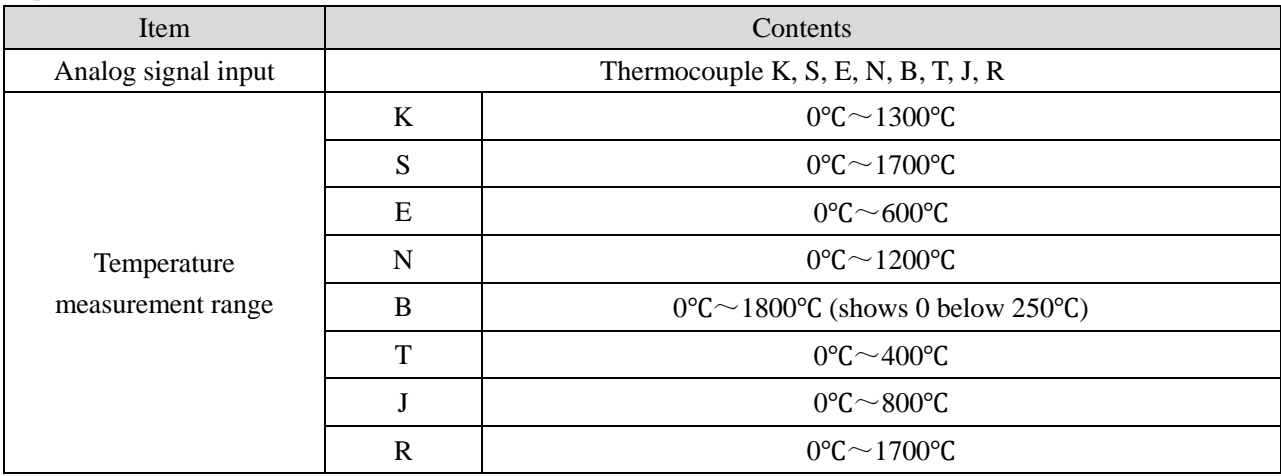

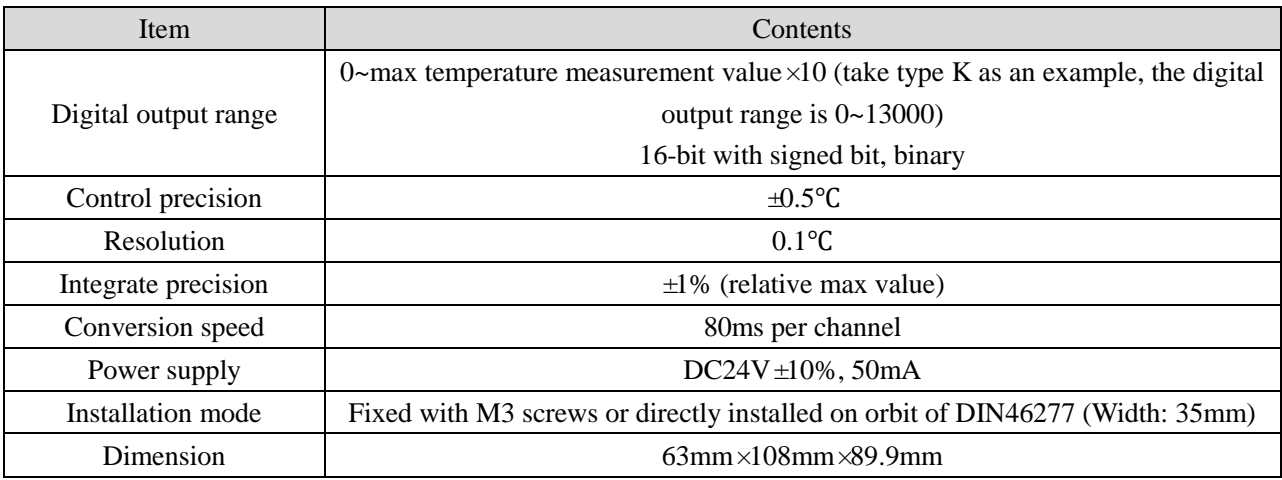

Note:

- 1. If no signal input, the channel data is 0.
- 2. According to the actual requirement to connect the thermocouple.
- 3. The cover of device which installs thermocouple should be connected to the ground.

# **16-2. Terminals**

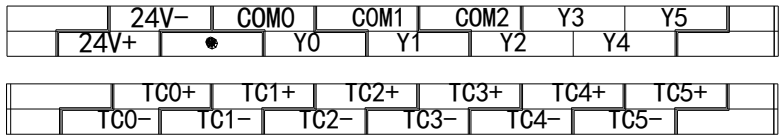

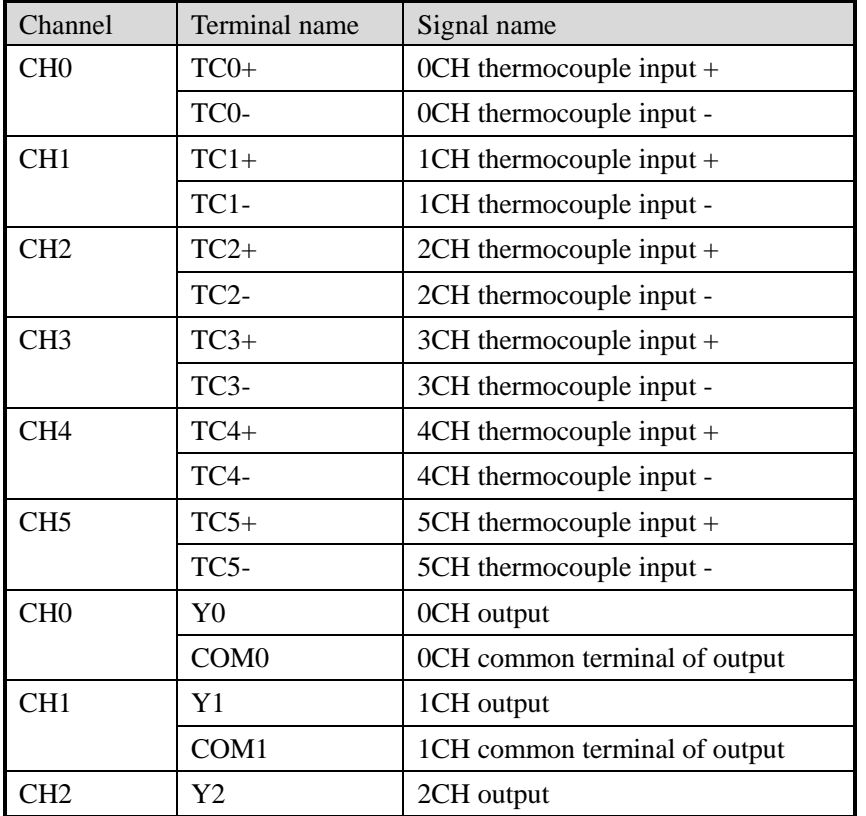

|                 | COM <sub>2</sub> | 2CH common terminal of output   |  |
|-----------------|------------------|---------------------------------|--|
| CH3             | Y3               | 3CH output                      |  |
|                 | COM <sub>3</sub> | 3CH common terminal of output   |  |
| CH4             | Y4               | 4CH output                      |  |
|                 | COM <sub>4</sub> | 4CH common terminal of output   |  |
| CH <sub>5</sub> | Y5               | 5CH output                      |  |
|                 | COM <sub>5</sub> | 5CH common terminal of output   |  |
|                 | $24V +$          | $+24V$ power supply             |  |
|                 | $24V -$          | Common terminal of power supply |  |

Note: XD-E2TC-P only has two channels CH0 and CH1.

# **16-3. I/O address assignment**

XD series analog module will not occupy I/O unit; the conversion value will be sent to PLC register. Each channel related PLC register address are shown as below:

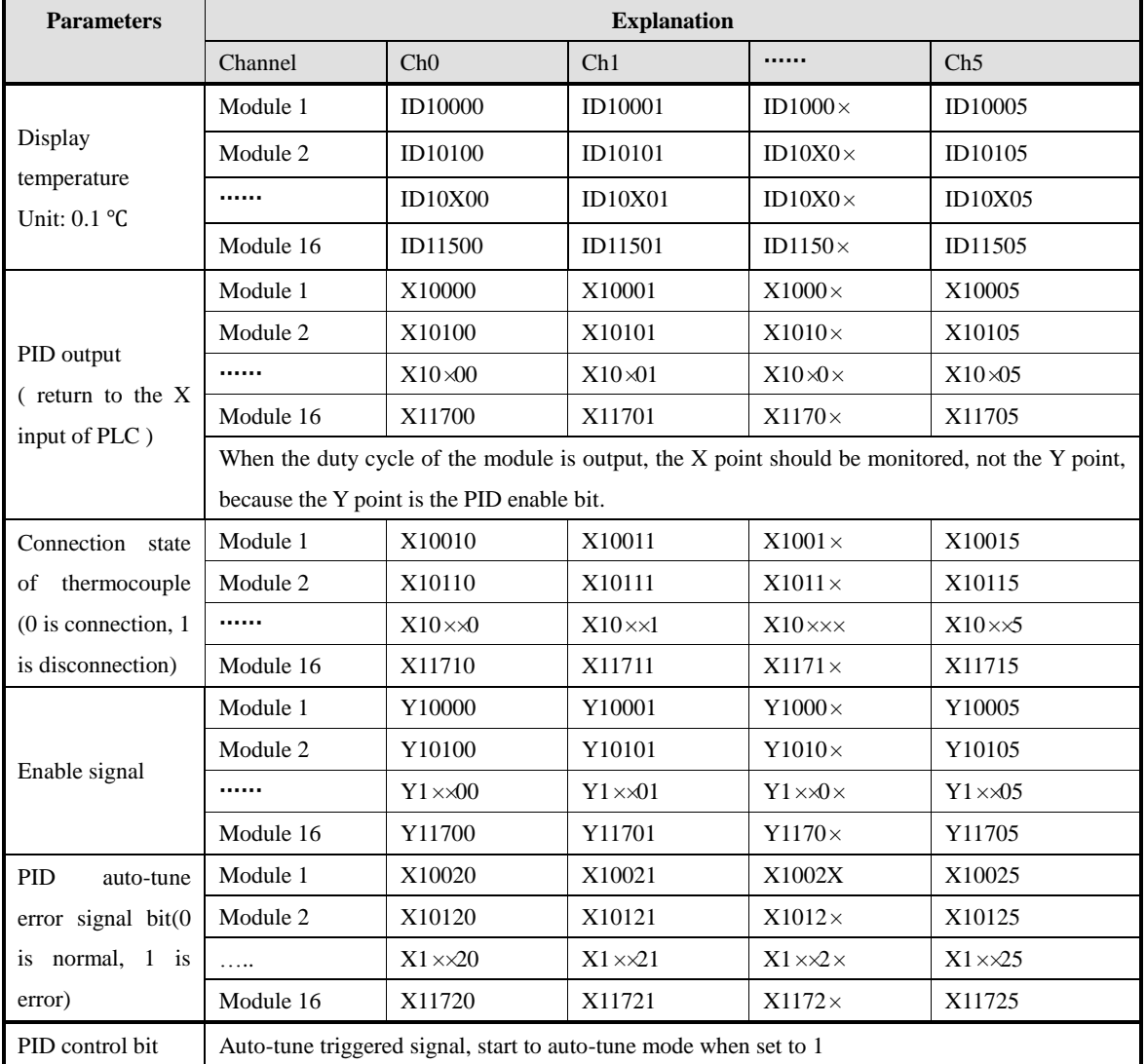

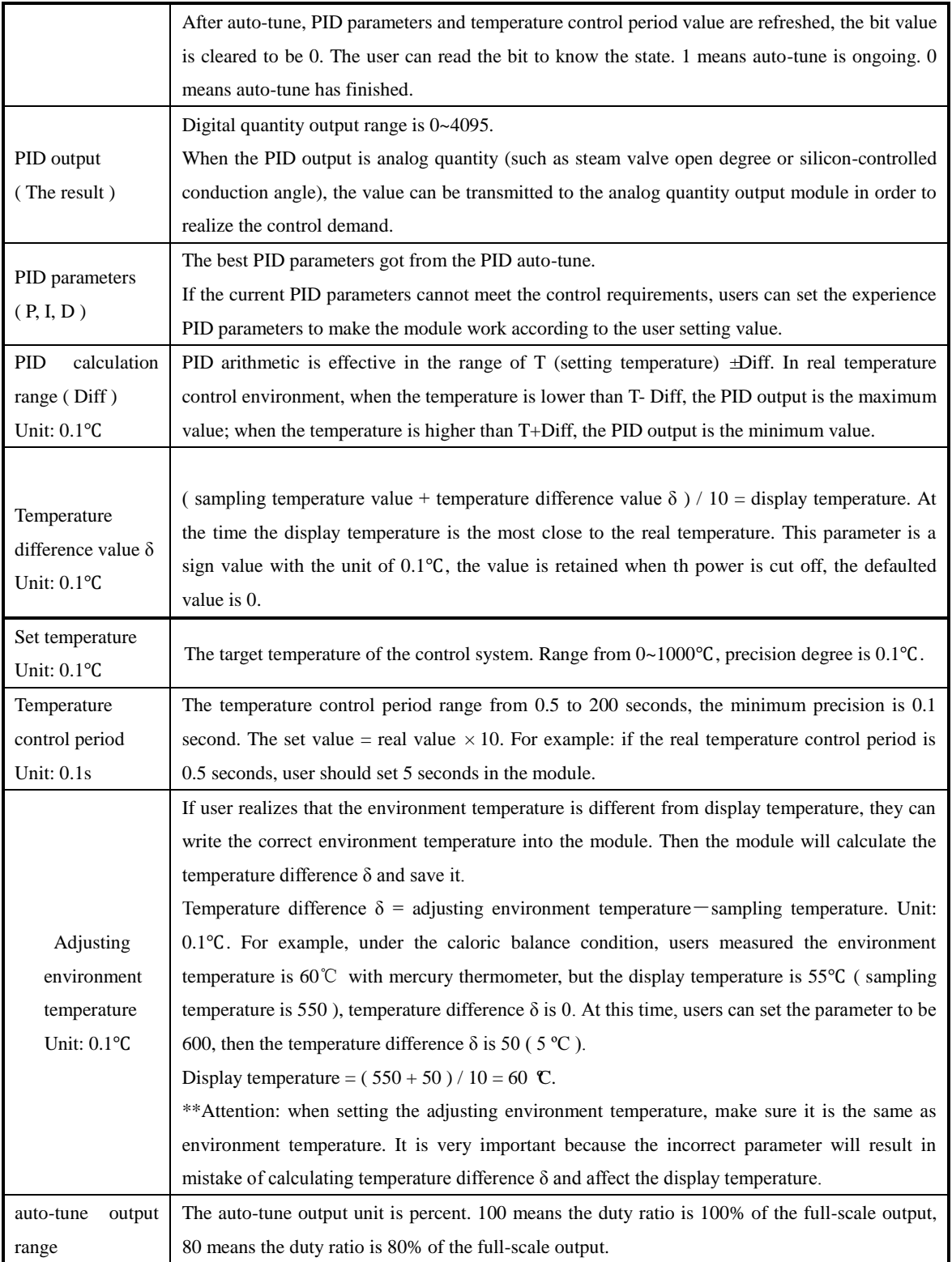

Note: when "Y function selection" is set to "immediate output", only channel display temperature value, temperature deviation value δ and calibration environment temperature value are valid in the above parameters, and other parameters do not work.

The reading and writing of thermocouple module needs to be completed through the FROM/TO instruction in the sequential function block, as shown in the figure below:

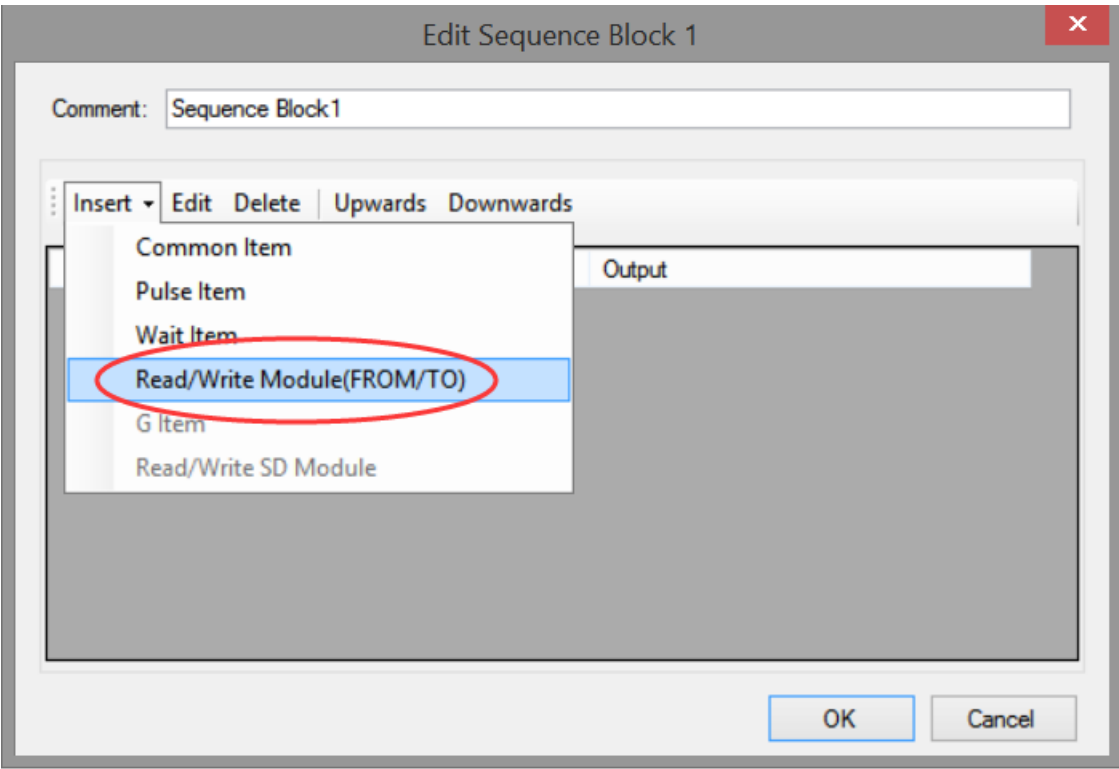

(a) Insert FROM/TO module

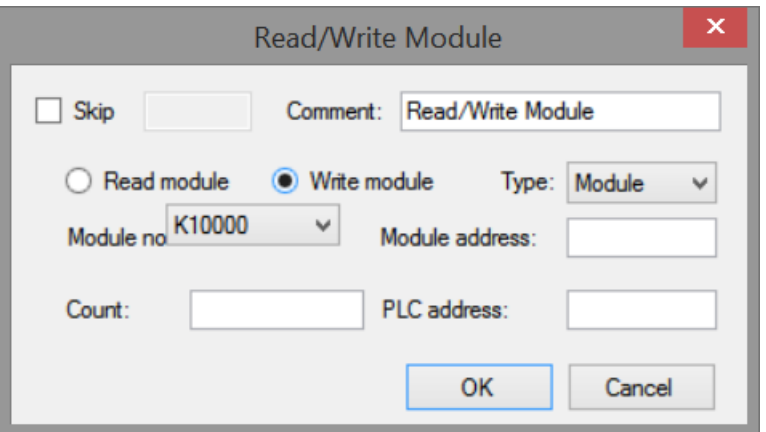

(b) Write instruction

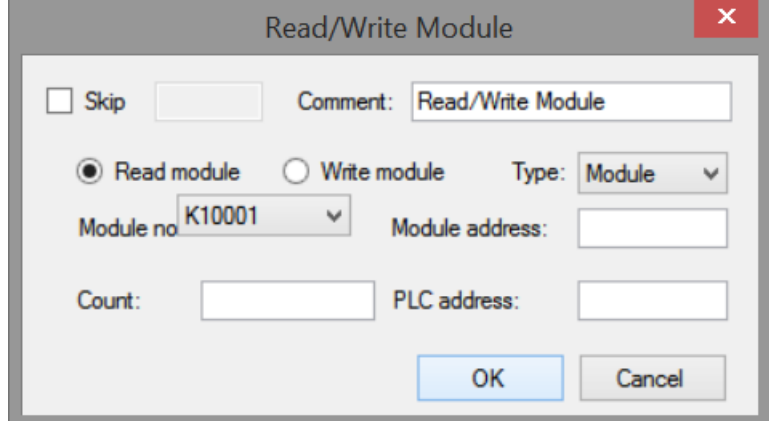

#### (c) Read instruction

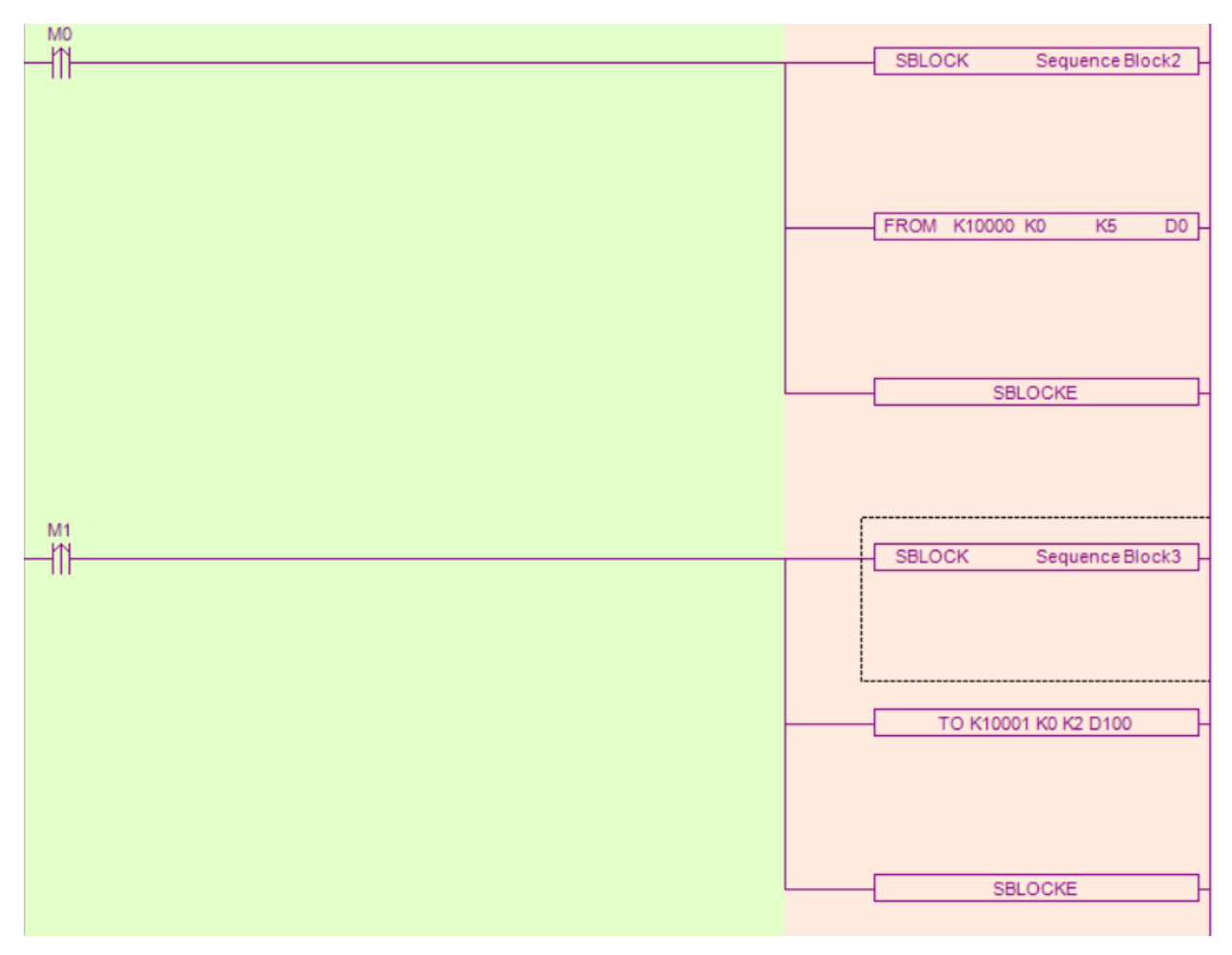

(d) Ladder chart

## **FROM and TO instructions**

Parameter write insruction TO

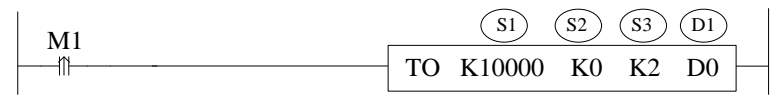

Function: write the PLC register data to module address, the operate unit is word. Operand:

S1: target module number, range: 10000~10015. Operand: K, TD, CD, D, HD, FD

S2: first address of module. Operand: K, TD, CD, D, HD, FD

S3: write in register numbers. Operand: K, TD, CD, D, HD, FD

D1: first address of PLC. Operand: TD, CD, D, HD, FD

Parameter read instruction FROM

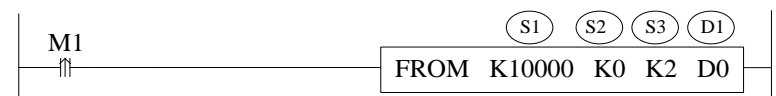

Function: read the module data to the PLC regsiter, the operate unit is word.

S1: target module number, range: 10000~10015. Operand: K, TD, CD, D, HD, FD

S2: first address of module. Operand: K, TD, CD, D, HD, FD

S3: read register numbers. Operand: K, TD, CD, D, HD, FD

D1: first address of PLC. Operand: TD, CD, D, HD, FD

#### Note:

1: FROM/TO instruction can only be written in sequence function block, XD series PLC with firmware version less than v3.4.5 only allows up to 8 block function blocks; XD / XL series PLC with firmware version v3.4.5 and above can write up to 100 blocks in the program, but can only run up to 8 blocks at the same time. 2: The starting number of module starts from K10000, K10000 for # 1 module and k10001 for # 2 module. By analogy, # 16 module is K10015.

3: In v3.3 and below version software, the module number range is K0~K15. Please pay attention to the modification when transferring projects in different versions of software.

#### **Related address definition:**

The address of the read/write parameters:

XD-E6TC-P:

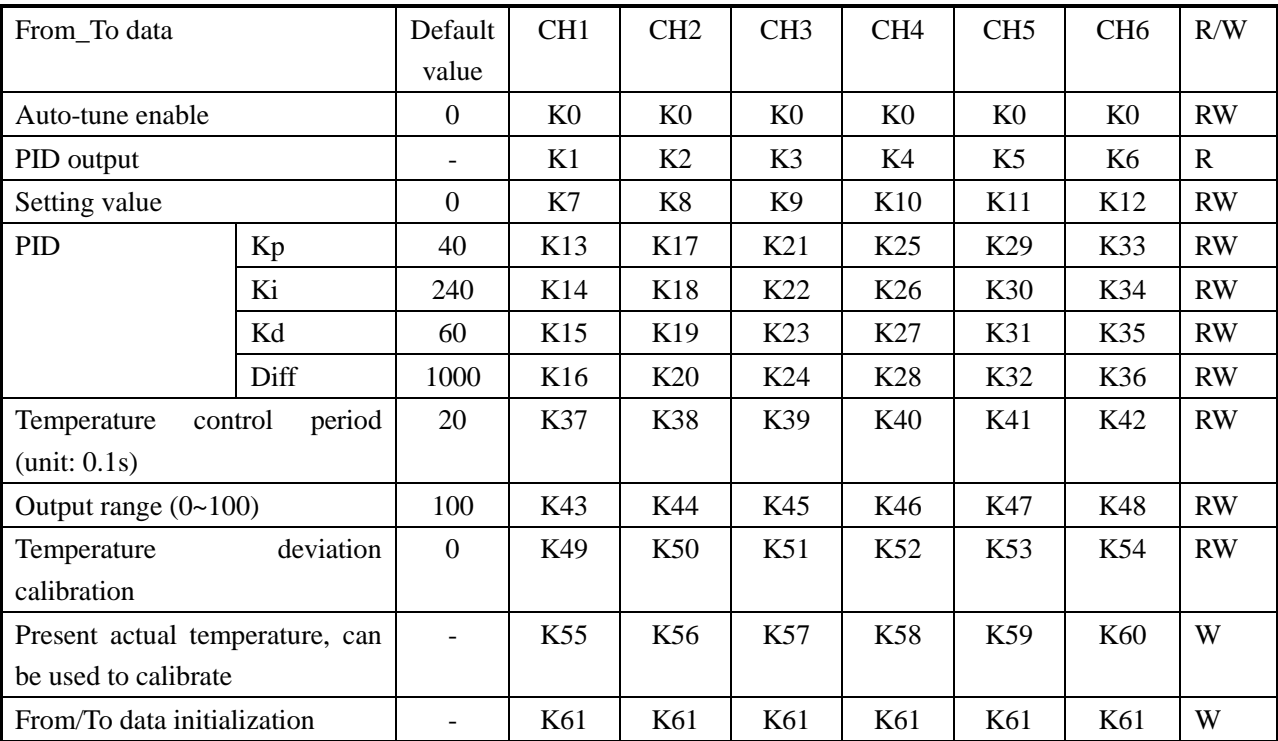

#### XD-E2TC-P:

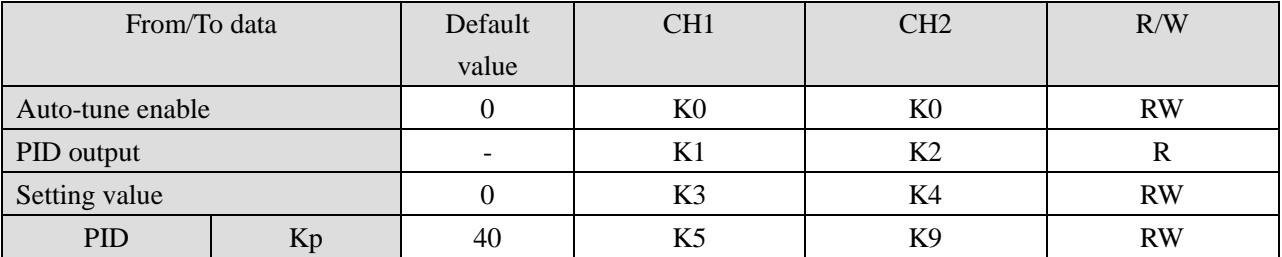

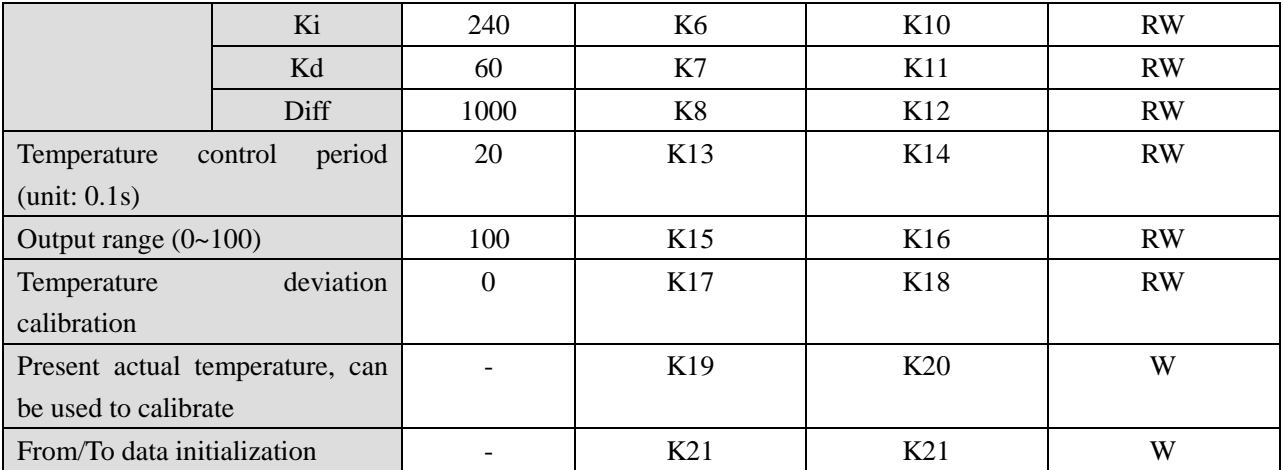

Note: the "from / to data initialization" function requires the firmware version of the module to be V10 or V104 and higher. This function can restore the parameters in the above table to the factory settings. When using it, you need to set K61 or K21 to 1, and set to other values are invalid.

The module can automatically save the set temperature value, PID parameters, temperature control cycle, output range, temperature deviation and temperature calibration parameters. When writing the above parameters, the rising edge should be used to trigger the writing. It is recommended to write only the parameters used. It is not recommended to write the whole piece of data for the convenience of programming, because writing 0 to some addresses will cause the system to fail to work.

### **16-4. Working mode**

There are two ways to set the working mode:

- 1. XDPpro software
- 2. Flash registers of PLC

### **XDPpro software:**

Open the XDPpro software, click configure/expansion module settings:

Set the model and channel parameters in the following window. Then click write to PLC. Please restart the PLC after setting.

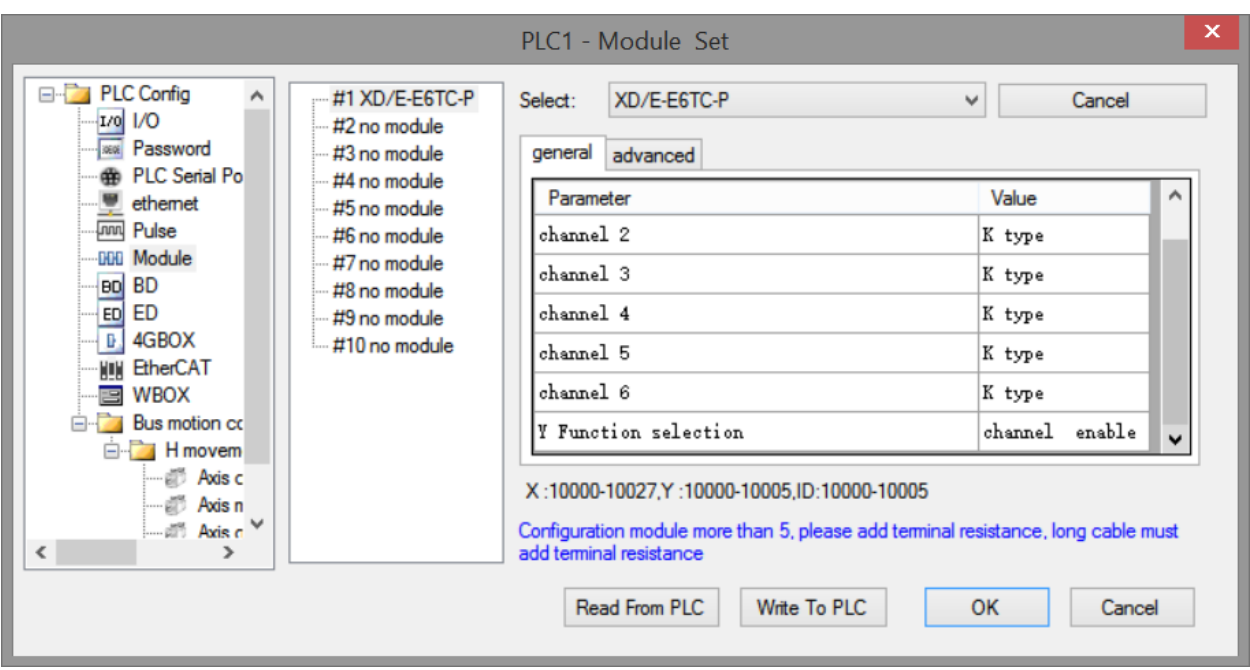

# **Flash registers:**

Set the thermocouple type through SFD registers of PLC:

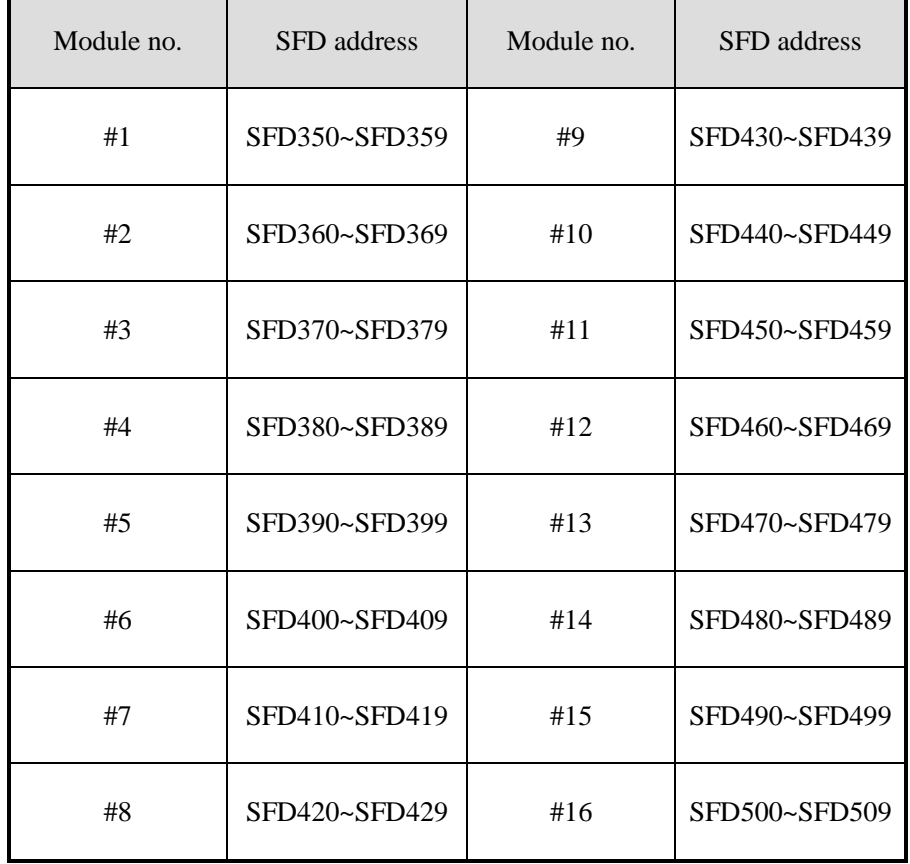

# **SFD bit definition:**

Expansion module no.1 setting:

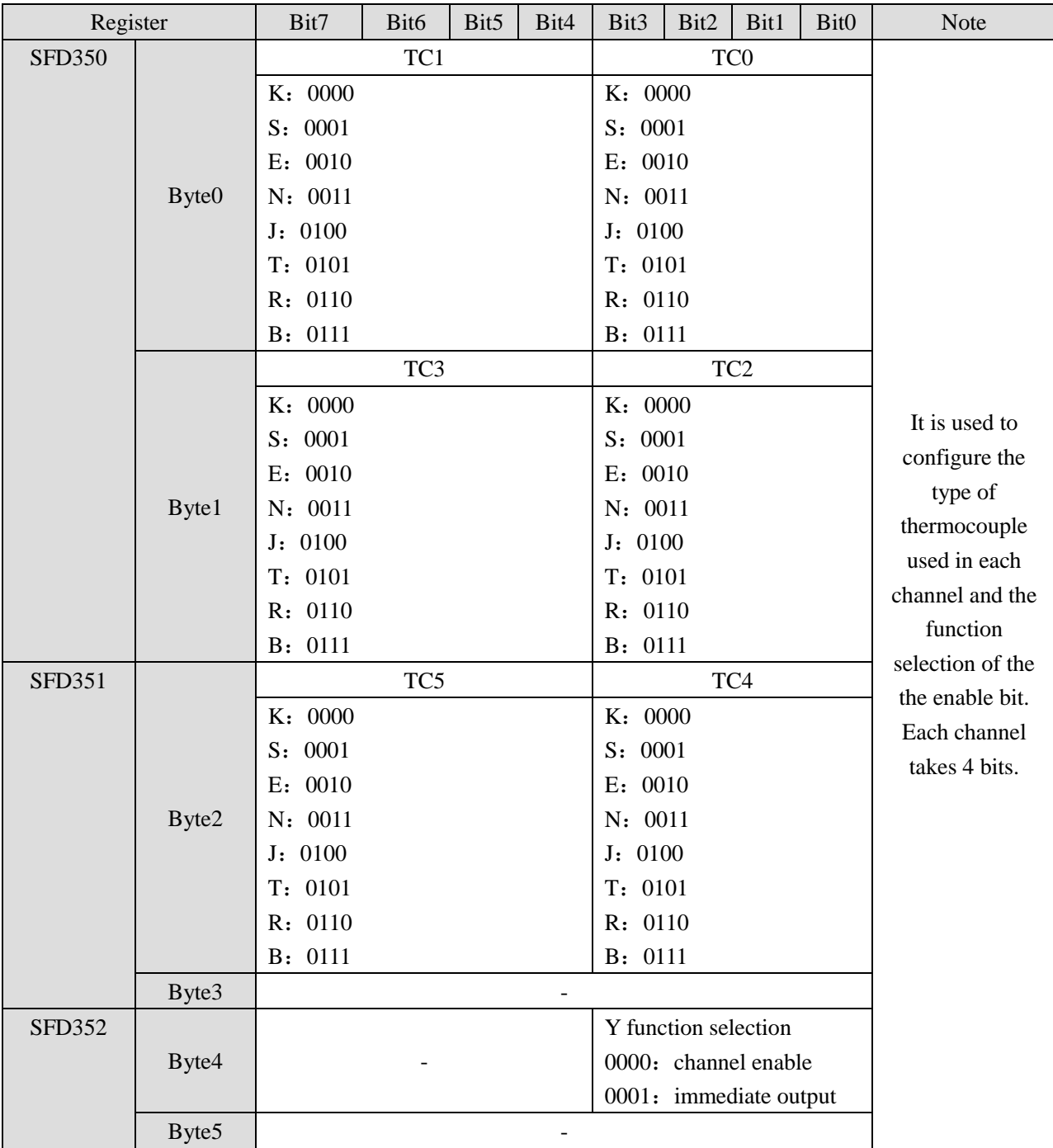

Note: XD-E2TC-P only has two channels TC0 and TC1.

### **16-5. Exterior connection**

About the exterior connection, please pay attention to the following items:

- $\bullet$  When connect to  $+24V$  power, please use the 24V power supply of PLC to avoid interference.
- To avoid interference, shielding measure is necessary for signal cables.

### **Input connection:**

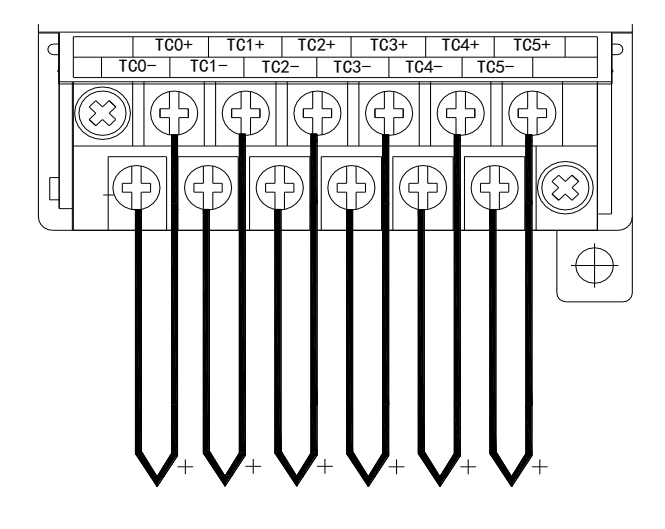

### **Output circuit:**

- Output terminal For transistor output terminals, please use DC5V~30V power supply.
- Circuit insulation PLC internal circuit and output transistor is optical insulation with optical coupling device. Each public module is separate.
- Response time The time is less than 0.2ms from PLC driving (or cut) optical coupling circuit to transistor ON/OFF.
- Output circuit Each point current is 50mA to avoid over-heating.
- Open circuit leak current Below 0.1mA.

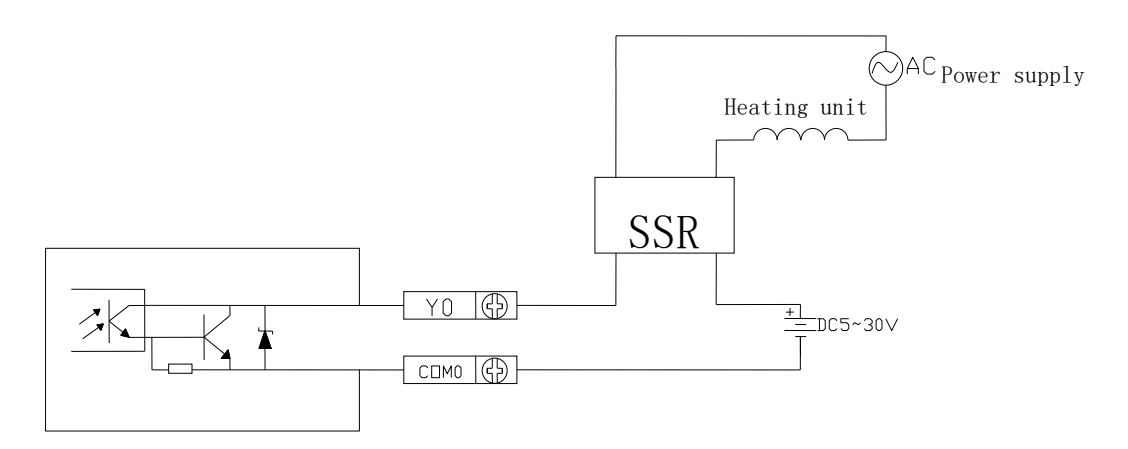

# **16-6. Programming**

Example: programming for the first channel.

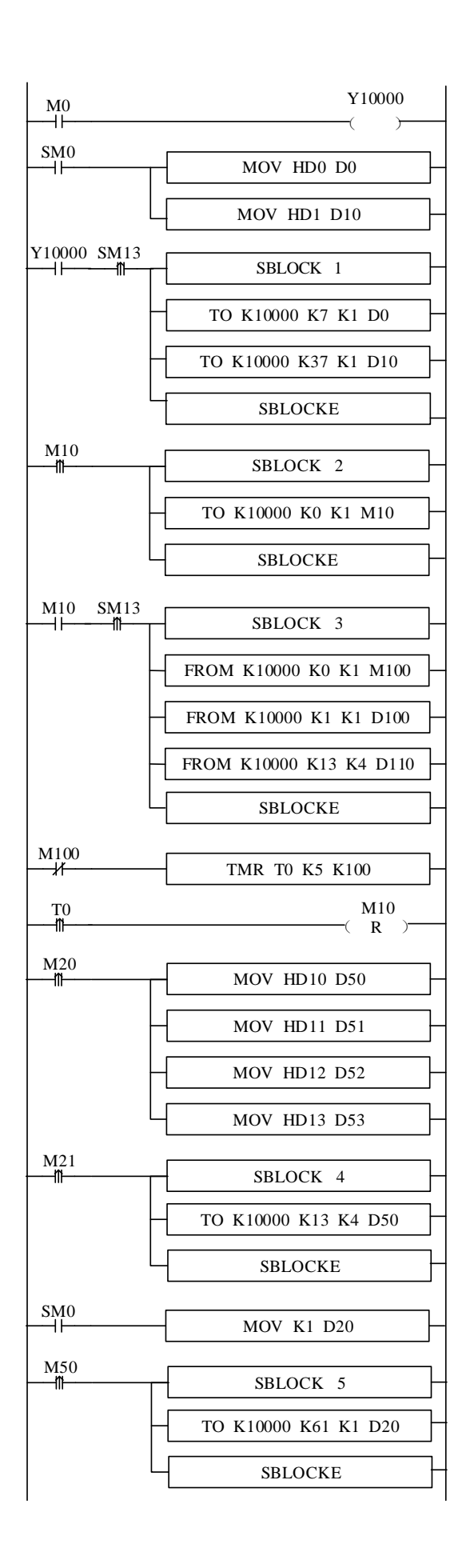

// set ON the PID enable bit

// set the target value (unit:  $0.1$ <sup>o</sup>C)

// set temperature control cycle (unit: 0.1s)

//write in the target value, temperature control period

// write in auto-tune bit

// read auto-tune bit and PID parameters

// read auto-tune bit

// read PID output value

// read P, I, D, DIFF parameters

//after auto-tune bit reset for 0.5s, reset auto-tune flag bit

//set P value

//set I value

//set D value

//set Diff value

//manually PID control, write in PID parameters

//initialize the module parameters

### **Explanation:**

(1) When the auto-tuning enable is turned on, the command will immediately occupy 8 bits of M10-M17 in total. M10-M15 corresponds to the auto-tuning enable of each channel. M16 and M17 have no meaning and need to be left blank.

(2) If the output is a solid state relay, the temperature control cycle is recommended to be  $1 \sim 3s$ ; if the output is a relay, the temperature control cycle is recommended to be  $3 \sim 15$ s.

(3) Due to the inconsistency of units, the parameters of PLC main body PID and module PID cannot be used in common. The PID parameters of the PLC are in upper case and the PID parameters of the module are in lower case. The specific conversion relations are as follows:  $p = P/100$ ;  $i=1/10$ ;  $d=D/100$ .

Soft component functions:

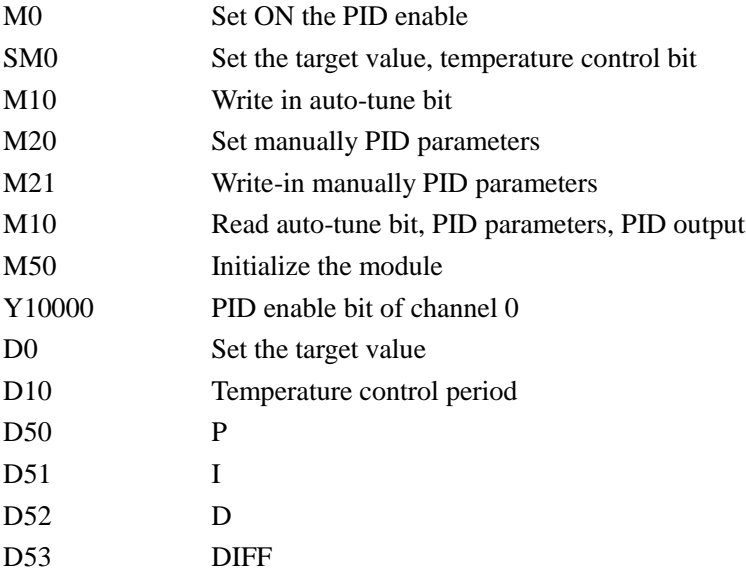

## **17. SSI encoder detection module XD-E4SSI**

### **17-1. Specification**

This chapter mainly introduces XD-E4SSI module specifications, terminal arrangement, data address description, module configuration, external wiring and related programming examples.

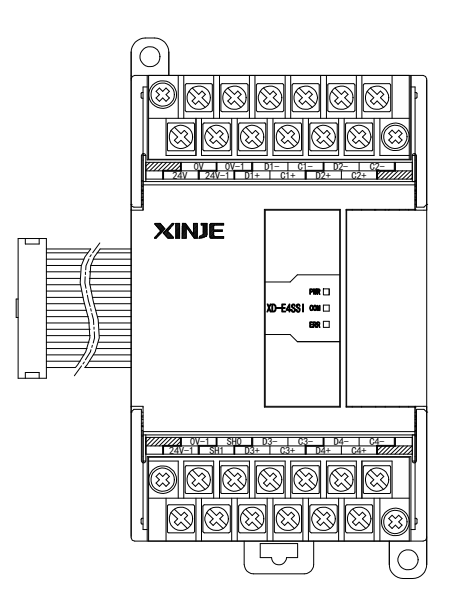

Features:

XD-E4SSI encoder detection module detects the position of absolute value encoder or position sensor, and transmits them to PLC main unit.

- Support 4-channel SSI absolute encoder position detection or 4-channel position sensor detection.
- Suitable for  $10 \sim 31$  bits SSI encoder.
- The communication frequency of  $125kHz \sim 1MHz$  is supported.
- Support gray code or binary format coding.
- It has the function of disconnection detection and alarm.
- As a special function module of XD series, XD3 can connect up to 10 modules on the right side of PLC main unit, XD5/XDM/XDC/XD5E/XDME can expand 16 modules, XD1/XD2 does not support expansion modules.

Specifications:

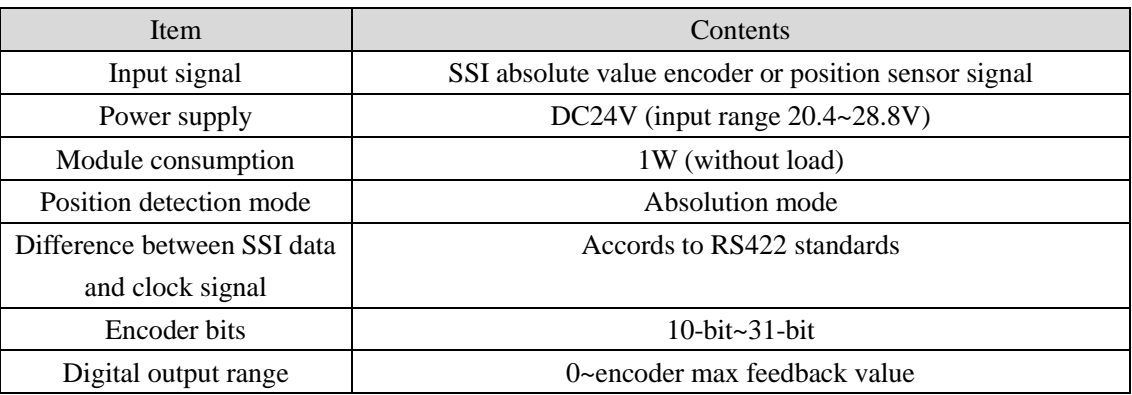

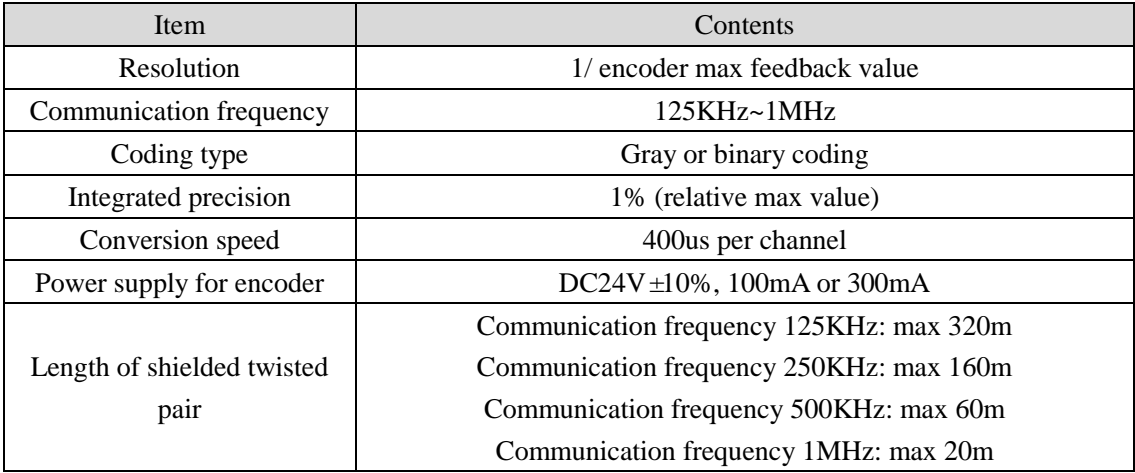

# **17-2 Terminal explanation**

Terminal arrangement:

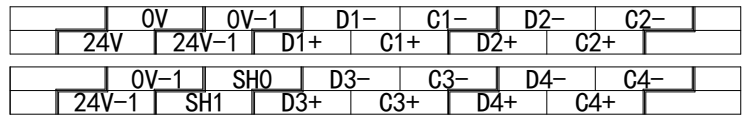

Terminal signals:

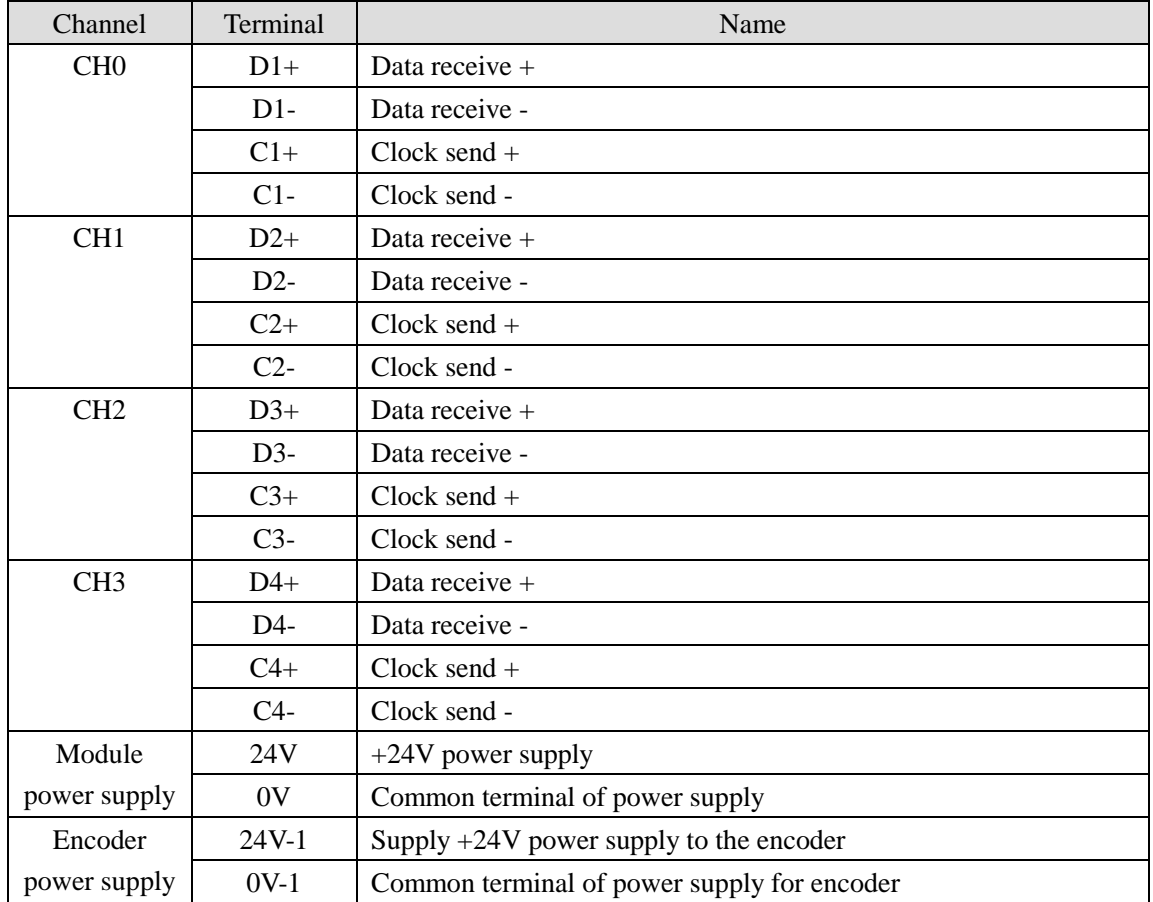

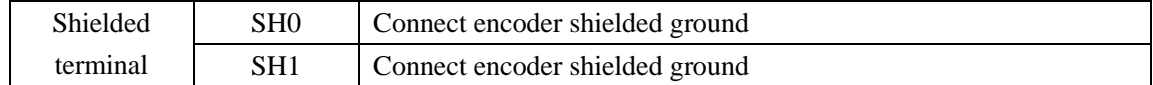

### **17-3. The assignment of I/O address**

XD series analog module does not occupy the I / O unit, and the converted value is directly sent to the PLC register. The definition number of PLC register corresponding to the channel is as follows: Note: each channel can only be used when it is enabled.

| Channel | Encoder signal (dword) | Channel enable bit | Disconnection alarm |
|---------|------------------------|--------------------|---------------------|
| 0CH     | <b>ID10000</b>         | Y10000             | X10000              |
| 1CH     | <b>ID10002</b>         | Y10001             | X10001              |
| 2CH     | ID10004                | Y10002             | X10002              |
| 3CH     | ID10006                | Y10003             | X10003              |

Register definition number of the first expansion module

Register definition number of the second expansion module

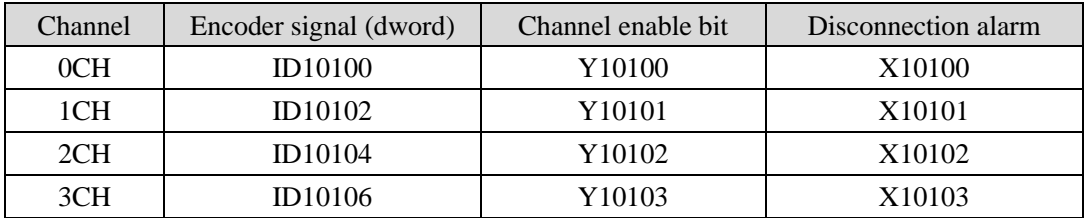

Register definition number of the third expansion module

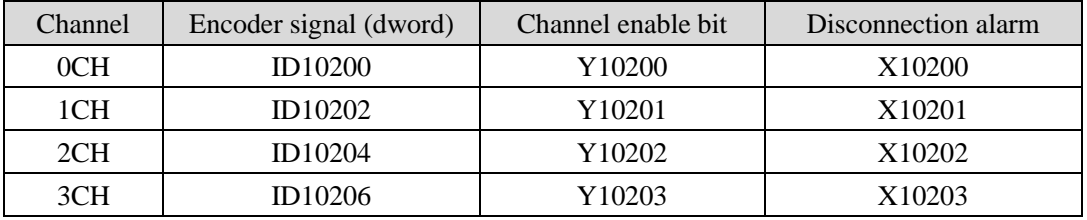

Register definition number of the fourth expansion module

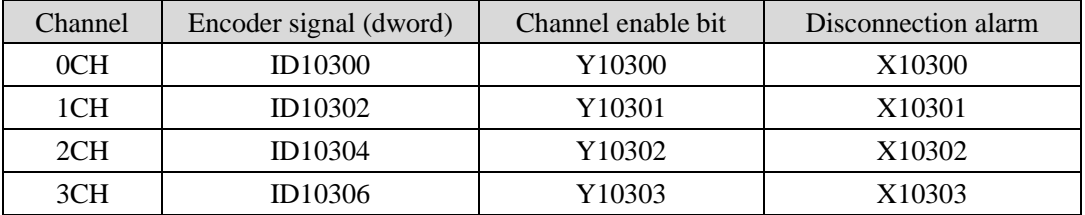

Register definition number of the fifth expansion module

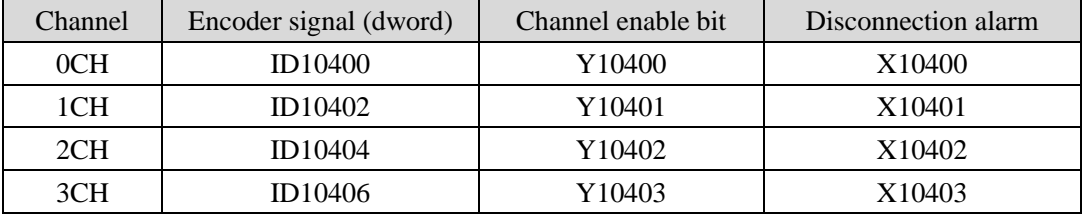

Register definition number of the sixth expansion module

| Channel | Encoder signal (dword) | Channel enable bit | Disconnection alarm |
|---------|------------------------|--------------------|---------------------|
| 0CH     | ID10500                | Y10500             | X10500              |
| 1CH     | ID10502                | Y10501             | X10501              |
| 2CH     | ID10504                | Y10502             | X10502              |
| 3CH     | ID10506                | Y10503             | X10503              |

Register definition number of the seventh expansion module

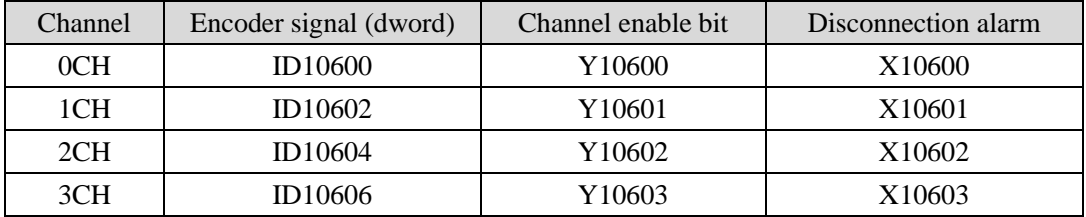

Register definition number of the eighth expansion module

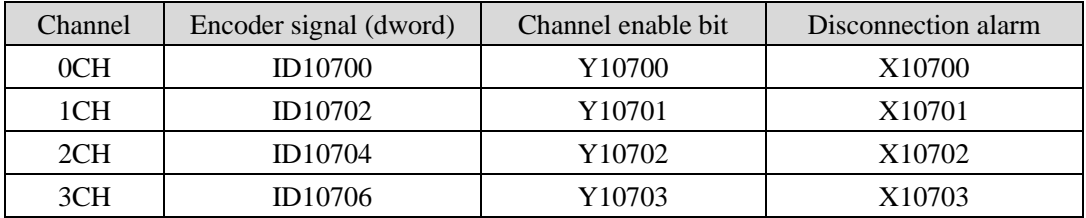

Register definition number of the ninth expansion module

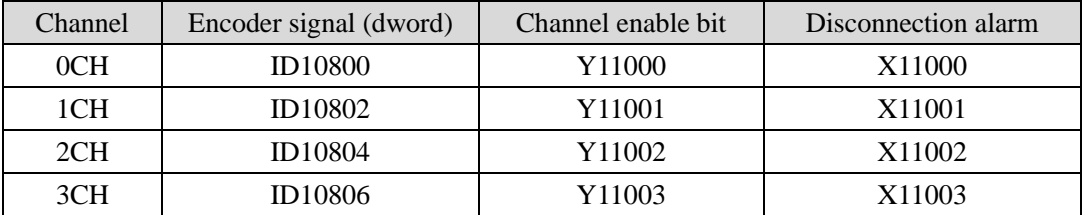

Register definition number of the tenth expansion module

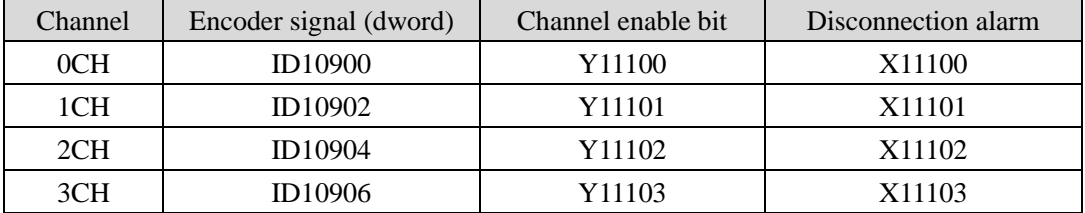

Register definition number of the eleventh expansion module

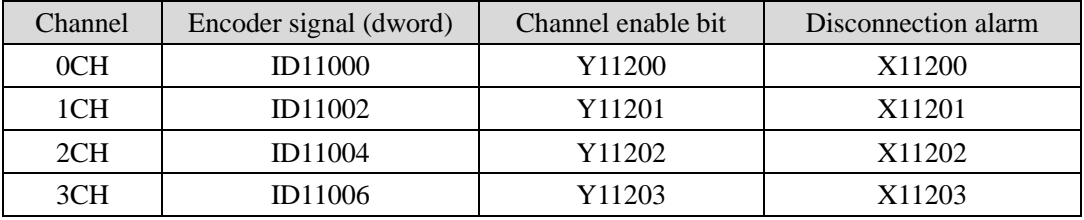

Register definition number of the twelfth expansion module

| Channel | Encoder signal (dword) | Channel enable bit | Disconnection alarm |
|---------|------------------------|--------------------|---------------------|
| 0CH     | <b>ID11100</b>         | Y11300             | X11300              |
| 1CH     | ID11102                | Y11301             | X11301              |
| 2CH     | ID11104                | Y11302             | X11302              |
| 3CH     | ID11106                | Y11303             | X11303              |

Register definition number of the thirteenth expansion module

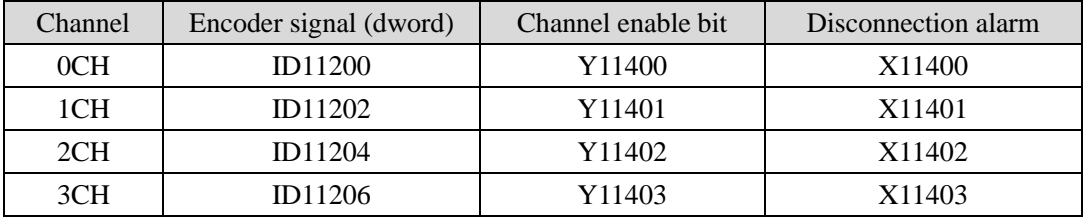

Register definition number of the fourteenth expansion module

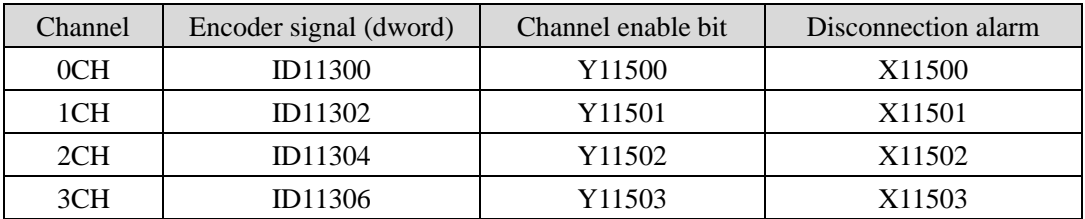

Register definition number of the fifteenth expansion module

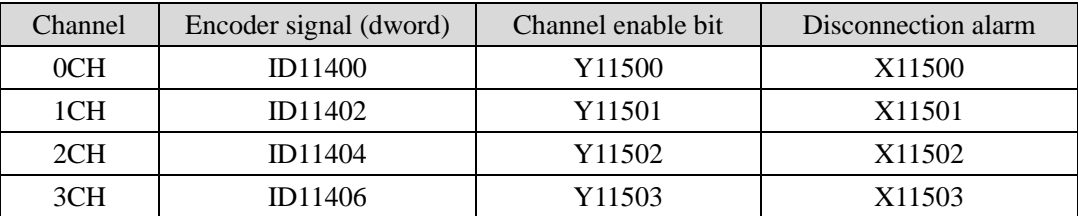

Register definition number of the sixteenth expansion module

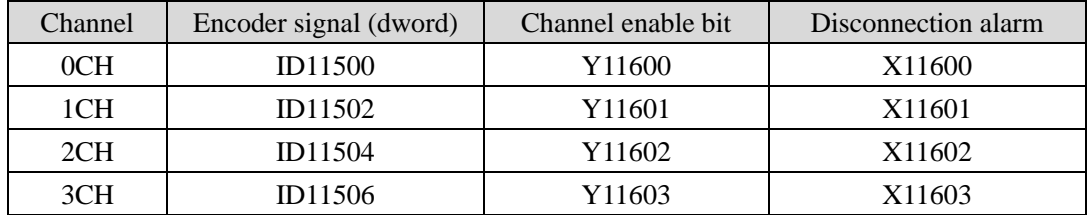

Note:

1: The scanning speed of input can be improved by forbidding unused channels.

2: When the input enable switch is turned off during operation, the corresponding input channel data will not be refreshed.

3: Disconnection alarm is used to detect whether the data and clock signal cables of the channel are disconnected or reversed.

4: When each channel is initially powered on, the ID register is 0.

# **17-4. Working mode**

There are two ways to set the working mode:

- 1. XDPpro software
- 2. Flash registers of PLC

### **XDPpro software:**

Open the XDPpro software, click configure/expansion module settings:

Set the model and channel parameters in the following window. Then click write to PLC.

Please restart the PLC after setting.

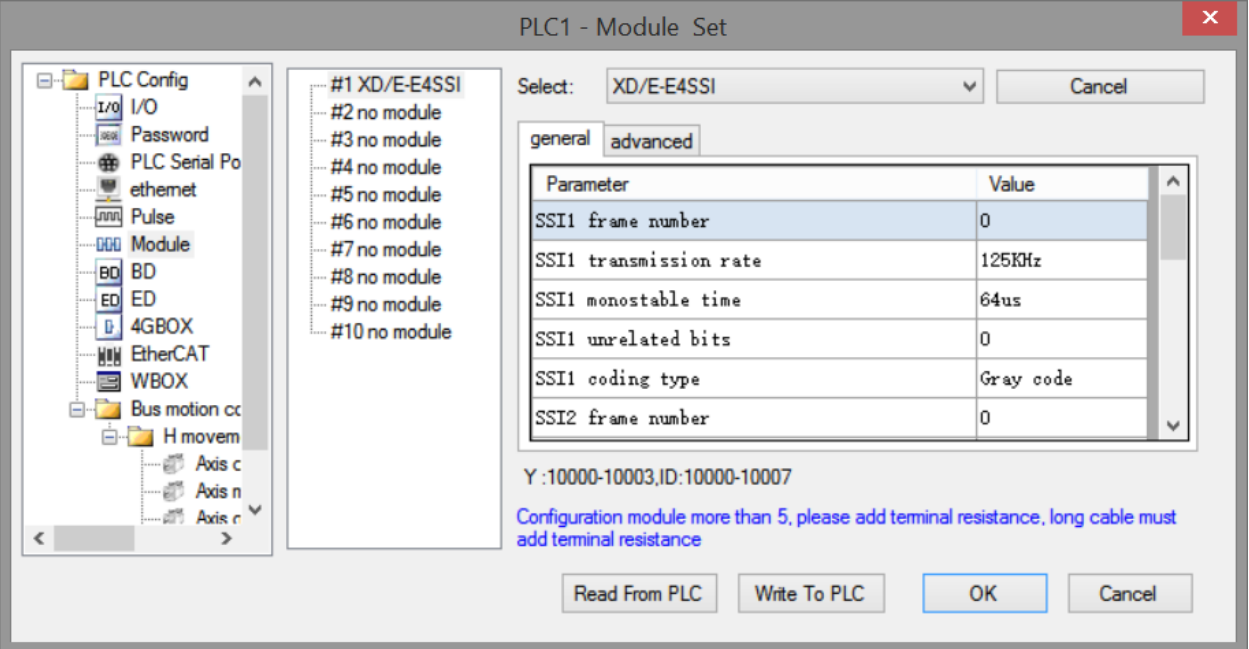

### **Flash registers:**

The CH0 ~ CH3 channel parameters of the expansion module can be set through the special flash data register FD in PLC. As follows:

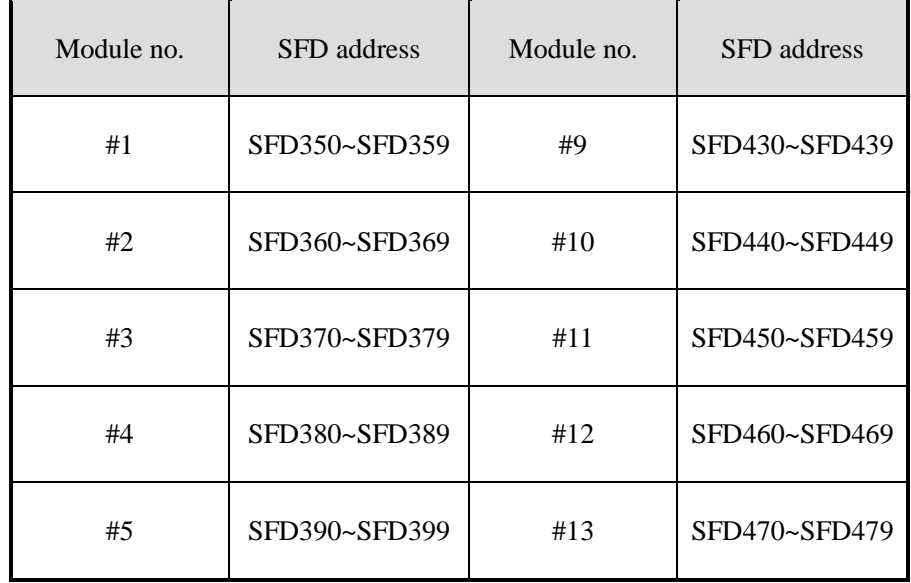

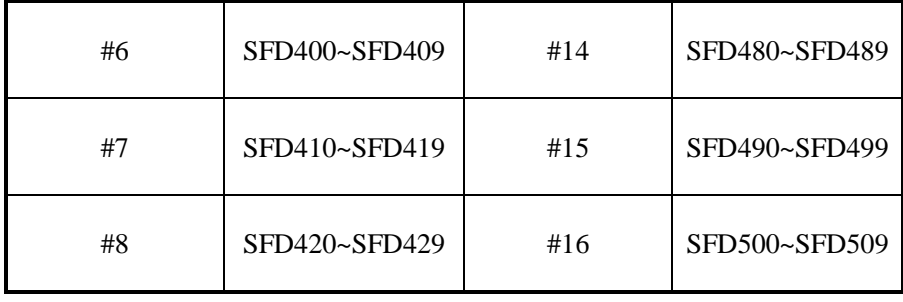

### SFD definitions:

Take module 1 as an example:

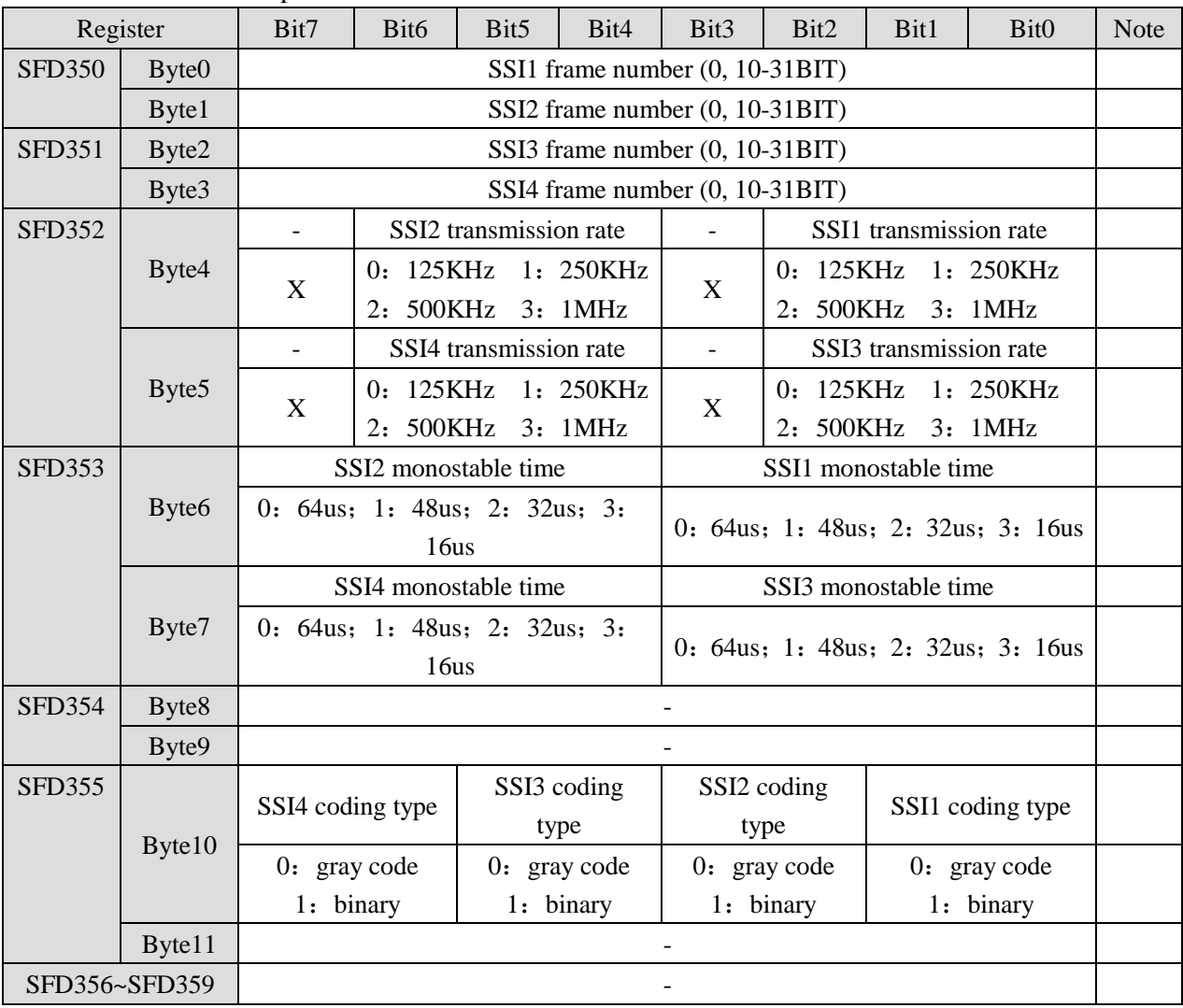

# **17-5 External connection**

When external connection, pay attention to the following aspects:

- In order to avoid interference, please use shielded wire and ground the shielding layer at a single point.
- The XD-E4SSI power supply should be connected to the 24V output terminal on the PLC body as far as possible to avoid interference.
- When the module power supply is supplied by the PLC, it can output 100mA (16-point PLC) or 300 mA (24-point PLC and above) current through the 24V-1 and 0V-1 terminals. When the current exceeds this value, the encoder needs to be connected with external 24 V power supply.

### **Input wiring:**

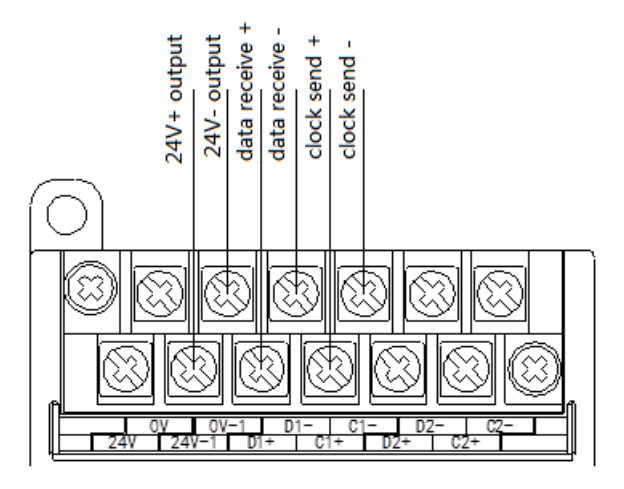

### **17-6 Program example**

Example 1: there is one channel of position sensor needs to measure the distance (measuring range: 0-64mm; encoder number: 16 bits). Here we use the first channel of the # 1 module to measure. The procedure is as follows:

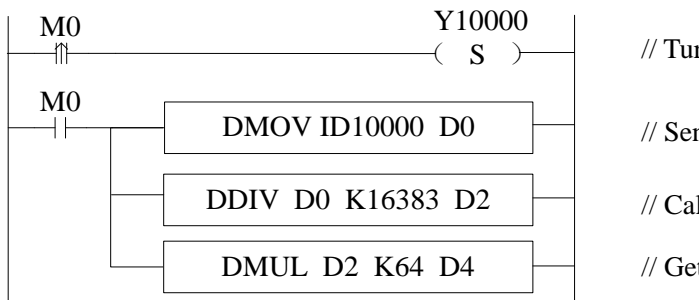

- // Turn on channel 1 enable bit
- // Send the detection value to D0
- // Calculate the proportion relationship
- // Get the current displacement

Note:

First of all, when configuring the module, please set the frame number of SSI1 to 16, and other parameters can be set by default.

The program is as shown in the figure above. Take M0 as the ranging function switch. When the rising edge of

M0 comes, turn on the first channel enable bit.

Because the frame number of SSI1 is 16, the range of ID10000 is  $0 \sim 65535$ , and the range of corresponding displacement sensor is  $0 \sim 64$ mm. Therefore, the digital quantity can be converted into displacement through simple operation of the module.

Assuming that the number in ID10000 is 4095, the corresponding displacement is  $64 \times (4095 / 65535) = 4$ mm.

### **18. Analog extension module XD-E2AD2PT2DA**

#### **18-1. Specification**

This chapter will introduce the XD-E2AD2PT2DA module specification, terminal and I/O assignment, working mode, external wiring, AD diagram and programming example.

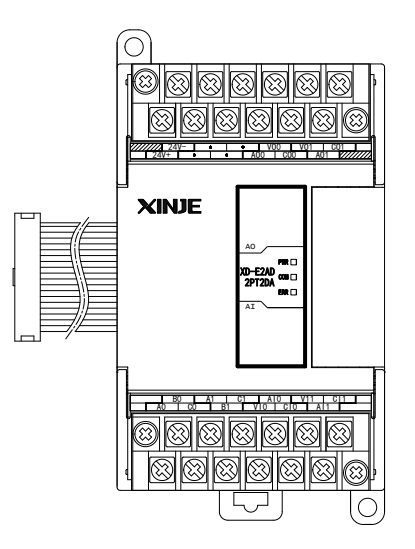

Features:

XD-E2AD2PT2DA analog expansion module converts two channels of analog input values into digital values, processes two PT100 temperature signals, converts two channels of digital values into analog values, and transmits them to PLC main unit for real-time data interaction with PLC main unit.

- It has 2 channels of 16-bit precision analog input, 2-channel PT100 temperature input and 2-channel 10-bit precision analog output.
- Current and voltage are optional, and current is 0-20mA and 4-20mA; voltage is 0-5V and 0-10V, which is set by upper computer.
- As an extension module of XD series, XD3 series can connect up to 10 modules; XD5/XDM/XDC/XD5E/XDME series can connect up to 16 modules (not supported by XD1/XD2 series)

# Specifications:

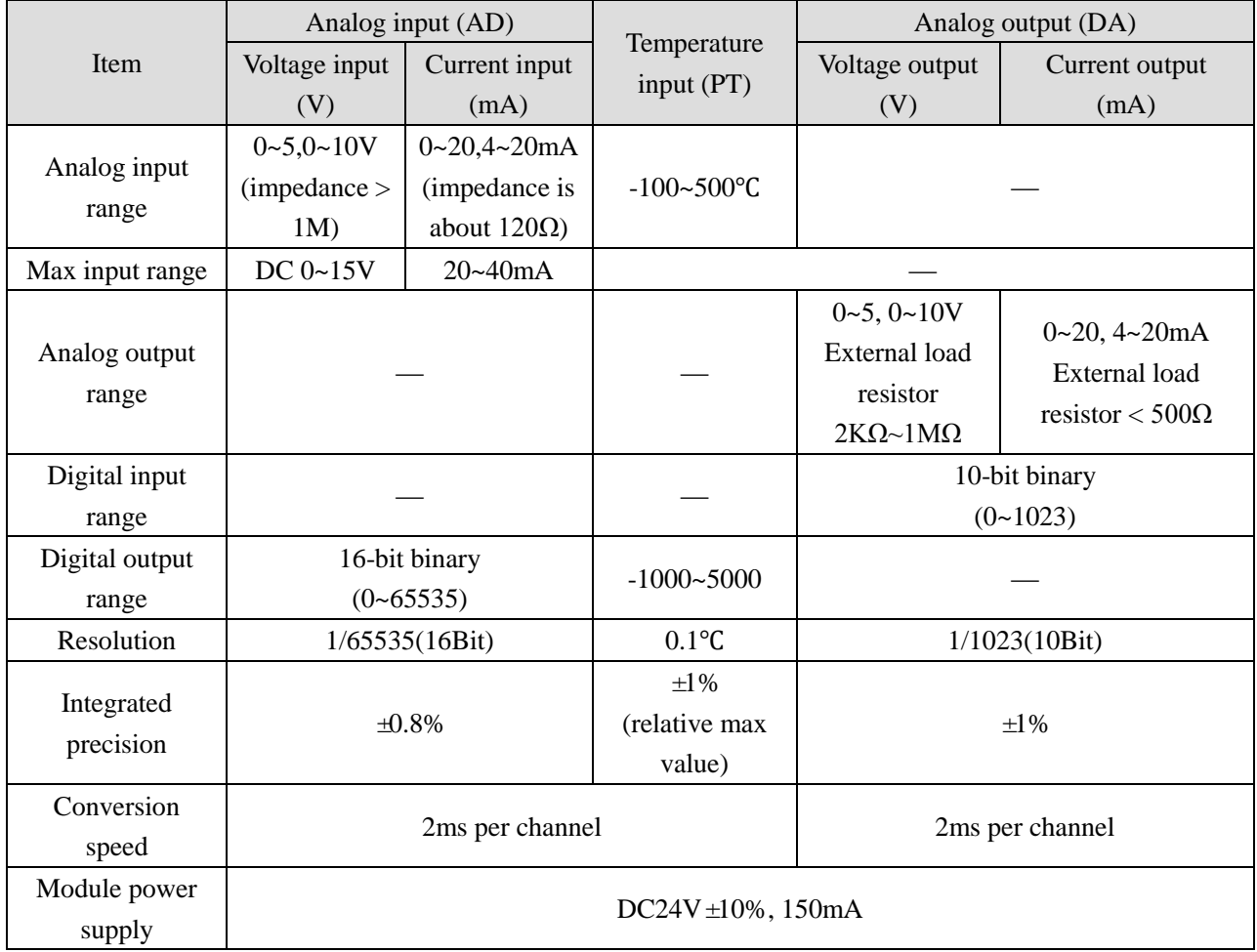

# **18-2. Terminals**

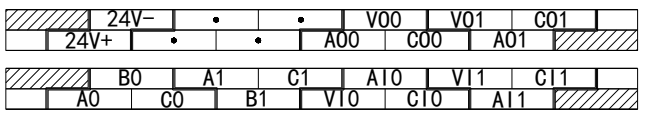

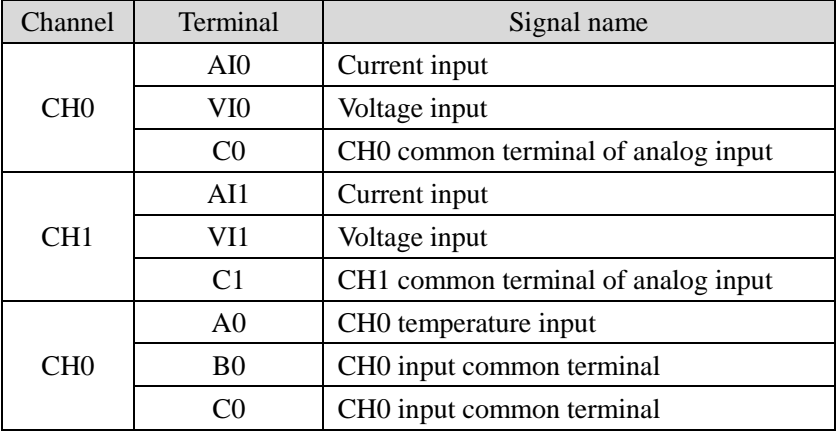

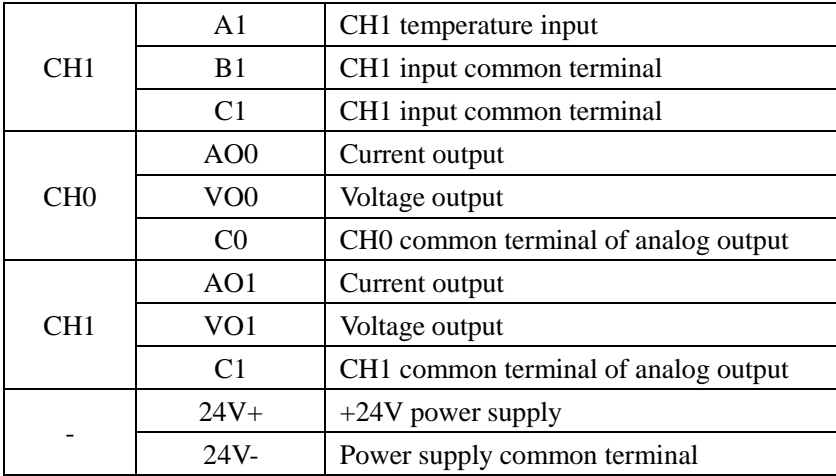

# **18-3. The assignment of I/O address**

XD series analog modules do not occupy I/O units; the converted data is directly transferred into PLC register. Note: each channel can work after turning on the enable bit.

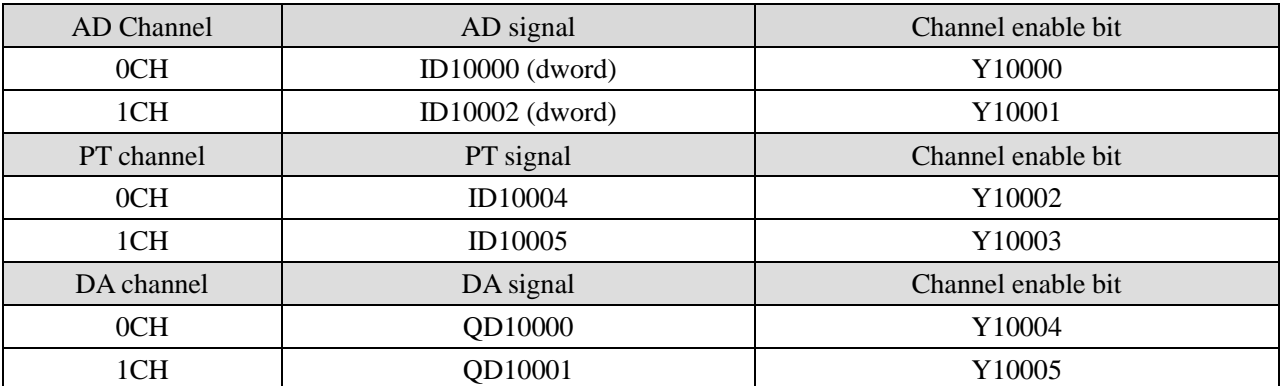

# **Register address of module 1:**

# **Register address of module 2:**

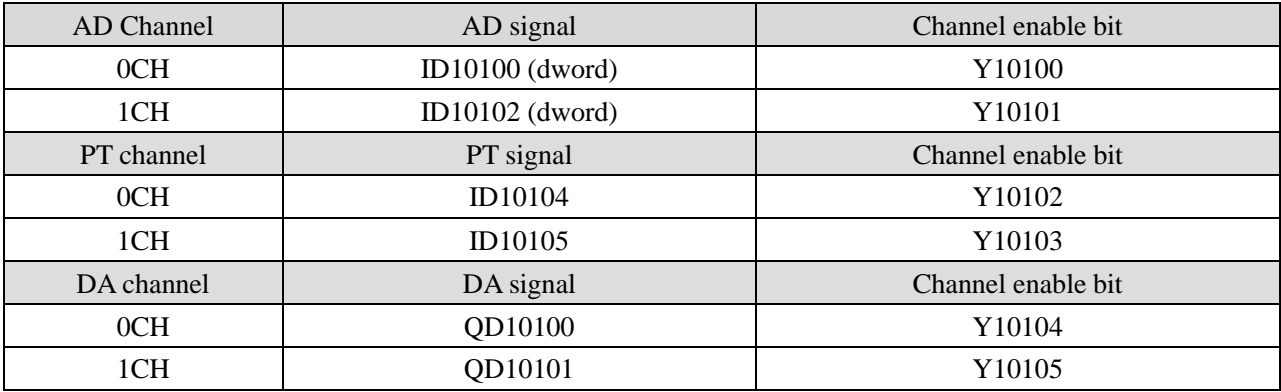

### **Register address of module 3:**

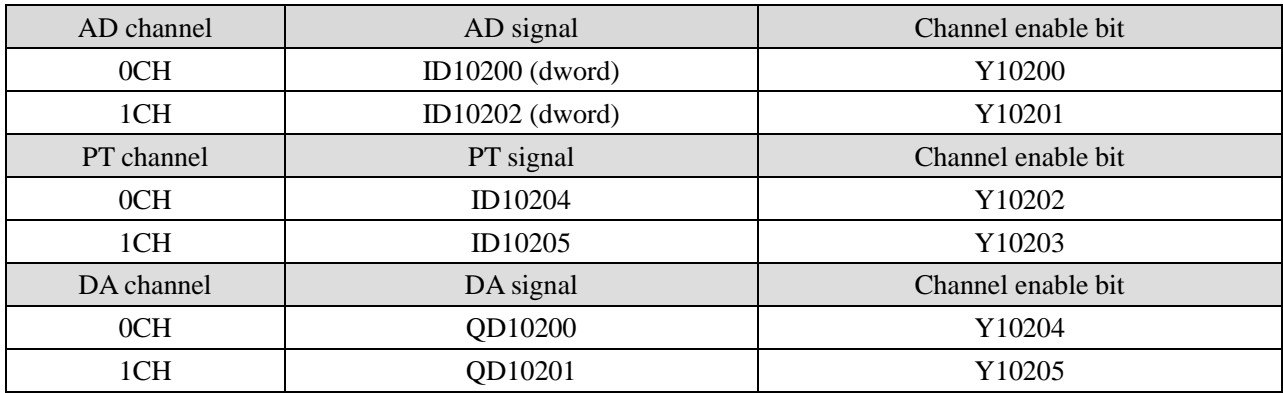

## **Register address of module 4:**

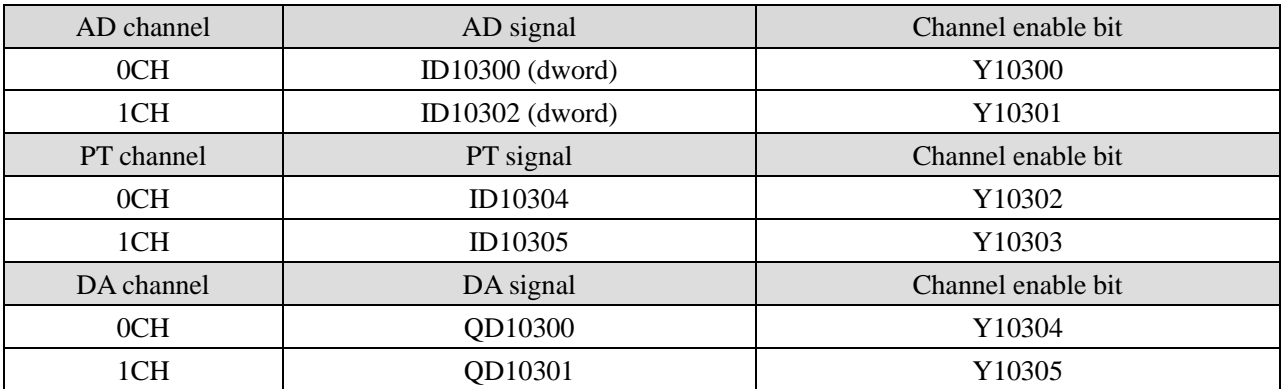

# **Register address of module 5:**

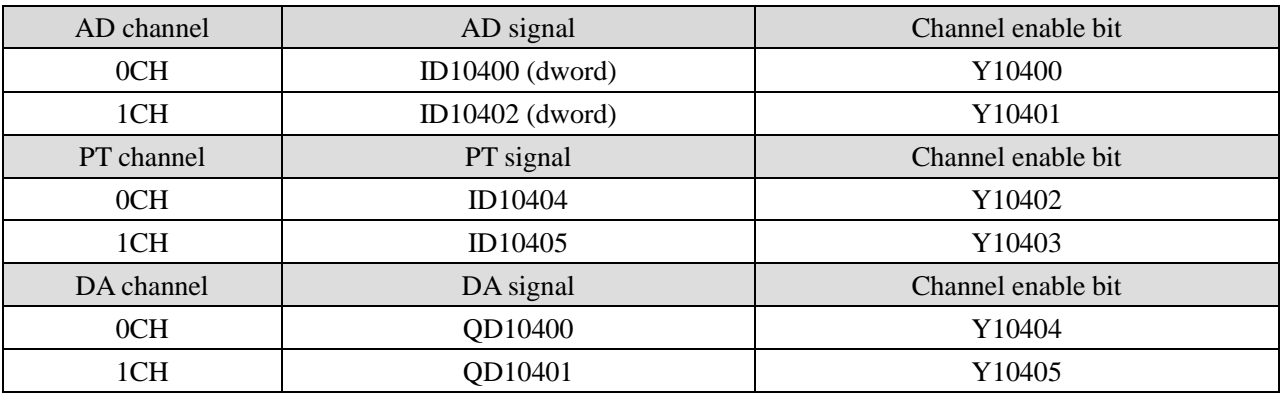

### **Register address of module 6:**

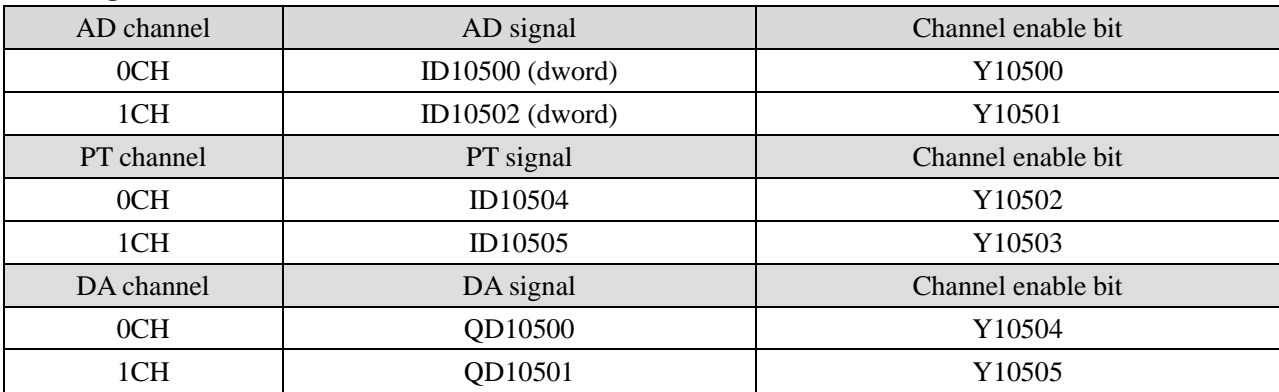

### **Register address of module 7:**

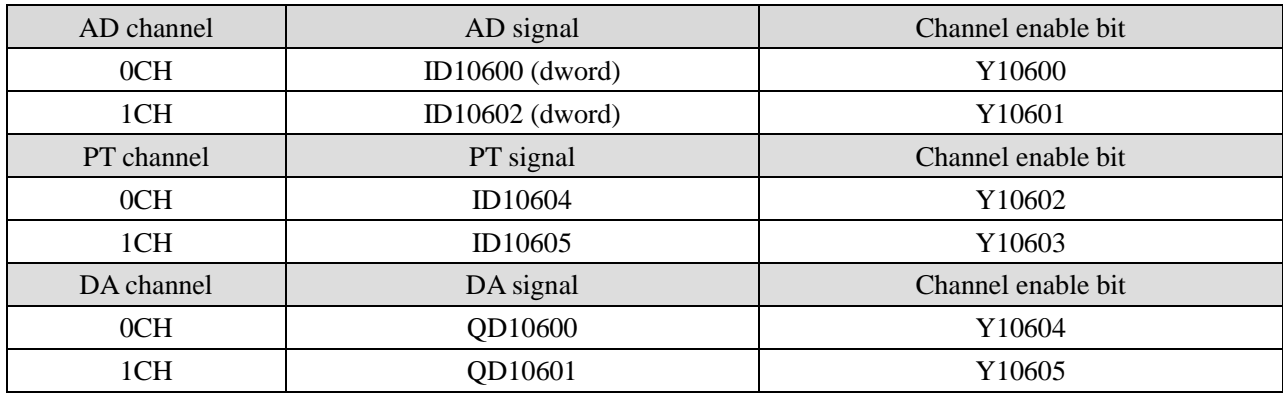

## **Register address of module 8:**

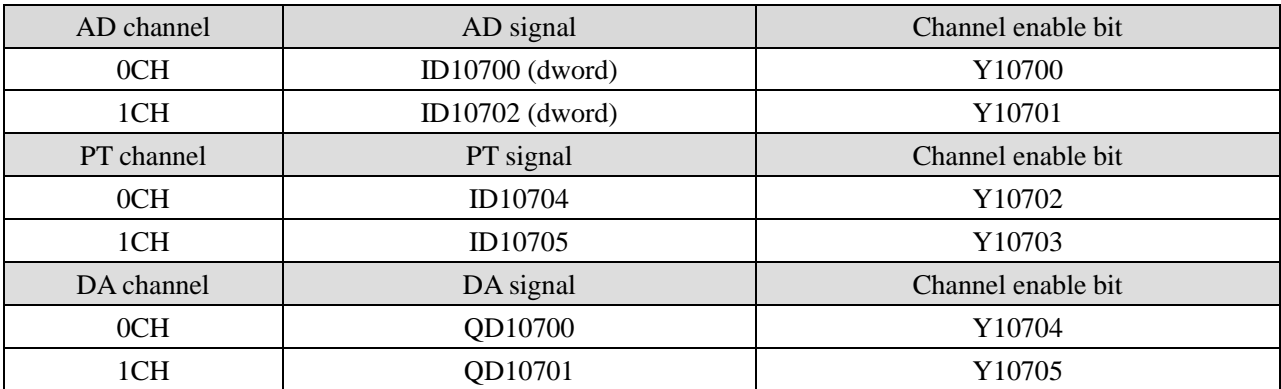

# **Register address of module 9:**

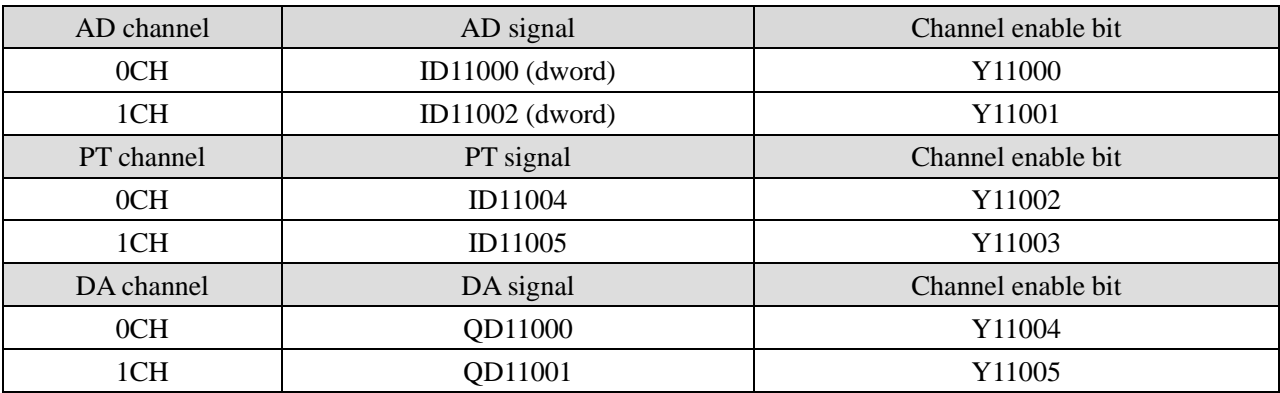

### **Register address of module 10:**

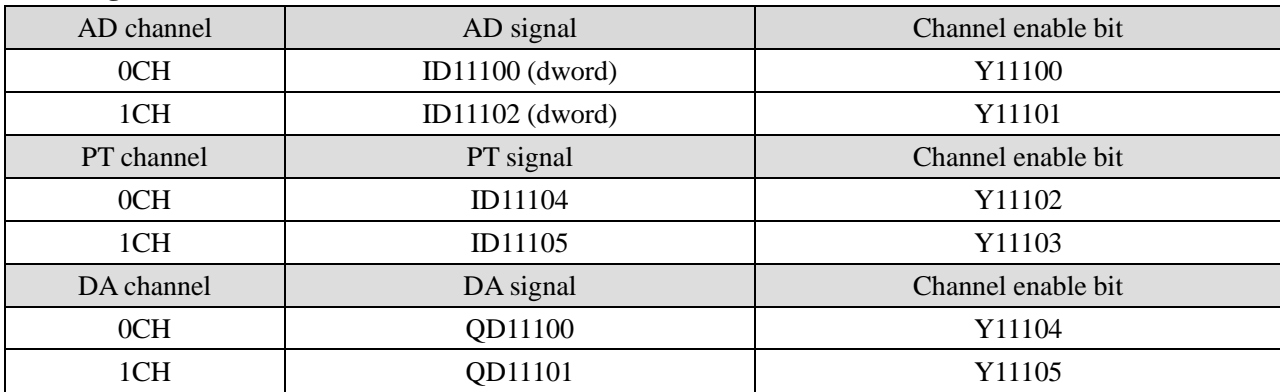

# **Register address of module 11:**

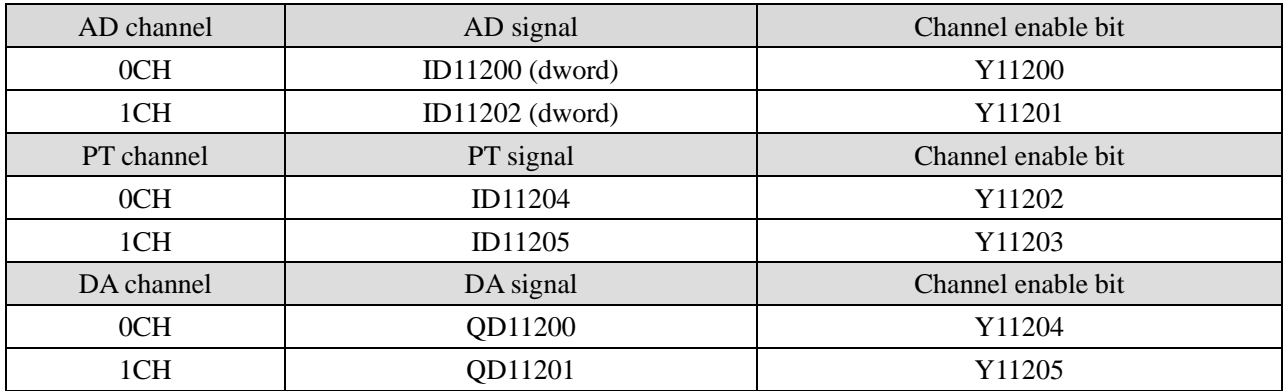

## **Register address of module 12:**

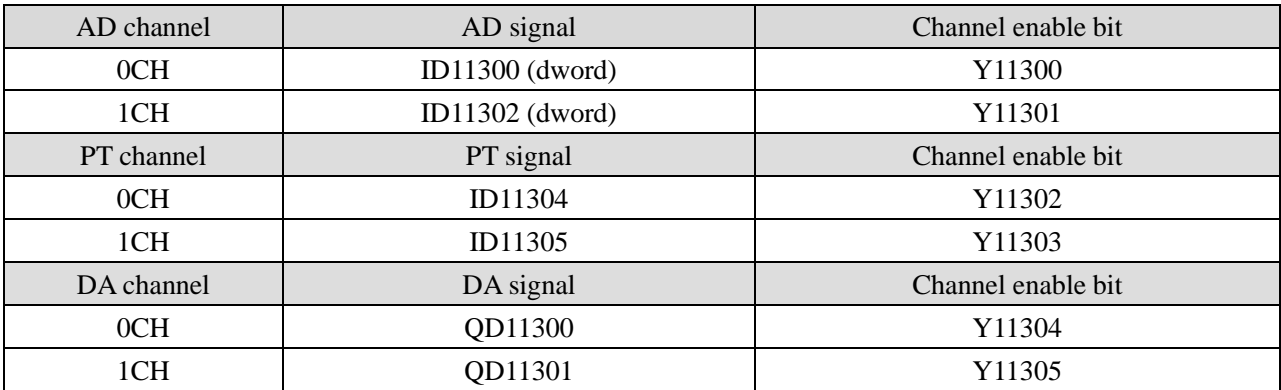

# **Register address of module 13:**

![](_page_243_Picture_330.jpeg)

## **Register address of module 14:**

![](_page_243_Picture_331.jpeg)

![](_page_244_Picture_233.jpeg)

![](_page_244_Picture_234.jpeg)

### **Register address of module 15:**

## **Register address of module 16:**

![](_page_244_Picture_235.jpeg)

Note:

1. Forbid the unused channel to improve the I/O scanning speed.

2. If turn off the enable bit of the input channel, this channel will not accept the data. (the data display is 0).

3. If turn off the enable bit of the output channel, this channel will keep the former data.

### **18-4. Working mode**

There are two ways to set the working mode:

1. XDPpro software

2. Flash registers of PLC

### **XDPpro software:**

Open the XDPpro software, click configure/expansion module settings. Set the model and channel parameters in the following window. Then click write to PLC. Please restart the PLC after setting.

![](_page_245_Picture_107.jpeg)

Note:

- 1. first-order low-pass filter will weight present sampling value with last time filter output to get the final filter value.
- 2. The filter parameter range is 0 to 254, the smaller the value is, the more stable the data is, but it may cause data lag; therefore, when it is set to 1, the filtering effect is the strongest and the data is the most stable; when it is set to 254, the filtering effect is the weakest and the default is 0 (no filtering).

# **Flash registers:**

The module has current and voltage mode. Current has choices of 0~20mA, 4~20mA; voltage has choices of 0~5V, 0~10V. These parameters can be set through SFD registers.

![](_page_245_Picture_108.jpeg)

![](_page_246_Picture_354.jpeg)

Note: As shown in the preceding table, every register set 4 channels mode, each register has 16 bits, from low to high, every 4 bits set 1 channel mode.

### SFD register bit definition:

Module no.1:

![](_page_246_Picture_355.jpeg)

For example:

Set the module no.1 AD channel 3, 2, 1, 0 working mode to  $0 \sim 20 \text{mA}$ ,  $4 \sim 20 \text{mA}$ ,  $0 \sim 10 \text{V}$ ,  $0 \sim 5 \text{V}$ . Set the channel 1 and 2 filter factor to 254, set the channel 3 and 4 filter factor to 100. Set DA channel 1 and 0 working mode to 0~10V, 0~20mA.

So the SFD register values are:

SFD350=64FEH SFD351=4C1H SFD352=10H

### **18-5. Exterior connection**

When make exterior connection, please read the following items:

- When connect + 24V power, please choose 24V power of PLC to avoid interference.
- To avoid interference, please use shield cable and single point ground for the shield layer.

3-wire mode PT100 resistor input wiring diagram:

![](_page_247_Figure_5.jpeg)

For the general three wire PT100 platinum thermistor, the wiring mode can be distinguished according to the wire color. The two wires of the same color can be randomly connected to terminal B0 and C0, and the other end can be connected to terminal A0.

#### **Three wire thermocouple input**

![](_page_247_Figure_8.jpeg)

**Voltage input**

![](_page_247_Figure_10.jpeg)

# **Current input**

![](_page_248_Figure_1.jpeg)

XD-E2AD2PT2DA current input wiring:

![](_page_248_Figure_3.jpeg)

**Voltage output**

![](_page_248_Figure_5.jpeg)

**Current output**

![](_page_248_Figure_7.jpeg)

Note: the current output no needs to connect DC24V power supply.

## **18-6. AD conversion diagram**

![](_page_249_Figure_2.jpeg)

The relationship between analog input and corresponding digital value:

The relationship between input digital value and corresponding analog value:

![](_page_249_Figure_5.jpeg)

Note: When input data exceeds K1023, analog output will keep the value of 5V, 10V or 20mA.

## **18-7. Programming**

### **Example:**

The output signal of the existing pressure sensor needs to be collected (pressure sensor performance parameters: detection pressure range  $0Mp \sim 10Mp$ , output analog signal  $4 \sim 20mA$ ), and one channel of 0V ~ 10V voltage signal needs to be output to the inverter.

**Analysis:** because the pressure detection range of the pressure sensor is  $OMp \sim 10Mp$ , the corresponding output analog quantity is  $4 \sim 20 \text{mA}$ , and the digital quantity range of the expansion module through analog-to-digital conversion is  $0 \sim 65535$ ; therefore, we can skip the analog quantity  $4 \sim 20$ mA of the intermediate conversion link, which directly means that the pressure detection range is  $0Mp \sim 10Mp$ , and the corresponding digital quantity range is  $0 \sim 65535$ ; 10Mp / 65536 = 0.0001525879, the real-time pressure of the current pressure sensor is the real-time value collected in the ID register of the expansion module multiplied by 0.0001525879. For example, if the digital value collected in the ID register is 16384, the corresponding pressure is 2.5Mp.

Similarly, the range of digital value set in the register QD of the expansion module is  $0 \sim 1023$ , which corresponds to the voltage output signal  $0V \sim 10V$ , and  $10V / 1024 = 0.0097656$ , which indicates how much voltage value is output for each digital value set in the register QD of the expansion module. For example, 3V voltage value needs to be output now,  $3V / 0.0024414 = 307$ , and the calculated digital value is sent to the corresponding QD register.

Note: please use floating-point number for calculation, otherwise the calculation accuracy will be affected or even unable to calculate!

![](_page_250_Figure_6.jpeg)

### **Program:**

### **Explanation:**

SM0 is normally on coil, which is always on during PLC operation.

When PLC starts to run, analog quantity acquisition first calculates the pressure value corresponding to each digit 1 of the digital quantity collected by the expansion module, and then converts the digital quantity (integer) collected in ID10000 register into floating-point number. So the real-time value collected in ID10000 register

of the expansion module is multiplied by the pressure value corresponding to each digit 1 of the digital quantity collected by the expansion module, it can be calculated the collected real-time pressure value.

Similarly, the analog output first calculates the voltage value corresponding to each digit 1 of the digital quantity collected by the expansion module, then divides the set target voltage value by it to get the set digital value (floating point number). Since QD10000 register can only store integers, it is necessary to convert the floating-point number to integer and send to QD10000.

Note: please turn on the enable bit of the used channel, that is, set Y10000 and Y1004 to on.

### **19. Analog extension module XD-E3AD4PT2DA**

### **19-1. Specification**

This chapter will introduce the XD-E3AD4PT2DA module specification, terminal and I/O assignment, working mode, external wiring, AD diagram and programming example.

![](_page_251_Figure_6.jpeg)

Features:

XD-E3AD4PT2DA analog expansion module converts three channels of analog input values into digital values, processes four channels of PT100 temperature signals, converts two channels of digital values into analog values, and transmits them to PLC main unit for real-time data interaction with PLC main unit.

- It has 3 channels of 14-bit precision analog input, 4-channel PT100 temperature input and 2-channel 10-bit precision analog output.
- 3-channel current  $0 \sim 20$  mA,  $4 \sim 20$  mA input and 2-channel voltage  $0 \sim 5V$ ,  $0 \sim 10V$  output, set through the upper computer.
- As an extension module of XD series, XD3 series can connect up to 10 modules; XD5/XDM/XDC/XD5E/XDME series can connect up to 16 modules (not supported by XD1/XD2 series).
# Specifications:

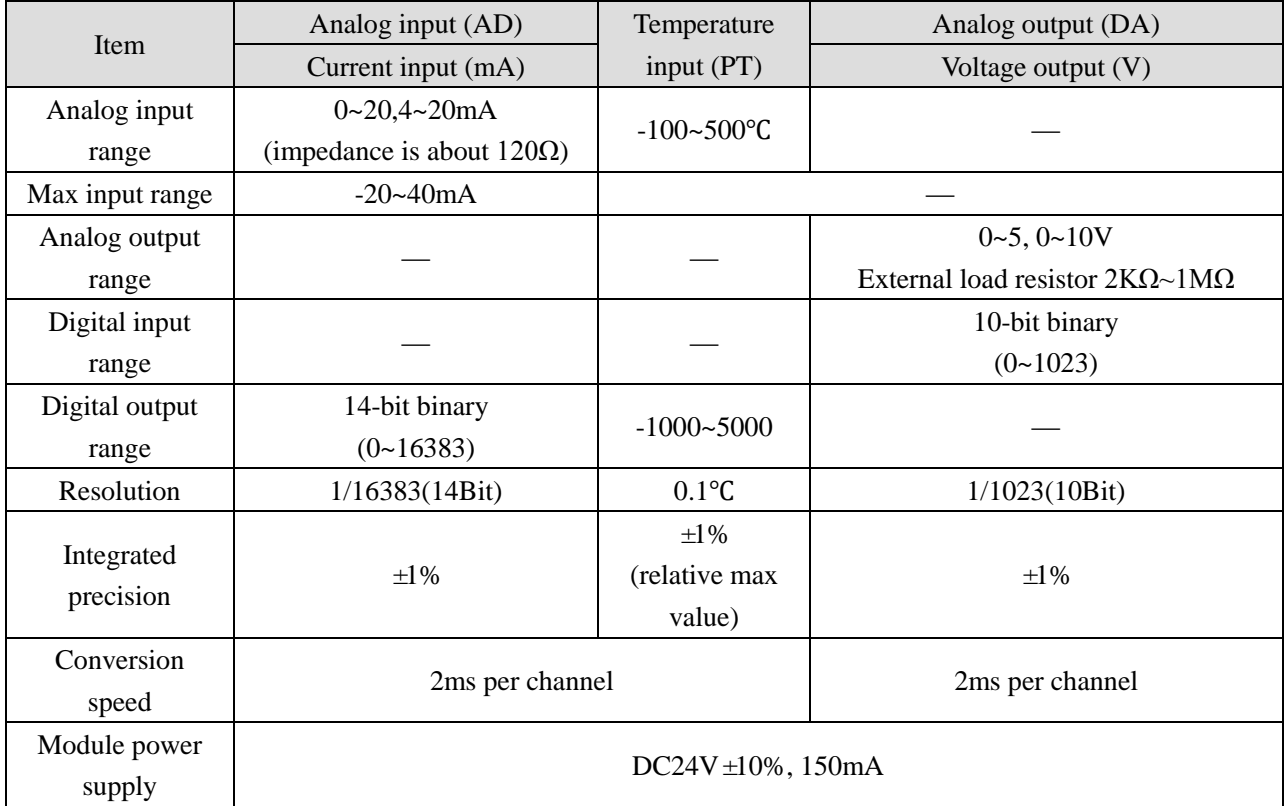

# **19-2. Terminals**

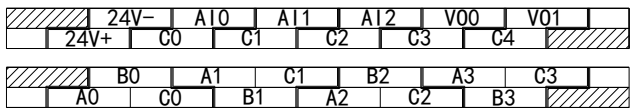

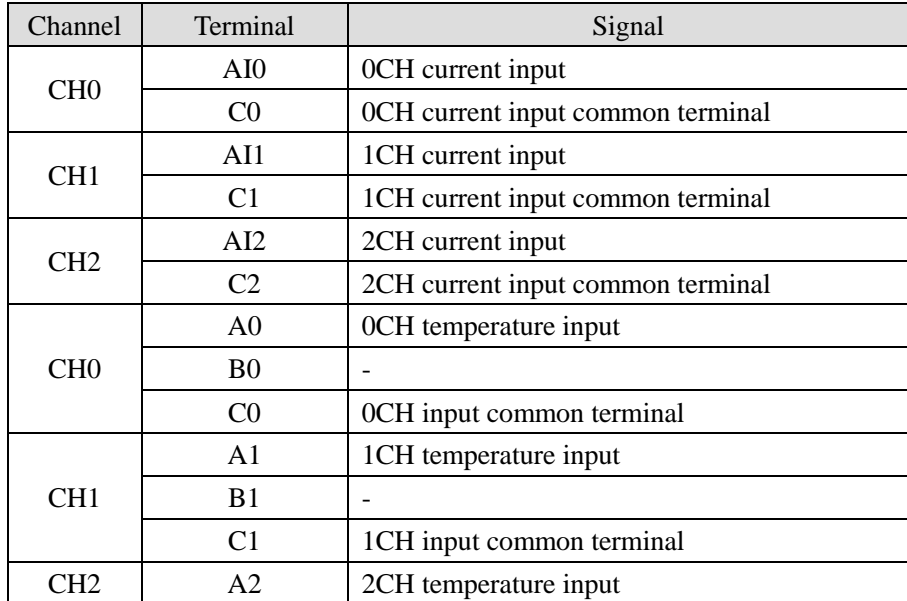

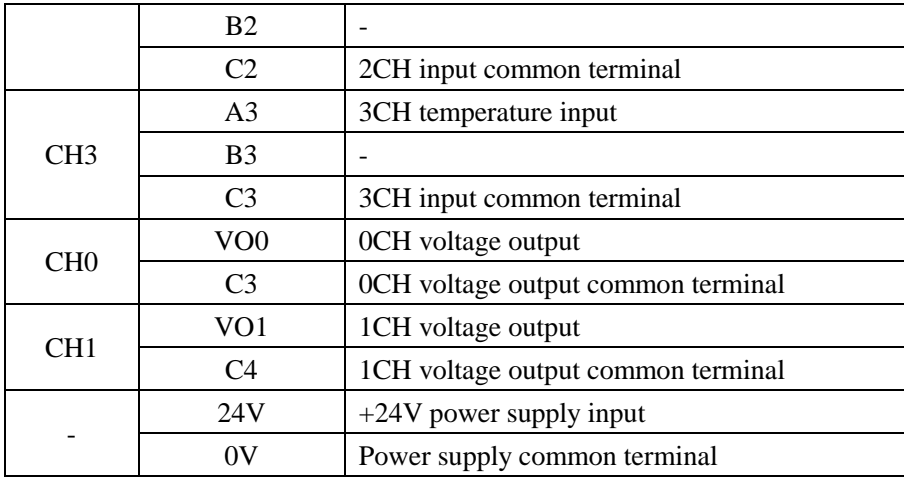

# **19-3. The assignment of I/O address**

XD series analog modules do not occupy I/O units; the converted data is directly transferred into PLC register. Note: each channel can work after turning on the enable bit.

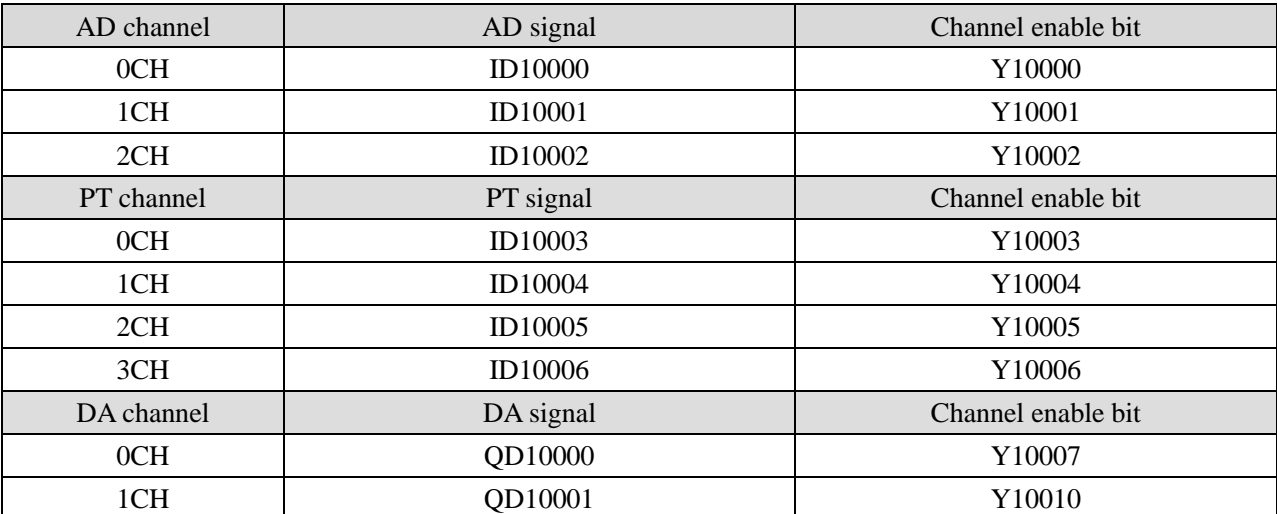

## **Register address of module 1:**

#### **Register address of module 2:**

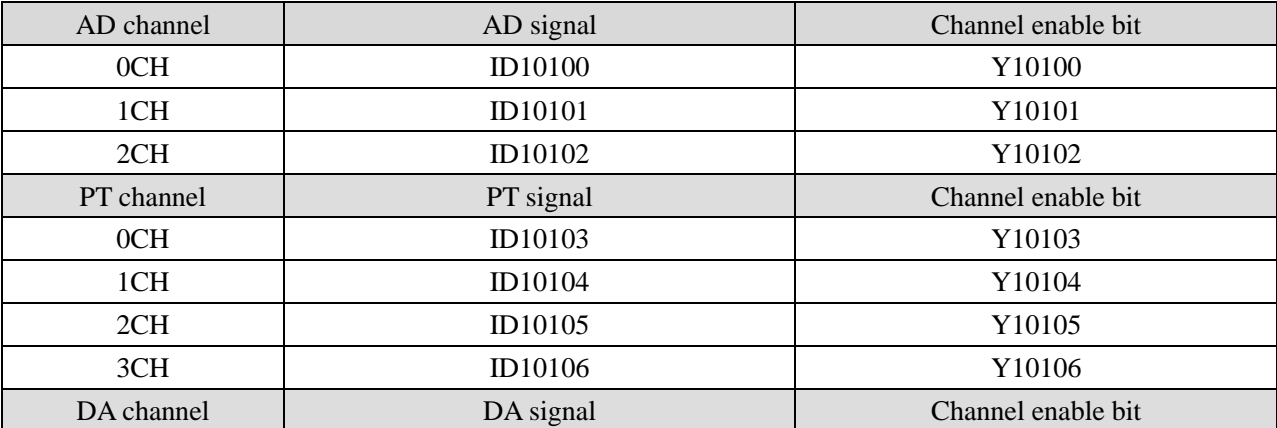

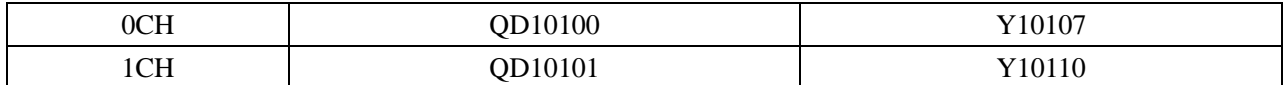

# **Register address of module 3:**

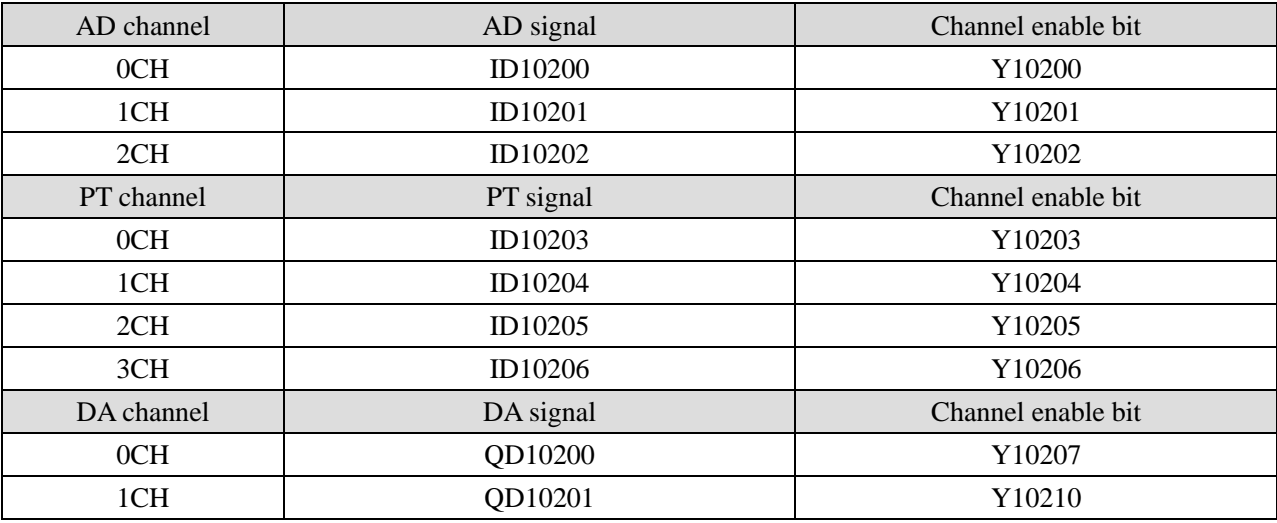

# **Register address of module 4:**

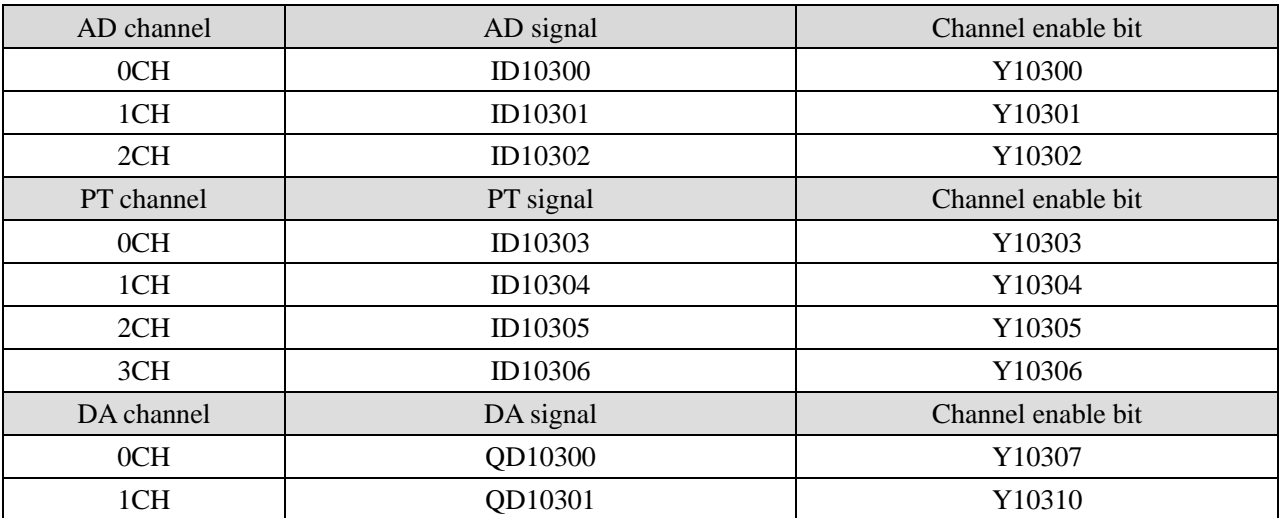

# **Register address of module 5:**

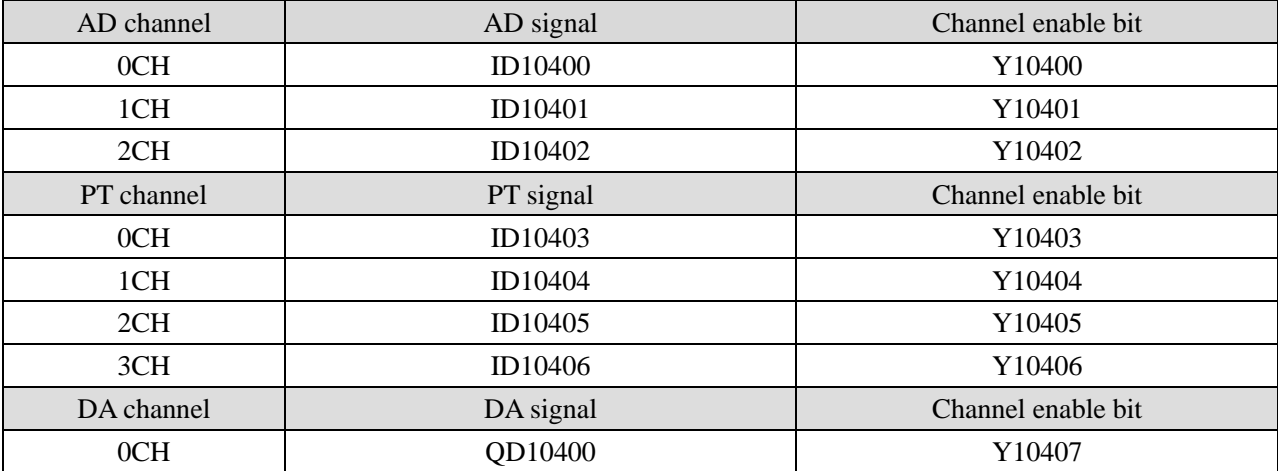

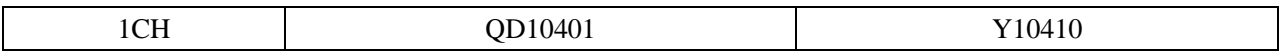

# **Register address of module 6:**

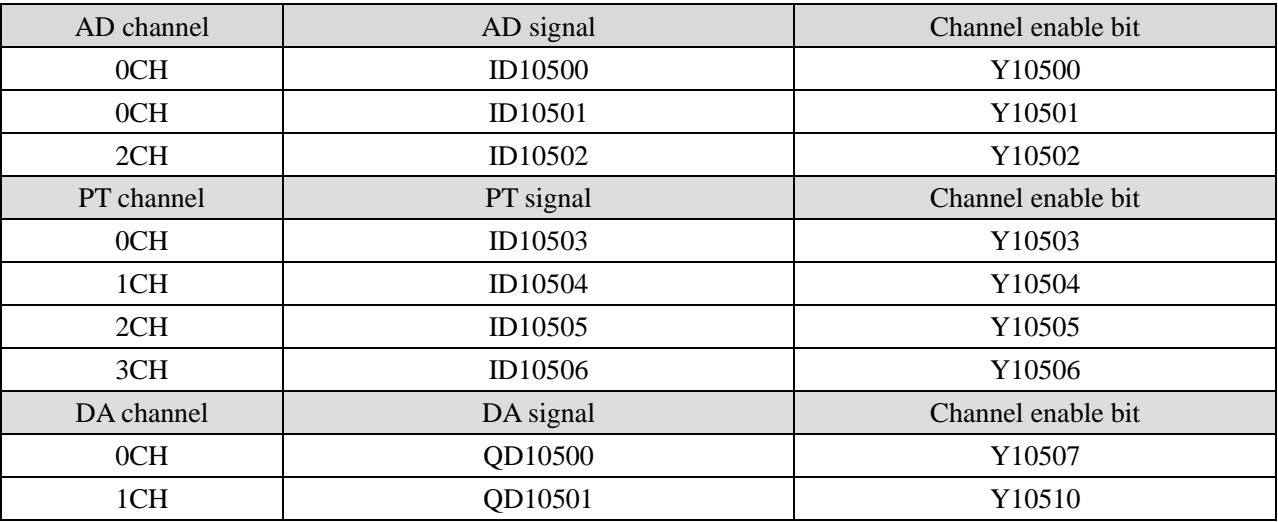

## **Register address of module 7:**

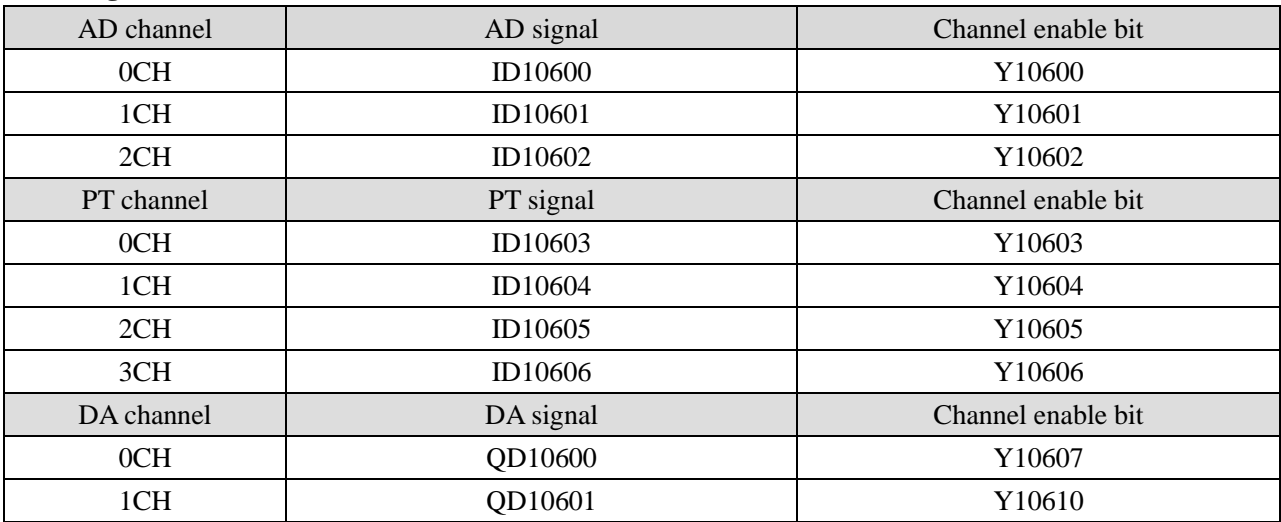

# **Register address of module 8:**

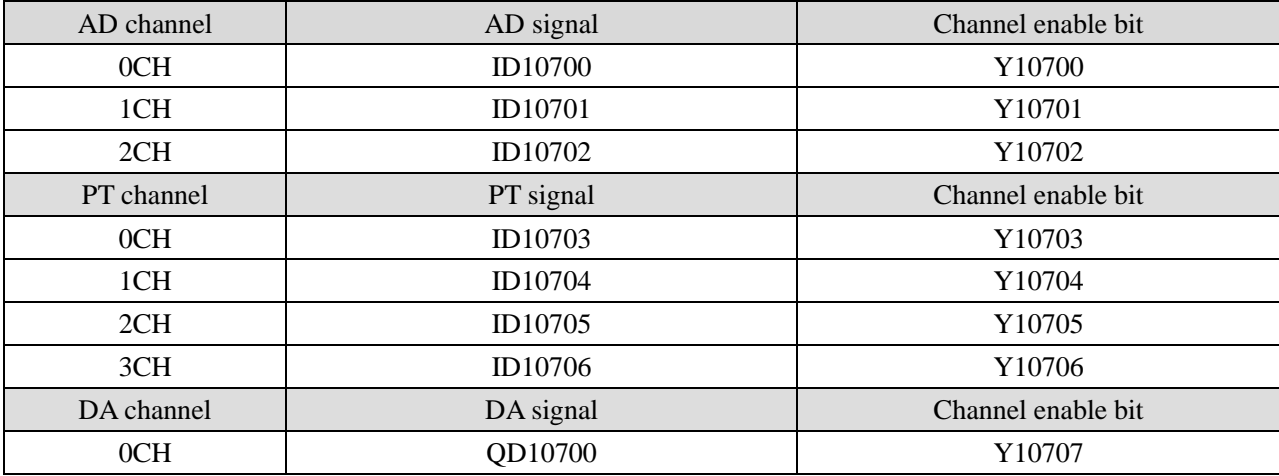

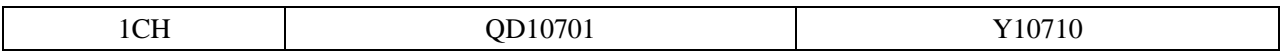

# **Register address of module 9:**

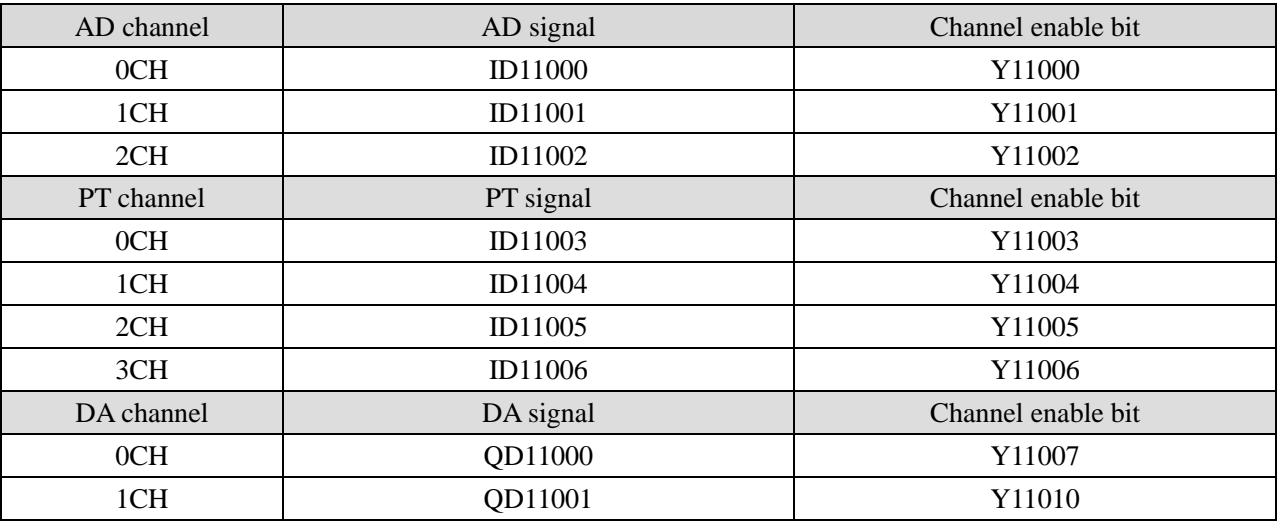

# **Register address of module 10:**

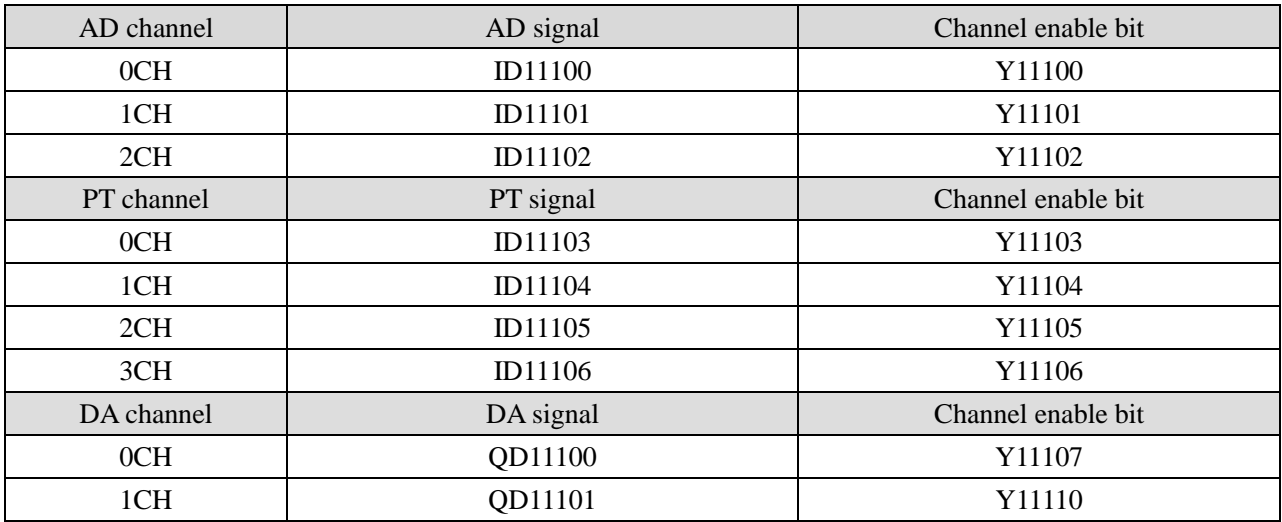

## **Register address of module 11:**

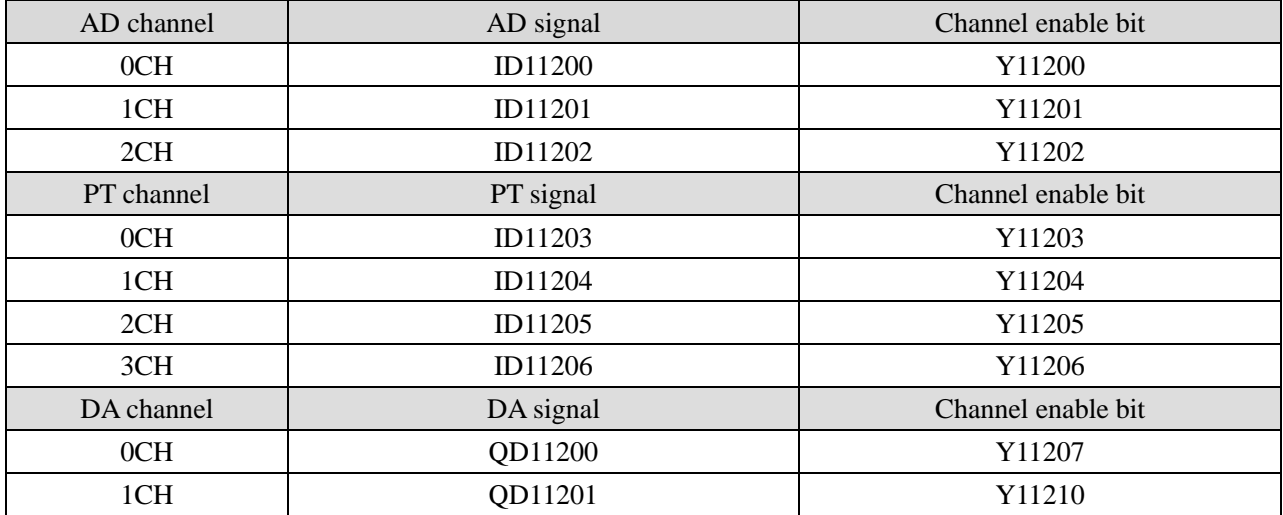

# **Register address of module 12:**

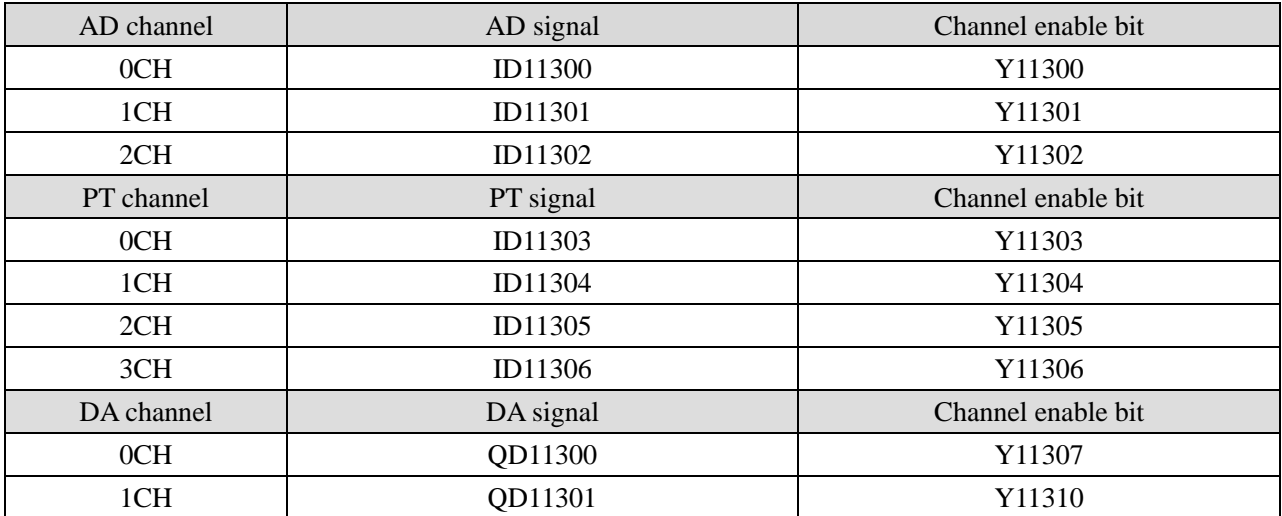

# **Register address of module 13:**

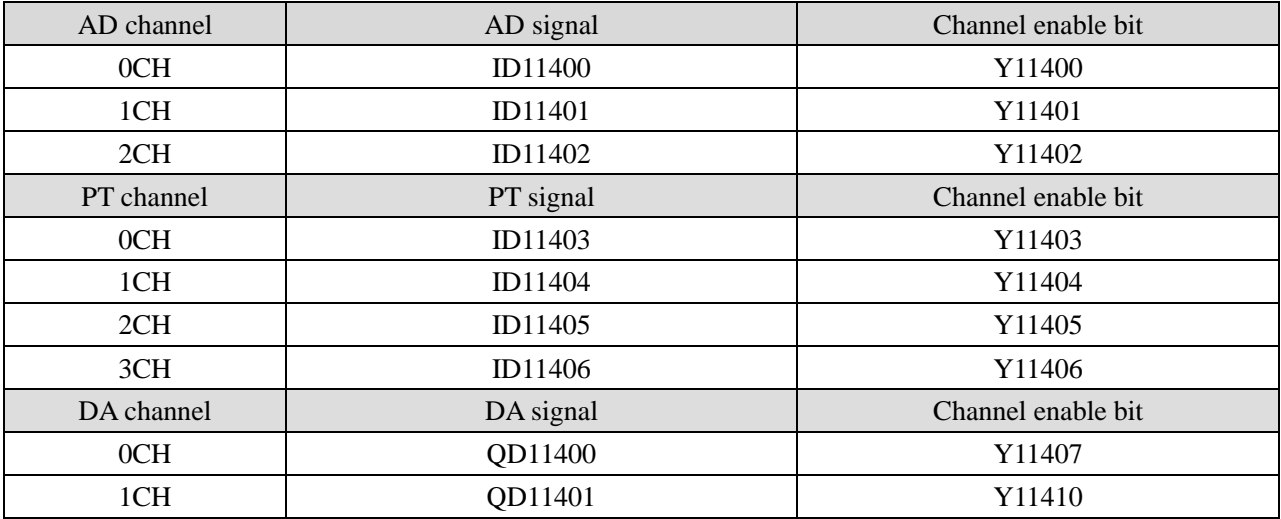

# **Register address of module 14:**

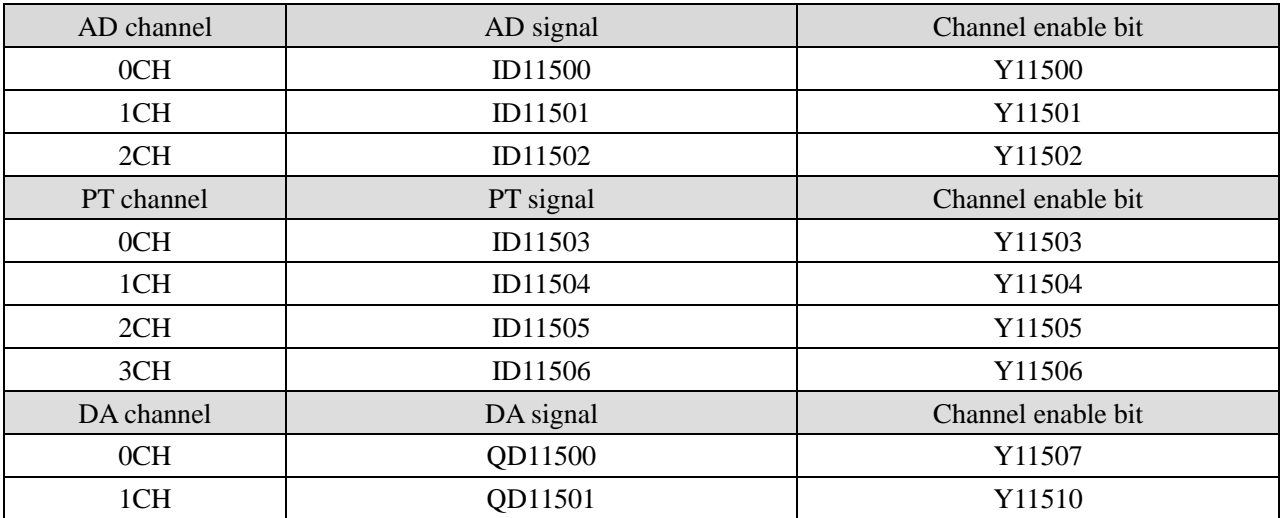

#### **Register address of module 15:**

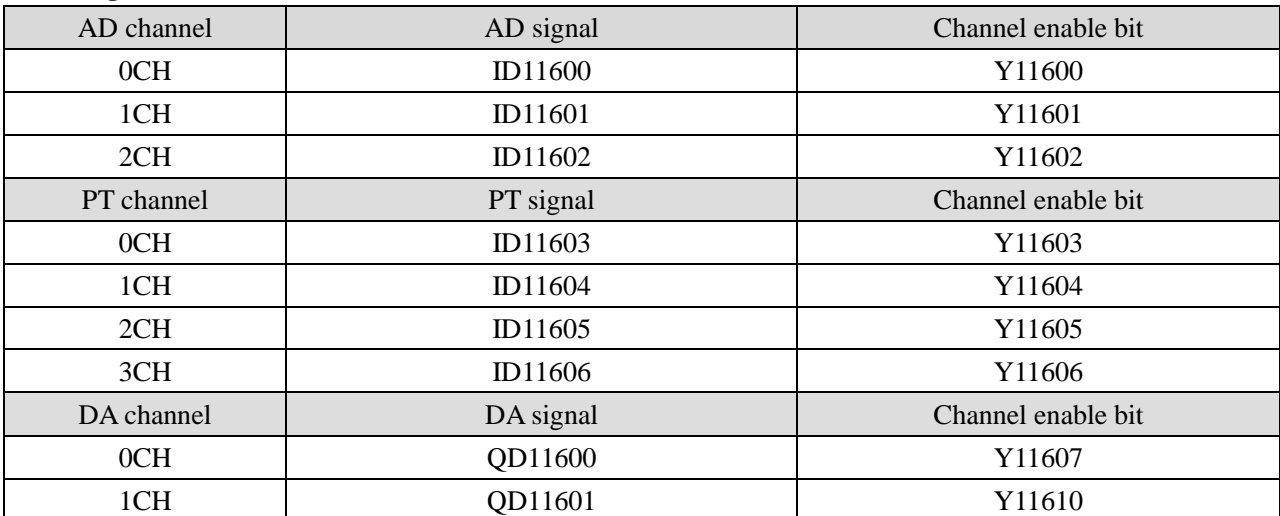

#### **Register address of module 16:**

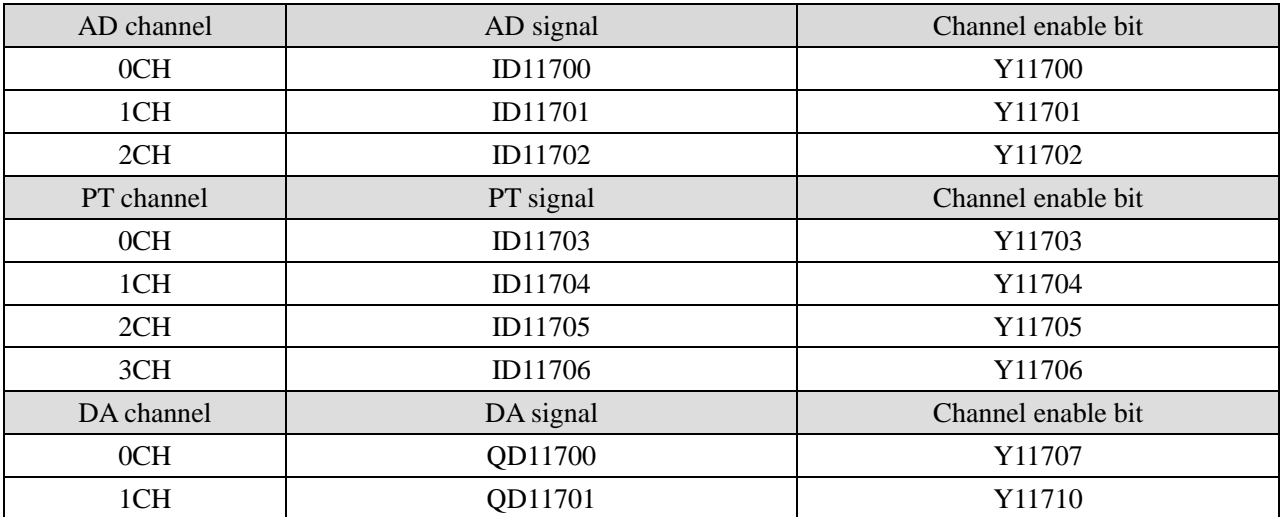

Note:

1. Forbid the unused channel to improve the I/O scanning speed.

2. If turn off the enable bit of the input channel, this channel will not accept the data. (the data display is 0).

3. If turn off the enable bit of the output channel, this channel will keep the former data.

## **19-4. Working mode**

There are two ways to set the working mode:

1. XDPpro software

2. Flash registers of PLC

#### **XDPpro software:**

Open the XDPpro software, click configure/expansion module settings.

Set the model and channel parameters in the following window. Then click write to PLC.

Please restart the PLC after setting.

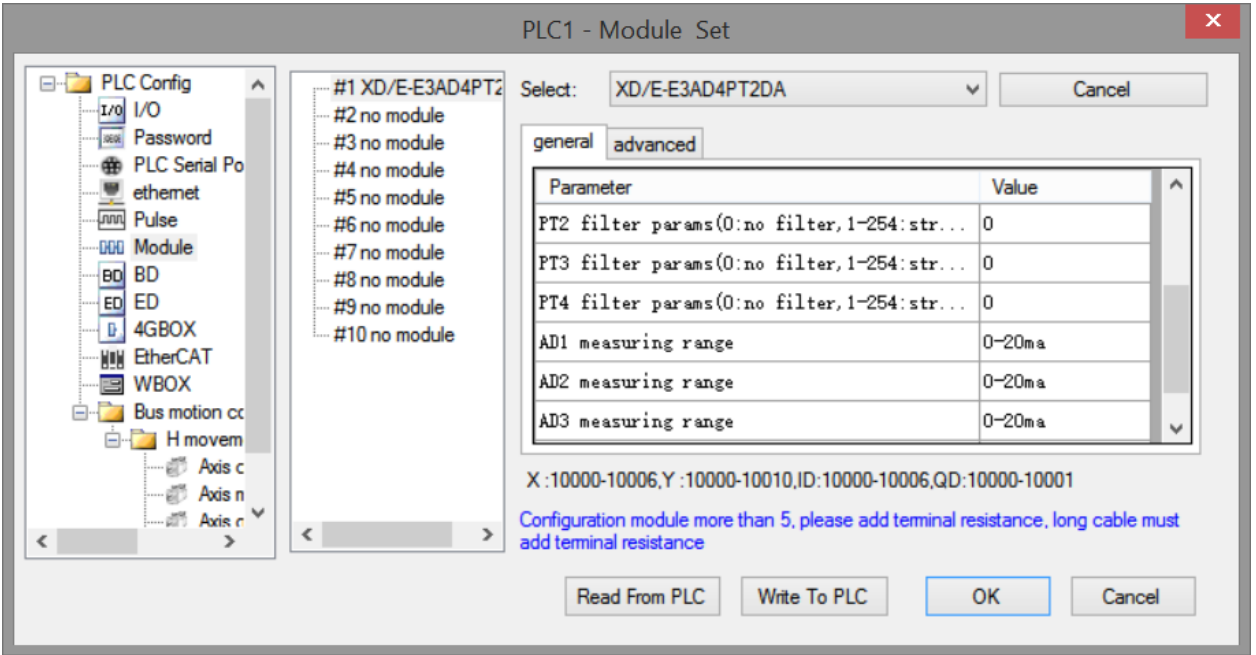

Note:

- 1. first-order low-pass filter will weight present sampling value with last time filter output to get the final filter value.
- 2. The filter parameter range is 0 to 254, the smaller the value is, the more stable the data is, but it may cause data lag; therefore, when it is set to 1, the filtering effect is the strongest and the data is the most stable; when it is set to 254, the filtering effect is the weakest and the default is 0 (no filtering).

## **Flash registers:**

The input channel of expansion module is current mode, and the current is 0-20mA and 4-20mA, and the output channel is voltage mode, and the voltage is 0-5V and 0-10V. It is set by special flash data register SFD in PLC. As follows:

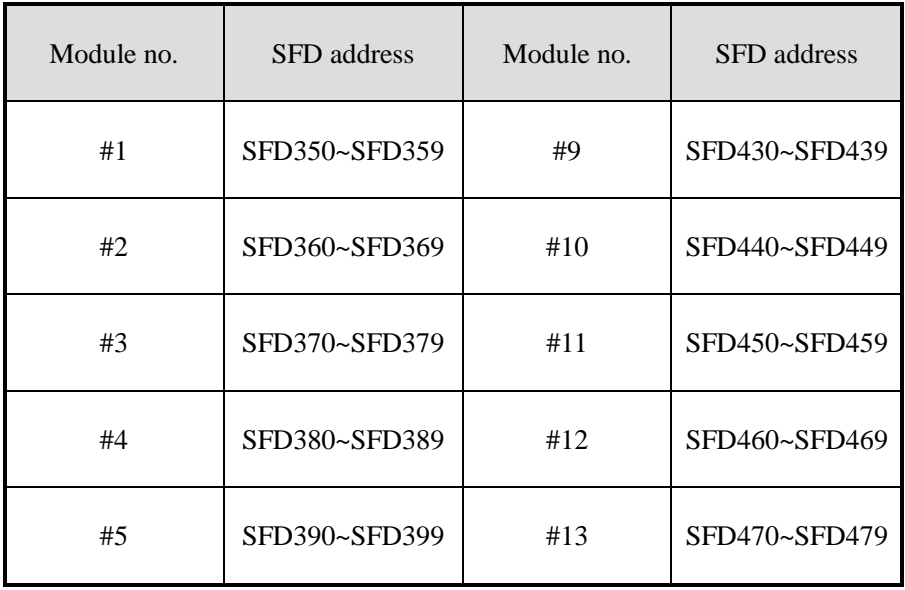

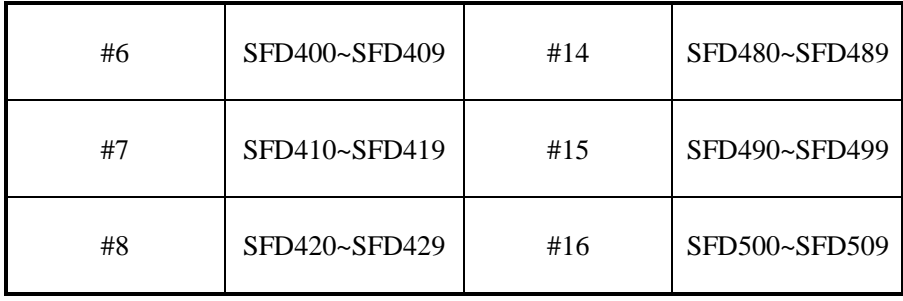

Note: As shown in the preceding table, every register set 4 channels mode, each register has 16 bits, from low to high, every 4 bits set 1 channel mode.

SFD register bit definition:

Module no.1:

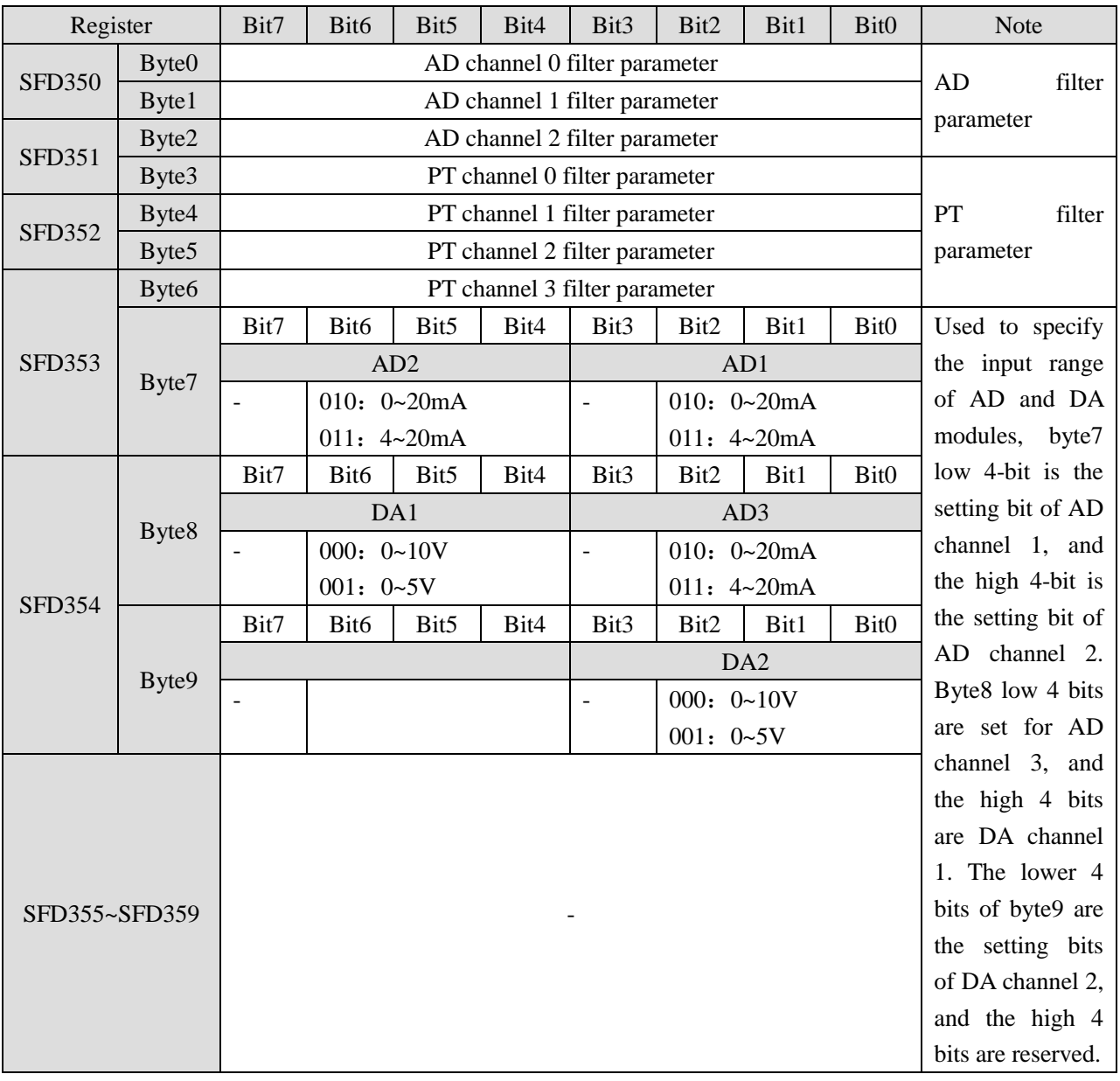

For example:

Set the module no.1 input channel 3, 2, 1, 0 working mode to  $0 \sim 20$  mA,  $4 \sim 20$  mA,  $0 \sim 10$ V,  $0 \sim 5$ V. Set the channel 1 and 2 filter factor to 254, set the channel 3 and 4 filter factor to 100. Set DA channel 1 and 0 working mode to 0~10V, 0~20mA.

So the SFD register values are:

SFD350=64FEH SFD351=4C1H SFD352=10H

#### **19-5. Exterior connection**

When make exterior connection, please read the following items:

- When connect + 24V power, please choose 24V power of PLC to avoid interference.
- To avoid interference, please use shield cable and single point ground for the shield layer.

2-wire mode PT100 resistor input wiring diagram:

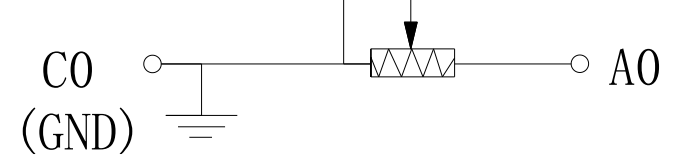

Note: the temperature input only supports two wire mode PT100 resistor input.

#### **Two wire thermocouple input**

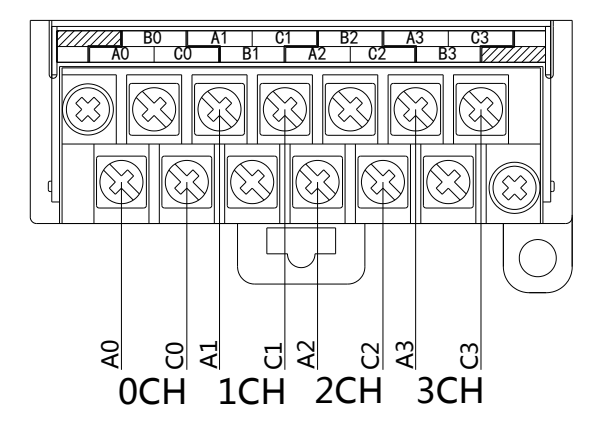

**Current input**

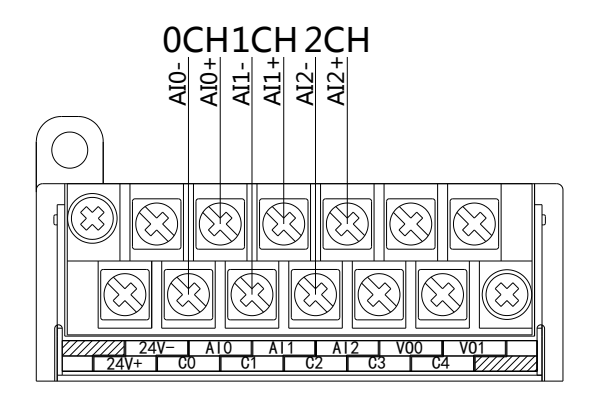

XD-E3AD4PT2DA current input wiring:

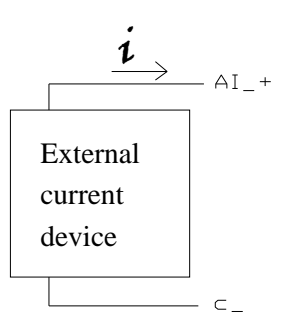

## **Voltage output**

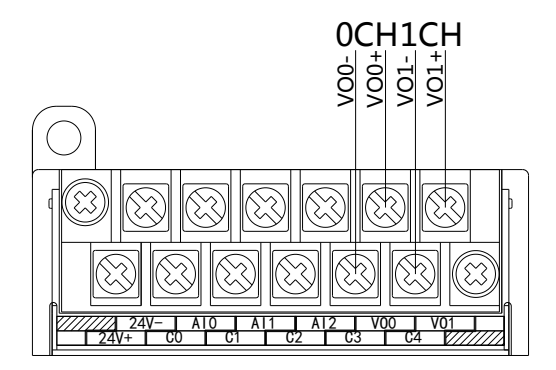

# **19-6. AD conversion diagram**

The relationship between analog input and corresponding digital value:

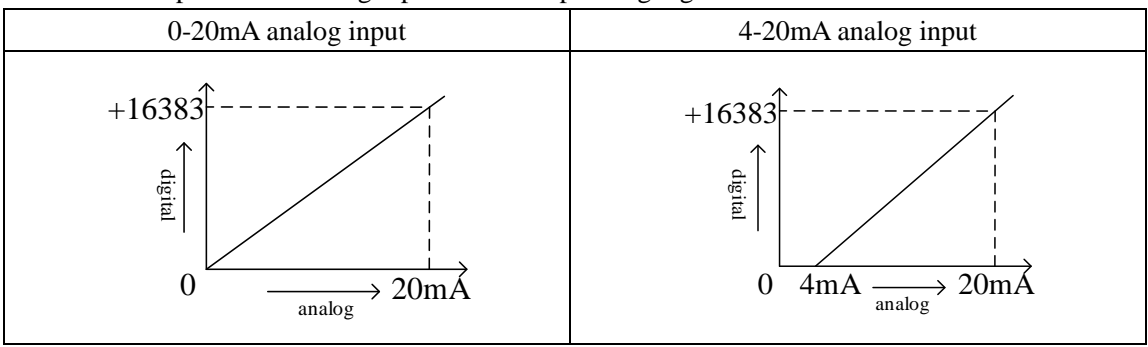

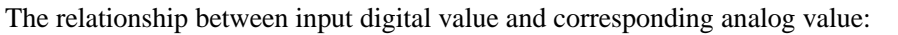

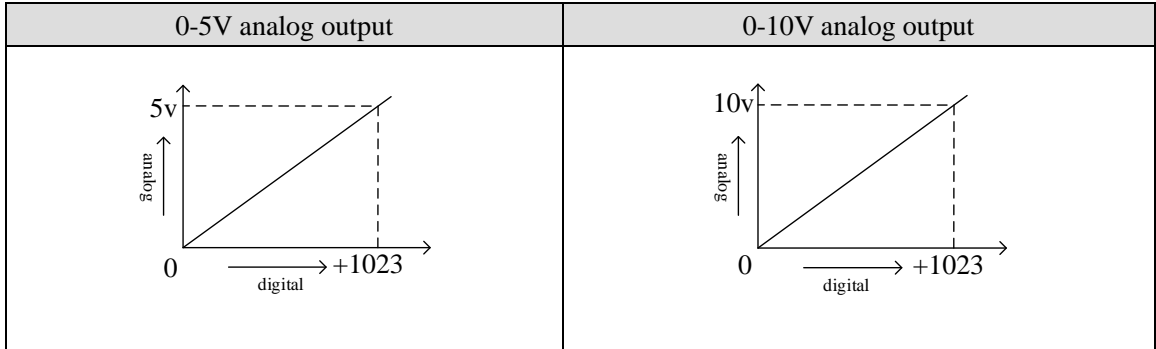

Note: When input data exceeds K1023, analog output will keep the value of 5V, 10V or 20mA.

#### **19-7. Programming**

#### **Example:**

The output signal of the existing pressure sensor needs to be collected (pressure sensor performance parameters: detection pressure range  $0Mp \sim 10Mp$ , output analog signal  $4 \sim 20mA$ ), and one channel of 0V ~ 10V voltage signal needs to be output to the inverter.

**Analysis:** because the pressure detection range of the pressure sensor is  $OMp \sim 10Mp$ , the corresponding output analog quantity is  $4 \sim 20 \text{mA}$ , and the digital quantity range of the expansion module through analog-to-digital conversion is  $0 \sim 16383$ ; therefore, we can skip the analog quantity  $4 \sim 20$ mA of the intermediate conversion link, which directly means that the pressure detection range is  $0Mp \sim 10Mp$ , and the corresponding digital quantity range is  $0 \sim 16383$ ;  $10 \text{Mp}$  /  $16384 = 0.0006103515$ , the real-time pressure of the current pressure sensor is the real-time value collected in the ID register of the expansion module multiplied by 0.0006103515. For example, if the digital value collected in the ID register is 4096, the corresponding pressure is 2.5Mp.

Similarly, the range of digital value set in the register QD of the expansion module is  $0 \sim 1023$ , which corresponds to the voltage output signal  $0V \sim 10V$ , and  $10V / 1024 = 0.0097656$ , which indicates how much voltage value is output for each digital value set in the register QD of the expansion module. For example, 3V voltage value needs to be output now,  $3V / 0.0024414 = 307$ , and the calculated digital value is sent to the corresponding QD register.

Note: please use floating-point number for calculation, otherwise the calculation accuracy will be affected or even unable to calculate!

#### **Program:**

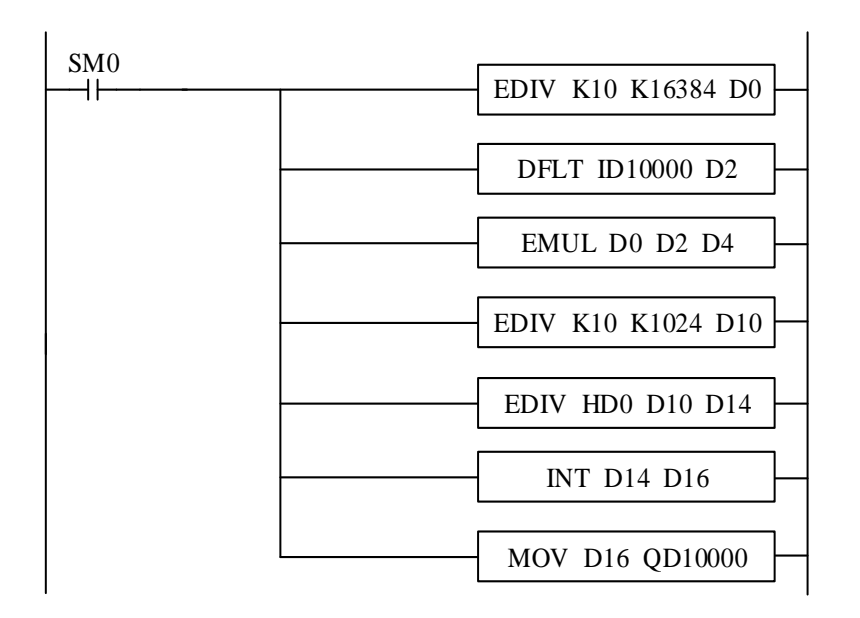

#### **Explanation:**

SM0 is normally on coil, which is always on during PLC operation.

When PLC starts to run, analog quantity acquisition first calculates the pressure value corresponding to each digit 1 of the digital quantity collected by the expansion module, and then converts the digital quantity (integer) collected in ID10000 register into floating-point number. So the real-time value collected in ID10000 register of the expansion module is multiplied by the pressure value corresponding to each digit 1 of the digital quantity collected by the expansion module, it can be calculated the collected real-time pressure value.

Similarly, the analog output first calculates the voltage value corresponding to each digit 1 of the digital quantity collected by the expansion module, then divides the set target voltage value by it to get the set digital value (floating point number). Since QD10000 register can only store integers, it is necessary to convert the floating-point number to integer and send to QD10000.

Note: please turn on the enable bit of the used channel, that is, set Y10000 and Y1007 to on.

#### **20-1. Suitable condition**

JR-EH is X-NET relay module which fit for RS485 communication. The signal will be affected and bit error rate will rise when system baud rate is high, and there are many nodes or the distance is long. This module is recommended to improve the communication quality.

#### **20-2. Features**

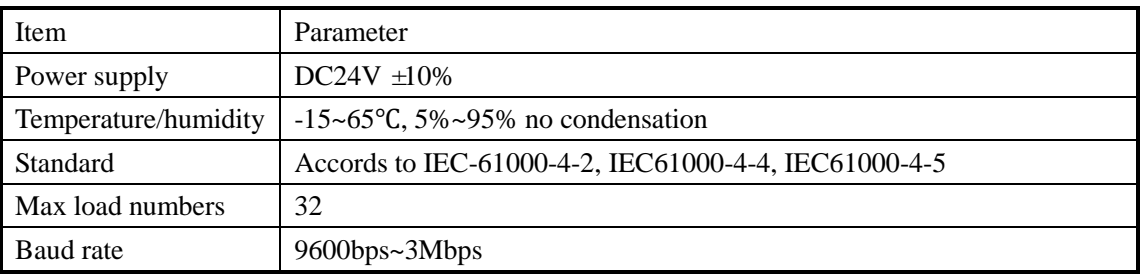

## **20-3. Appearance**

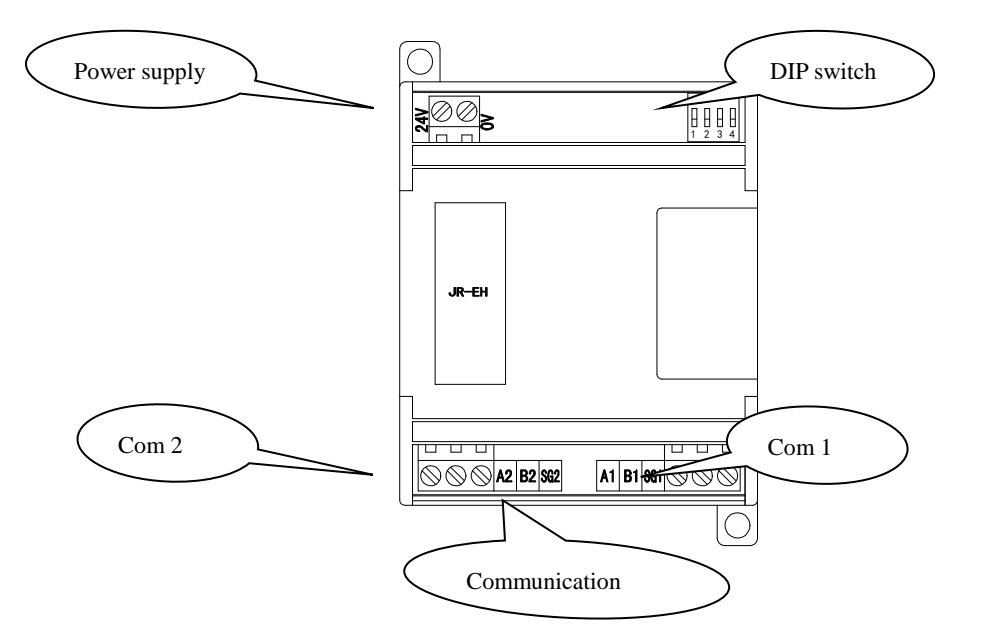

Com1 and com2 has no master and slave, they can be wiring as needs. Terminal A, B is for RS485, SG is ground terminal.

#### **20-4. Baud rate**

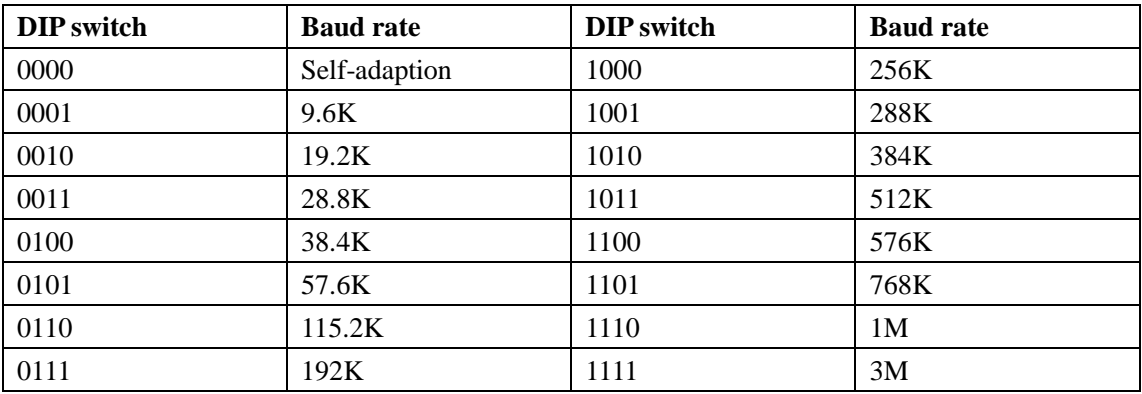

The two devices communicate with the same baud rate when the module is in self-adaption mode, the relay will lock the baud rate in 1 second and transfer the data. If the device communication has error, the relay will fail to lock the baud rate. We suggest user to choose fixed baud rate, user can use self-adaption mode if the baud rate is not listed in the above table.

## **20-5. LED**

When the module is in self-adaption mode, LED always ON means the baud rate has been locked, LED OFF means it has not been locked.

When the module is in fixed baud rate state, LED flickering means the communication is normal, LED always ON means the communication has error.

## **20-6. Wiring diagram**

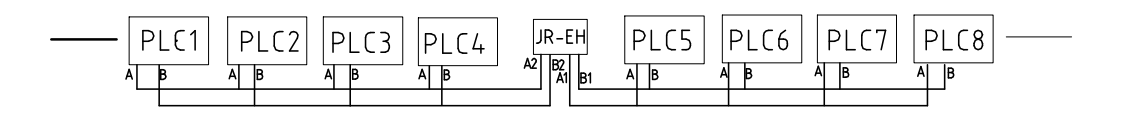

Please use the shielded twisted pair accords to EIA-485, resistor is 120ohm.

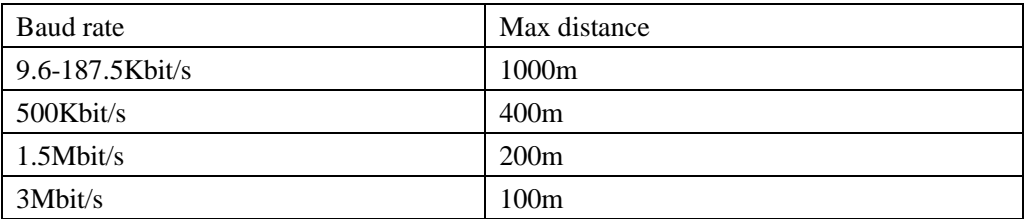

#### **The relationship between baud rate and communication distance**

# **20-7. Module naming rule**

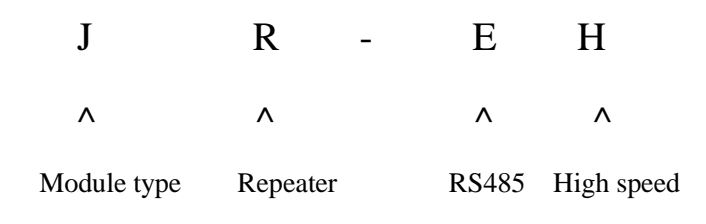

# **20-8. Dimension**

Unit:mm

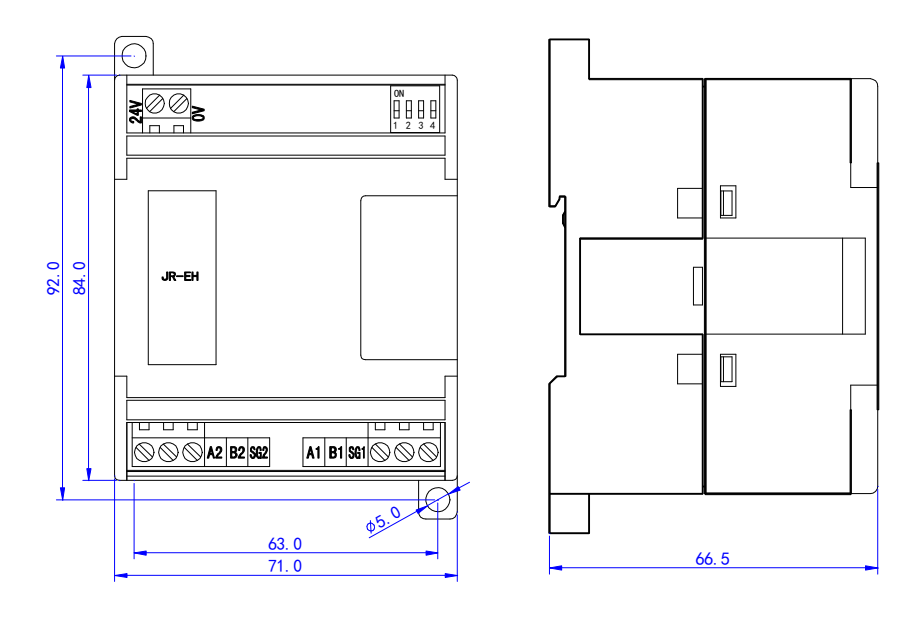

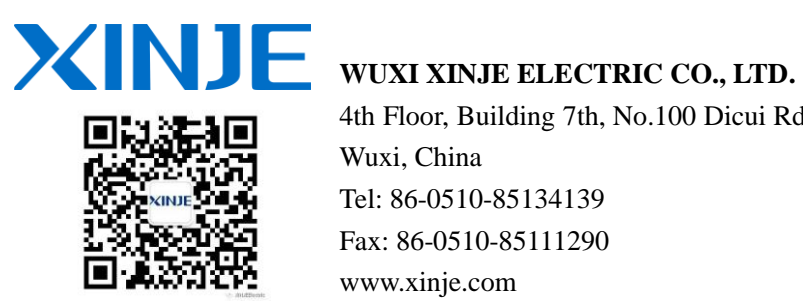

4th Floor, Building 7th, No.100 Dicui Rd, Wuxi, China Tel: 86-0510-85134139 Fax: 86-0510-85111290 www.xinje.com